## Stamps Assesment and Payment System

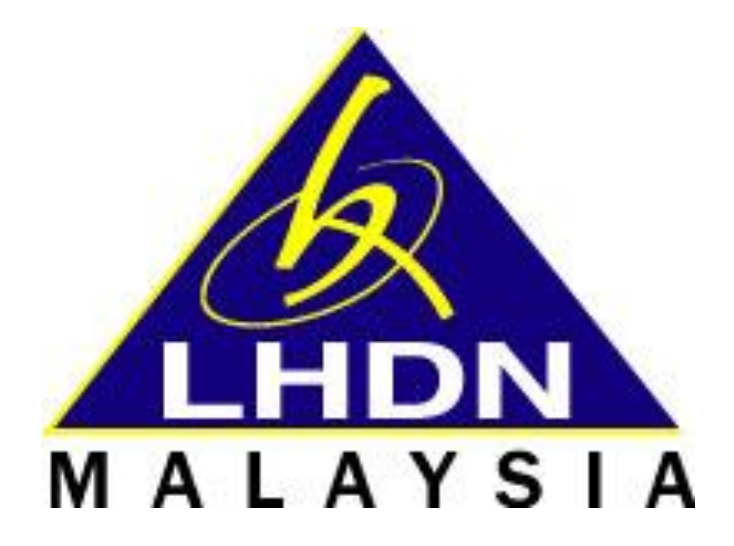

# **[MANUAL PENGGUNA]**

# **PERANAN: INDIVIDU**

**TARIKH KEMASKINI: 25APRIL2022**

## **Isi Kandungan**

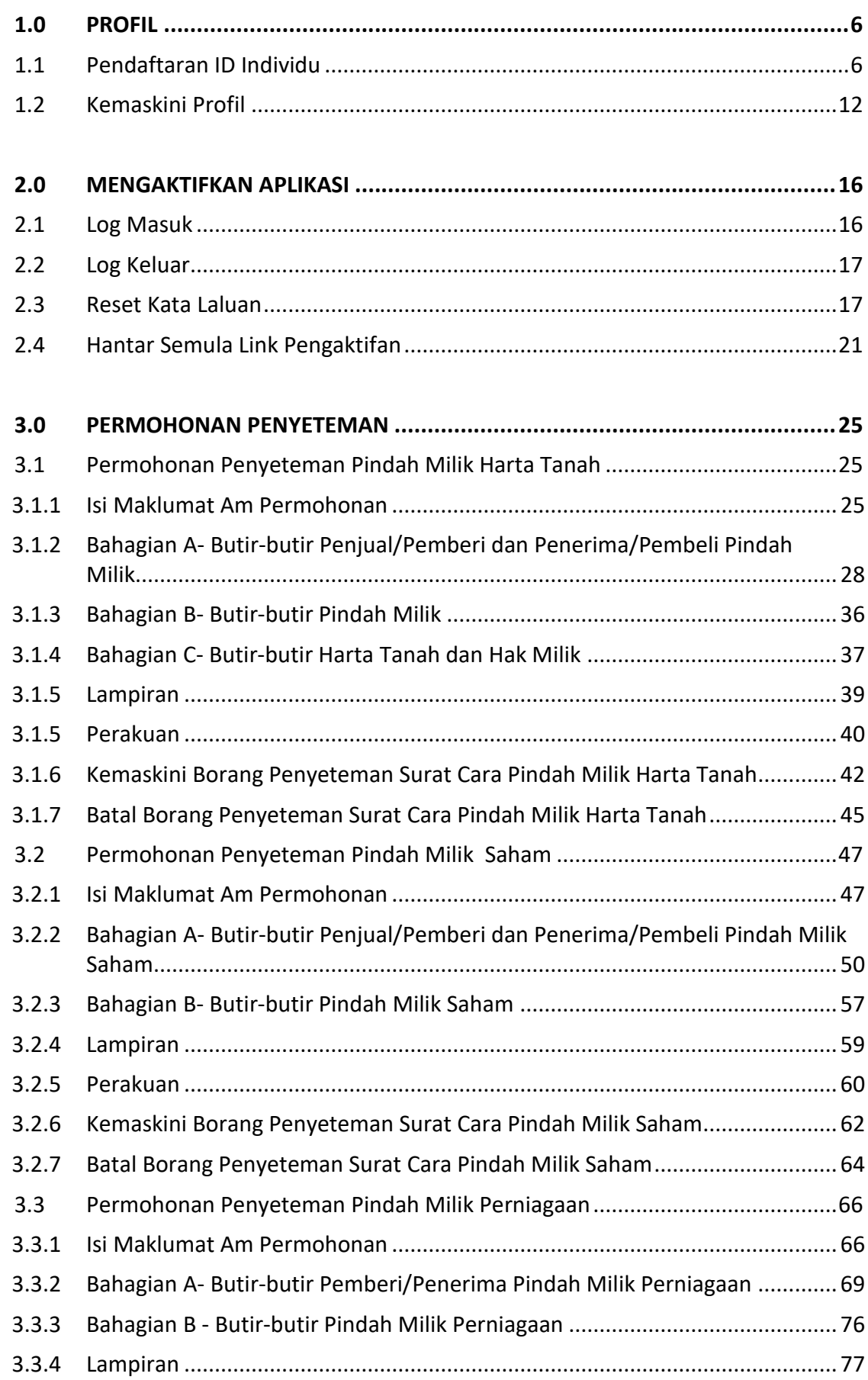

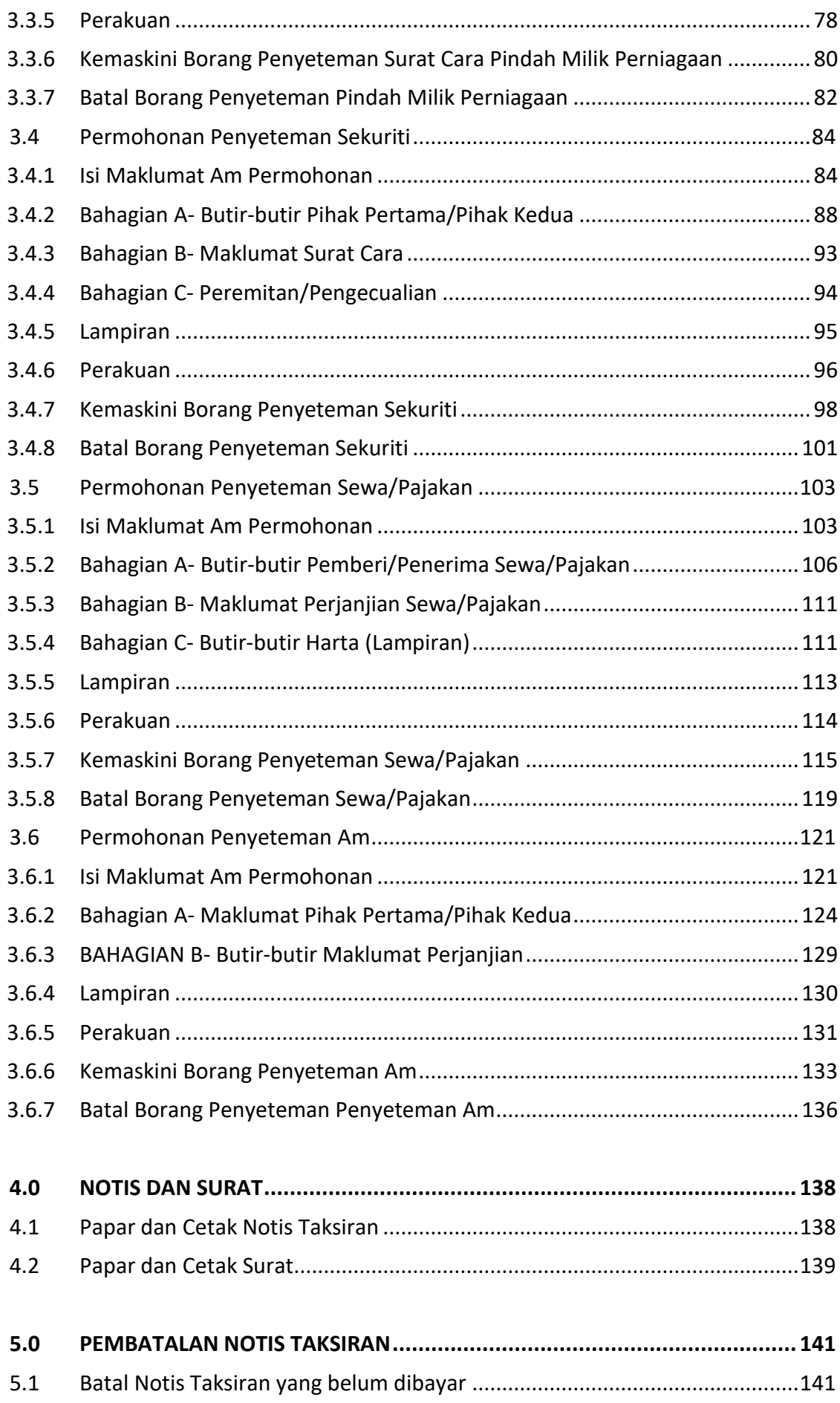

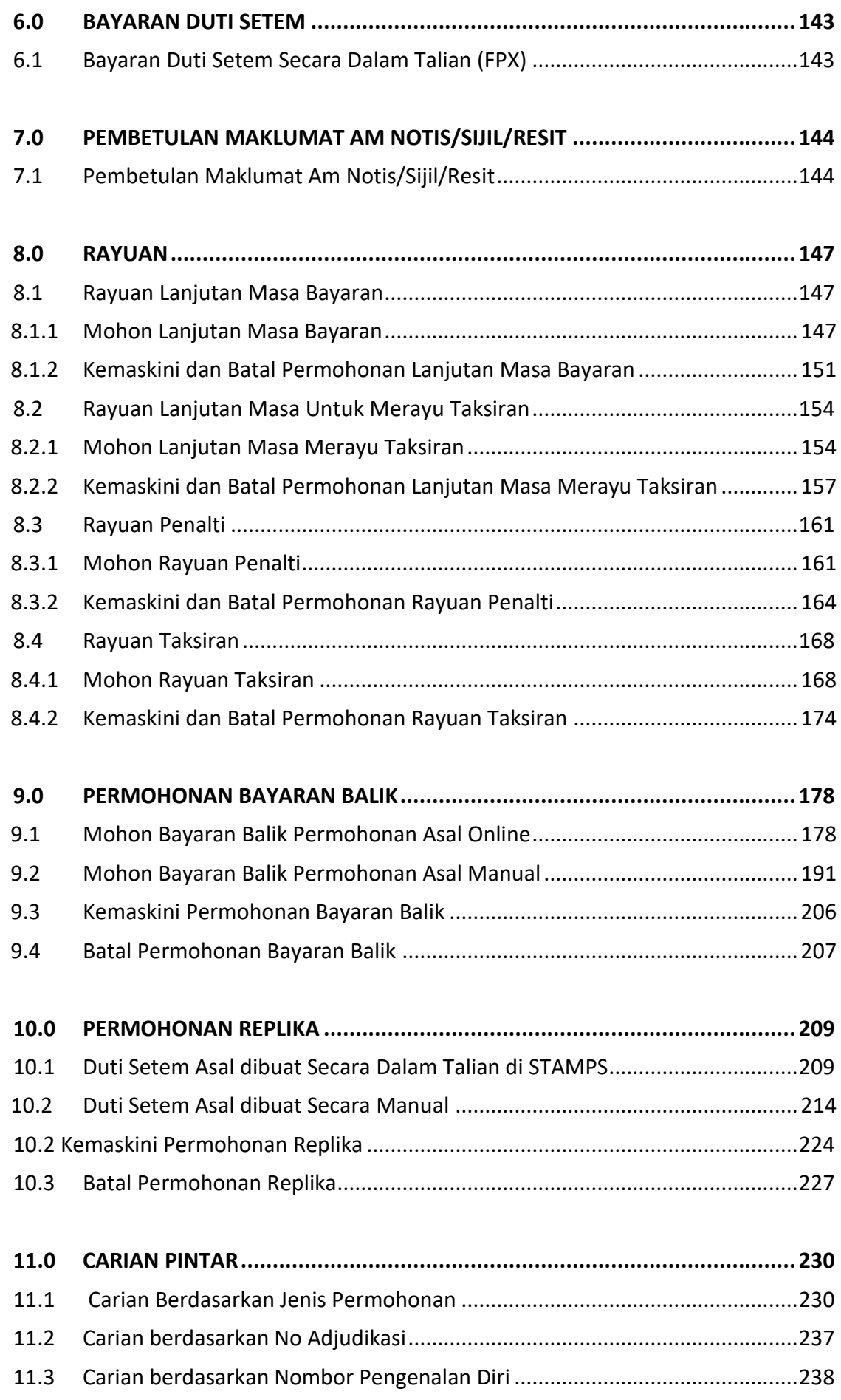

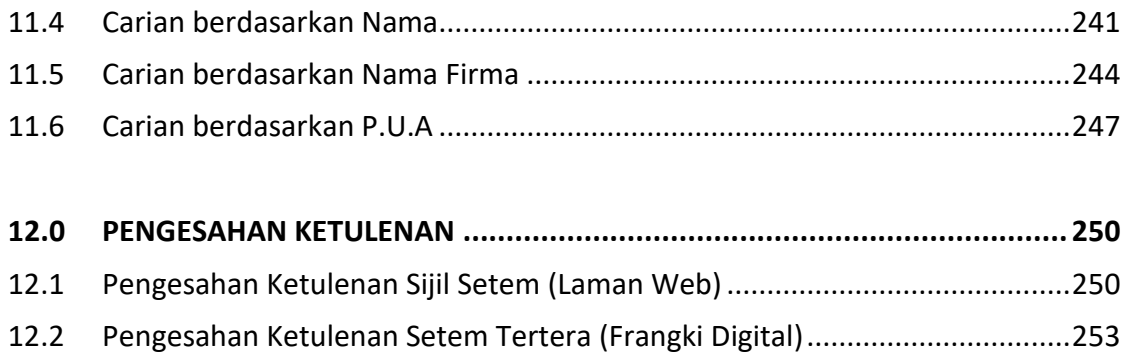

#### **1.0 PROFIL**

### **1.1 Pendaftaran ID Individu**

**CARTA ALIR PENDAFTARAN ID INDIVIDU**

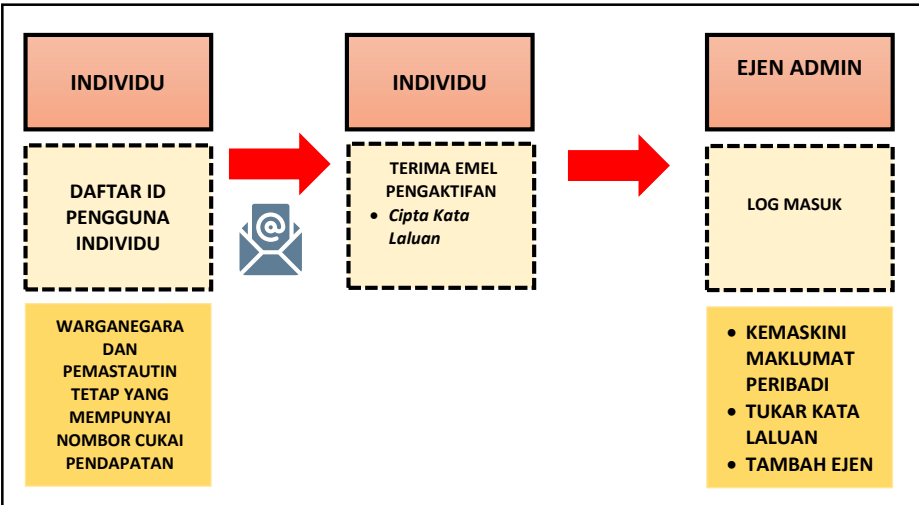

1. Layari laman sesawang STAMPS di https://stamps.hasil.gov.my dan halaman utama STAMPS akan dipaparkan. Rujuk Rajah 1.1-1.

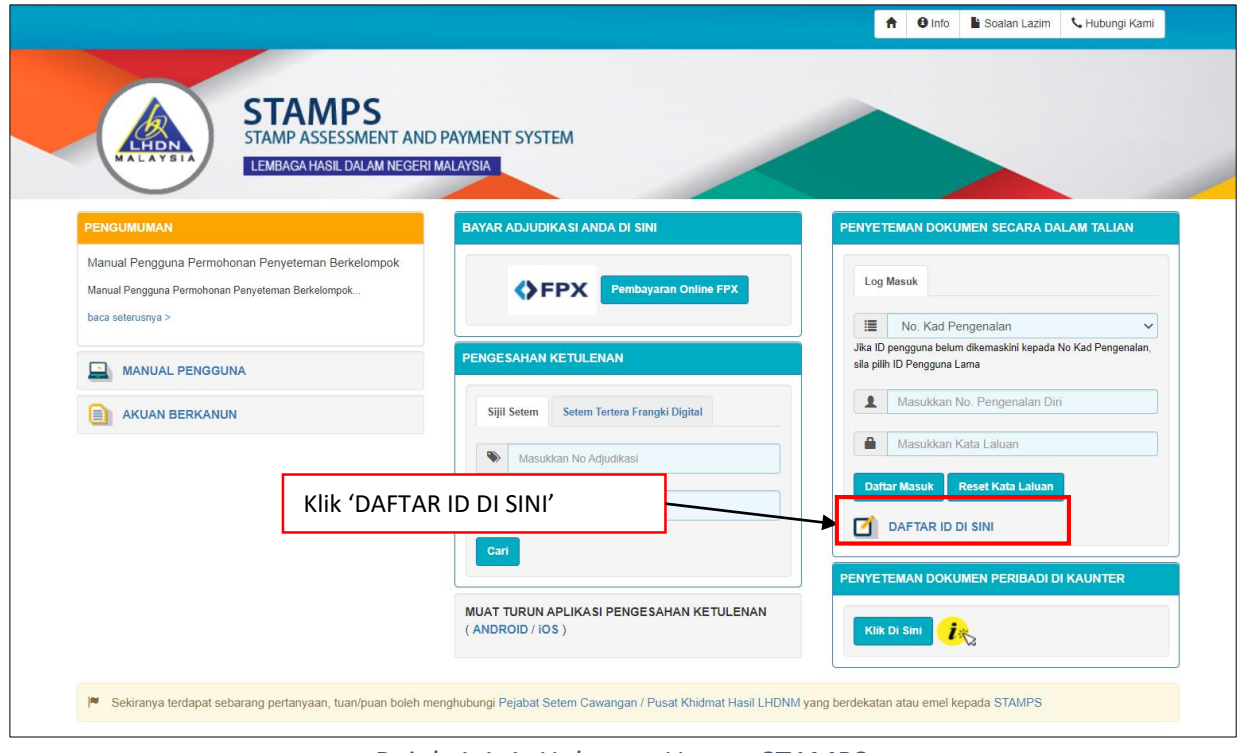

*Rajah 1.1-1: Halaman Utama STAMPS*

2. Klik menu **DAFTAR ID DI SINI** untuk membuat pendaftaran pengguna baharu dan paparan **Pendaftaran Pengguna Baharu** akan dipaparkan. Rujuk Rajah 1.1-2.

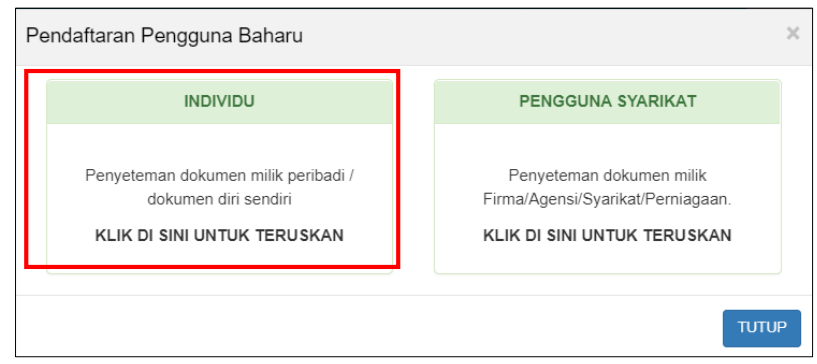

*Rajah 1.1-2: Pendaftaran Pengguna Baharu –Daftar Sebagai INDIVIDU*

3. Pada pilihan **Pendaftaran Pengguna Baharu**, klik pautan **INDIVIDU** untuk membuat pendaftaran pengguna Individu dan paparan skrin **Daftar Pengguna Individu Baharu** akan dipaparkan. Rujuk Rajah 1.1-3.

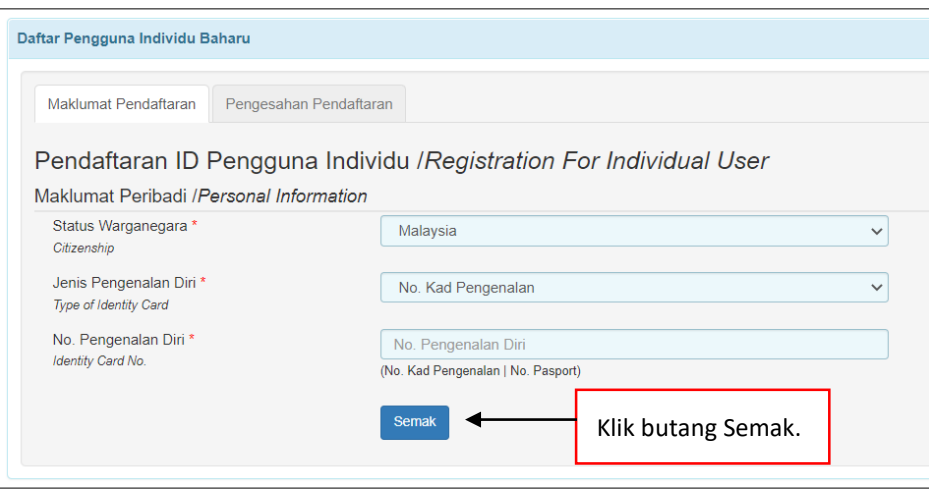

*Rajah 1.1-3: Skrin Daftar Pengguna Individu Baharu*

- 4. Pilih Status Warganegara, Jenis Pengenalan Diri dan No. Pengenalan Diri. Jika Status Warganegara adalah Penduduk Tetap/Bukan Warganegara, pilih Negara Asal.
- 5. Klik butang **Semak**.
- 6. Sekiranya individu belum pernah membuat pendaftaran ID individu STAMPS dan ;
	- i. Jika individu tidak mempunyai Nombor Cukai Pendapatan di LHDNM, paparan mesej pautan ke e-Daftar akan dipaparkan. Individu perlu membuat pendaftaran Nombor Cukai Pendapatan di e-Daftar terlebih dahulu.

Pendaftaran ID individu di STAMPS tidak dibenarkan jika Nombor Cukai Pendapatan tidak wujud di LHDNM. Rujuk Rajah 1.1-4.

ii. Jika individu mempunyai Nombor Cukai Pendapatan di LHDNM, paparan Borang Pendaftaran ID Individu akan dipaparkan. Rujuk Rajah 1.1-5.

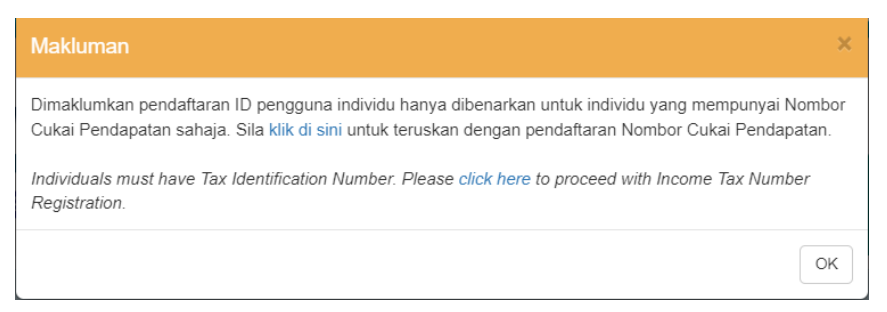

*Rajah 1.1-4: Paparan mesej jika individu tidak mempunyai Nombor Cukai Pendapatan*

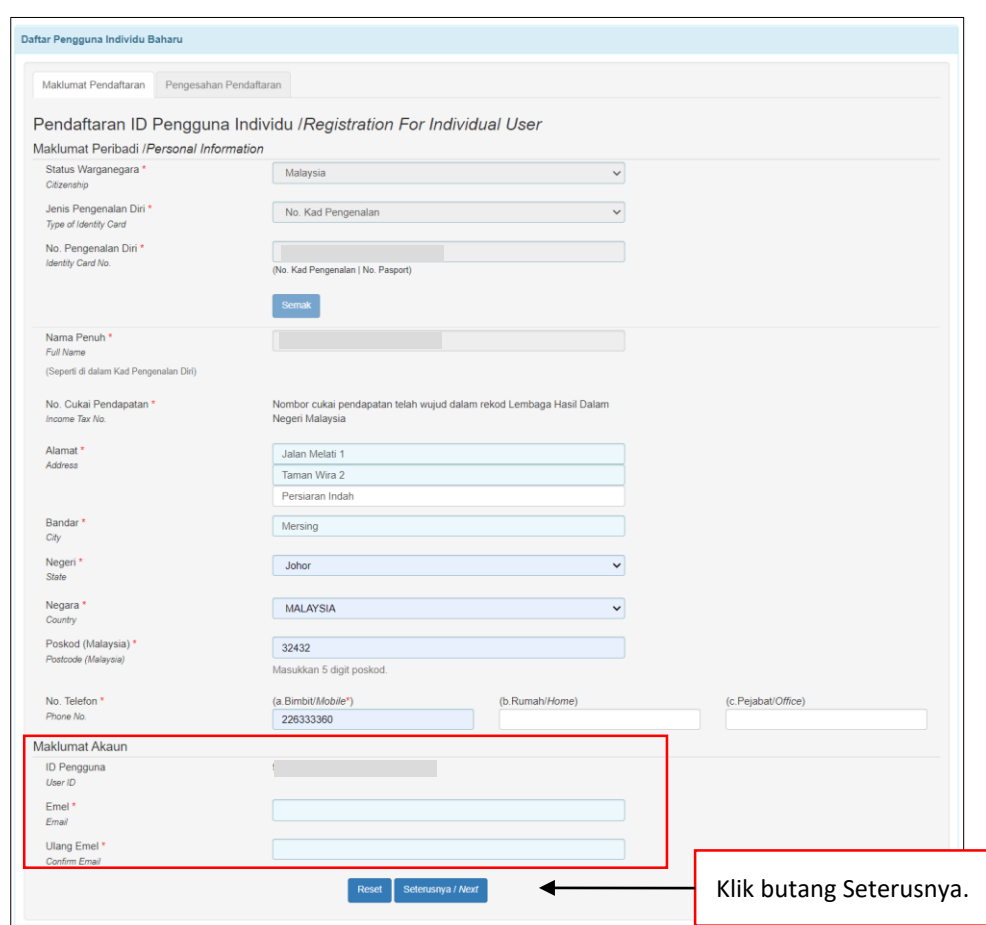

*Rajah 1.1-5: Paparan Borang Pendaftaran ID Individu*

- 7. Di skrin Maklumat Pendaftaran, individu perlu lengkapkan maklumat berikut dengan maklumat yang terkini.
	- i. Alamat
	- ii. Bandar
- iii. Negeri
- iv. Negara
- v. Poskod
- vi. Negara
- vii. No Telefon
- 8. Di ruangan Maklumat Akaun, isi ruang Emel dan Ulang Emel. Individu perlu pastikan alamat Emel adalah betul dan sah bagi memastikan emel berkaitan STAMPS dapat diterima.
- 9. Jika semua maklumat telah diisi dengan lengkap dan betul, klik butang Seterusnya. Skrin Pengesahan Pendaftaran akan dipaparkan seperti Rajah 1.1-6.

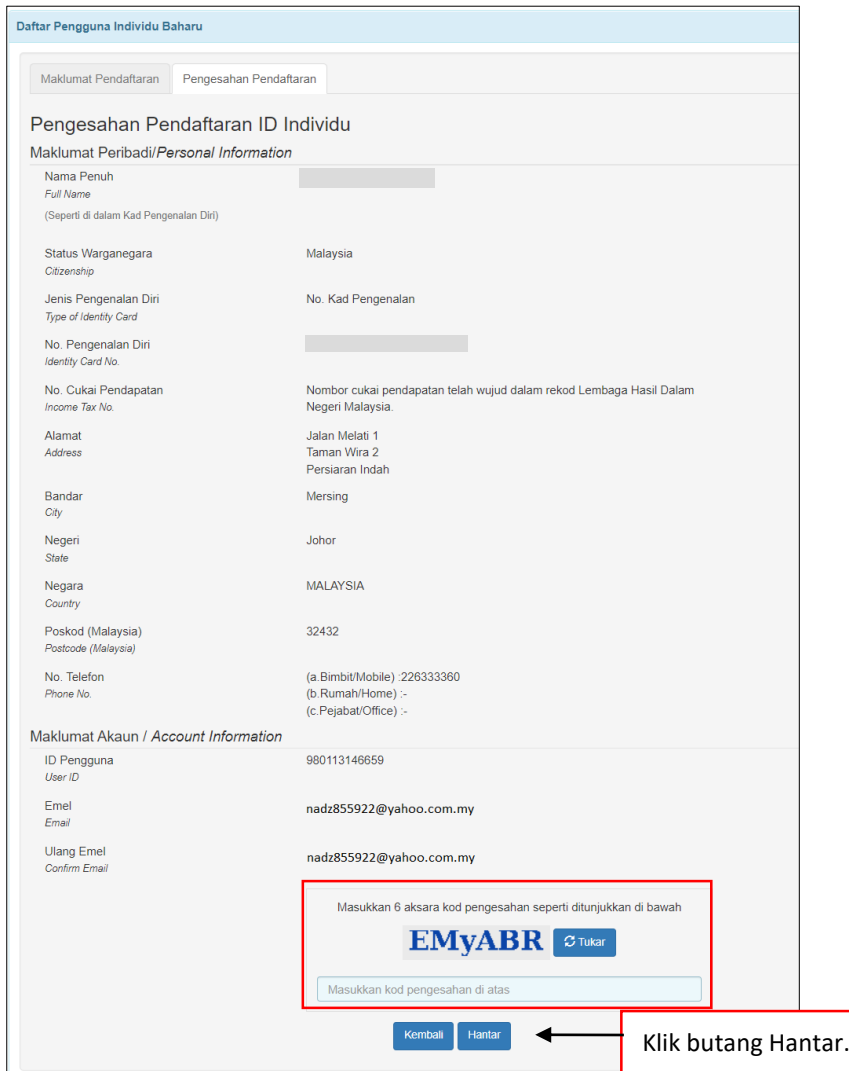

*Rajah 1.1-6: Paparan Tab Pengesahan Pendaftaran*

10. Semak maklumat di skrin Pengesahan Pendaftaran dan masukkan 6 aksara kod pengesahan.

11. Klik butang Hantar. Skrin Perakuan Maklumat akan dipaparkan. Rujuk Rajah 1.1-7.

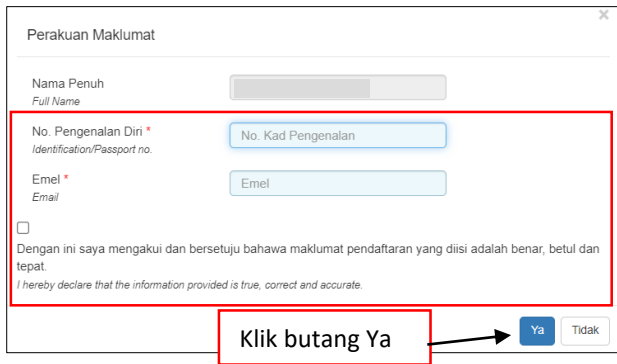

*Rajah 1.1-7: Perakuan Maklumat*

- 12. Isi No Pengenalan Diri, Emel dan klik *tickbox* perakuan bagi mengesahkan maklumat pendaftaran.
- 13. Klik butang Ya. Makluman pendaftaran telah berjaya akan dipaparkan seperti Rajah 1.1-8.

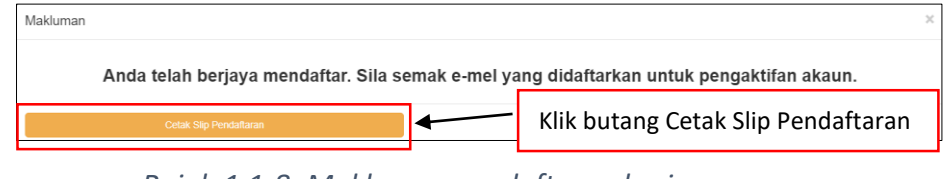

*Rajah 1.1-8: Makluman pendaftaran berjaya*

14. Klik butang Cetak Slip Pendaftaran untuk memaparkan Slip Pendaftaran Permohonan ID Individu STAMPS. Rujuk Rajah 1.1-9.

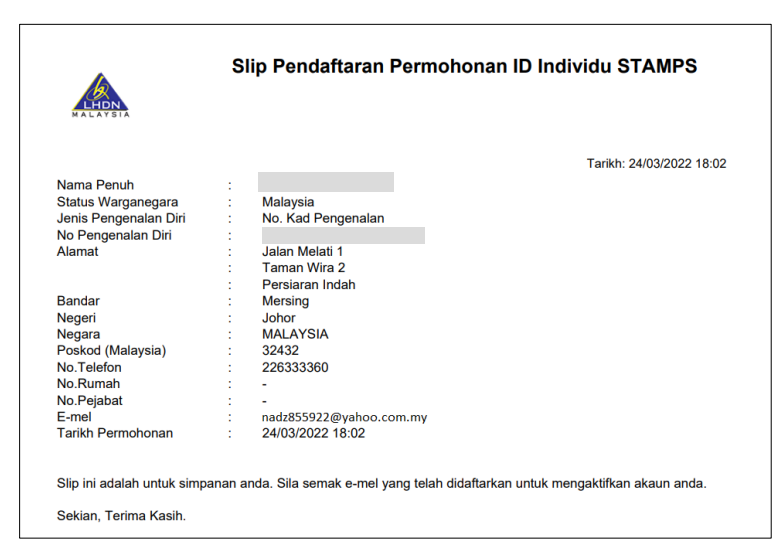

*Rajah 1.1-9: Slip Pendaftaran Permohonan ID Individu STAMPS*

15. Emel Maklumbalas Permohonan ID Pengguna Individu akan dihantar ke alamat emel individu yang didaftarkan. Rujuk Rajah 1.1-10.

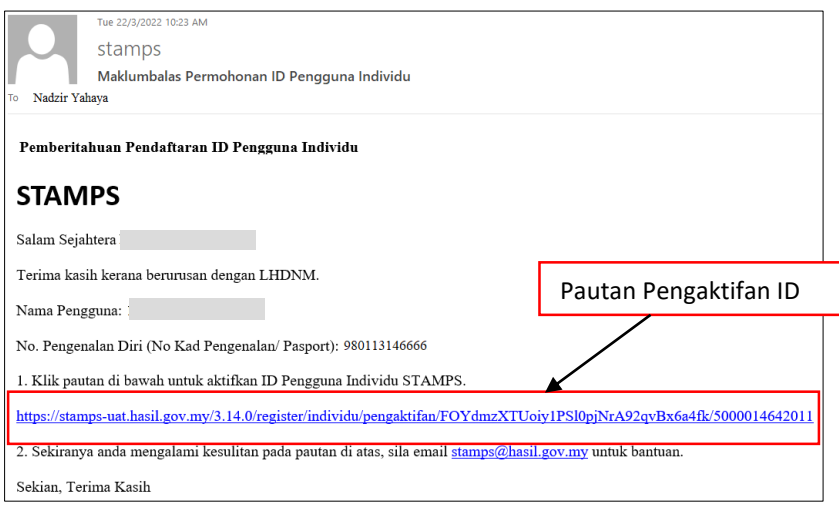

*Rajah 1.1-10: Emel Maklumbalas Permohonan ID Pengguna Individu*

16. Klik pautan pengaktifan ID. Skrin Pengaktifan ID Pengguna Individu akan dipaparkan seperti Rajah 1.1-11.

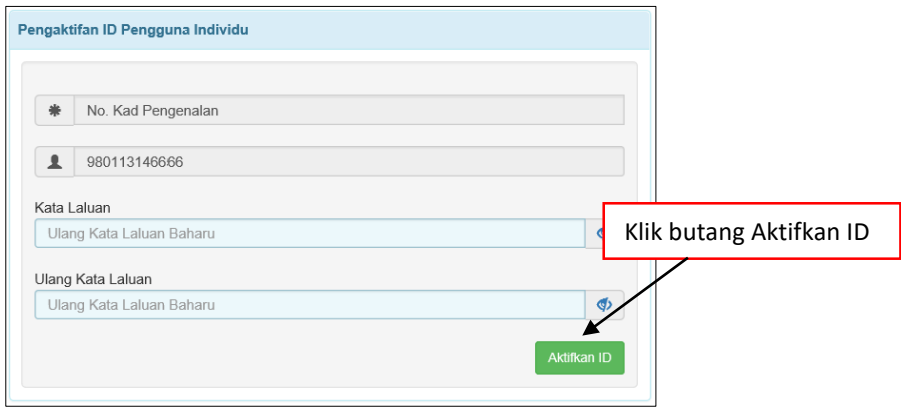

*Rajah 1.1-11: Skrin Pengaktifan ID Pengguna Individu*

- 17. Isi Kata Laluan dan Ulang Kata Laluan. Kata laluan perlu mempunyai gabungan huruf kecil, huruf besar, nombor dan simbol sekurang-kurangnya 12 aksara.
- 18. Klik butang Aktifkan ID dan mesej pengaktifan akaun telah berjaya akan dipaparkan. Rujuk Rajah 1.1-12.

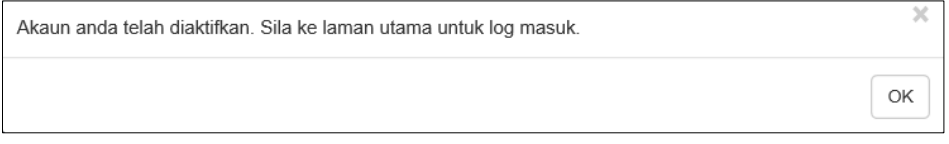

*Rajah 1.1-12: Paparan mesej pengaktifan akaun telah berjaya*

19. Log masuk ke STAMPS dengan menggunakan ID dan kata laluan yang telah didaftarkan.

#### **1.2 Kemaskini Profil**

1. Klik pautan **Profil** untuk kemaskini maklumat peribadi, kata laluan dan emel. Rujuk Rajah 1.2-1.

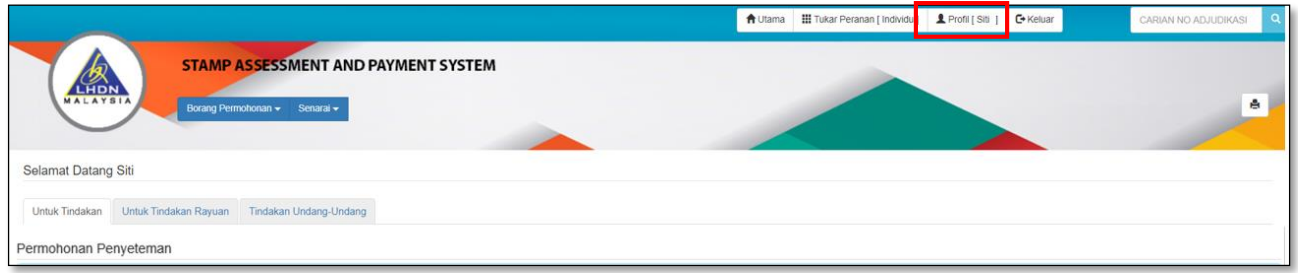

*Rajah 1.2-1: Pautan Menu Profil*

2. Sistem akan memaparkan skrin profil seperti di bawah. Pada tab **Kemaskini Maklumat Peribadi**, pengguna dibenarkan untuk kemaskini maklumat Alamat dan No Telefon. Rujuk Rajah 1.2-2.

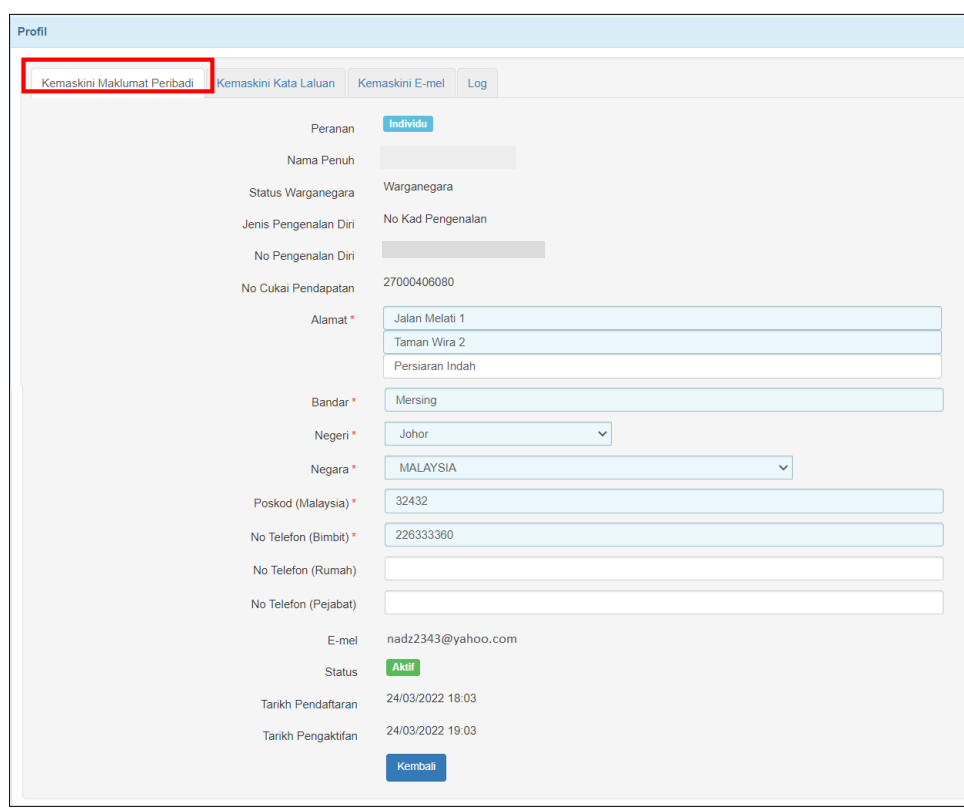

*Rajah 1.2-2: Skrin Profil: Tab Kemaskini Maklumat Peribadi*

3. Klik butang **Kembali** dan sistem akan kembali ke Dashboard Pengguna.

4. Jika ada ruang yang dikemaskini, paparan skrin seperti Rajah 1.2-3 akan dipaparkan. Klik butang **Kemaskini** untuk simpan maklumat yang dikemaskini.

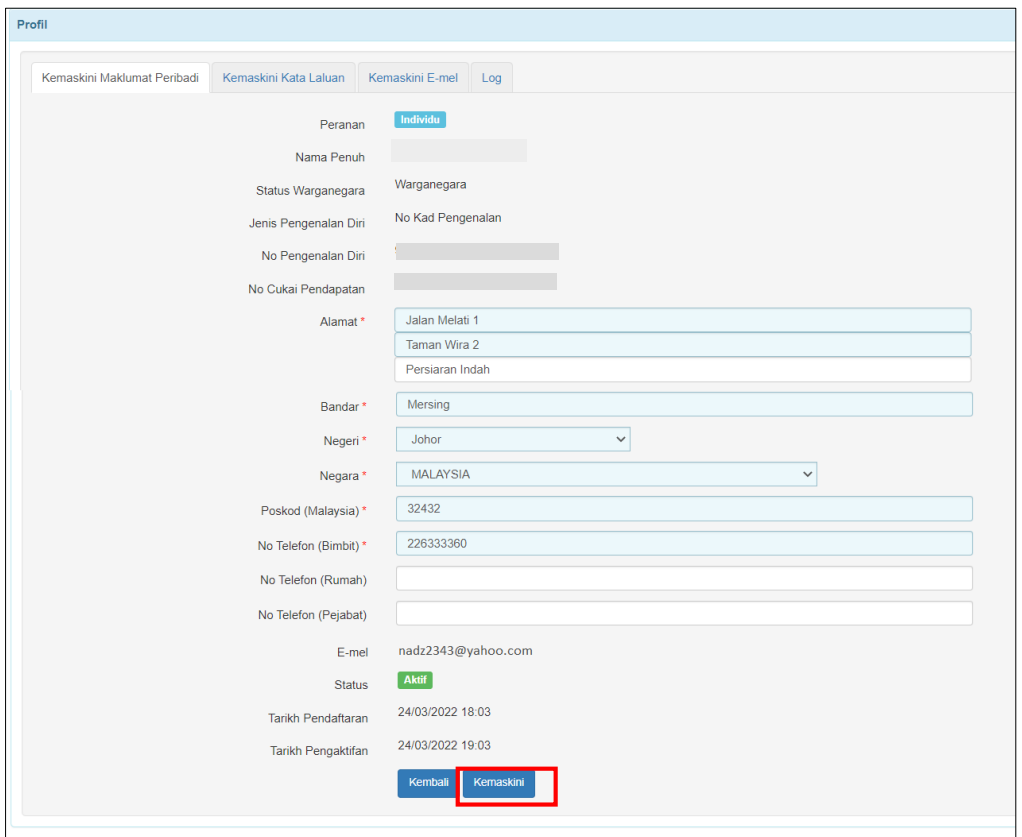

*Rajah 1.2-3: Paparan Skrin Kemaskini Maklumat Peribadi*

5. Untuk kemaskini Kata Laluan, klik tab **Kemaskini Kata Laluan** dan paparan skrin kemaskini kata laluan akan dipaparkan seperti Rajah 1.2-4. Isi ruang **Kata Laluan Sekarang**, **Kata Laluan Baharu** dan **Ulang Kata Laluan baharu**. Klik butang **Kemaskini Kata Laluan**.

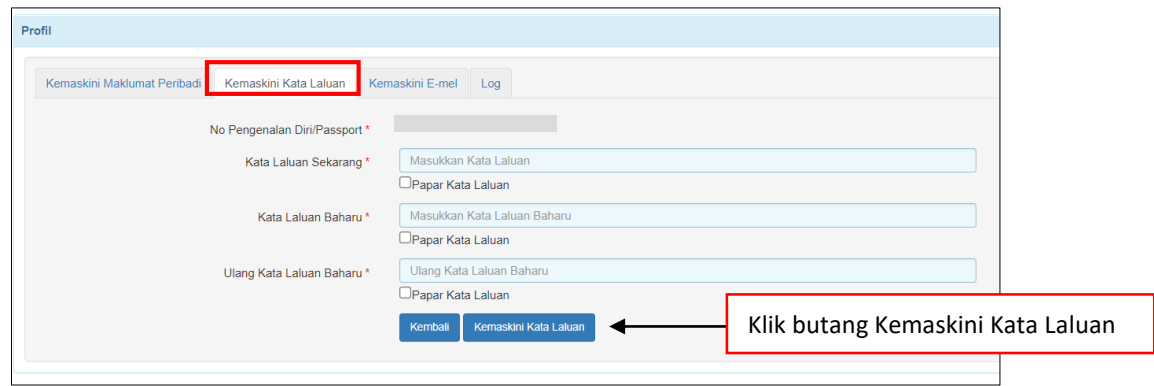

*Rajah 1.2-4: Skrin Menu Kemaskini Kata Laluan*

6. Jika ruang yang diisi tidak tepat, paparan mesej pemberitahuan seperti Rajah 1.2-5 akan dipaparkan.

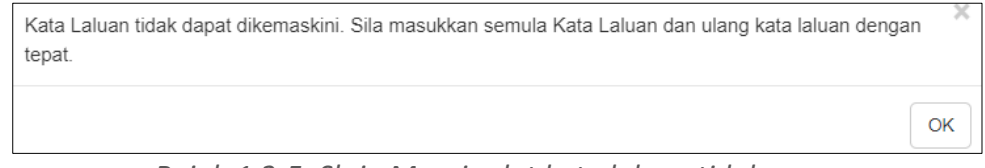

*Rajah 1.2-5: Skrin Mesej ralat kata laluan tidak sama*

7. Jika kata laluan berjaya dikemaskini, paparan mesej pemberitahuan seperti Rajah 1.2-6 akan dipaparkan.

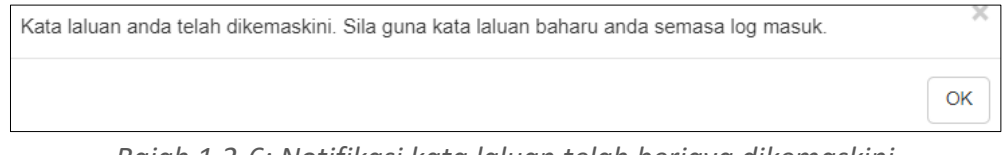

*Rajah 1.2-6: Notifikasi kata laluan telah berjaya dikemaskini*

8. Untuk kemaskini emel, klik tab **Kemaskini Emel**. Isi ruang **Emel Baharu** dan **Ulang Emel Baharu**. Klik butang Kemaskini Emel. Rujuk Rajah 1.2-7.

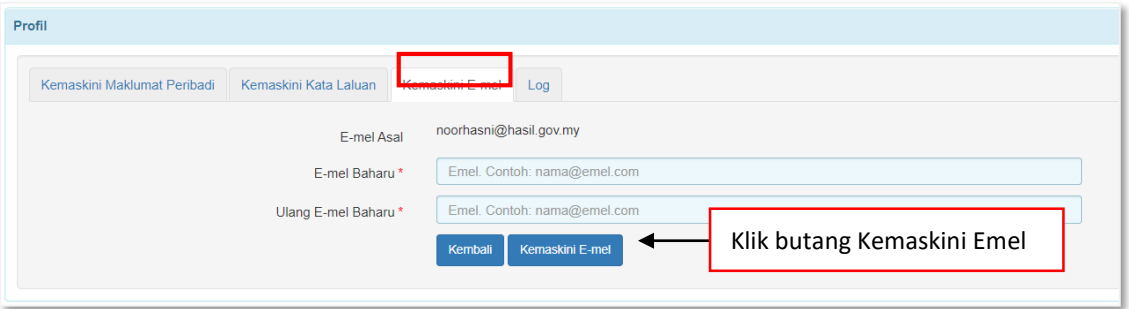

*Rajah 1.2-7: Skrin Menu Kemaskini Emel*

9. Mesej makluman pautan pengaktifan pertukaran alamat emel telah dihantar ke alamat emel yang baharu seperti Rajah 1.2-8 akan dipaparkan.

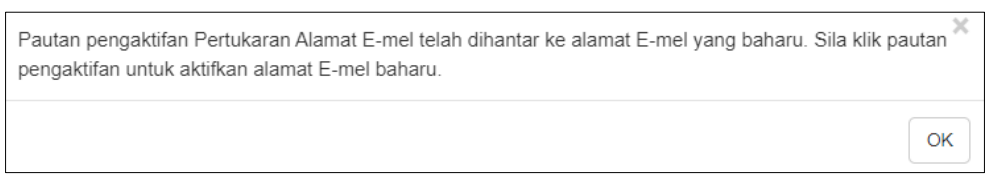

*Rajah 1.2-8: Paparan Mesej Pertukaran Alamat Emel*

10. Individu akan terima emel pautan pengaktifan Pertukaran Alamat Emel seperti Rajah 1.2-9.

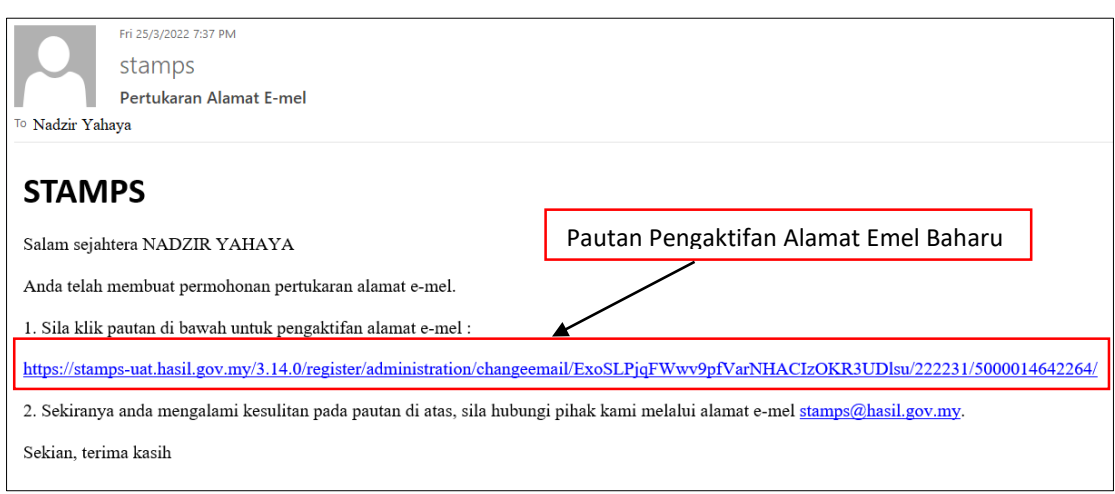

*Rajah 1.2-9: Emel pautan pengaktifan Pertukaran Alamat Emel*

11. Klik pautan pengaktifan dan paparan mesej untuk teruskan dengan proses pengaktifan emel seperti Rajah 1.2-10 akan dipaparkan.

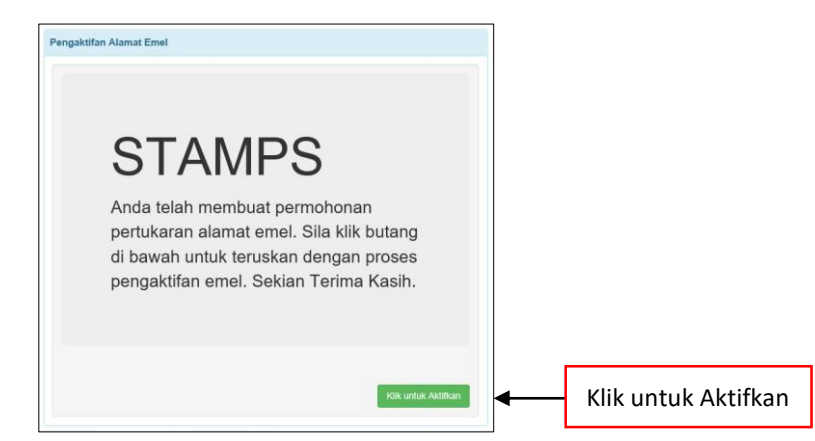

*Rajah 1.2-10: Paparan mesej Pengaktifan Alamat Emel*

12. Klik butang **Klik untuk Aktifkan** dan paparan mesej pengaktifan emel baharu telah berjaya seperti Rajah 1.2-11 akan dipaparkan. Jika individu tidak klik butang ini, emel lama masih digunakan untuk urusan berkaitan STAMPS.

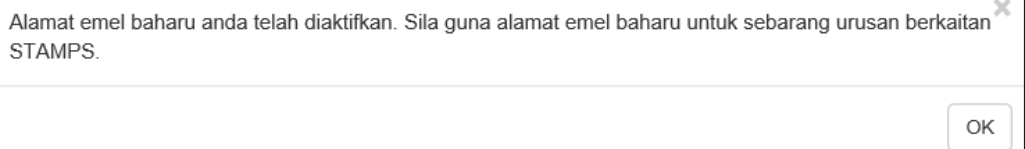

*Rajah 1.2-11*

#### **2.0 MENGAKTIFKAN APLIKASI**

#### **2.1 Log Masuk**

1. Layari laman sesawang STAMPS di https://stamps.hasil.gov.my . Rujuk Rajah 2.1-1.

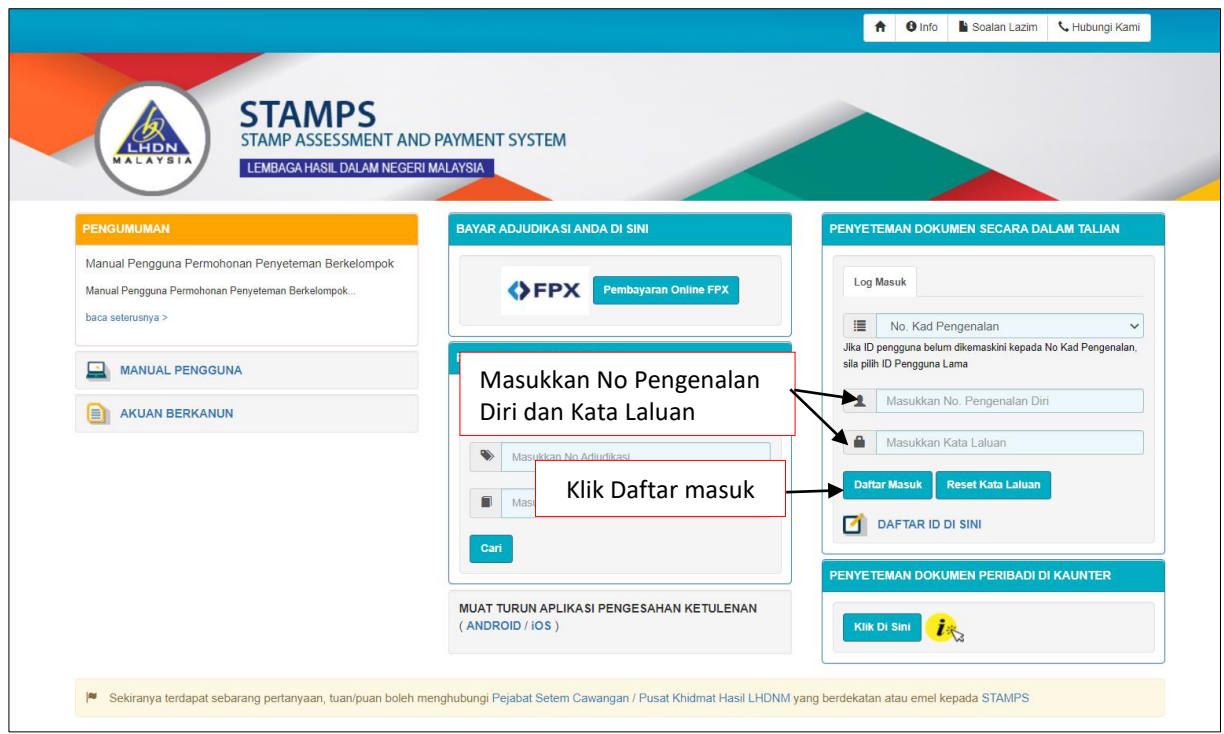

*Rajah 2.1-1: Halaman Utama STAMPS*

- 2. Pilih ruang **Jenis Pengenalan Diri**
	- i. Jika pilihan adalah No Kad pengenalan, isi ruang **No Pengenalan Diri** dan **Kata Laluan.**
	- ii. Jika pilihan adalah No Tentera, isi ruang **No Tentera** dan **Kata Laluan.**
	- iii. Jika pilihan adalah No Polis, isi ruang **No Polis** dan **Kata Laluan.**
	- iv. Jika pilihan adalah No Pasport, pilih ruang **Negara Asal** dan isi ruang **No Pasport** serta **Kata Laluan.**
	- v. Jika pilihan adalah ID Pengguna Lama, isi ruang **ID Pengguna Sedia Ada** dan **Kata Laluan Sedia Ada.**
- 3. Klik butang **Daftar Masuk**
- 4. Jika maklumat yang dimasukkan tidak tepat, paparan mesej pemberitahuan seperti Rajah 2.1-2 akan dipaparkan.

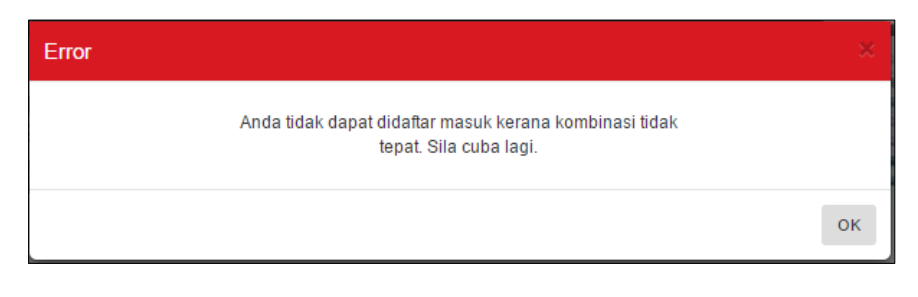

*Rajah 2.1-2: Ralat Mesej Daftar Masuk Tidak Berjaya*

5. Jika maklumat yang dimasukkan tepat dan pengguna berjaya daftar masuk, sistem akan ke halaman utama STAMPS. Rujuk Rajah 2.1-3.

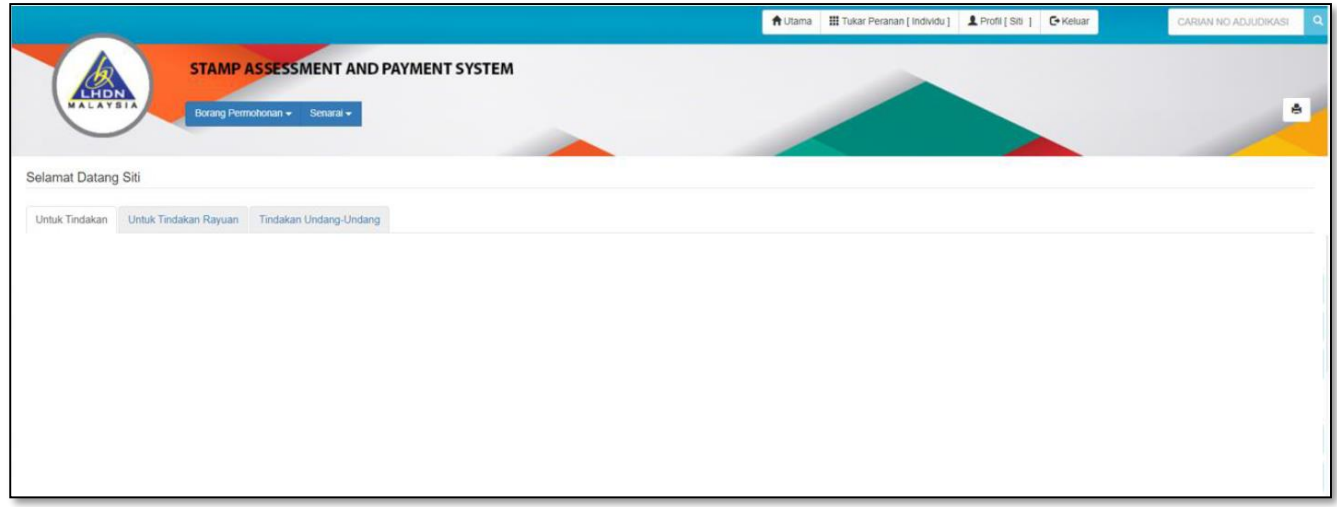

*Rajah 2.1-3: Halaman Utama STAMPS*

#### **2.2 Log Keluar**

1. Jika ingin log keluar dari sistem, klik butang **Keluar**. Rujuk Rajah 2.2-1.

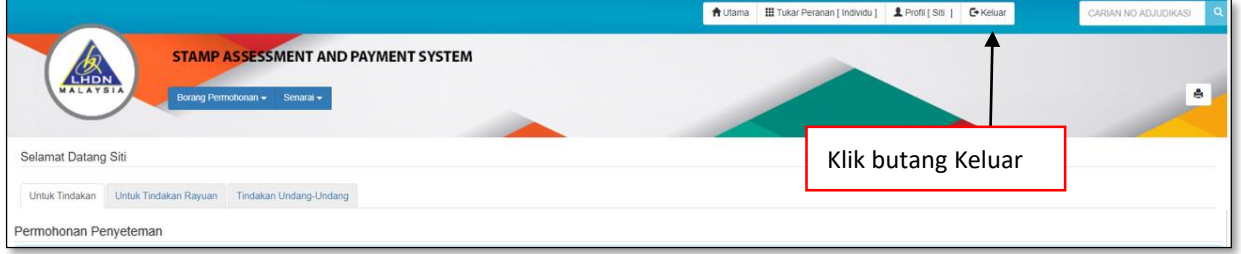

*Rajah 2.2-1: Halaman Utama STAMPS*

#### **2.3 Reset Kata Laluan**

1. Layari laman sesawang utama STAMPS di https://stamps.hasil.gov.my. Klik pautan **Reset Kata Laluan** untuk reset kata laluan. Rujuk Rajah 2.3-1.

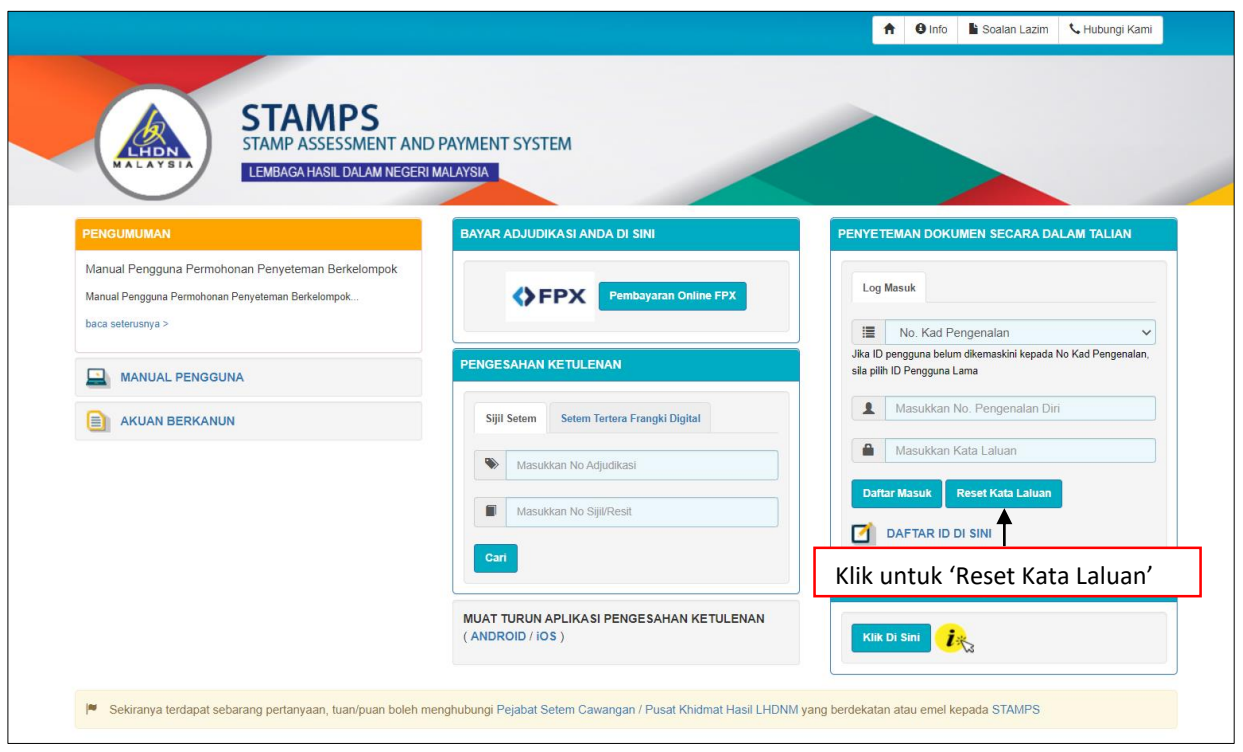

*Rajah 2.3-1: Halaman Utama STAMPS*

2. Skrin Reset Kata Laluan seperti Rajah 2.3-2 akan dipaparkan.

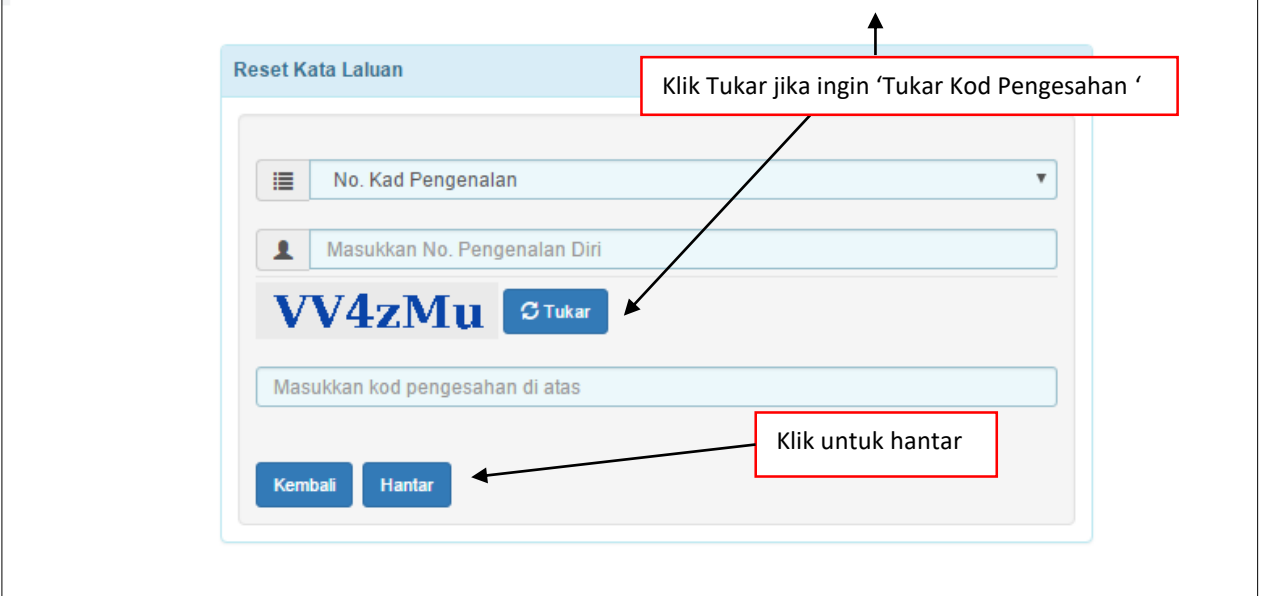

*Rajah 2.3-2: Paparan Skrin Reset Kata Laluan*

- 3. Pengguna perlu lengkapkan maklumat berikut:
	- i. Pilih jenis **Pengenalan Diri**.
	- ii. Masukkan **No Pengenalan Diri**.
- iii. Masukkan Kod Pengesahan. Klik butang **Tukar** jika ingin tukar kod pengesahan.
- iv. Klik butang **Hantar** dan sistem akan paparkan mesej pengesahan reset kata laluan dan klik Ya. Rujuk Rajah 2.3-3.

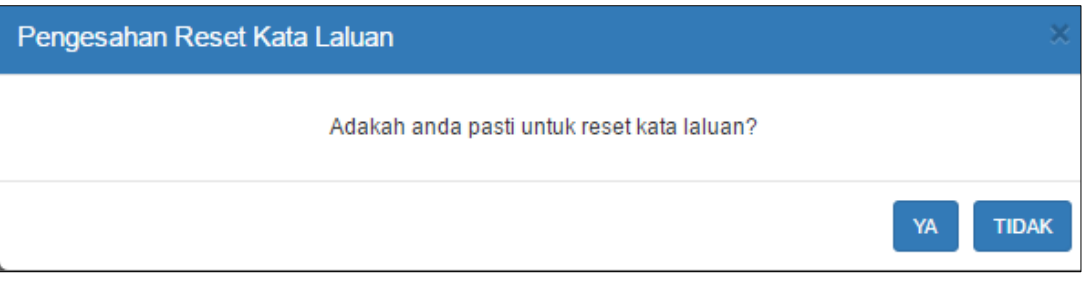

*Rajah 2.3-3: Paparan Mesej Pengesahan Reset Kata Laluan*

4. Pengguna akan menerima emel pautan pengaktifan untuk penetapan semula kata laluan seperti Rajah 2.3-4.

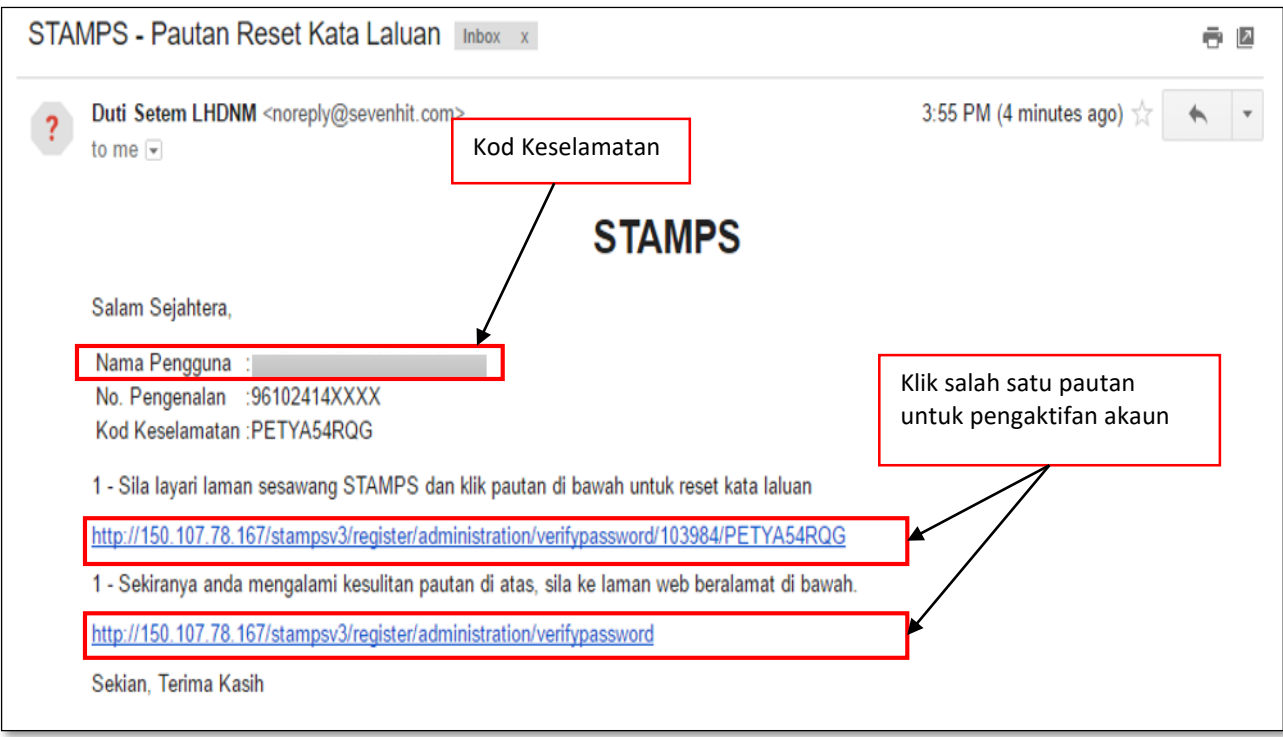

*Rajah 2.3-4: Contoh Emel Pautan Reset Kata Laluan*

5. Klik pautan pengaktifan dan paparan skrin seperti Rajah 2.3-5 akan dipaparkan.

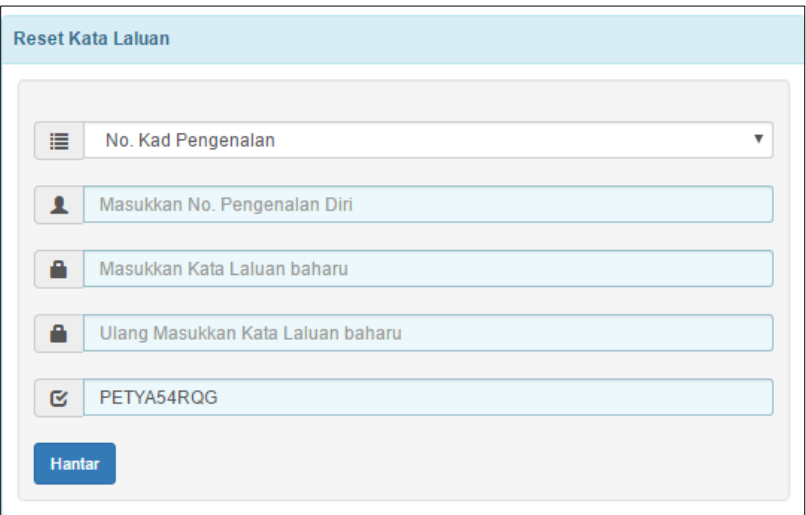

*Rajah 2.3-5: Paparan Skrin Pengaktifan Kata Laluan Baru*

- 6. Pengguna perlu lengkapkan maklumat berikut:
	- i. Pilih ruang Jenis Pengenalan Diri
	- ii. Isi ruang No Pengenalan Diri
	- iii. Isi ruang Kata Laluan Baharu
	- iv. Isi ruang Ulang Kata Laluan Baharu
	- v. Ruang Kod Keselamatan akan terus dipaparkan berdasarkan email yang diterima pada Rajah 2.3-5.
- 7. Klik butang **Hantar** untuk mengesahkan maklumat
- 8. Paparan mesej pengesahan seperti Rajah 2.3-6 akan dipaparkan jika kata laluan telah berjaya ditukar.

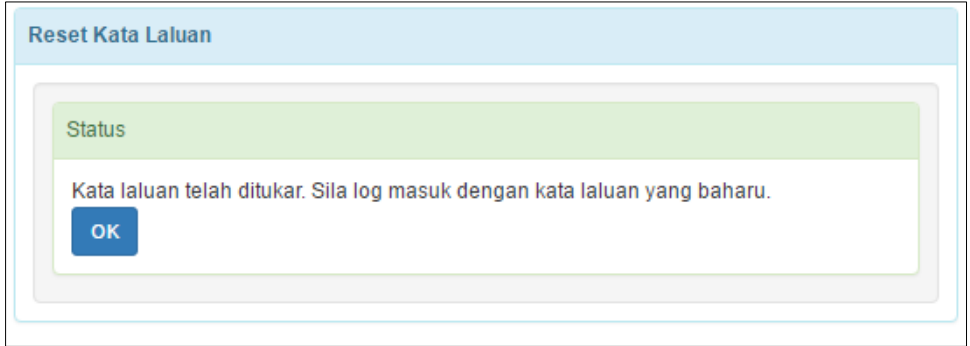

 *Rajah 2.3-6: Paparan mesej Pengesahan Penukaran Kata Laluan*

#### **2.4 Hantar Semula Link Pengaktifan**

- 1. Layari laman sesawang STAMPS di https://stamps.hasil.gov.my dan halaman utama STAMPS akan dipaparkan. Rujuk Rajah 2.4-1.
- 2. Permohonan Hantar Semula Link Pengaktifan hanya boleh dimohon oleh individu yang telah membuat pendaftaran ID tetapi status ID adalah Tidak Aktif.

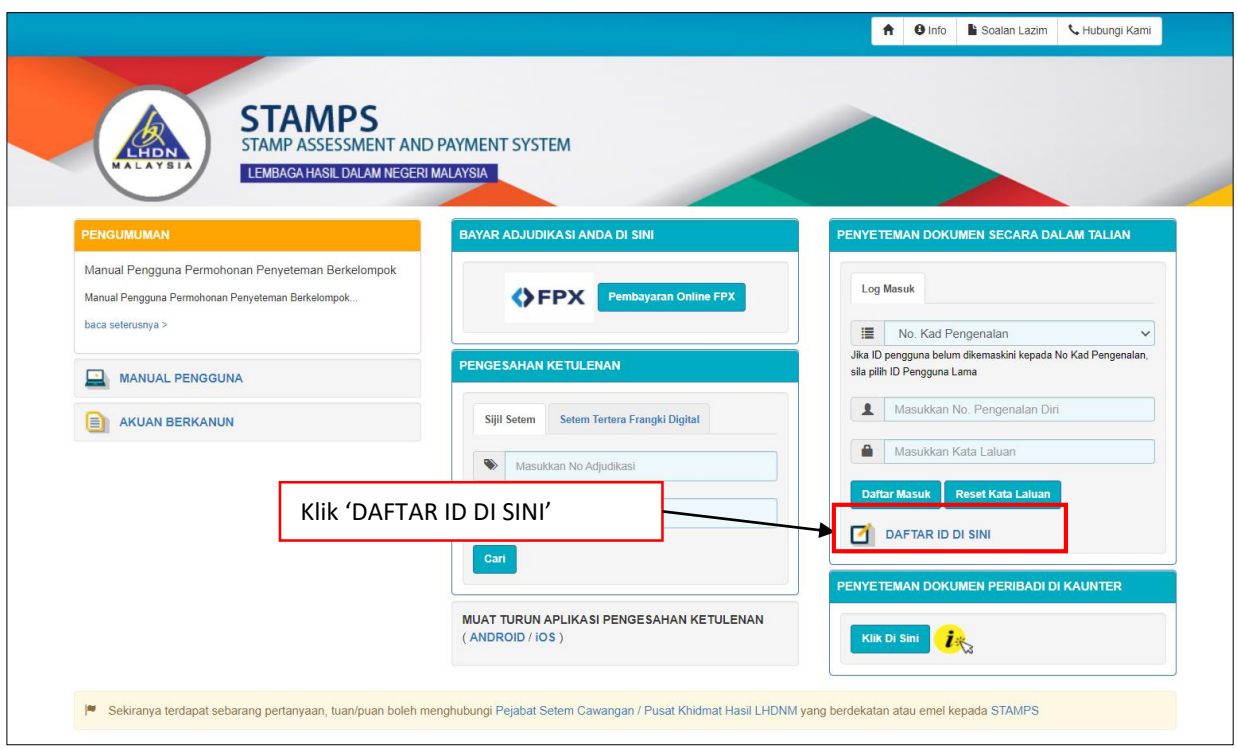

*Rajah 2.4-1: Halaman Utama STAMPS*

3. Klik menu **DAFTAR ID DI SINI** dan paparan **Pendaftaran Pengguna Baharu** akan dipaparkan. Rujuk Rajah 2.4-2.

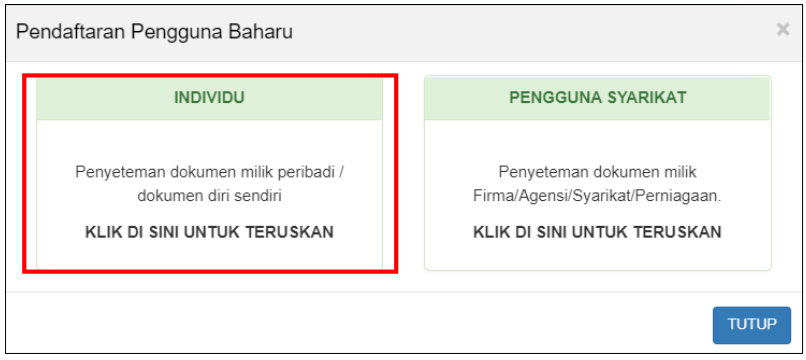

*Rajah 2.4-2: Pendaftaran Pengguna Baharu –Daftar Sebagai INDIVIDU*

4. Pada pilihan **Pendaftaran Pengguna Baharu**, klik pautan **INDIVIDU** dan paparan skrin **Daftar Pengguna Individu Baharu** akan dipaparkan. Rujuk Rajah 2.4-3.

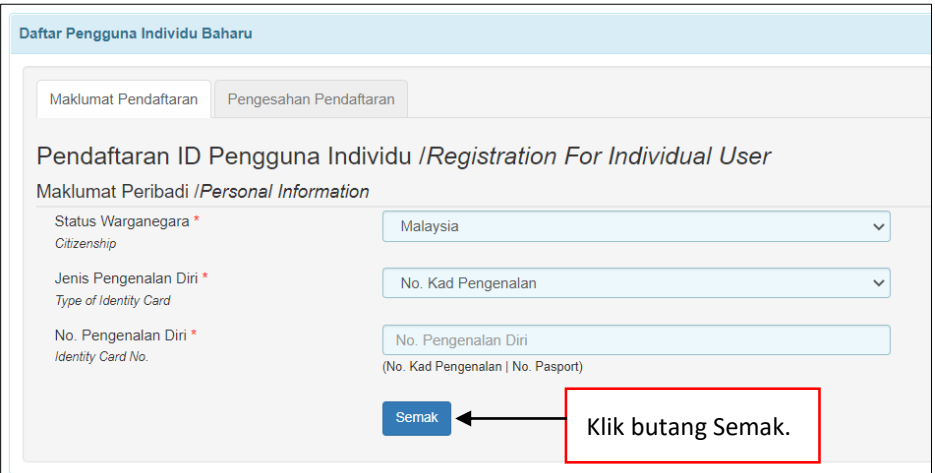

*Rajah 2.4-3: Skrin Daftar Pengguna Individu Baharu*

- a) Sekiranya individu telah membuat pendaftaran ID individu STAMPS dan ;
	- i. Jika **ID belum aktif**, mesej seperti Rajah 2.4-4 akan dipaparkan.

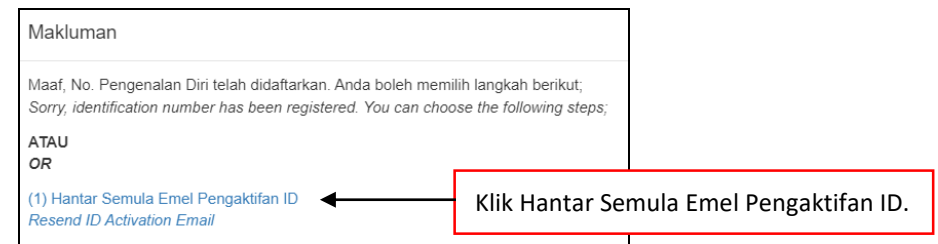

*Rajah 2.4-4: Paparan mesej jika ID telah wujud tetapi belum aktif*

ii. Jika **ID telah aktif**, mesej seperti Rajah 2.4-5 akan dipaparkan.

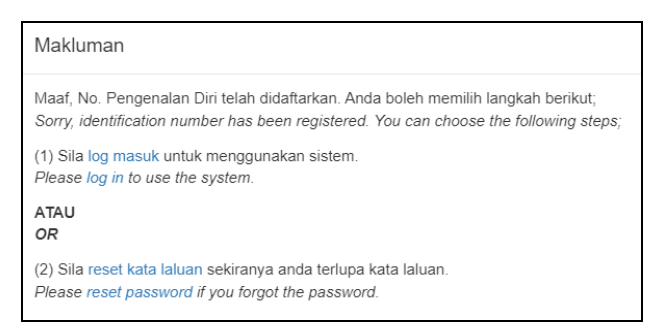

*Rajah 2.4-5: Paparan mesej jika ID telah wujud dan telah aktif*

- 5. Klik **Hantar Semula Emel Pengaktifan ID**. Rujuk Rajah 2.4-4.
- 6. Mesej makluman pautan pengaktifan telah dihantar ke emel individu akan dipaparkan. Rujuk Rajah 2.4-6.

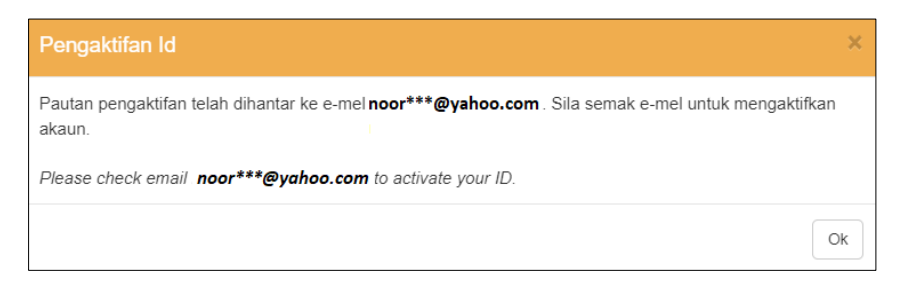

*Rajah2.4-6: Makluman pautan pengaktifan telah dihantar ke emel individu*

7. Individu akan menerima emel Maklumbalas Permohonan Pautan Pengaktifan ID

Pengguna Individu. Rujuk Rajah 2.4-7.

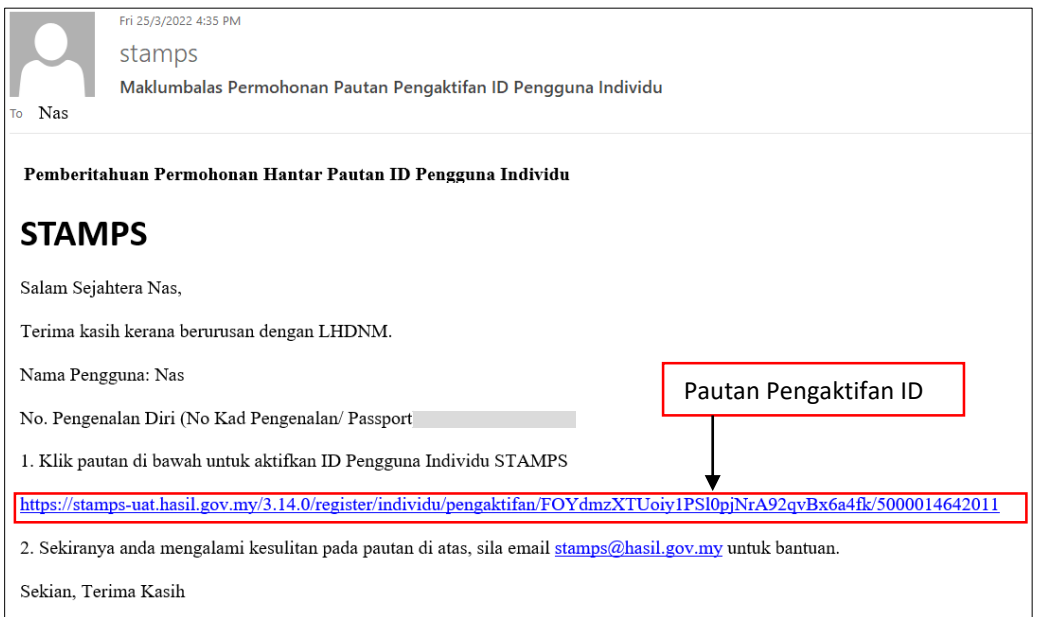

*Rajah 2.4-7: Emel Maklumbalas Permohonan Pautan Pengaktifan ID Pengguna* 

*Individu*

8. Klik pautan pengaktifan ID. Skrin Pengaktifan ID Pengguna Individu akan dipaparkan seperti Rajah 2.4-8.

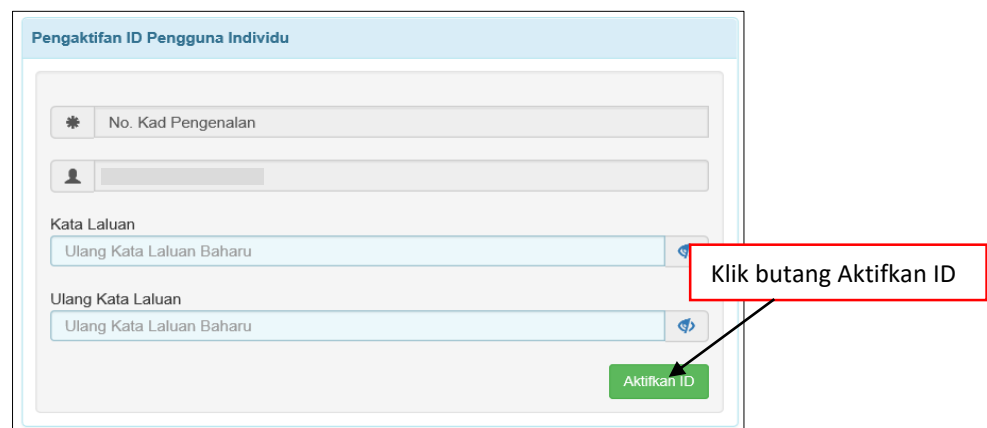

*Rajah 2.4-8: Skrin Pengaktifan ID Pengguna Individu*

- 9. Isi Kata Laluan dan Ulang Kata Laluan. Kata laluan perlu mempunyai gabungan huruf kecil, huruf besar, nombor dan simbol sekurang-kurangnya 12 aksara.
- 10. Klik butang Aktifkan ID dan mesej pengaktifan akaun telah berjaya akan dipaparkan seperti Rajah 2.4-9.

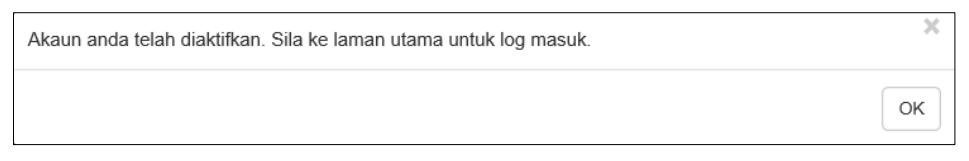

*Rajah 2.4-9: Paparan mesej pengaktifan akaun telah berjaya*

11. Log masuk ke STAMPS dengan menggunakan ID dan kata laluan yang telah didaftarkan.

#### **3.0 PERMOHONAN PENYETEMAN**

#### **3.1 Permohonan Penyeteman Pindah Milik Harta Tanah**

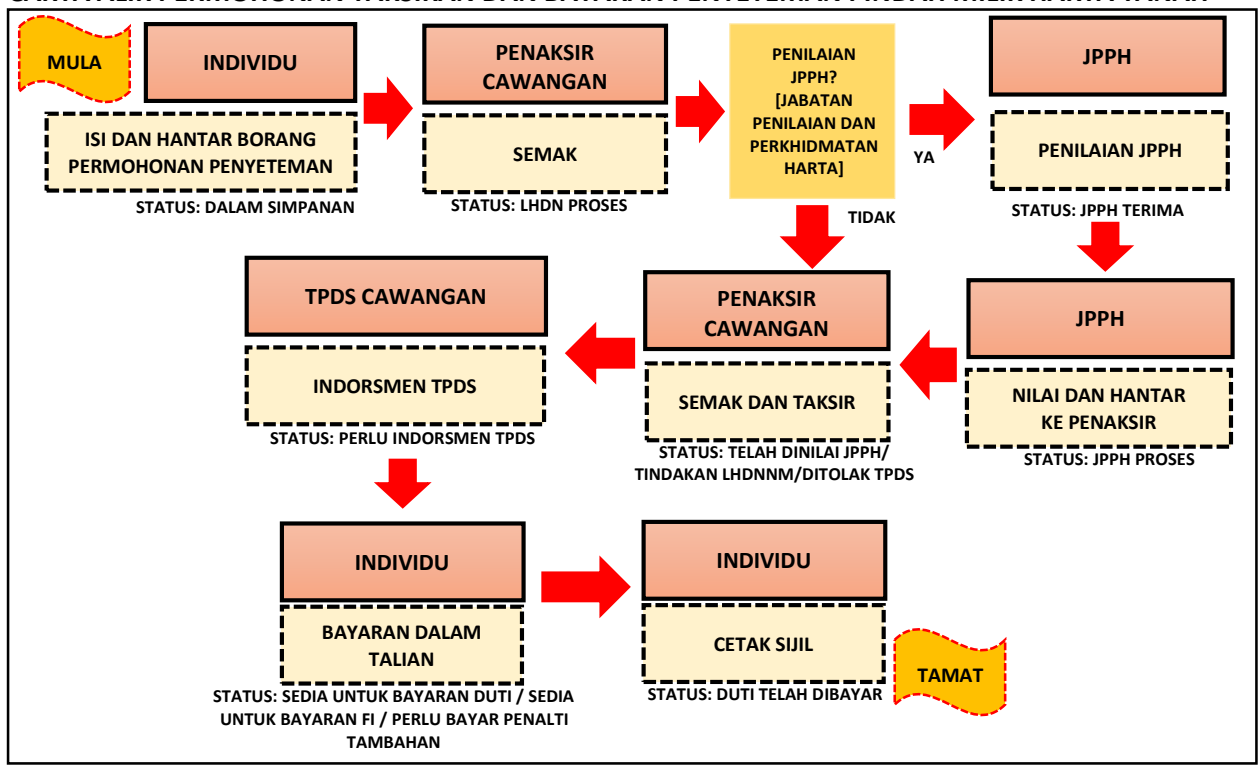

**CARTA ALIR PERMOHONAN TAKSIRAN DAN BAYARAN PENYETEMAN PINDAH MILIK HARTA TANAH**

## **3.1.1 Isi Maklumat Am Permohonan**

1. Klik menu **Borang Permohonan** dan pilih **Penyeteman**. Sistem akan

memaparkan skrin seperti Rajah 3.1.1-1.

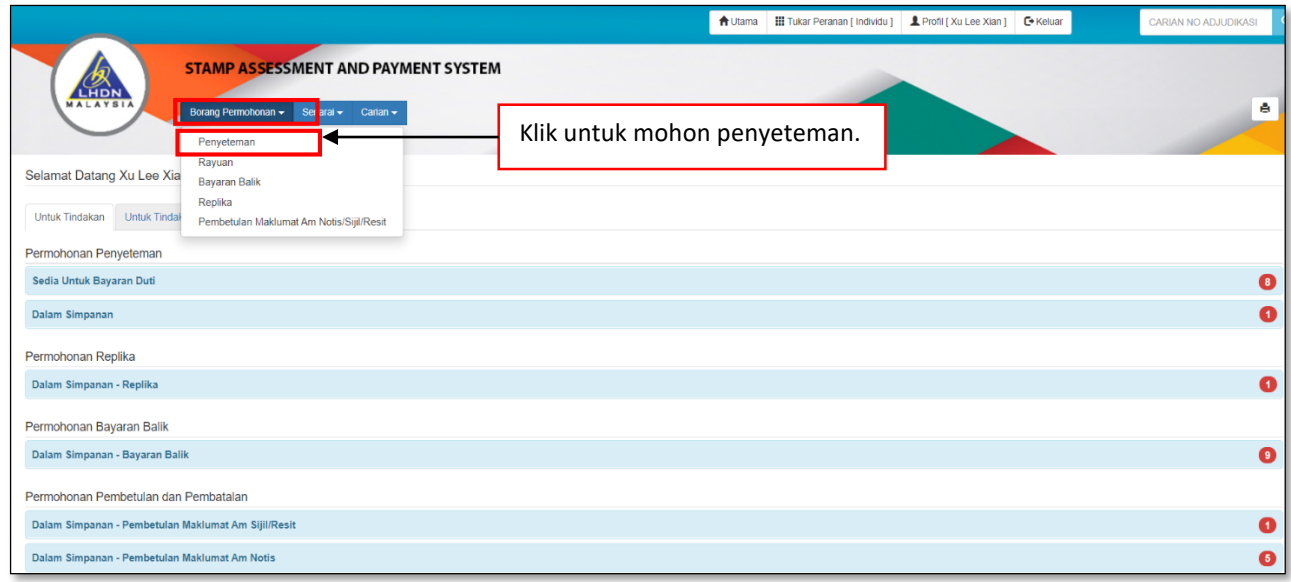

*Rajah 3.1.1-1: Pautan Menu Borang Permohonan Penyeteman*

- 2. Pada tab Maklumat Am, pilih maklumat di bawah dan klik butang **Seterusnya**.
	- a. Permohonan Penyeteman
	- b. Pejabat Setem
	- c. Tarikh Surat Cara Disempurnakan
	- d. Tarikh Surat Cara Diterima Di Malaysia (jika ada)

*\*\* Sistem akan kenalpasti tarikh suratcara dan mengambil tarikh yang terkini di antara kedua-dua tarikh suratcara tersebut.*

Rujuk Rajah 3.1.1-2.

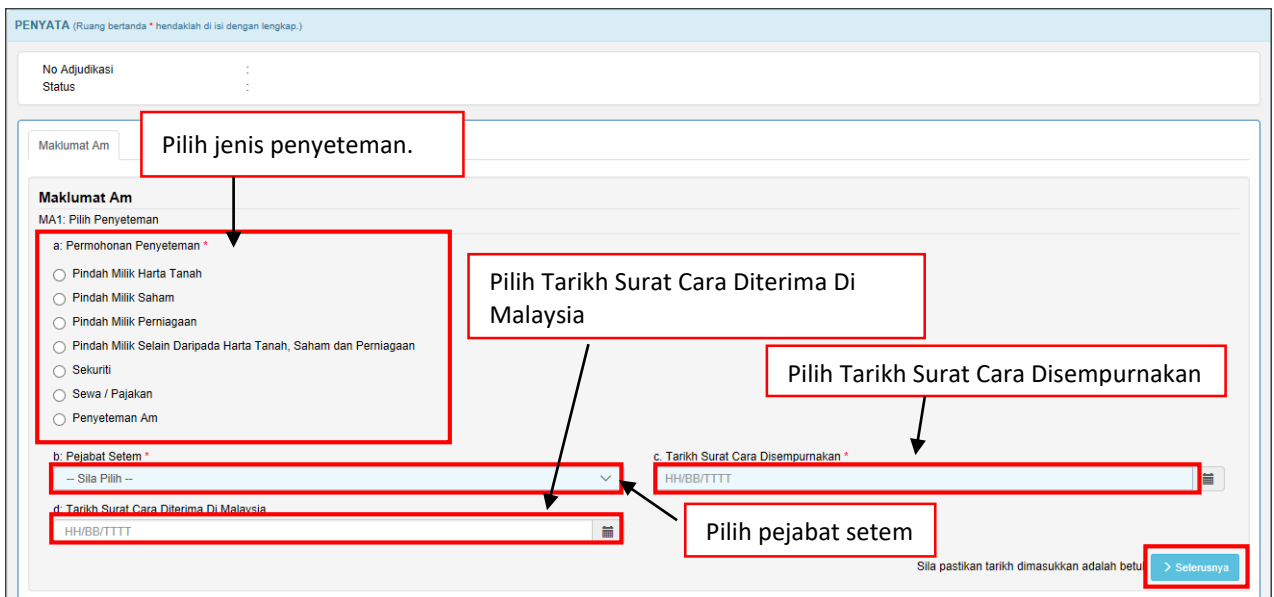

*Rajah 3.1.1-2: Maklumat Am-Pilih Penyeteman Pindah Milik Harta Tanah*

3. Sistem akan paparkan borang permohonan penyeteman Pindah Milik Harta Tanah seperti Rajah 3.1.1-3.

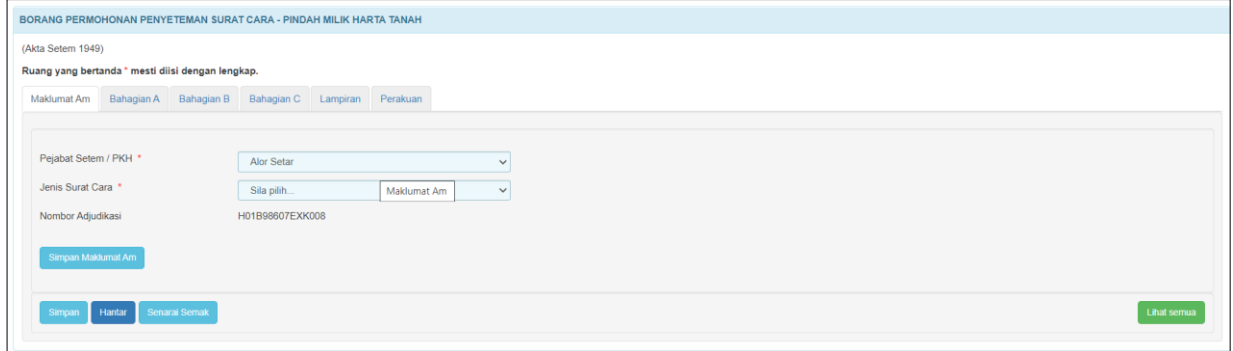

*Rajah 3.1.1-3: Borang Permohonan Penyeteman Pindah Milik Harta Tanah*

4. Di skrin Maklumat Am, pilih maklumat di bawah dan sistem akan jana No Adjudikasi secara *automatic* seperti Rajah 3.1.1-4.

#### a. **Pejabat Setem/PKH**

Nota: PKH = Pusat Khidmat Hasil

#### b. **Jenis Surat Cara**

*Nota: Rujuk Isi kandungan perjanjian atau nama perjanjian untuk pemilihn Jenis Surat Cara.*

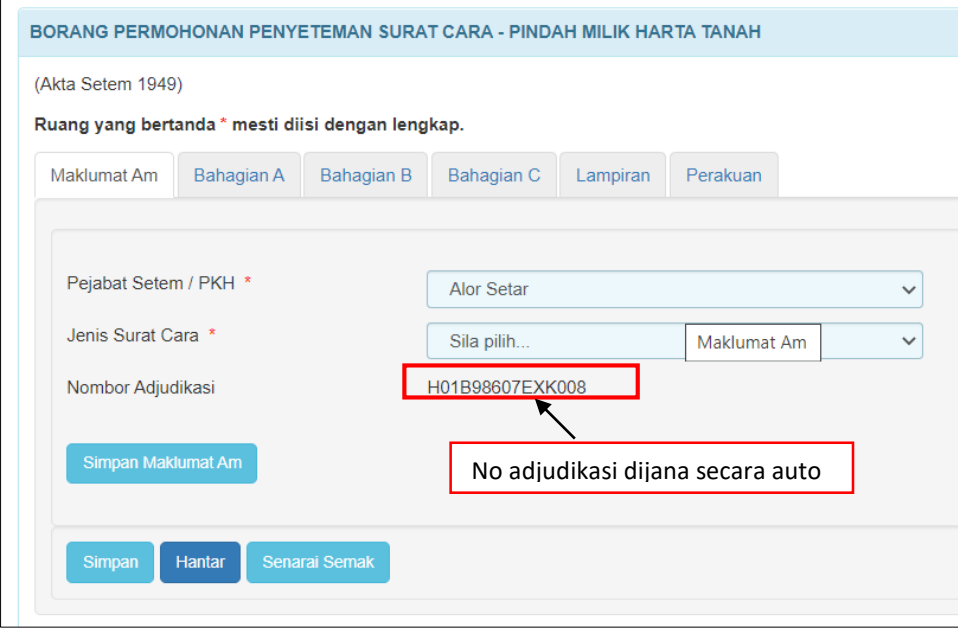

*Rajah 3.1.1-4: Maklumat Am*

- 5. Klik butang **Simpan Maklumat Am** untuk simpan Maklumat Am sahaja.
- 6. Klik butang **Simpan** untuk simpan keseluruhan maklumat permohonan.
- 7. Klik butang **Hantar** untuk hantar permohonan penyeteman.
- 8. Klik butang **Senarai Semak** jika ingin memaparkan maklumat-maklumat berkenaan dengan Penyeteman Pindah Milik Harta Tanah.
- 9. Klik butang **Lihat Semua** jika ingin memaparkan keseluruhan borang permohonan.
- 10. Klik butang **Aktifkan Tab** untuk kembali kepada paparan borang permohonan dalam bentuk tab.

*Nota: Untuk pengisian borang dengan teratur, paparan borang permohonan perlu dalam bentuk tab*

## **3.1.2 Bahagian A- Butir-butir Penjual/Pemberi dan Penerima/Pembeli Pindah Milik**

1. Klik tab **Bahagian A**. Skrin Bahagian A akan dipaparkan. Rujuk Rajah 3.1.2-1.

| ORANG PERMOHONAN PENYETEMAN SURAT CARA - PINDAH MILIK HARTA TANAH                                   |                            |           |        |                       |          |          |
|----------------------------------------------------------------------------------------------------|----------------------------|-----------|--------|-----------------------|----------|----------|
| Akta Setem 1949)                                                                                    |                            |           |        |                       |          |          |
| Ruang yang bestende 1 meeti diisi dengan lengkap.                                                   |                            |           |        |                       |          |          |
| Bahagian A Bahagian B Bahagian C Lampiran Perakuan Wakil<br>Makluma                                 |                            |           |        |                       |          |          |
|                                                                                                    |                            |           |        |                       |          |          |
| A. Butir-butir Penjual/Pemberi dan Penerima/Pembeli Pindah Milik                                    |                            |           |        |                       |          |          |
| 1. Pemberi Pindah Milik atau Penjual                                                                |                            |           |        |                       |          |          |
| Tambah Individu atau Syarikat Berdaftar Dengan SSM atau Syarikat/Agensi Tidak Berdaftar Dengan SSM  |                            |           |        |                       |          |          |
| <b>Bill Nama</b>                                                                                    | No KP / Passport/ Syarikat | No. Cukai | Alamat | <b>Telefon/ Email</b> | Bahagian | Hubungan |
|                                                                                                    |                            |           |        |                       |          |          |
| 2. Penerima Pindah Milik atau Pembeli                                                               |                            |           |        |                       |          |          |
| Tambah Individu atau Syarikat Berdaftar Dengan SSM atau Syarikat/ Agensi Tidak Berdaftar Dengan SSM |                            |           |        |                       |          |          |
| <b>Bill Nama</b>                                                                                    | No KP / Passport/ Syarikat | No. Cukai | Alamat | <b>Telefon/ Email</b> | Bahagian | Hubungan |
|                                                                                                    |                            |           |        |                       |          |          |
| mpan Bahagian A                                                                                     |                            |           |        |                       |          |          |
|                                                                                                    |                            |           |        |                       |          |          |

*Rajah 3.1.2-1: Bahagian A*

2. Pada tab **Bahagian A**, pengguna perlu melengkapkan butir-butir Penjual/Pemberi

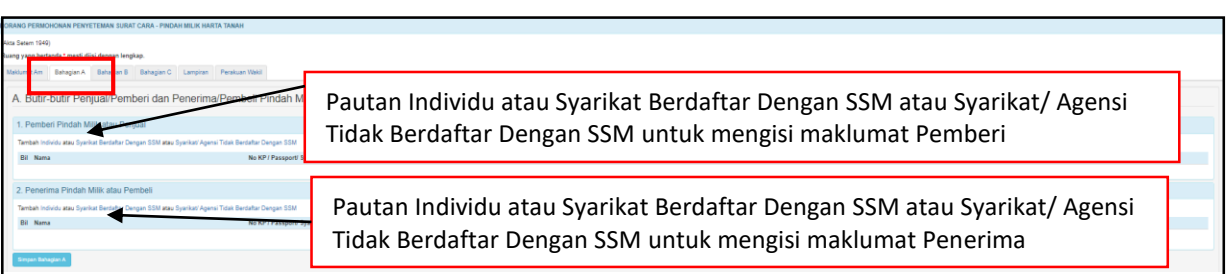

dan Penerima/Pembeli Pindah Milik. Rujuk Rajah 3.1.2-2.

- *Rajah 3.1.2-2: Bahagian A*
- 3. Di skrin **Bahagian A-1** Rujuk Rajah 3.1.2-2;
	- i. Klik pautan **Individu** untuk masukkan maklumat pemberi atau penjual sekiranya pihak pemberi atau penjual adalah individu. Rujuk Rajah 3.1.2-3(i).
	- ii. Sekiranya Nombor Kad Pengenalan yang dimasukkan mempunyai No Cukai Pendapatan, pastikan nombor cukai pendapatan adalah milik individu yang sama.

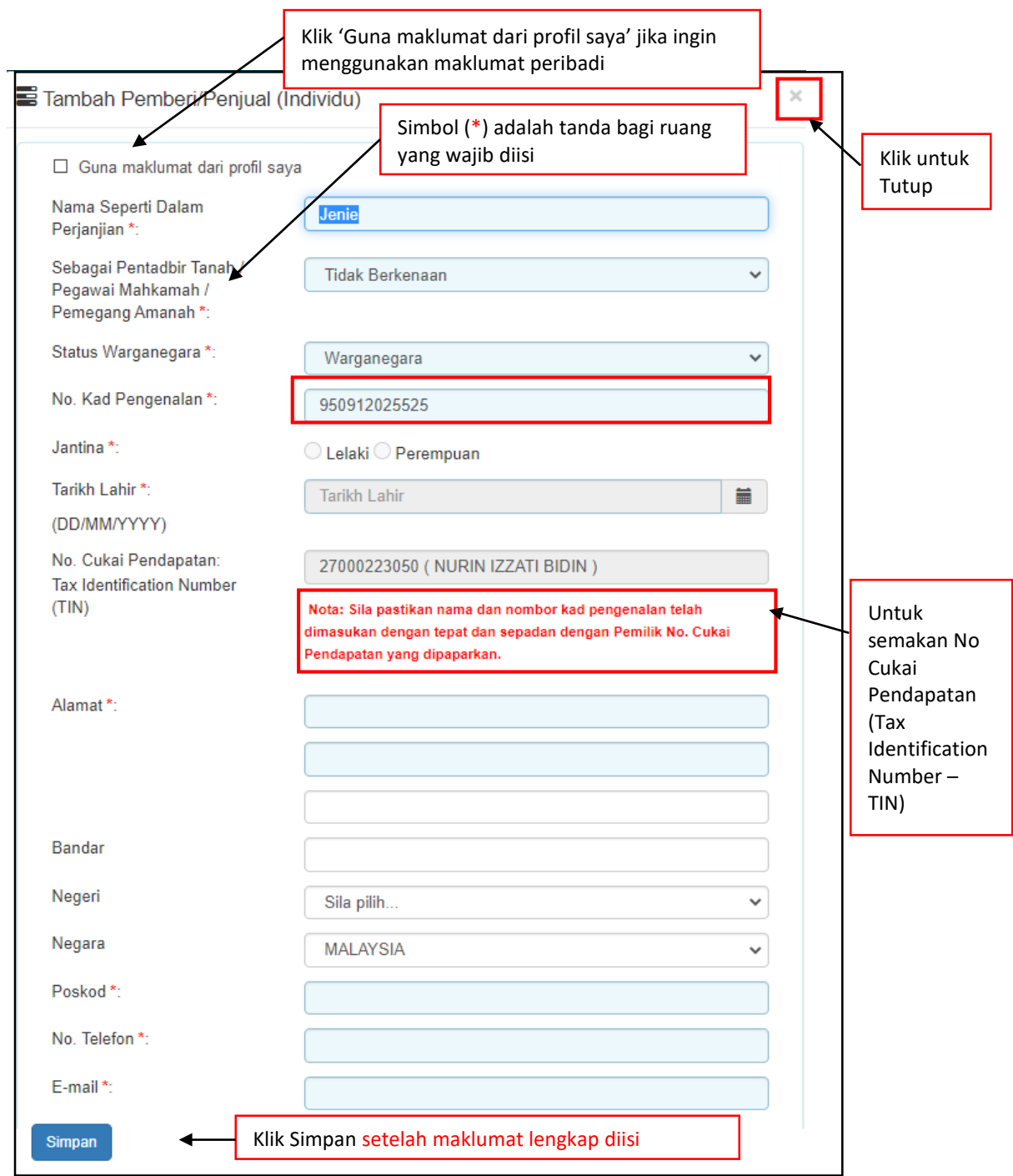

*Rajah 3.1.2-3(i): Pemberi/Penjual bagi Individu*

- i. Klik pautan **Syarikat Berdaftar Dengan SSM** untuk masukkan maklumat penerima atau pembeli sekiranya pihak pemberi atau penjual adalah syarikat. Rujuk Rajah 3.1.2-3(ii).
- ii. Sekiranya Nombor Pendaftaran Syarikat yang dimasukkan mempunyai No Cukai Pendapatan pastikan nombor cukai pendapatan adalah milik syarikat yang sama.

iii. Sekiranya jenis syarikat adalah milikan tunggal, Maklumat pemilik syarikat

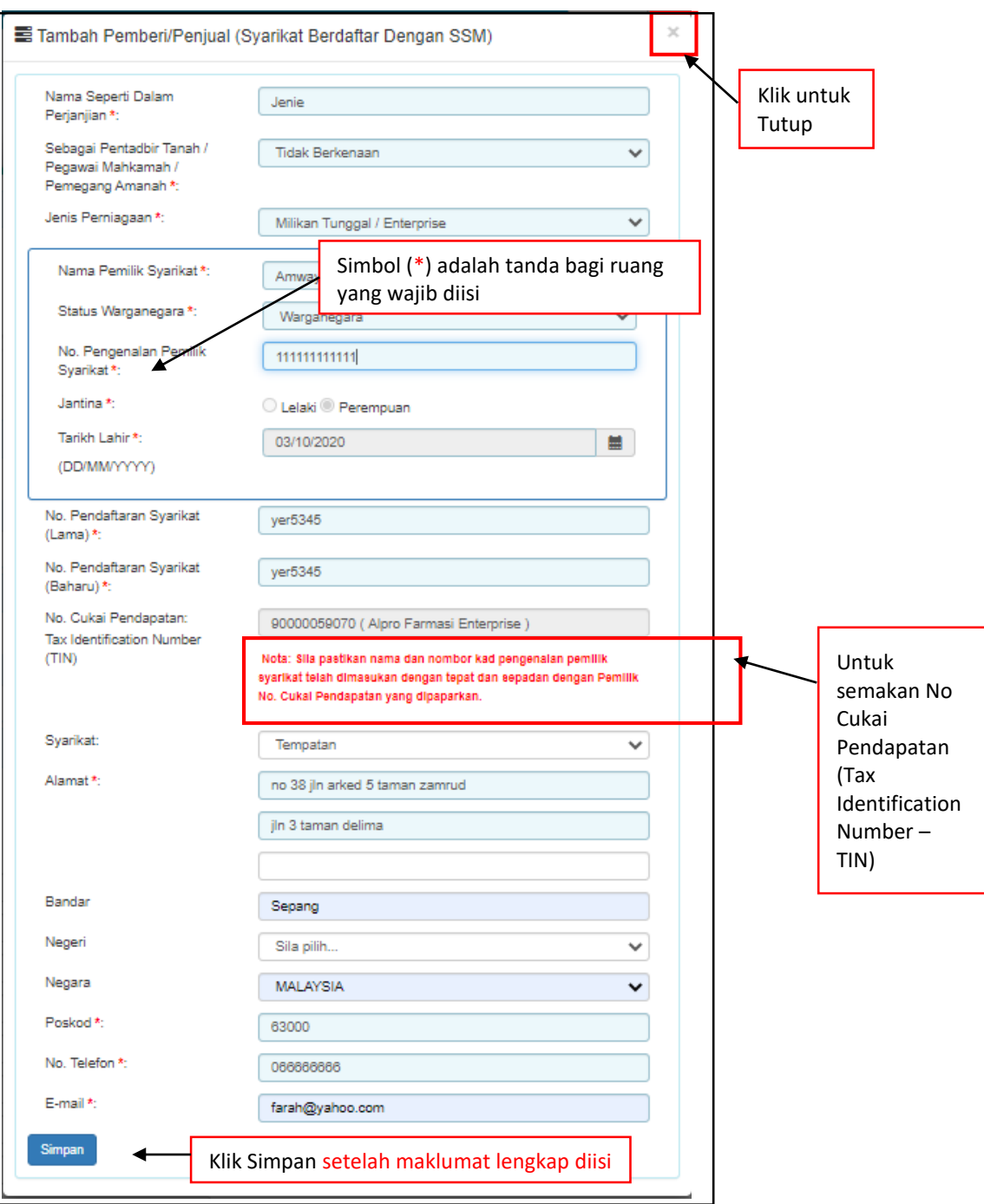

perlu dimasukkan.

*Rajah 3.1.2-3(ii)- Pemberi/Penjual bagi Syarikat Berdaftar Dengan SSM*

iv. Klik pautan **Syarikat Tidak Berdaftar Dengan SSM** untuk masukkan maklumat penerima atau pembeli sekiranya pihak pemberi atau penjual adalah syarikat. Rujuk Rajah 3.1.2-3(iii).

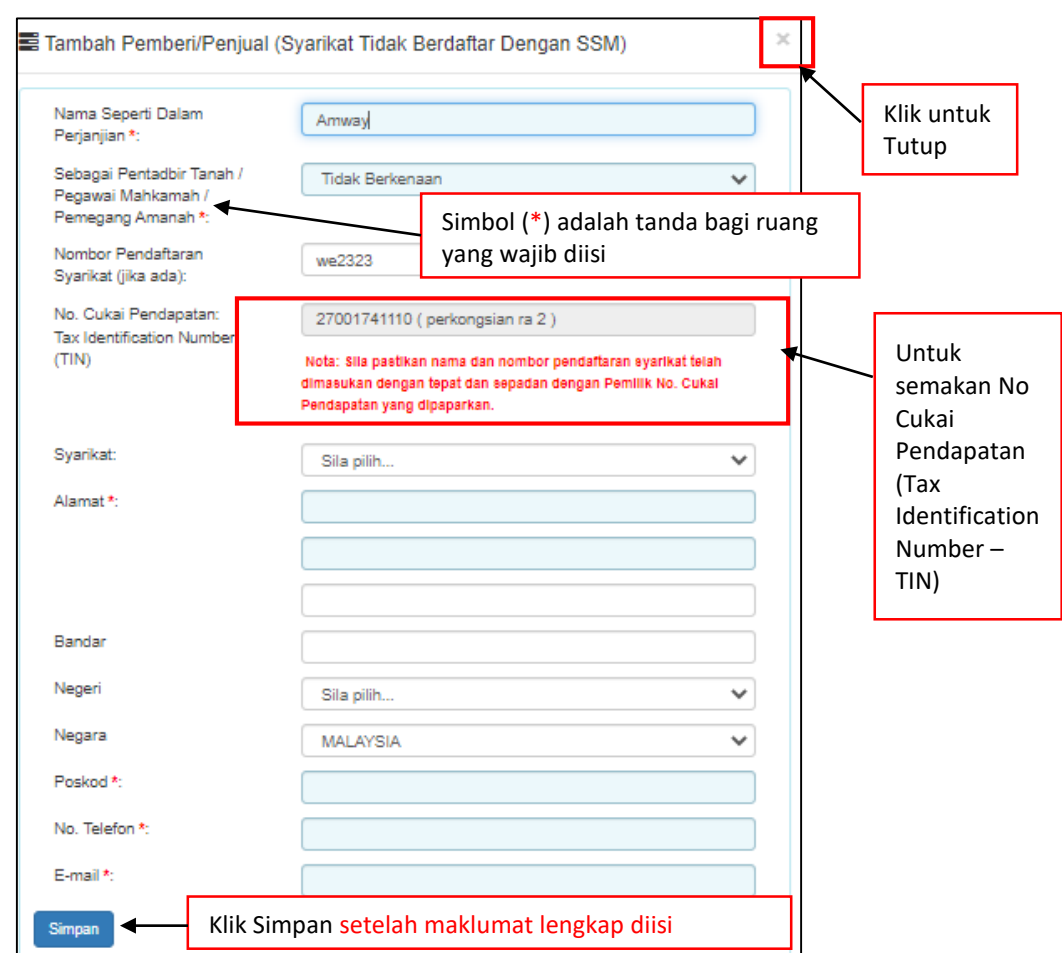

*Rajah 3.1.2-3(iii)- Pemberi/Penjual bagi Syarikat Tidak Berdaftar Dengan SSM*

- v. Bagi pautan Penerima/Pembeli (Individu), sekiranya pilihan :
	- **a. Status Warganegara** adalah **Warganegara**, masukkan **No Kad**

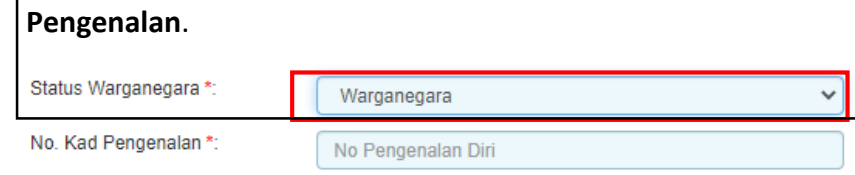

*Rajah 3.1.2-3(iii-a): Pilihan status warganegara-Warganegara*

**b. Status Warganegara** adalah **Penduduk Tetap**, masukkan **Negara Asal dan No Kad Pengenalan.**

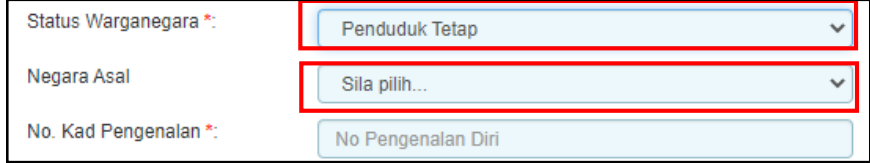

*Rajah 3.1.2-3(iii-b): Pilihan status warganegara-Penduduk Tetap*

#### **c. Status Warganegara** adalah **Bukan Warganegara**, masukkan **Negara dan No Pasport.**

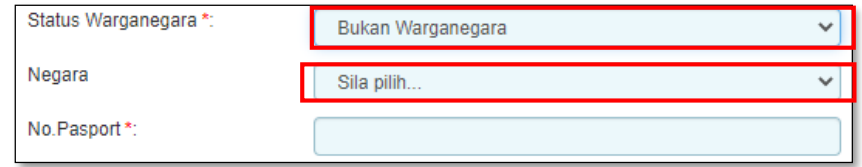

*Rajah 3.1.2-3(iii-c): Pilihan status warganegara-Bukan Warganegara*

#### 4. Di skrin **Bahagian A-2** Rujuk Rajah 3.1.2-2;

- i. Klik pautan **Individu** untuk masukkan maklumat penerima atau pembeli sekiranya pihak penerima atau pembeli adalah individu. Rujuk Rajah 3.1.2- 4(i).
- ii. Sekiranya Nombor Pendaftaran Inidividu yang dimasukkan mempunyai No Cukai Pendapatan, pastikan nombor cukai pendapatan adalah milik individu yang sama.

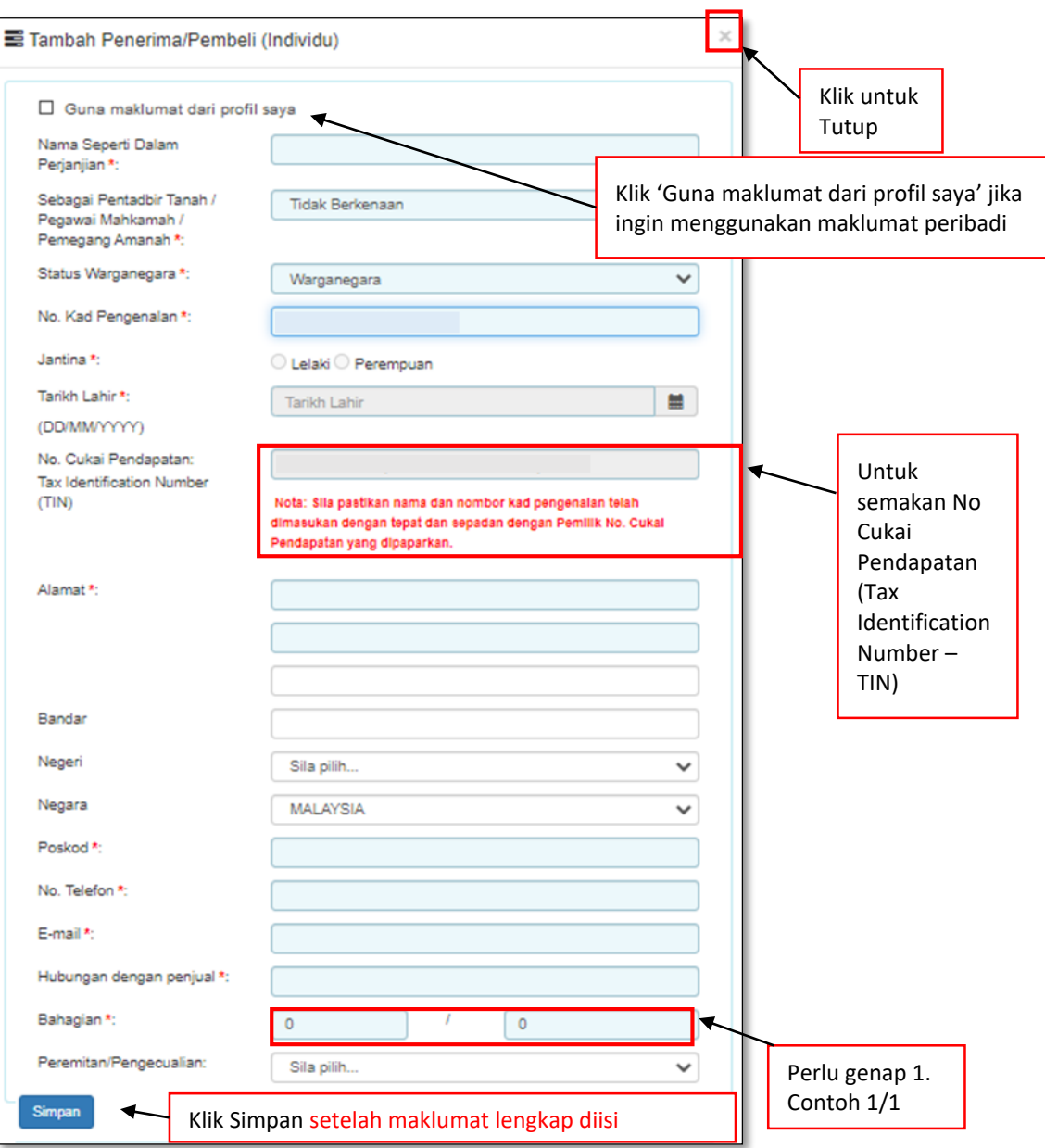

*Rajah 3.1.2-4(i): Penerima/Pembeli bagi Individu*

iii. Klik pautan **Syarikat Berdaftar Dengan SSM** untuk masukkan maklumat penerima atau pembeli sekiranya pihak penerima atau pembeli adalah syarikat. Rujuk Rajah 3.1.2-4(ii) dan Rujuk Rajah 3.1.2-4(iii) untuk **Syarikat Tidak Berdaftar dengan** SSM

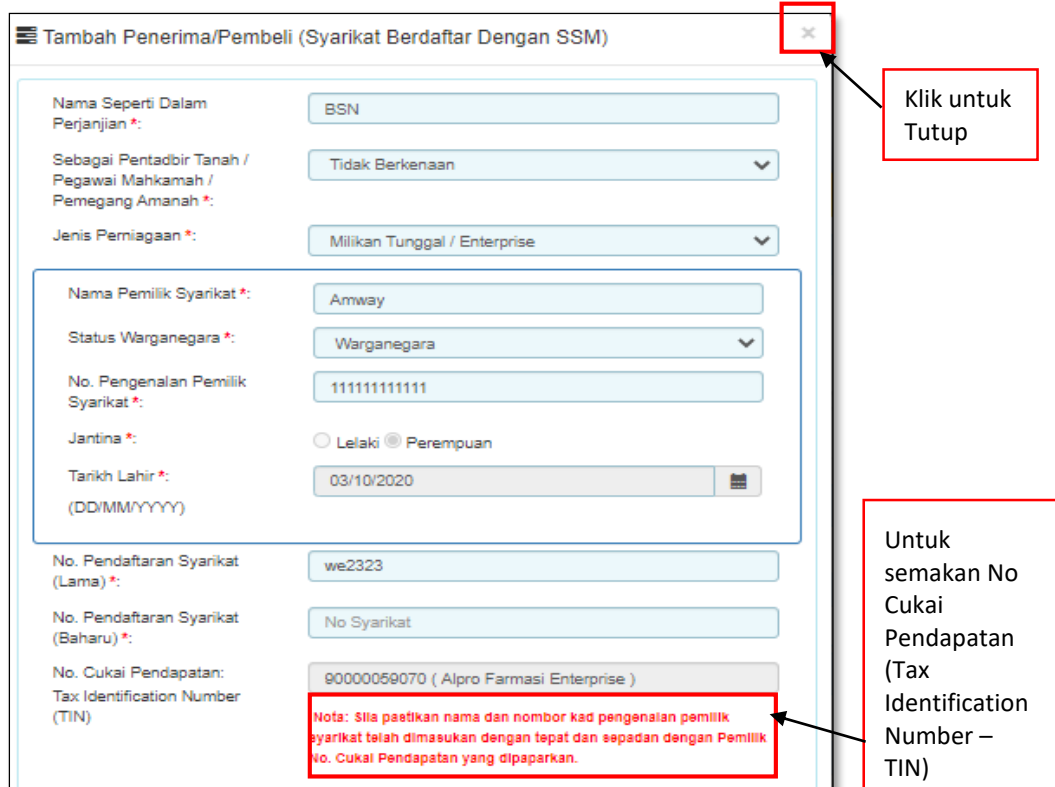

*Rajah 3.1.2-4(ii): Penerima/Pembeli bagi Syarikat BerdaftarDengan SSM*

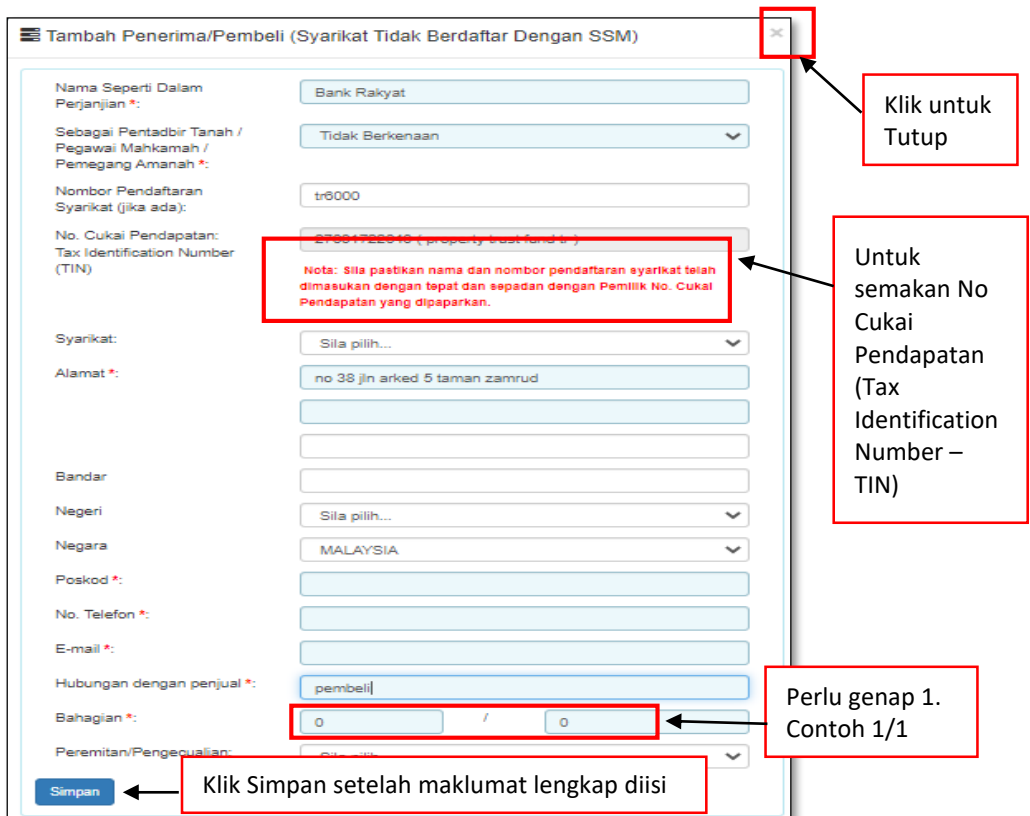

- iv. Bagi pautan Penerima/Pembeli (Individu), sekiranya pilihan :
	- **a. Status Warganegara** adalah **Warganegara,** masukkan **No Kad Pengenalan**.

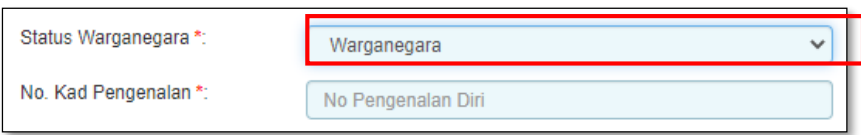

*Rajah 3.1.2-4(iii-a): Pilihan warganegara-Ya*

**a. Status Warganegara** adalah **Penduduk Tetap**, masukkan **Negara Asal dan No Kad Pengenalan.**

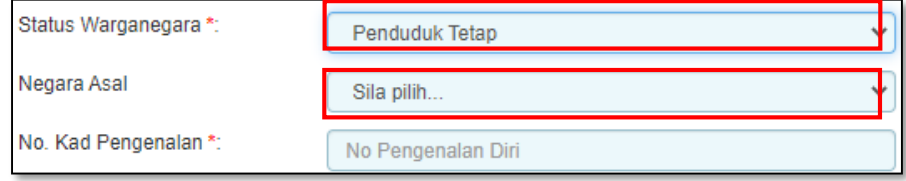

*Rajah 3.1.2-3(iii-b): Pilihan status warganegara-Penduduk Tetap*

**b. Status Warganegara adalah Bukan Warganegara, masukkan Negara dan No Pasport.**

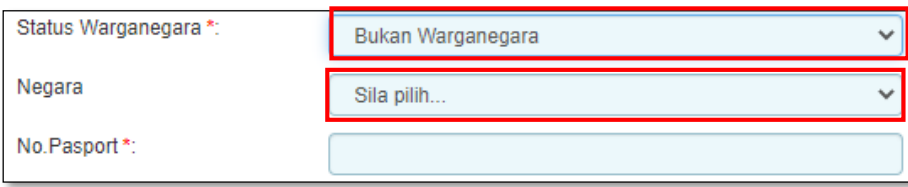

*Rajah 3.1.2-3(iii-c): Pilihan status warganegara-Penduduk Tetap*

5. Setelah kesemua maklumat lengkap diisi, klik butang Simpan Bahagian A.

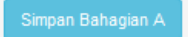

### **3.1.3 Bahagian B- Butir-butir Pindah Milik**

- 1. Klik tab **Bahagian B**. Skrin Bahagian B akan dipaparkan. Rujuk Rajah 3.1.3-1.
- 2. Di skrin Bahagian B, masukkan maklumat yang berkaitan dengan Butiran Harta. Rujuk perjanjian pindah milik untuk maklumat butiran harta. Sila pastikan ruang yang bertanda (\*) wajib diisi.

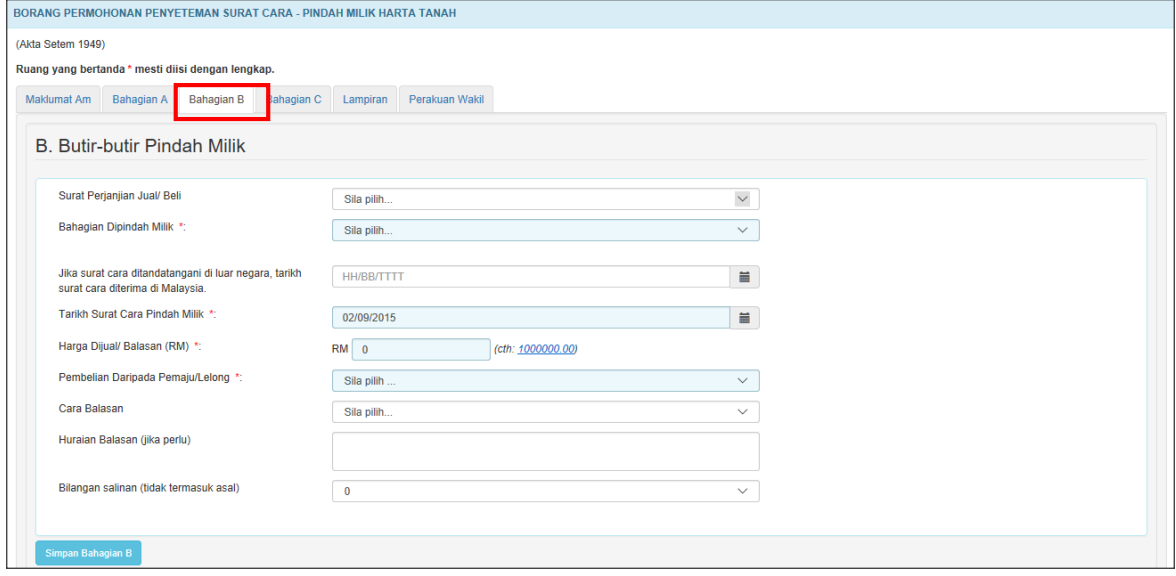

*Rajah 3.1.3-1: Bahagian B*

3. Bagi maklumat **Surat Perjanjian Jual/Beli**, sekiranya pilihan adalah **Ada,** sistem akan memaparkan ruang **Tarikh Surat Perjanjian Disempurnakan** untuk

memasukkan tarikh perjanjian jual beli seperti Rajah 3.1.3-2.

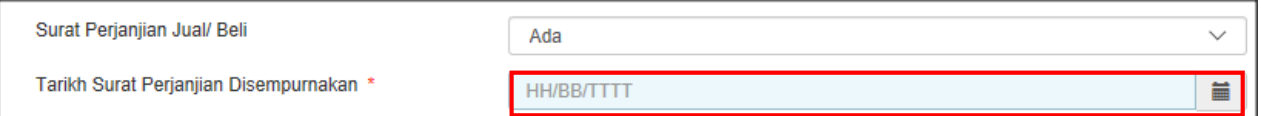

*Rajah 3.1.3-2: Bahagian B-Surat Perjanjian Jual/Beli (Ada)*

4. Bagi maklumat **Bahagian Dipindah Milik** adalah **Sebahagian,** sistem akan memaparkan ruang untuk masukkan nilai pecahan dan masukkan nilai yang ingin dipindah milik seperti Rajah 3.1.3-3.

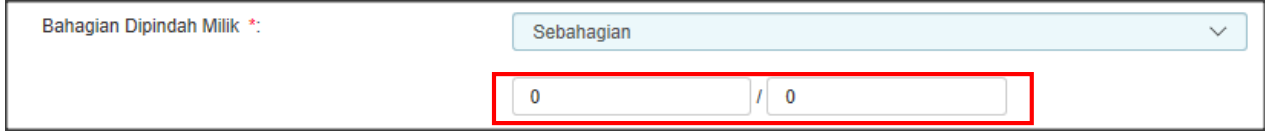

*Rajah 3.1.3-3: Bahgaian B: Bahagian Dipindah Milik (Sebahagian)*

5. Klik butang **Simpan Bahagian B.**
### **3.1.4 Bahagian C- Butir-butir Harta Tanah dan Hak Milik**

- 1. Klik tab **Bahagian C**. Skrin Bahagian C akan dipaparkan. Rujuk Rajah 3.1.4-1.
- 2. Di skrin Bahagian C, masukkan maklumat yang berkaitan dengan Butir-butir Harta Tanah dan Hakmilik. Rujuk perjanjian pindah milik atau geran tanah untuk butirbutir harta tanah dan hak milik. Sila pastikan ruang yang bertanda (\*) wajib diisi.

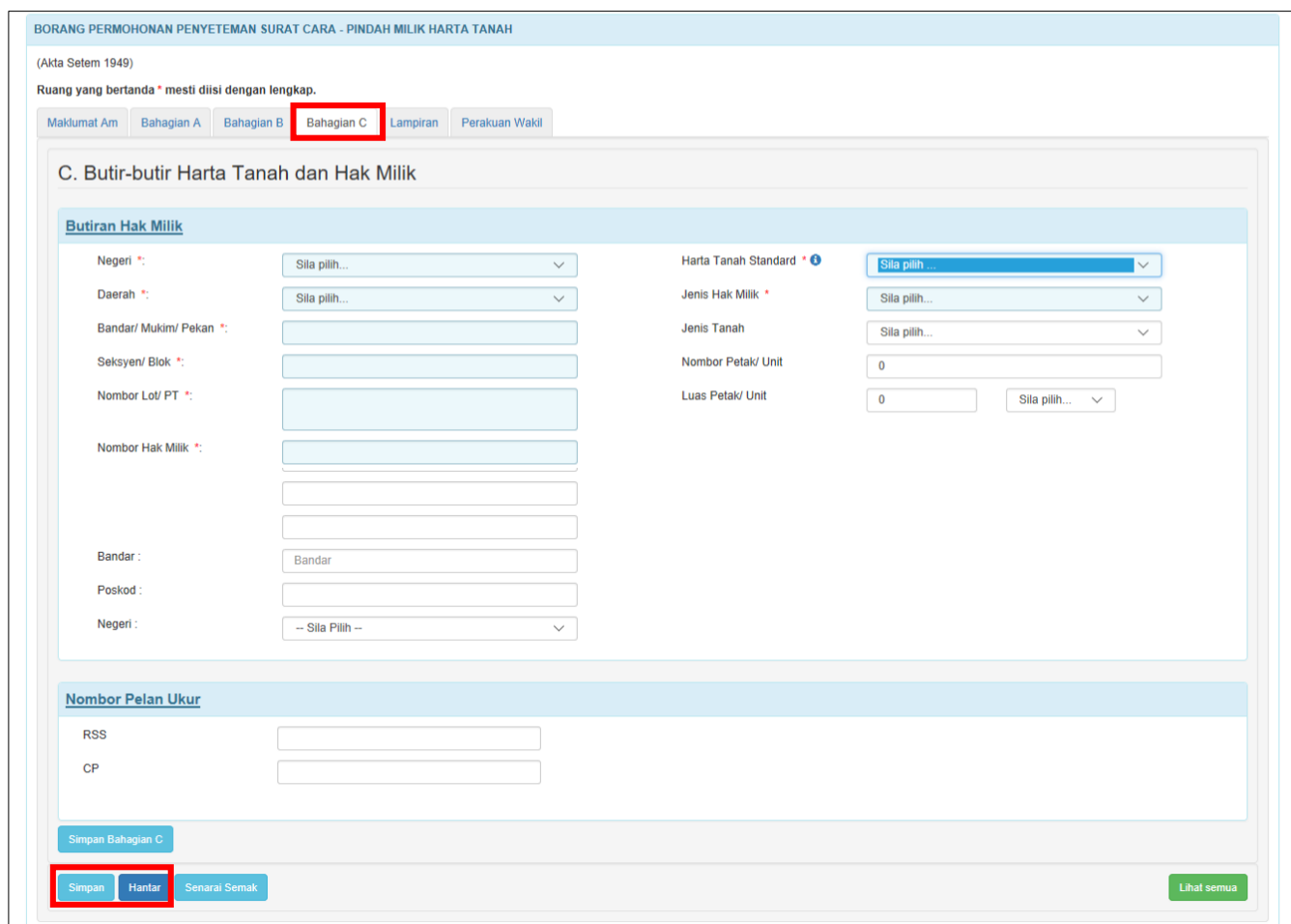

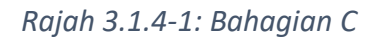

3. Bagi maklumat **Harta Tanah Standard**, sekiranya pilihan adalah **YA,** sistem akan memaparkan ruang-ruang seperti Rajah di bawah. Pilih dan masukkan maklumat yang berkenaan. Ruang yang bertanda (\*) adalah wajib diisi. Rujuk Rajah 3.1.4-2.

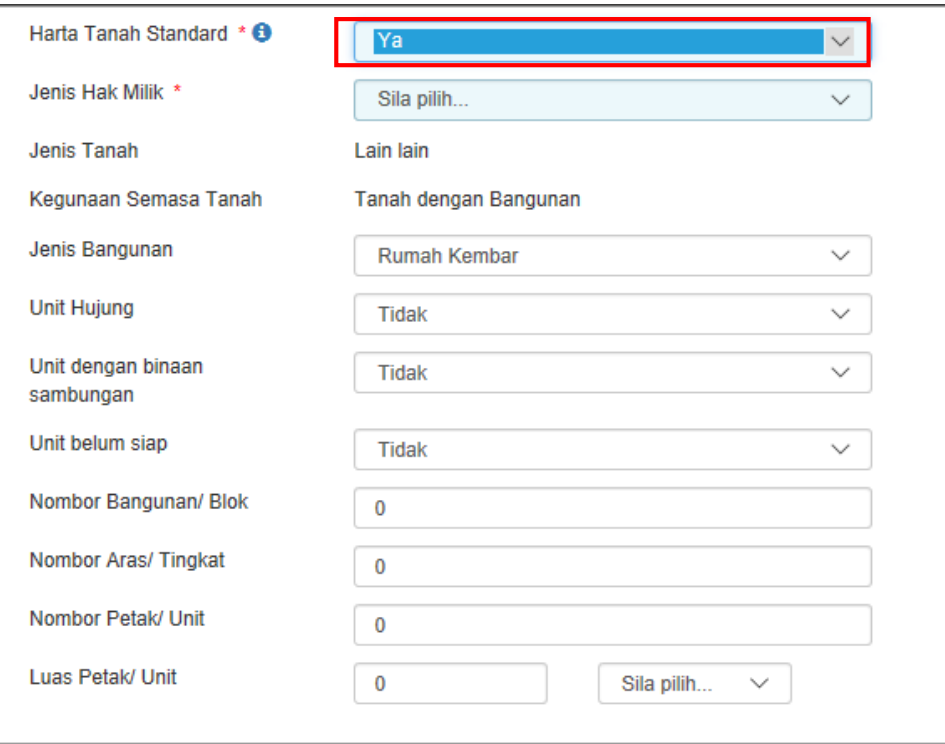

*Rajah 3.1.4-2: Bahagian C- Harta Tanah Standard (Ya)*

4. Bagi maklumat **Harta Tanah Standard**, sekiranya pilihan adalah **TIDAK,** sistem akan paparkan ruang-ruang seperti Rajah di bawah. Pilih dan masukkan maklumat yang berkenaan. Ruang yang bertanda (\*) adalah wajib diisi. Rujuk Rajah 3.1.4-3.

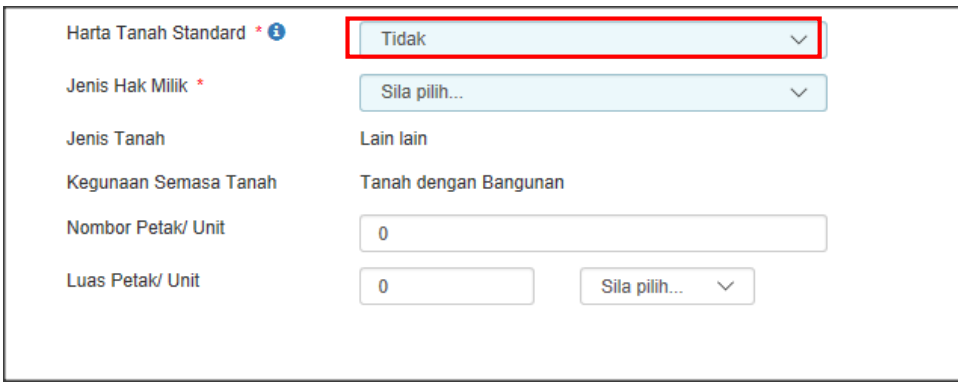

*Rajah 3.1.4-3: Bahagian C- Harta Tanah Standard (Tidak)*

- 5. Bagi maklumat **Harta Tanah Standard**, sekiranya pilihan adalah **Lain-lain**, sistem akan paparkan kotak untuk masukkan pilihan baru. Rujuk Rajah 3.1.4-4.
	- i. Klik butang **OK** untuk teruskan
	- ii. Klik butang **TUTUP** untuk kembali

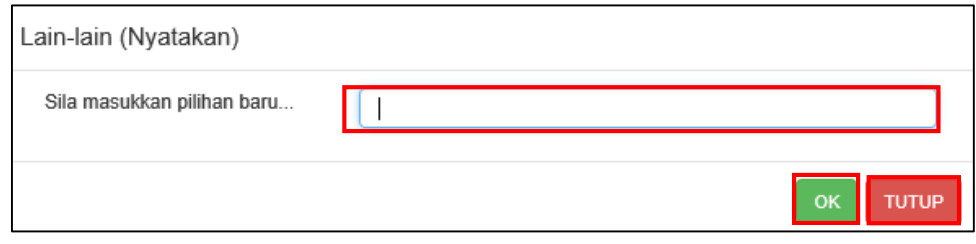

*Rajah 3.1.4-4: Bahagian C- Pilihan Lain-lain*

*Nota: Definisi harta tanah standard (mulai 1 Januari 2017) merujuk kepada:*

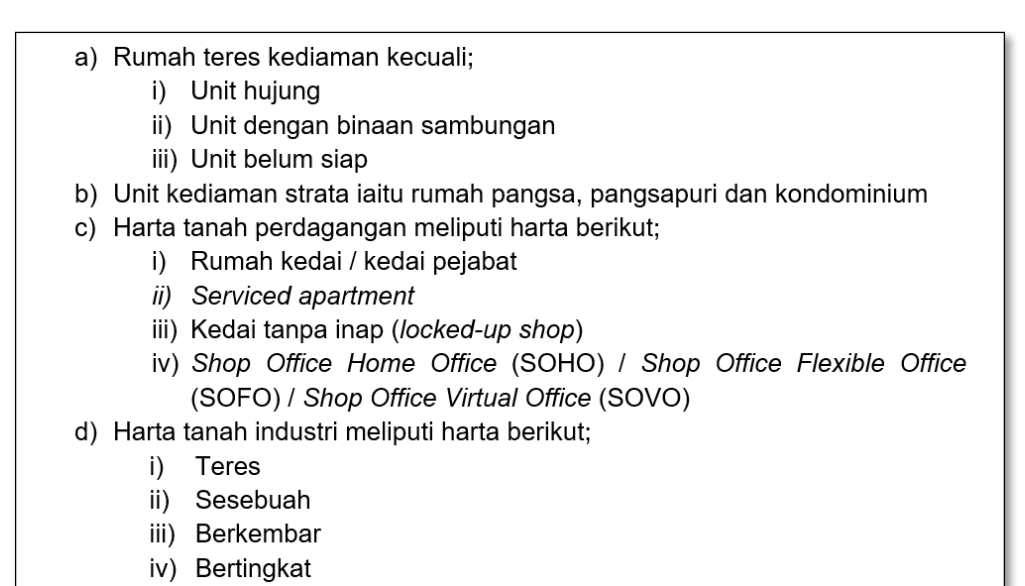

#### **3.1.5 Lampiran**

1. Di tab **Lampiran,** klik *Choose File* untuk memuatnaik perjanjian. Pilih lampiran yang ingin dimuatnaik mengikut Jenis Dokumen dan klik *Open*. Sekiranya terdapat lebih daripada satu lampiran, ulangi langkah yang sama. Rujuk Rajah 3.1.5-1.

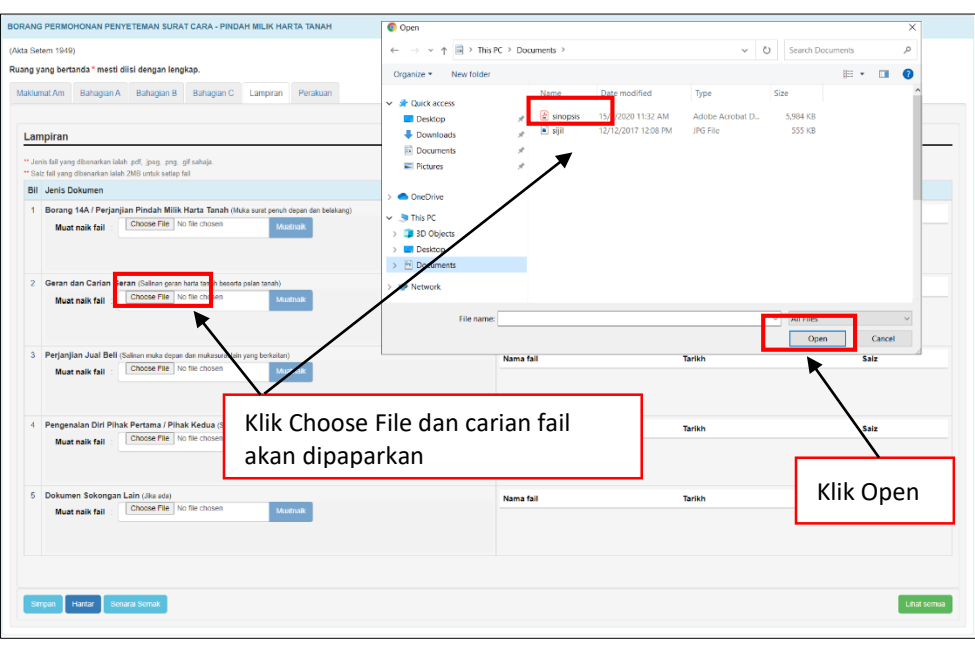

*Rajah 3.1.5-1: Lampiran*

2. Sistem akan memaparkan senarai dokumen yang telah dimuatnaik mengikut Jenis Dokumen. Klik pautan fail untuk melihat lampiran. Jika ingin hapuskan lampiran yang telah dimuat naik, pilih lampiran berkaitan dan klik ikon **' '**. Rujuk Rajah 3.1.5-2.

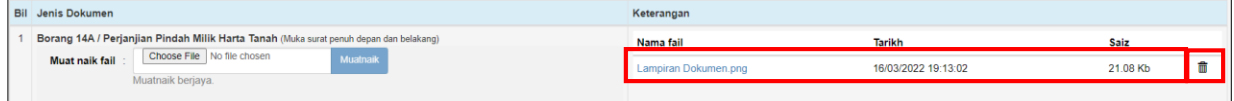

*Rajah 3.1.5-1: Lampiran-Paparan senarai dokumen*

#### **3.1.6 Perakuan**

1. Klik tab **Perakuan**. Pastikan kotak pengakuan di '*tick'* sebelum klik butang **Simpan** atau **Hantar.** Masukkan **No Rujukan** dan **Ulasan** sekiranya berkaitan. Rujuk Rajah 3.1.6-1.

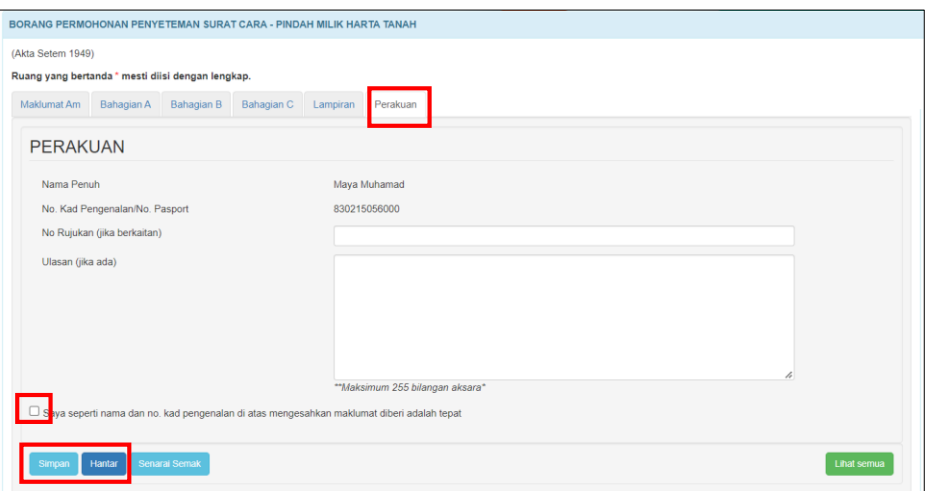

*Rajah 3.1.6-1: Perakuan*

2. Jika terdapat ruang wajib yang tidak diisi, sistem akan paparkan mesej seperti Rajah 3.1.6-2.

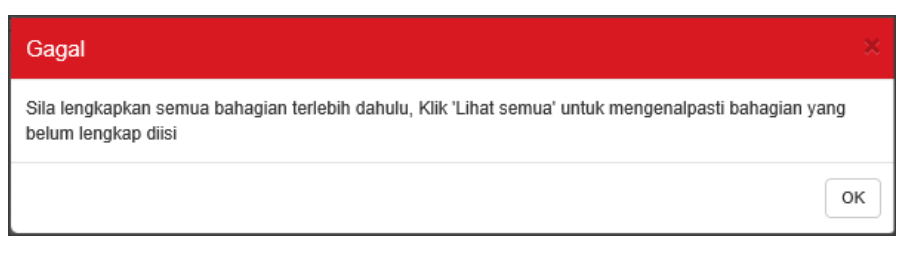

*Rajah 3.1.6-1: Mesej untuk lengkapkan semua bahagian*

3. Jika pemilik ID Individu membuat permohonan penyeteman untuk dokumen selain milik peribadi, sistem akan paparkan mesej seperti Rajah 3.1.6-3.

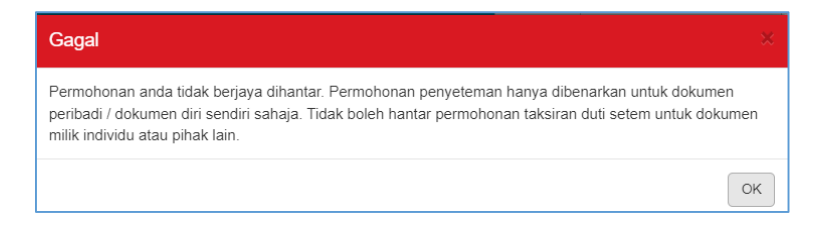

*Rajah 3.1.6-3: Mesej jika hantar dokumen selain milik peribadi*

4. Selepas klik butang **Hantar**, status akan bertukar kepada **LHDNM Proses** seperti Rajah 3.1.6-4.

| <b>Pejabat Duti Setem</b><br>Jenis Surat Cara<br>Nombor Adjudikasi<br><b>Status</b><br>No. Rujukan |                                       | : Cheras<br>ti e  | : Memorandum Of Transfer<br>: H01K226375XW025<br>: LHDNM Proses |                                                                              |                |       |     |                                                   |                                         |                          |                  |
|----------------------------------------------------------------------------------------------------|---------------------------------------|-------------------|-----------------------------------------------------------------|------------------------------------------------------------------------------|----------------|-------|-----|---------------------------------------------------|-----------------------------------------|--------------------------|------------------|
| Permohonan                                                                                         | <b>Notis Taksiran</b>                 | Surat             | <b>Tindakan LHDN</b>                                            | <b>Bayaran Balik</b>                                                         | Replika        | Audit | Log |                                                   |                                         |                          |                  |
| <b>Bahagian A</b>                                                                                  | <b>Bahagian B</b>                     | <b>Bahagian C</b> | Lampiran                                                        |                                                                              |                |       |     |                                                   |                                         |                          |                  |
|                                                                                                    |                                       |                   |                                                                 |                                                                              |                |       |     |                                                   |                                         |                          |                  |
|                                                                                                    | 1. Pemberi Pindah Milik atau Penjual  |                   |                                                                 | A. BUTIR-BUTIR PENJUAL/PEMBERI DAN PENERIMA/PEMBELI PINDAH MILIK HARTA TANAH |                |       |     |                                                   |                                         |                          |                  |
| <b>Bil Nama</b>                                                                                    |                                       |                   | No KP / Passport/ Syarikat                                      |                                                                              | No. Cukai      |       |     | Alamat                                            | <b>Telefon/Email</b>                    | <b>Bahagian</b>          | Hubungan         |
| abu<br>$\mathbf{1}$                                                                                |                                       |                   | 830112035404                                                    |                                                                              | 1234567890 (-) |       |     | alamat 1 alamat 2 18500 Malaysia                  | 01921445045 (-)                         | $\overline{\phantom{a}}$ | $\blacksquare$   |
|                                                                                                    | 2. Penerima Pindah Milik atau Pembeli |                   |                                                                 |                                                                              |                |       |     |                                                   |                                         |                          |                  |
| <b>Bil Nama</b><br>abu                                                                             |                                       |                   | No KP / Passport/ Syarikat<br>830112035404                      |                                                                              | No. Cukai      |       |     | <b>Alamat</b><br>alamat 1 alamat 2 18500 Malaysia | <b>Telefon/Email</b><br>01921445045 (-) | <b>Bahagian</b><br>1/1   | Hubungan<br>anak |

*Rajah 3.1.6-4: Paparan Borang Permohonan - status bertukar menjadi LHDNM Proses*

# **3.1.7 Kemaskini Borang Penyeteman Surat Cara Pindah Milik Harta Tanah**

- 1. Log masuk ke STAMPS.
- 2. Status permohonan yang boleh dikemaskini adalah **Dalam Simpanan** dan **Ditolak LHDNM.**
- 3. Klik pautan No adjudikasi untuk mengemaskini borang permohonan**.** Rujuk Rajah

3.1.7-1.

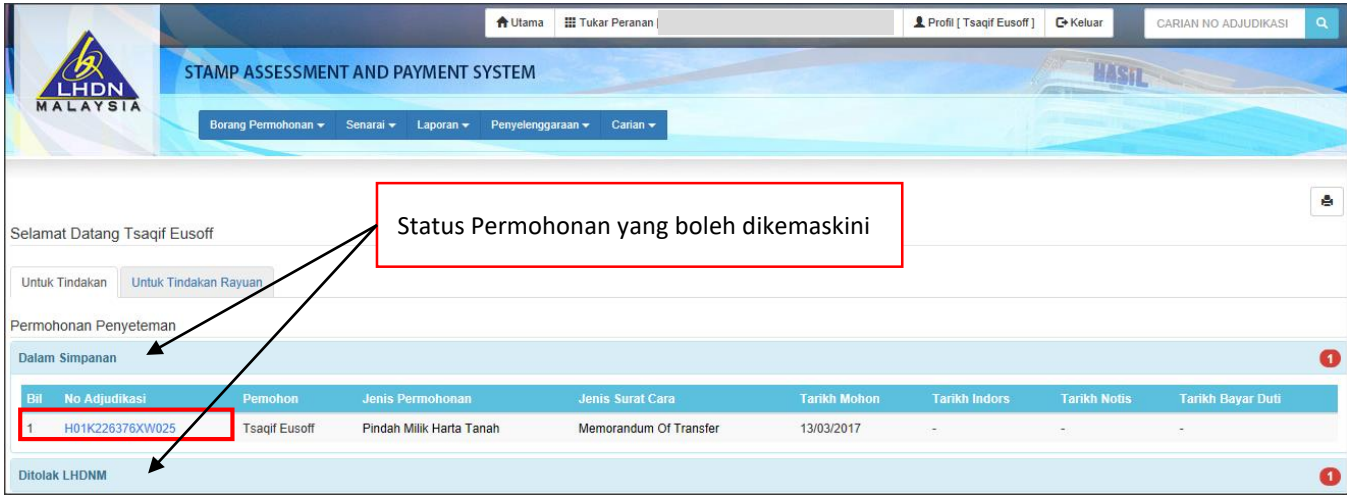

*Rajah 3.1.7-1: Paparan Dashboard Untuk Tindakan Pengguna*

4. Borang permohonan penyeteman Surat Cara Pindah Milik Harta Tanah akan dipaparkan. Klik butang **Kemaskini** untuk mengemaskini permohonan seperti

Rajah 3.1.7-2.

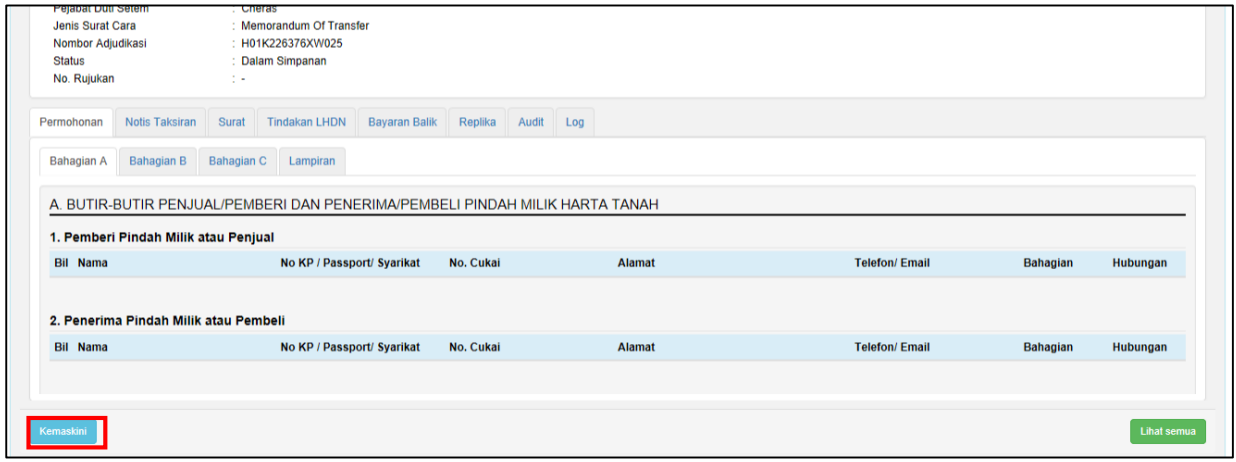

*Rajah 3.1.7-2: Borang Permohonan – status Dalam Simpanan*

5. Setelah maklumat permohonan dikemaskini, klik butang **Hantar** untuk

menghantar semula borang permohonan. Rujuk Rajah 3.1.7-3.

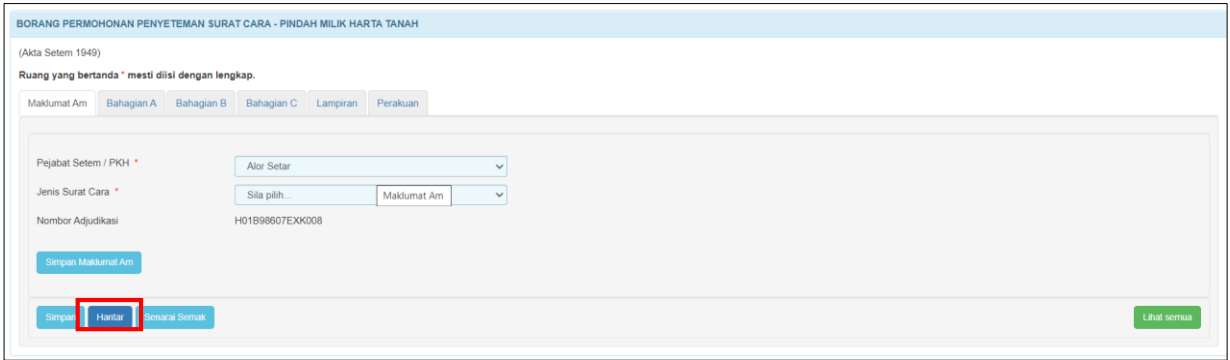

*Rajah 3.1.7-3: Borang kemaskini permohonan penyeteman*

- 6. Selepas klik butang **Hantar**:
	- a) Sekiranya status permohonan semasa membuat kemaskini adalah **Dalam Simpanan**, status akan bertukar menjadi **LHDNM Proses.** Rujuk Rajah 3.1.7-

4.

| Pejabat Duti Setem<br>Jenis Surat Cara<br>Nombor Adjudikasi<br><b>Status</b><br>No. Rujukan | : Cheras<br>: Memorandum Of Transfer<br>: H01K226375XW025<br>: LHDNM Proses<br>tik. |                         |                                  |                      |                 |                          |
|---------------------------------------------------------------------------------------------|-------------------------------------------------------------------------------------|-------------------------|----------------------------------|----------------------|-----------------|--------------------------|
| Notis Taksiran<br>Permohonan                                                                | <b>Tindakan LHDN</b><br><b>Bayaran Balik</b><br>Surat                               | Audit<br>Replika<br>Log |                                  |                      |                 |                          |
| Bahagian B<br><b>Bahagian A</b>                                                             | <b>Bahagian C</b><br>Lampiran                                                       |                         |                                  |                      |                 |                          |
|                                                                                             |                                                                                     |                         |                                  |                      |                 |                          |
| 1. Pemberi Pindah Milik atau Penjual                                                        | A. BUTIR-BUTIR PENJUAL/PEMBERI DAN PENERIMA/PEMBELI PINDAH MILIK HARTA TANAH        |                         |                                  |                      |                 |                          |
| <b>Bil Nama</b>                                                                             | No KP / Passport/ Syarikat                                                          | No. Cukai               | <b>Alamat</b>                    | <b>Telefon/Email</b> | <b>Bahagian</b> | Hubungan                 |
| abu<br>1.                                                                                   | 830112035404                                                                        | 1234567890 (-)          | alamat 1 alamat 2 18500 Malaysia | 01921445045 (-)      | $\sim$          | $\overline{\phantom{a}}$ |
| 2. Penerima Pindah Milik atau Pembeli                                                       |                                                                                     |                         |                                  |                      |                 |                          |
| <b>Bil Nama</b>                                                                             | No KP / Passport/ Syarikat                                                          | No. Cukai               | <b>Alamat</b>                    | <b>Telefon/Email</b> | <b>Bahagian</b> | Hubungan                 |

*Rajah 3.1.7-4: Borang permohonan penyeteman- status LHDNM Proses*

b) Sekiranya status permohonan semasa membuat kemaskini adalah **Ditolak LHDNM,** status akan bertukar menjadi **Hantar Semula Ke LHDNM.** Rujuk Rajah 3.1.7-5.

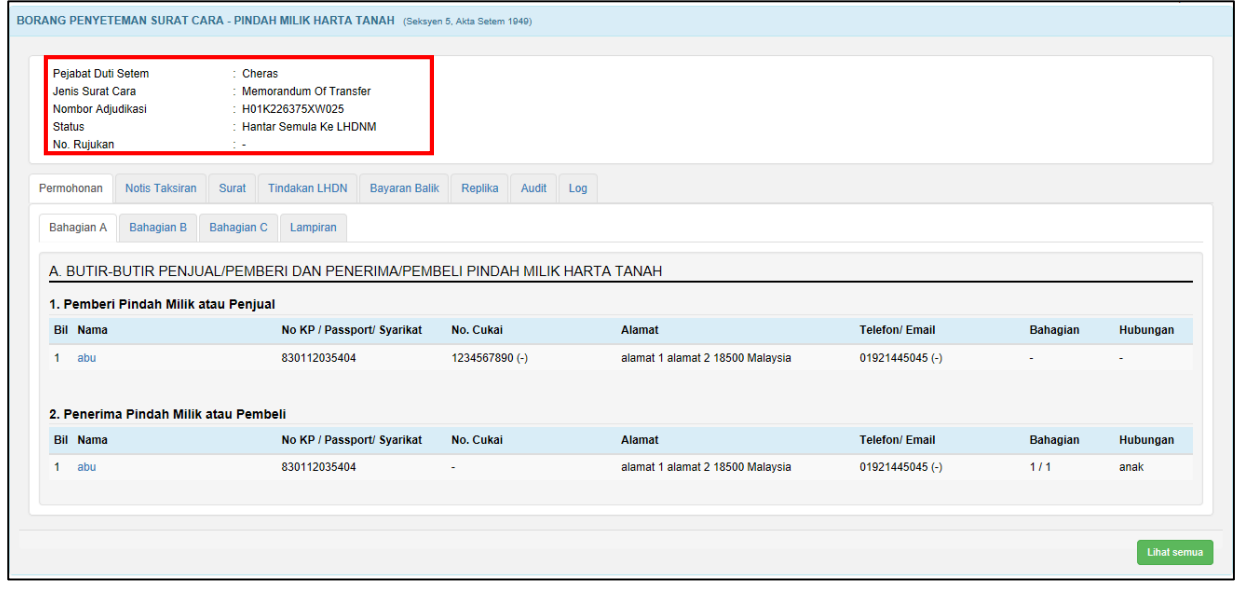

*Rajah 3.1.7-5: Borang permohonan penyeteman - Hantar Semula ke LHDNM*

# **3.1.8 Batal Borang Penyeteman Surat Cara Pindah Milik Harta Tanah**

- 1. Log masuk ke STAMPS.
- 2. Status permohonan yang boleh dibatalkan adalah **Dalam Simpanan** dan **Ditolak LHDNM.**
- 3. Klik pautan No adjudikasi untuk mengemaskini borang permohonan. Rujuk Rajah 3.1.8-1.

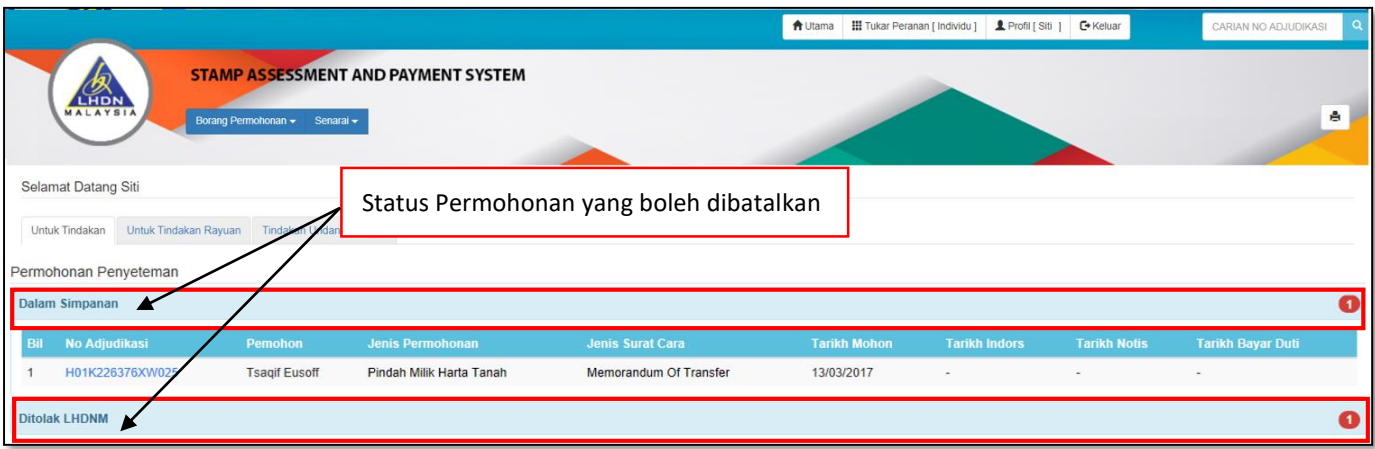

*Rajah 3.1.8-1: Paparan Dashboard Untuk Tindakan Pengguna* 

4. Klik butang Batal Penyeteman / Adjudikasi jika ingin batalkan permohonan. Rujuk

Rajah 3.1.8-2. Klik butang **Kemaskini**.

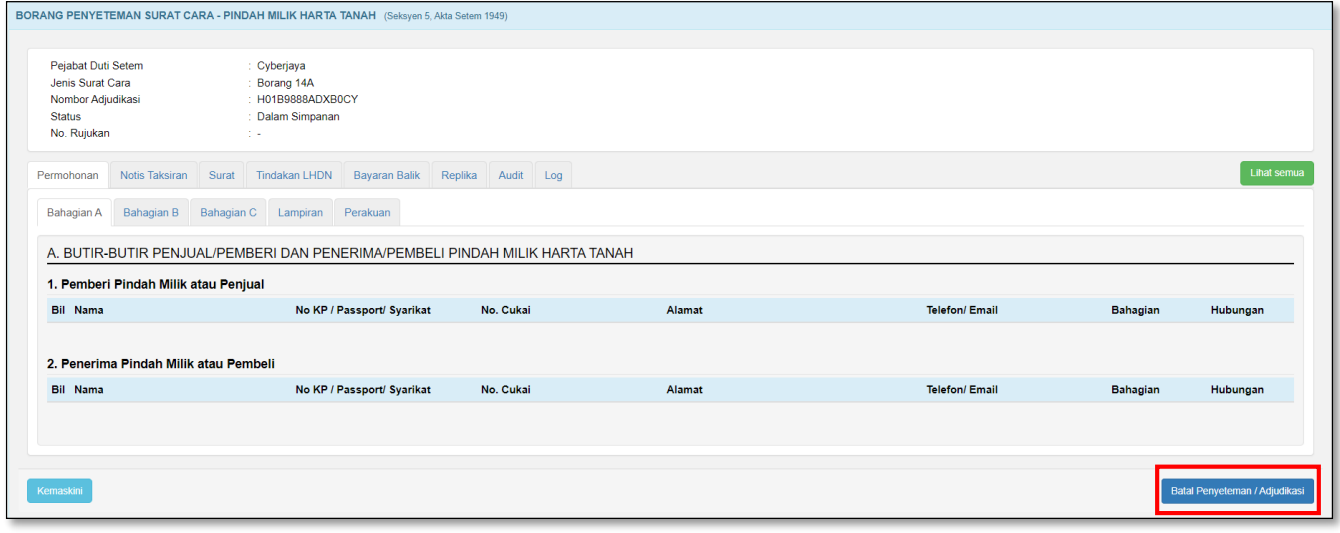

*Rajah 3.1.8-2: Batal permohonan penyeteman Pindah Milik Harta Tanah*

5. Masukan alasan pembatalan. Rujuk Rajah 3.1.8-3.

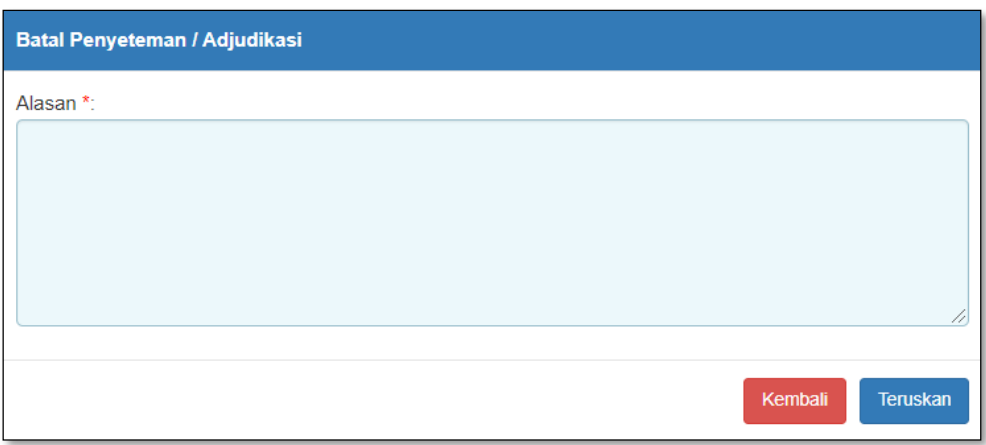

*Rajah 3.1.8-3: Alasan Pembatalan Adjudikasi*

- i. Klik butang **Teruskan** jika ingin membuat pembatalan permohonan. Status akan bertukar kepada Batal.
- ii. Klik butang **Kembali** jika tidak mahu meneruskan pembatalan permohonan.

## **3.2 Permohonan Penyeteman Pindah Milik Saham**

**CARTA ALIR PERMOHONAN TAKSIRAN DAN BAYARAN PENYETEMAN PINDAH MILIK SAHAM**

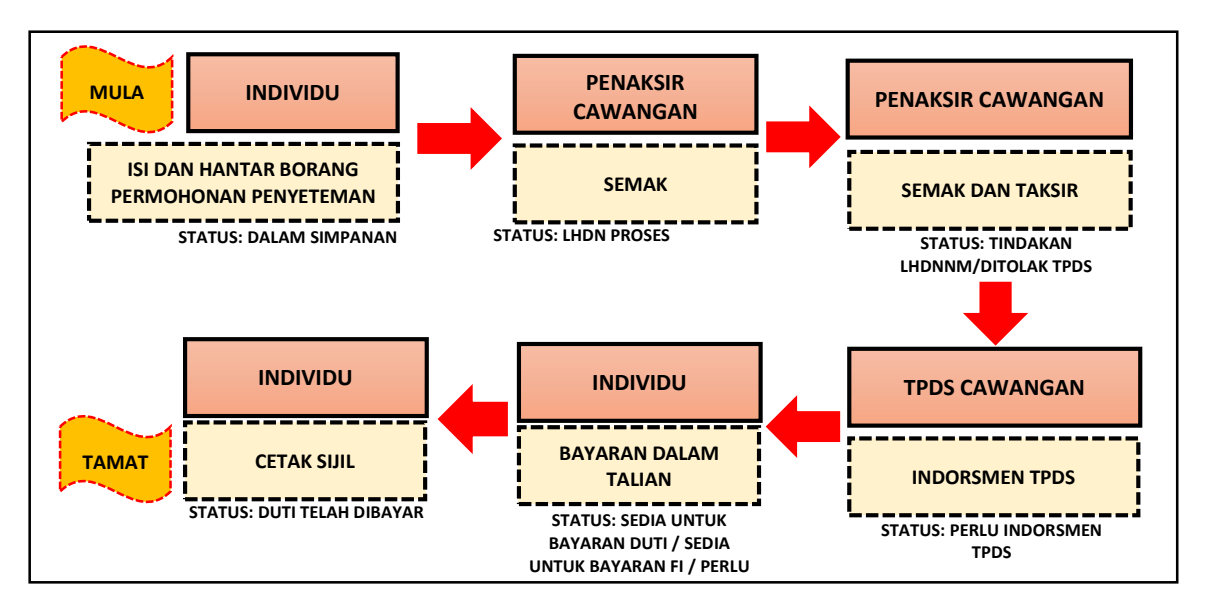

## **3.2.1 Isi Maklumat Am Permohonan**

1. Klik menu **Borang Permohonan** dan pilih **Penyeteman**. Sistem akan memaparkan skrin seperti Rajah 3.2.1-1.

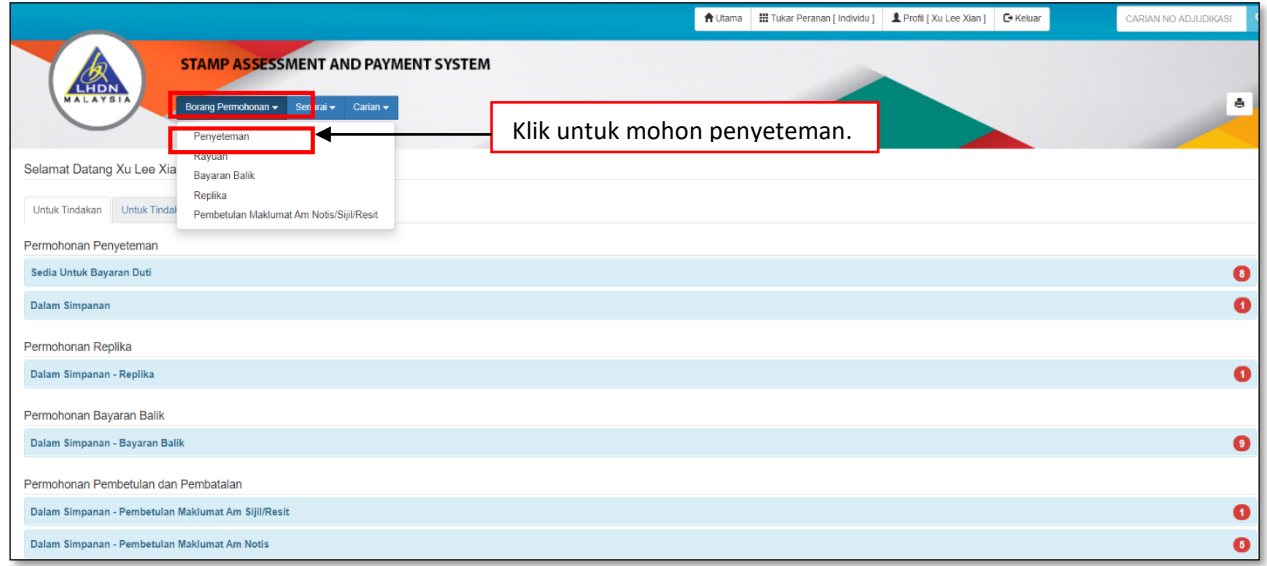

*Rajah 3.2.1-1: Pautan Menu Borang Permohonan Penyeteman*

- 2. Di tab Maklumat Am, pilih maklumat di bawah dan klik butang **Seterusnya**.
	- a. Permohonan Penyeteman
	- b. Pejabat Setem
	- c. Tarikh Surat Cara Disempurnakan
	- d. Tarikh Surat Cara Diterima Di Malaysia (jika ada)
	- *\*\* Sistem akan kenalpasti tarikh suratcara dan mengambil tarikh yang terkini di antara kedua-dua tarikh suratcara tersebut.* Rujuk Rajah 3.2.1-2.

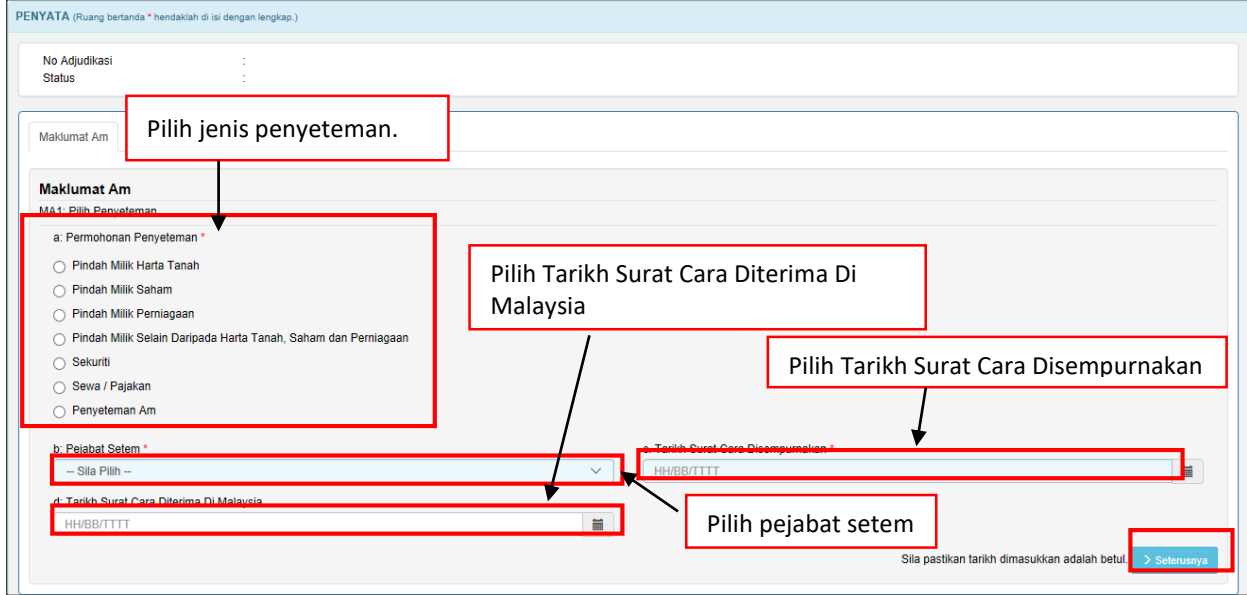

*Rajah 3.2.1-2: Maklumat Am-Pilih Penyeteman Pindah Milik Saham*

3. Sistem akan paparkan borang permohonan penyeteman Pindah Milik Saham

seperti Rajah 3.2.1-3.

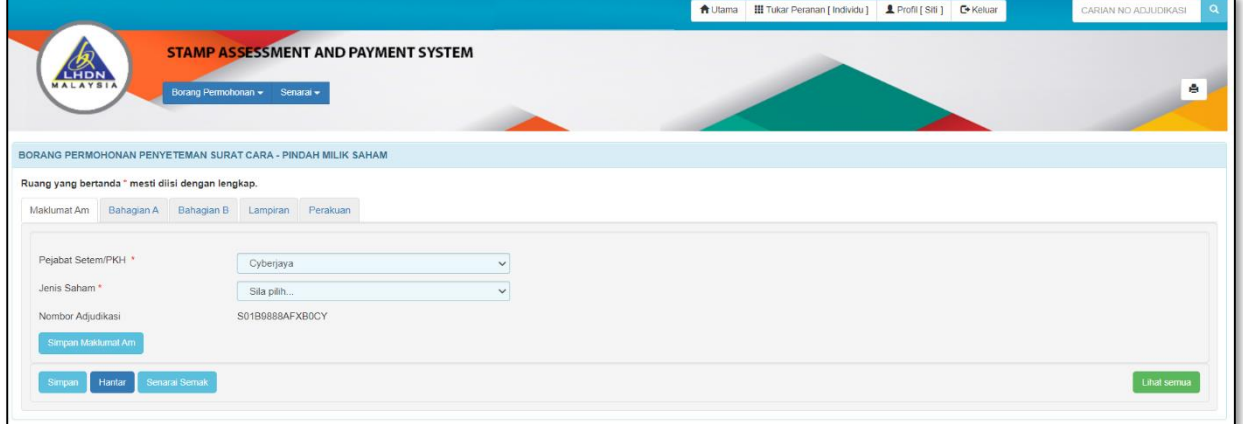

*Rajah 3.2.1-3: Borang Permohonan Penyeteman Pindah Milik Saham*

4. Di skrin Maklumat Am, pilih maklumat di bawah dan sistem akan jana No Adjudikasi secara *automatic* seperti Rajah 3.2.1-4.

#### a) **Pejabat Setem/PKH**

*Nota: PKH = Pusat Khidmat Hasil*

b) **Jenis Saham**

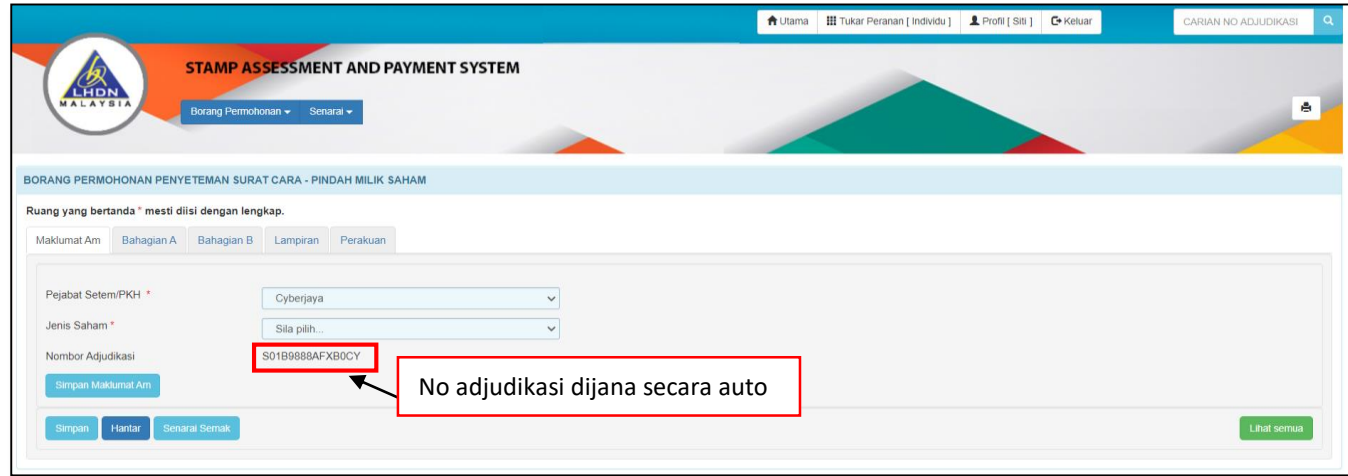

*Rajah 3.2.1-4: Maklumat Am*

- 5. Klik butang **Simpan Maklumat Am** untuk simpan Maklumat Am sahaja.
- 6. Klik butang **Simpan** untuk simpan keseluruhan maklumat permohonan.
- 7. Klik butang **Hantar** untuk hantar permohonan penyeteman.
- 8. Klik butang **Senarai Semak** jika ingin memaparkan maklumat-maklumat berkenaan dengan Penyeteman Pindah Milik Saham.
- 9. Klik butang **Lihat Semua** jika ingin memaparkan keseluruhan borang permohonan.
- 10. Klik butang **Aktifkan Tab** untuk kembali kepada paparan borang permohonan dalam bentuk tab.

*Nota: Untuk pengisian borang dengan teratur, paparan borang permohonan perlu dalam bentuk tab*

# **3.2.2 Bahagian A- Butir-butir Penjual/Pemberi dan Penerima/Pembeli Pindah Milik Saham**

1. Klik tab Bahagian A. Skrin Bahagian A akan dipaparkan. Rujuk Rajah 3.2.2-1.

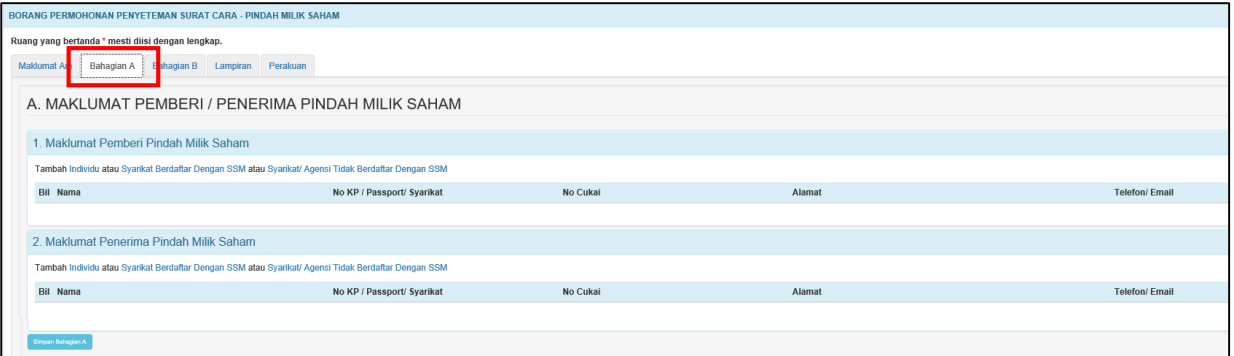

*Rajah 3.2.2-1: Bahagian A*

2. Di tab **Bahagian A**, pengguna perlu melengkapkan butir-butir Penjual/Pemberi dan Penerima/Pembeli Pindah Milik.

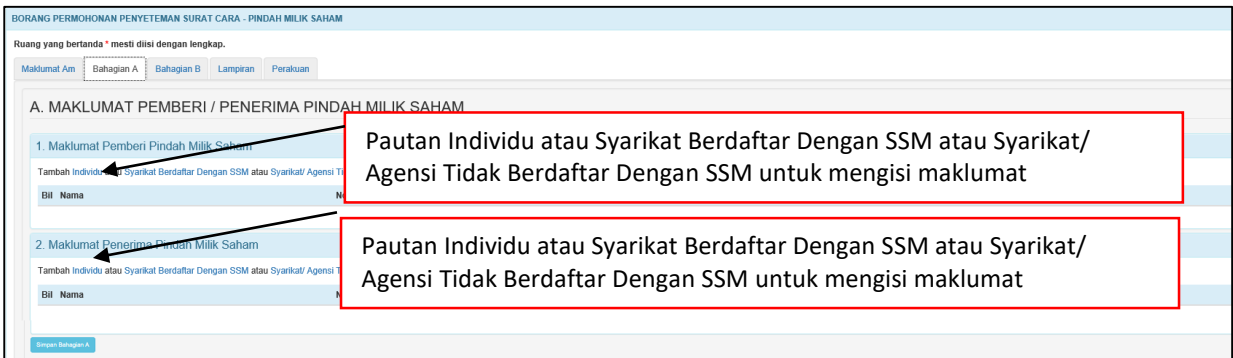

*Rajah 3.2.2-2: Bahagian A*

- 3. Di skrin **Bahagian A-1** Rujuk Rajah 3.2.2-2;
	- i. Klik pautan **Individu** untuk masukkan maklumat pemberi atau penjual sekiranya pihak pemberi atau penjual adalah individu. Rujuk Rajah 3.2.2-3(i).
	- ii. Sekiranya Nombor Kad Pengenalan yang dimasukkan mempunyai No Cukai Pendapatan, pastikan nombor cukai pendapatan adalah milik individu yang sama.

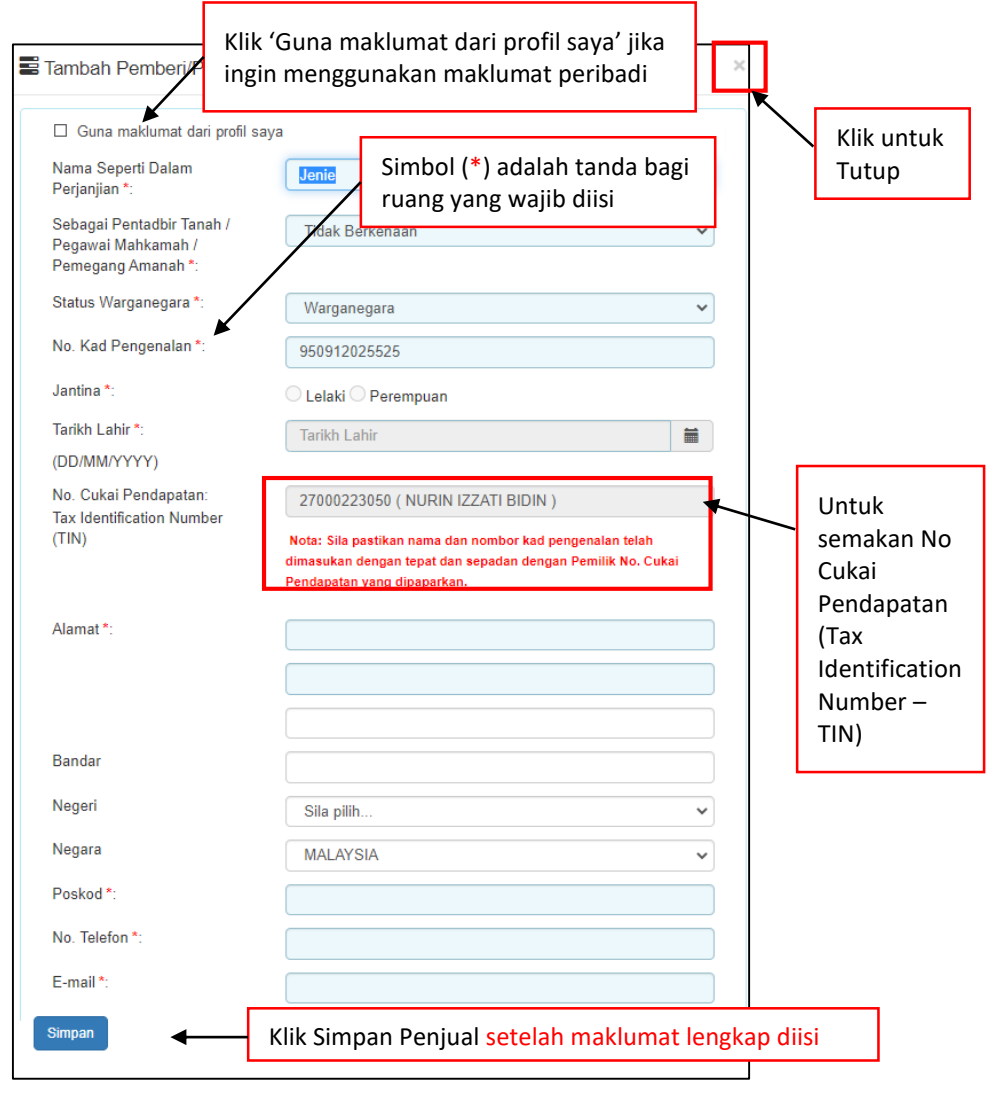

*Rajah 3.2.2-3(i): Pemberi/Penjual bagi Individu*

- iii. Klik pautan **Syarikat Berdaftar Dengan SSM** untuk masukkan maklumat penerima atau pembeli sekiranya pihak pemberi atau penjual adalah syarikat. Rujuk Rajah 3.1.2-3(ii).
- iv. Sekiranya Nombor Pendaftaran Syarikat yang dimasukkan mempunyai No Cukai Pendapatan pastikan nombor cukai pendapatan adalah milik syarikat yang sama.
- v. Sekiranya jenis syarikat adalah milikan tunggal, Maklumat pemilik syarikat perlu dimasukkan.

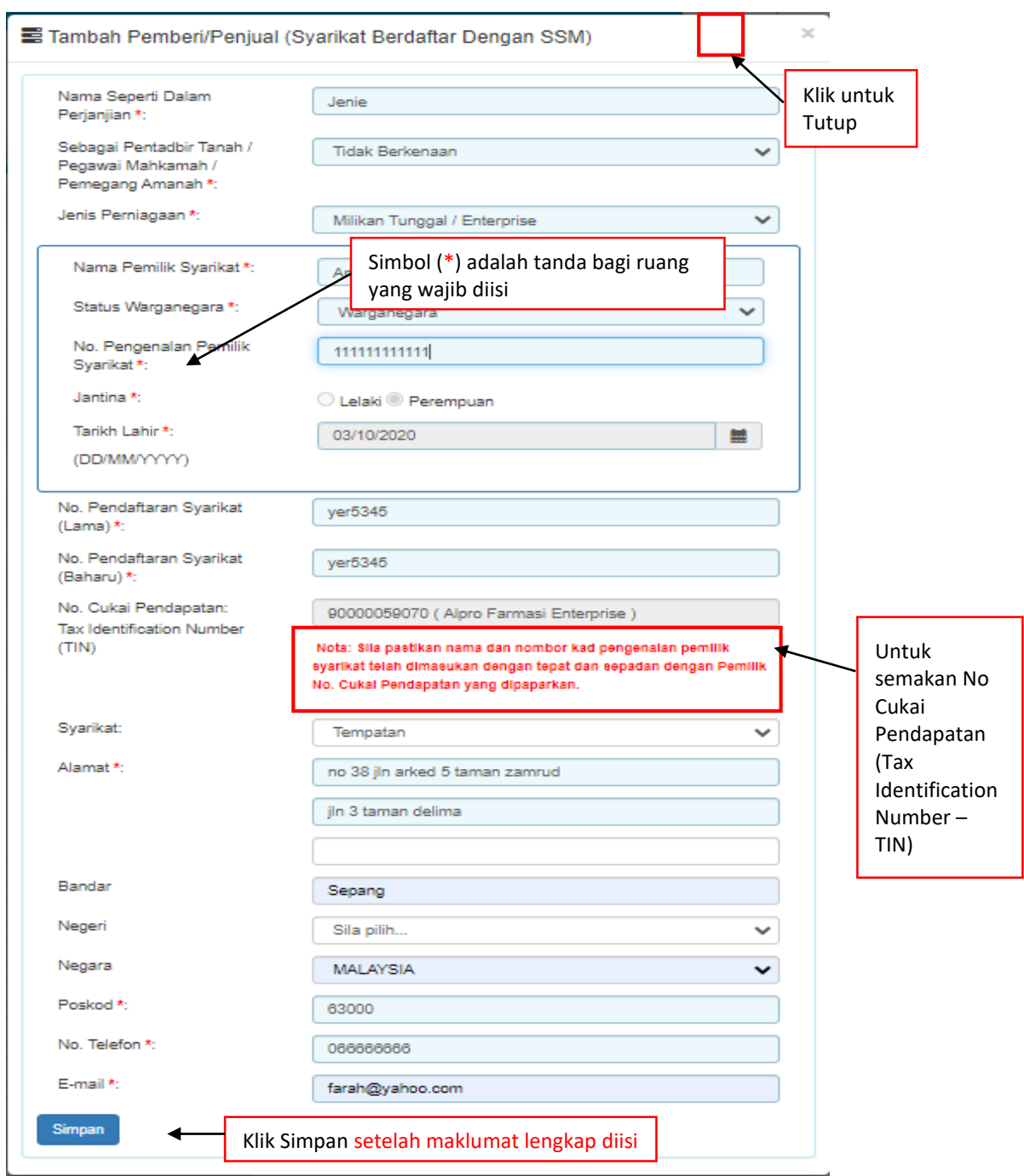

*Rajah 3.2.2-3(ii)- Pemberi/Penjual bagi Syarikat Berdaftar Dengan SSM*

vi. Klik pautan **Syarikat Tidak Berdaftar Dengan SSM** untuk masukkan maklumat penerima atau pembeli sekiranya pihak pemberi atau penjual adalah syarikat. Rujuk Rajah 3.2.2-3(iii).

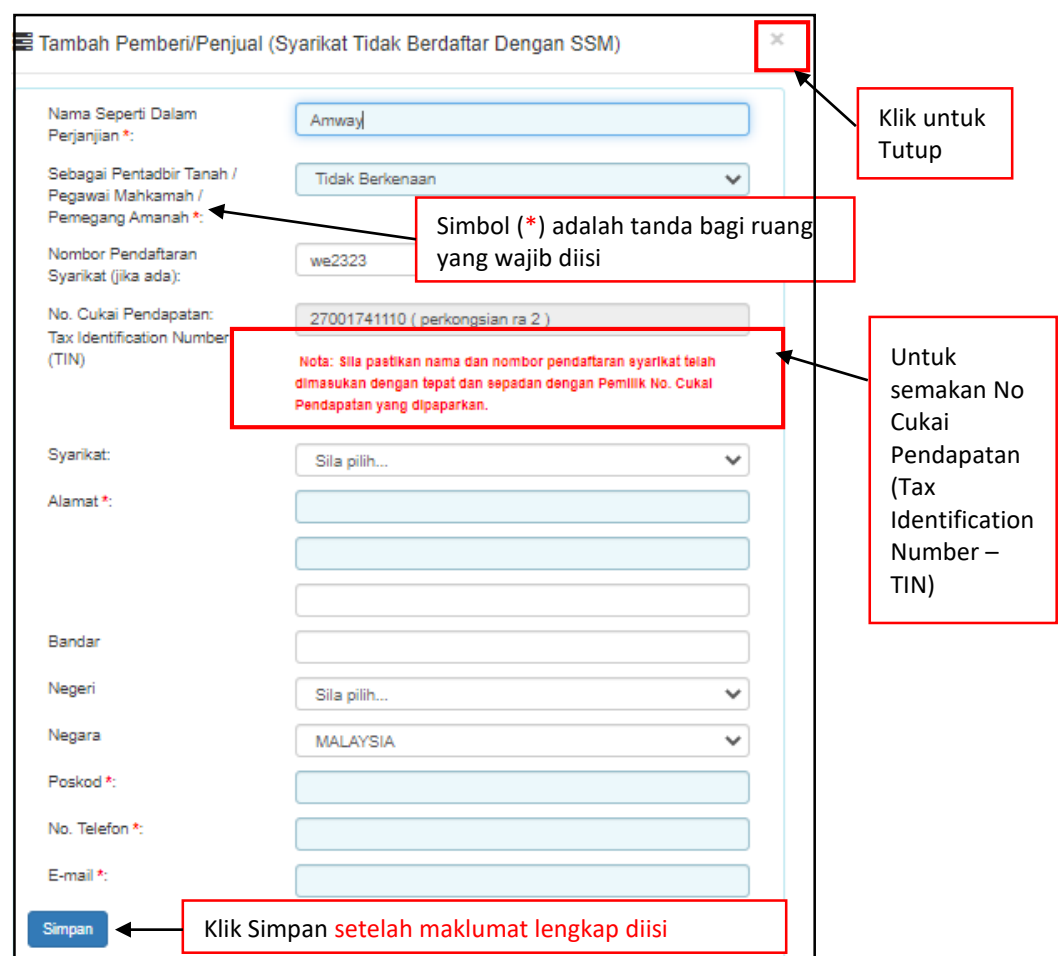

*Rajah 3.2.2-3(iii)- Pemberi/Penjual bagi Syarikat Tidak Berdaftar Dengan SSM*

#### vii. Bagi pautan Penerima/Pembeli (Individu), sekiranya pilihan:

#### **a. Status Warganegara** adalah **Warganegara**, masukkan **No Kad**

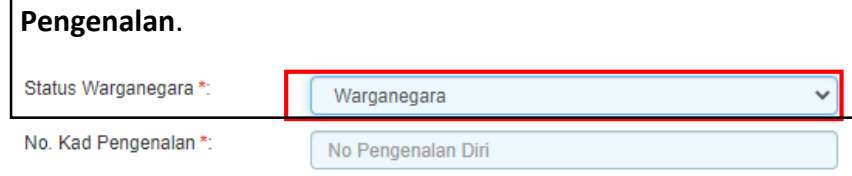

*Rajah 3.2.2-3(iii-a): Pilihan status warganegara-Warganegara*

**b. Status Warganegara** adalah **Penduduk Tetap**, masukkan **Negara Asal dan No Kad Pengenalan.**

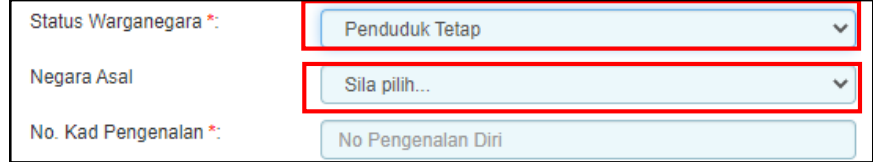

*Rajah 3.2.2-3(iii-b): Pilihan status warganegara-Penduduk Tetap*

- 6. Di skrin **Bahagian A-2** Rujuk Rajah 3.2.2-2;
	- i. Klik pautan **Individu** untuk masukkan maklumat penerima atau pembeli sekiranya pihak penerima atau pembeli adalah individu. Rujuk Rajah 3.2.2- 4(i).
	- ii. Sekiranya No kad Pengenalan yang dimasukkan mempunyai No Cukai Pendapatan, pastikan nombor cukai pendapatan adalah milik individu yang sam

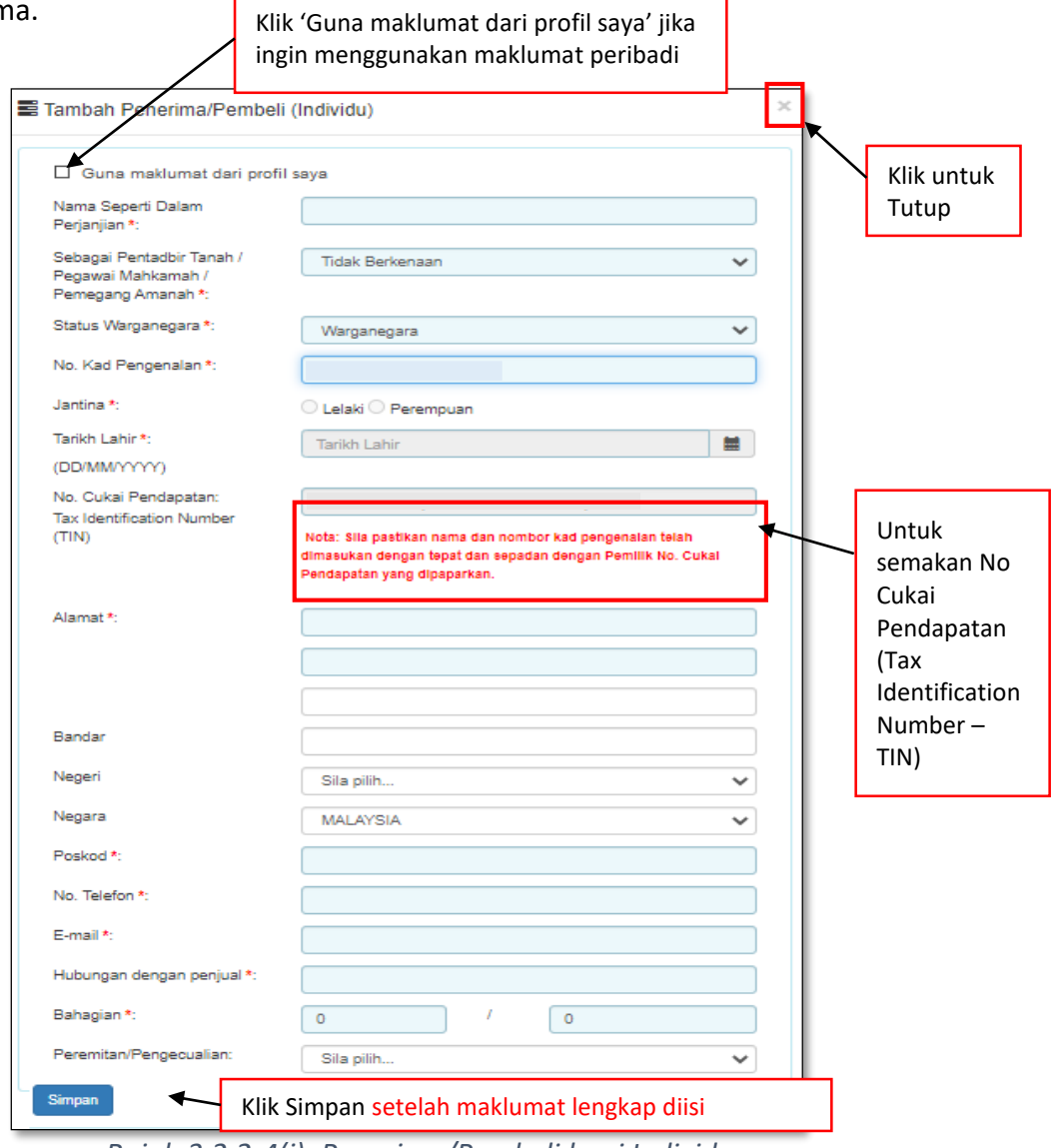

*Rajah 3.2.2-4(i): Penerima/Pembeli bagi Individu*

iii. Klik pautan **Syarikat Berdaftar Dengan SSM** untuk masukkan maklumat penerima atau pembeli sekiranya pihak penerima atau pembeli adalah syarikat. Rujuk Rajah 3.2.2-4(ii) dan Rujuk Rajah 3.2.2-4(iii) untuk **Syarikat Tidak Berdaftar dengan** SSM

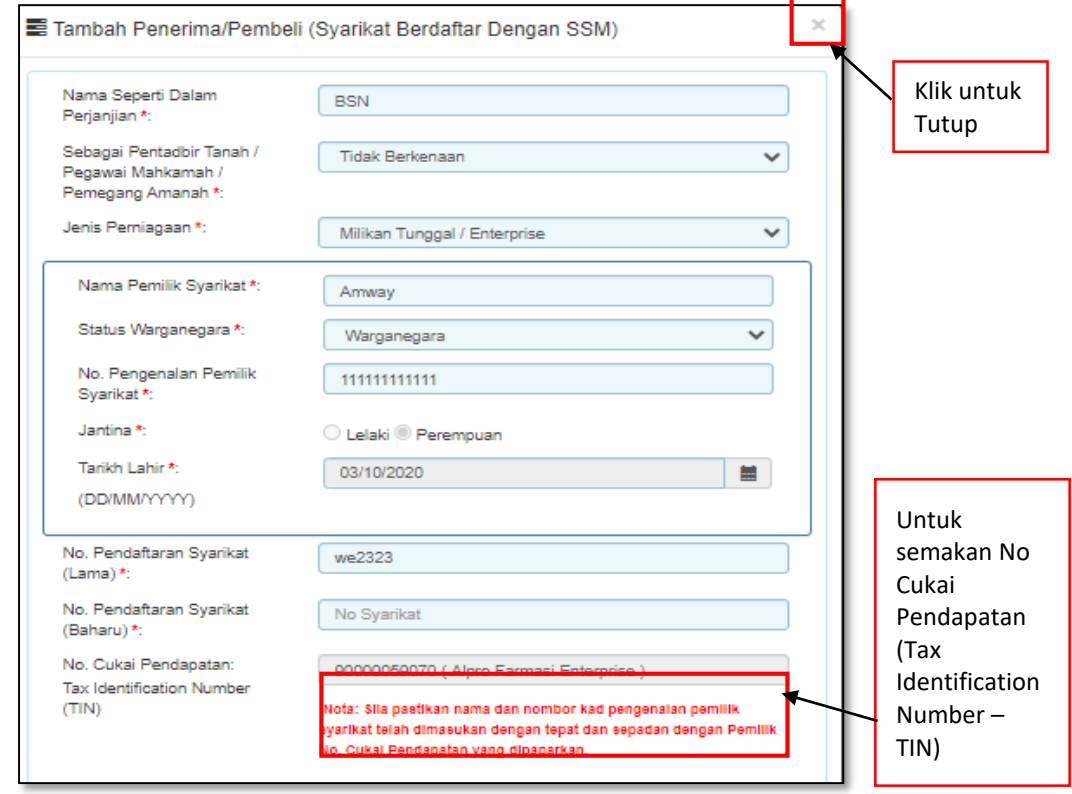

*Rajah 3.2.2-4(ii): Penerima/Pembeli bagi Syarikat BerdaftarDengan SSM*

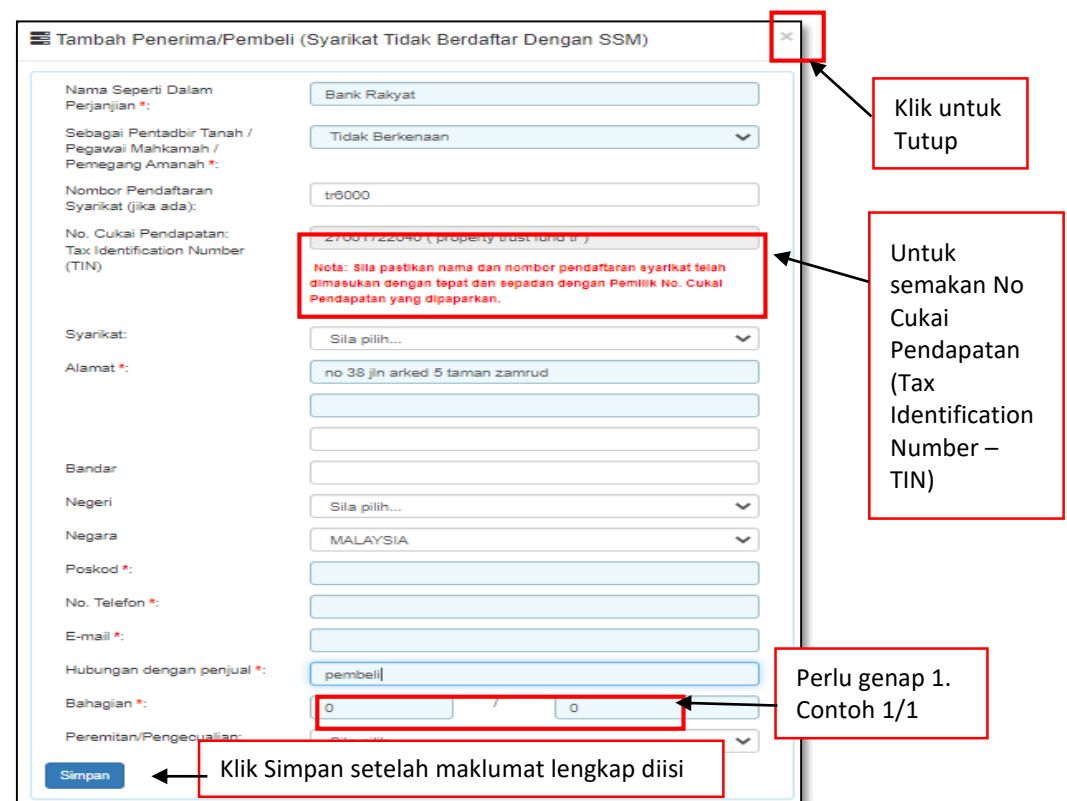

*Rajah 3.2.2-4(iii): Penerima/Pembeli bagi Syarikat Tidak BerdaftarDengan SSM*

- iv. Bagi pautan Penerima/Pembeli (Individu), sekiranya pilihan:
	- **a. Status Warganegara** adalah **Warganegara,** masukkan **No Kad Pengenalan**.

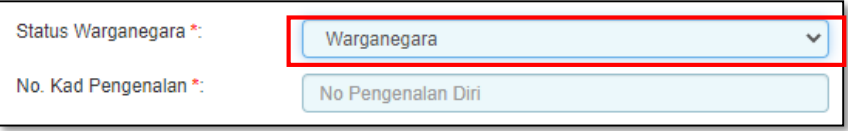

*Rajah 3.2.2-4(iii-a): Pilihan warganegara-Ya*

**c. Status Warganegara** adalah **Penduduk Tetap**, masukkan **Negara Asal dan No Kad Pengenalan.**

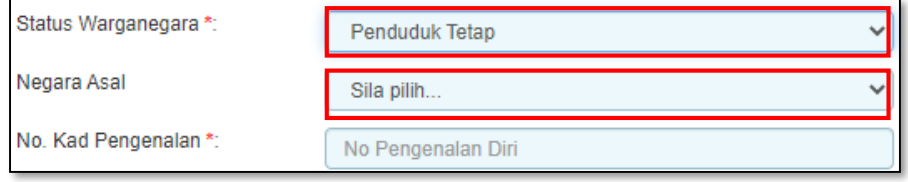

*Rajah 3.1.2-4(iii-b): Pilihan status warganegara-Penduduk Tetap*

**d. Status Warganegara adalah Bukan Warganegara, masukkan Negara dan No Pasport.**

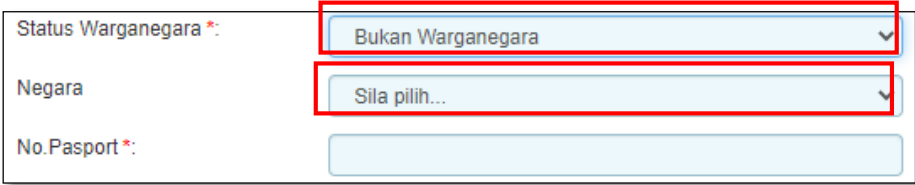

*Rajah 3.2.2-4(iii-c): Pilihan status warganegara-Penduduk Tetap*

7. Setelah kesemua maklumat lengkap diisi, klik butang Simpan Bahagian A.

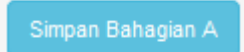

## **3.2.3 Bahagian B- Butir-butir Pindah Milik Saham**

1. Klik tab **Bahagian B**. Di skrin Bahagian B, masukkan maklumat pindah milik saham. Ruang yang bertanda (\*) adalah wajib diisi. Rujuk Rajah 3.2.3-1.

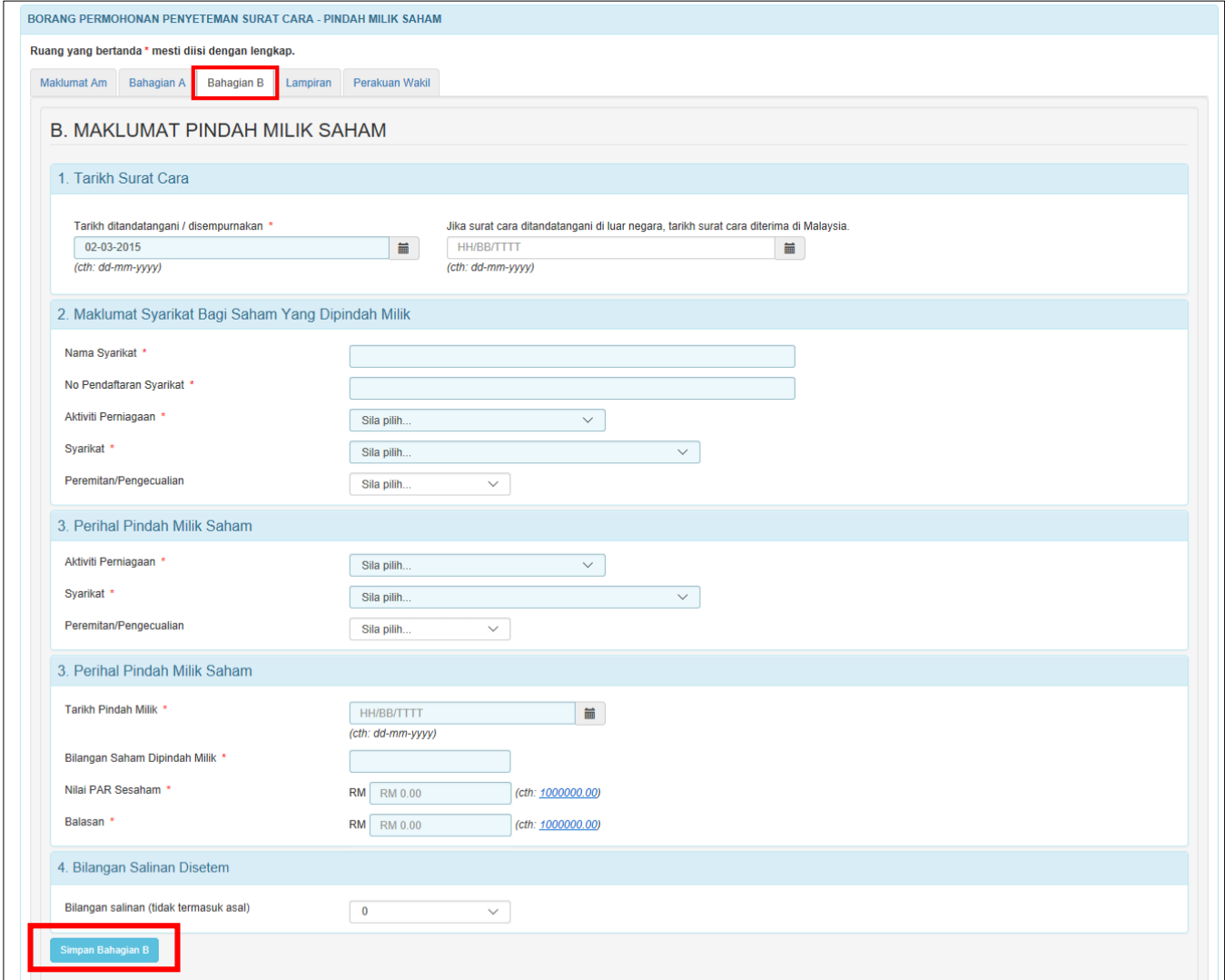

*Rajah 3.2.3-1: Bahagian B*

- 2. Di ruang Syarikat:
	- a) Jika pengguna pilih '**Baru ditubuhkan (Tidak melebihi 18 bulan). Tidak perlu akaun beraudit',** pengguna perlu:
		- i. Pilih **Tarikh Syarikat Ditubuhkan**

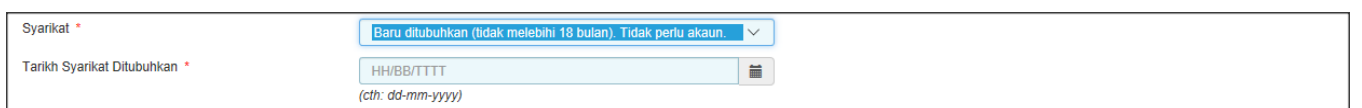

*Rajah 3.2.3-2: Bahagian B- Syarikat (Baru ditubuhkan (Tidak melebihi 18 bulan)*

- b) Jika pengguna pilih '**Aktif. Akaun beraudit yang terkini diperlukan',**  pengguna perlu:
	- i. Pilih **Tempoh Perakaunan Mula**
	- ii. Pilih **Tempoh Perakaunan Tamat**
	- iii. **Jumlah Aset – Aset Tidak Ketara – Jumlah Liabiliti**
	- iv. **Bilangan Saham Diterbitkan**
	- v. **Keuntungan Selepas Cukai**

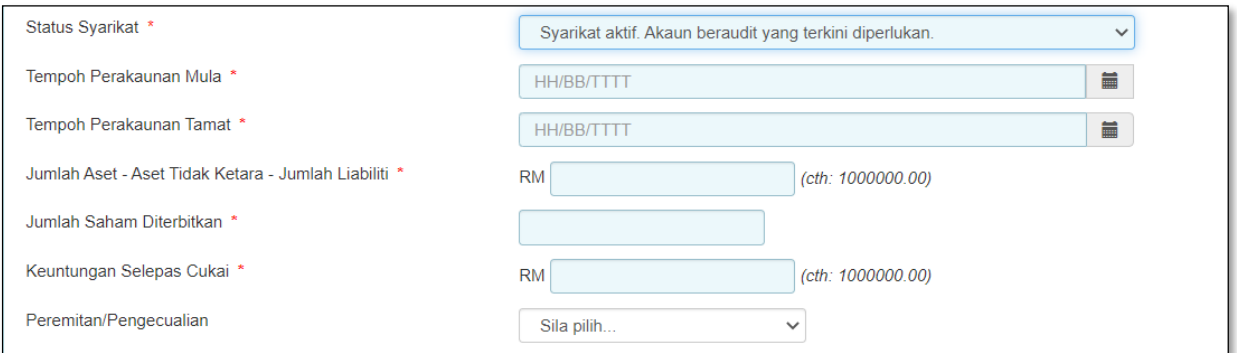

*Rajah 3.2.3-3: Bahagian B- Syarikat (Aktif. Akaun beraudit yang terkini diperlukan)*

3. Klik butang **Simpan Bahagian B.**

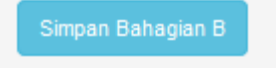

#### **3.2.4 Lampiran**

1. Di tab **Lampiran,** klik *Choose File* untuk memuatnaik perjanjian. Pilih lampiran yang ingin dimuatnaik mengikut Jenis Dokumen dan klik *Open*. Sekiranya terdapat lebih daripada satu lampiran, ulangi langkah yang sama. Rujuk Rajah 3.2.4-1.

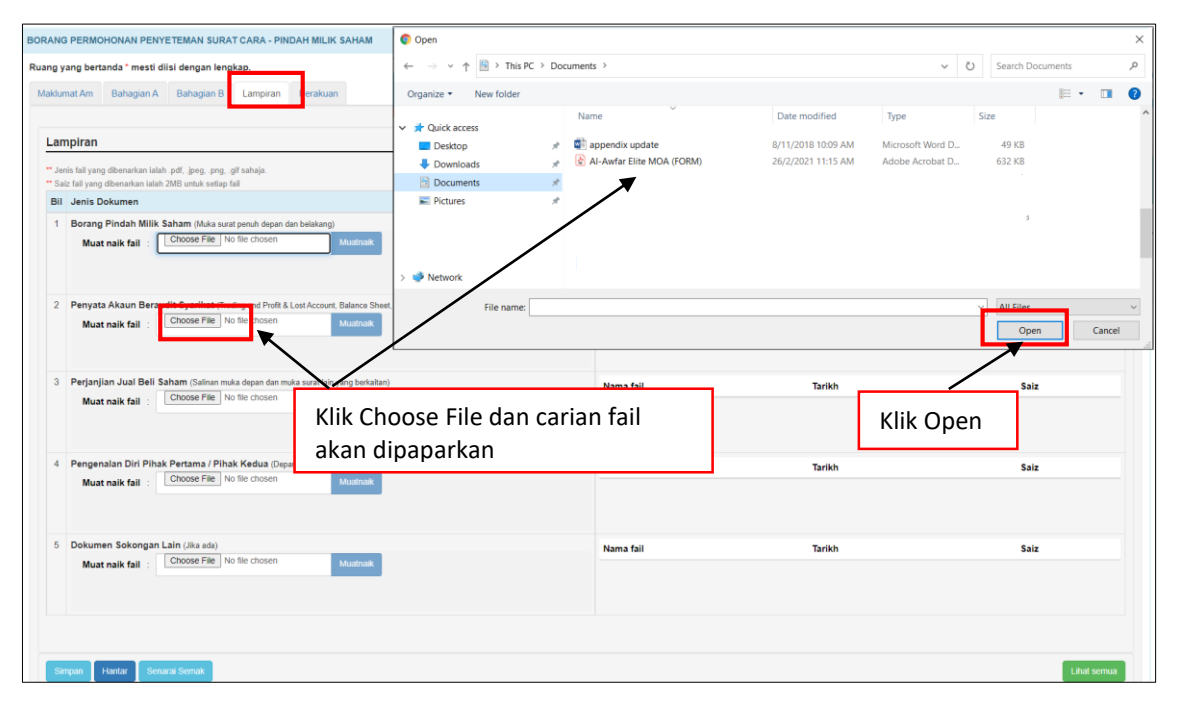

*Rajah 3.2.4-1: Lampiran*

2. Sistem akan memaparkan senarai dokumen yang telah dimuatnaik mengikut Jenis Dokumen. Klik pautan fail untuk melihat lampiran. Jika ingin hapuskan lampiran yang telah dimuat naik, pilih lampiran berkaitan dan klik **' '**. Rujuk Rajah 3.2.4-2.

| <b>Bil</b> Jenis Dokumen                                        | Keterangan          |                     |          |  |
|-----------------------------------------------------------------|---------------------|---------------------|----------|--|
| Borang Pindah Milik Saham (Muka surat penuh depan dan belakang) | Nama fail           | <b>Tarikh</b>       | Saiz     |  |
| Choose File No file chosen<br>Muatnaik<br>Muat naik fail        | ampiran Dokumen.png | 16/03/2022 14:19:49 | 21.08 Kb |  |
| Muatnaik berjaya.                                               |                     |                     |          |  |

*Rajah 3.2.4-2: Lampiran-Paparan senarai dokumen*

#### **3.2.5 Perakuan**

1. Klik tab **Perakuan**. Pastikan kotak pengakuan di '*tick'* sebelum klik butang **Simpan** atau **Hantar.** Masukkan **No Rujukan** dan **Ulasan** sekiranya berkaitan. Rujuk Rajah 3.2.5-1.

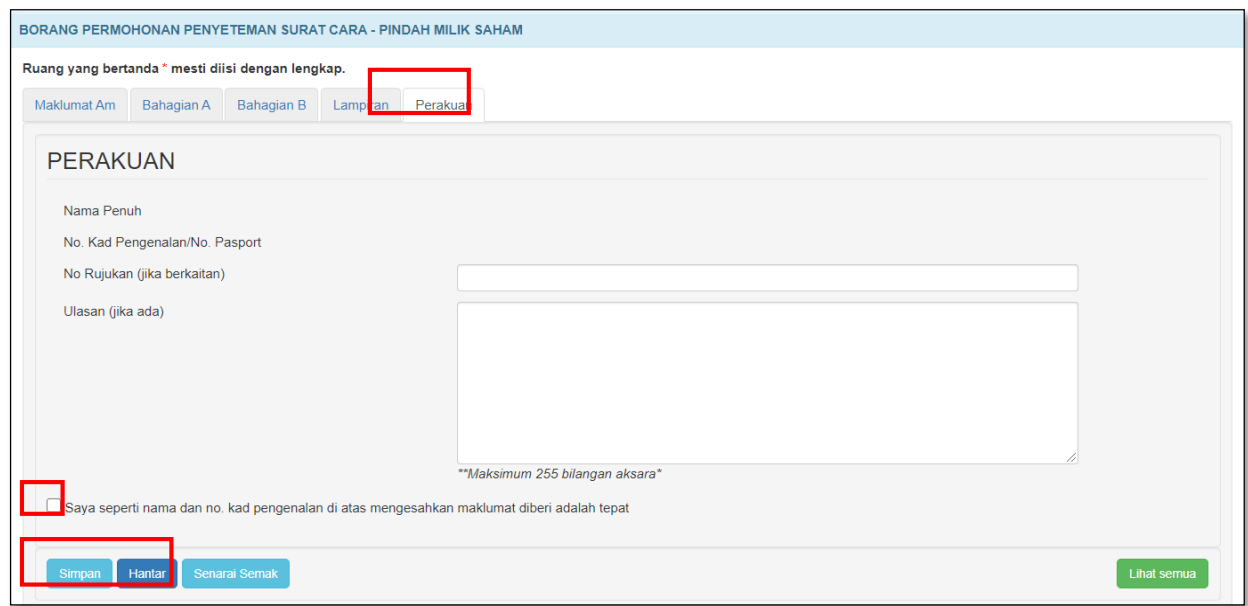

*Rajah 3.2.5-1: Perakuan*

2. Jika terdapat ruang wajib yang tidak diisi, sistem akan paparkan mesej seperti

Rajah 3.2.5-2.

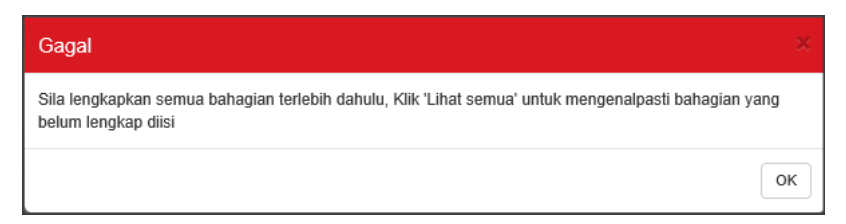

*Rajah 3.2.5-2: Paparan mesej untuk lengkapkan semua bahagian*

3. Jika pemilik ID Individu membuat permohonan penyeteman untuk dokumen selain milik peribadi, sistem akan paparkan mesej seperti Rajah 3.2.5-3.

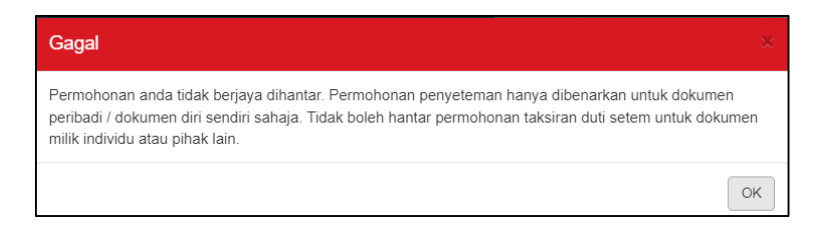

*Rajah 3.2.5-3: Mesej jika hantar dokumen selain milik peribadi*

4. Selepas klik butang **Hantar**, sistem akan bertukar kepada status **LHDNM Proses** 

seperti Rajah 3.2.5-4.

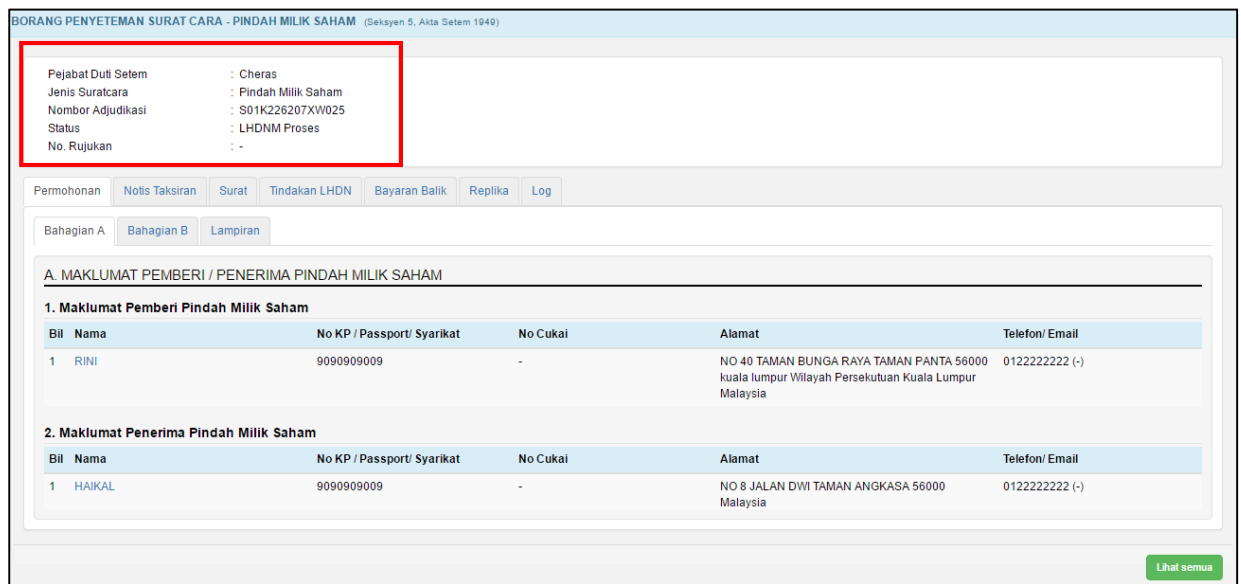

*Rajah 3.2.5-4: Paparan Borang Permohonan - status bertukar menjadi LHDNM Proses*

# **3.2.6 Kemaskini Borang Penyeteman Surat Cara Pindah**

## **Milik Saham**

- 1. Log masuk ke STAMPS.
- 2. Status permohonan yang boleh di kemaskini adalah **Dalam Simpanan** dan **Ditolak LHDNM.**
- 3. Klik pautan No adjudikasi untuk mengemaskini borang permohonan**.** Rujuk Rajah

3.2.6-1.

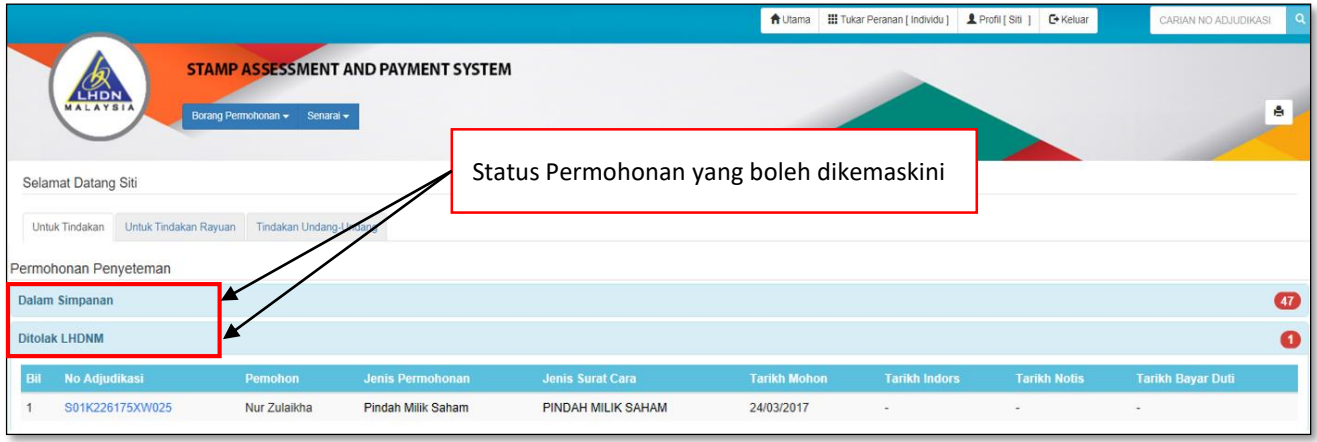

*Rajah 3.2.6-1: Paparan Dashboard Untuk Tindakan Pengguna*

4. Borang permohonan penyeteman Surat Cara Pindah Milik Saham akan

dipaparkan. Klik butang **Kemaskini** untuk mengemaskini permohonan seperti

Rajah 3.2.6-2.

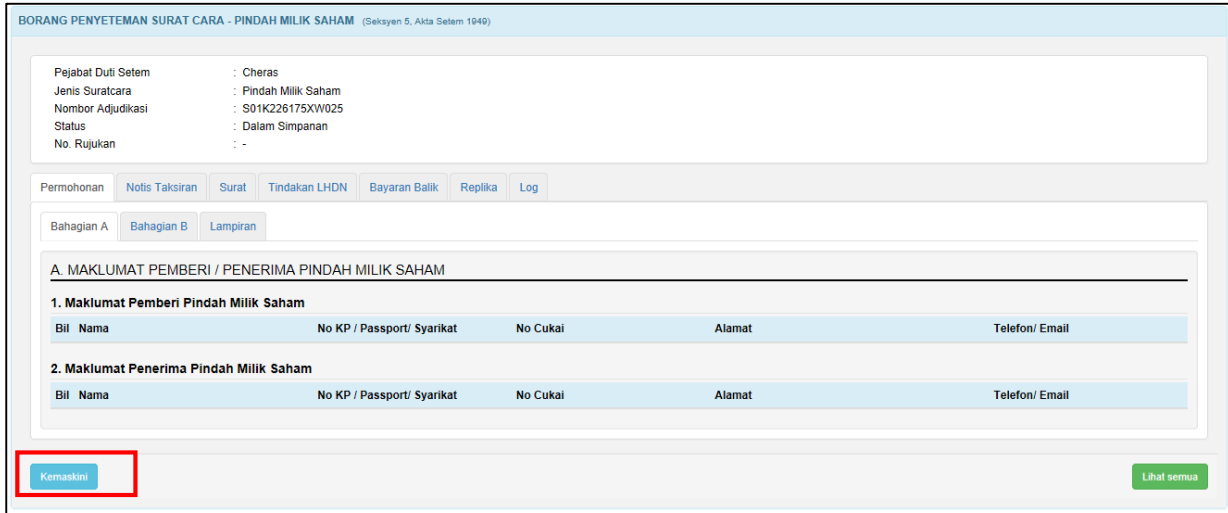

*Rajah 3.2.6-2: Borang Permohonan – status Dalam Simpanan*

5. Setelah maklumat permohonan dikemaskini, klik butang **Hantar** untuk

menghantar semula borang permohonan. Rujuk Rajah 3.2.6-3.

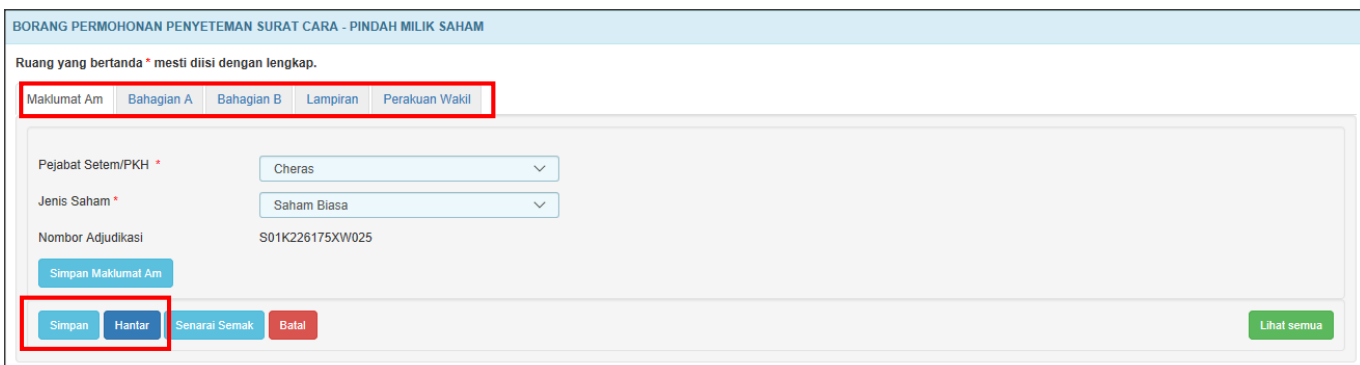

*Rajah 3.2.6-3: Borang kemaskini permohonan penyeteman*

6. Selepas klik butang **Hantar**:

4.

a) Sekiranya status permohonan semasa membuat kemaskini adalah **Dalam Simpanan**, status akan bertukar menjadi **LHDNM Proses.** Rujuk Rajah 3.2.6-

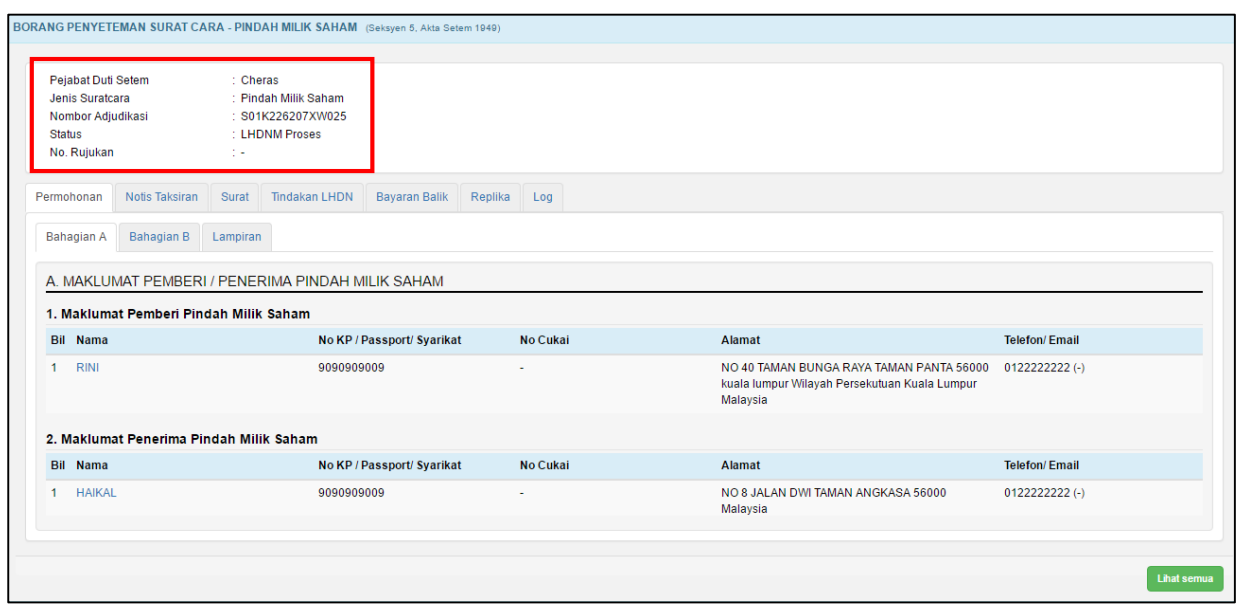

*Rajah 3.2.6-4: Borang permohonan penyeteman- status LHDNM Proses*

b) Sekiranya status permohonan semasa membuat kemaskini adalah **Ditolak LHDNM** status akan bertukar menjadi **Hantar Semula Ke LHDNM.** Rujuk Rajah 3.2.6-5.

| Pejabat Duti Setem<br>Jenis Suratcara<br>Nombor Adjudikasi<br><b>Status</b><br>No. Rujukan         | : Cheras<br>Pindah Milik Saham<br>: S01K226207XW025<br>: Hantar Semula Ke LHDNM<br>t k                                 |             |                                                                                                    |                      |
|----------------------------------------------------------------------------------------------------|----------------------------------------------------------------------------------------------------|-------------|----------------------------------------------------------------------------------------------------|----------------------|
| Permohonan<br>Notis Taksiran<br>Bahagian A<br>Bahagian B<br>1. Maklumat Pemberi Pindah Milik Saham | <b>Bayaran Balik</b><br>Surat<br><b>Tindakan LHDN</b><br>Lampiran<br>A. MAKLUMAT PEMBERI / PENERIMA PINDAH MILIK SAHAM | Replika Log |                                                                                                    |                      |
| <b>Bil Nama</b>                                                                                    | No KP / Passport/ Syarikat                                                                                             | No Cukai    | <b>Alamat</b>                                                                                         | <b>Telefon/Email</b> |
| <b>RINI</b><br>$\mathbf{1}$                                                                        | 9090909009                                                                                                    | ٠           | NO 40 TAMAN BUNGA RAYA TAMAN PANTA 56000<br>kuala lumpur Wilayah Persekutuan Kuala Lumpur<br>Malaysia | $0122222222(-)$      |
| 2. Maklumat Penerima Pindah Milik Saham                                                            |                                                                                                    |             |                                                                                                    |                      |
| <b>Bil Nama</b>                                                                                    | No KP / Passport/ Syarikat                                                                                             | No Cukai    | <b>Alamat</b>                                                                                         | <b>Telefon/Email</b> |
| <b>HAIKAL</b><br>$\mathbf{1}$                                                                      | 9090909009                                                                                                    | ٠           | NO 8 JALAN DWI TAMAN ANGKASA 56000<br>Malaysia                                                        | $0122222222(-)$      |

*Rajah 3.2.6-5: Borang permohonan penyeteman – status Hantar Semula ke LHDNM*

## **3.2.7 Batal Borang Penyeteman Surat Cara Pindah Milik**

#### **Saham**

- 1. Log masuk ke STAMPS.
- 2. Status permohonan yang boleh dibatalkan adalah **Dalam Simpanan** dan **Ditolak LHDNM.**
- 3. Klik pautan No adjudikasi untuk mengemaskini borang permohonan. Rujuk Rajah 3.2.7-1.

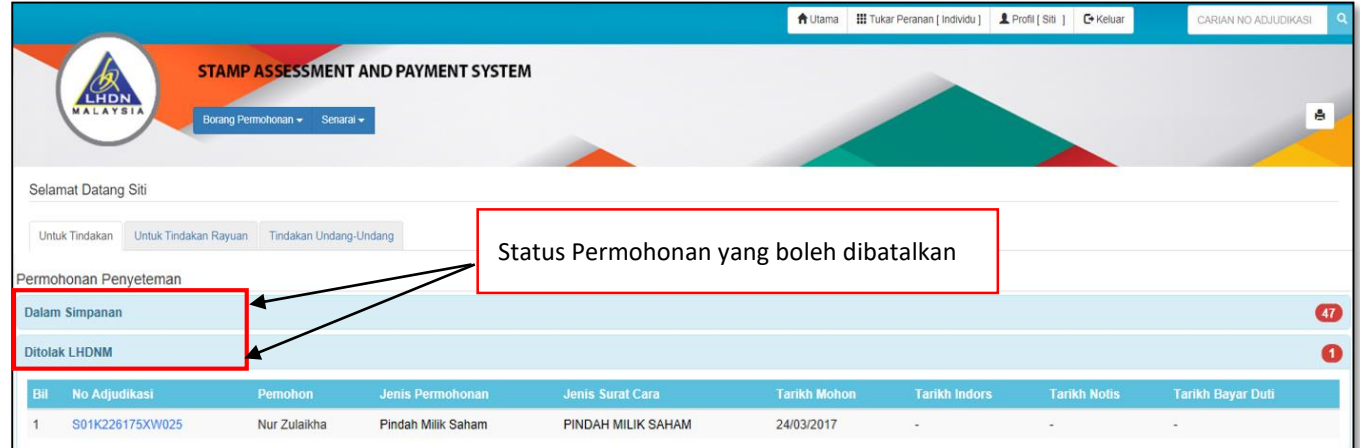

Rajah 3.2.7-1: Paparan Dashboard Untuk Tindakan Pengguna

4. Klik butang **Batal Penyeteman / Adjudikasi** jika ingin batalkan permohonan. Rujuk

Rajah 3.2.7-2.

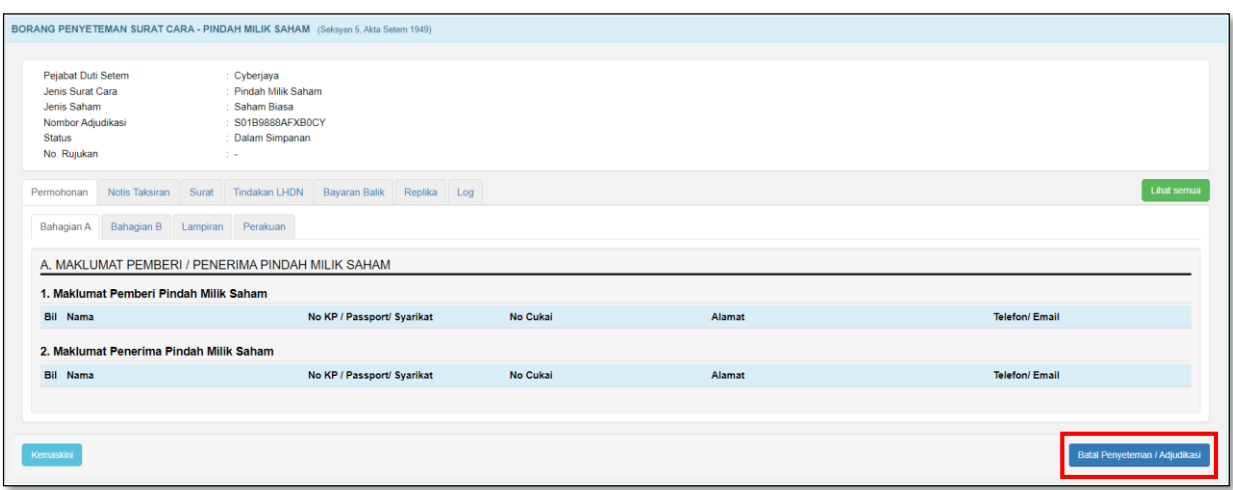

*Rajah 3.2.7-2: Batal permohonan penyeteman Pindah Milik Saham*

5. Masukan alasan pembatalan. Rujuk Rajah 3.2.7-3.

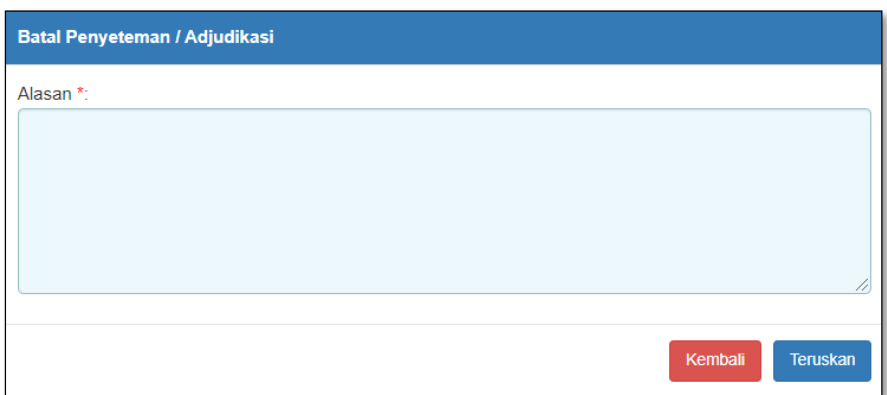

*Rajah 3.2.7-3: Alasan Pembatalan Adjudikasi*

- iii. Klik butang **Teruskan** jika ingin membuat pembatalan permohonan. Status akan bertukar kepada Batal.
- iv. Klik butang **Kembali** jika tidak mahu meneruskan pembatalan permohonan.

## **3.3 Permohonan Penyeteman Pindah Milik Perniagaan**

**CARTA ALIR PERMOHONAN TAKSIRAN DAN BAYARAN PENYETEMAN PINDAH MILIK PERNIAGAAN**

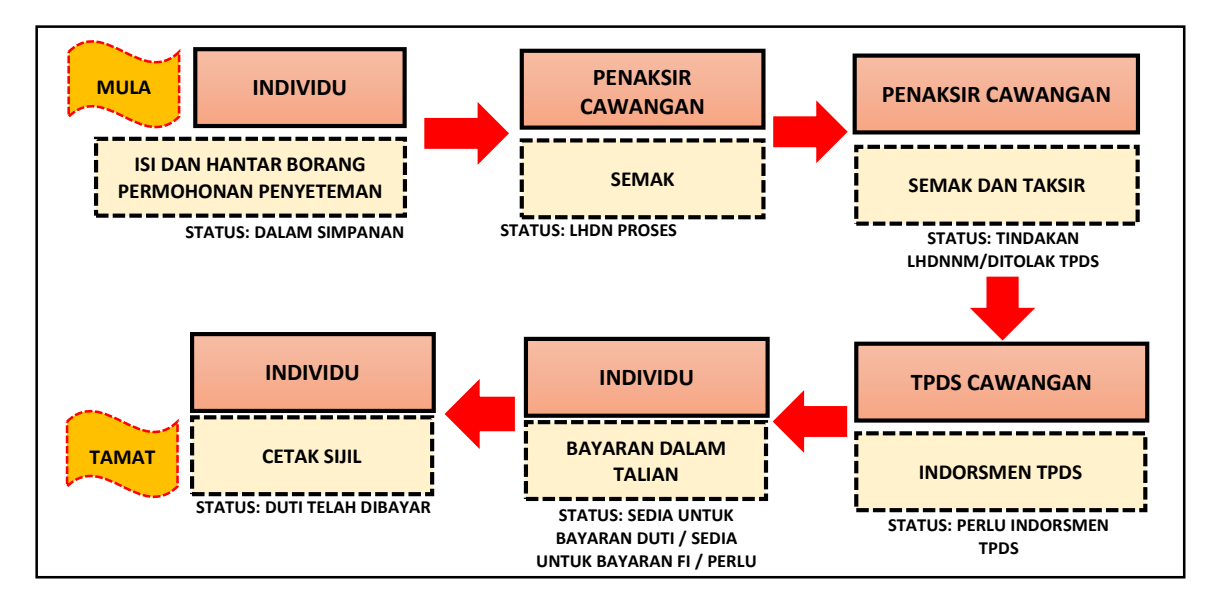

#### **3.3.1 Isi Maklumat Am Permohonan**

1. Klik menu **Borang Permohonan** dan pilih **Penyeteman.** Sistem akan memaparkan skrin seperti Rajah 3.3.1-1.

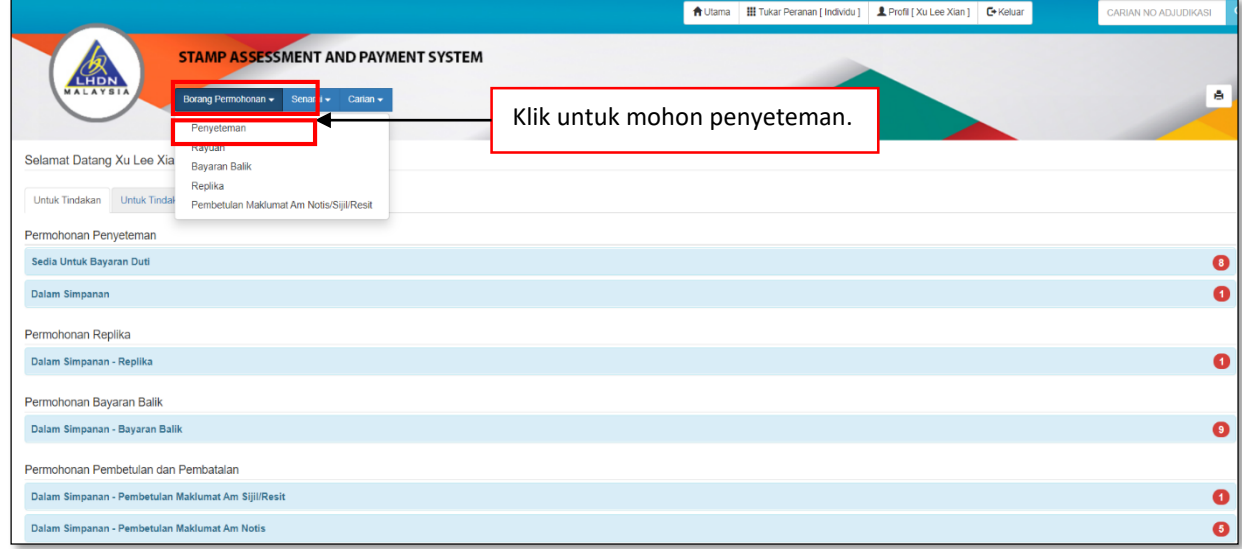

*Rajah 3.3.1-1: Pautan Menu Borang Permohonan Penyeteman*

2. Di tab Maklumat Am, pilih maklumat di bawah dan klik butang **Seterusnya**. Rujuk Rajah 3.3.1-2

- a) Permohonan Penyeteman
- b) Pejabat Setem
- c) Tarikh Surat Cara Disempurnakan
- d) Tarikh Surat Cara Diterima Di Malaysia
- \*\* Sistem akan kenalpasti tarikh suratcara dan mengambil tarikh yang terkini di antara kedua-dua tarikh suratcara tersebut.

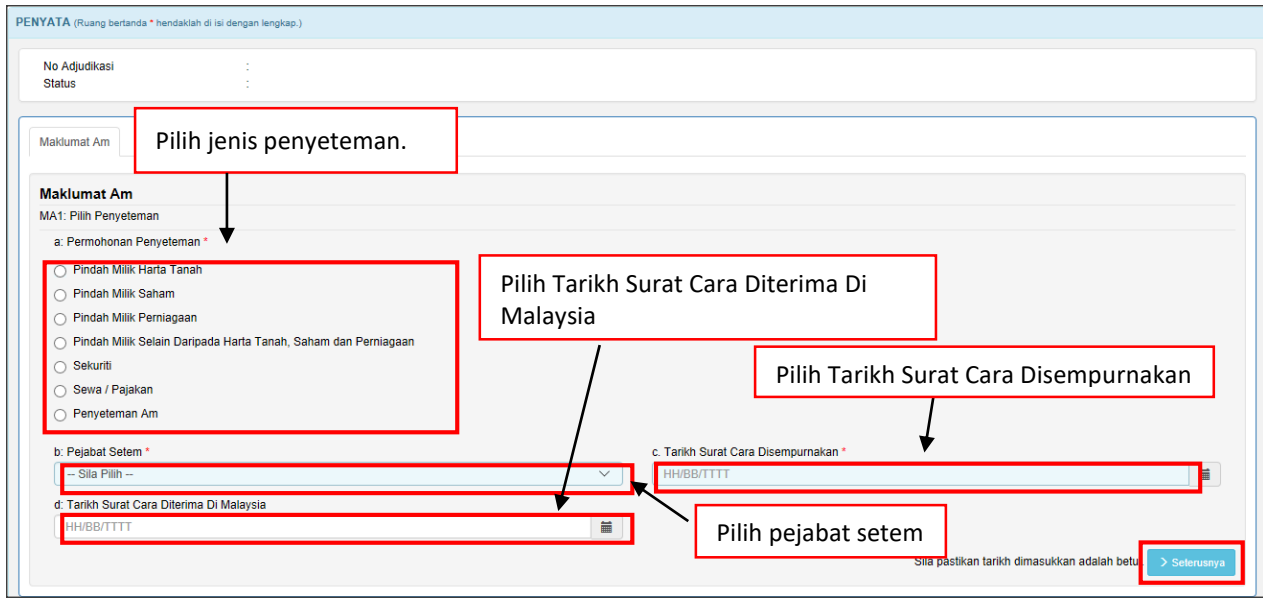

*Rajah 3.3.1-2: Maklumat Am-Pilih Penyeteman*

3. Sistem akan paparkan borang permohonan penyeteman Pindah Milik Perniagaan

seperti Rajah 3.3.1-3.

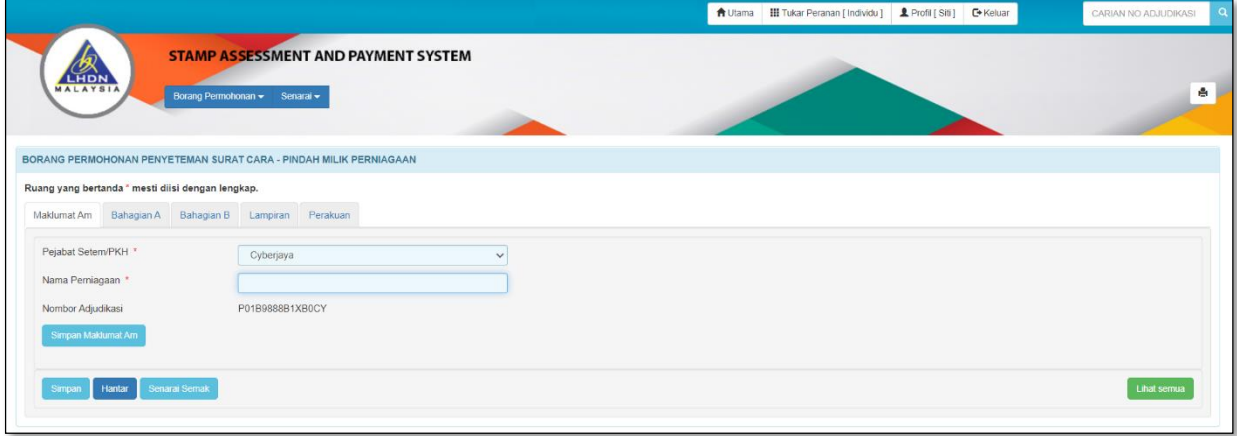

*Rajah 3.3.1-3: Maklumat Am*

4. Di skrin Maklumat Am, pilih maklumat di bawah dan sistem akan jana No Adjudikasi secara *automatic* seperti Rajah 3.3.1-4

#### a) **Pejabat Setem/PKH**

*Nota: PKH = Pusat Khidmat Hasil*

#### b) **Nama Perniagaan**

*Nota: Nama Perniagaan yang dipindah milik*

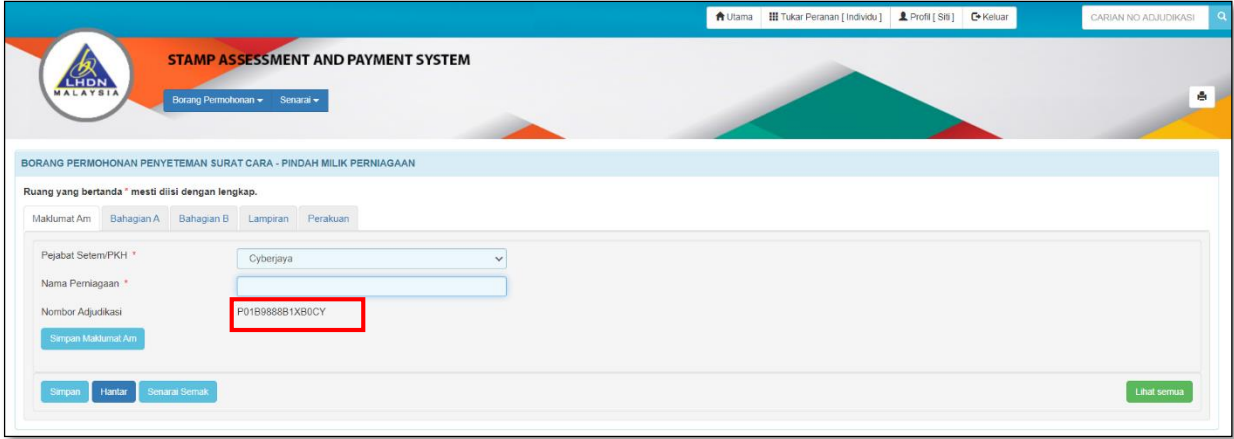

*Rajah 3.3.1-4: Maklumat Am*

- 5. Klik butang **Simpan Maklumat Am** untuk simpan Maklumat Am sahaja.
- 6. Klik butang **Simpan** untuk simpan keseluruhan maklumat permohonan.
- 7. Klik butang **Hantar** untuk hantar permohonan penyeteman.
- 8. Klik butang **Senarai Semak** jika ingin memaparkan maklumat-maklumat berkenaan dengan Penyeteman Pindah Milik Perniagaan.
- 9. Klik butang **Lihat Semua** jika ingin memaparkan keseluruhan borang permohonan.
- 10. Klik butang **Aktifkan Tab** untuk kembali kepada paparan borang permohonan dalam bentuk tab.

*Nota: Untuk pengisian borang dengan teratur, paparan borang permohonan perlu dalam bentuk tab*

# **3.3.2 Bahagian A- Butir-butir Pemberi/Penerima Pindah Milik Perniagaan**

1. Klik tab **Bahagian A**. Skrin Bahagian A akan dipaparkan. Rujuk Rajah 3.3.2-1.

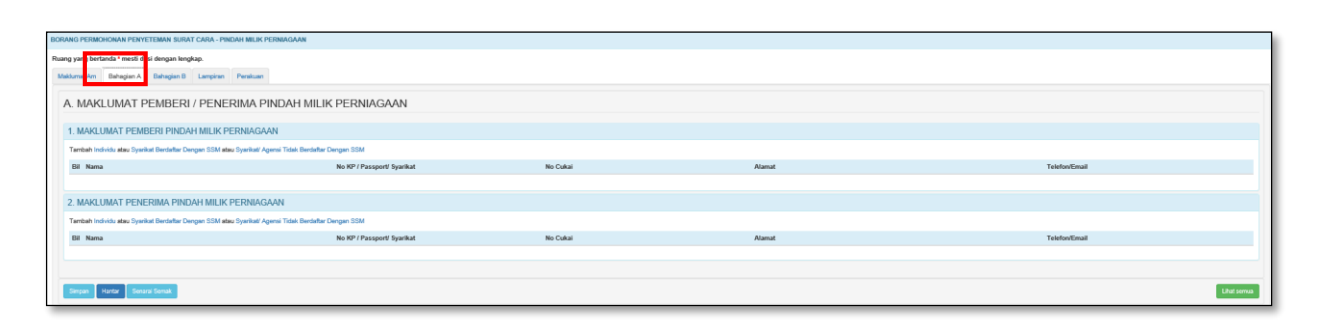

*Rajah 3.3.2-1: Bahagian A*

2. Pada tab **Bahagian A**, pengguna perlu melengkapkan butir-butir

Pemberi/Penerima Pindah Milik Perniagaan.

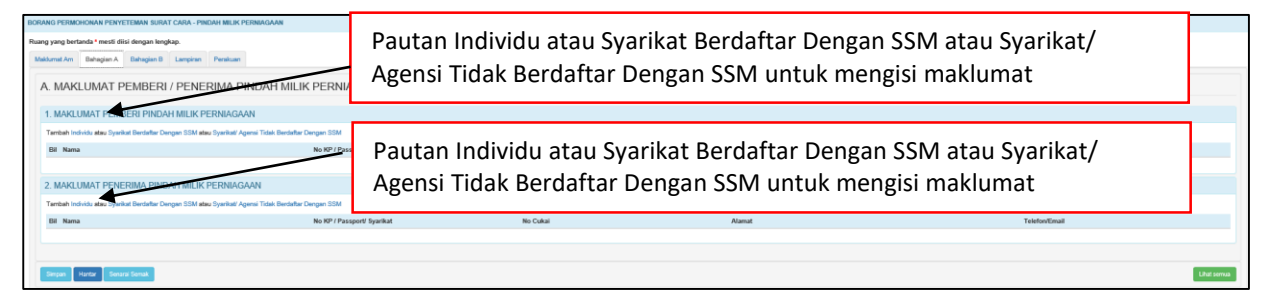

*Rajah 3.3.2-2: Bahagian A*

- 4. Di skrin **Bahagian A-1** Rujuk Rajah 3.3.2-2;
	- i. Klik pautan **Individu** untuk masukkan maklumat pemberi atau penjual sekiranya pihak pemberi atau penjual adalah individu. Rujuk Rajah 3.3.2-3(i).
	- ii. Sekiranya Nombor Kad Pengenalan yang dimasukkan mempunyai No Cukai Pendapatan, pastikan nombor cukai pendapatan adalah milik individu yang sama.

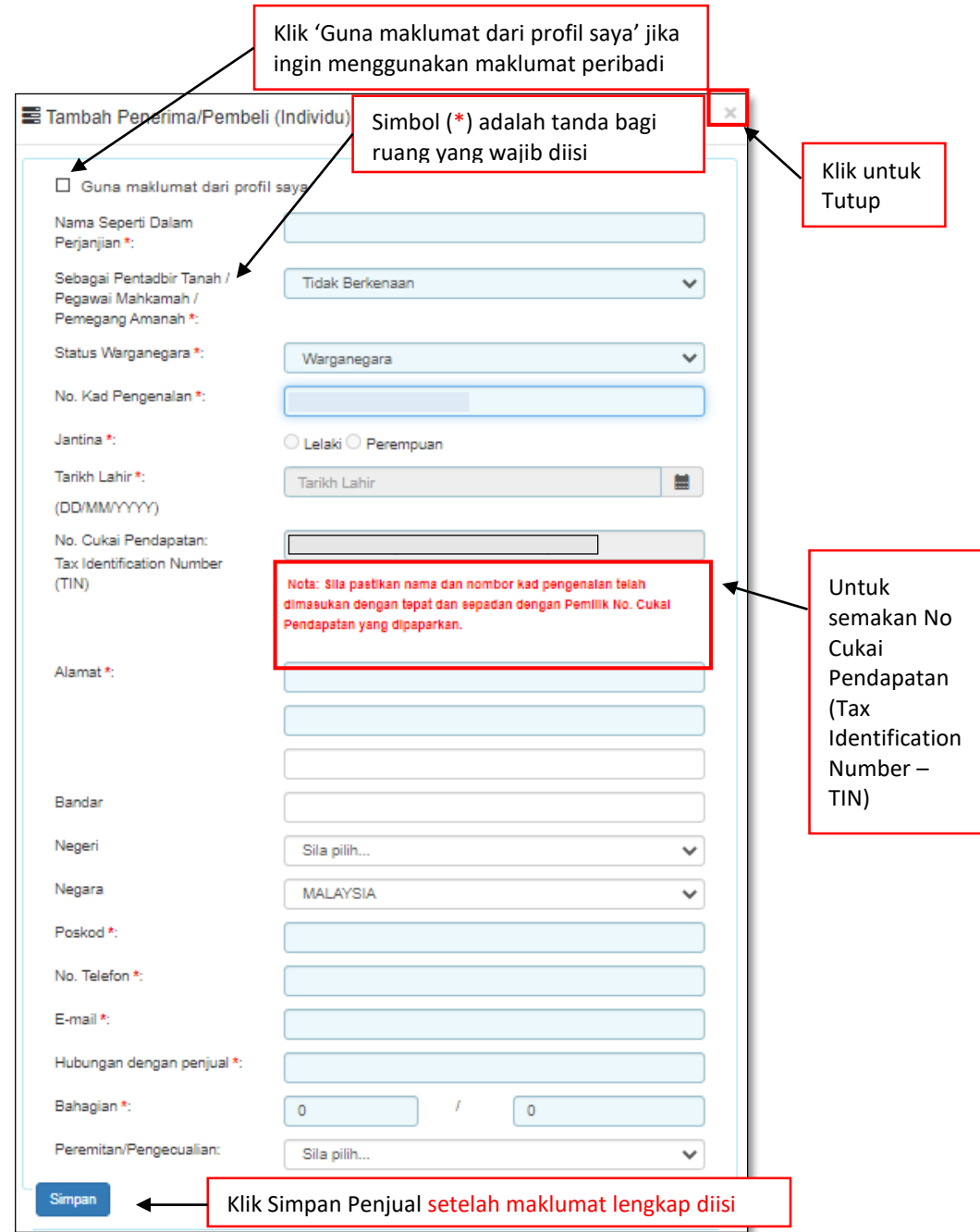

*Rajah 3.3.2-3(i): Pemberi/Penjual bagi Individu*

- i. Klik pautan **Syarikat Berdaftar Dengan SSM** untuk masukkan maklumat penerima atau pembeli sekiranya pihak pemberi atau penjual adalah syarikat. Rujuk Rajah 3.3.2-3(ii).
- ii. Sekiranya Nombor Pendaftaran Syarikat yang dimasukkan mempunyai No Cukai Pendapatan pastikan nombor cukai pendapatan adalah milik syarikat yang sama.

iii. Sekiranya jenis syarikat adalah milikan tunggal, Maklumat pemilik syarikat

perlu dimasukkan.

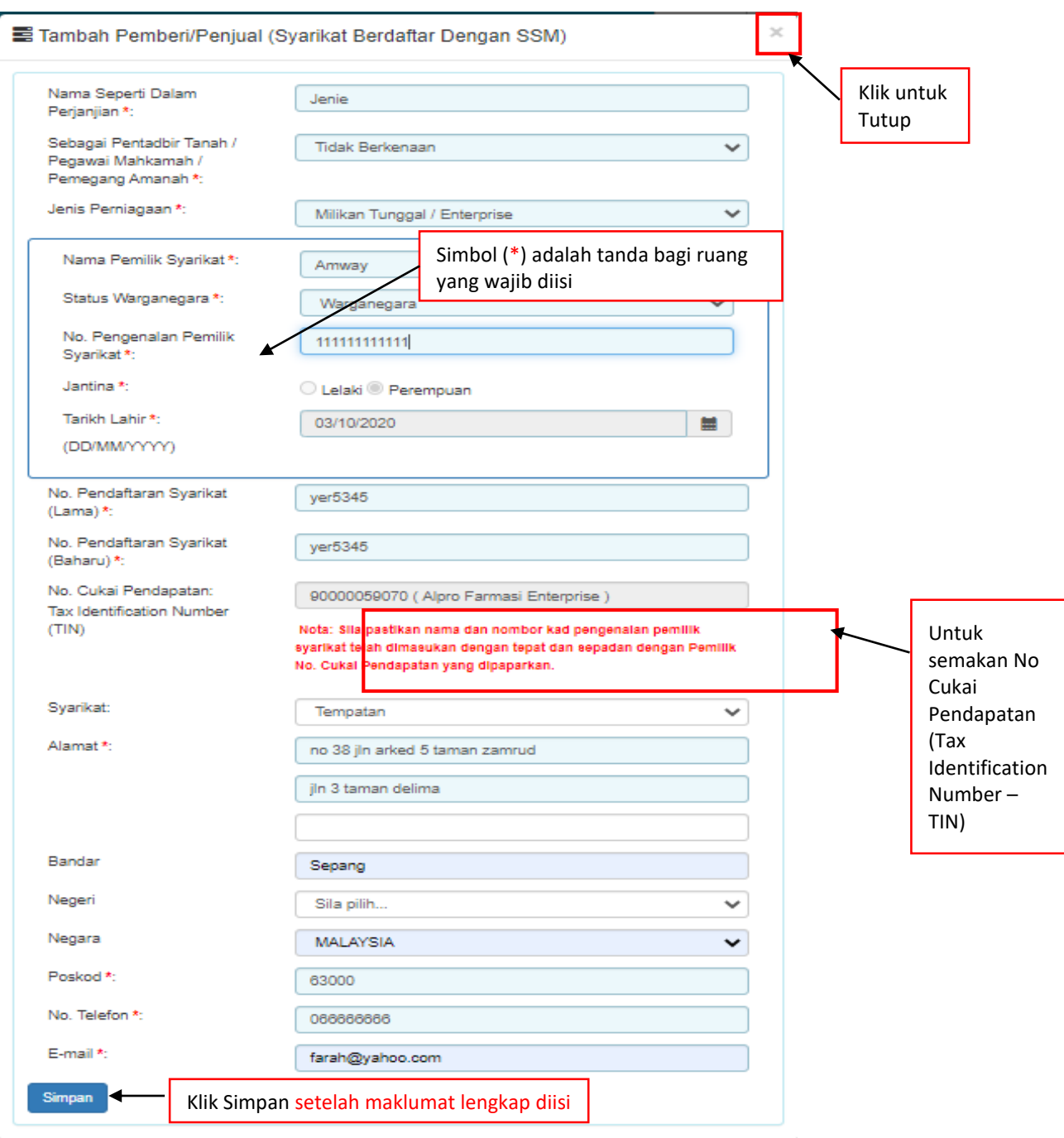

*Rajah 3.3.2-3(ii)- Pemberi/Penjual bagi Syarikat Berdaftar Dengan SSM*

iv. Klik pautan **Syarikat Tidak Berdaftar Dengan SSM** untuk masukkan maklumat penerima atau pembeli sekiranya pihak pemberi atau penjual adalah syarikat. Rujuk Rajah 3.3.2-3(iii).

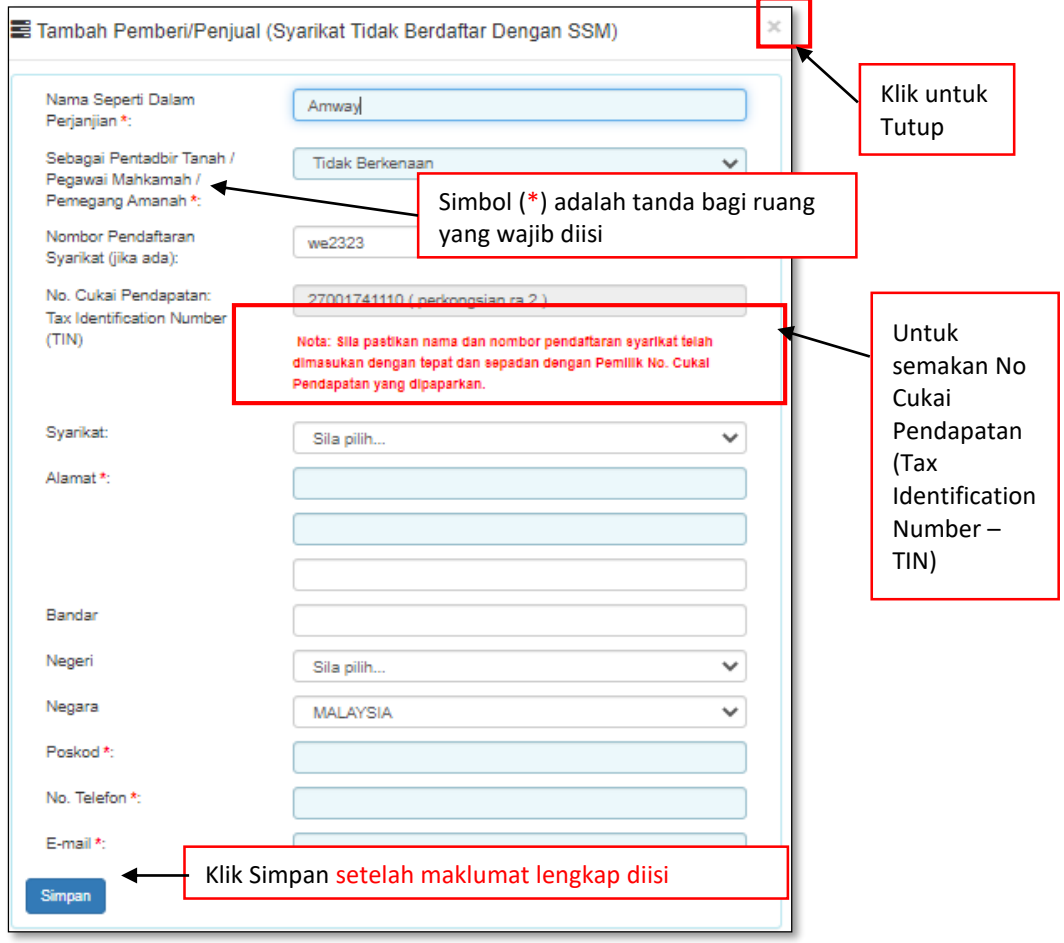

*Rajah 3.3.2-3(iii)- Pemberi/Penjual bagi Syarikat Tidak Berdaftar Dengan SSM*

**v.** Bagi pautan Penerima/Pembeli (Individu), sekiranya pilihan:

## **a. Status Warganegara** adalah **Warganegara**, masukkan **No Kad Pengenalan**.

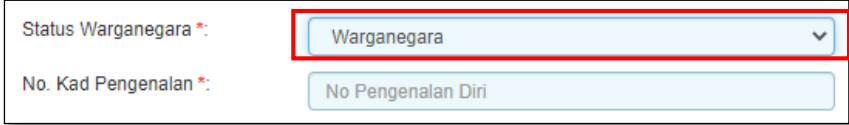

*Rajah 3.3.2-3(iii-a): Pilihan status warganegara-Warganegara*

**b. Status Warganegara** adalah **Penduduk Tetap**, masukkan **Negara Asal dan No Kad Pengenalan.**
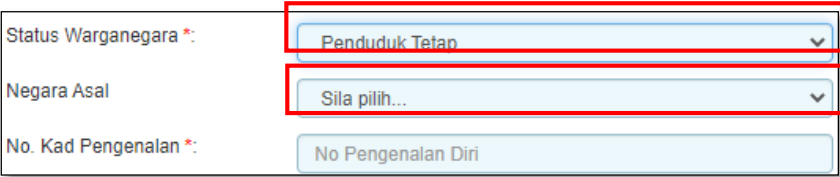

*Rajah 3.3.2-3(iii-b): Pilihan status warganegara-Penduduk Tetap*

- 8. Di skrin **Bahagian A-2** Rujuk Rajah 3.3.2-2;
	- i. Klik pautan **Individu** untuk masukkan maklumat penerima atau pembeli sekiranya pihak penerima atau pembeli adalah individu. Rujuk Rajah 3.1.2- 4(i).
	- ii. Sekiranya Nombor Pendaftaran Syarikat yang dimasukkan mempunyai No Cukai Pendapatan, semakan perlu dilakukan bagi memastikan maklumat adalah tepat.

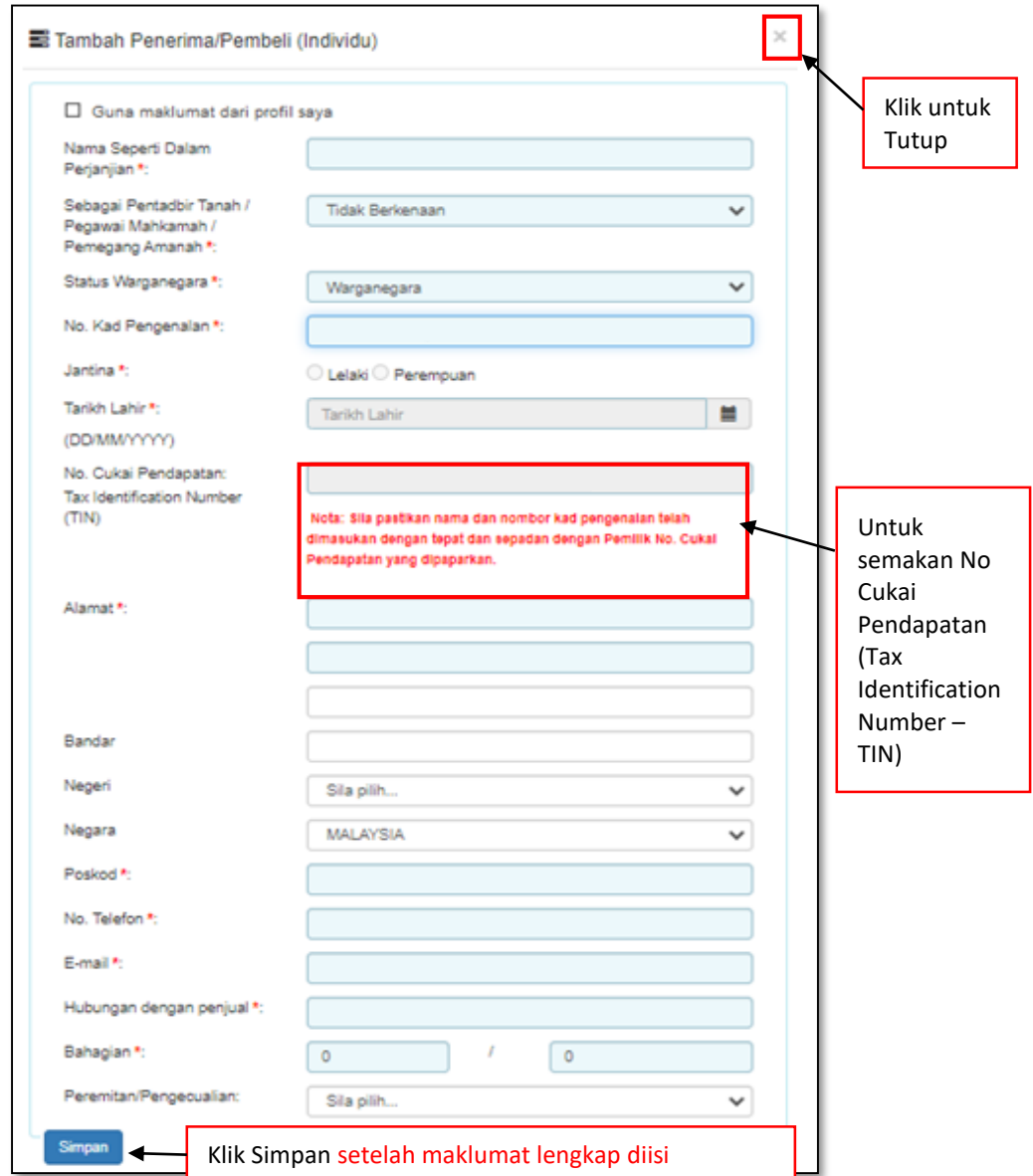

*Rajah 3.3.2-4(i): Penerima/Pembeli bagi Individu*

iii. Klik pautan **Syarikat Berdaftar Dengan SSM** untuk masukkan maklumat penerima atau pembeli sekiranya pihak penerima atau pembeli adalah syarikat. Rujuk Rajah 3.3.2-4(ii) dan Rujuk Rajah 3.3.2-4(iii) untuk **Syarikat Tidak Berdaftar dengan** SSM

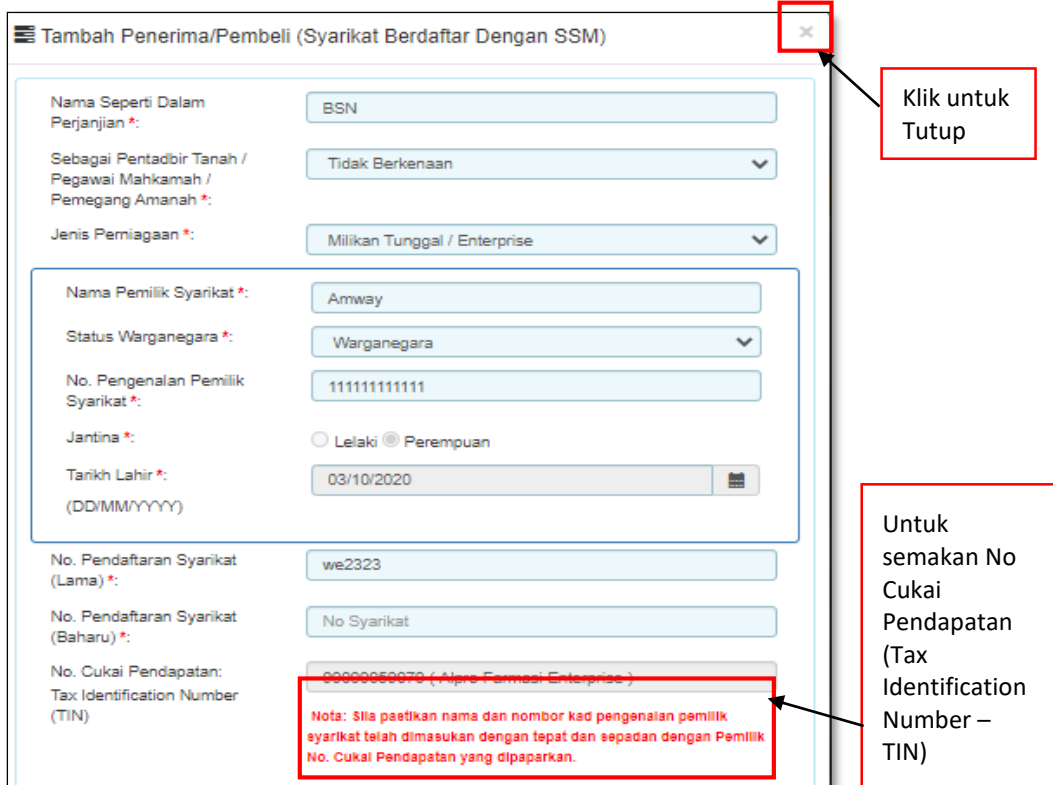

*Rajah 3.1.2-4(ii): Penerima/Pembeli bagi Syarikat BerdaftarDengan SSM*

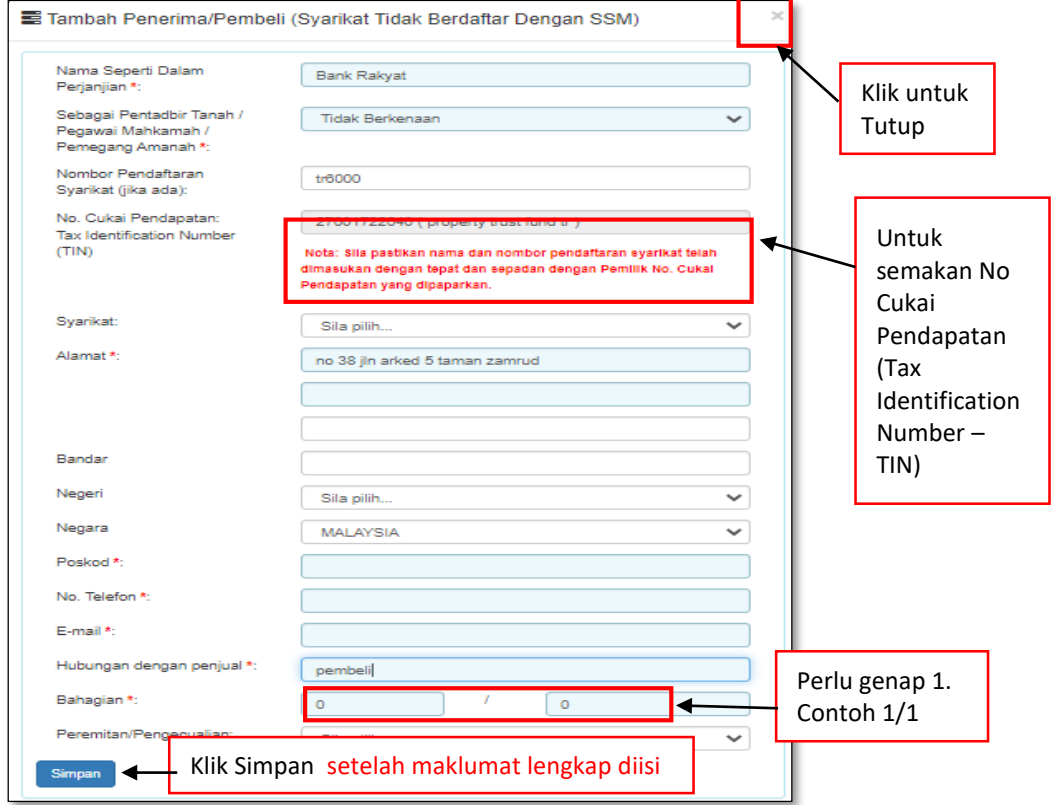

*Rajah 3.3.2-4(iii): Penerima/Pembeli bagi Syarikat Tidak BerdaftarDengan SSM*

- iv. Bagi pautan Penerima/Pembeli (Individu), sekiranya pilihan :
	- **a. Status Warganegara** adalah **Warganegara,** masukkan **No Kad**

**Pengenalan**.

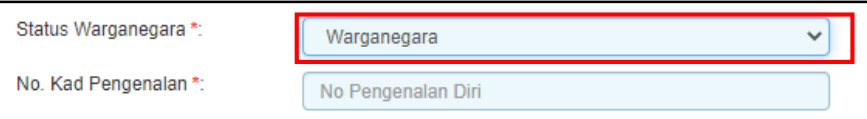

*Rajah 3.3.2-4(iii-a): Pilihan warganegara-Ya*

**b. Status Warganegara** adalah **Penduduk Tetap**, masukkan **Negara Asal dan No Kad Pengenalan.**

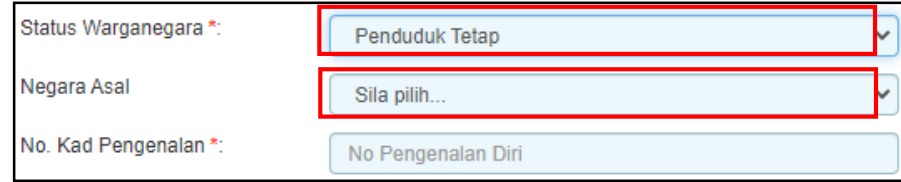

*Rajah 3.3.2-3(iii-b): Pilihan status warganegara-Penduduk Tetap*

**c. Status Warganegara adalah Bukan Warganegara, masukkan Negara dan No Pasport.**

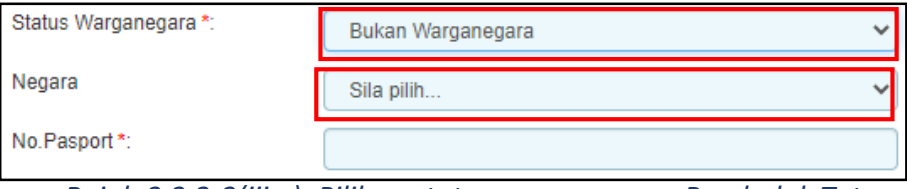

*Rajah 3.3.2-3(iii-c): Pilihan status warganegara-Penduduk Tetap*

3. Setelah kesemua maklumat telah lengkap, klik butang Simpan.

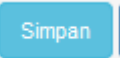

# **3.3.3 Bahagian B - Butir-butir Pindah Milik Perniagaan**

1. Klik tab **Bahagian B**. Di skrin Bahagian B, masukkan maklumat pindah milik perniagaan. Ruang yang bertanda (\*) adalah wajib diisi. Rujuk Rajah 3.3.3-1.

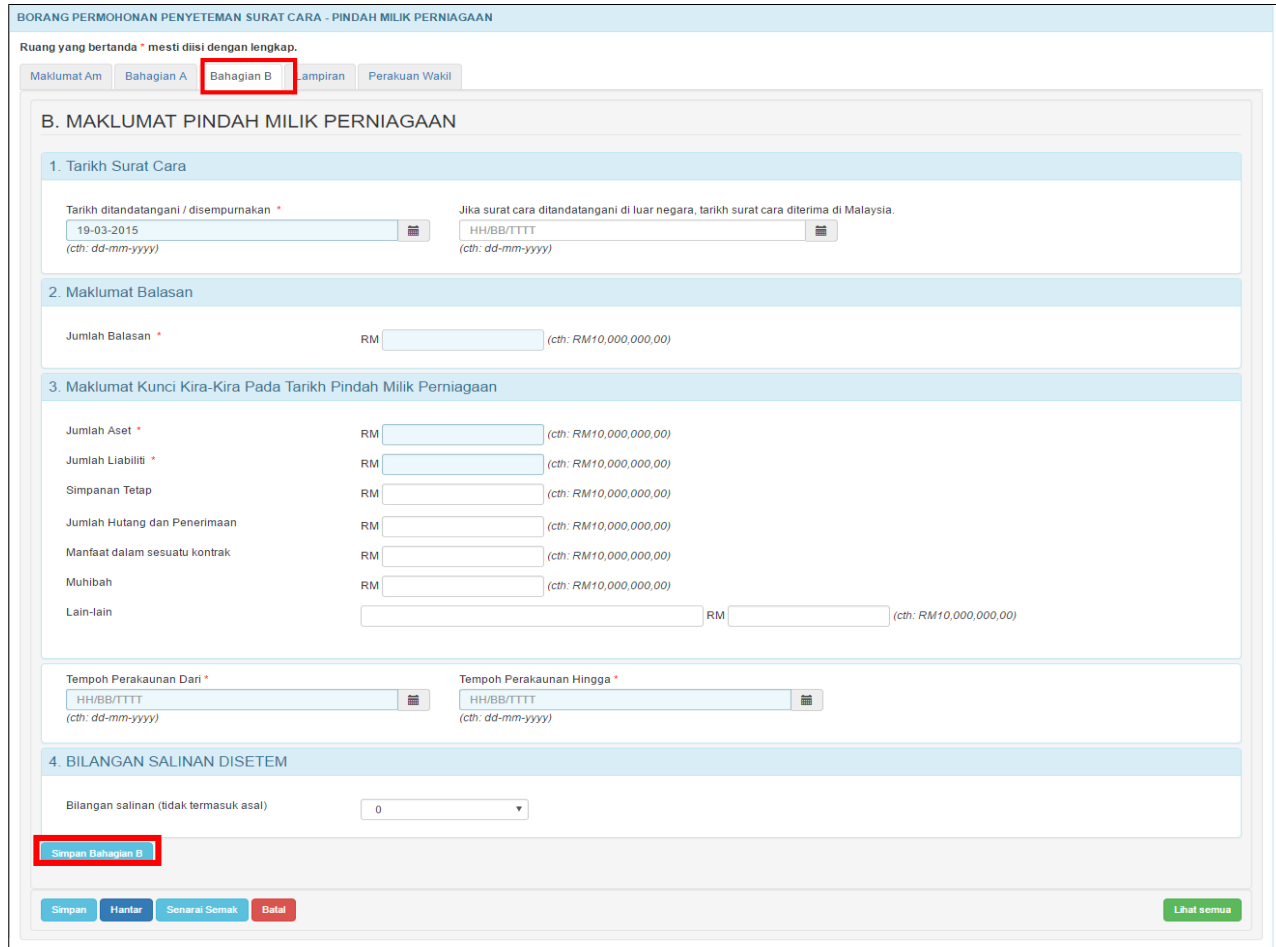

*Rajah 3.3.3-1: Bahagian B*

2. Klik butang **Simpan Bahagian B.**

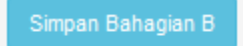

# **3.3.4 Lampiran**

1. Di tab **Lampiran,** klik *Choose File* untuk memuatnaik perjanjian. Pilih lampiran yang ingin dimuatnaik mengikut Jenis Dokumen dan klik *Open*. Sekiranya terdapat lebih daripada satu lampiran, ulangi langkah yang sama. Rujuk Rajah 3.3.4-1.

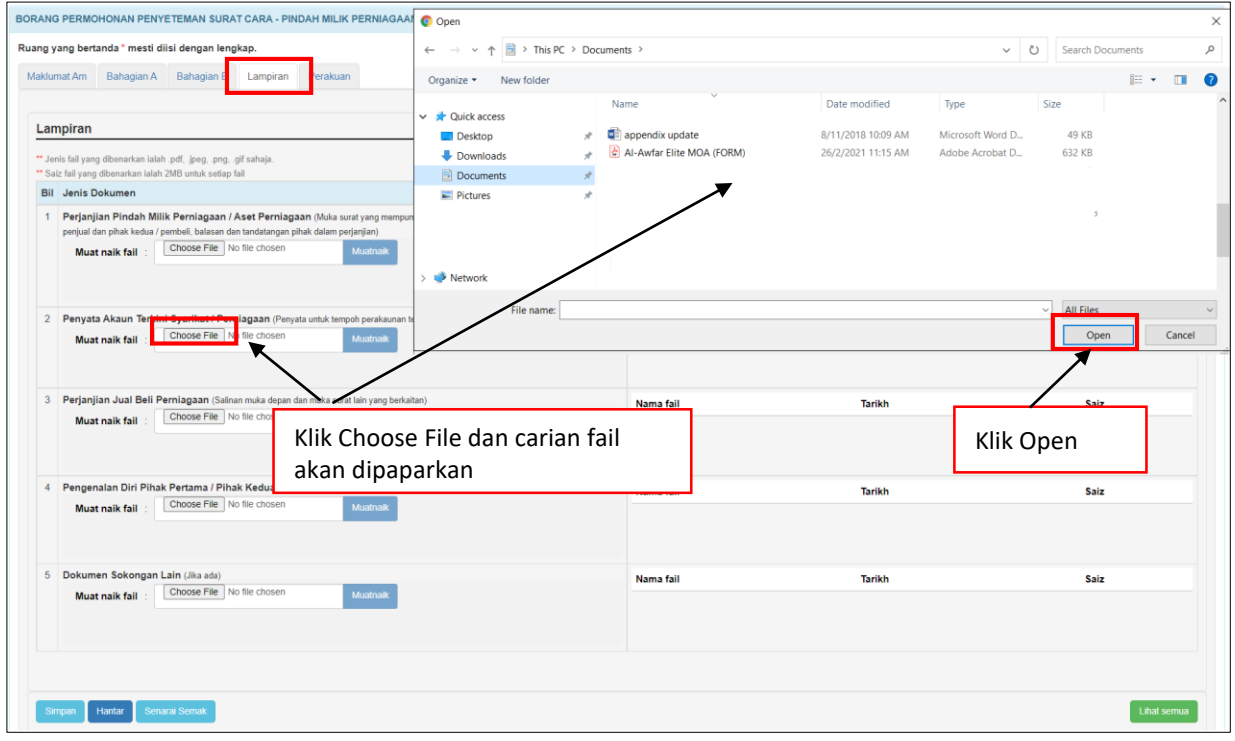

*Rajah 3.3.4-1: Lampiran*

2. Sistem akan memaparkan senarai dokumen yang telah dimuatnaik mengikut Jenis Dokumen. Klik pautan fail untuk melihat lampiran. Jika ingin hapuskan lampiran yang telah dimuat naik, pilih lampiran berkaitan dan klik ikon ' $\mathbf{m}'$ '. Rujuk Rajah 3.3.4-2.

|  | <b>Bil</b> Jenis Dokumen                                                                                                    | Keterangan           |                     |          |  |
|--|----------------------------------------------------------------------------------------------------|----------------------|---------------------|----------|--|
|  | Perjanjian Pindah Milik Perniagaan / Aset Perniagaan (Muka surat yang mempunyai maklumat tarikh perjanjian, nama pihak pertama / | Nama fail            | Tarikh              | Saiz     |  |
|  | penjual dan pihak kedua / pembeli, balasan dan tandatangan pihak dalam perjanjian)<br>Choose File No file chosen                 | Lampiran Dokumen.png | 16/03/2022 14:41:10 | 21.08 Kb |  |
|  | Muatnaik<br><b>Muat naik fail</b>                                                                                                |                      |                     |          |  |
|  | Muatnaik berjaya.                                                                                                    |                      |                     |          |  |
|  |                                                                                                    |                      |                     |          |  |

*Rajah Rajah 3.3.4-2: Lampiran-Paparan senarai dokumen*

#### **3.3.5 Perakuan**

1. Klik tab **Perakuan**. Pastikan kotak pengakuan di '*tick'* sebelum klik butang **Simpan** atau **Hantar.** Masukkan **No Rujukan** dan **Ulasan** sekiranya berkaitan. Rujuk Rajah 3.3.5-1.

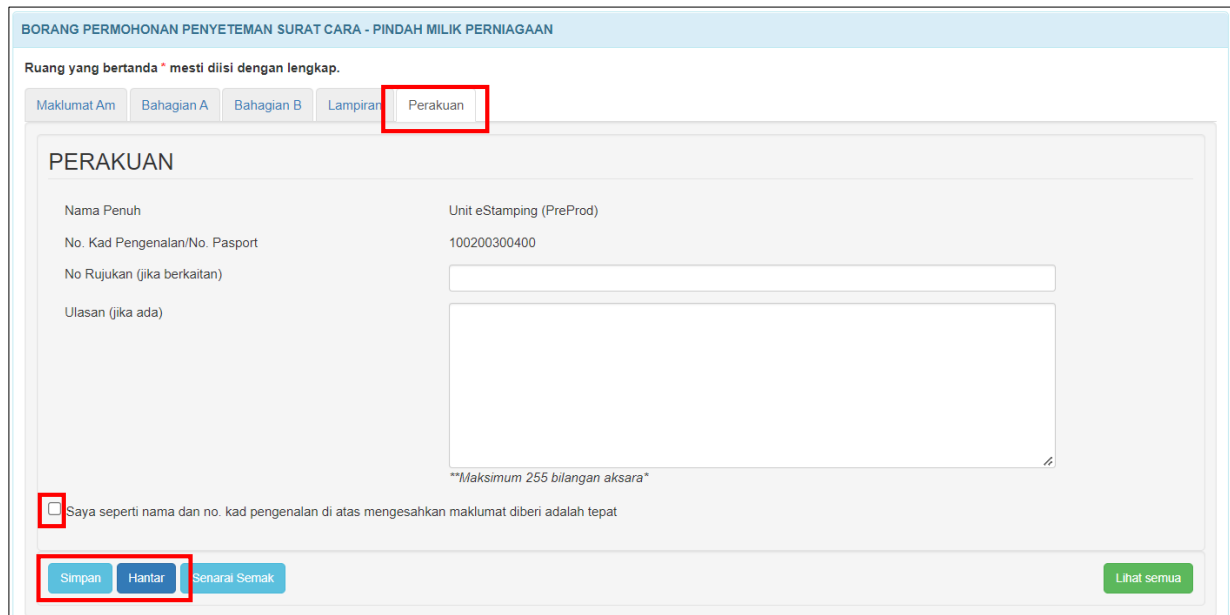

*Rajah 3.3.5-1: Perakuan*

2. Jika terdapat ruang wajib yang tidak diisi, sistem akan paparkan mesej seperti Rajah 3.3.5-2.

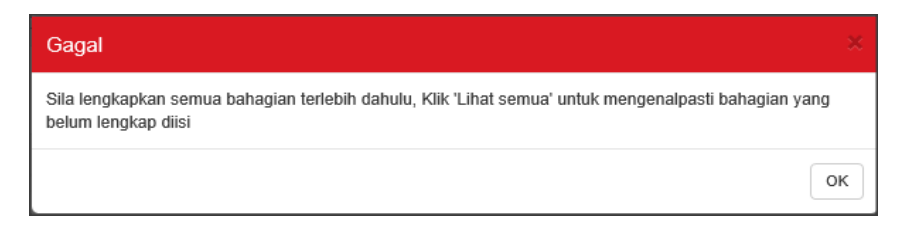

*Rajah 3.3.5-1: Paparan mesej untuk lengkapkan semua bahagian*

3. Jika pemilik ID Individu membuat permohonan penyeteman untuk dokumen selain milik peribadi, sistem akan paparkan mesej seperti Rajah 3.3.5-3.

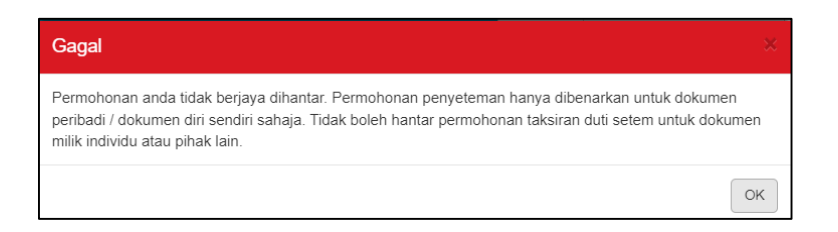

*Rajah 3.3.5-3: Mesej jika hantar dokumen selain milik peribadi*

4. Selepas klik butang **Hantar**, sistem akan bertukar kepada status **LHDNM Proses**

seperti Rajah 3.3.5-4.

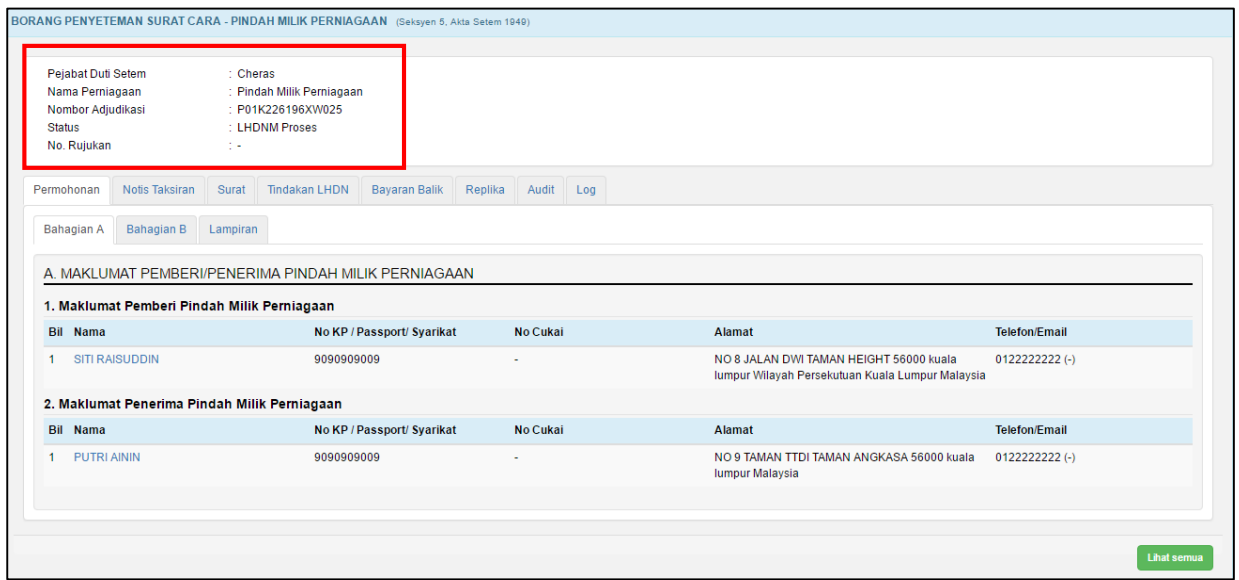

*Rajah 3.3.5-4: Paparan Borang Permohonan status bertukar menjadi-LHDNM Proses*

# **3.3.6 Kemaskini Borang Penyeteman Surat Cara Pindah**

# **Milik Perniagaan**

- 1. Log masuk ke STAMPS.
- 2. Status permohonan yang boleh di kemaskini adalah **Dalam Simpanan** dan **Ditolak LHDNM.**
- 3. Klik pautan No adjudikasi untuk mengemaskini borang permohonan**.** Rujuk Rajah 3.3.6-1.

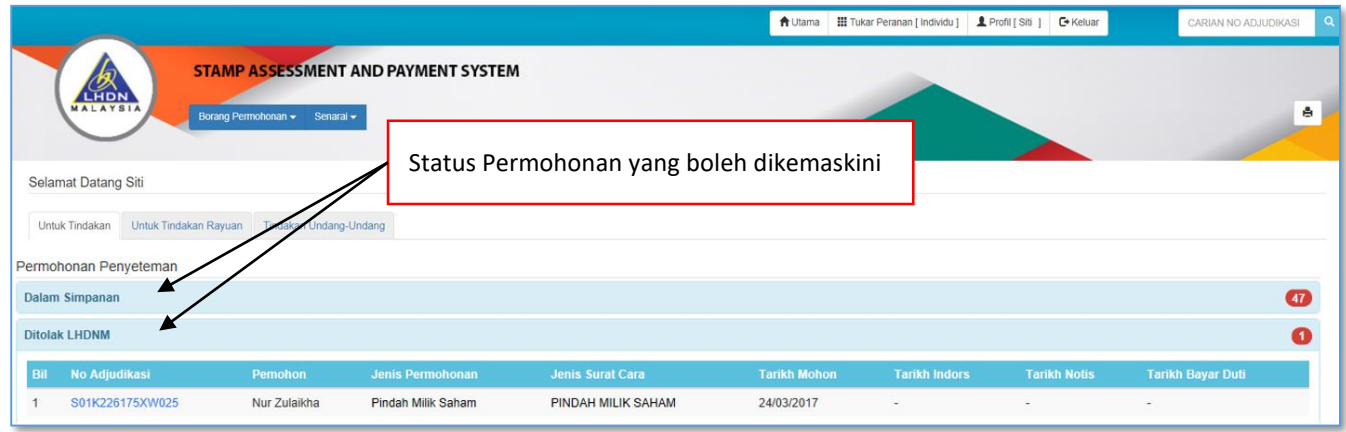

*Rajah 3.3.6-1: Paparan Dashboard Untuk Tindakan Pengguna*

4. Borang permohonan penyeteman Surat Cara Pindah Milik Perniagaan akan

dipaparkan. Klik butang **Kemaskini** untuk mengemaskini permohonan seperti

Rajah 3.3.6-2.

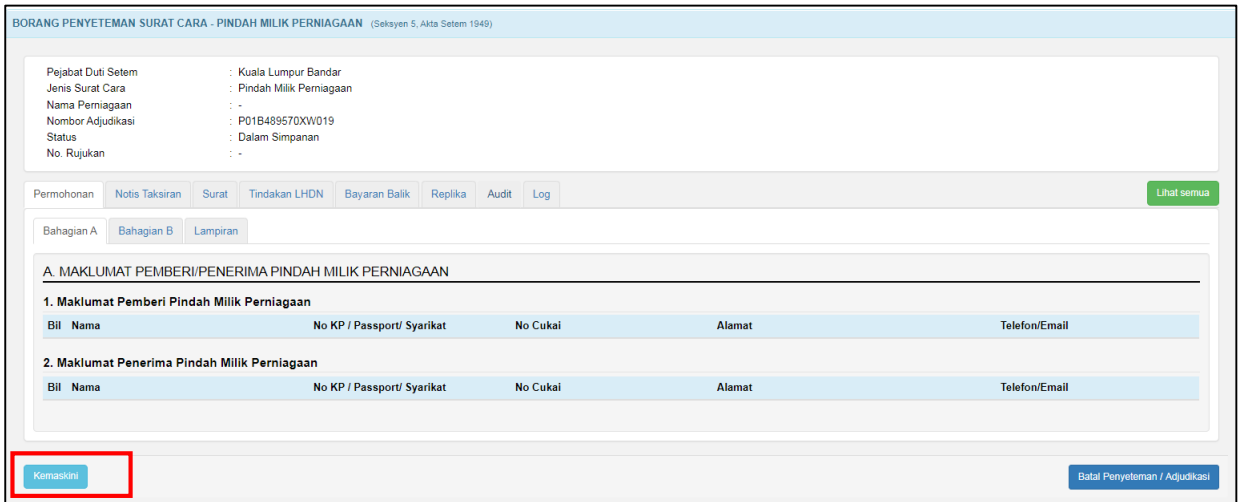

*Rajah 3.3.6-2: Borang Permohonan – status Dalam Simpanan*

5. Setelah maklumat permohonan dikemaskini, klik butang **Hantar** untuk

menghantar semula borang permohonan. Rujuk Rajah 3.3.6-3.

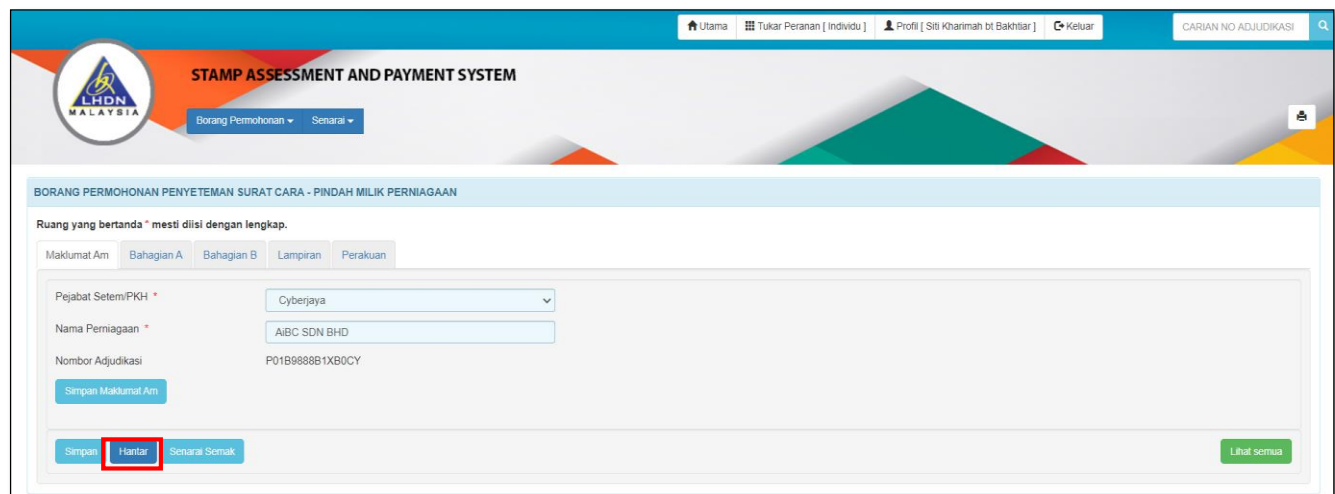

*Rajah 3.3.6-3: Borang kemaskini permohonan penyeteman*

- 6. Selepas klik butang **Hantar**:
	- a) Sekiranya status permohonan semasa membuat kemaskini adalah **Dalam Simpanan**, status akan bertukar menjadi **LHDNM Proses.** Rujuk Rajah 3.3.6-
		- 4.

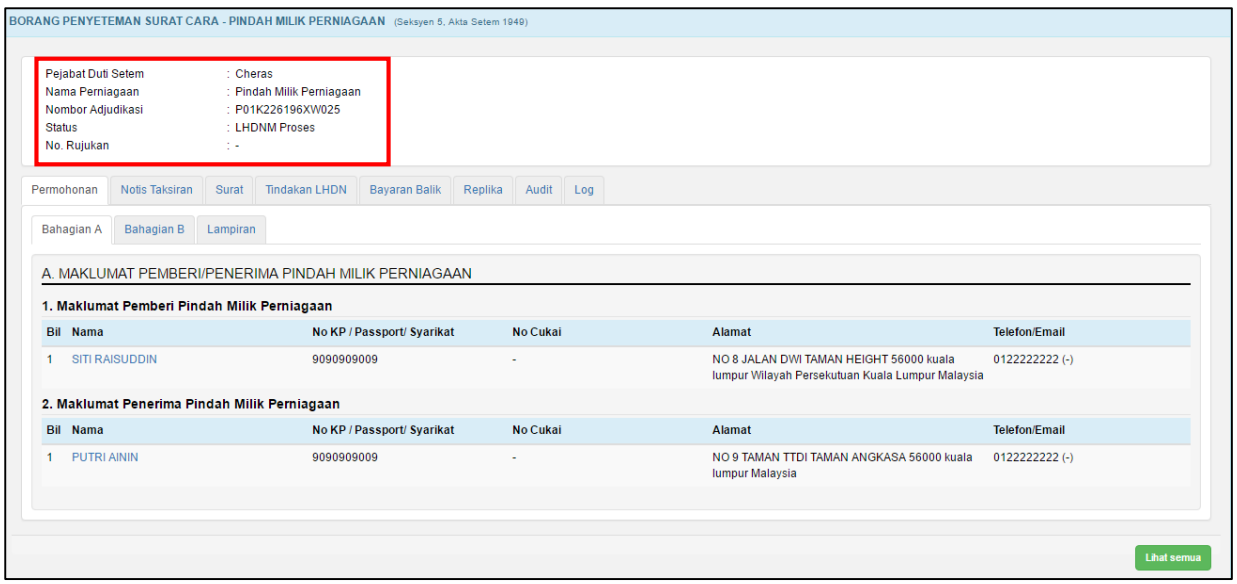

*Rajah 3.3.6-4: Borang permohonan penyeteman - status LHDNM Proses*

b) Sekiranya status permohonan semasa membuat kemaskini adalah **Ditolak** 

**LHDNM,** status akan bertukar menjadi **Hantar Semula Ke LHDNM.** Rujuk

Rajah 3.3.6-5.

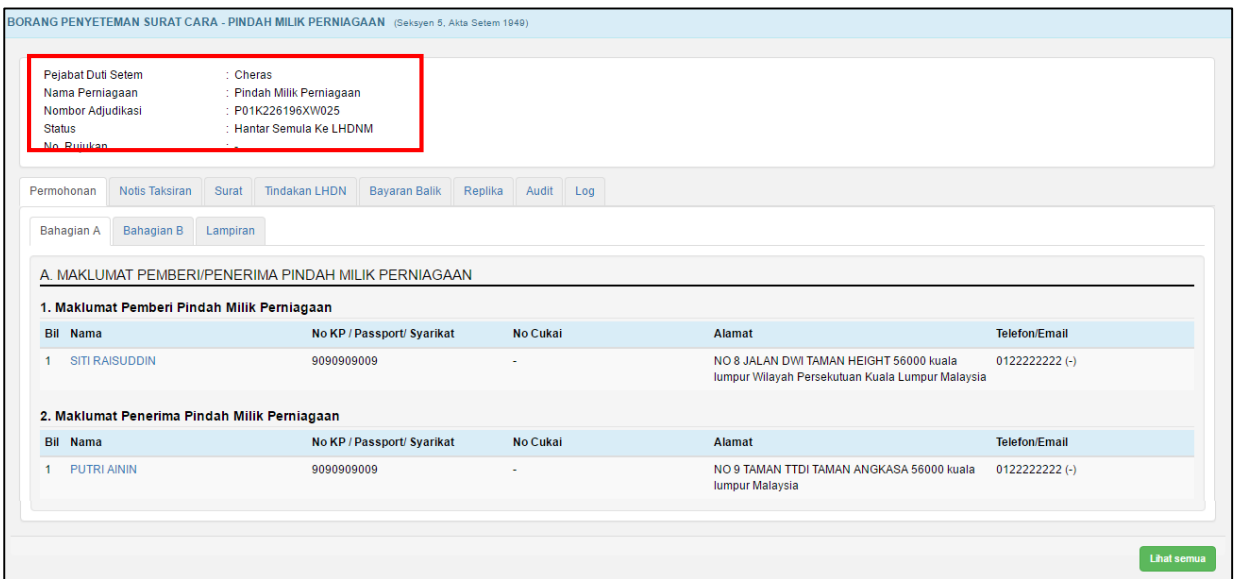

*Rajah 3.3.6-5: Borang permohonan penyeteman- status Hantar Semula ke LHDNM*

### **3.3.7 Batal Borang Penyeteman Pindah Milik Perniagaan**

- 1. Log masuk ke STAMPS.
- 2. Status permohonan yang boleh dibatalkan adalah **Dalam Simpanan** dan **Ditolak LHDNM.**
- 3. Klik pautan No adjudikasi untuk mengemaskini borang permohonan. Rujuk Rajah 3.3.7-1.

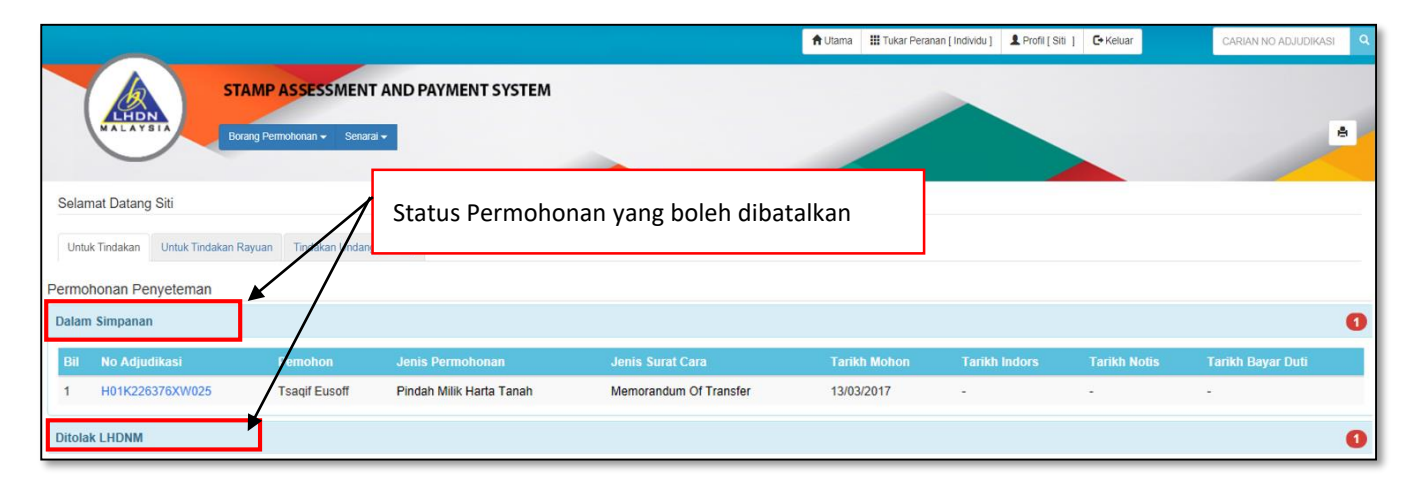

*Rajah 3.3.7-1: Paparan Dashboard Untuk Tindakan Pengguna*

4. Sistem akan paparkan borang permohonan seperti Rajah 3.3.7-2. Klik butang **Batal Adjudikasi / Permohonan**.

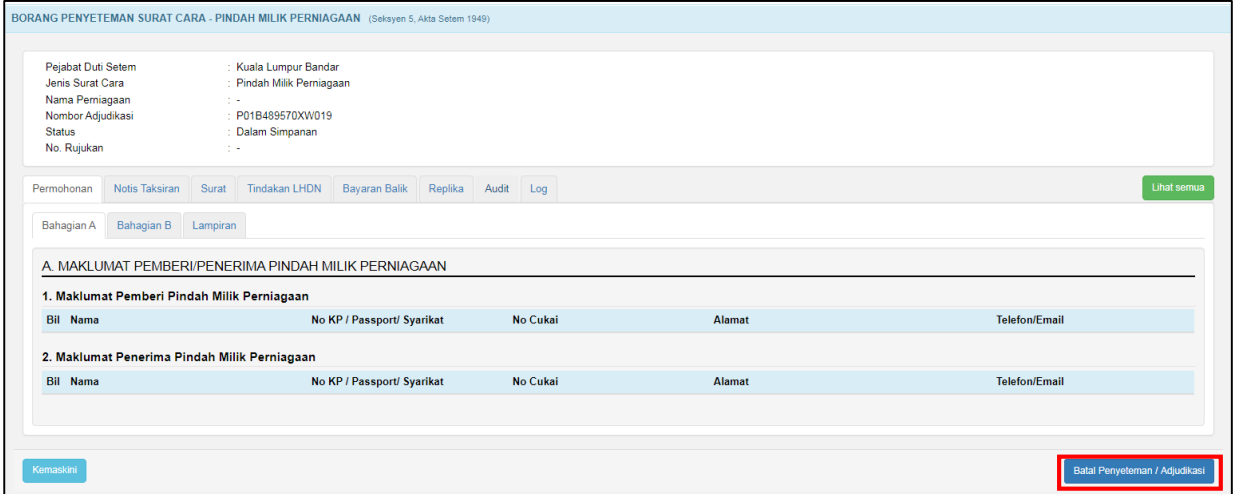

*Rajah 3.3.7-2: Batal permohonan penyeteman Pindah Milik Perniagaan* 

5. Masukan alasan pembatalan. Rujuk Rajah 3.3.7-3.

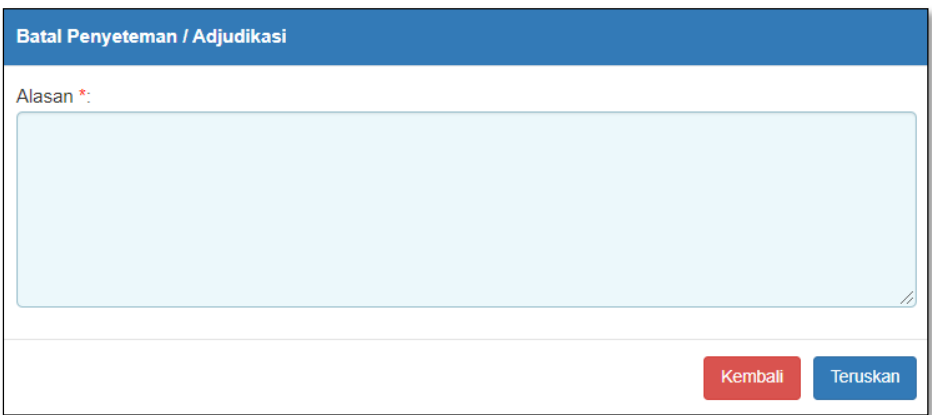

*Rajah 3.3.7-3: Batal permohonan penyeteman Pindah Milik Perniagaan*

- b) Klik butang **Teruskan** jika ingin membuat pembatalan permohonan. Status akan bertukar kepada Batal.
- c) Klik butang **Kembali** jika tidak mahu meneruskan pembatalan permohonan.

# **3.4 Permohonan Penyeteman Sekuriti**

**CARTA ALIR PERMOHONAN TAKSIRAN DAN BAYARAN PENYETEMAN SEKURITI**

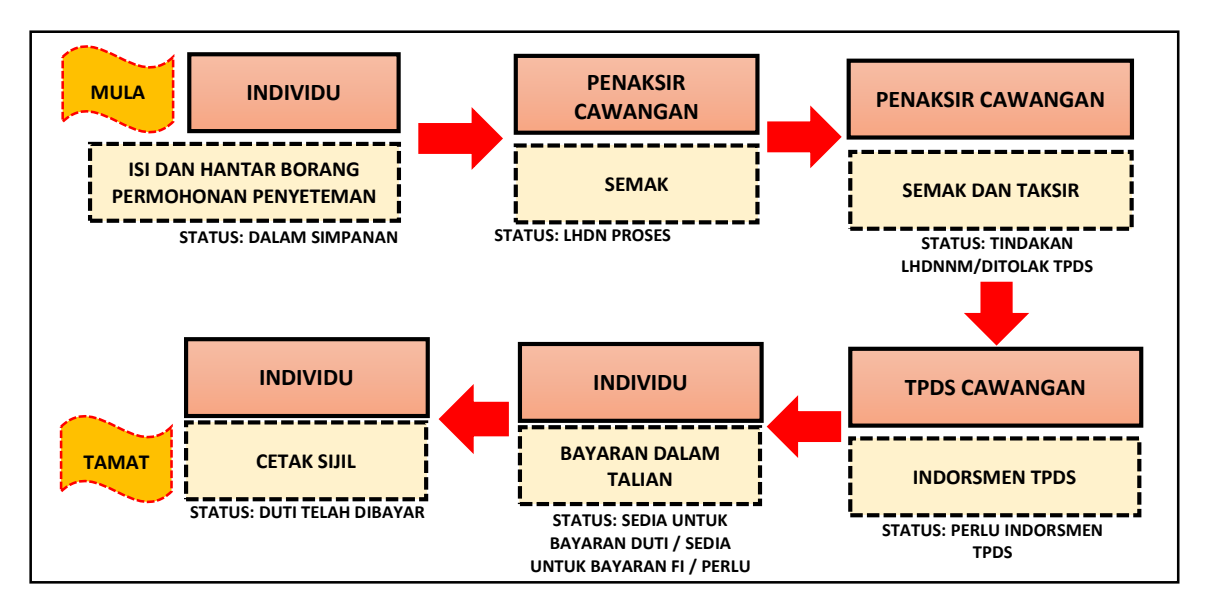

# **3.4.1 Isi Maklumat Am Permohonan**

1. Klik menu **Borang Permohonan** dan pilih **Penyeteman.** Sistem akan memaparkan skrin seperti Rajah 3.4.1-1.

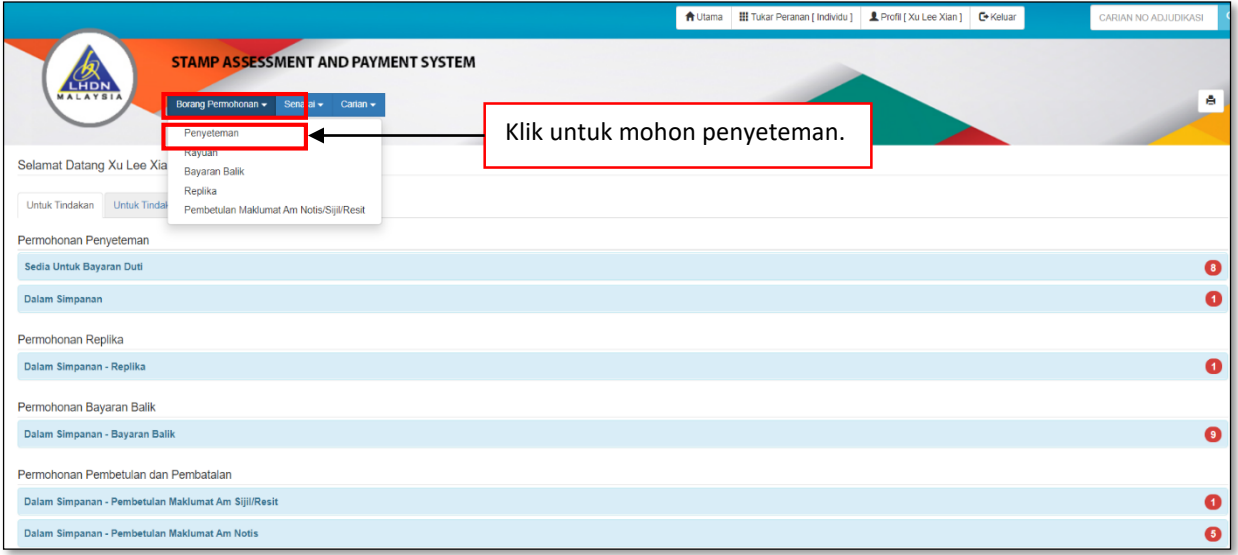

*Rajah 3.4.1-1: Pautan Menu Borang Permohonan Penyeteman*

- 2. Di tab Maklumat Am, pilih maklumat di bawah dan klik butang **Seterusnya**. Rujuk Rajah 3.4.1-2.
	- a) Permohonan Penyeteman
	- b) Pejabat Setem
	- c) Tarikh Surat Cara Disempurnakan
	- d) Tarikh Surat Cara Diterima Di Malaysia
	- *\*\* Sistem akan kenalpasti tarikh suratcara dan mengambil tarikh yang terkini di antara kedua-dua tarikh suratcara tersebut.*

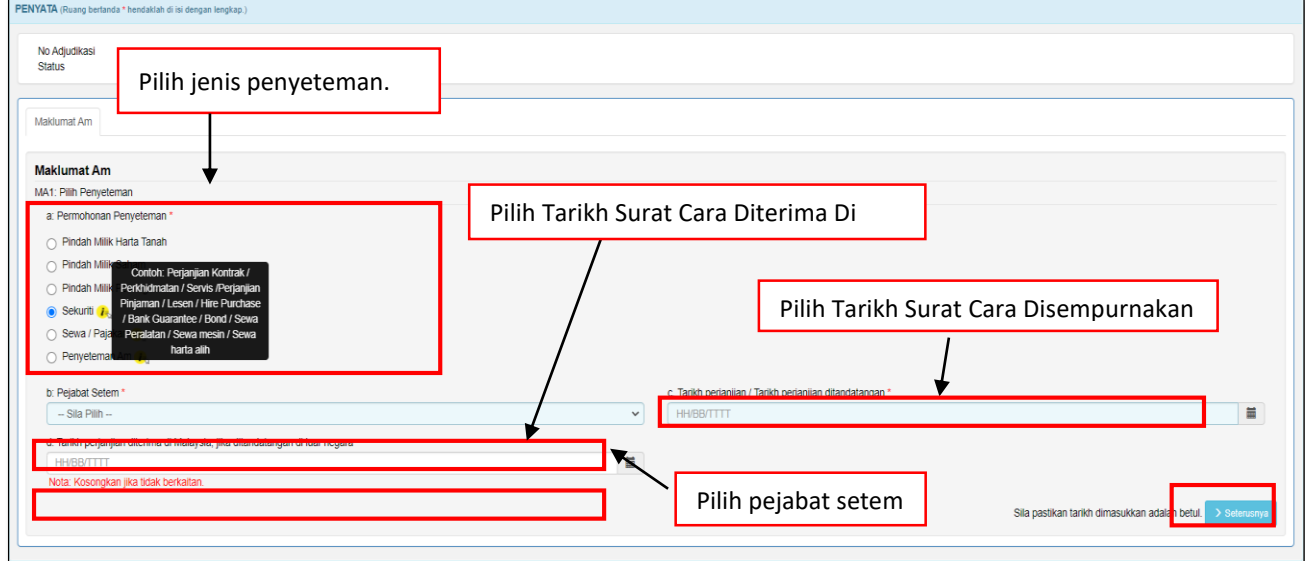

*Rajah 3.4.1-2: Maklumat Am-Pilih Penyeteman*

3. Sistem akan paparkan borang permohonan penyeteman Sekuriti seperti Rajah

3.4.1-3.

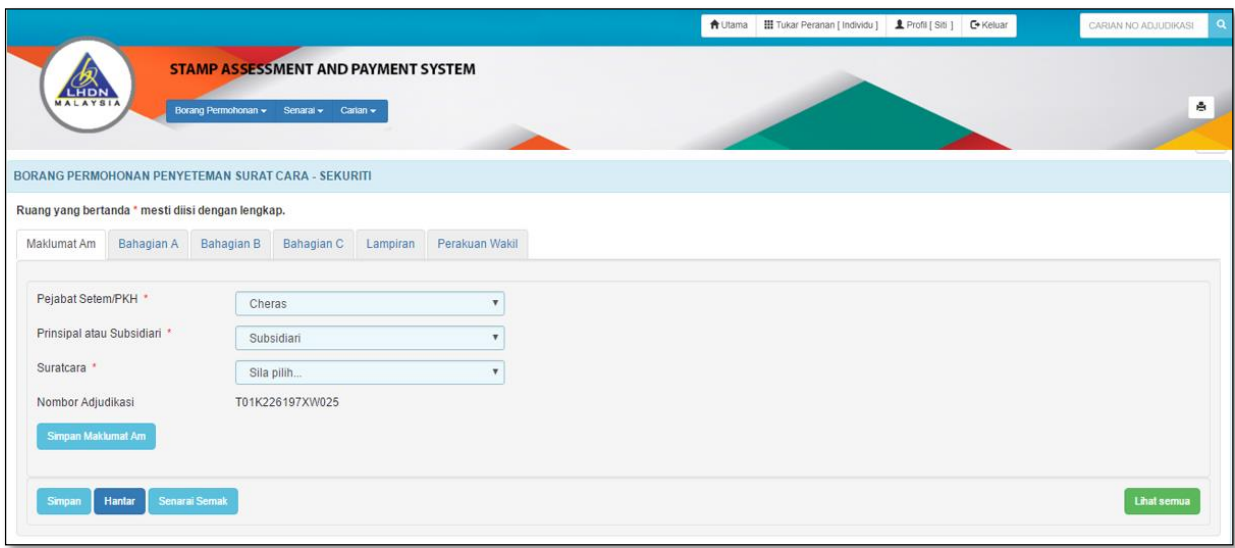

*Rajah 3.4.1-3: Maklumat Am*

- 4. Di skrin Maklumat Am, pilih maklumat di bawah dan sistem akan jana No Adjudikasi secara *automatic* seperti Rajah 3.4.1-4.
	- a) **Pejabat Setem /PKH**

*Nota: PKH = Pusat Khidmat Hasil*

b) **Prinsipal atau Subsidiari**

*Nota: Prinsipal adalah perjanjian utama. Subsidiari adalah perjanjian sampingan kepada perjanjian prinsipal. Jika perjanjian telah disetemkan di bawah kategori prinsipal melalui sistem STAMPS, sila pilih subsidiari.*

c) **Suratcara**

*Nota: Rujuk isi kandungan perjanjian untuk pilih surat cara yang sesuai dalam senarai yang disediakan atau pilih lain-lain untuk masukan nama perjanjian sebenar*

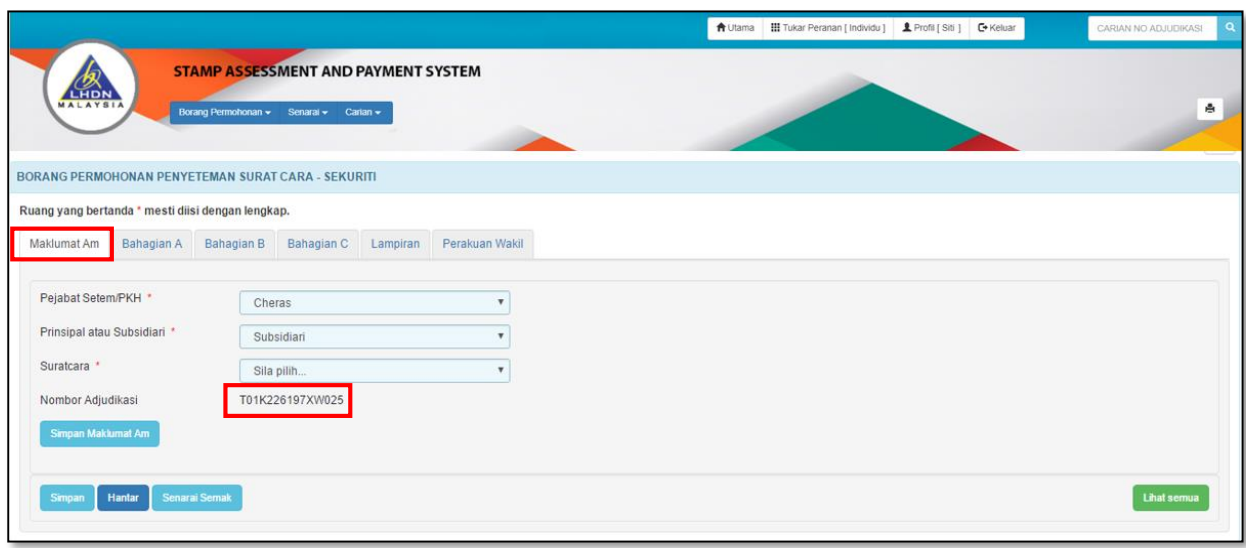

*Rajah 3.4.1-4: Maklumat Am*

- 5. Bagi pilihan ruang **Prinsipal** atau **Subsidiari,** sekiranya pengguna memilih:
	- a. **Prinsipal** tiada ruang tambahan perlu diisi.
	- b. **Subsidiari** sistem akan memaparkan mesej seperti Rajah 3.4.1-5 *Nota: Prinsipal adalah perjanjian utama. Subsidiari adalah perjanjian sampingan kepada perjanjian prinsipal. Jika perjanjian telah disetemkan di bawah kategori prinsipal melalui sistem STAMPS, sila pilih subsidiari.*

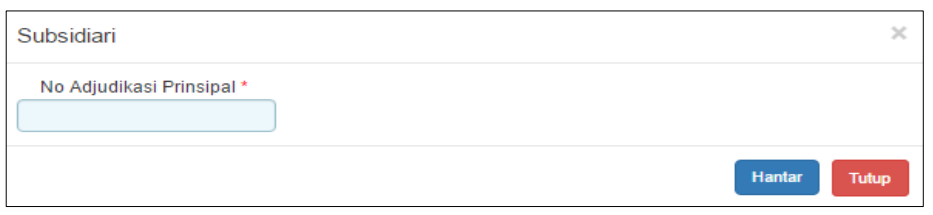

*Rajah 3.4.1-5: Ralat Mesej Subsidiari*

- 6. Klik butang **Simpan Maklumat Am** untuk simpan Maklumat Am sahaja.
- 7. Klik butang **Simpan** untuk simpan keseluruhan maklumat permohonan.
- 8. Klik butang **Hantar** untuk hantar permohonan penyeteman.
- 9. Klik butang **Senarai Semak** jika ingin memaparkan maklumat-maklumat berkenaan dengan Penyeteman Sekuriti.
- 10. Klik butang **Lihat Semua** jika ingin memaparkan keseluruhan borang permohonan.
- 11. Klik butang **Aktifkan Tab** untuk kembali kepada paparan borang permohonan dalam bentuk tab.

*Nota: Untuk pengisian borang dengan teratur, paparan borang permohonan perlu dalam bentuk tab*

# **3.4.2 Bahagian A- Butir-butir Pihak Pertama/Pihak Kedua**

1. Klik tab **Bahagian A**. Skrin Bahagian A akan dipaparkan. Rujuk Rajah 3.4.2-1.

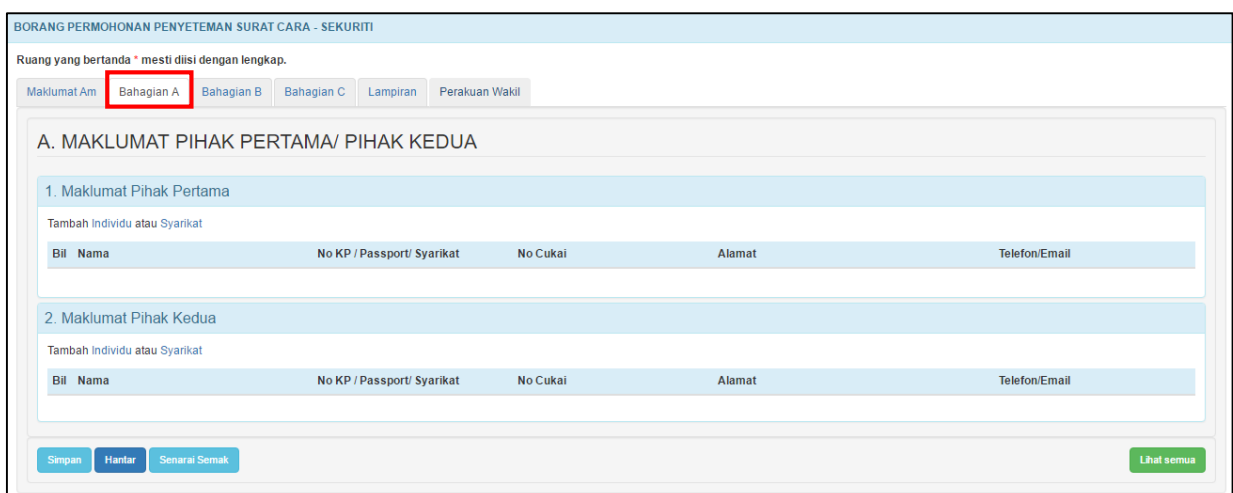

*Rajah 3.4.2-1: Bahagian A*

2. Pada tab **Bahagian A**, pengguna perlu melengkapkan butir-butir Pihak

Pertama/Pihak Kedua.

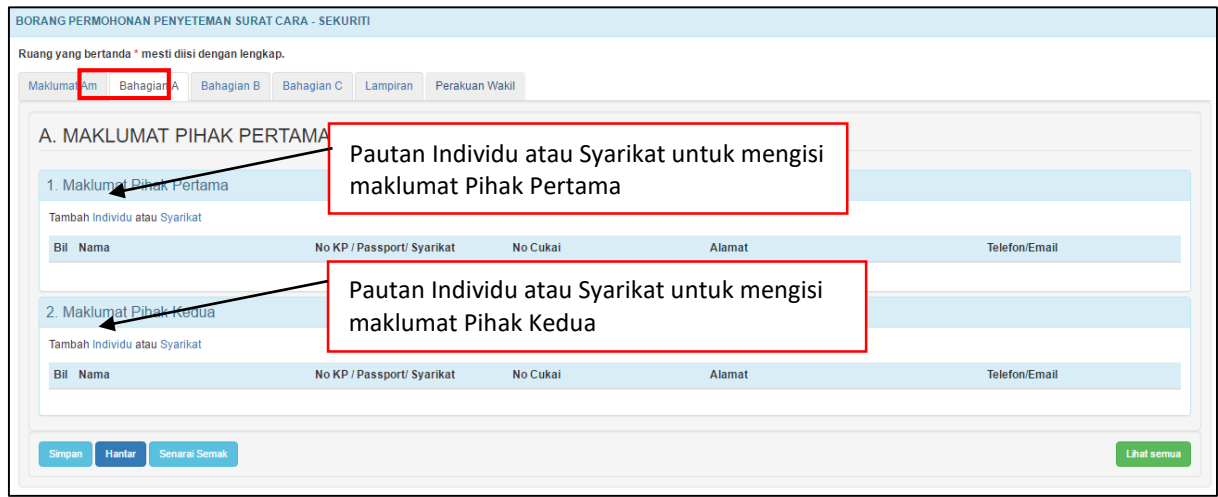

*Rajah 3.4.2-2: Bahagian A*

- 3. Di skrin **Bahagian A-1** Rujuk Rajah 3.4.2-2;
	- i. Klik pautan **Individu** untuk masukkan maklumat pihak pertama sekiranya pihak pertama adalah individu. Simbol (\*) adalah tanda bagi ruang yang wajib diisi. Rujuk Rajah 3.4.2-3(i).

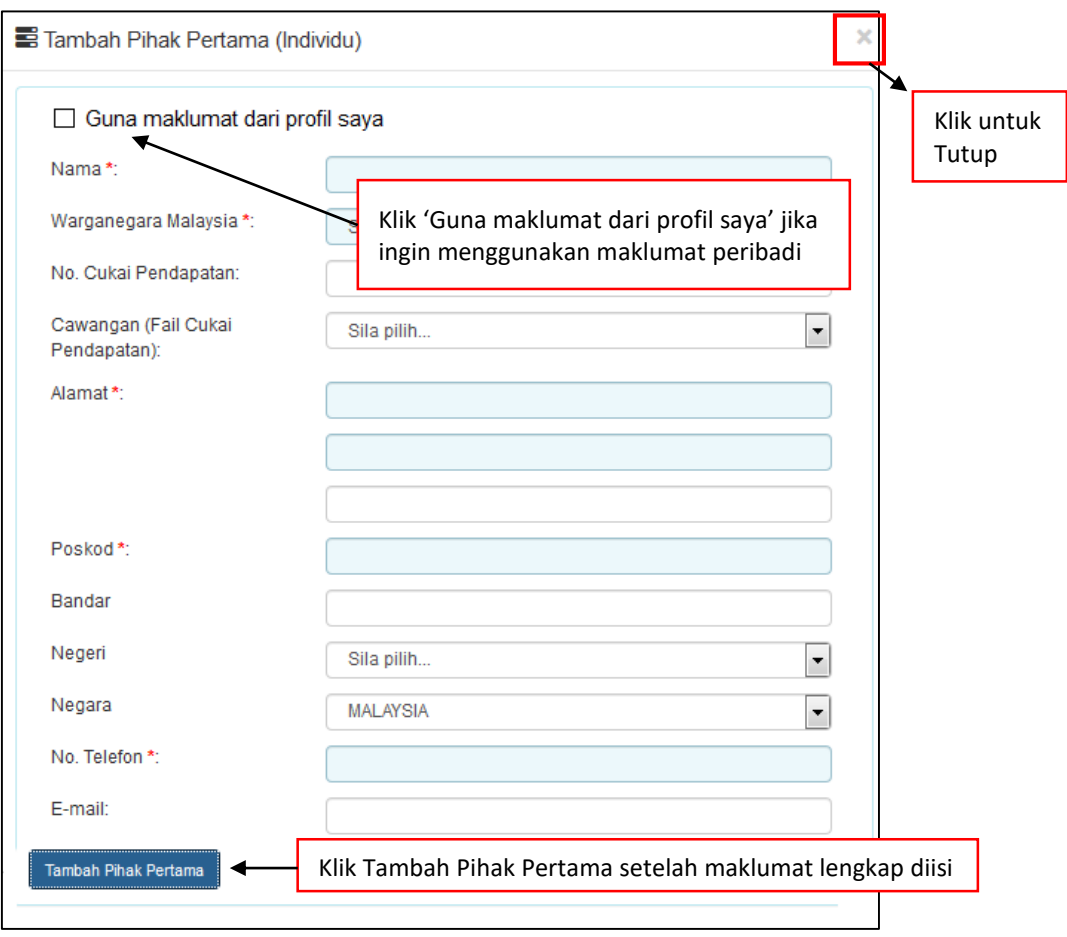

*Rajah 3.4.2-3(i): Pihak Pertama bagi Individu*

ii. Klik pautan **Syarikat** untuk masukkan maklumat Pihak Pertama sekiranya pihak Pihak Pertama adalah syarikat. Simbol (\*) adalah tanda bagi ruang yang wajib diisi. Rujuk Rajah 3.4.2-3(ii).

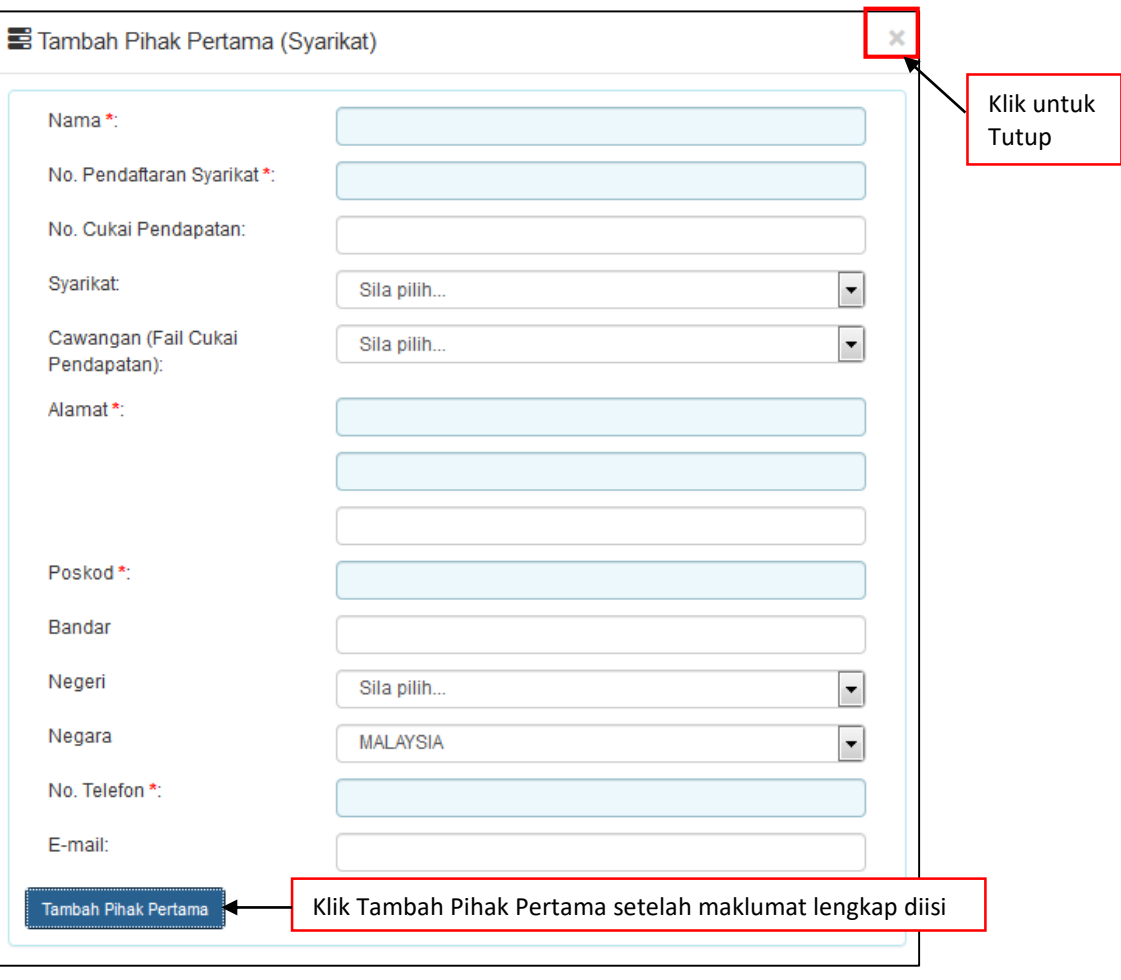

*Rajah 3.4.2-3(ii)- Pihak Pertama bagi Syarikat*

- 4. Di skrin **Bahagian A-2** Rujuk Rajah 3.4.2-2;
	- i. Klik pautan **Individu** untuk masukkan maklumat pihak kedua sekiranya pihak kedua adalah individu. Simbol (\*) adalah tanda bagi ruang yang wajib diisi. Rujuk Rajah 3.4.2-4(i).

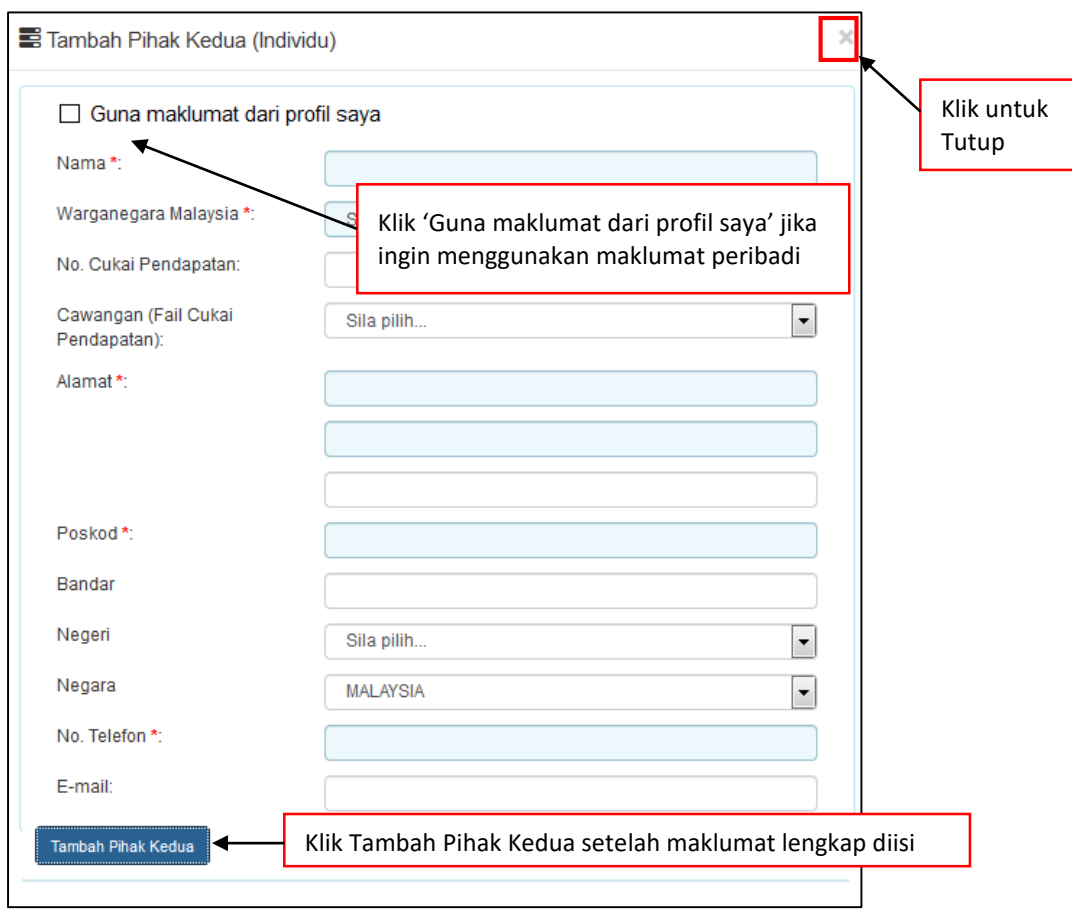

*Rajah 3.4.2-4(i): Pihak Kedua bagi Individu*

ii. Klik pautan **Syarikat** untuk masukkan maklumat pihak kedua sekiranya pihak kedua adalah syarikat. Simbol (\*) adalah tanda bagi ruang yang wajib diisi. Rujuk Rajah 3.4.2-4(ii).

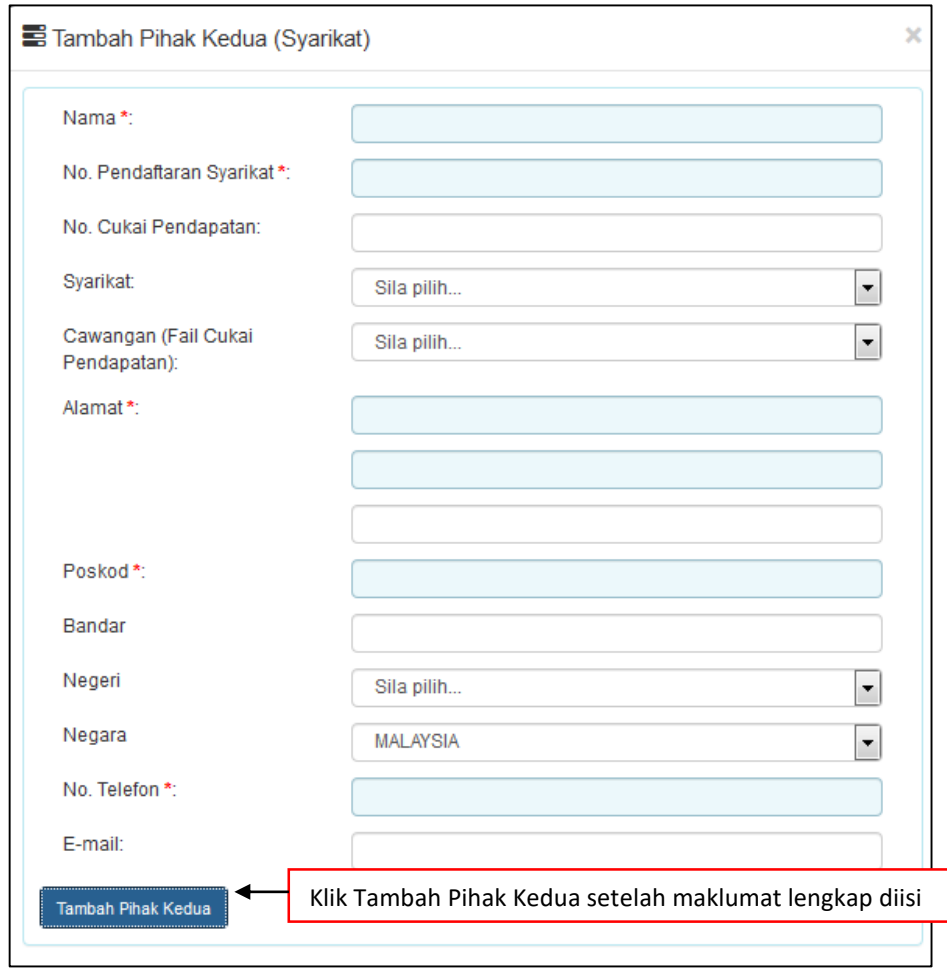

*Rajah* 3.4.2-4(ii): Pihak Kedua bagi Syarikat

5. Setelah kesemua maklumat telah lengkap, klik butang Simpan.

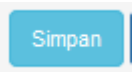

# **3.4.3 Bahagian B- Maklumat Surat Cara**

1. Klik tab **Bahagian B**. Skrin Bahagian B akan dipaparkan. Isikan maklumat di ruangruang bertanda (\*). Klik butang **Simpan Bahagian B.** Rujuk Rajah 3.4.3-1.

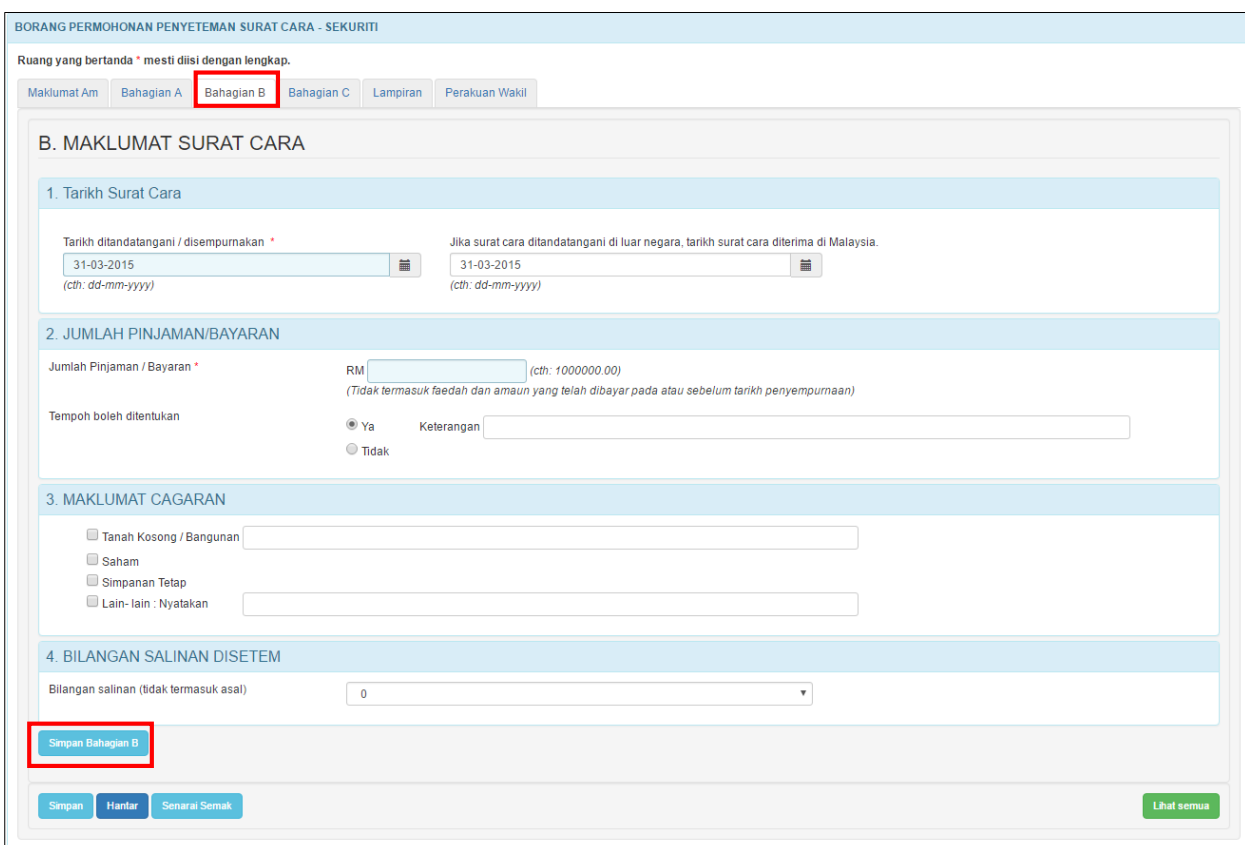

*Rajah 3.4.3-1: Bahagian B*

# **3.4.4 Bahagian C- Peremitan/Pengecualian**

1. Klik tab **Bahagian C**. Skrin Bahagian C akan dipaparkan. Rujuk Rajah 3.4.4-1.

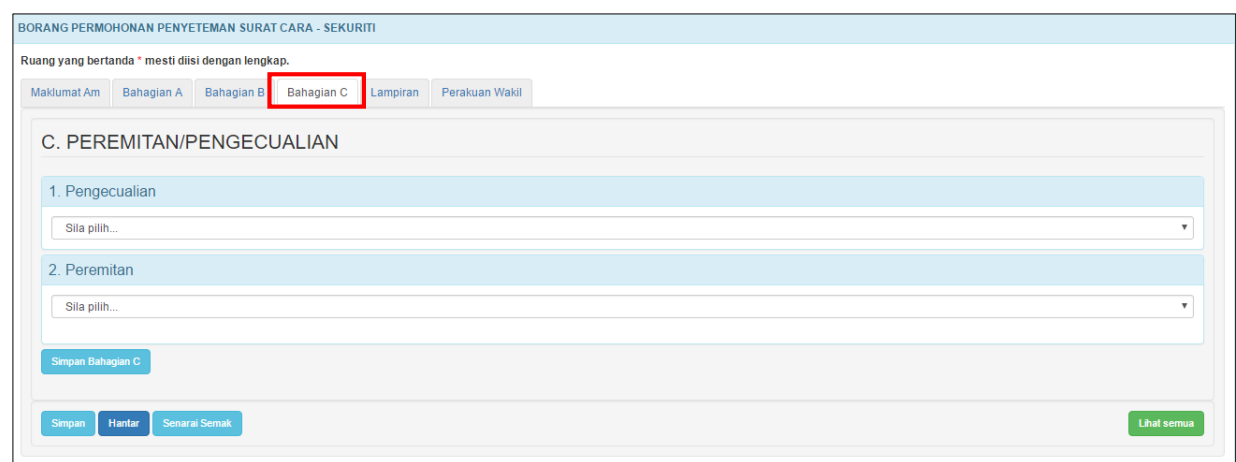

*Rajah 3.4.4-1: Bahagian C*

2. Sistem akan paparkan maklumat ruang **Pengecualian** dan **Peremitan.** Isi ruang **Pengecualian** dan **Peremitan** (sekiranya berkaitan) seterusnya klik butang **Simpan Bahagian C**. Rujuk Rajah 3.4.4-2.

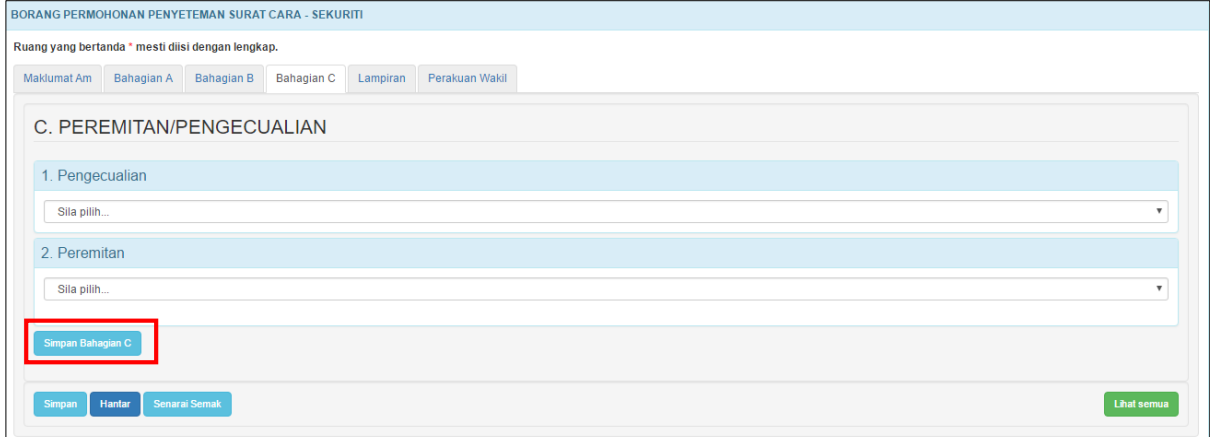

*Rajah 3.4.4-2: Bahagian C*

*Nota: Biarkan kosong Bahagian C dan klik butang Siman Bahagian C jika tiada maklumat berhubung Peremitan/Pengecualian atas perjanjian yang akan disetemkan.*

## **3.4.5 Lampiran**

1. Di tab **Lampiran,** klik *Choose File* untuk memuatnaik perjanjian. Pilih lampiran yang ingin dimuatnaik mengikut Jenis Dokumen dan klik *Open*. Sekiranya terdapat lebih daripada satu lampiran, ulangi langkah yang sama. Rujuk Rajah 3.4.5-1.

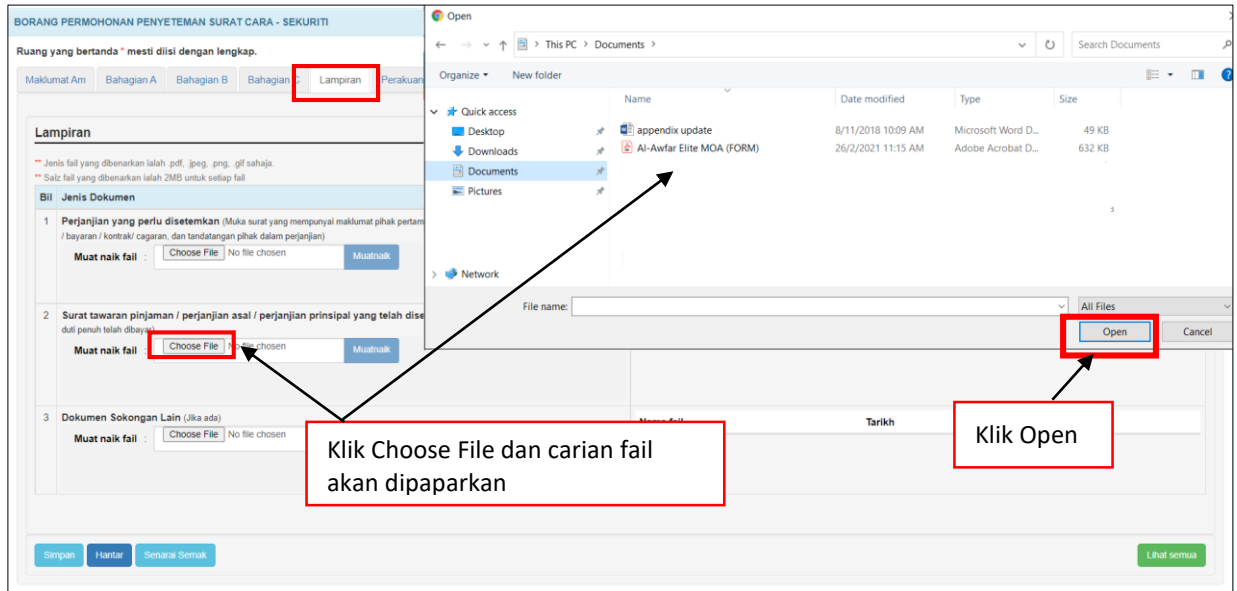

*Rajah 3.4.5-1: Lampiran*

2. Sistem akan memaparkan senarai dokumen yang telah dimuatnaik mengikut Jenis Dokumen. Klik pautan fail untuk melihat lampiran. Jika ingin hapuskan lampiran yang telah dimuat naik, pilih lampiran berkaitan dan klik **ikon ' '**. Rujuk Rajah 3.4.5-2.

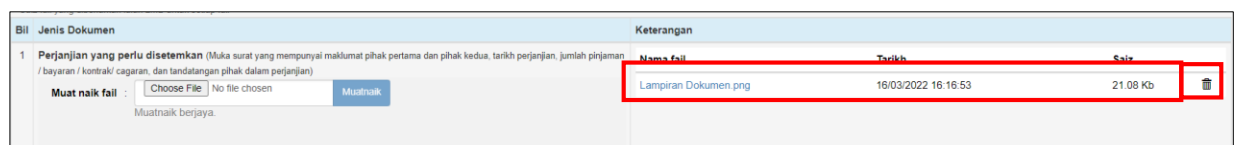

*Rajah 3.4.5-2: Lampiran-Paparan senarai dokumen*

#### **3.4.6 Perakuan**

1. Klik tab **Perakuan**. Pastikan kotak pengakuan di '*tick'* sebelum klik butang **Simpan** atau **Hantar.** Masukkan **No Rujukan** dan **Ulasan** sekiranya berkaitan. Rujuk Rajah 3.4.6-1.

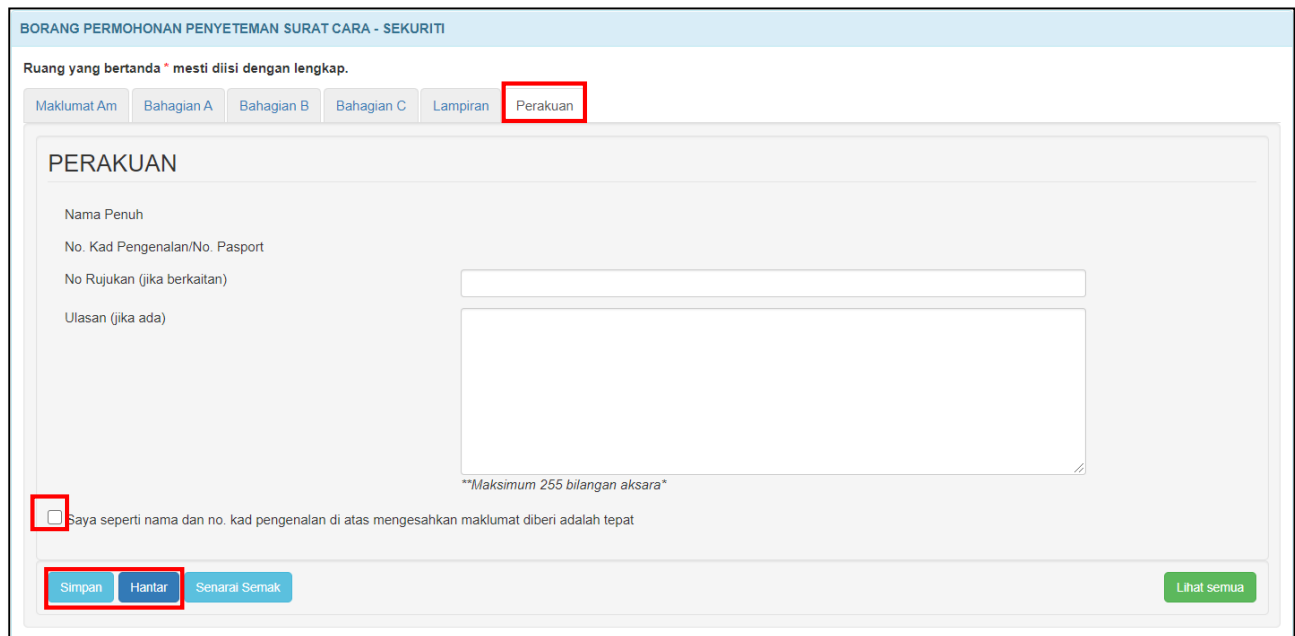

*Rajah 3.4.6-1: Perakuan*

2. Jika terdapat ruang wajib yang tidak diisi, sistem akan paparkan mesej seperti

Rajah 3.4.6-2.

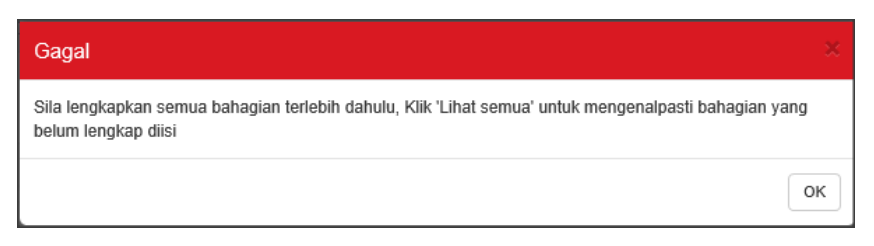

*Rajah 3.4.6-2: Mesej untuk lengkapkan semua bahagian*

3. Jika pemilik ID Individu membuat permohonan penyeteman untuk dokumen selain milik peribadi, sistem akan paparkan mesej seperti Rajah 3.4.6-3.

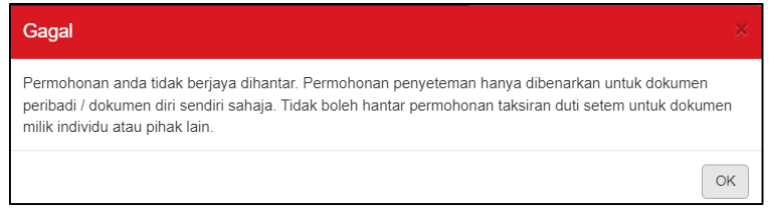

*Rajah 3.4.6-3: Mesej jika hantar dokumen selain milik peribadi*

4. Selepas klik butang **Hantar**, sistem akan bertukar kepada status **LHDNM Proses**

seperti Rajah 3.4.6-4.

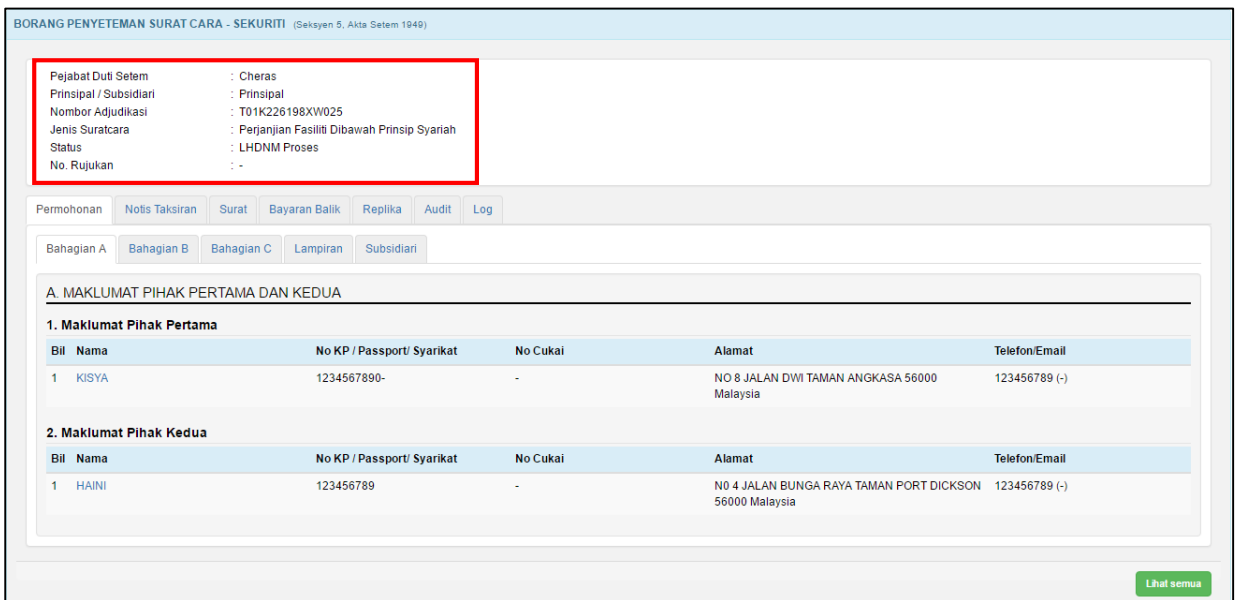

*Rajah 3.4.6-4: Borang permohonan penyeteman - status LHDNM Proses*

# **3.4.7 Kemaskini Borang Penyeteman Sekuriti**

- 1. Log masuk ke STAMPS.
- 2. Status permohonan yang boleh di kemaskini adalah **Dalam Simpanan** dan **Ditolak LHDNM.**
- 3. Klik pautan No adjudikasi untuk mengemaskini borang permohonan**.** Rujuk Rajah 3.4.7-1.

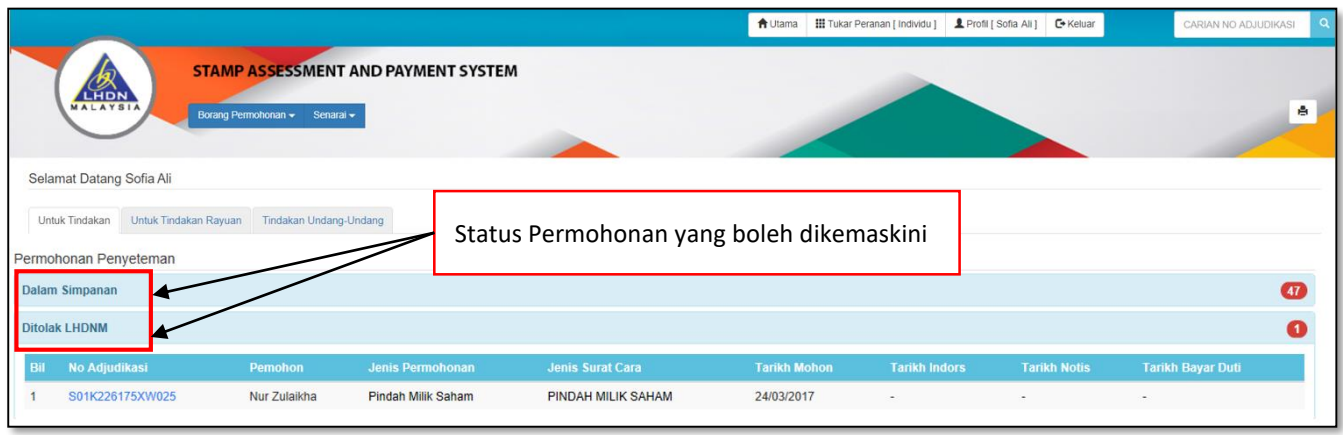

*Rajah 3.4.7-1: Paparan Dashboard Untuk Tindakan Pengguna*

4. Borang permohonan penyeteman Surat Cara Sekuriti akan dipaparkan. Klik butang **Kemaskini** untuk mengemaskini permohonan seperti Rajah 3.4.7-2.

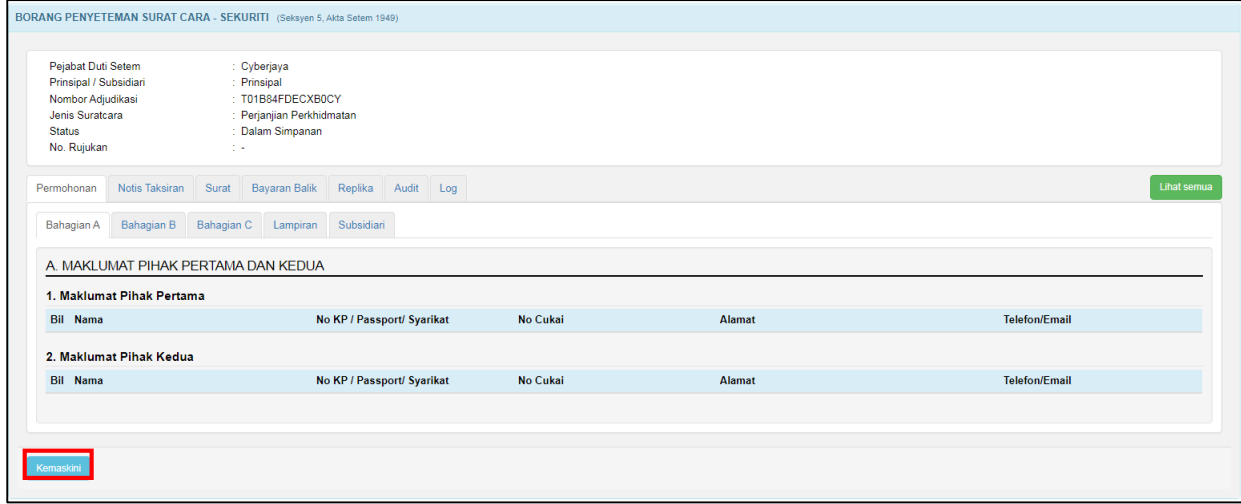

*Rajah 3.4.7-2: Borang Permohonan – status Dalam Simpanan*

5. Setelah maklumat permohonan dikemaskini, klik butang **Hantar** untuk menghantar semula borang permohonan. Rujuk Rajah 3.4.7-3.

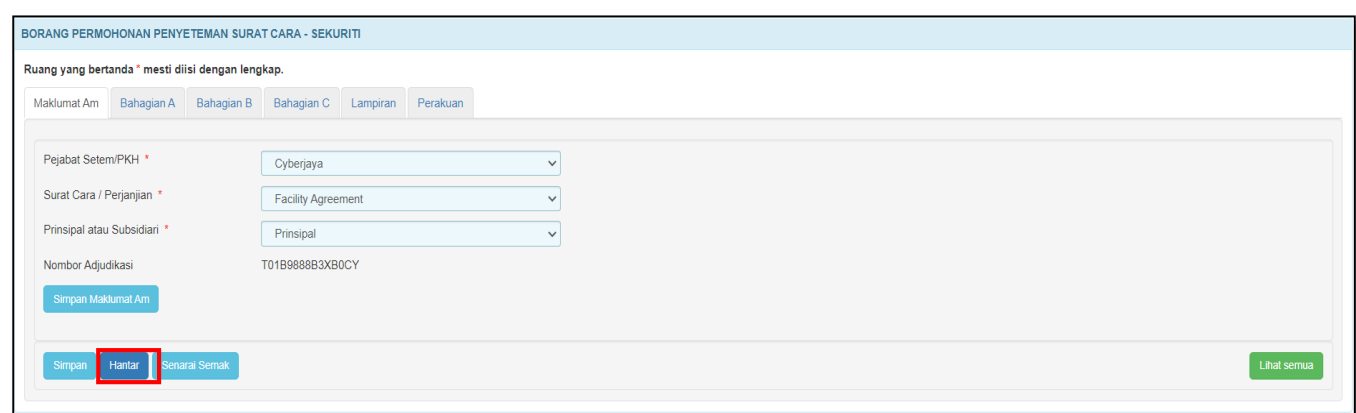

*Rajah 3.4.7-3: Borang kemaskini permohonan penyeteman*

6. Selepas klik butang **Hantar**:

4.

a) Sekiranya status permohonan semasa membuat kemaskini adalah **Dalam Simpanan**, status akan bertukar menjadi **LHDNM Proses.** Rujuk Rajah 3.4.7-

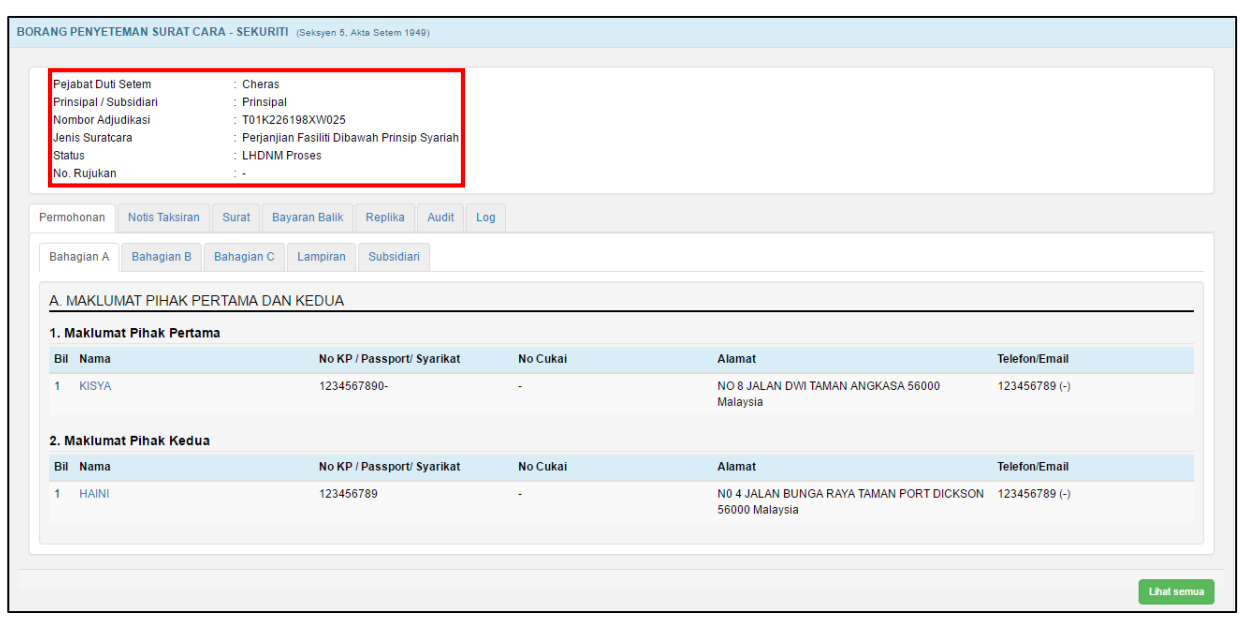

*Rajah 3.4.7-4: Borang permohonan penyeteman - status LHDNM Proses*

b) Sekiranya status permohonan semasa membuat kemaskini adalah **Ditolak** 

**LHDNM,** status akan bertukar menjadi **Hantar Semula Ke LHDNM.** Rujuk

Rajah 3.4.7-5.

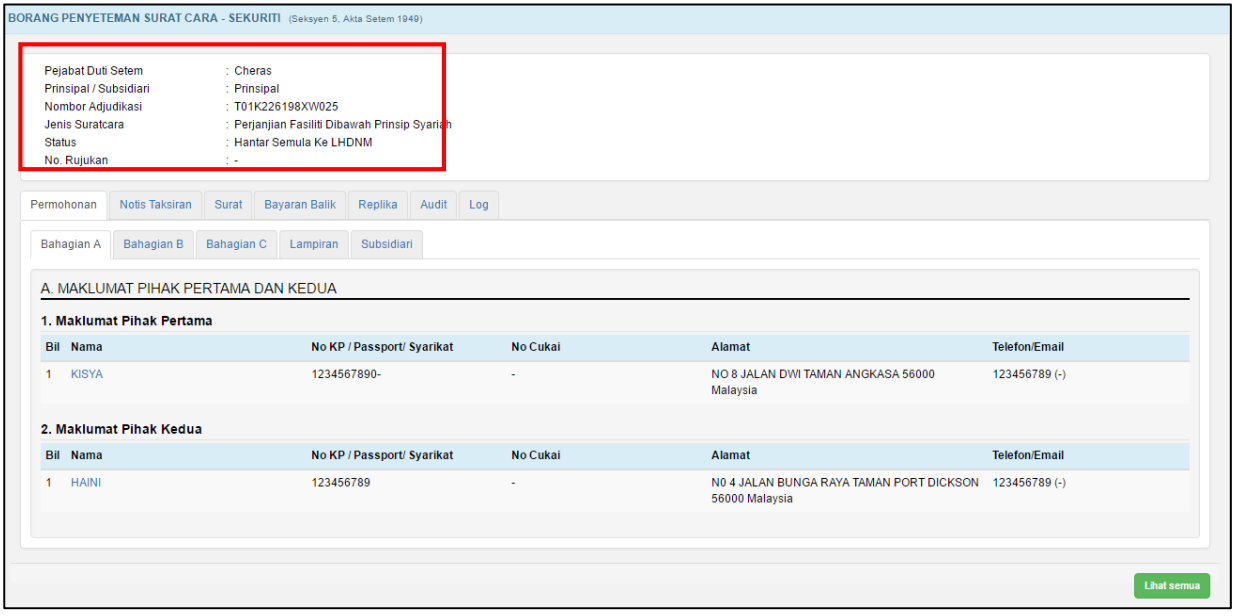

*Rajah 3.4.7-5: Borang permohonan penyeteman - status Hantar Semula ke LHDNM*

# **3.4.8 Batal Borang Penyeteman Sekuriti**

- 1. Log masuk ke STAMPS.
- 2. Status permohonan yang boleh dibatalkan adalah **Dalam Simpanan** dan **Ditolak LHDNM.**
- 3. Klik pautan No adjudikasi untuk mengemaskini borang permohonan. Rujuk Rajah 3.4.8-1.

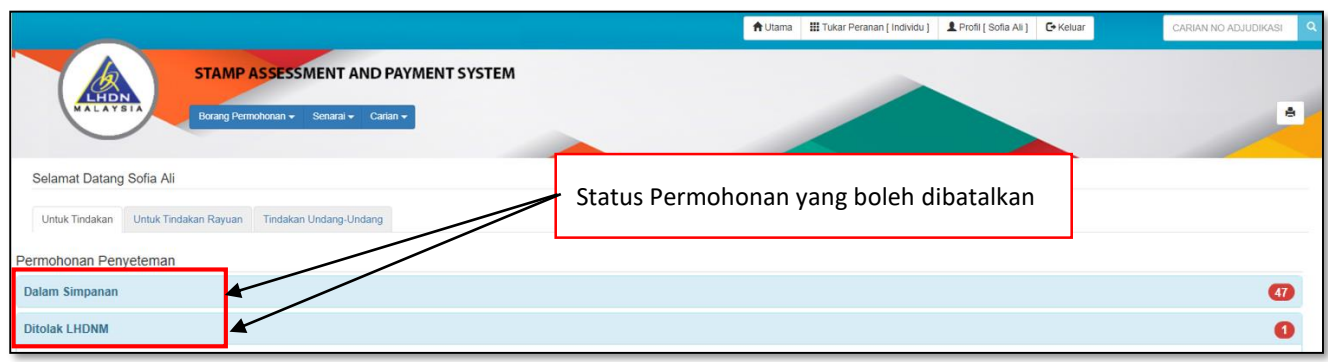

*Rajah 3.4.8-1: Paparan Dashboard Untuk Tindakan Pengguna*

4. Sistem akan paparkan borang permohonan seperti Rajah 3.4.8-2. Klik butang **Batal** 

#### **Permohonan / Adjudikasi**.

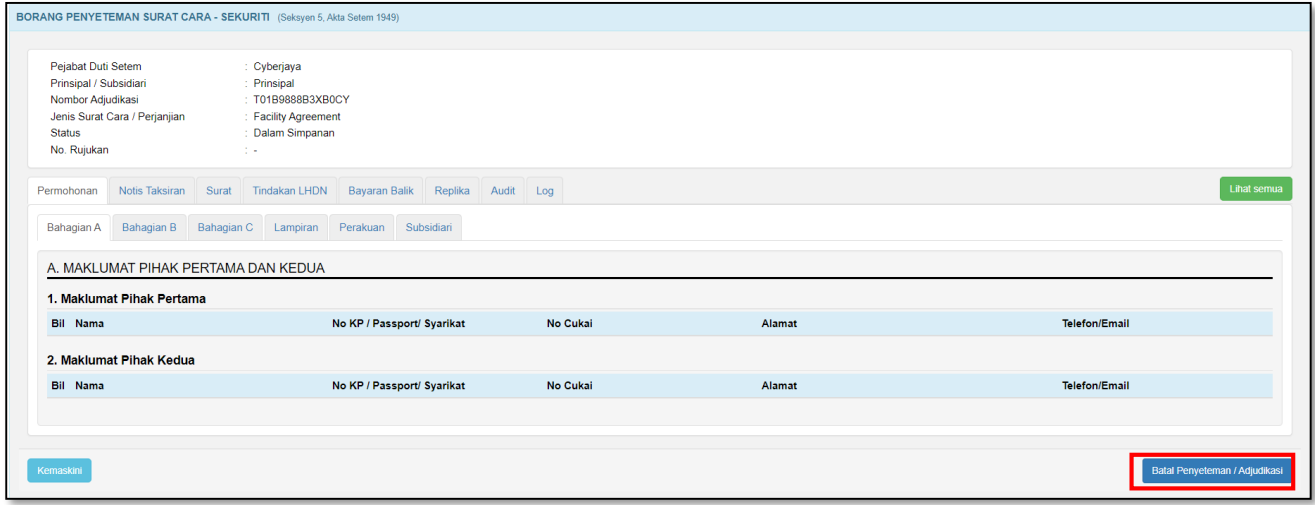

*Rajah 3.4.8-2: Borang permohonan penyeteman Surat Cara Sekuriti*

5. Masukan alasan pembatalan. Rujuk Rajah 3.4.8-3.

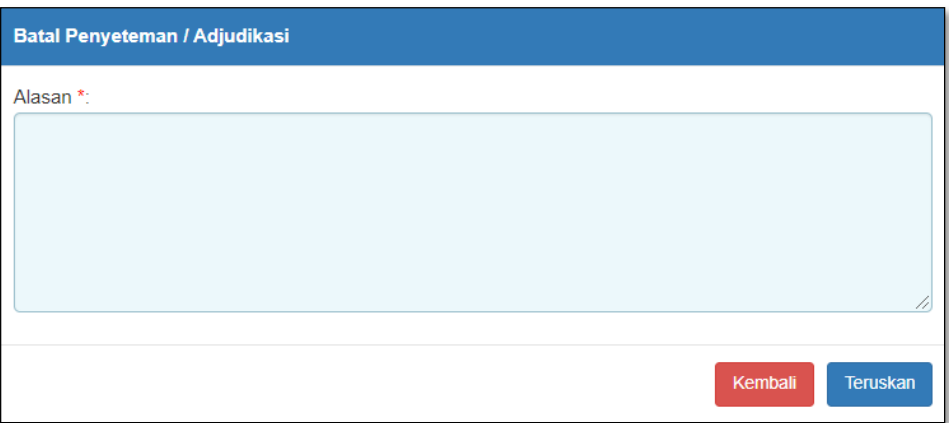

*Rajah 3.4.8-3: Alasan pembatalan penyeteman Sekuriti*

- i. Klik butang **Teruskan** jika ingin membuat pembatalan permohonan. Status akan bertukar kepada Batal.
- ii. Klik butang **Kembali** jika tidak mahu meneruskan pembatalan permohonan.

# **3.5 Permohonan Penyeteman Sewa/Pajakan**

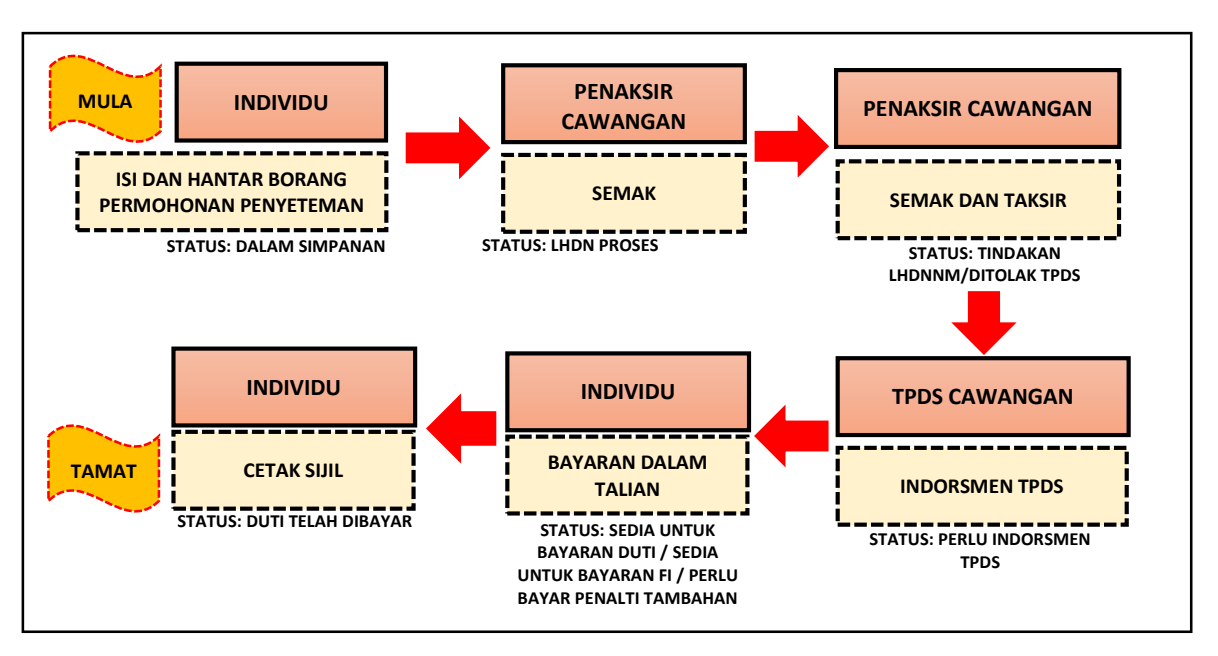

**CARTA ALIR PERMOHONAN TAKSIRAN DAN BAYARAN PENYETEMAN SEWA / PAJAKAN**

#### **3.5.1 Isi Maklumat Am Permohonan**

1. Klik menu **Borang Permohonan** dan pilih **Penyeteman.** Sistem akan memaparkan skrin seperti Rajah 3.5.1-1.

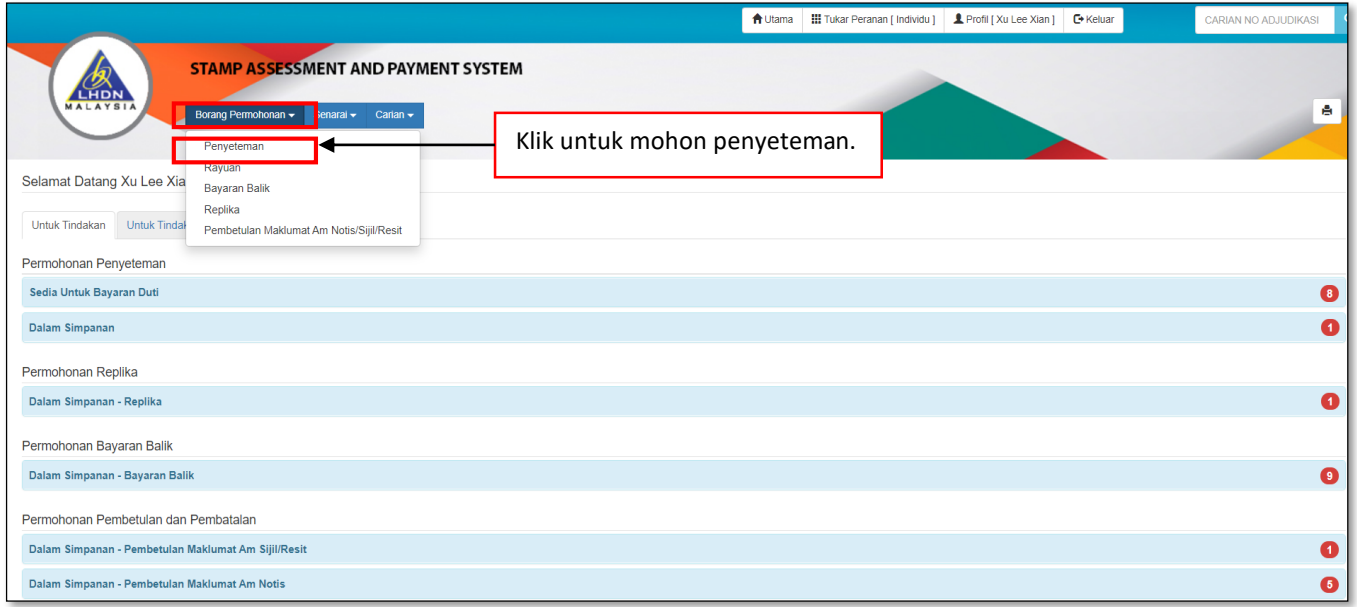

*Rajah 3.5.1-1: Pautan Menu Borang Permohonan Penyeteman*

- 2. Di tab Maklumat Am, pilih maklumat di bawah dan klik butang **Seterusnya**. Rujuk Rajah 3.5.1-2.
	- a) Permohonan Penyeteman
	- b) Pejabat Setem
	- c) Tarikh Surat Cara Disempurnakan
	- d) Tarikh Surat Cara Diterima Di Malaysia

*\*\* Sistem akan kenalpasti tarikh suratcara dan mengambil tarikh yang terkini di* 

*antara kedua-dua tarikh suratcara tersebut*

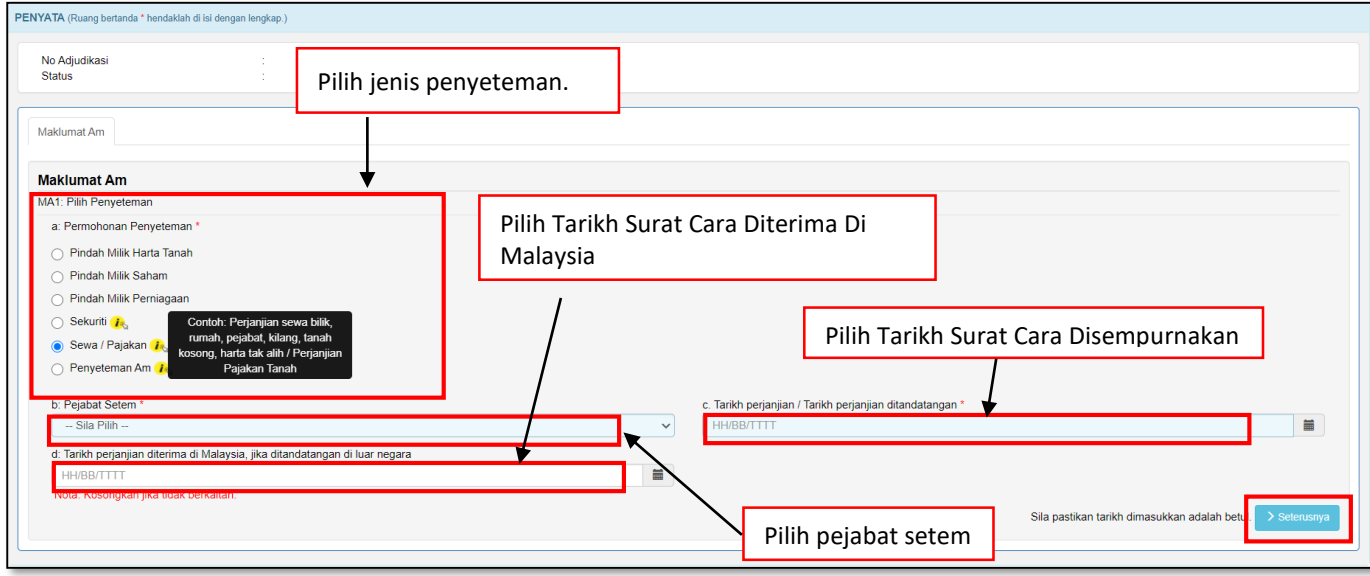

*Rajah 3.5.1-2: Maklumat Am-Pilih Penyeteman*

3. Sistem akan paparkan borang permohonan penyeteman Sewa Pajakan seperti

Rajah 3.5.1-3.

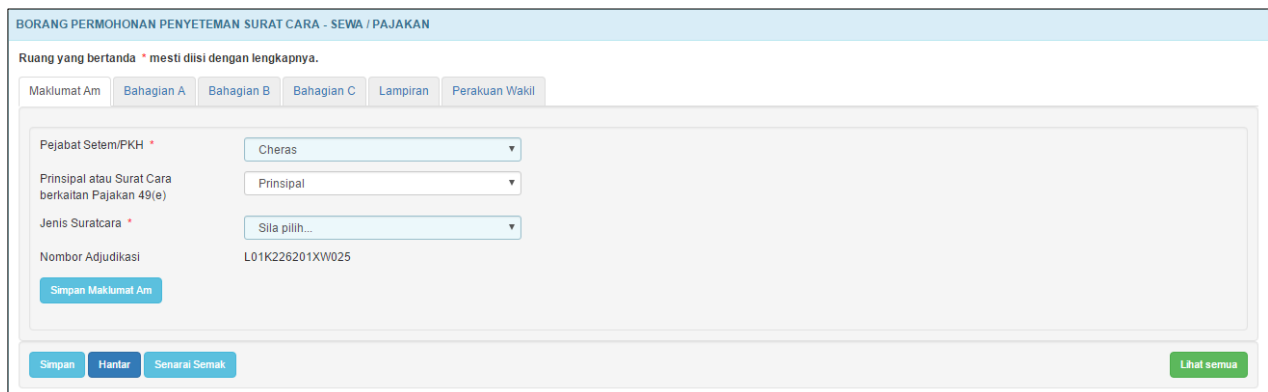

*Rajah 3.5.1-3: Maklumat Am*

4. Di skrin Maklumat Am, pilih maklumat di bawah dan sistem akan jana No Adjudikasi secara *automatic* seperti Rajah 3.5.1-4.

#### a) **Pejabat Setem/PKH**

*Nota: PKH = Pusat Khidmat Hasil*

- b) **Prinsipal atau Surat Cara berkaitan Pajakan 49(e)**
- c) **Jenis Suratcara**

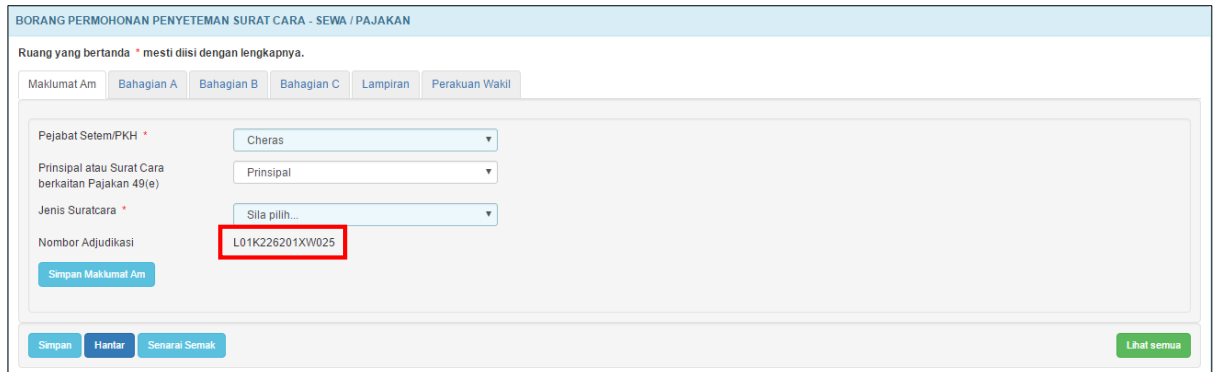

*Rajah 3.5.1-4: Maklumat Am*

- 5. Bagi pilihan ruang **Prinsipal atau Surat Cara berkaitan Pajakan 49(e)**, sekiranya pengguna memilih:
	- a) **Prinsipal** tiada ruang tambahan perlu diisi *Nota: Prinsipal adalah perjanjian utama*
	- b) **Surat Cara berkaitan Pajakan 49(e)** paparan akan memaparkan mesej seperti Rajah 3.5.1-5.

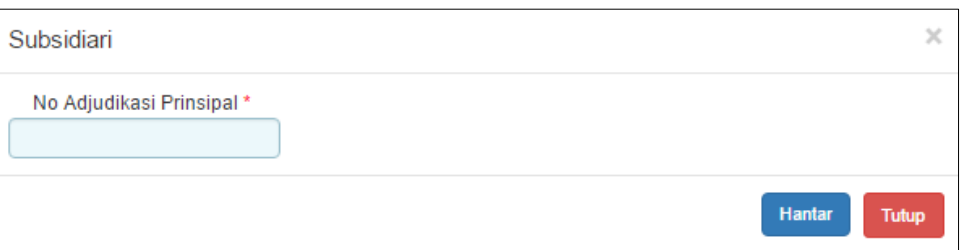

*Rajah 3.5.1-5: Ralat Mesej Subsidiari*

- 6. Klik butang **Simpan Maklumat Am** untuk simpan Maklumat Am sahaja.
- 7. Klik butang **Simpan** untuk simpan keseluruhan maklumat permohonan.
- 8. Klik butang **Hantar** untuk hantar permohonan penyeteman.
- 9. Klik butang **Senarai Semak** jika ingin memaparkan maklumat-maklumat berkenaan dengan Penyeteman Sewa/Pajakan.
- 10. Klik butang **Lihat Semua** jika ingin memaparkan keseluruhan borang permohonan.

11. Klik butang **Aktifkan Tab** untuk kembali kepada paparan borang permohonan dalam bentuk tab. *Nota: Untuk pengisian borang dengan teratur, paparan borang permohonan perlu dalam bentuk tab*

# **3.5.2 Bahagian A- Butir-butir Pemberi/Penerima Sewa/Pajakan**

1. Klik tab **Bahagian A**. Skrin Bahagian A akan dipaparkan. Rujuk Rajah 3.5.2-1.

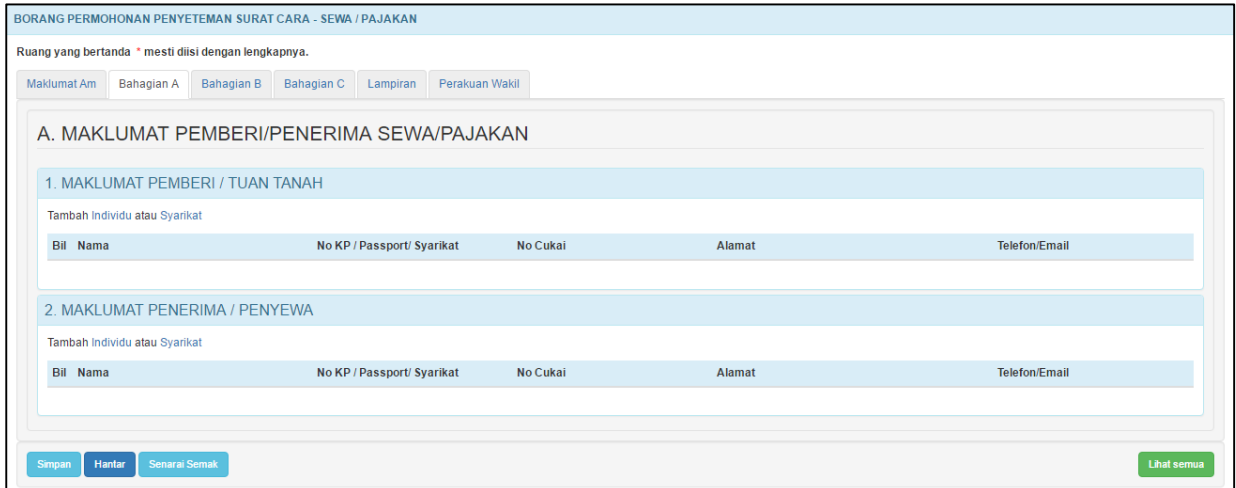

*Rajah 3.5.2-1: Bahagian A*

2. Di tab **Bahagian A**, pengguna perlu melengkapkan butir-butir Pemberi/Penerima

Sewa/Pajakan.

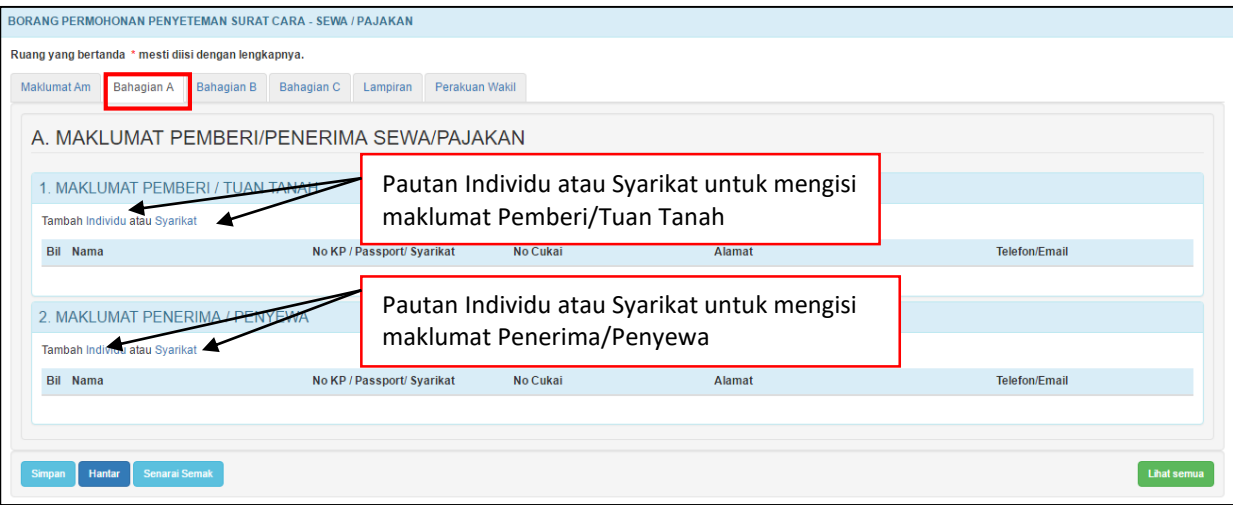

*Rajah 3.5.2-2: Bahagian A*

- 3. Di skrin **Bahagian A-1** Rujuk Rajah 3.5.2-2;
	- i. Klik pautan **Individu** untuk masukkan maklumat pihak pemberi/penjual sekiranya pihak pemberi/penjual adalah individu. Simbol (\*) adalah tanda bagi ruang yang wajib diisi. Rujuk Rajah 3.5.2-3(i).

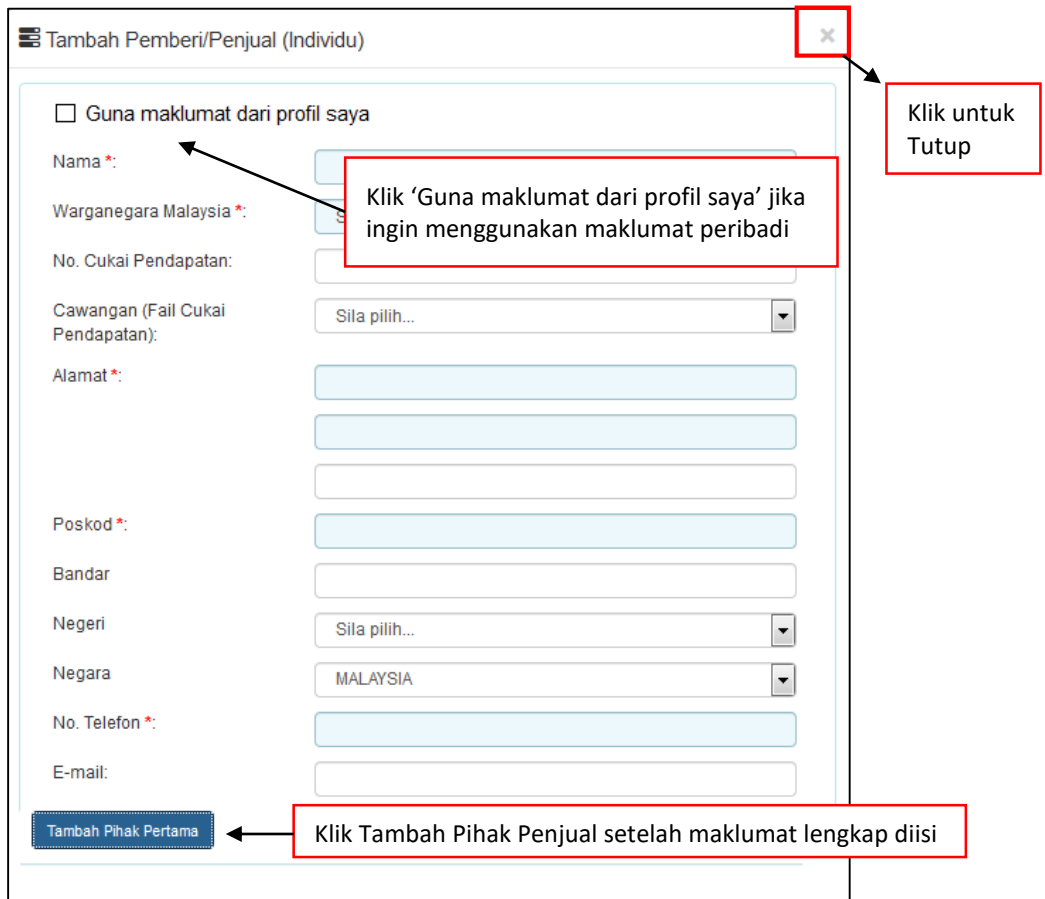

*Rajah 3.5.2-3(i): Pihak Pemberi/Penjual bagi Individu*

ii. Klik pautan **Syarikat** untuk masukkan maklumat pihak pemberi/penjual sekiranya pihak pemberi/penjual adalah syarikat. Simbol (\*) adalah tanda bagi ruang yang wajib diisi. Rujuk Rajah 3.5.2-3(ii).

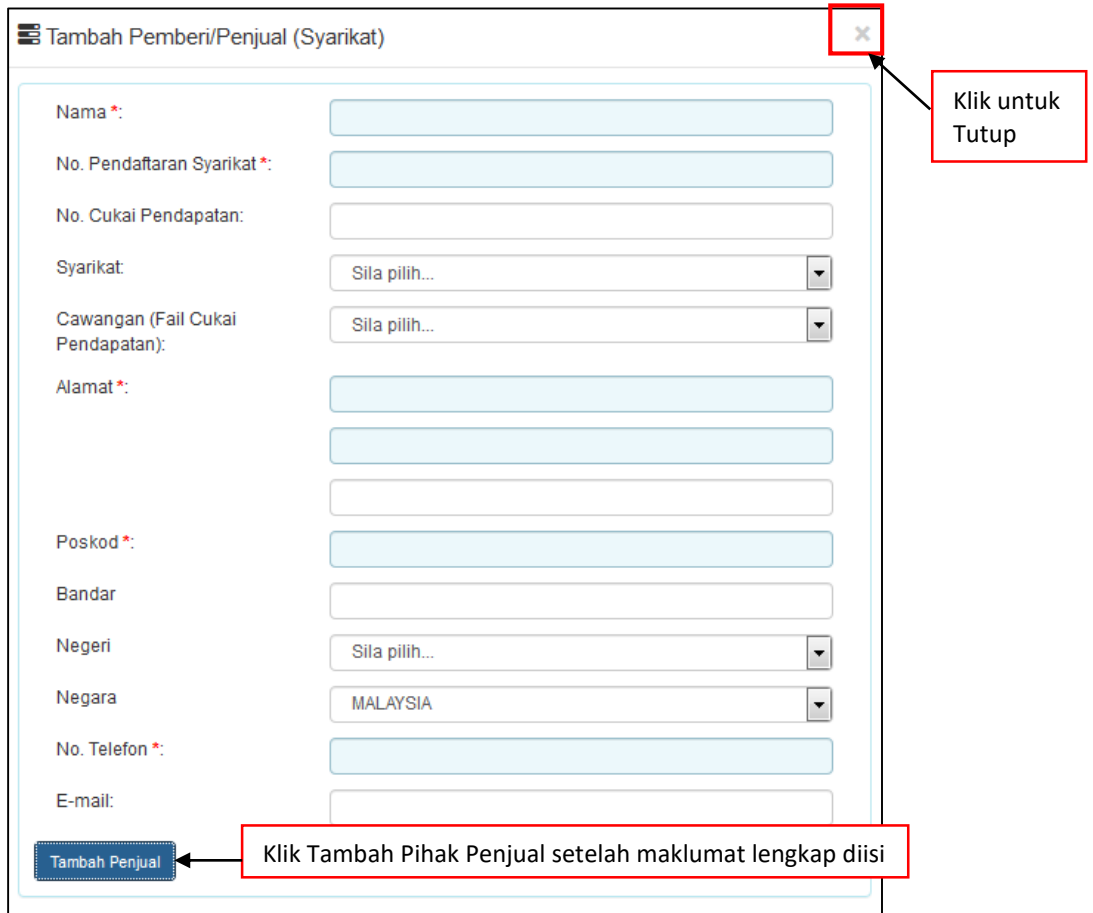

*Rajah 3.5.2-3(ii)- Pihak Pemberi/Penjual bagi Syarikat*

- 4. Di skrin **Bahagian A-2** Rujuk Rajah 3.5.2-2;
	- i. Klik pautan **Individu** untuk masukkan maklumat pihak penerima/penyewa sekiranya pihak penerima/penyewa adalah individu. Simbol (\*) adalah tanda bagi ruang yang wajib diisi. Rujuk Rajah 3.5.2-4(i).
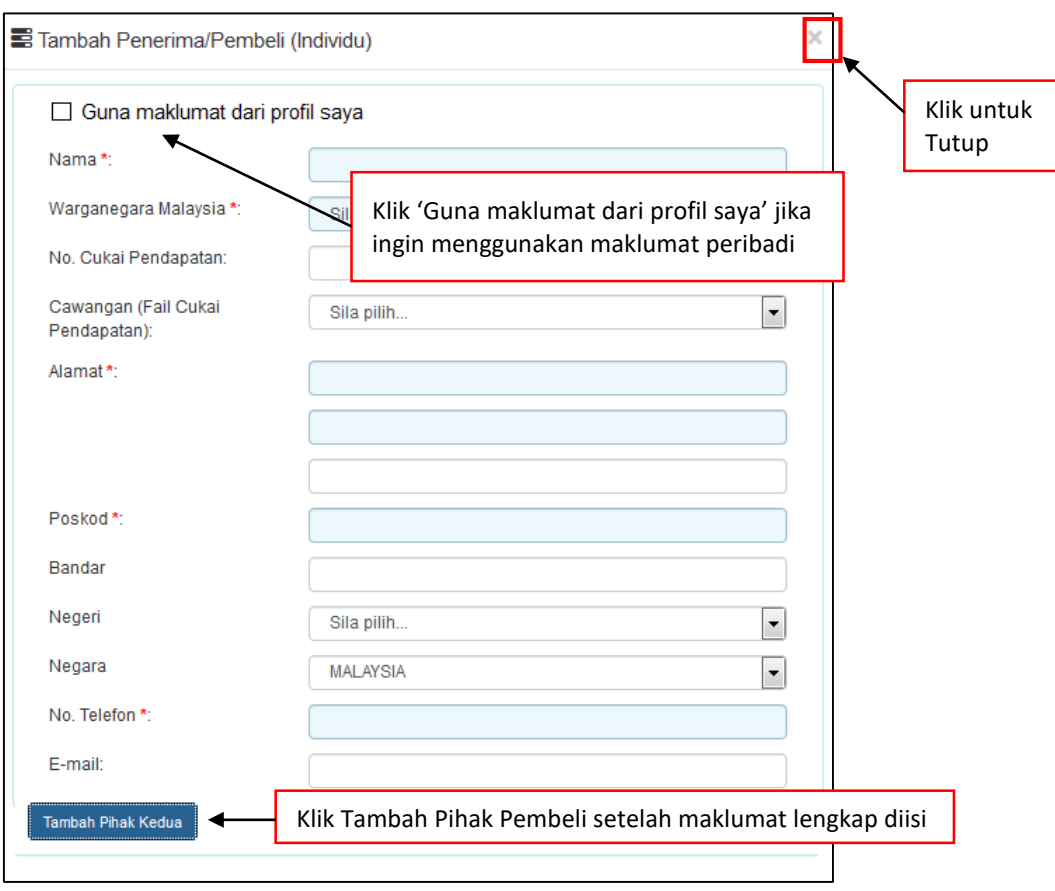

*Rajah 3.5.2-4(i): Pihak Penerima/Penyewa bagi Individu*

ii. Klik pautan **Syarikat** untuk masukkan maklumat pihak penerima/penyewa sekiranya pihak penerima/penyewa adalah syarikat. Simbol (\*) adalah tanda bagi ruang yang wajib diisi. Rujuk Rajah 3.5.2-4(ii).

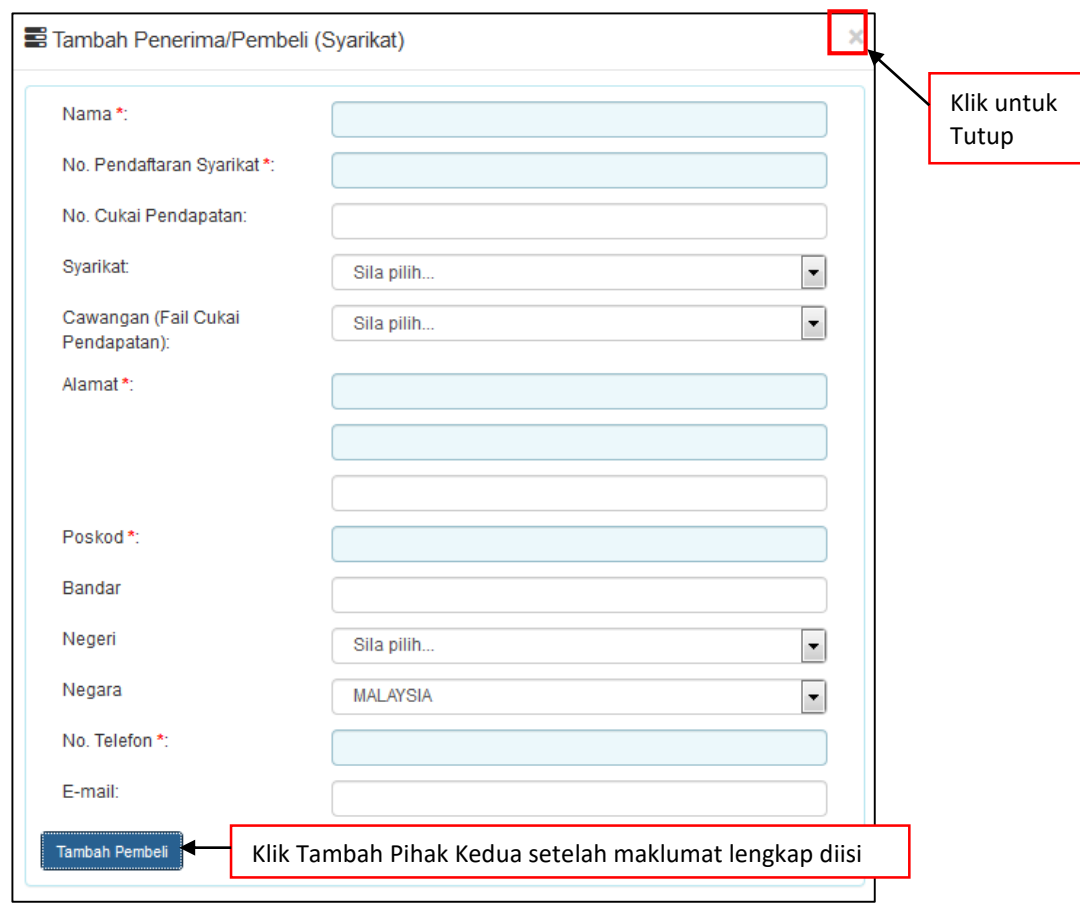

*Rajah* 3.5.2-4(ii): Pihak Penerima/Penyewa bagi Syarikat

5. Setelah kesemua maklumat telah lengkap, klik butang Simpan.

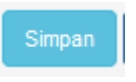

# **3.5.3 Bahagian B- Maklumat Perjanjian Sewa/Pajakan**

1. Klik tab **Bahagian B**. Skrin Bahagian B akan dipaparkan. Isikan maklumat di ruangruang bertanda (\*). Klik butang **Simpan Bahagian B.** Rujuk Rajah 3.5.3-1

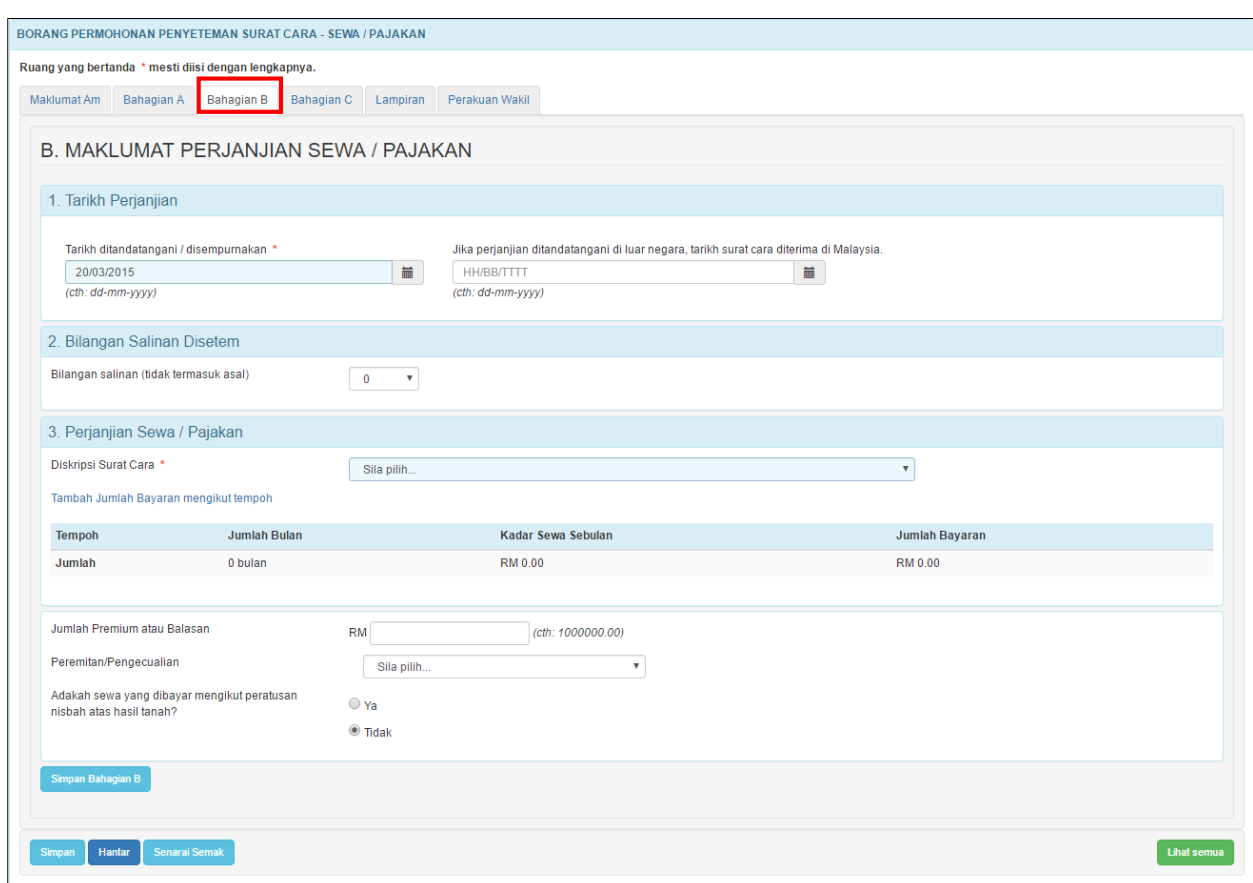

*Rajah 3.5.3-1: Bahagian B*

2. Setelah kesemua maklumat telah lengkap, klik butang Simpan Bahagian B.

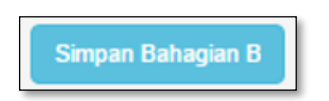

# **3.5.4 Bahagian C- Butir-butir Harta (Lampiran)**

1. Klik tab **Bahagian C**. Skrin Bahagian C akan dipaparkan. Rujuk Rajah 3.5.4-1.

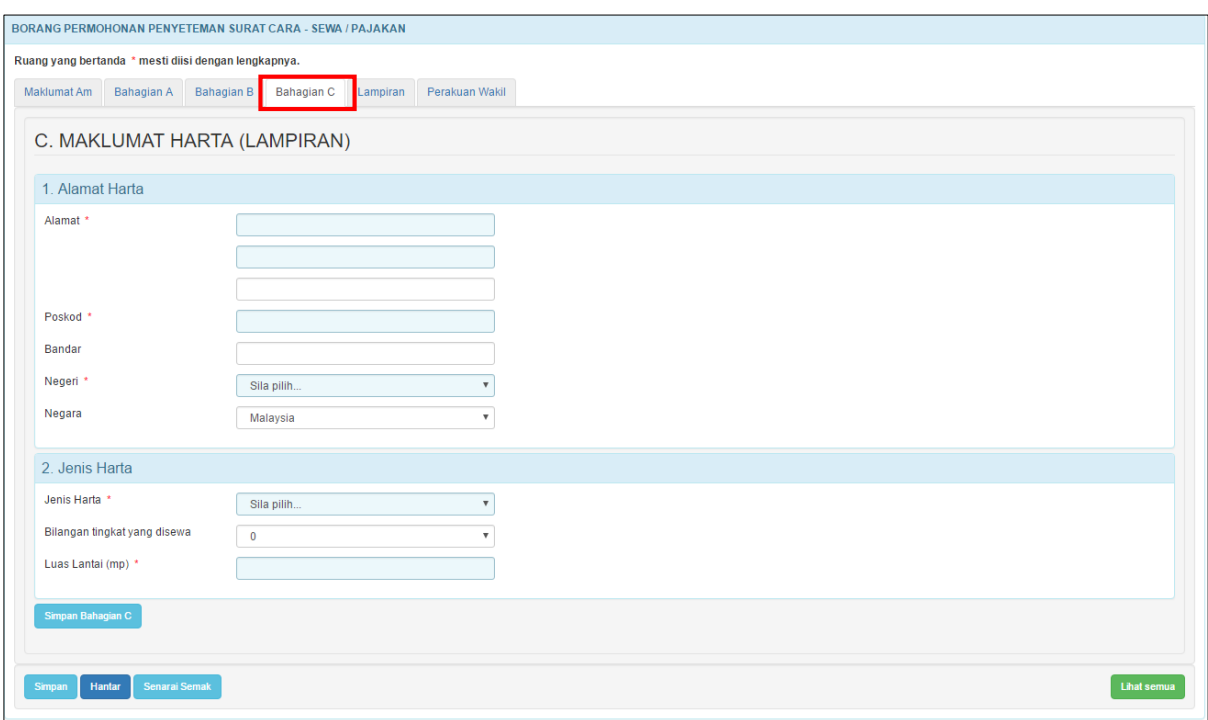

*Rajah 3.5.4-1: Bahagian C*

2. Masukkan maklumat alamat harta. Rujuk perjanjian untuk mendapatkan maklumat harta yang disewa / dipajak. Sila pastikan ruang yang bertanda (\*) adalah wajib diisi. Rajah 3.5.4-2.

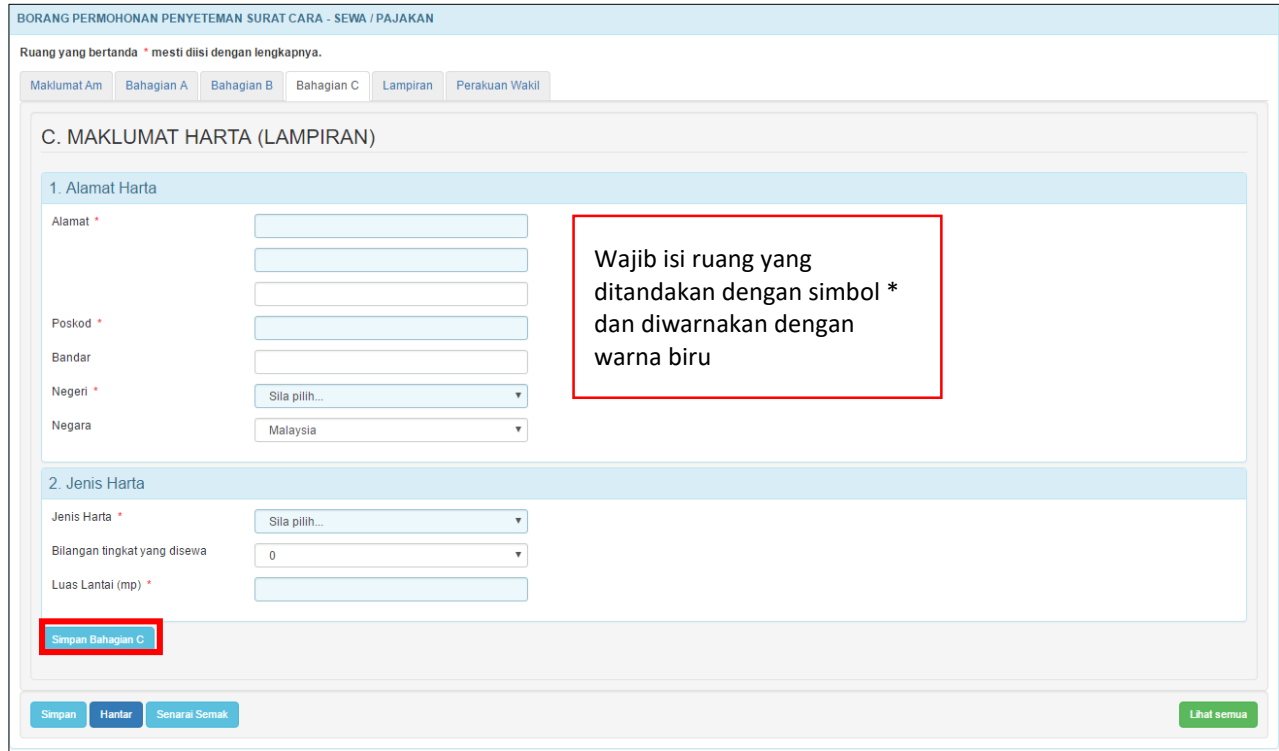

*Rajah 3.5.4-2: Bahagian C*

- 3. Sekiranya ruang pilihan Jenis Harta adalah:
	- a) **Kediaman** isi ruang **Jenis Bangunan, Perabot** dan **Luas Lantai (mp).**
	- b) **Perdagangan** isi ruang **Jenis Bangunan** dan **Luas Lantai (mp).**
	- c) **Perindustrian** isi ruang **Jenis Bangunan** dan **Luas Lantai (mp).**
	- d) **Tapak Kosong** isi ruang **No Lot, Mukim, Daerah, Kegunaan, Luas Petak/Unit** dan **Luas Lantai (mp).**

### **3.5.5 Lampiran**

1. Di tab **Lampiran,** klik *Choose File* untuk memuatnaik perjanjian. Pilih lampiran yang ingin dimuatnaik mengikut Jenis Dokumen dan klik *Open*. Sekiranya terdapat lebih daripada satu lampiran, ulangi langkah yang sama. Rujuk Rajah 3.5.5-1.

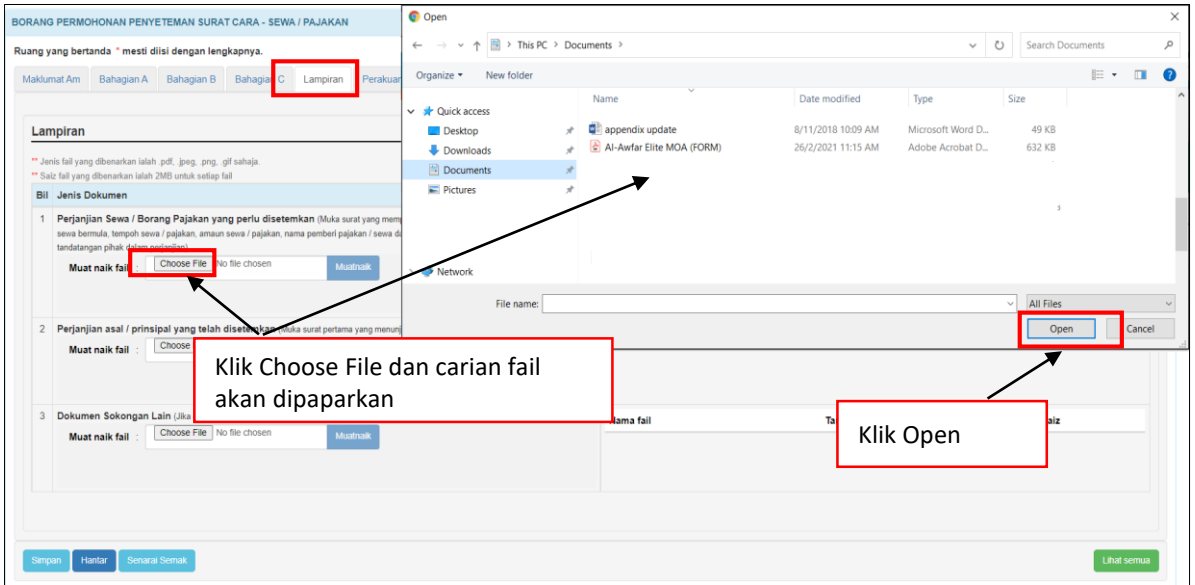

*Rajah 3.5.5-1: Lampiran*

2. Sistem akan memaparkan senarai dokumen yang telah dimuatnaik mengikut Jenis Dokumen. Klik pautan fail untuk melihat lampiran. Jika ingin hapuskan lampiran yang telah dimuat naik, pilih lampiran berkaitan dan klik **' '**. Rujuk Rajah 3.5.5-2.

| <b>Bil</b> Jenis Dokumen            |                                                                                                    | Keterangan           |                     |          |  |  |  |
|-------------------------------------|----------------------------------------------------------------------------------------------------|----------------------|---------------------|----------|--|--|--|
|                                     | Perjanjian Sewa / Borang Pajakan yang perlu disetemkan (Muka surat yang mempunyai maklumat tarikh perjanjian, tarikh pajakan / | Nama fail            | Tarikh              | Saiz     |  |  |  |
| tandatangan pihak dalam perjanjian) | sewa bermula, tempoh sewa / pajakan, amaun sewa / pajakan, nama pemberi pajakan / sewa dan nama penerima pajakan / penyewa dan | Lampiran Dokumen.png | 16/03/2022 18:17:33 | 21.08 Kb |  |  |  |
| <b>Muat naik fail</b>               | Choose File No file chosen<br>Muatnaik                                                                                         |                      |                     |          |  |  |  |
|                                     | Muatnaik berjaya.                                                                                                    |                      |                     |          |  |  |  |
|                                     |                                                                                                    |                      |                     |          |  |  |  |

*Rajah 3.5.5-2: Lampiran-Paparan senarai dokumen*

#### **3.5.6 Perakuan**

1. Klik tab **Perakuan**. Pastikan kotak pengakuan di '*tick'* sebelum klik butang **Simpan** dan butang **Hantar.** Masukkan **No Rujukan** dan **Ulasan** sekiranya berkaitan. Rujuk Rajah 3.5.6-1.

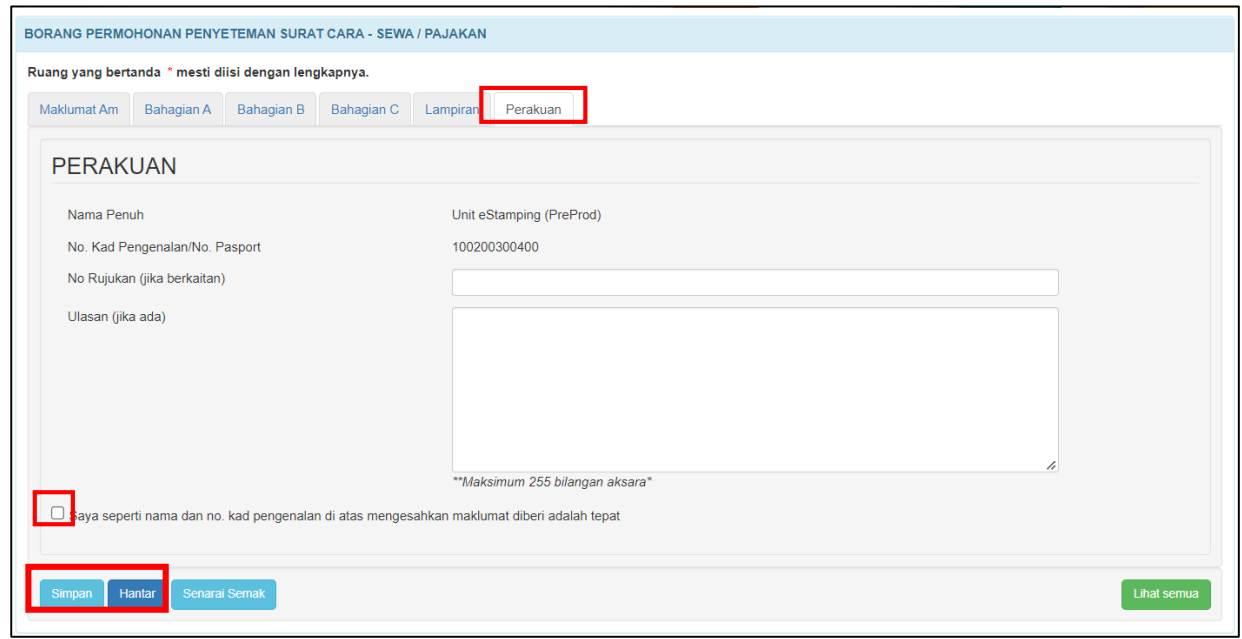

*Rajah 3.5.6-1: Perakuan*

2. Jika terdapat ruang wajib yang tidak diisi, sistem akan paparkan mesej seperti Rajah 3.5.6-2.

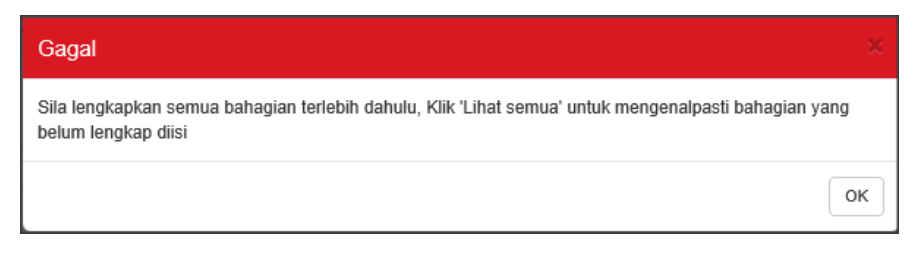

*Rajah 3.5.6-2: Mesej untuk lengkapkan semua bahagian*

3. Jika pemilik ID Individu membuat permohonan penyeteman untuk dokumen selain milik peribadi, sistem akan paparkan mesej seperti Rajah 3.5.6-3.

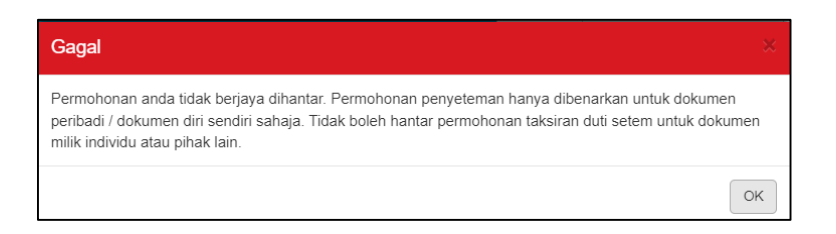

*Rajah 3.5.6-3: Mesej jika hantar dokumen selain milik peribadi*

4. Selepas klik butang **Hantar**, sistem akan bertukar kepada status **LHDNM Proses**

seperti Rajah 3.5.6-4.

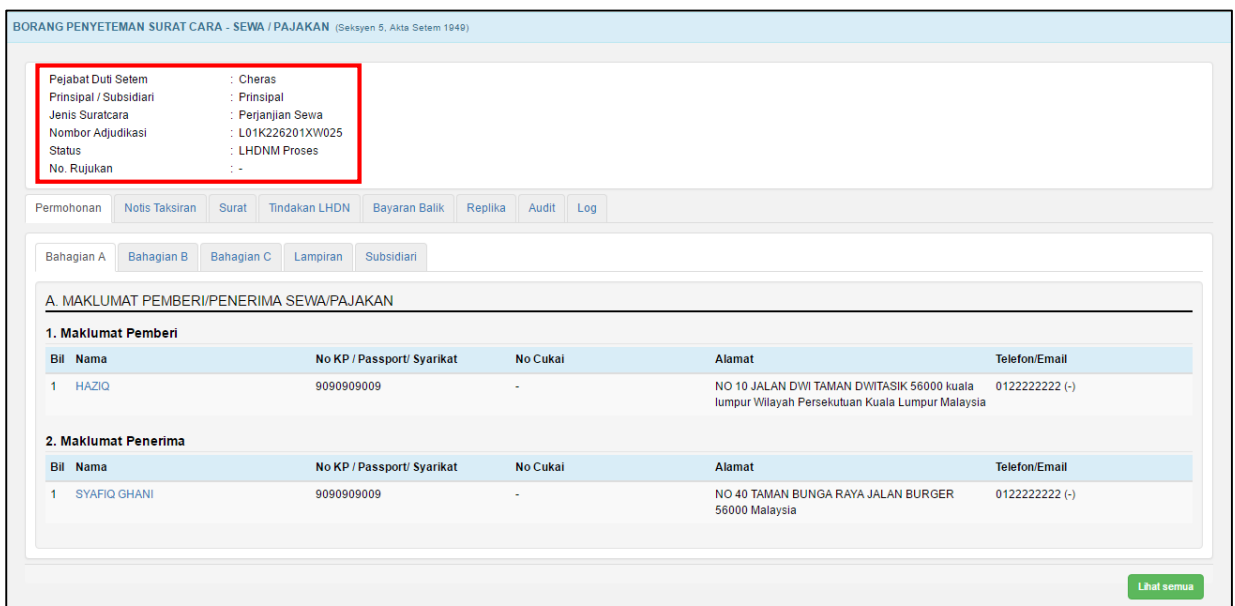

 *Rajah 3.5.6-4: Borang permohonan penyeteman – status LHDNM Proses*

# **3.5.7 Kemaskini Borang Penyeteman Sewa/Pajakan**

- 1. Log masuk ke STAMPS.
- 2. Status permohonan yang boleh di kemaskini adalah **Dalam Simpanan** dan **Ditolak LHDNM.**
- 3. Klik pautan No adjudikasi untuk mengemaskini borang permohonan**.** Rujuk Rajah 3.5.7-1.

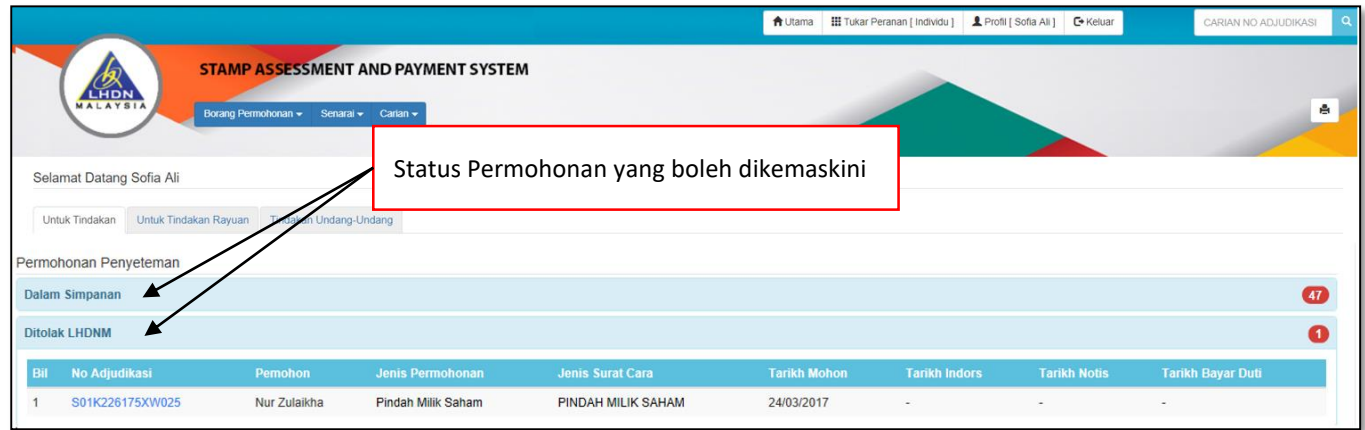

*Rajah 3.5.7-1: Paparan Dashboard Untuk Tindakan Pengguna*

4. Borang permohonan penyeteman Surat Cara Sewa/Pajakan akan dipaparkan. Klik

butang **Kemaskini** untuk mengemaskini permohonan seperti Rajah 3.5.7-2.

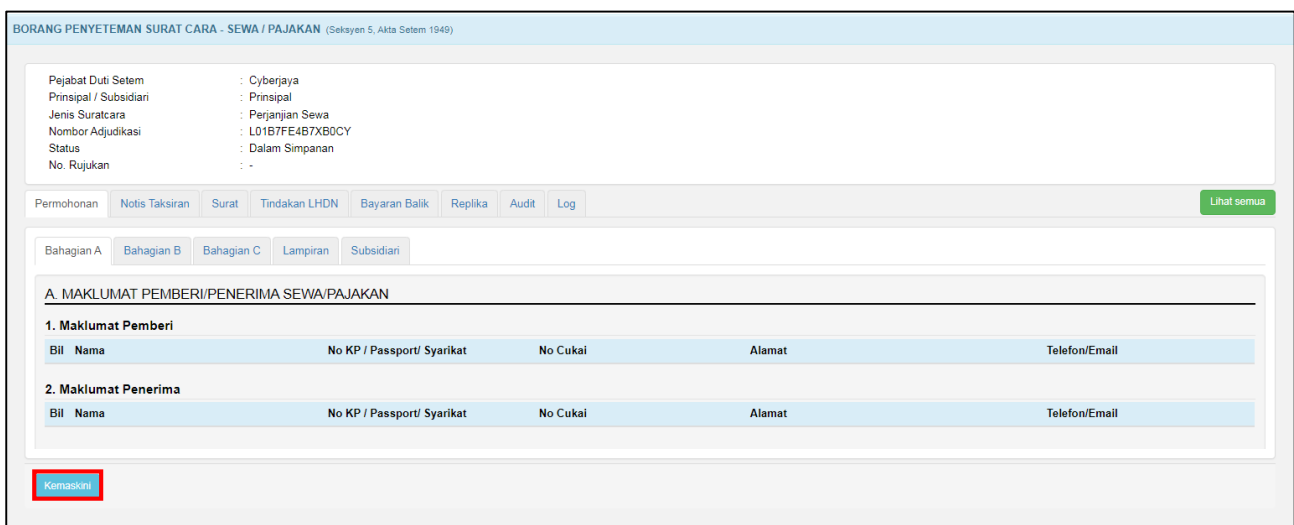

*Rajah 3.5.7-2: Borang Permohonan – status Dalam Simpanan*

5. Setelah maklumat permohonan dikemaskini, klik butang **Hantar** untuk

menghantar semula borang permohonan. Rajah Rajah 3.5.7-3.

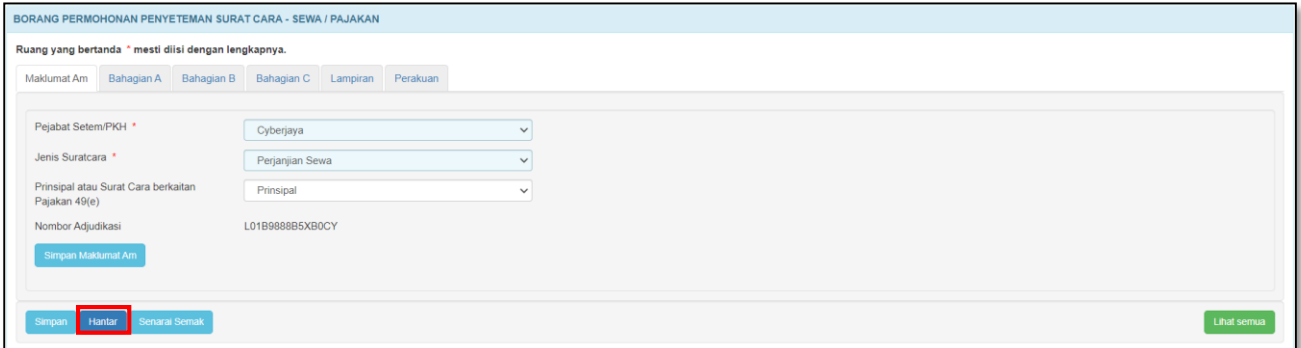

*Rajah 3.5.7-3: Skrin kemaskini penyeteman Sewa/Pajakan*

- 6. Selepas klik butang **Hantar**:
	- a) Sekiranya status permohonan semasa membuat kemaskini adalah **Dalam Simpanan**, status akan bertukar menjadi **LHDNM Proses.** Rujuk Rajah 3.5.7- 4.

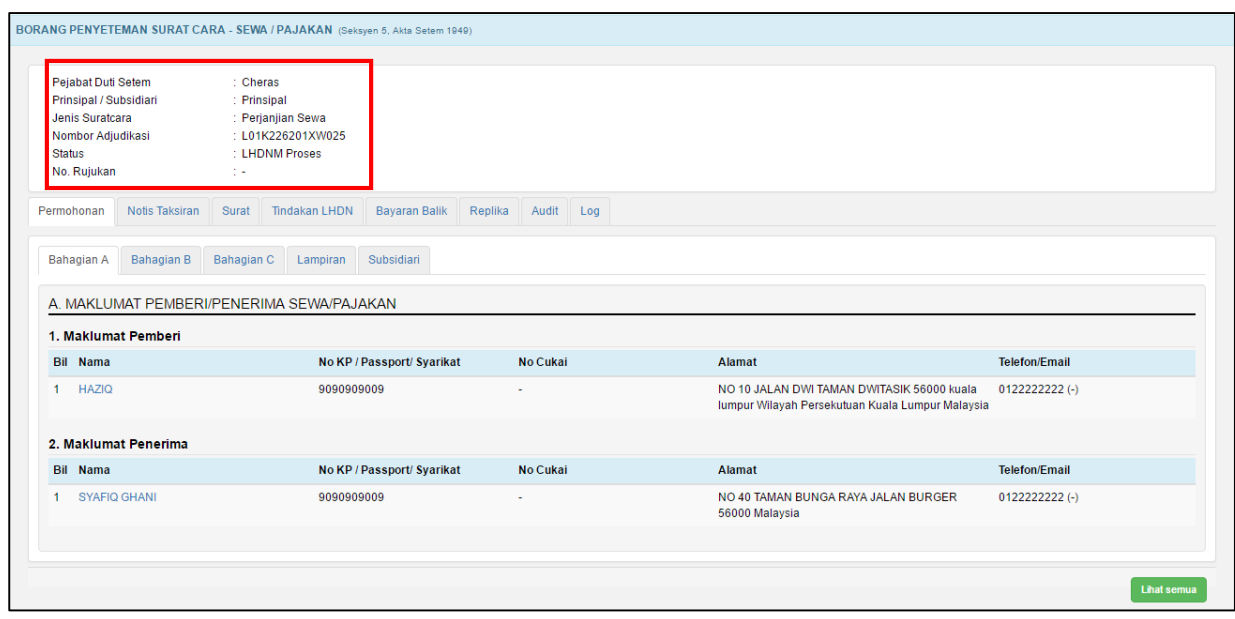

*Rajah 3.5.7-4: Borang permohonan penyeteman - status LHDNM Proses*

b) Sekiranya status permohonan semasa membuat kemaskini adalah **Ditolak** 

**LHDNM,** status akan bertukar menjadi **Hantar Semula Ke LHDNM.** Rujuk

Rajah 3.5.7-5.

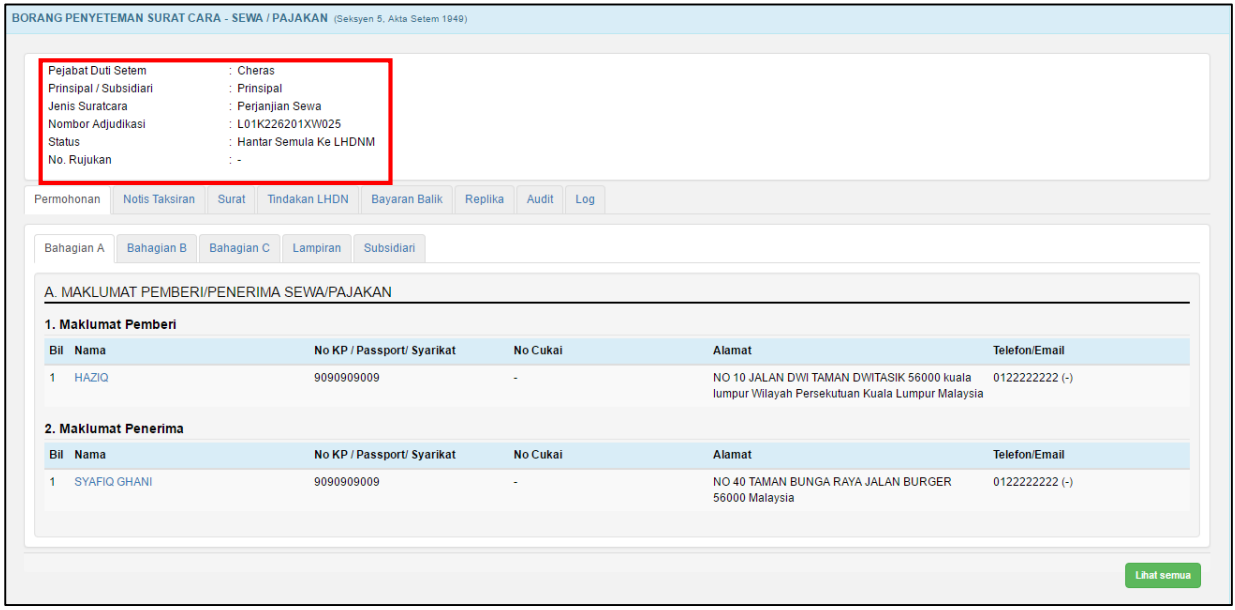

 *Rajah 3.5.7-5: Borang permohonan penyeteman - status Hantar Semula ke LHDNM*

# **3.5.8 Batal Borang Penyeteman Sewa/Pajakan**

- 1. Log masuk ke STAMPS.
- 2. Status permohonan yang boleh dibatalkan adalah **Dalam Simpanan** dan **Ditolak LHDNM.**
- 3. Klik pautan No adjudikasi untuk mengemaskini borang permohonan. Rujuk Rajah 3.5.8-1.

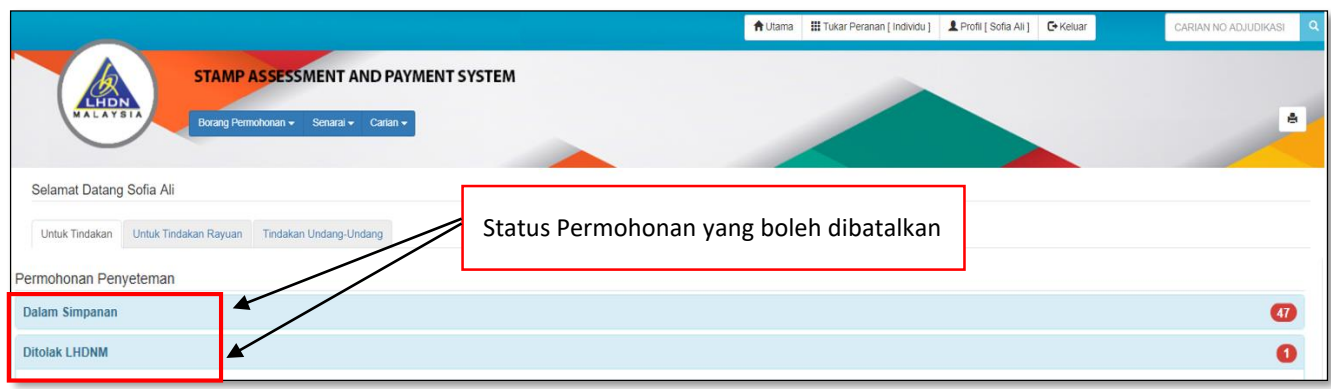

*Rajah 3.5.8-1: Paparan Dashboard Untuk Tindakan Pengguna*

4. Sistem akan paparkan borang permohonan seperti Rajah 3.5.8-2. Klik butang **Kemaskini**.

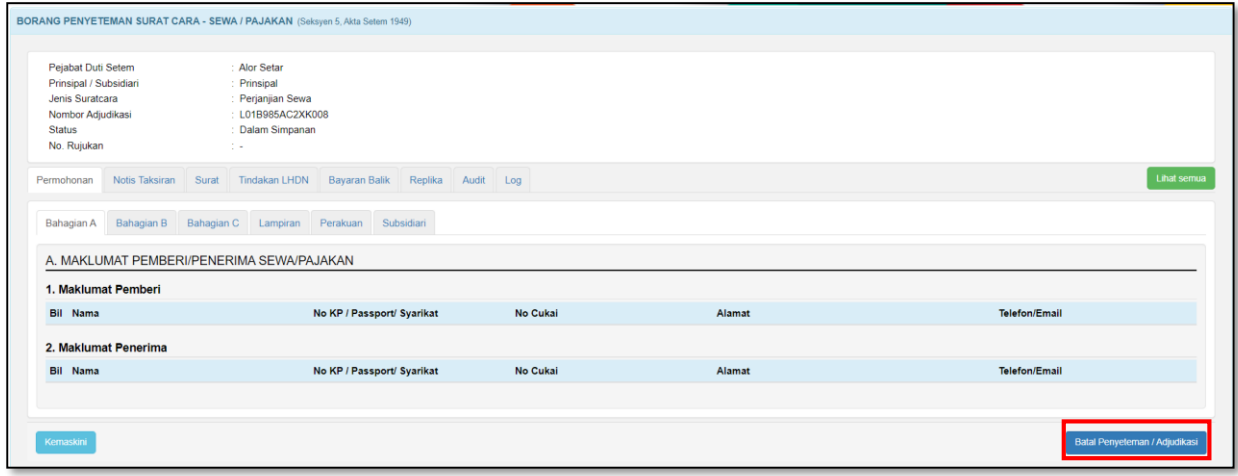

*Rajah 3.5.8-2: Batal permohonan penyeteman Sewa/Pajakan*

5. Masukan alasan pembatalan. Rujuk Rajah 3.5.8-3.

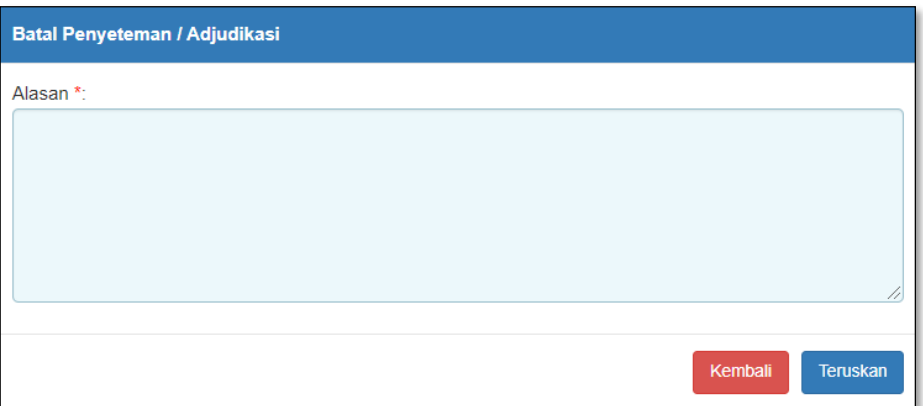

 *Rajah 3.5.8-3: Batal permohonan – Sewa/Pajakan*

- i. Klik butang **Teruskan** jika ingin membuat pembatalan permohonan. Status akan bertukar kepada Batal.
- ii. Klik butang **Kembali** jika tidak mahu meneruskan pembatalan permohonan.

# **3.6 Permohonan Penyeteman Am**

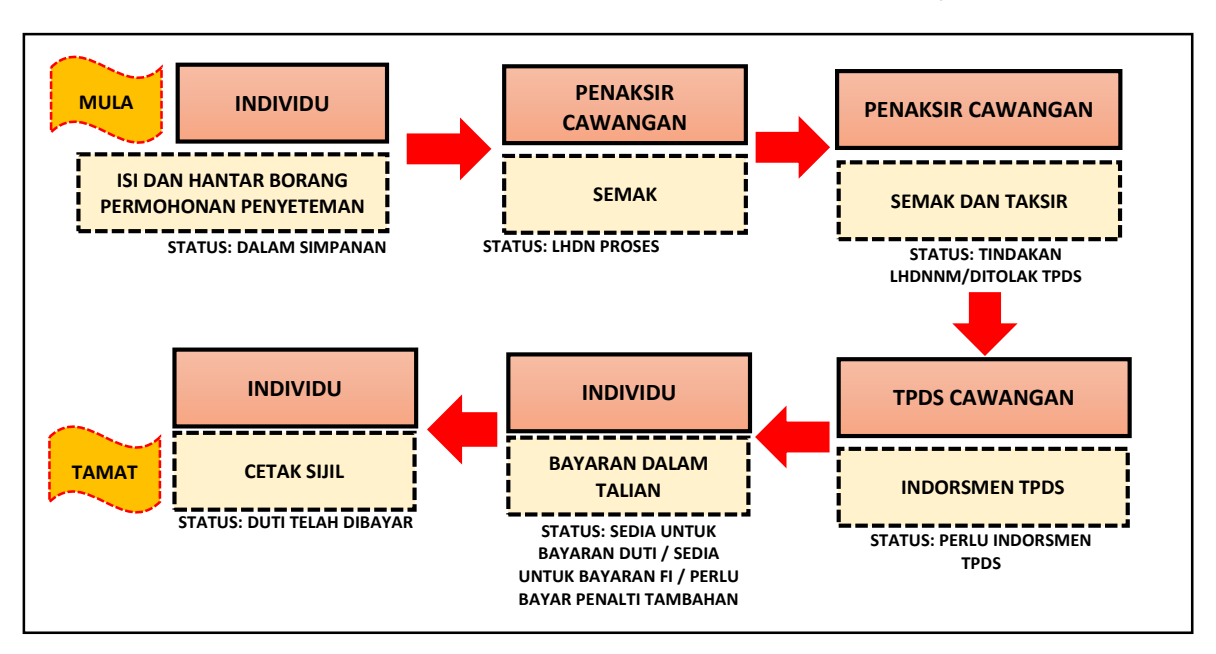

**CARTA ALIR PERMOHONAN TAKSIRAN DAN BAYARAN PENYETEMAN SEWA / PAJAKAN**

### **3.6.1 Isi Maklumat Am Permohonan**

1. Klik menu **Borang Permohonan** dan pilih **Penyeteman.** Sistem akan memaparkan skrin seperti Rajah 3.6.1-1.

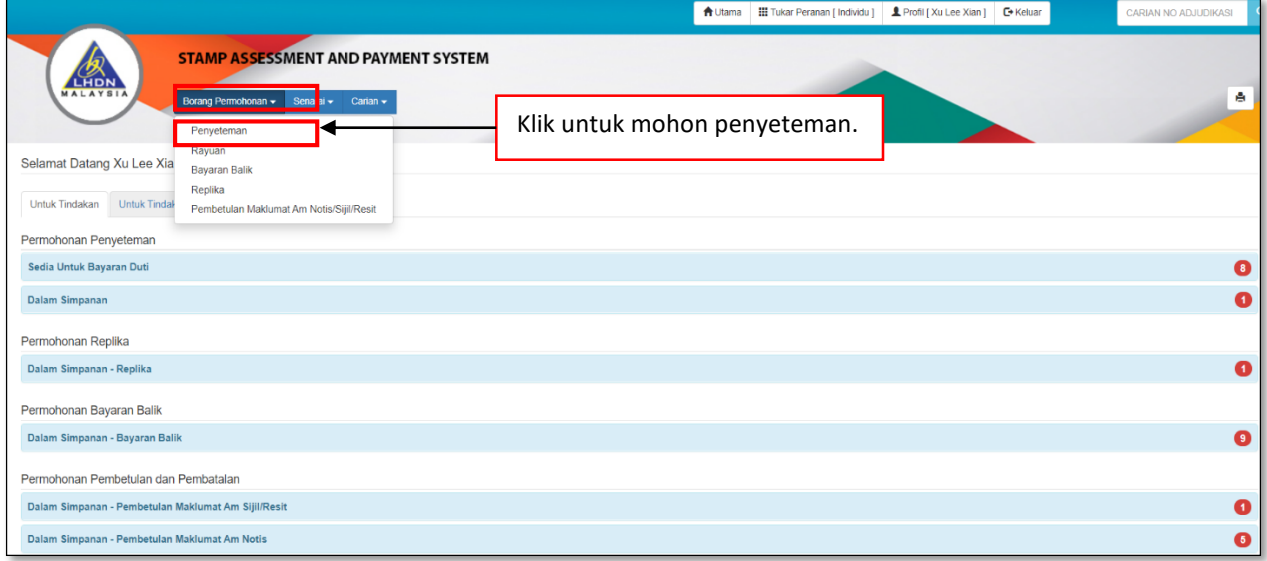

 *Rajah 3.6.1-1: Pautan Menu Borang Permohonan Penyeteman*

- 2. Di tab Maklumat Am, pilih maklumat di bawah dan klik butang **Seterusnya**. Rujuk Rajah 3.6.1-2.
	- a) Permohonan Penyeteman
	- b) Pejabat Setem
	- c) Tarikh Surat Cara Disempurnakan
	- d) Tarikh Surat Cara Diterima Di Malaysia

*\*\* Sistem akan kenalpasti tarikh suratcara dan mengambil tarikh yang terkini di antara kedua-dua tarikh suratcara tersebut*

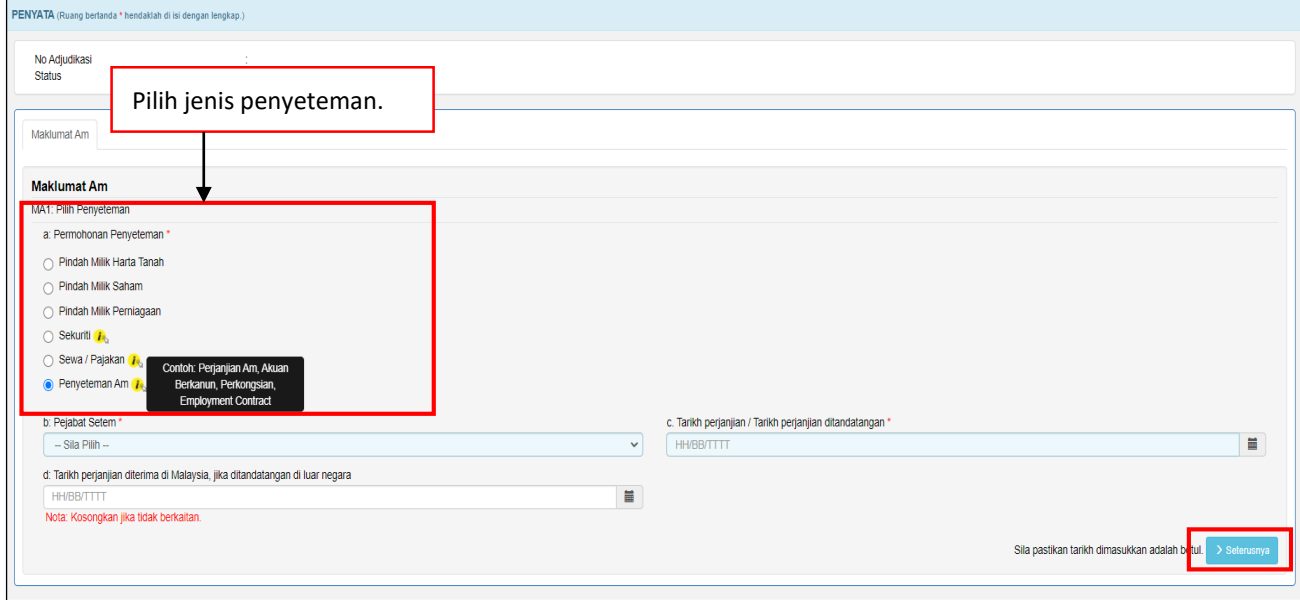

*Rajah 3.6.1-2: Maklumat Am-Pilih Penyeteman*

3. Sistem akan paparkan borang permohonan Penyeteman Am seperti Rajah 3.6.1-3.

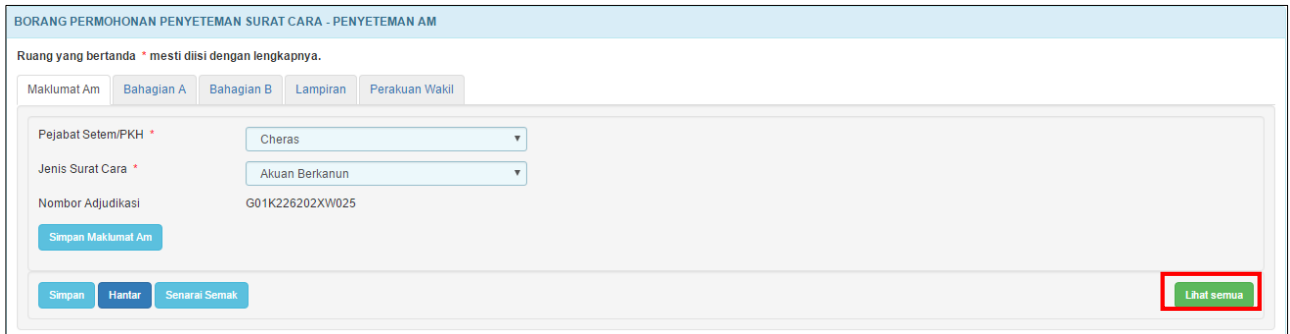

*Rajah 3.6.1-3: Maklumat Am*

4. Di skrin Maklumat Am, pilih maklumat di bawah dan sistem akan jana No Adjudikasi secara *automatic* seperti Rajah 3.6.1-4.

#### a) **Pejabat Setem/PKH**

*Nota: PKH = Pusat Khidmat Hasil*

#### b) **Jenis SuratCara**

*Nota: Rujuk isi kandungan perjanjian untuk pilih Jenis Surat Cara yang sesuai dalam senarai yang disediakan atau pilih lain-lain untuk masukan nama perjanjian sebenar*

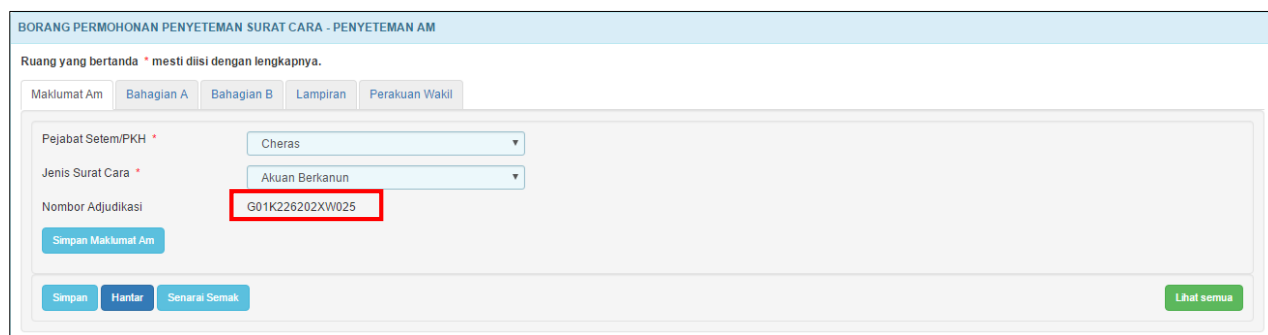

*Rajah 3.6.1-4: Maklumat Am*

- 5. Klik butang **Simpan Maklumat Am** untuk simpan Maklumat Am sahaja.
- 6. Klik butang **Simpan** untuk simpan keseluruhan maklumat permohonan.
- 7. Klik butang **Hantar** untuk hantar permohonan penyeteman.
- 8. Klik butang **Senarai Semak** jika ingin memaparkan maklumat-maklumat berkenaan dengan Penyeteman Am.
- 9. Klik butang **Lihat Semua** jika ingin memaparkan keseluruhan borang permohonan.
- 10. Klik butang **Aktifkan Tab** untuk kembali kepada paparan borang permohonan dalam bentuk tab.

*Nota: Untuk pengisian borang dengan teratur, paparan borang permohonan perlu dalam bentuk tab*

# **3.6.2 Bahagian A- Maklumat Pihak Pertama/Pihak Kedua**

1. Klik tab **Bahagian A**. Skrin Bahagian A akan dipaparkan. Rujuk Rajah 3.6.2-1.

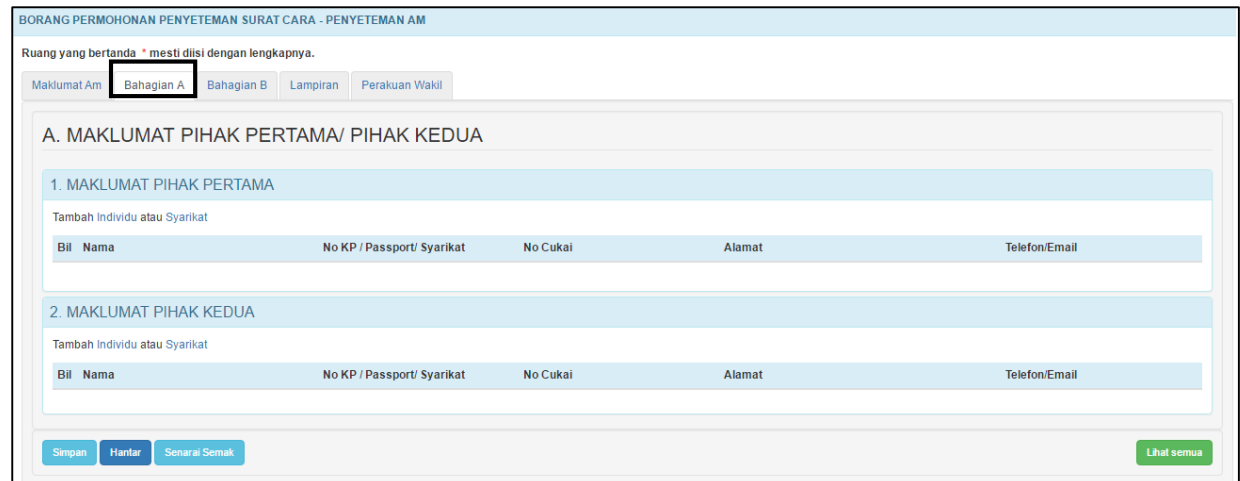

*Rajah 3.6.2-1: Bahagian A*

2. Pada tab **Bahagian A**, pengguna perlu melengkapkan butir-butir Pihak Pertama/Pihak Kedua seperti Rajah 3.6.2-2.

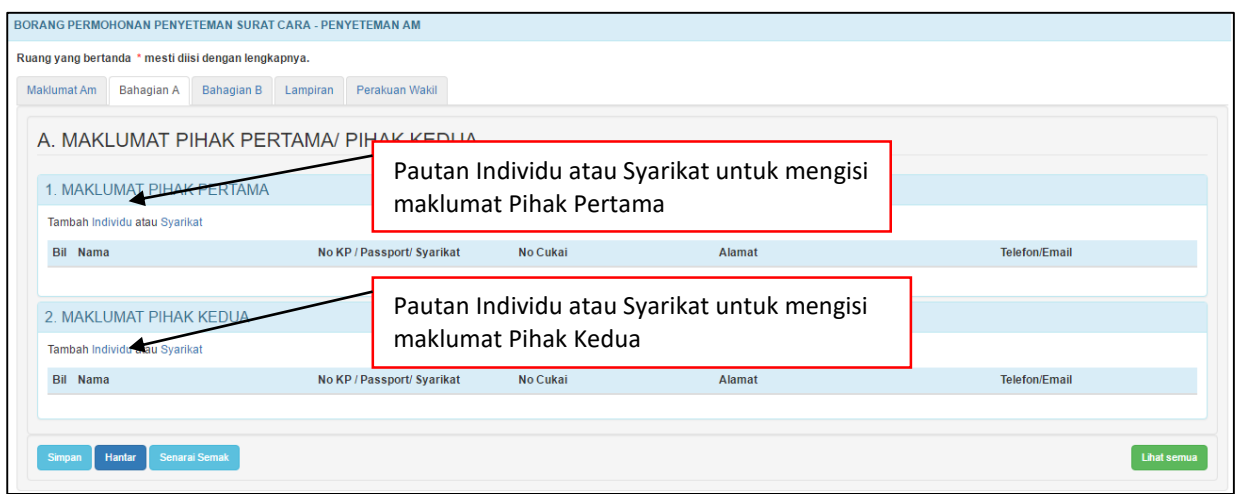

*Rajah 3.6.2-1: Bahagian A*

- 3. Di skrin **Bahagian A-1** Rujuk Rajah 3.6.2-2;
	- i. Klik pautan **Individu** untuk masukkan maklumat pihak pertama sekiranya pihak pertama adalah individu. Simbol (\*) adalah tanda bagi ruang yang wajib diisi. Rujuk Rajah 3.6.2-3(i).

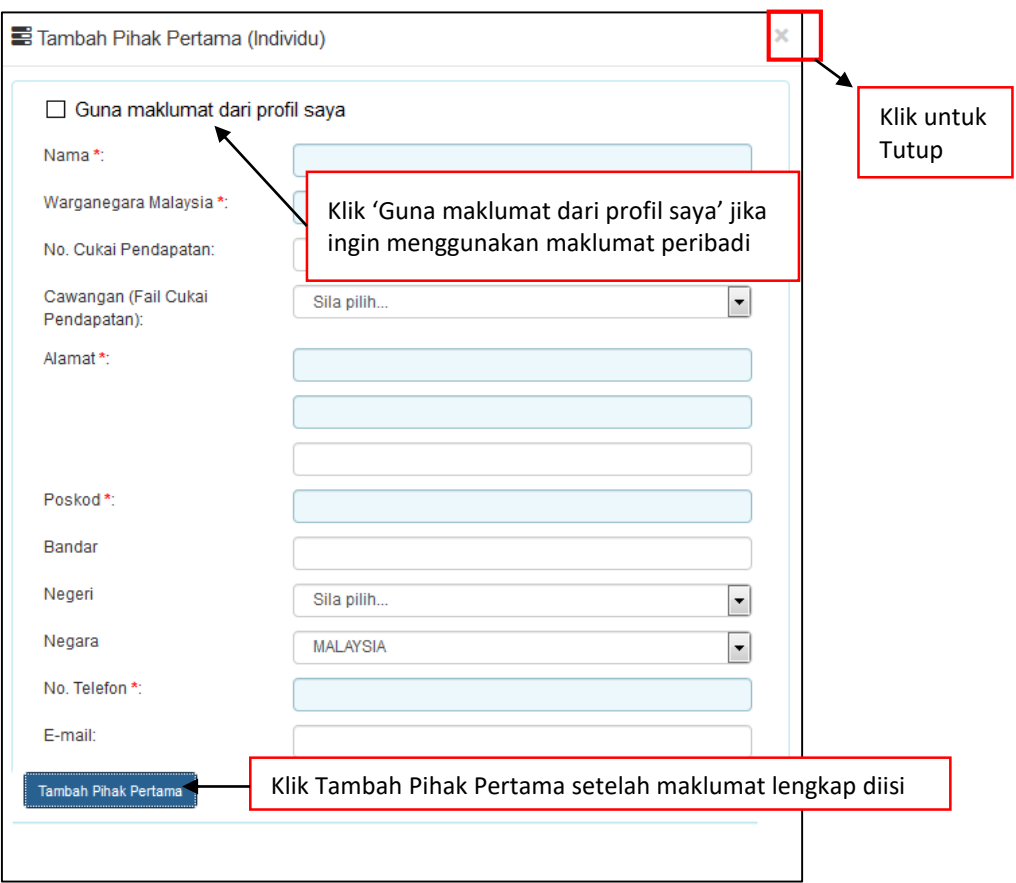

*Rajah 3.6.2-3(i): Pihak Pertama bagi Individu*

ii. Klik pautan **Syarikat** untuk masukkan maklumat Pihak Pertama sekiranya pihak Pihak Pertama adalah syarikat. Simbol (\*) adalah tanda bagi ruang yang wajib diisi. Rujuk Rajah 3.6.2-3(ii).

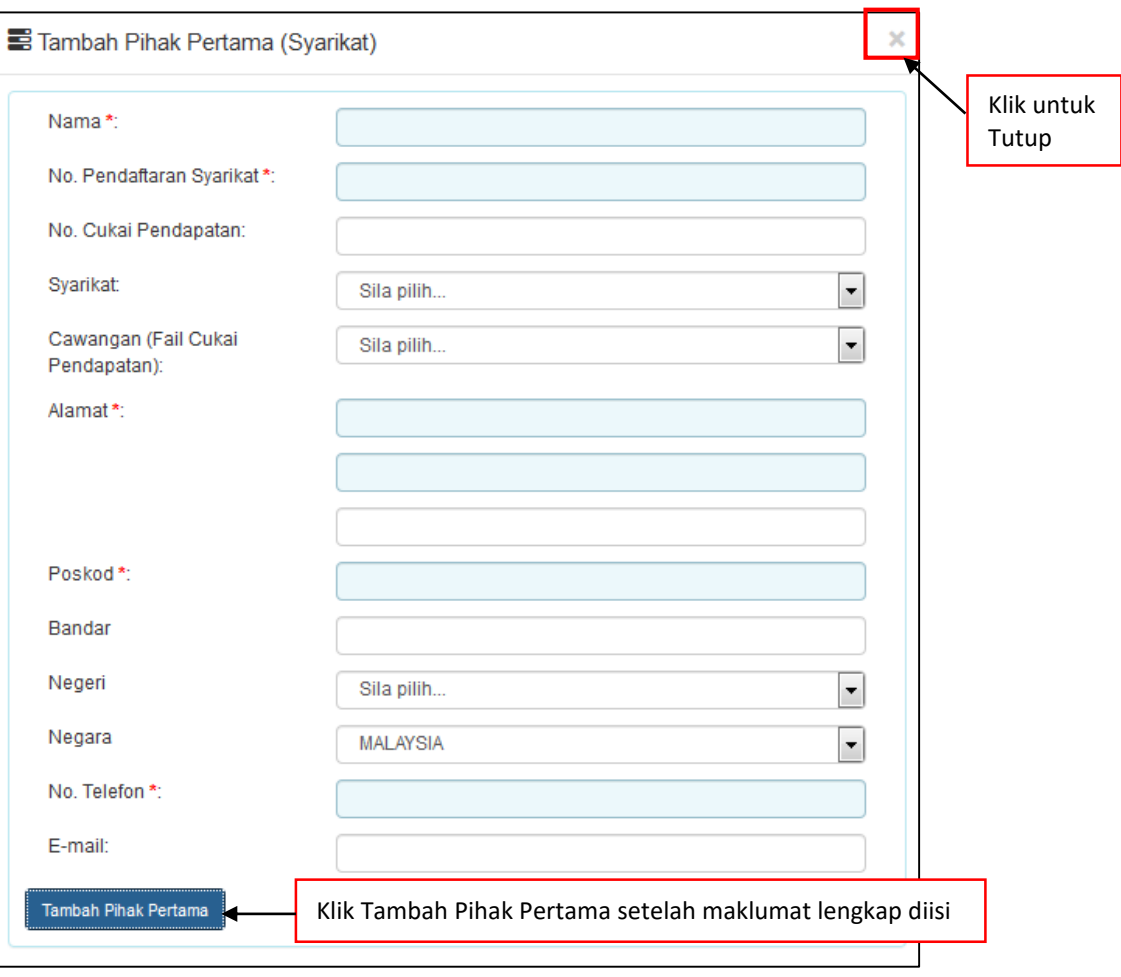

*Rajah 3.6.2-3(ii): Pihak Pertama bagi Syarikat*

- 4. Di skrin **Bahagian A-2** Rujuk Rajah 3.6.2-2;
	- i. Klik pautan **Individu** untuk masukkan maklumat pihak kedua sekiranya pihak kedua adalah individu. Simbol (\*) adalah tanda bagi ruang yang wajib diisi. Rujuk Rajah 3.6.2-4(i).

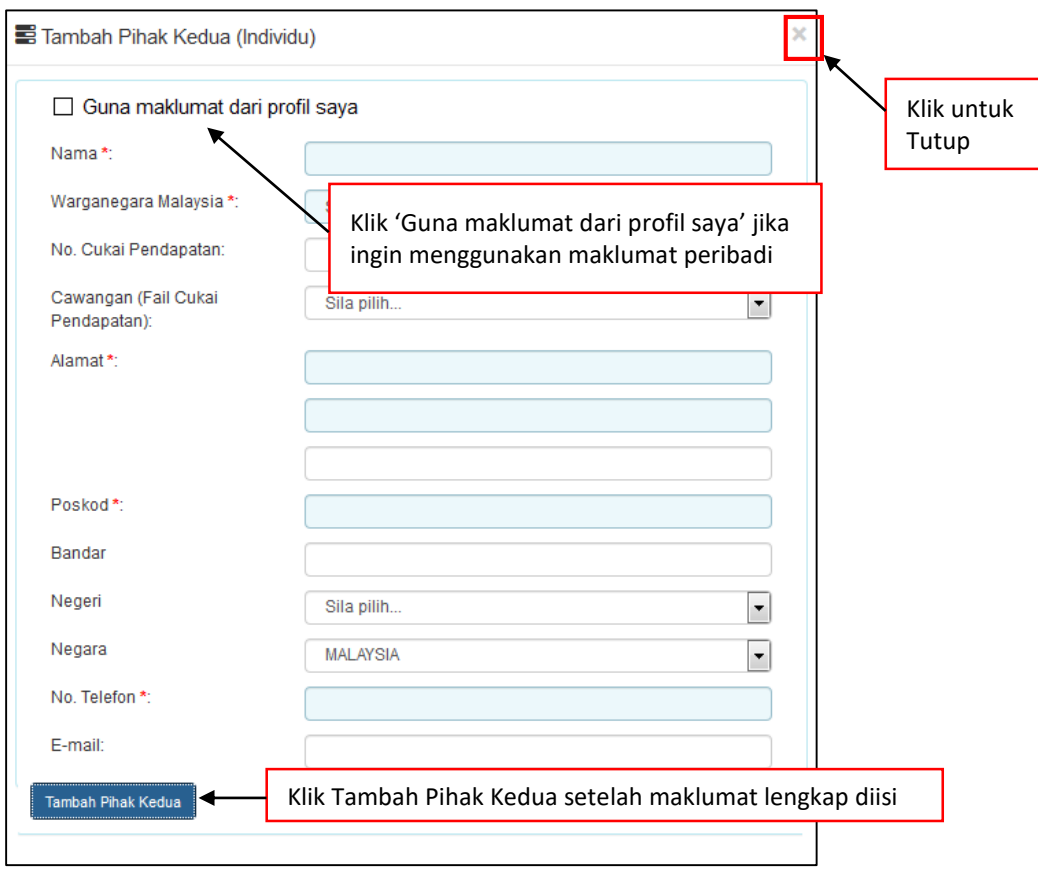

*Rajah 3.6.2-4(i): Pihak Kedua bagi Individu*

ii. Klik pautan **Syarikat** untuk masukkan maklumat pihak kedua sekiranya pihak kedua adalah syarikat. Simbol (\*) adalah tanda bagi ruang yang wajib diisi. Rujuk Rajah 3.6.2-4(ii).

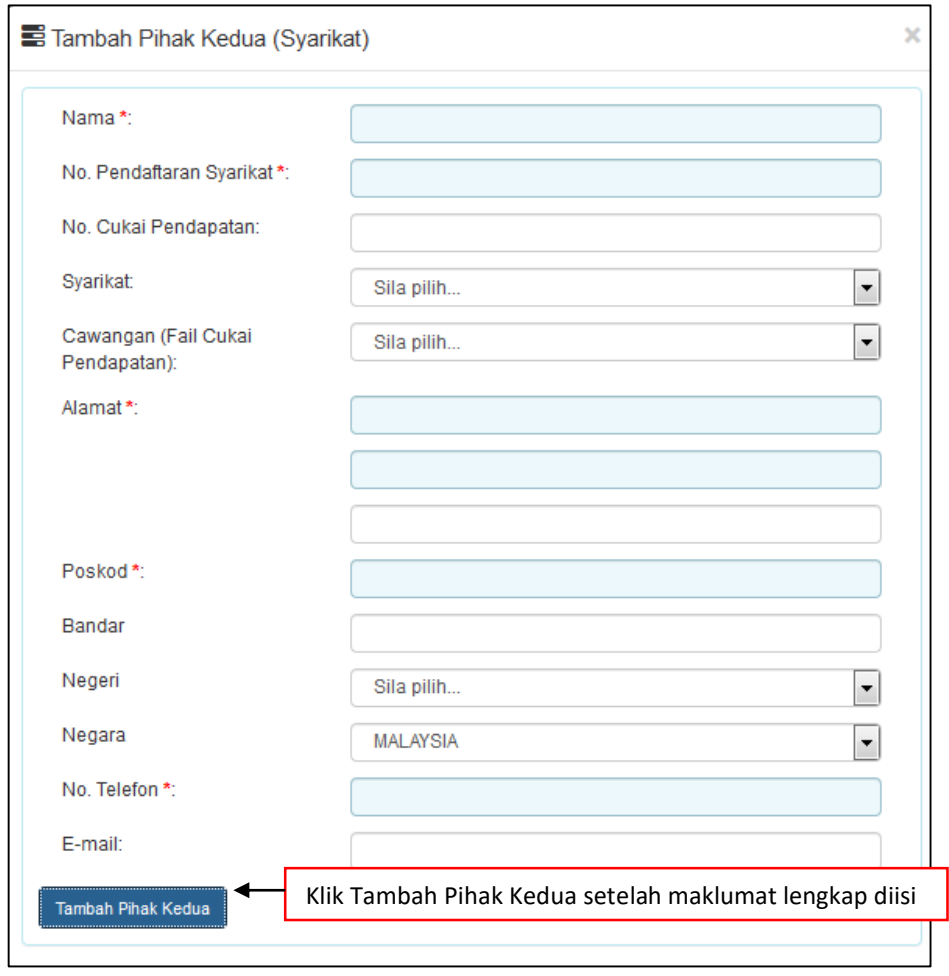

*Rajah* 3.6.2-4(ii): Pihak Kedua bagi Syarikat

5. Setelah kesemua maklumat telah lengkap, klik butang Simpan.

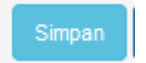

# **3.6.3 Bahagian B- Butir-butir Maklumat Perjanjian**

1. Klik tab **Bahagian B**. Skrin Bahagian B akan dipaparkan. Isikan maklumat di ruang-ruang bertanda (\*). Klik butang **Simpan Bahagian B.** Rujuk Rajah 3.6.3-1.

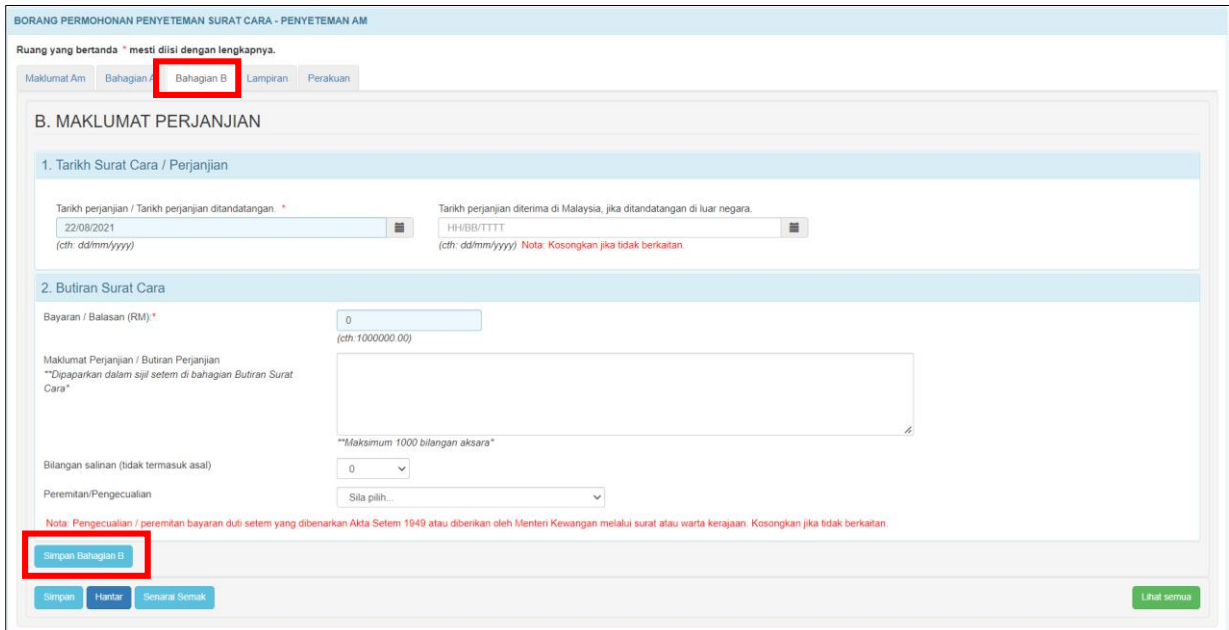

*Rajah 3.6.3-1: Bahagian B*

# **3.6.4 Lampiran**

1. Di tab **Lampiran,** klik *Choose File* untuk memuatnaik perjanjian. Pilih lampiran yang ingin dimuatnaik mengikut Jenis Dokumen dan klik *Open*. Sekiranya terdapat lebih daripada satu lampiran, ulangi langkah yang sama. Rujuk Rajah 3.6.4-1.

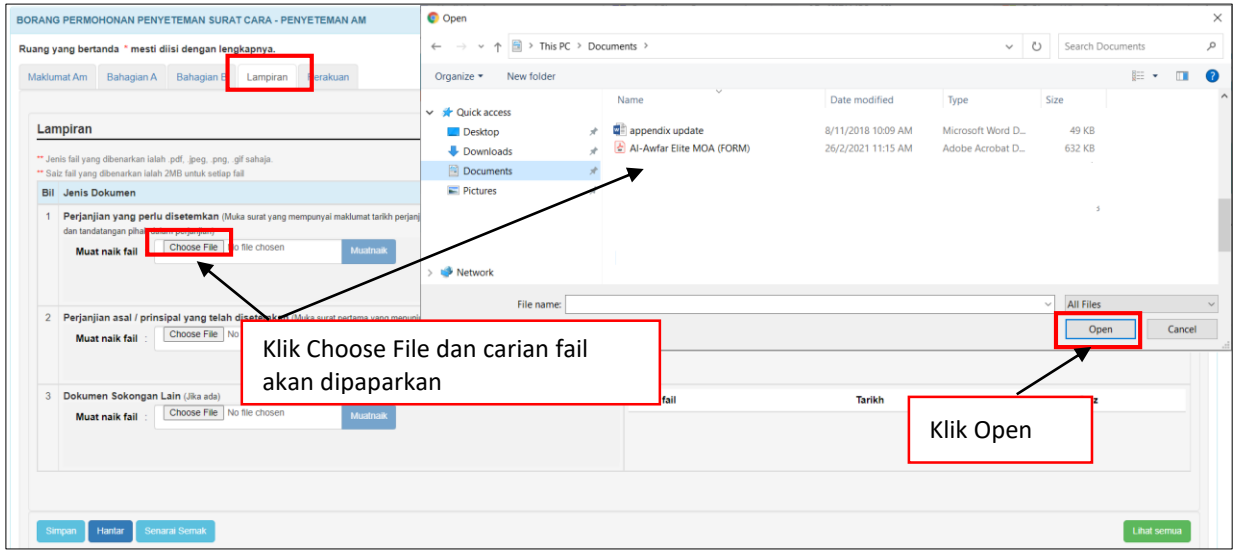

*Rajah 3.6.4-1: Lampiran*

2. Sistem akan memaparkan senarai dokumen yang telah dimuatnaik mengikut Jenis Dokumen. Klik pautan fail untuk melihat lampiran. Jika ingin hapuskan lampiran yang telah dimuat naik, pilih lampiran berkaitan dan klik **' '**. Rujuk Rajah 3.6.4-2.

| <b>Bil</b> Jenis Dokumen                                                                                                    | Keterangan           |                     |          |  |
|----------------------------------------------------------------------------------------------------|----------------------|---------------------|----------|--|
| Perjanjian yang perlu disetemkan (Muka surat yang mempunyai maklumat tarikh perjanjian, nama pihak pertama dan pihak kedua, balasan<br>dan tandatangan pihak dalam perjanjian) | Nama fail            | Tarikh              | Saiz     |  |
| Choose File No file chosen<br>Muatnaik<br><b>Muat naik fail</b>                                                                                                    | Lampiran Dokumen.png | 16/03/2022 19:02:44 | 21.08 Kb |  |
| Muatnaik berjaya.                                                                                                    |                      |                     |          |  |

*Rajah 3.6.4-2: Lampiran-Paparan senarai dokumen*

#### **3.6.5 Perakuan**

1. Klik tab **Perakuan**. Pastikan kotak pengakuan di '*tick'* sebelum klik butang **Simpan** dan butang **Hantar.** Masukkan **No Rujukan** dan **Ulasan** sekiranya berkaitan. Rujuk Rajah 3.6.5-1.

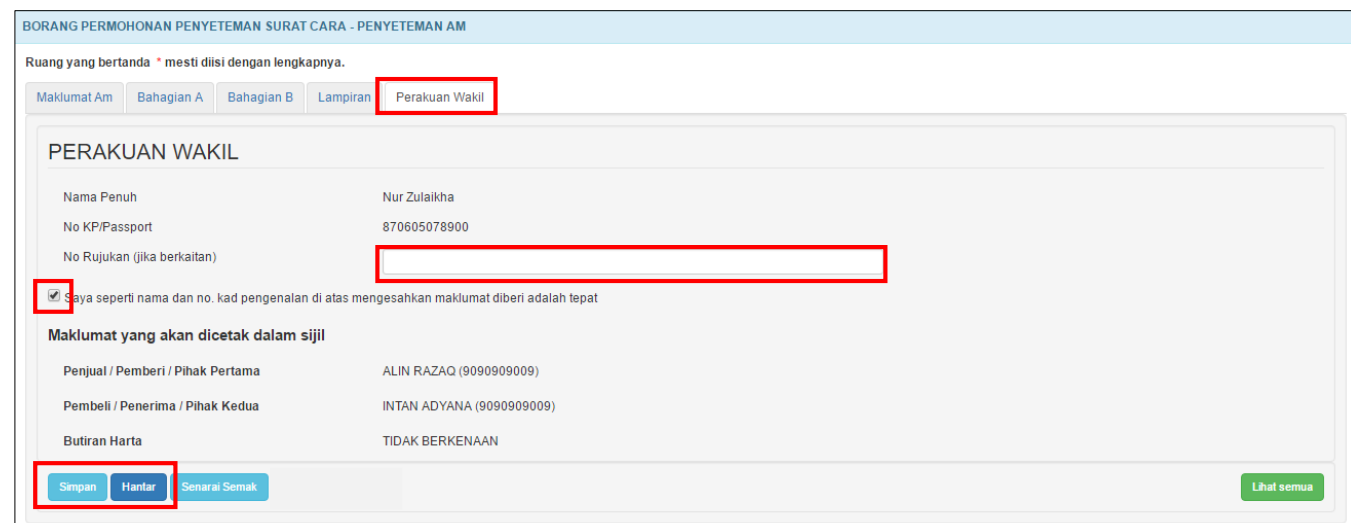

*Rajah 3.6.5-1: Perakuan*

2. Jika terdapat ruang wajib yang tidak diisi, sistem akan paparkan mesej seperti Rajah 3.6.5-2.

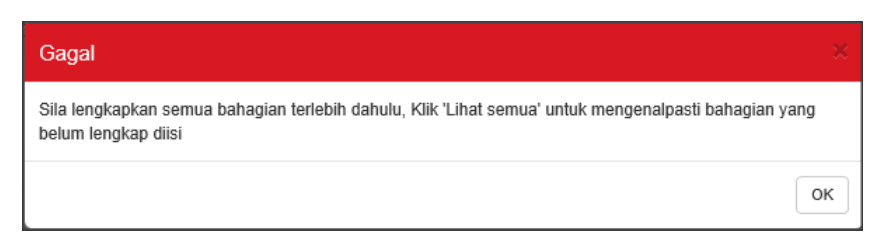

*Rajah 3.6.5-2: Mesej untuk lengkapkan semua bahagian*

3. Jika pemilik ID Individu membuat permohonan penyeteman untuk dokumen selain

milik peribadi, sistem akan paparkan mesej seperti Rajah 3.6.5-3.

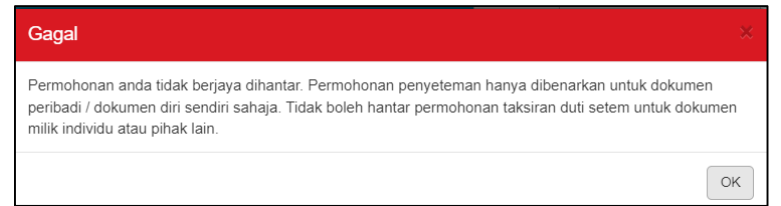

*Rajah 3.6.5-3: Mesej jika hantar dokumen selain milik peribadi*

4. Selepas klik butang **Hantar**, sistem akan bertukar kepada status **LHDNM Proses**

seperti Rajah 3.6.5-4.

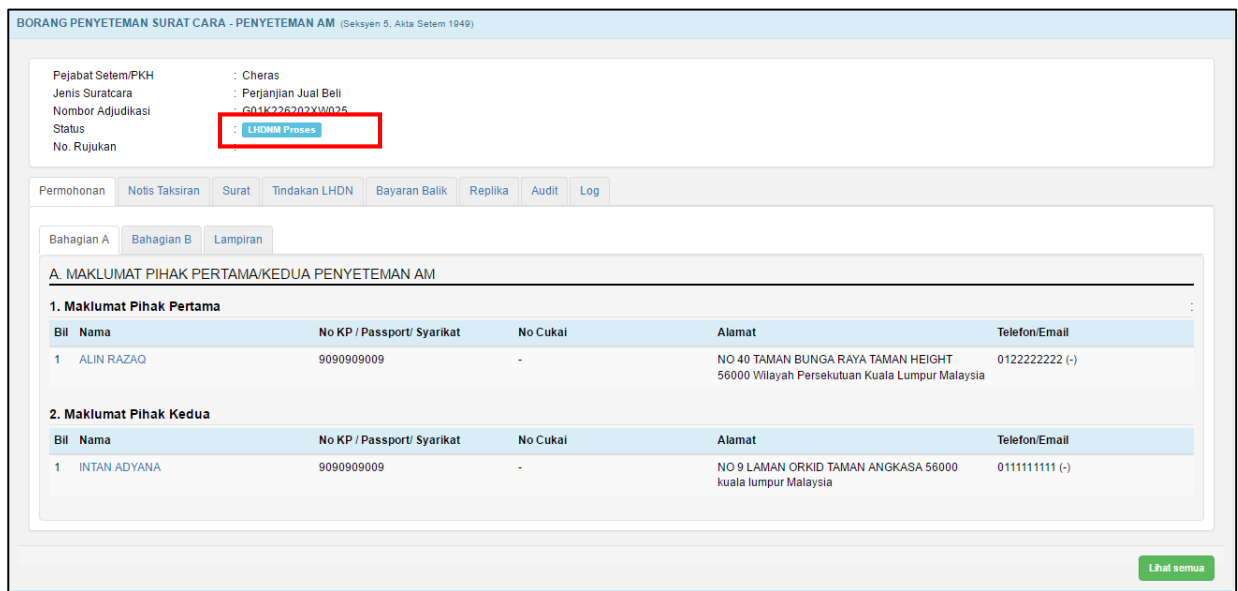

*Rajah 3.6.5-4: Borang permohonan penyeteman – status LHDNM Proses*

# **3.6.6 Kemaskini Borang Penyeteman Am**

- 1. Log masuk ke STAMPS.
- 2. Status permohonan yang boleh di kemaskini adalah **Dalam Simpanan** dan **Ditolak LHDNM.**
- 3. Klik pautan No adjudikasi untuk mengemaskini borang permohonan**.** Rujuk Rajah 3.6.6-1.

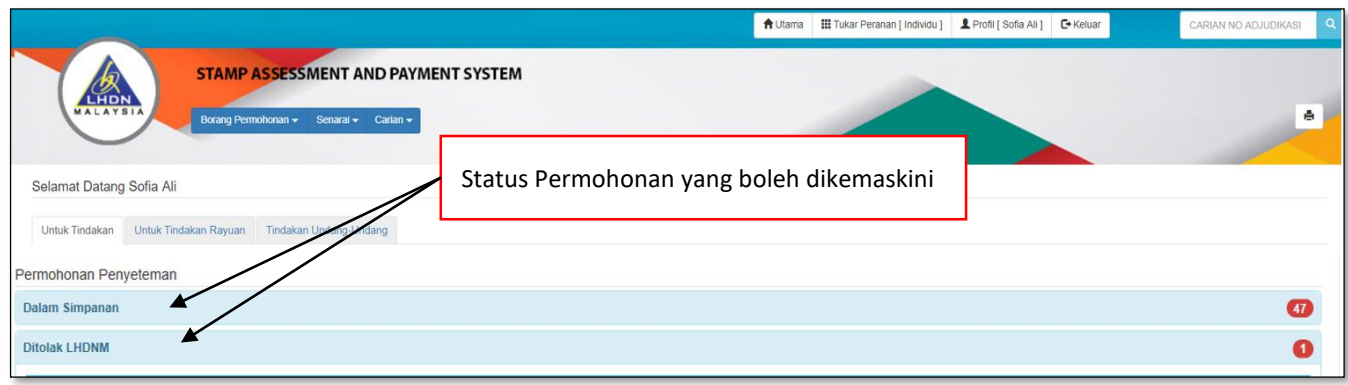

*Rajah 3.6.6-1: Paparan Dashboard Untuk Tindakan Pengguna*

4. Borang permohonan penyeteman Surat Cara Penyeteman Am akan dipaparkan. Klik butang **Kemaskini** untuk mengemaskini permohonan seperti Rajah 3.6.6-2.

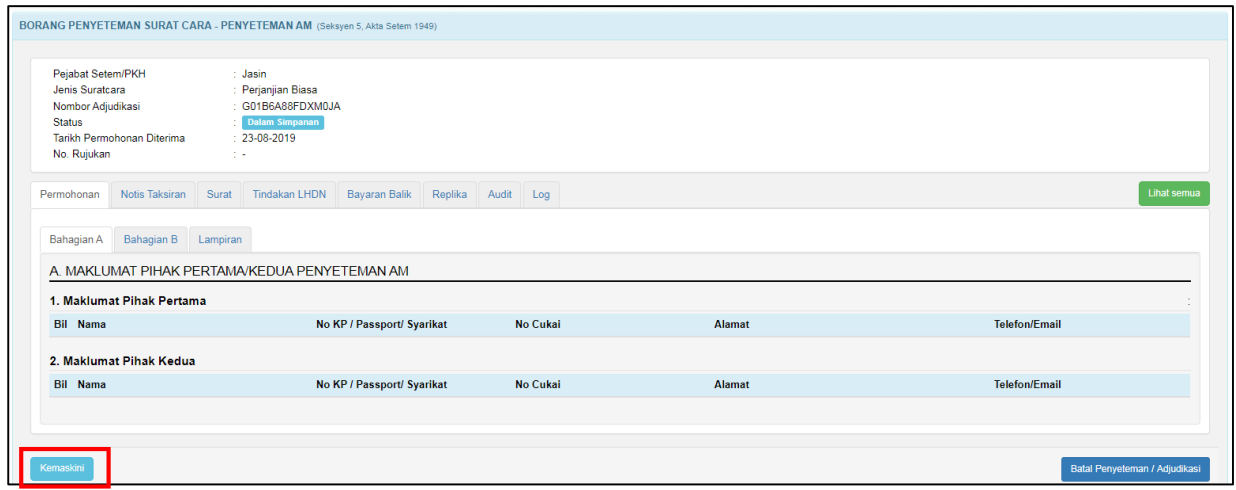

*Rajah 3.6.6-2: Borang Permohonan – status Dalam Simpanan*

5. Setelah maklumat permohonan dikemaskini, klik butang **Hantar** untuk menghantar semula borang permohonan. Rujuk Rajah 3.6.6-3.

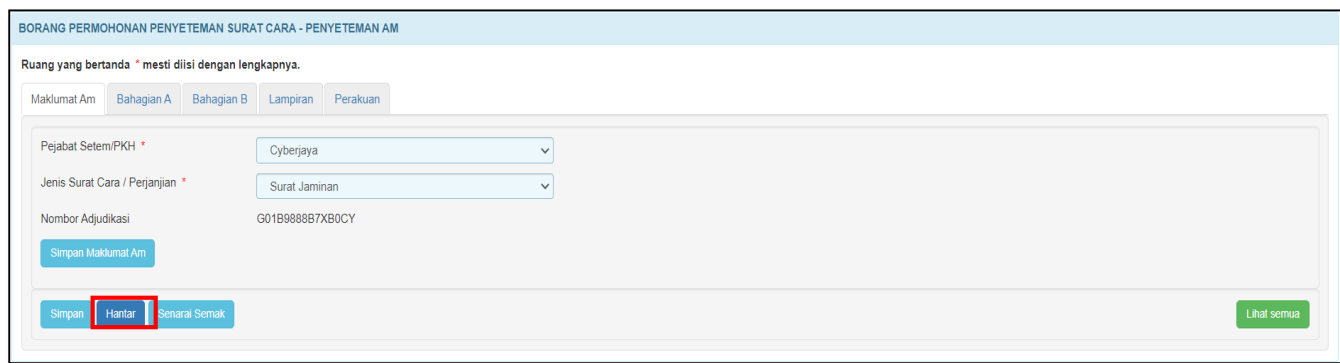

*Rajah 3.6.6-3: Skrin kemaskini Penyeteman Am*

- 6. Selepas klik butang **Hantar**:
	- i. Sekiranya status permohonan semasa membuat kemaskini adalah **Dalam**

**Simpanan**, status akan bertukar menjadi **LHDNM Proses.** Rujuk Rajah 3.6.6-

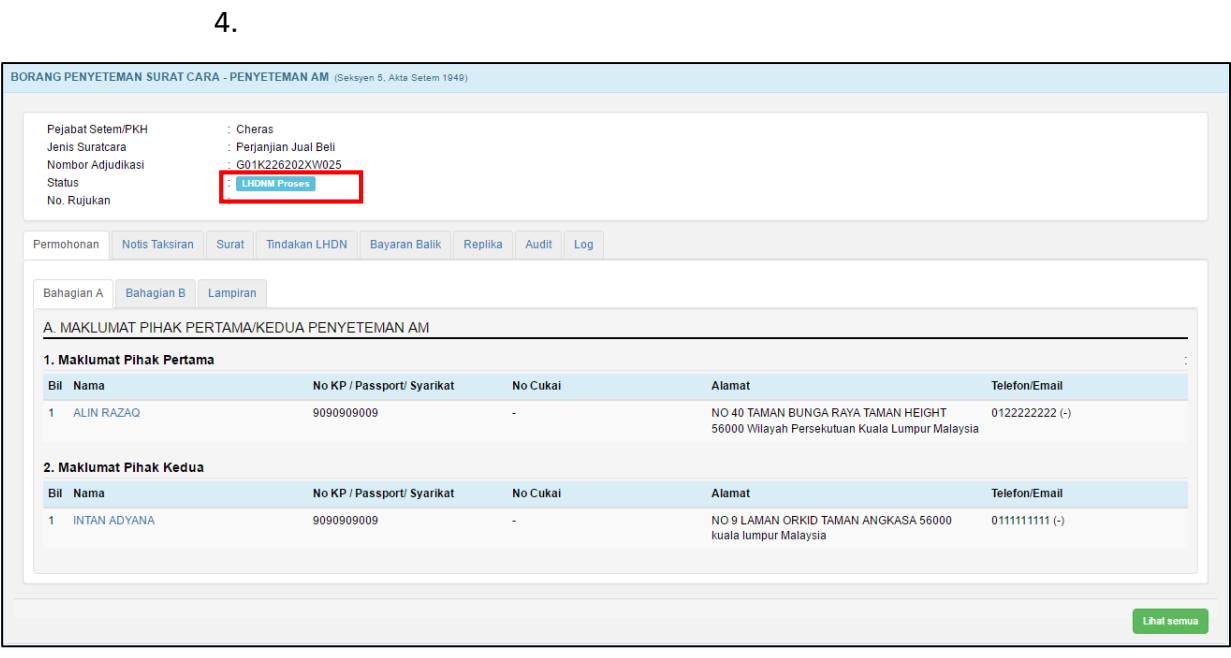

*Rajah 3.6.6-4: Borang permohonan penyeteman - status LHDNM Proses*

ii. Sekiranya status permohonan semasa membuat kemaskini adalah **Ditolak LHDNM** status akan bertukar menjadi **Hantar Semula Ke LHDNM.** Rujuk Rajah 3.6.6-5.

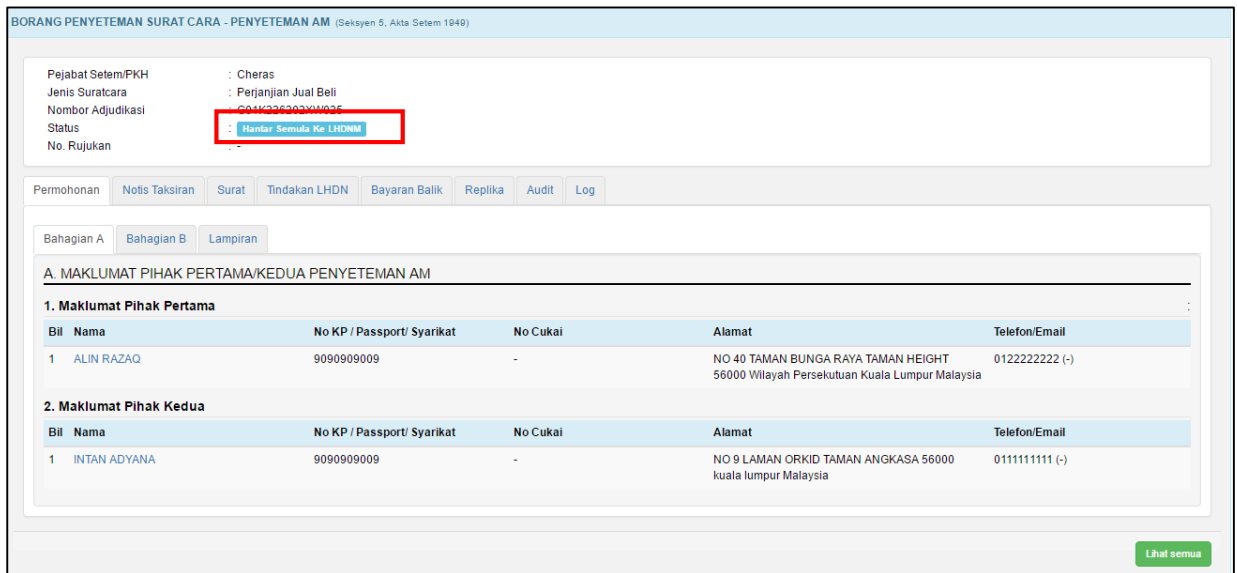

*Rajah 3.6.6-5: Borang permohonan penyeteman - status Hantar Semula ke LHDNM*

# **3.6.7 Batal Borang Penyeteman Penyeteman Am**

- 1. Log masuk ke STAMPS.
- 2. Status permohonan yang boleh dibatalkan adalah **Dalam Simpanan** dan **Ditolak LHDNM.**
- 3. Klik pautan No adjudikasi untuk mengemaskini borang permohonan. Rujuk Rajah 3.6.7-1.

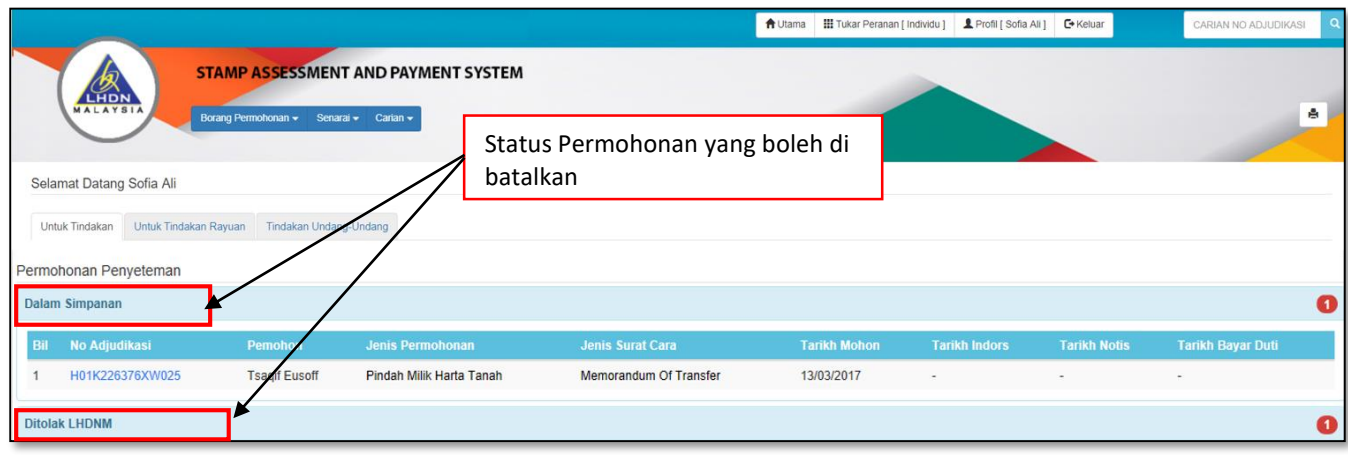

*Rajah 3.6.7-1: Paparan Dashboard Untuk Tindakan Pengguna*

4. Sistem akan paparkan Borang Permohonan Penyeteman Am seperti Rajah 3.6.7-2.

Klik butang **Batal Permohonan / Adjudikasi.**

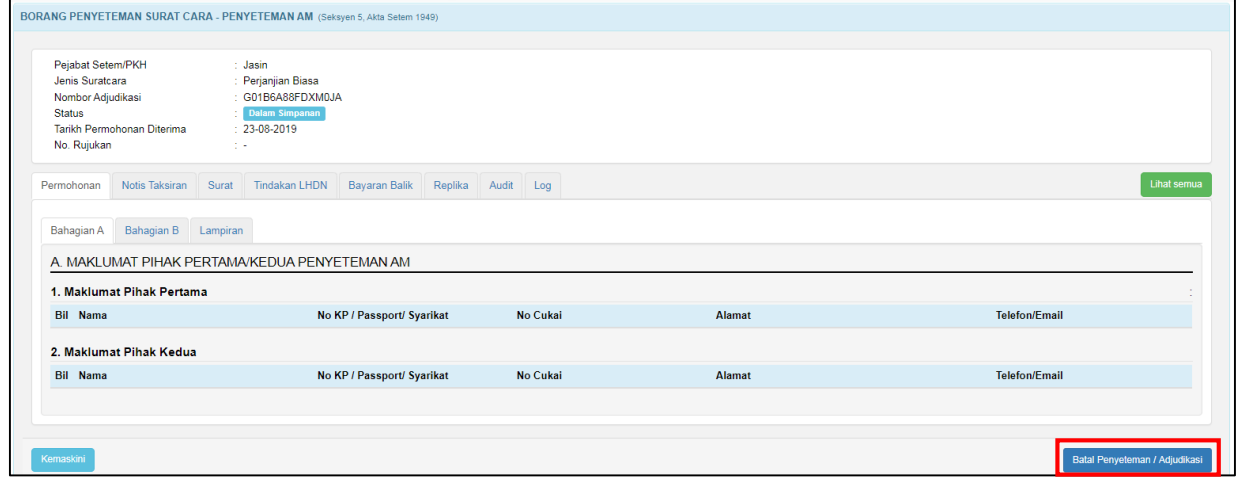

*Rajah 3.6.7-2: Borang permohonan penyeteman -Penyeteman Am*

5. Masukan alasan pembatalan. Rujuk Rajah 3.6.7-3

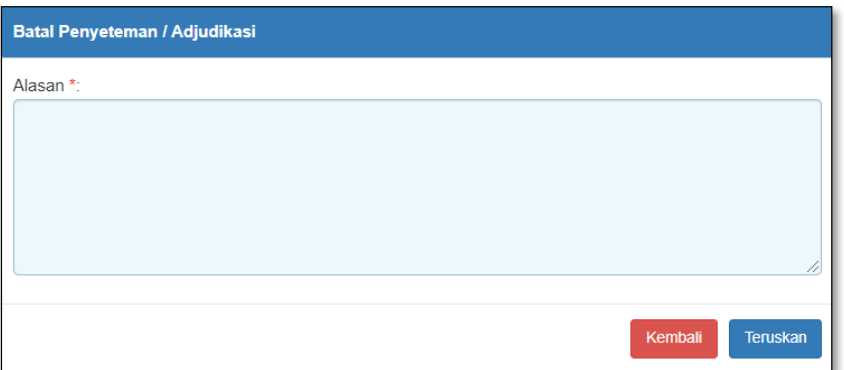

*Rajah 3.6.7-3: Batal permohonan - penyeteman Am*

- i. Klik butang **Teruskan** jika ingin membuat pembatalan permohonan. Status akan bertukar kepada Batal.
- ii. Klik butang **Kembali** jika tidak mahu meneruskan pembatalan permohonan.

### **4.0 NOTIS DAN SURAT**

### **4.1 Papar dan Cetak Notis Taksiran**

1. Log masuk ke STAMPS. Skrin dashboard pengguna seperti di bawah akan dipaparkan. Rujuk Rajah 4.1-1.

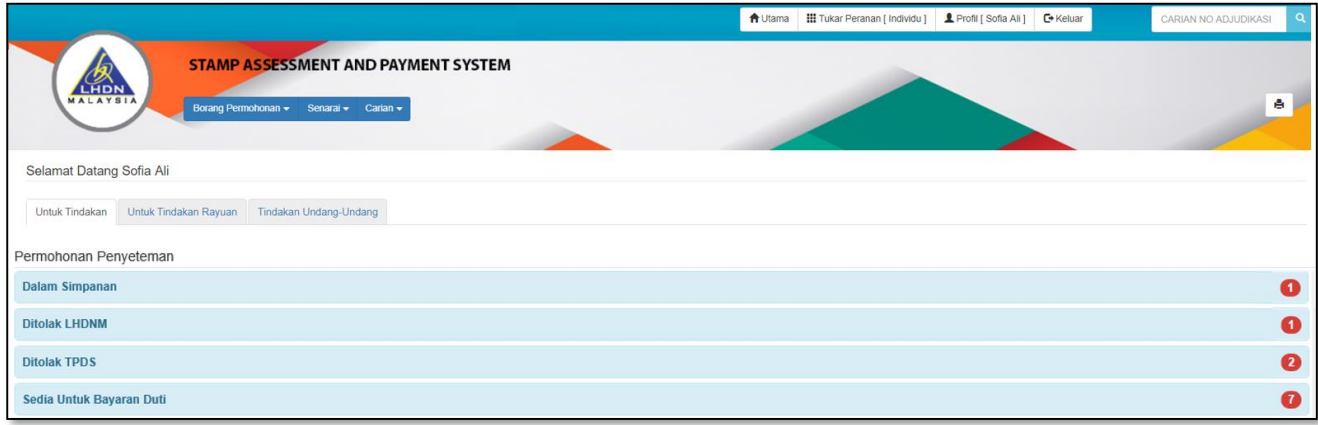

*Rajah 4.1-1: Paparan Dashboard Pengguna*

2. Pilih dan klik nombor adjudikasi dari senarai status Sedia Untuk Bayaran Duti. Rujuk Rajah 4.1-2.

|     | Sedia Untuk Bayaran Duti                 |              |                              |                                   |                          |                          |                                              | (313)                                                 |
|-----|------------------------------------------|--------------|------------------------------|-----------------------------------|--------------------------|--------------------------|----------------------------------------------|-------------------------------------------------------|
| Bil | No Adjudikasi                            | Pemohon      | <b>Jenis Permohonan</b><br>٨ | <b>Jenis Surat Cara</b><br>≜<br>٠ | <b>Tarikh Mohon</b><br>≜ | <b>Tarikh Bayar Duti</b> | <b>Tarikh Indors</b>                         | <b>Tarikh Notis</b>                                   |
| 21  | W025LX160016633                          | Nur Zulaikha | Sewa/Pajakan                 | Borang Pajakan (KTN 15A)          | 07/11/2016               | ٠                        |                                              | 07/11/2016                                            |
| 22  | W025SX160016574                          | Nur Zulaikha | <b>Pindah Milik Saham</b>    | Borang 32A                        | 04/11/2016               | $\sim$                   | $\sim$                                       | 04/11/2016                                            |
| 23  | W025GX160016317                          | Nur Zulaikha | Penyeteman Am                | Perjanjian                        | 31/10/2016               | $\overline{\phantom{a}}$ | $\sim$                                       | 31/10/2016                                            |
| 24  | W025TX160016148                          | Nur Zulaikha | Sekuriti                     | Bon                               | 28/10/2016               |                          | 28/10/2016                                   | 28/10/2016                                            |
| 25  | W025LX160016169                          | Nur Zulaikha | Sewa/Pajakan                 | Klik nombor adjudikasi pilihan    |                          |                          | $\sim$                                       | 28/10/2016                                            |
| 26  | W025LS160016006                          | Nur Zulaikha | Sewa/Pajakan                 |                                   |                          |                          |                                              | 27/10/2016                                            |
| 27  | W025LS160016046                          | Nur Zulaikha | Sewa/Pajakan                 | Perjanjian Pajakan                | 27/10/2016               | ٠                        |                                              | 27/10/2016                                            |
| 28  | W025LS160016004                          | Nur Zulaikha | Sewa/Pajakan                 | Borang Pajakan (KTN 15A)          | 27/10/2016               | $\sim$                   | $\sim$                                       | 27/10/2016                                            |
| 29  | W025LS160016005                          | Nur Zulaikha | Sewa/Pajakan                 | Perjanjian Sewa<br>Counterpart    | 27/10/2016               | $\overline{a}$           |                                              | 27/10/2016                                            |
| 30  | W025LX160016047                          | Nur Zulaikha | Sewa/Pajakan                 | Borang Pajakan (KTN 15A)          | 27/10/2016               | $\overline{\phantom{a}}$ | 27/10/2016                                   | 27/10/2016                                            |
|     | Paparan dari 21 hingga 30 dari 313 rekod |              |                              |                                   |                          |                          | $1\quad2$<br>$\overline{\mathbf{3}}$<br>$<<$ | 32<br>-5<br>$\overline{4}$<br>$\rightarrow$<br>$\sim$ |

*Rajah 4.1-2: Paparan Senarai status Sedia Untuk Bayaran Duti*

- 3. Sistem akan memaparkan maklumat permohonan. Pengguna boleh melihat semula maklumat permohonan.
- 4. Untuk melihat notis, klik tab **Notis Taksiran** dan klik pautan **Buka Notis**. Notis akan dipaparkan dalam format PDF. Cetak jika perlu. Rujuk Rajah 4.1.3.

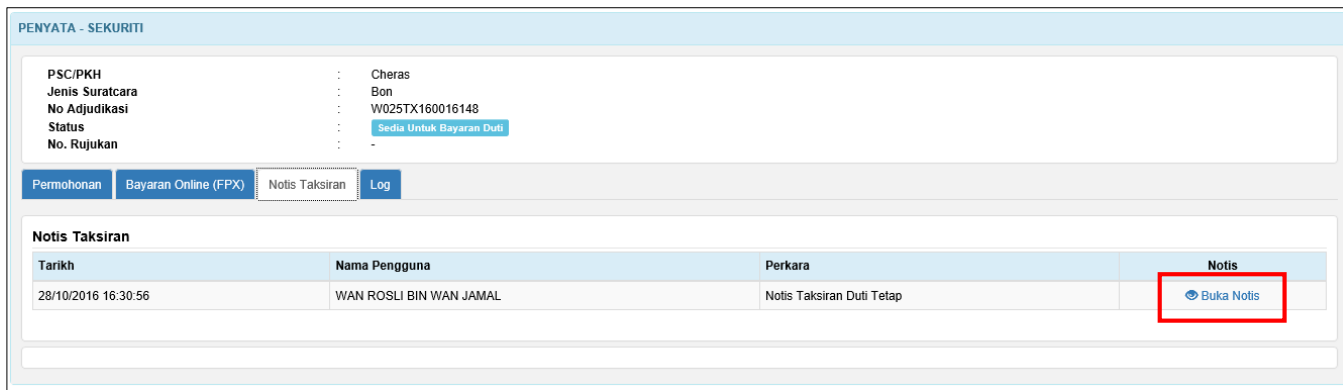

*Rajah 4.1.3: Paparan Skrin Tab Notis Taksiran*

# **4.2 Papar dan Cetak Surat**

1. Log masuk ke STAMPS. Skrin dashboard pengguna seperti di bawah akan

dipaparkan. Rujuk Rajah 4.2-1.

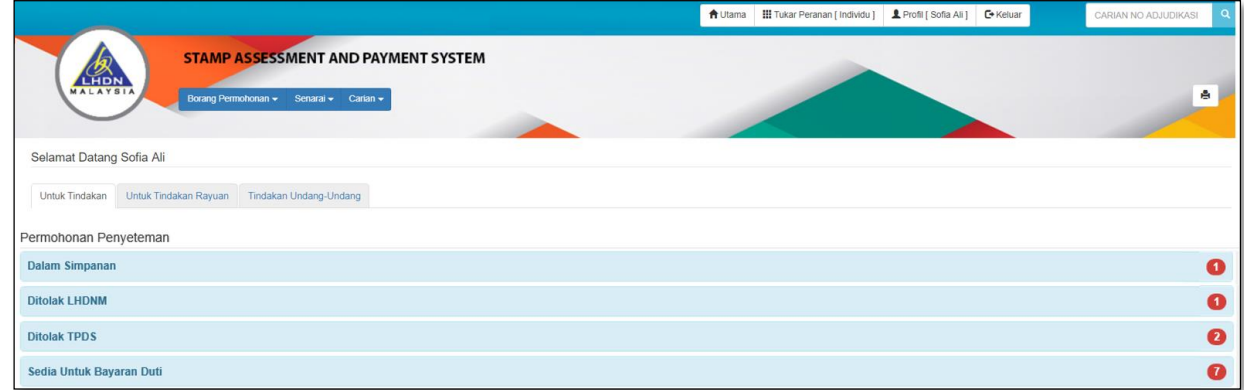

*Rajah 4.2-1: Paparan Dashboard Pengguna*

2. Pilih dan klik nombor adjudikasi dari senarai status **Permohonan Diluluskan – Bayaran Balik** atau **Permohonan Tidak Diluluskan – Bayaran Balik**. Rujuk Rajah 4.2- 2.

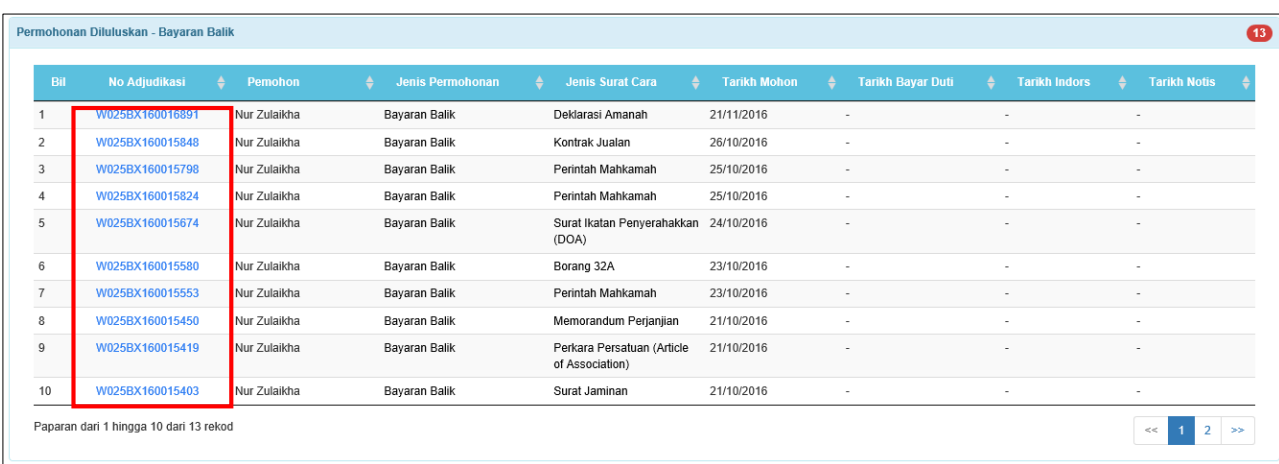

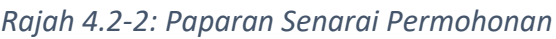

3. Sistem akan paparkan Maklumat Permohonan. Pengguna boleh melihat semua maklumat permohonan. Klik tab **Surat** dan klik pautan Buka Surat. Surat akan dipaparkan dalam format PDF. Rujuk Rajah 4.2-3.

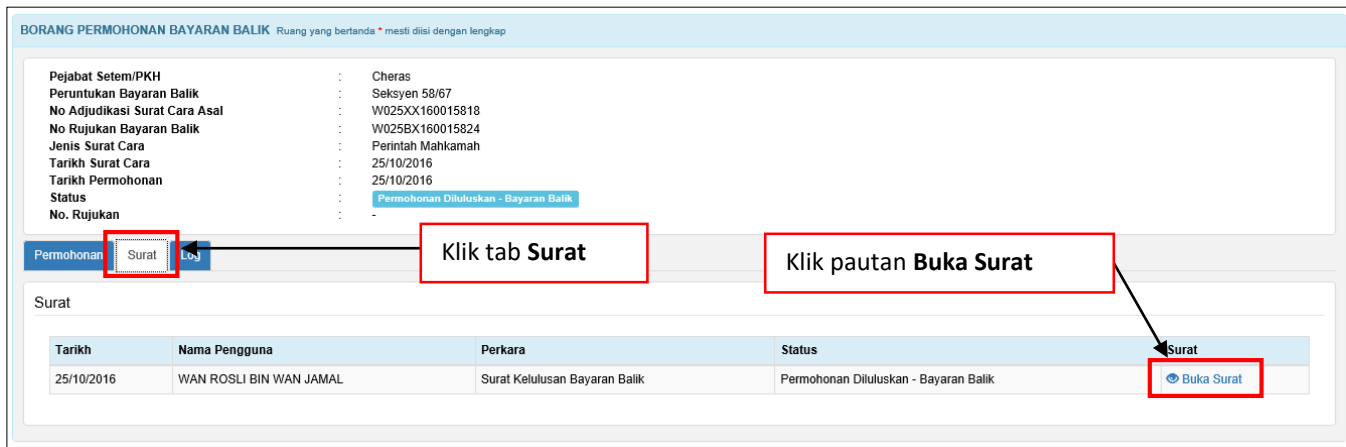

*Rajah 4.2-3: Paparan Skrin Tab Notis Taksiran*

- 4. Cetak jika perlu.
- 5. Selesai

### **5.0 PEMBATALAN NOTIS TAKSIRAN**

### **5.1 Batal Notis Taksiran yang belum dibayar**

- 1. Log masuk ke STAMPS.
- 2. Status permohonan yang boleh dibatalkan adalah **Sedia Untuk Bayaran Duti dan Duti Dikecualikan.**
- 3. Klik pautan No adjudikasi untuk mengemaskini borang permohonan. Rujuk Rajah 5.1-1.

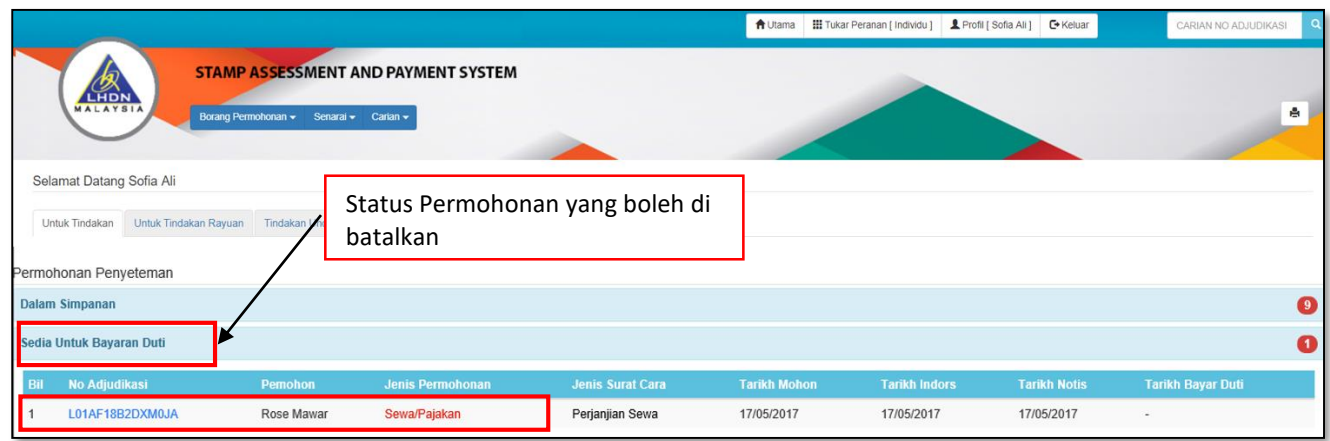

*Rajah 5.1-1: Paparan Dashboard Untuk Tindakan Pengguna*

4. Sistem akan paparkan Borang Penyeteman Surat Cara. Klik butang **Batal** jika ingin batalkan permohonan. Rujuk Rajah 5.1-2.

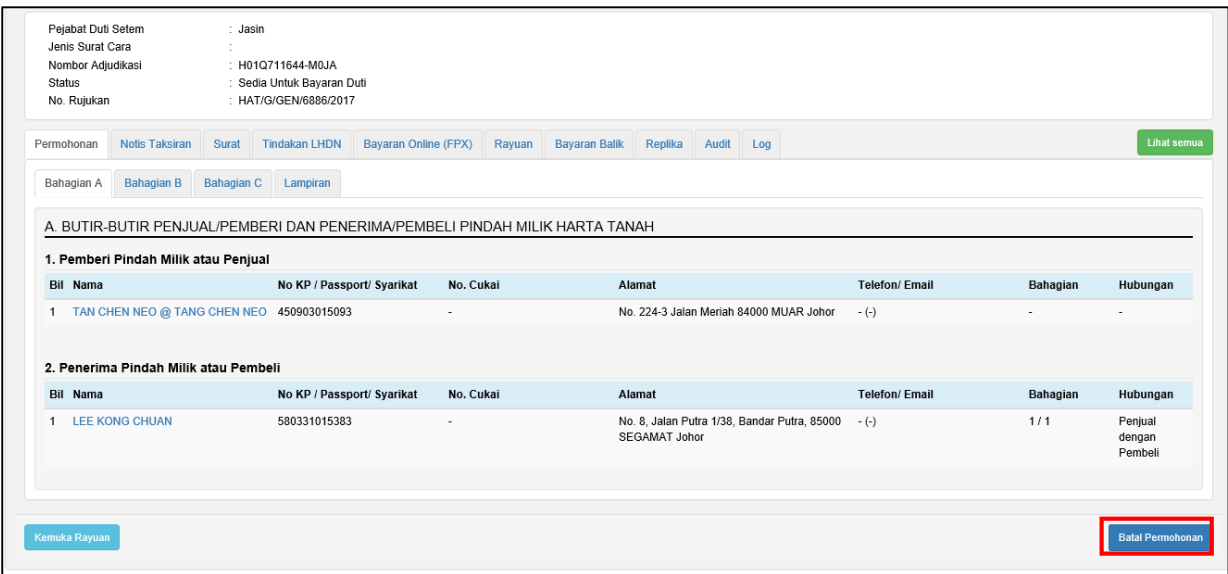

*Rajah 5.1-2: Borang Penyeteman*

5. Pengguna perlu isi ruangan alasan untuk memohon pembatalan borang permohonan penyeteman. Klik butang **Teruskan** jika ingin teruskan untuk batal permohonan. Klik butang **Kembali** untuk kembali ke skrin sebelumnya. Rujuk Rajah 5.1-3.

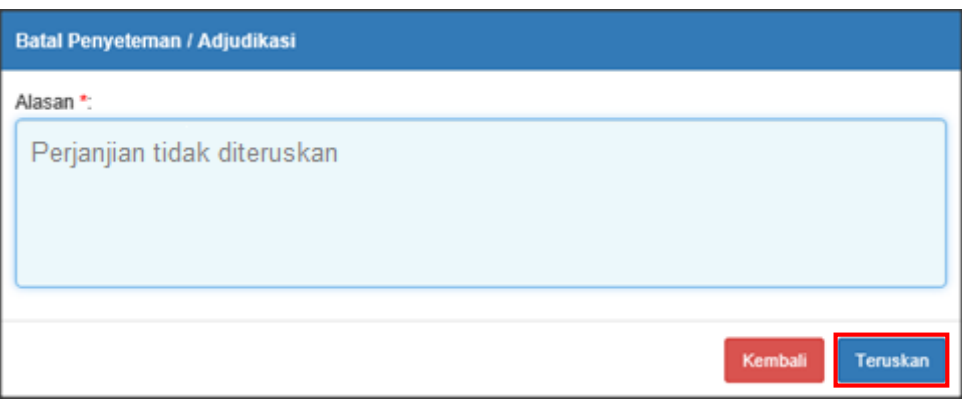

*Rajah 5.1-3: Skrin Permohon Batal Penyeteman/Adjudikasi*

6. Jika klik butang Teruskan, status akan bertukar kepada status **Perlu Sokongan** 

**Penaksir – Batal Notis** seperti Rajah 5.1-4.

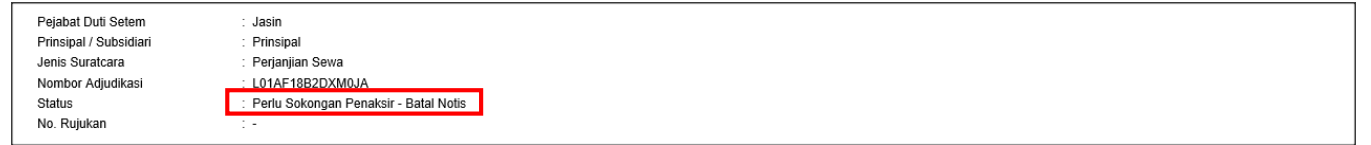

*Rajah 5.1-4: Status Perlu Sokongan Penaksir – Batal Notis*

## **6.0 BAYARAN DUTI SETEM**

#### **6.1 Bayaran Duti Setem Secara Dalam Talian (FPX)**

- 1. Log masuk ke STAMP
- 2. Buat carian nombor adjudikasi berstatus sedia untuk bayaran duti
- 3. Klik pada tab Bayaran Online FPX untuk bayaran duti setem secara dalam talian. Rujuk Rajah 6.1-1.

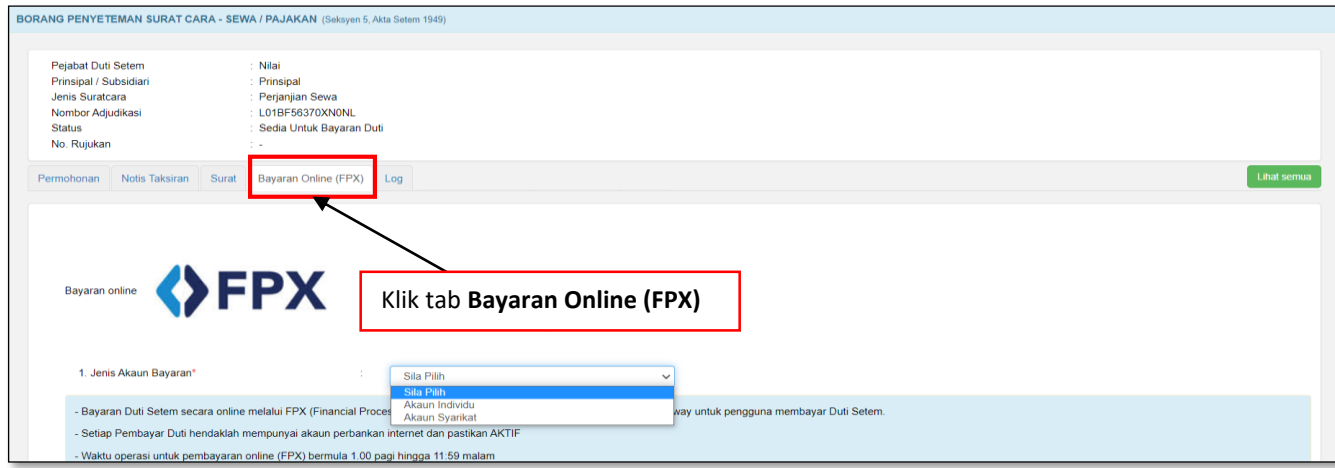

*Rajah 6.1-1: Paparan Skrin Tab Bayaran Online (FPX)*

4. Cetak Sijil di Tab Sijil setelah bayaran berjaya Rujuk Rajah 6.1-2. Rujuk Manual Pengguna Cetakan Sijil.

| Senarai Sijil                     |                              |                     |                    |                       |                                                                                                |                     |                                      |                    |             |              |
|-----------------------------------|------------------------------|---------------------|--------------------|-----------------------|------------------------------------------------------------------------------------------------|---------------------|--------------------------------------|--------------------|-------------|--------------|
| Bil                               | No. SIII                     | Jenis Siiil         | <b>Jumlah Duti</b> | <b>Tarikh Bayaran</b> | <b>Tarikh Jana</b>                                                                             | <b>Tarikh Cetak</b> | <b>Dicetak Oleh</b>                  | <b>Status</b>      | <b>SIII</b> | <b>Resit</b> |
|                                   | W0250A170010679              | Asal                | RM 1,500.00        | 10/01/2017 09:47:53   | 10/01/2017 09:48:01                                                                            | ۰                   | $\overline{\phantom{a}}$             | <b>Belum Cetak</b> |             |              |
| $\overline{2}$                    | W0250A170010680              | Salinan             | RM 10.00           | 10/01/2017 09:47:53   | 10/01/2017 09:48:01                                                                            |                     | ٠                                    | <b>Belum Cett</b>  |             |              |
|                                   |                              |                     |                    |                       | PERINGATAN II                                                                                  |                     |                                      |                    |             |              |
|                                   |                              |                     |                    |                       | Anda dinasihatkan agar tidak menekan butang CANCEL semasa proses cetakan bermula dilaksanakan. |                     |                                      |                    |             |              |
|                                   | Maklumat Duti Asal           |                     |                    |                       |                                                                                                |                     |                                      |                    |             |              |
|                                   |                              | RM 1.500.00         |                    |                       |                                                                                                |                     | Klik icon Pencetak untuk Cetak Sijil |                    |             |              |
|                                   | Amaun Diremit / Dikecualikan | RM 0.00             |                    |                       |                                                                                                |                     |                                      |                    |             |              |
|                                   |                              | RM 1,500.00         |                    |                       |                                                                                                |                     |                                      |                    |             |              |
| Duti Sepatutnya<br>Duti Dikenakan | Penalti Lewat Adjudikasi     | RM 0.00             |                    |                       |                                                                                                |                     |                                      |                    |             |              |
|                                   | Penalti Lewat Bayar          | RM 0.00             |                    |                       |                                                                                                |                     |                                      |                    |             |              |
|                                   | Amaun Salinan Tambahan       | RM 10.00<br>RM 0.00 |                    |                       |                                                                                                |                     |                                      |                    |             |              |
|                                   | Jumlah Duti Dibayar          | RM 1.510.00         |                    |                       |                                                                                                |                     |                                      |                    |             |              |
| Amaun Salinan                     | Cara Bayaran Duti            | Tunai               |                    |                       |                                                                                                |                     |                                      |                    |             |              |

*Rajah 6.1-2: Paparan Skrin Tab Sijil*

# **7.0 PEMBETULAN MAKLUMAT AM NOTIS/SIJIL/RESIT**

#### **7.1 Pembetulan Maklumat Am Notis/Sijil/Resit**

- 1. Log masuk ke STAMPS.
- 2. Klik menu **Borang Permohonan** dan pilih **Pembetulan Maklumat Am Notis/Sijil/Resit.**

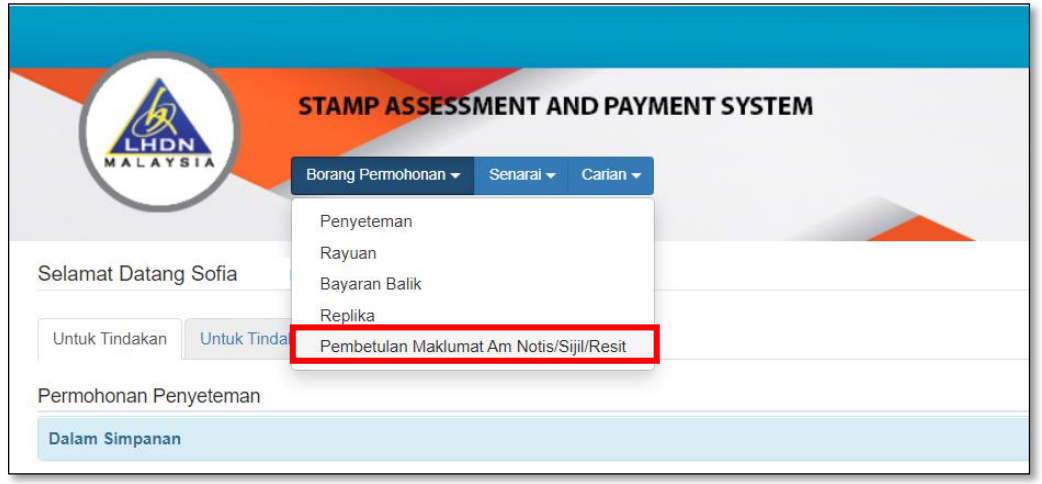

*Rajah 7.1-1: Menu Borang permohonan Pembetulan Maklumat Am/Notis/Sijil/Resit*

- 3. Bagi permohonan **Pembetulan Maklumat Am Notis**, status permohonan yang dibenarkan adalah:
	- i. Sedia Untuk Bayaran Duti
	- ii. Sedia Untuk Terima Bayaran.
- 4. Bagi permohonan **Pembetulan Maklumat Am Sijil/Resit**, status permohonan yang dibenarkan adalah:
	- i. Duti Telah Dibayar/Dikecualikan.
	- ii. Duti Telah Dibayar
	- iii. Duti Dikecualikan
- 5. Borang permohonan Pembetulan Maklumat Am Notis/Sijil/Resit akan dipaparkan. Rujuk Rajah 7.1-2.

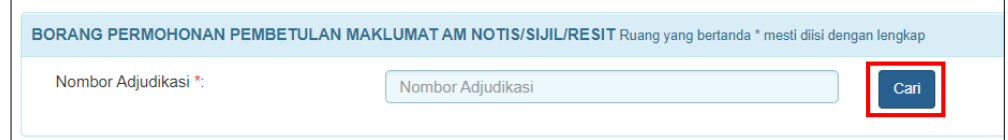

*Rajah 7.1-2: Borang permohonan Pembetulan Maklumat Am/Notis/Sijil/Resit*
6. Klik butang **Cari**. Borang permohonan Pembetulan Maklumat Am Notis/Sijil/Resit mengikut Jenis Suratcara akan dipaparkan. Rujuk Rajah 7.1-3.

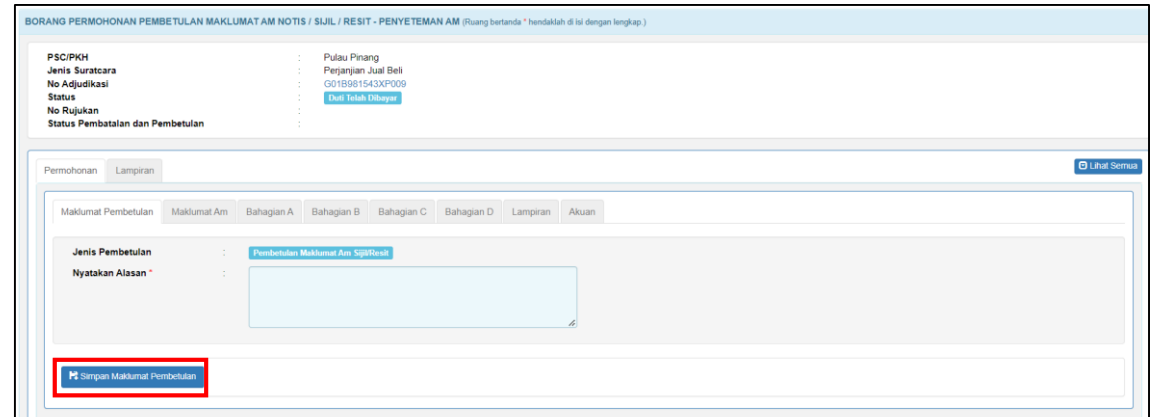

*Rajah 7.1-3: Borang permohonan Pembetulan Maklumat Am/Notis/Sijil/Resit mengikut Jenis Suratcara*

7. Pengguna isi ruangan **Nyatakan Alasan** dan klik butang **Simpan Maklumat Pembetulan**. Status Pembatalan dan Pembetulan akan bertukar ke **Dalam Simpanan-Pembetulan Maklumat Am Notis** atau **Dalam Simpanan-Pembetulan Maklumat Am Sijil/Resit.** Rujuk Rajah 7.1-4.

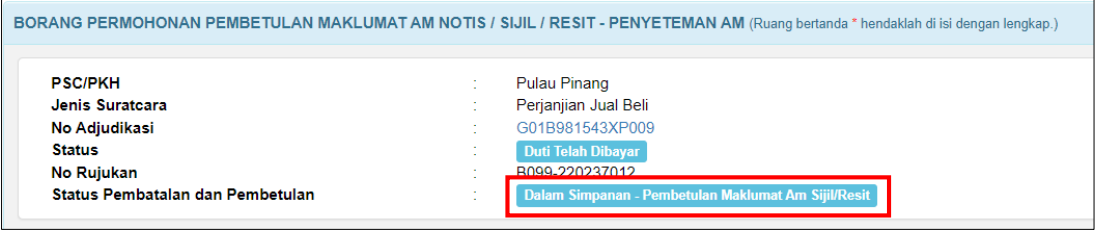

*Rajah 7.1-4: Status Pembatalan dan Pembetulan*

- 8. Sistem akan paparkan tab Maklumat Am dan klik butang **Seterusnya**.
- 9. Pengguna isi maklumat yang ingin dibetulkan di setiap tab yang berkenaan.

10. Di tab Akuan, klik butang Hantar untuk menghantar borang permohonan. Rujuk

Rajah 7.1-5.

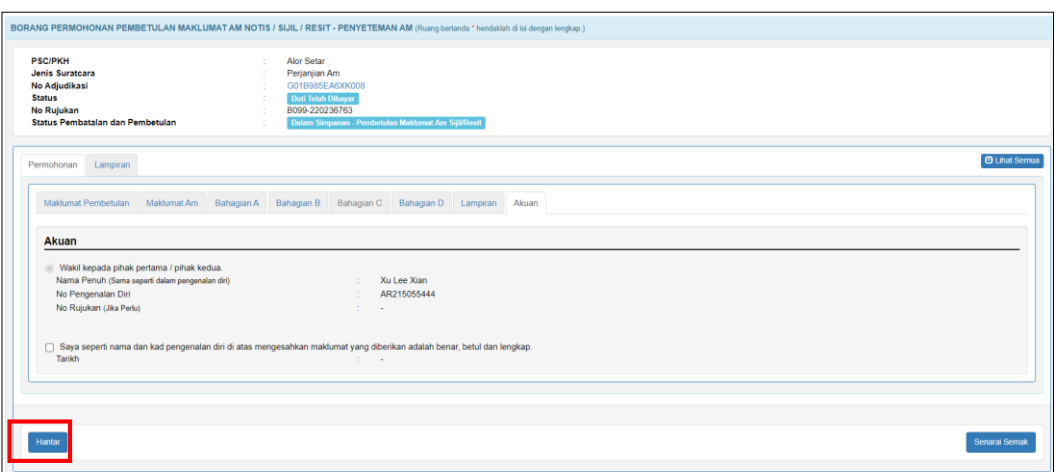

*Rajah 7.1-5: Tab Akuan*

11. Status Pembatalan dan Pembetulan akan bertukar ke **Perlu Tindakan Penaksir-Pembetulan Maklumat Am Notis** atau **Perlu Tindakan Penaksir-Pembetulan Maklumat Am Sijil/Resit.** Rujuk Rajah 7.1-6.  $\mathbf{r}$ 

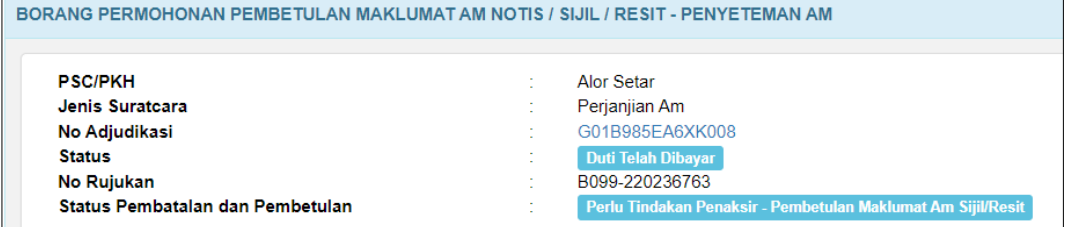

*Rajah 7.1-6: Status Pembatalan dan Pembetulan*

# **8.0 RAYUAN**

### **8.1 Rayuan Lanjutan Masa Bayaran**

## **8.1.1 Mohon Lanjutan Masa Bayaran**

1. Log masuk ke STAMPS. Klik menu **Borang Permohonan,** pilih **Rayuan** dan sistem akan paparkan skrin **BORANG PERMOHONAN RAYUAN**. Rujuk Rajah 8.1.1-1.

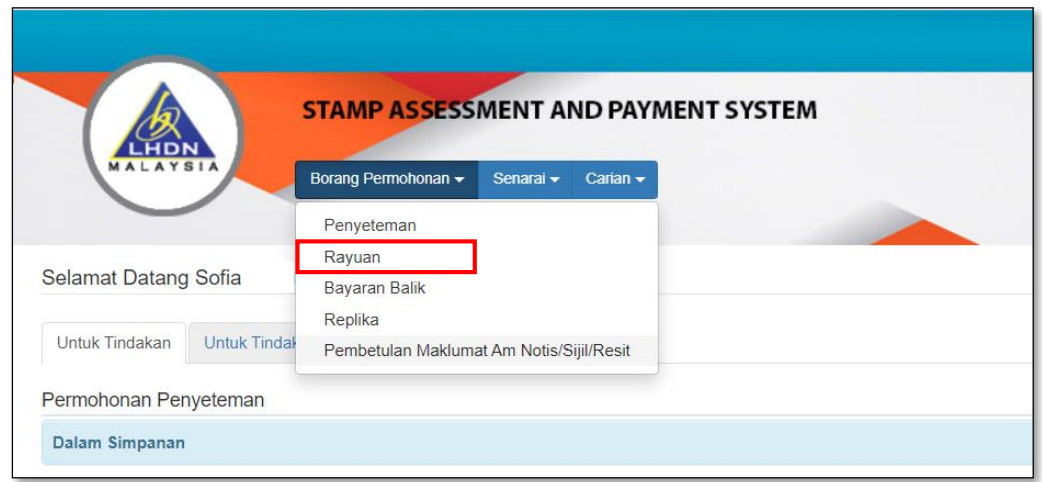

*Rajah 8.1.1-1: Pautan Menu Borang Permohonan*

2. Masukkan No Adjudikasi dan klik butang **Cari**. Rujuk Rajah 8.1.1-2.

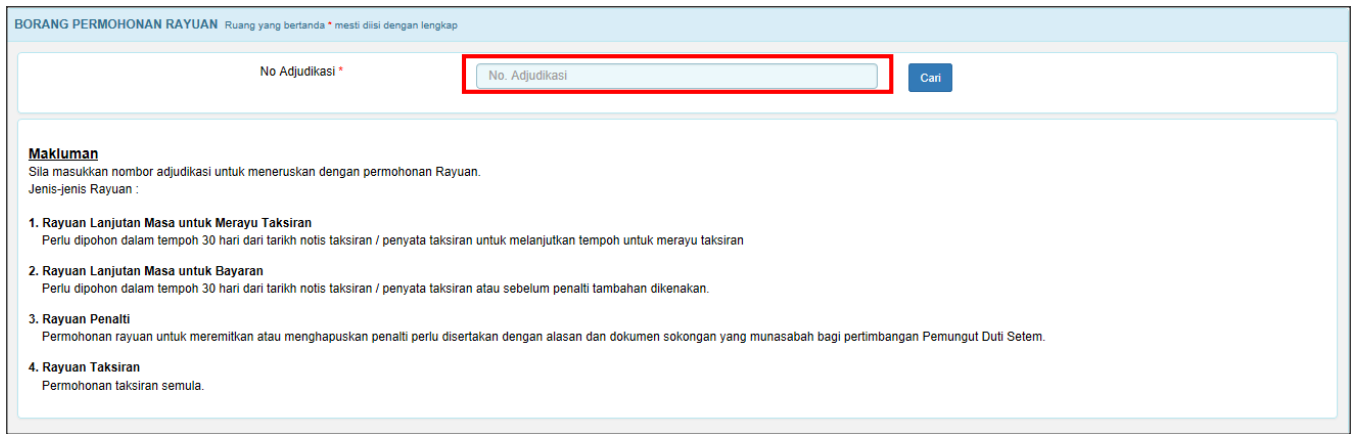

*Rajah 8.1.1-2: Carian Adjudikasi*

3. Pilih Jenis Rayuan dan klik butang **Simpan Bahagian Am.** Rujuk Rajah 8.1.1-3.

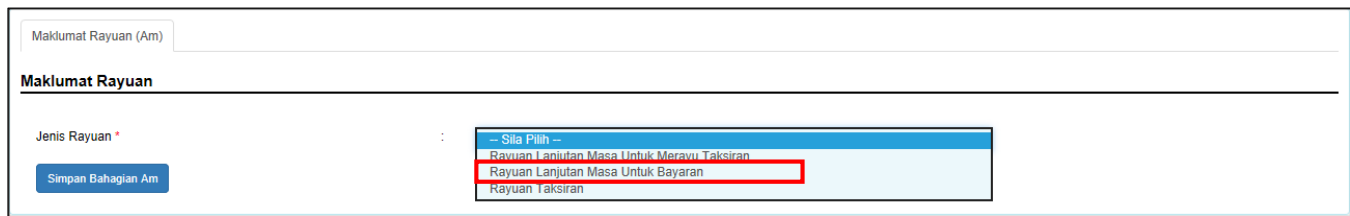

*Rajah 8.1.1-3: Maklumat Rayuan*

- 4. Pilih **Tarikh Lanjutan Yang Dipohon** dan **Nyatakan Alasan**.
- 5. Klik butang **Simpan Bahagian Am.** Rujuk Rajah 8.1.1-4.

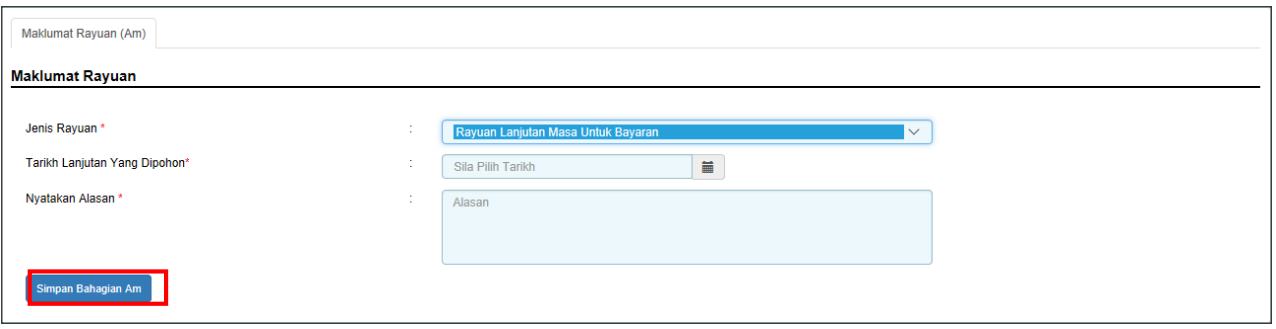

*Rajah 8.1.1-4: Tab Maklumat Rayuan (Am)*

6. Jika maklumat telah berjaya disimpan, sistem akan memaparkan mesej seperti Rajah 8.1.1-5.

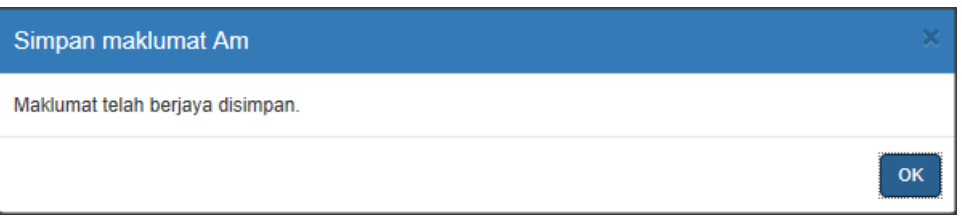

*Rajah 8.1.1-5: Paparan mesej maklumat berjaya disimpan*

7. Di tab **Lampiran,** klik *Browse* untuk memuatnaik dokumen sokongan dan klik butang **Muatnaik**. Klik butang **Seterusnya** untuk meneruskan proses. Rujuk Rajah 8.1.1-6.

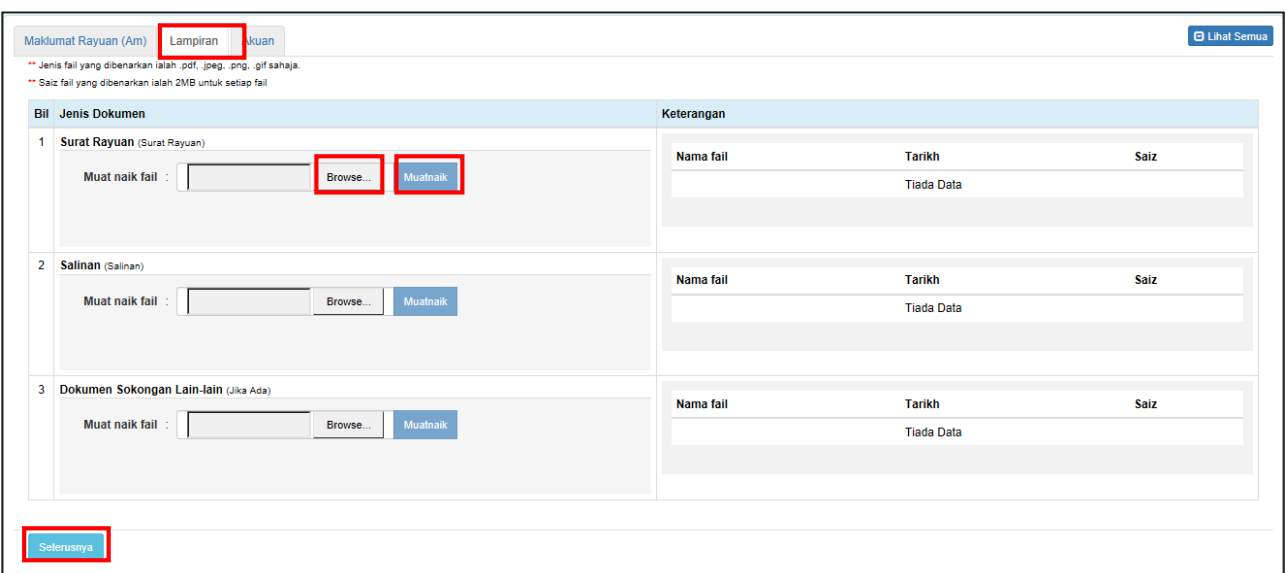

*Rajah 8.1.1-6: Tab Lampiran*

8. Fail yang berjaya dimuatnaik akan disenaraikan di bahagian Keterangan. Rujuk Rajah 8.1.1-7.

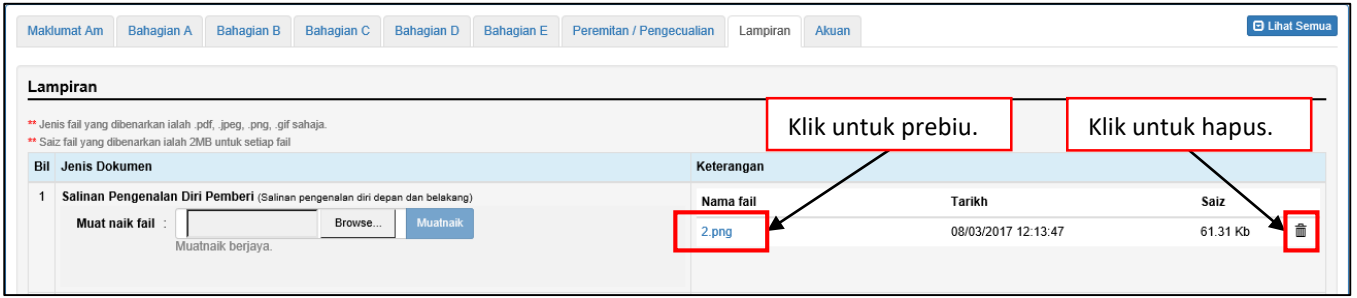

*Rajah 8.1.1-7: Fail telah berjaya dimuat naik*

9. Di tab **Akuan**, pastikan kotak pengakuan di *tick* sebelum klik butang **Simpan** dan butang **Hantar.** Rujuk Rajah 8.1.1-8.

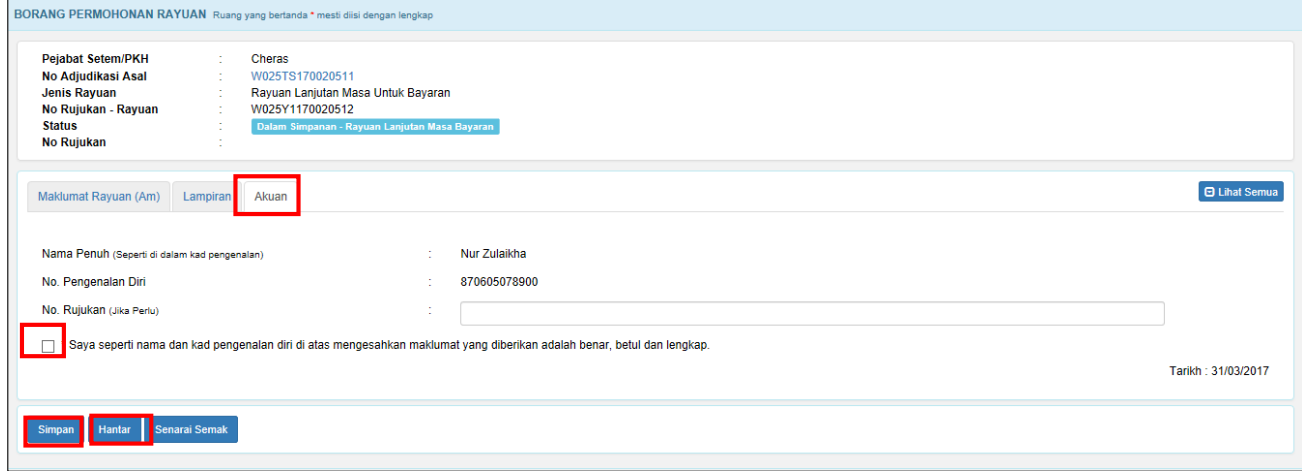

*Rajah 8.1.1-8: Tab Akuan*

10. Sistem akan paparkan mesej **Permohonan Rayuan Berjaya** dihantar seperti Rajah 8.1.1-9.

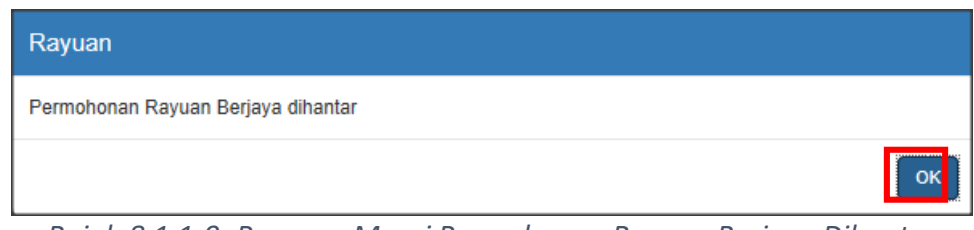

*Rajah 8.1.1-9: Paparan Mesej Permohonan Rayuan Berjaya Dihantar*

11. Status akan bertukar kepada **LHDNM Proses-Rayuan Lanjutan Masa Bayaran** seperti Rajah 8.1.1-10.

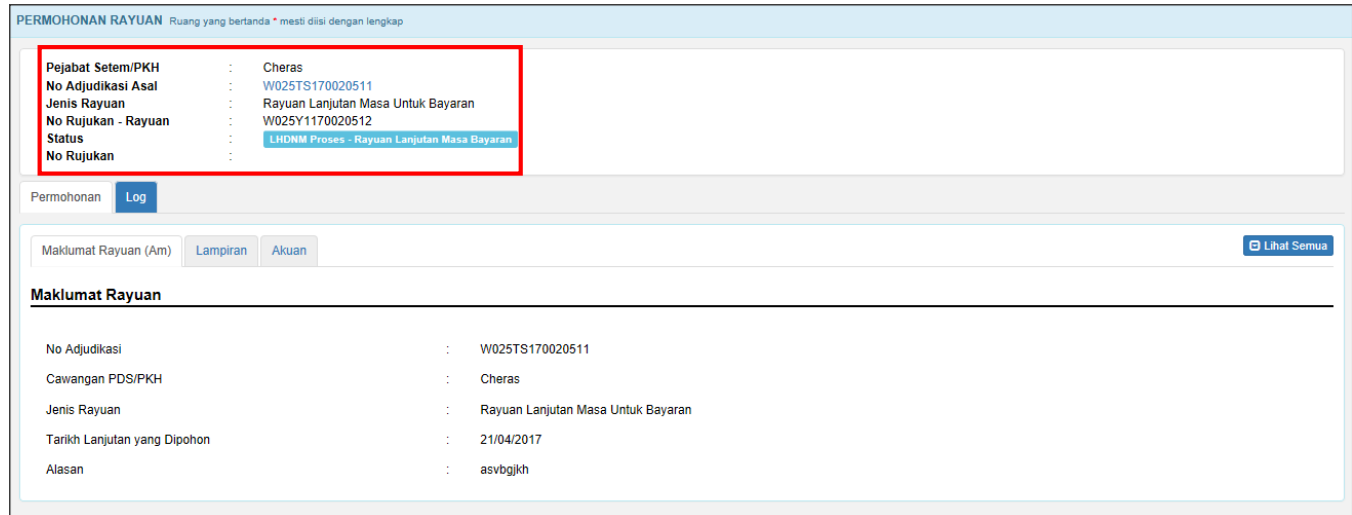

*Rajah 8.1.1-10: Paparan Borang Permohonan Rayuan status bertukar menjadi LHDNM Status*

# **8.1.2 Kemaskini dan Batal Permohonan Lanjutan Masa**

### **Bayaran**

1. Di skrin *dashboard* Untuk Tindakan Rayuan, klik pada pautan No Adjudikasi untuk ke butiran permohonan. Hanya status **Dalam Simpanan-Rayuan Lanjutan Masa Bayaran** sahaja yang boleh dikemaskini atau dibatalkan. Rujuk rajah 8.1.2-1

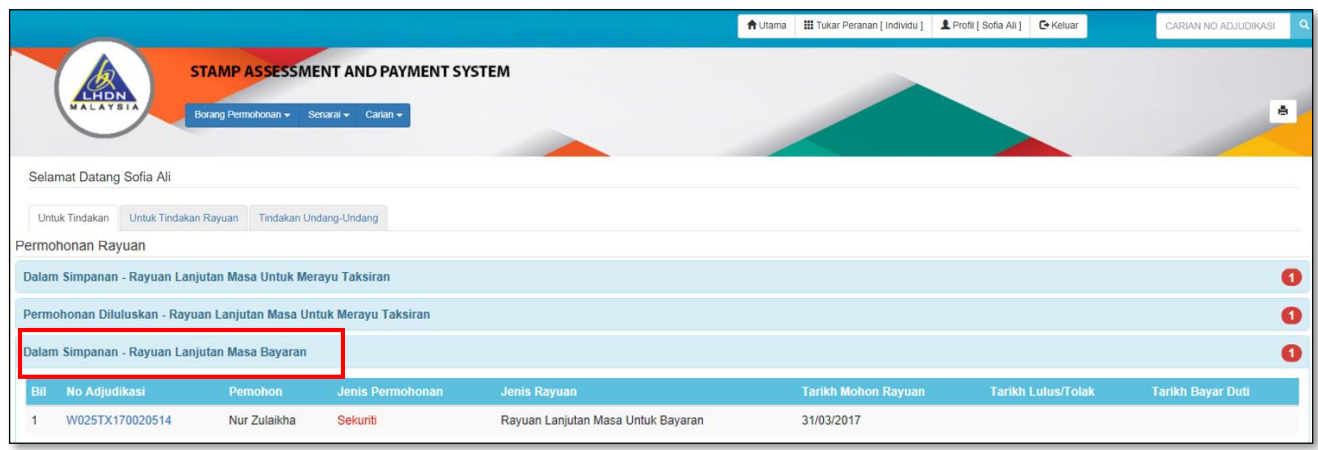

*Rajah 8.1.2-1: Dashboard Peranan Pengguna*

2. Pengguna juga boleh cari maklumat pengguna melalui carian no adjudikasi seperti Rajah 8.1.2-2.

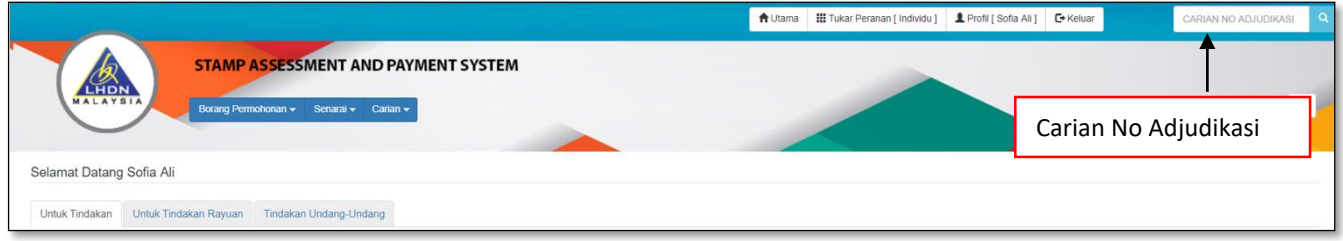

#### *Rajah 8.1.2-2: Carian No Adjudikasi*

3. Klik butang **Kemaskini** untuk mengemaskini permohonan rayuan. Rujuk Rajah 8.1.2-3.

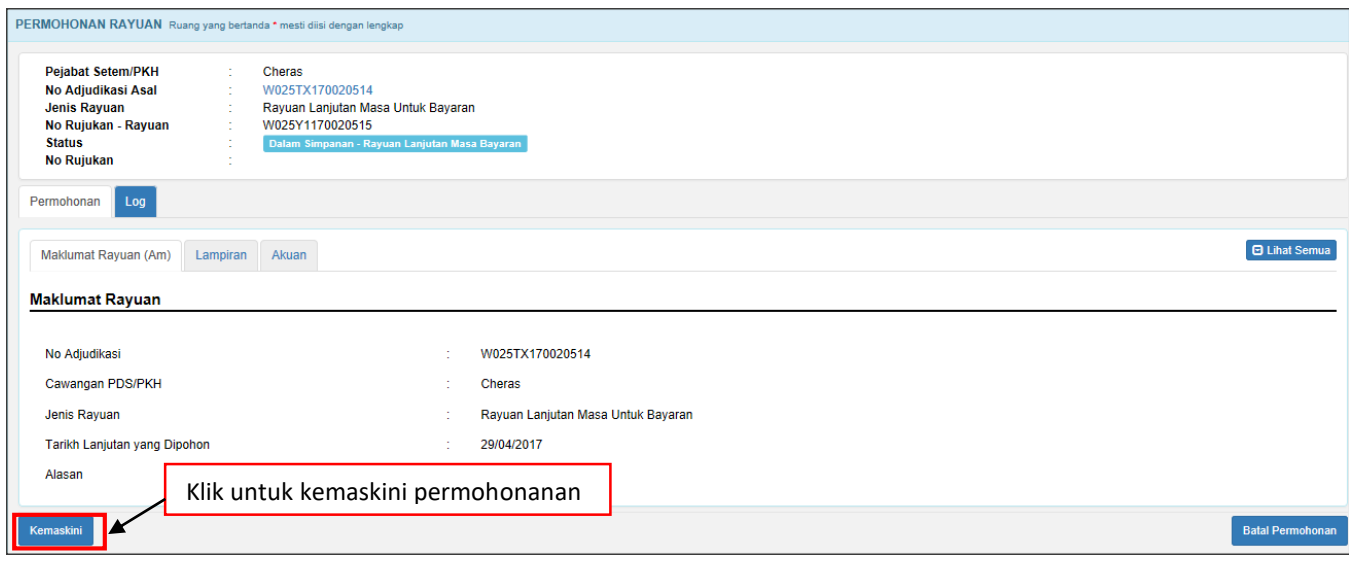

*Rajah 8.1.2-3: Borang Permohonan*

4. Sistem akan memaparkan bahagian yang boleh dikemaskini seperti Rajah 8.1.2-4.

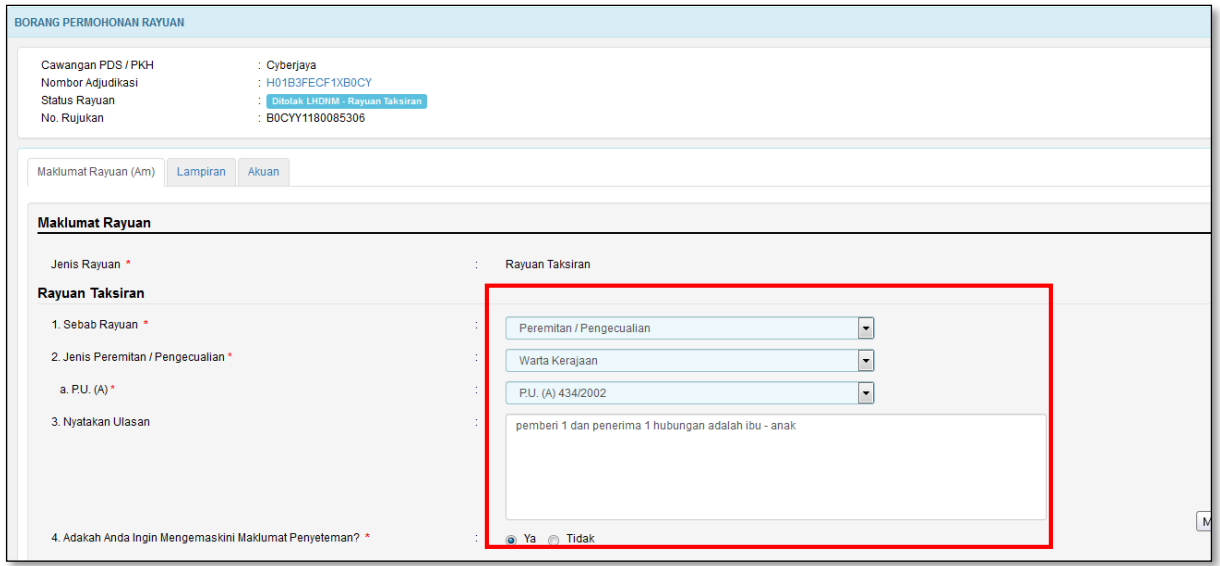

*Rajah 8.1.2-4: Bahagian Maklumat Am*

5. Jika ruang tidak diisi dengan lengkap, sistem akan papar mesej pemberitahuan seperti Rajah 8.1.2-5.

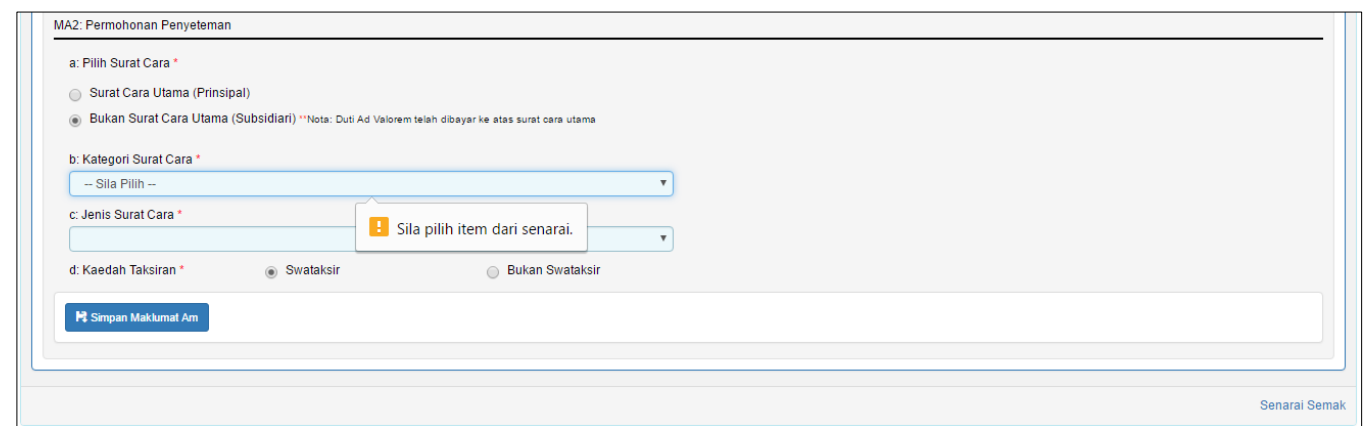

*Rajah 8.1.2-5: Mesej Pemberitahuan*

6. Sekiranya pengguna ingin membatalkan permohonan rayuan, klik butang **Batal Permohonan**. Rujuk Rajah 8.1.2-6.

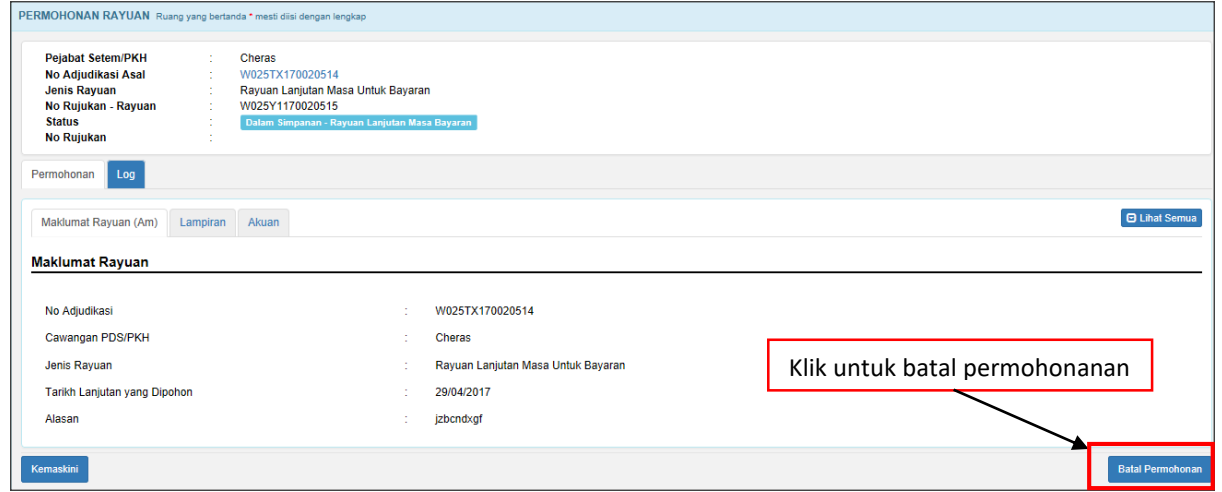

*Rajah 8.1.2-6: Batal Permohonan Rayuan*

7. Sistem akan memaparkan *pop up window* untuk memasukkan alasan pembatalan. Klik **Teruskan** untuk batal permohonan. Status permohonan akan bertukar kepada status **Batal** atau klik butang **Kembali** untuk kembali ke tab **Permohonan**. Rujuk rajah 8.1.2-7.

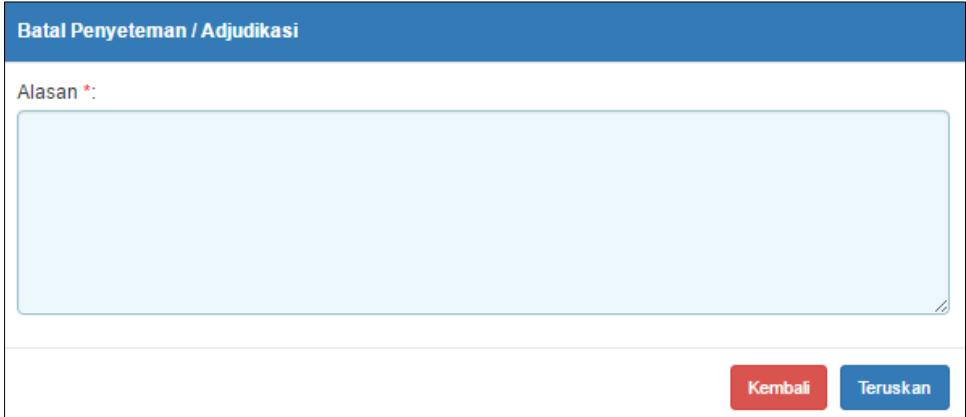

*Rajah 8.1.2-7: Batal Permohonan - Permohonan Penyeteman*

## **8.2 Rayuan Lanjutan Masa Untuk Merayu Taksiran**

## **8.2.1 Mohon Lanjutan Masa Merayu Taksiran**

1. Log masuk ke STAMPS. Klik menu **Borang Permohonan dah** pilih **Rayuan.** Sistem akan paparkan skrin **BORANG PERMOHONAN RAYUAN**. Rujuk Rajah 8.2.1-1.

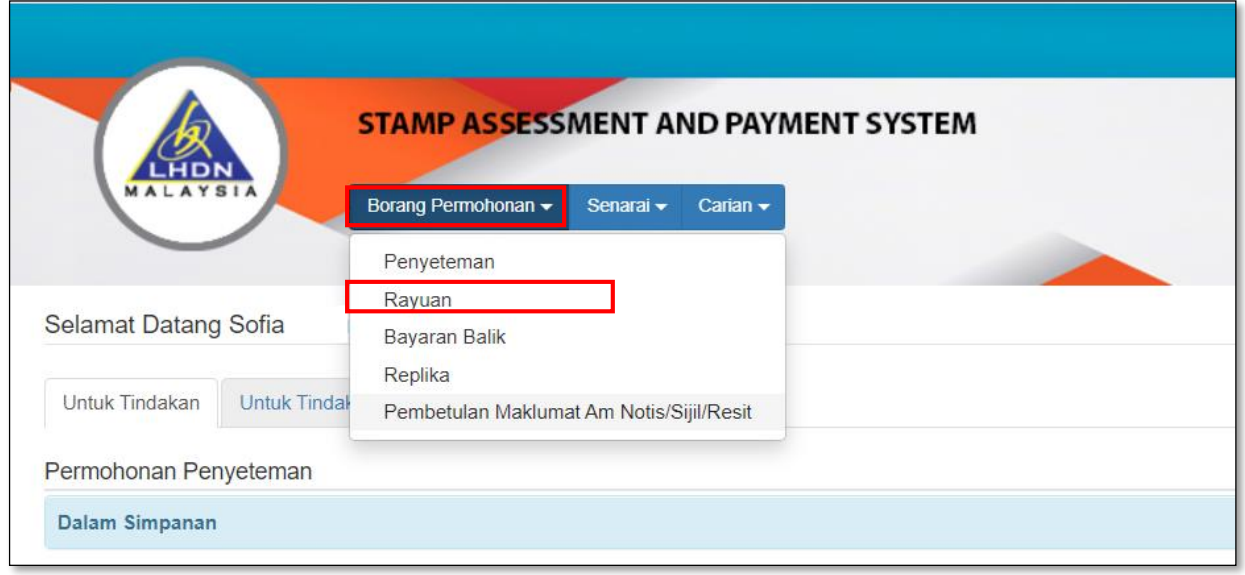

*Rajah 8.2.1-1: Pautan Menu Borang Permohonan Penyeteman*

2. Masukkan No Adjudikasi dan klik butang **Cari**. Rujuk Rajah 8.2.1-2.

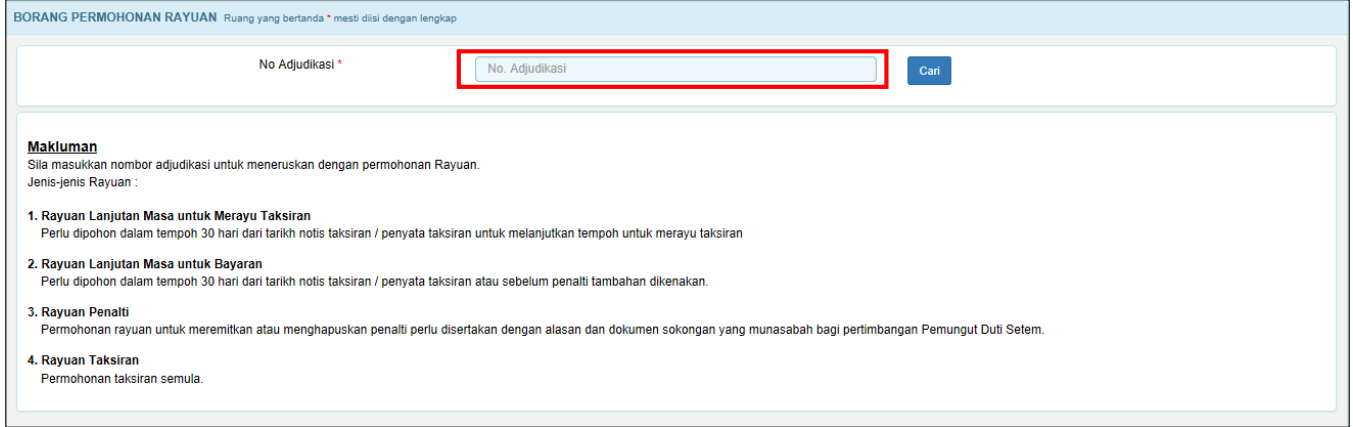

*Rajah 8.2.1-2: Carian Adjudikasi*

3. Pilih Jenis Rayuan dan klik butang **Simpan Bahagian Am.** Rujuk Rajah 8.2.1-3.

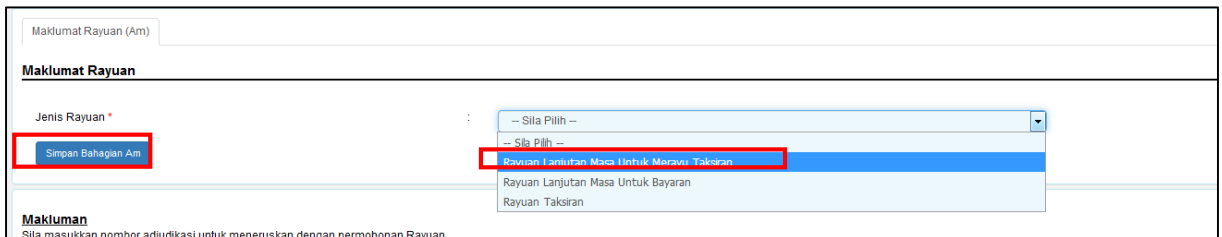

*Rajah 8.2.1-3: Maklumat RayuanPilih Tarikh Lanjutan Yang Dipohon dan Nyatakan Alasan.*

#### 4. Klik Butang **Simpan Bahagian Am.** Rujuk Rajah 8.2.1-4.

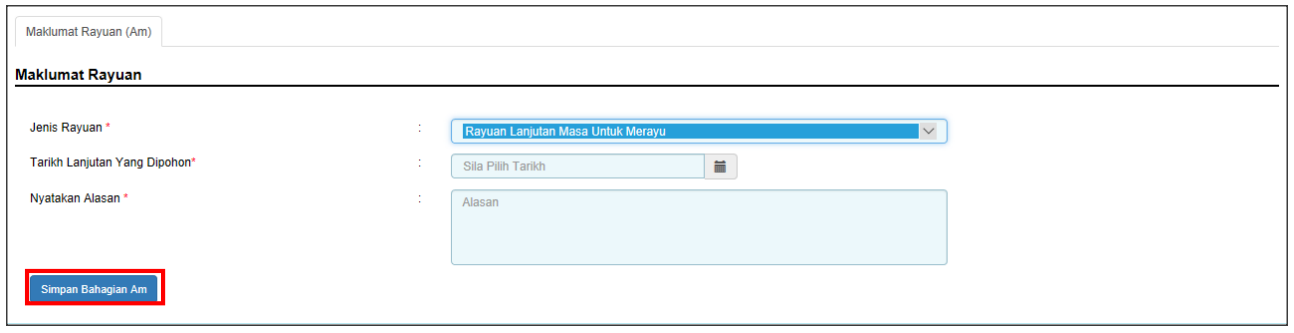

*Rajah 8.2.1-4: Tab Maklumat Rayuan (am)*

5. Sistem akan paparkan mesej jika maklumat telah berjaya disimpan seperti Rajah 8.2.1-5.

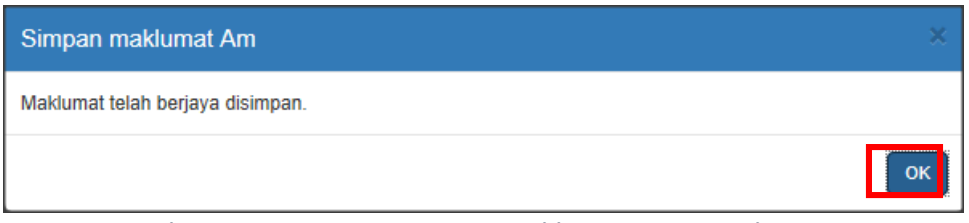

*Rajah 8.2.1-5: Paparan mesej maklumat Berjaya disimpan*

6. Di tab Lampiran, klik *Browse* untuk memuatnaik dokumen sokongan dan klik **Muatnaik**. Klik butang **Seterusnya** untuk meneruskan proses. Rujuk Rajah 8.2.1-6.

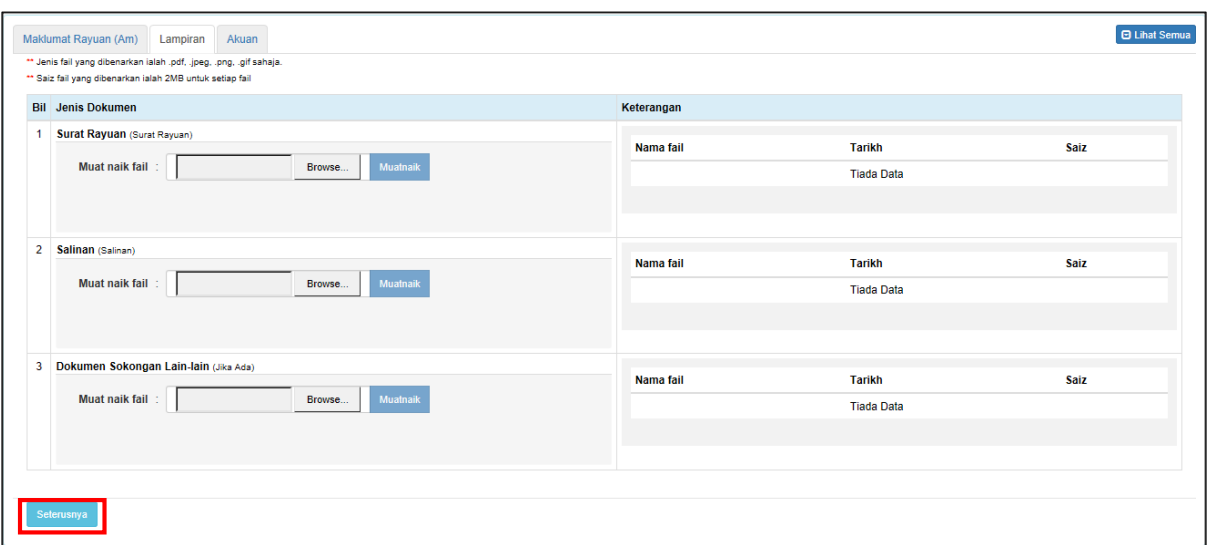

*Rajah 8.2.1-6: Tab Lampiran*

7. Fail yang berjaya dimuatnaik akan disenaraikan di bahagian **Keterangan**. Rujuk Rajah 8.2.1-7.

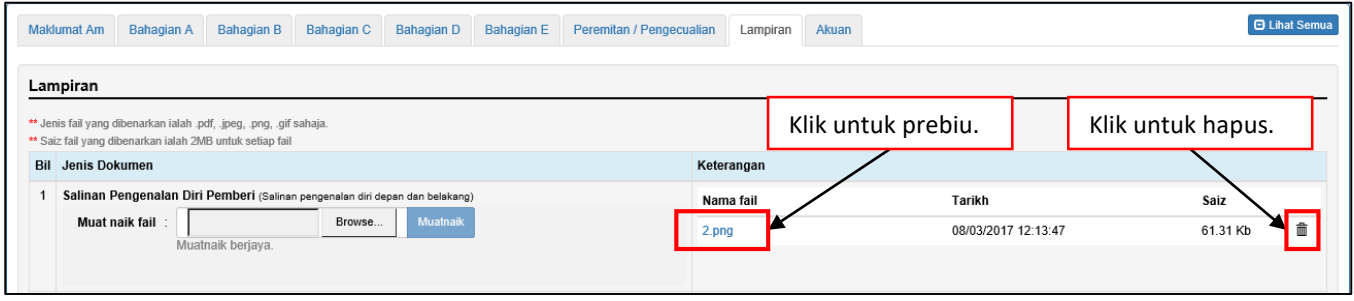

*Rajah 8.2.1-7: Fail telah berjaya dimuat naik*

8. Di tab Akuan, pastikan kotak pengakuan di *tick* sebelum klik butang **Simpan** dan butang **Hantar.** Rujuk Rajah 8.2.1-8.

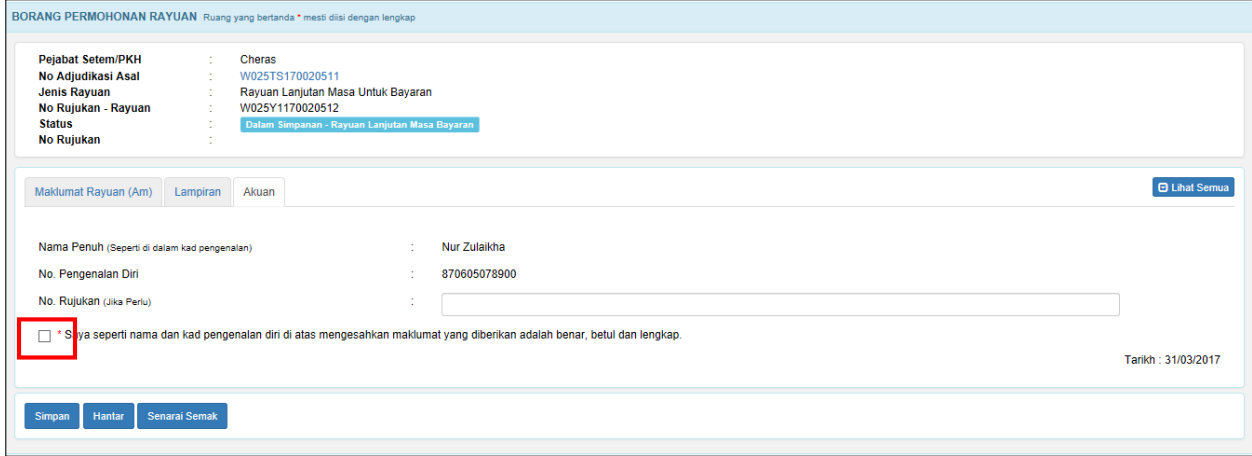

*Rajah 8.2.1-8: Tab Akuan*

9. Sistem akan memaparkan mesej Permohonan Rayuan Berjaya dihantar seperti Rajah 8.2.1-9.

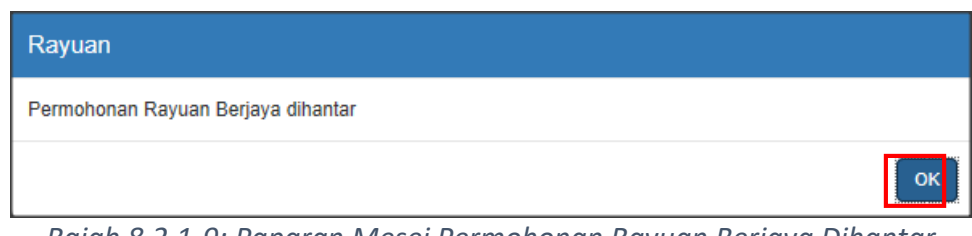

*Rajah 8.2.1-9: Paparan Mesej Permohonan Rayuan Berjaya Dihantar*

10. Status akan bertukar kepada **LHDNM Proses-Rayuan Lanjutan Masa Merayu** seperti Rajah 8.2.1-10.

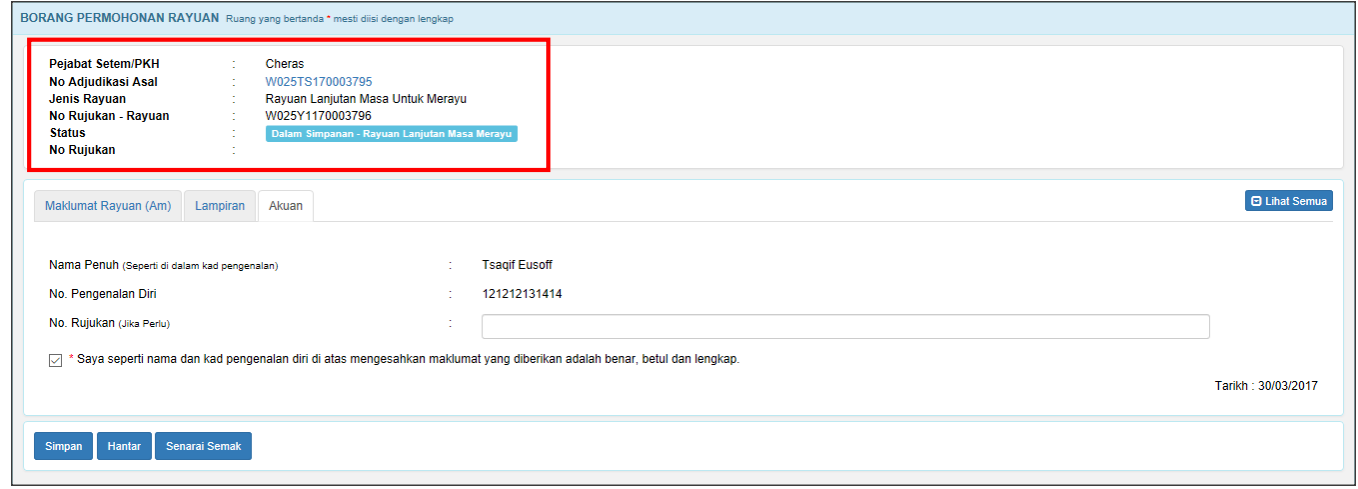

*Rajah 8.2.1-10: Paparan Borang Permohonan Rayuan status bertukar menjadi LHDNM Status-Rayuan Lanjutan Masa Merayu*

# **8.2.2 Kemaskini dan Batal Permohonan Lanjutan Masa**

### **Merayu Taksiran**

1. Di skrin *Dashboard* Untuk Tindakan Rayuan, klik pada pautan No Adjudikasi untuk ke butiran permohonan. Hanya permohonan berstatus **Dalam Simpanan-Rayuan Lanjutan Masa Untuk Merayu Taksiran** sahaja yang boleh dikemaskini atau dibatalkan. Rujuk Rajah 8.2.2-1.

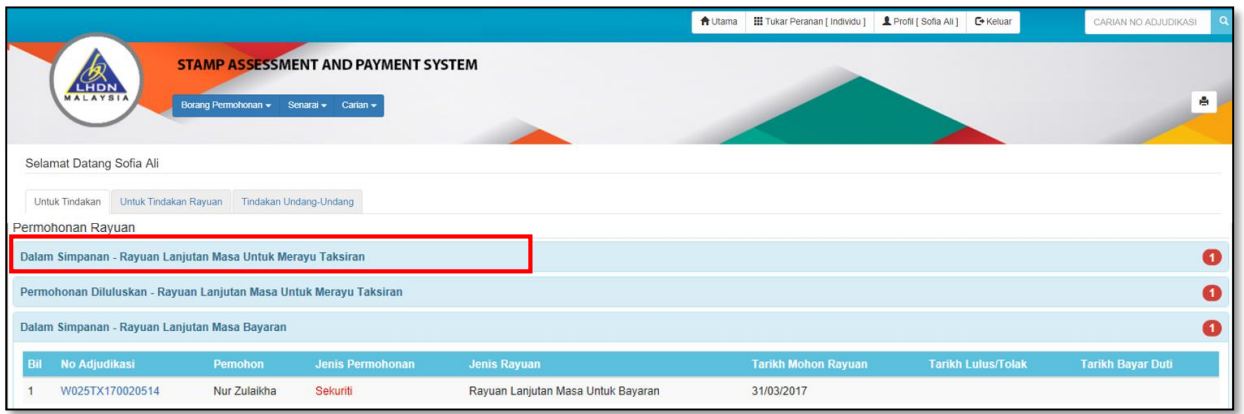

#### *Rajah 8.2.2-1: Dashboard Peranan Pengguna*

- 2. Pengguna juga boleh cari maklumat pengguna melalui carian nombor adjudikasi
	- seperti Rajah 8.2.2-2.

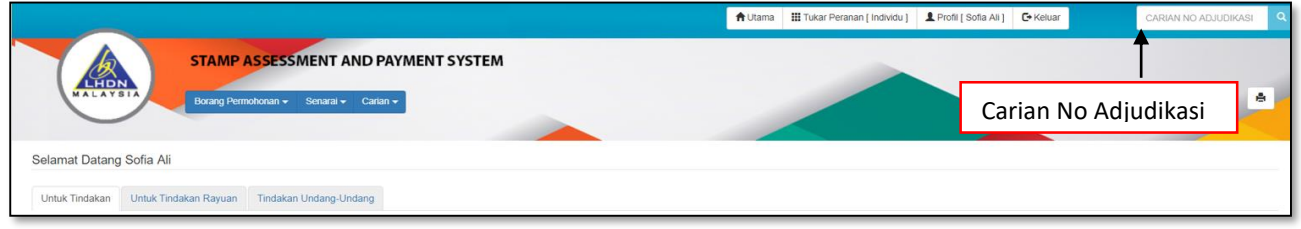

*Rajah 8.2.2-2: Carian No Adjudikasi*

3. Sekiranya pengguna klik butang **Kemaskini,** sistem akan memaparkan maklumat Bahagian Am contoh seperti Rajah 8.2.2-3.

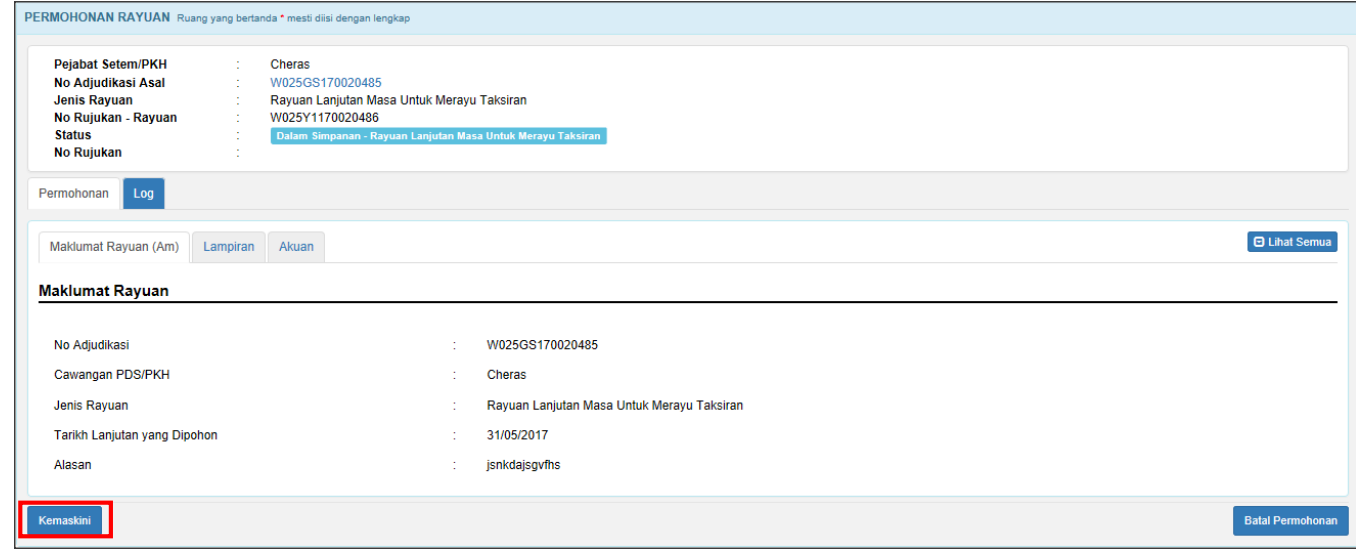

*Rajah 8.2.2-3: Borang Permohonan*

4. Sistem akan memaparkan bahagian yang boleh dikemaskini seperti Rajah 8.2.2-4.

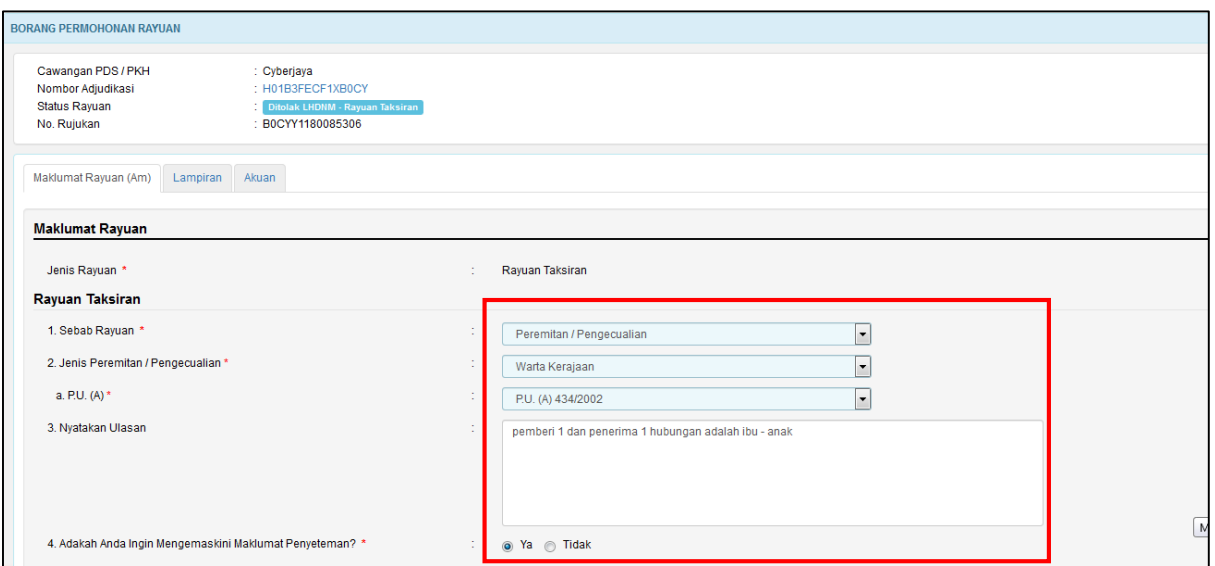

*Rajah 8.2.2-4: Bahagian Maklumat Am*

5. Jika ruang tidak diisi dengan lengkap, sistem akan papar mesej seperti Rajah 8.2.2-

5

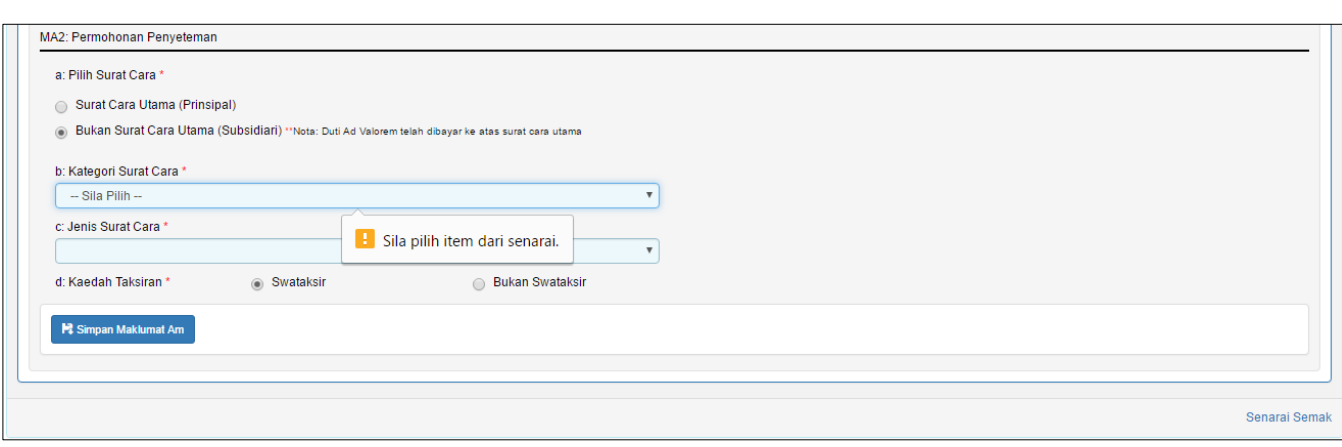

*Rajah 8.2.2-5: Mesej Pemberitahuan*

6. Sekiranya pengguna ingin membatalkan permohonan rayuan, Klik butang **Batal Permohonan** untuk batal permohonan. Rujuk Rajah 8.2.2-6.

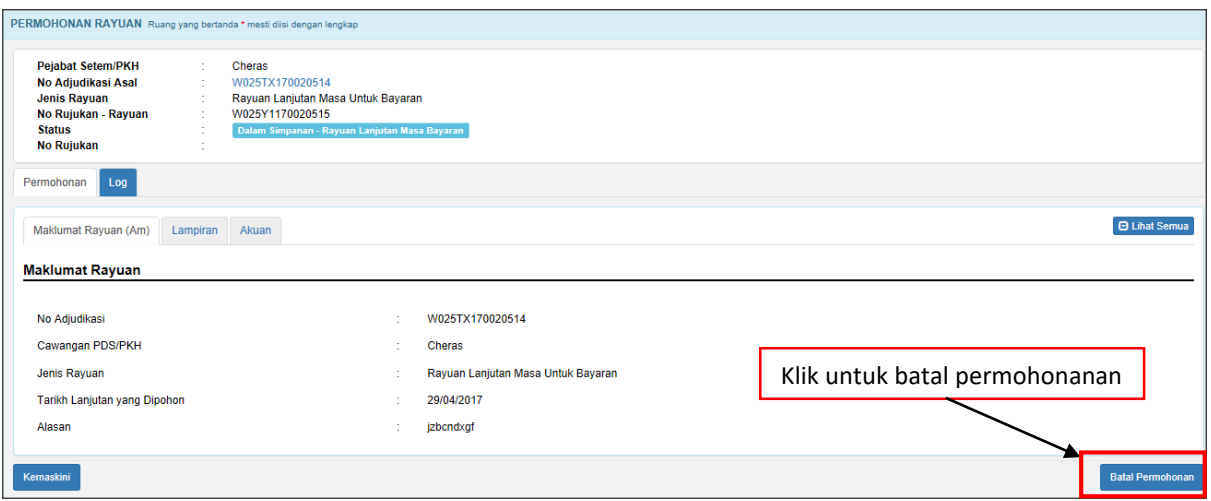

*Rajah 8.2.2-6: Batal Permohonan Rayuan*

7. Sistem akan memaparkan *pop up window* untuk isi alasan pembatalan seperti Rajah 8.2.2-7. Klik **Teruskan** untuk batal permohonan. Status permohonan akan bertukar kepada status **Batal** atau klik butang **Kembali** untuk kembali ke tab **Permohonan**.

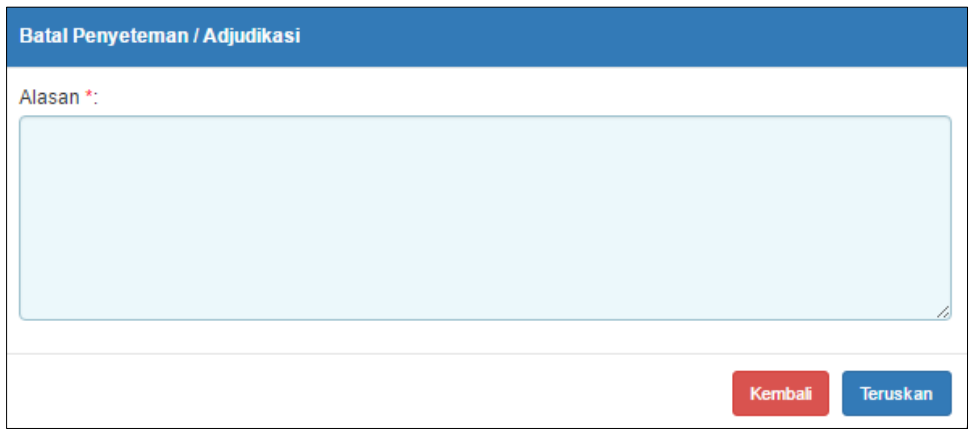

*Rajah 8.2.2-7: Batal Permohonan - Permohonan Penyeteman*

# **8.3 Rayuan Penalti**

## **8.3.1 Mohon Rayuan Penalti**

1. Klik menu **Borang Permohonan,** pilih **Rayuan** dan sistem akan paparkan skrin **BORANG PERMOHONAN RAYUAN**. Rajah 8.3.1-1

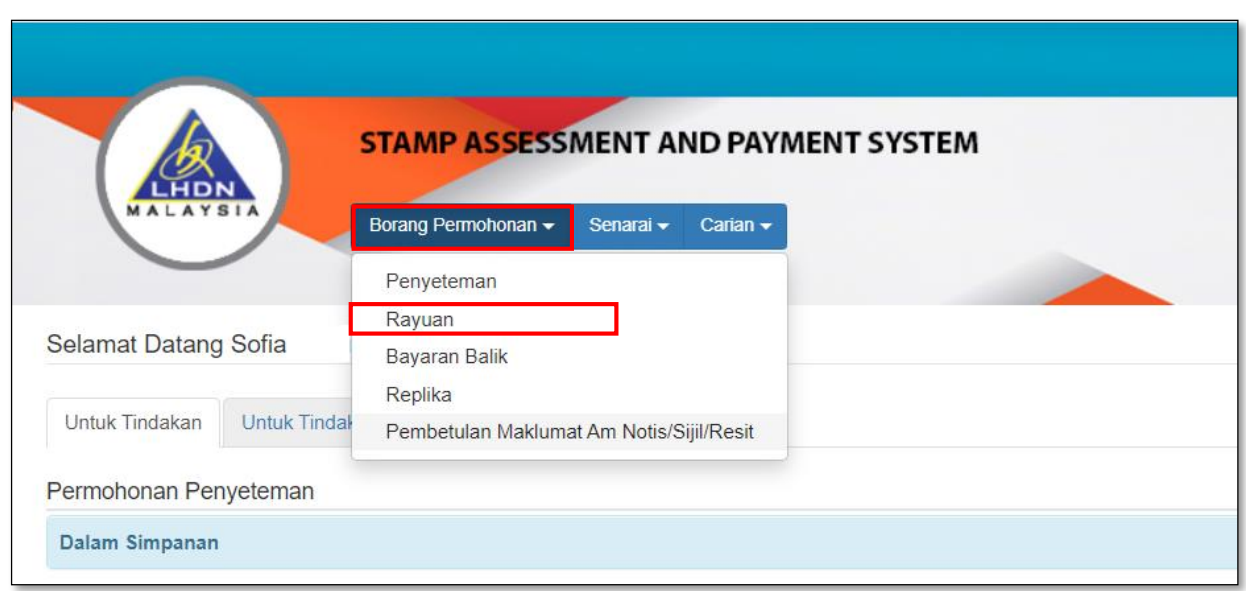

*Rajah 8.3.1-1: Pautan Menu Borang Permohonan Penyeteman*

2. Masukkan No Adjudikasi dan klik butang **Cari**. Rujuk Rajah 8.3.1-2.

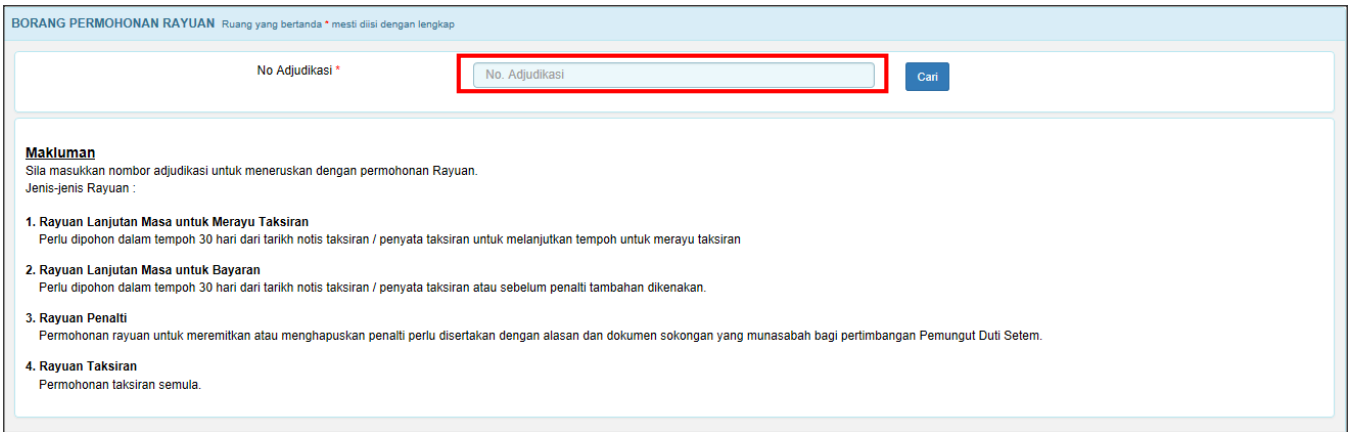

*Rajah 8.3.1-2: Carian Adjudikasi*

3. Pilih Jenis Rayuan dan klik butang **Simpan Bahagian Am.** Rujuk Rajah 8.3.1-3.

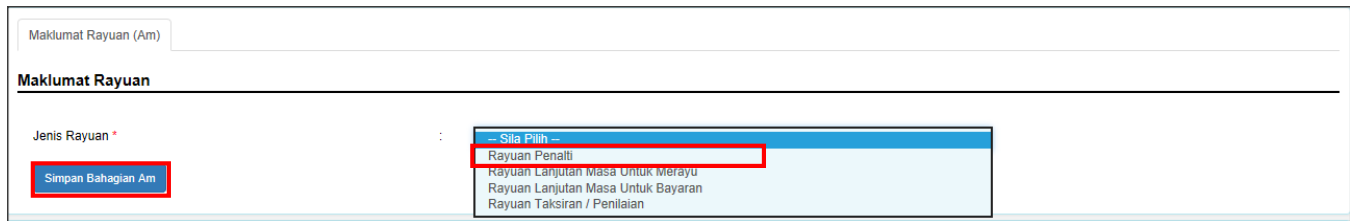

*Rajah 8.3.1-3: Maklumat Rayuan*

4. Masukkan maklumat pada ruangan **Nyatakan Alasan.** Klik butang **Simpan Bahagian Am.** Rujuk Rajah 8.3.1-4.

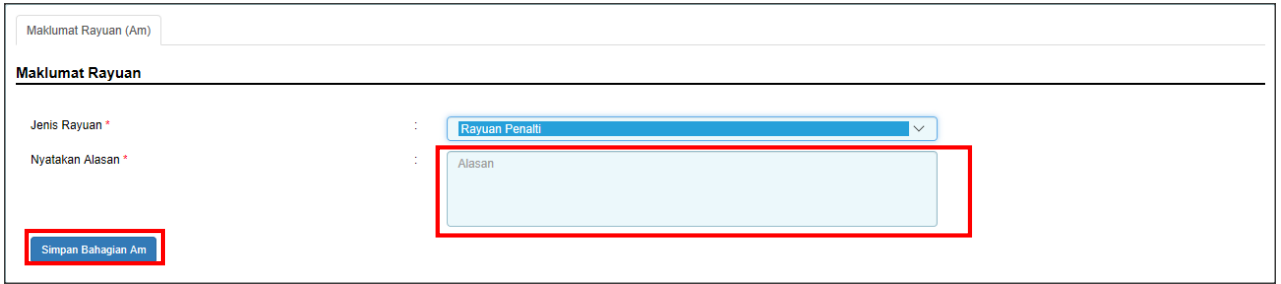

*Rajah 8.3.1-4: Tab Maklumat Rayuan (am)*

5. Sistem akan paparkan mesej jika maklumat telah berjaya disimpan seperti Rajah 8.3.1-5.

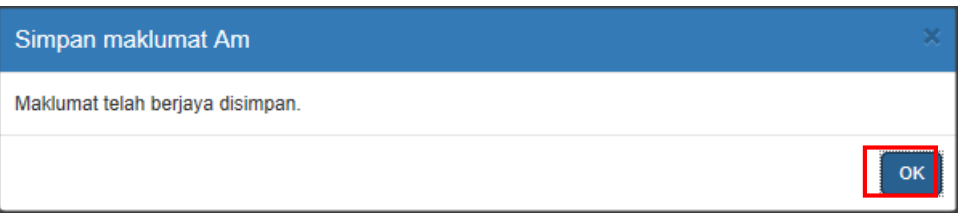

*Rajah 8.3.1-5: Paparan mesej maklumat Berjaya disimpan*

6. Di tab Lampiran, klik *Browse* untuk memuatnaik lampiran dan klik **Muatnaik**. Klik butang **Seterusnya** untuk meneruskan proses. Rujuk Rajah 8.3.1-6.

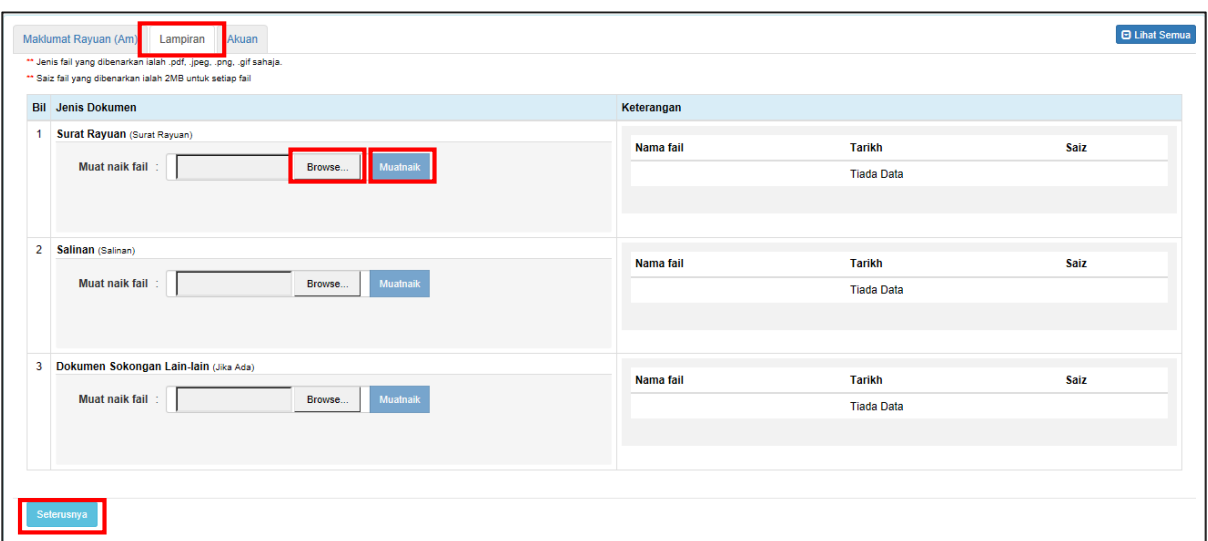

*Rajah 8.3.1-6: Tab Lampiran*

7. Fail yang berjaya dimuatnaik akan disenaraikan di bahagian **Keterangan**. Rujuk Rajah 8.3.1-7.

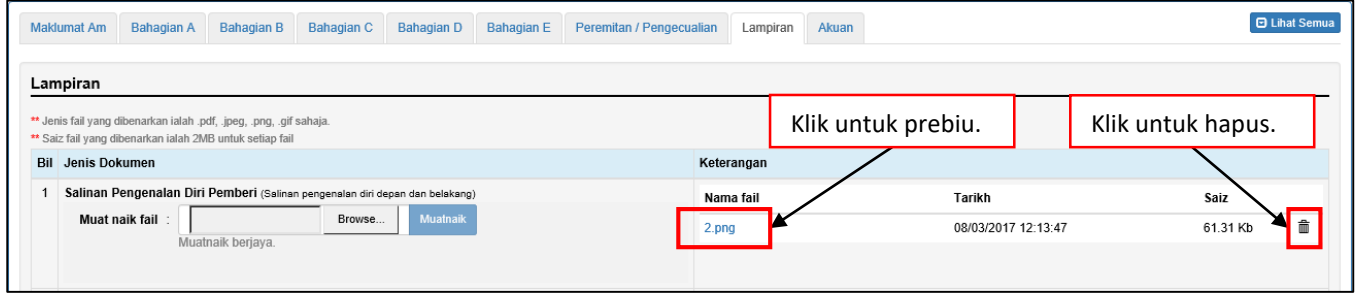

*Rajah 8.3.1-7: Fail telah berjaya dimuat naik*

8. Di tab **Akuan**, pastikan kotak pengakuan di *tick* sebelum klik butang **Simpan** dan butang **Hantar.** Rujuk Rajah 8.3.1-8.

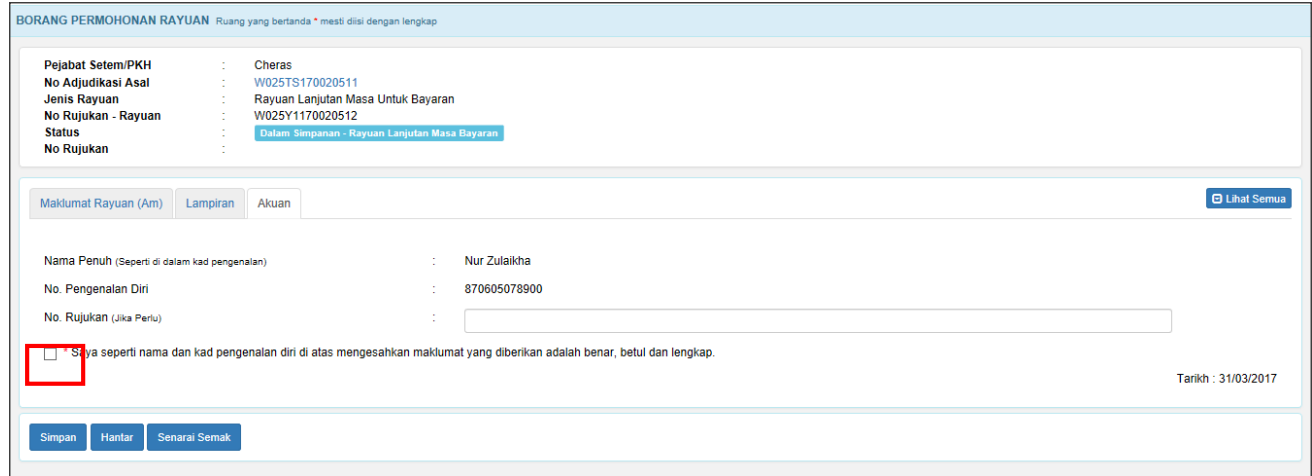

*Rajah 8.3.1-8: Tab Akuan*

9. Sistem akan paparkan mesej Permohonan Rayuan Berjaya dihantar seperti Rajah 8.3.1-9.

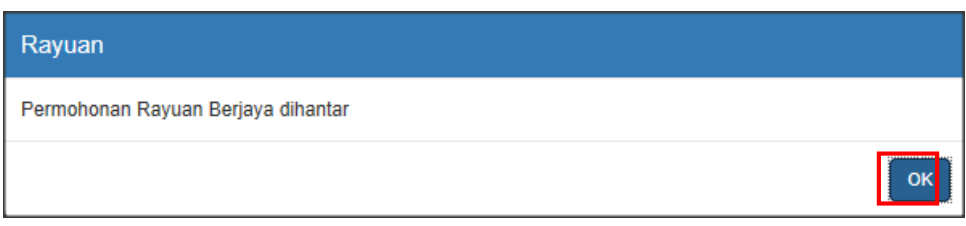

*Rajah 8.3.1-9: Paparan Mesej Permohonan Rayuan Berjaya Dihantar*

10. Status akan bertukar kepada **LHDNM Proses-Rayuan Penalti** seperti Rajah 8.3.1- 10.

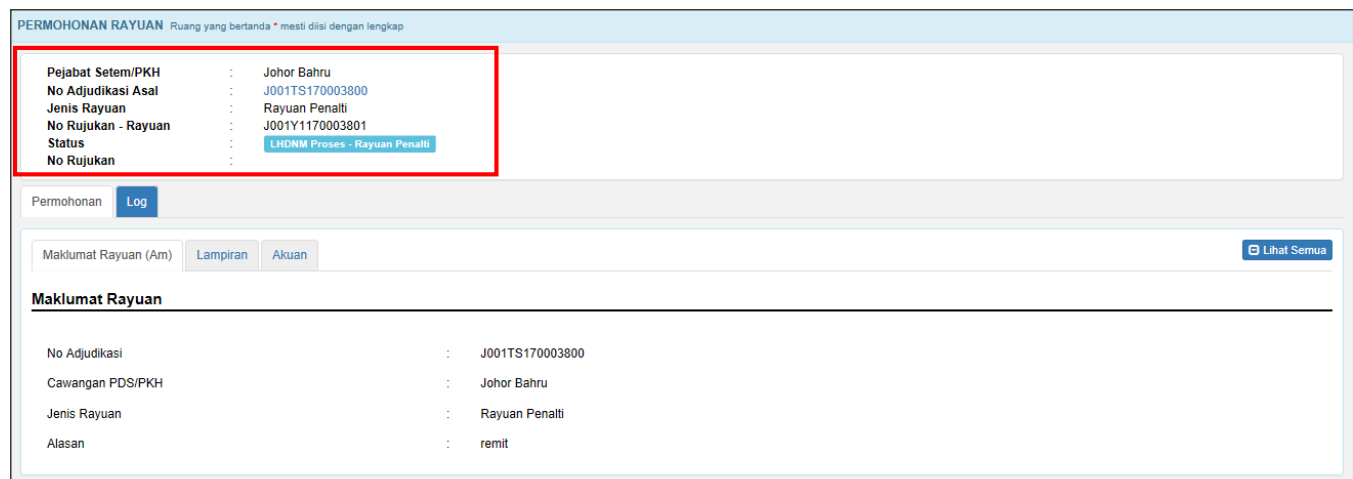

*Rajah 8.3.1-10: Paparan Borang Permohonan Rayuan status bertukar menjadi 'LHDNM Status-Rayuan Penalti'*

# **8.3.2 Kemaskini dan Batal Permohonan Rayuan Penalti**

1. Di *Dashboard* Untuk Tindakan Rayuan, klik pada pautan No adjudikasi untuk ke butiran permohonan. Hanya permohonan dengan status **Dalam Simpanan-Rayuan Penalti** sahaja yang boleh dikemaskini atau dibatalkan. Rujuk Rajah 8.3.2-1.

|                                         |                                                                                         |                         |                     | <b>III</b> Tukar Peranan [ Individu ]<br>A Utama | Profil [ Sofia Ali ] <b>C</b> + Keluar | $\Omega$<br>CARIAN NO ADJUDIKASI |
|-----------------------------------------|-----------------------------------------------------------------------------------------|-------------------------|---------------------|--------------------------------------------------|----------------------------------------|----------------------------------|
| LHON                                    | <b>STAMP ASSESSMENT AND PAYMENT SYSTEM</b><br>Borang Permohonan ·<br>Senarai v Carian v |                         |                     |                                                  |                                        | ÷                                |
| Selamat Datang Sofia Ali                |                                                                                         |                         |                     |                                                  |                                        |                                  |
| Untuk Tindakan Rayuan<br>Untuk Tindakan | Tindakan Undang-Undang                                                                  |                         |                     |                                                  |                                        |                                  |
| Permohonan Rayuan                       |                                                                                         |                         |                     |                                                  |                                        |                                  |
| Dalam Simpanan - Rayuan Penalti         |                                                                                         |                         |                     |                                                  |                                        | O                                |
| <b>ENSE CANDIMAGEMENT</b>               | Pemohon                                                                                 | <b>Jenis Permohonan</b> | <b>Jenis Rayuan</b> | <b>Tarikh Mohon Rayuan</b>                       | <b>Tarikh Lulus/Tolak</b>              | <b>Tarikh Bayar Duti</b>         |
| J001GS170003803                         | <b>STAMPS USER TEST 2</b>                                                               | Penyeteman Am           | Rayuan Penalti      | 03/04/2017                                       |                                        |                                  |

*Rajah 8.3.2-1: Dashboard Peranan Pengguna*

2. Pengguna juga boleh cari maklumat pengguna melalui carian no adjudikasi seperti

Rajah 8.3.2-2.

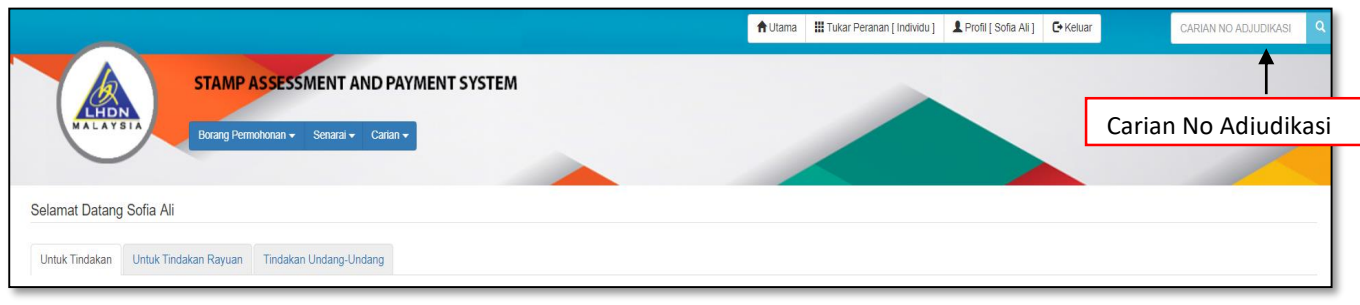

*Rajah 0-1:Carian No Adjudikasi*

3. Sekiranya pengguna klik **Kemaskini,** sistem akan memaparkan maklumat Bahagian Am seperti Rajah 8.3.2-3.

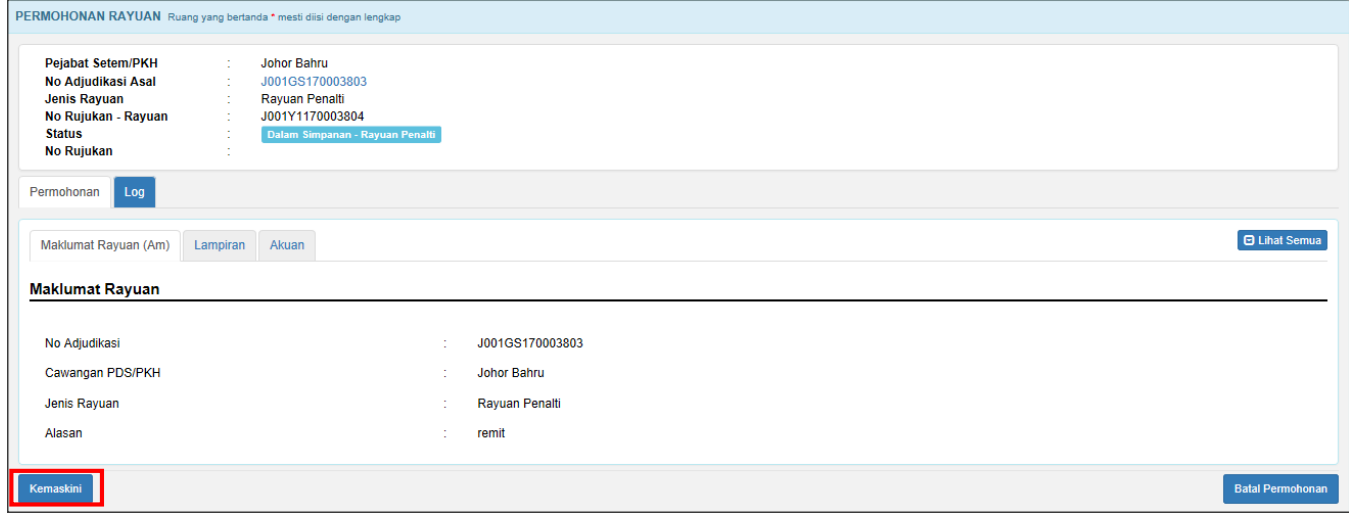

*Rajah 8.3.2-3: Borang Permohonan*

4. Bahagian yang boleh dikemaskini adalah seperti Rajah 8.3.2-4.

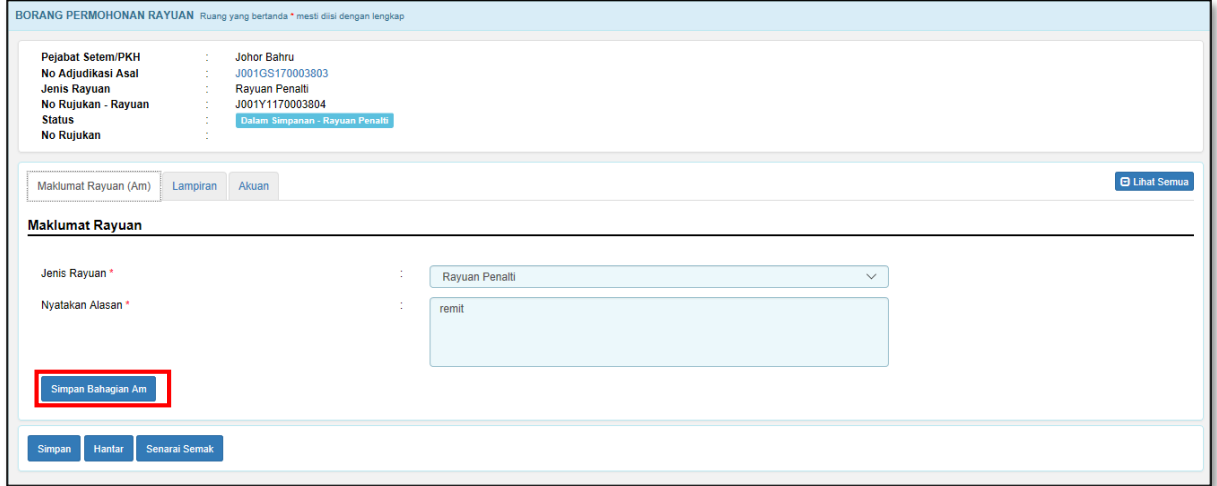

*Rajah 8.3.2-4: Bahagian Maklumat Am*

5. Jika ruang tidak diisi dengan lengkap, sistem akan papar mesej pemberitahuan

contoh seperti Rajah 8.3.2-5.

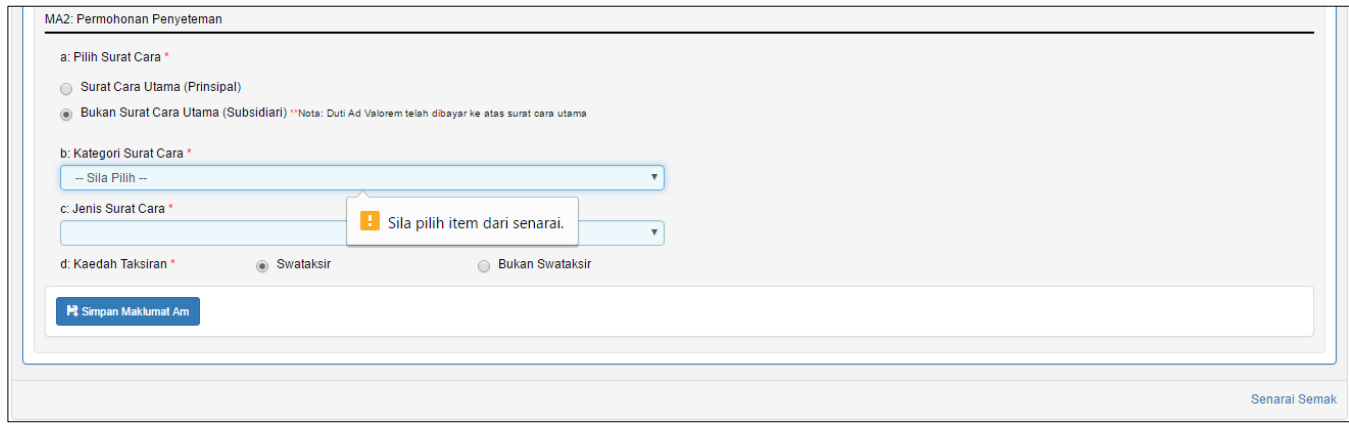

*Rajah 8.3.2-5: Mesej Pemberitahuan*

6. Sekiranya pengguna ingin membatalkan permohonan rayuan, Klik butang **Batal** 

**Permohonan** untuk batal permohonan. Rujuk Rajah 8.3.2-6.

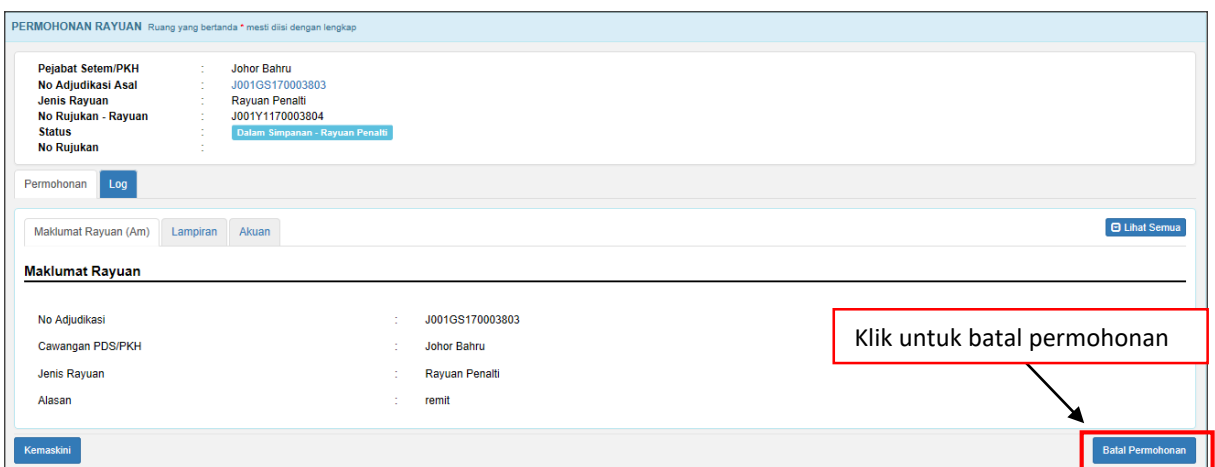

*Rajah 8.3.2-6: Batal Permohonan*

7. Sistem akan memaparkan *pop up window* untuk isi alasan pembatalan seperti Rajah 8.3.2-6. Klik **Teruskan** untuk batal permohonan. Status permohonan akan bertukar kepada status **Batal** atau klik butang **Kembali** untuk kembali ke tab **Permohonan**.

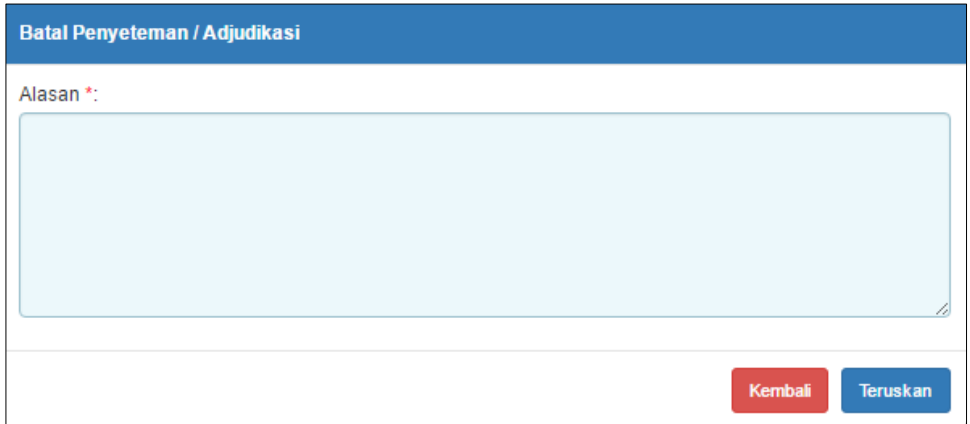

*Rajah 8.3.2-6: Batal Permohonan - Permohonan Penyeteman*

## **8.4 Rayuan Taksiran**

### **8.4.1 Mohon Rayuan Taksiran**

- 1. Log masuk ke STAMPS.
- 2. Klik menu **Borang Permohonan** pilih **Rayuan** seperti Rajah 8.4.1-1 sistem akan paparkan skrin **BORANG PERMOHONAN RAYUAN**.

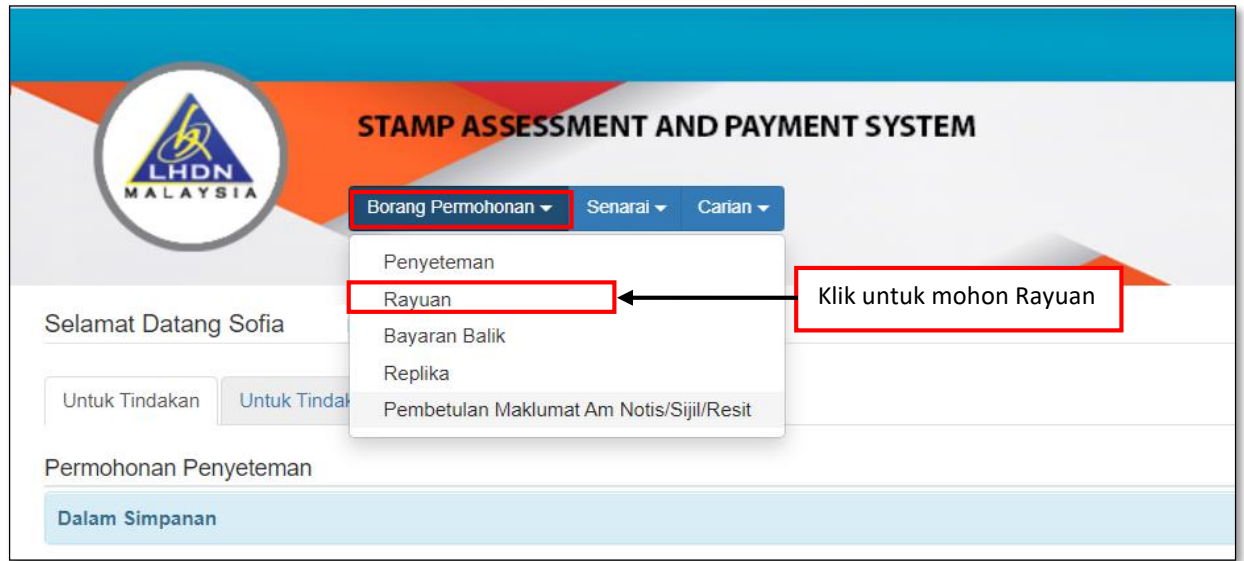

*Rajah 8.4.1-1: Pautan Menu Borang Permohonan Penyeteman*

3. Masukkan No Adjudikasi dan klik butang **Cari**. Rujuk Rajah 8.4.1-2.

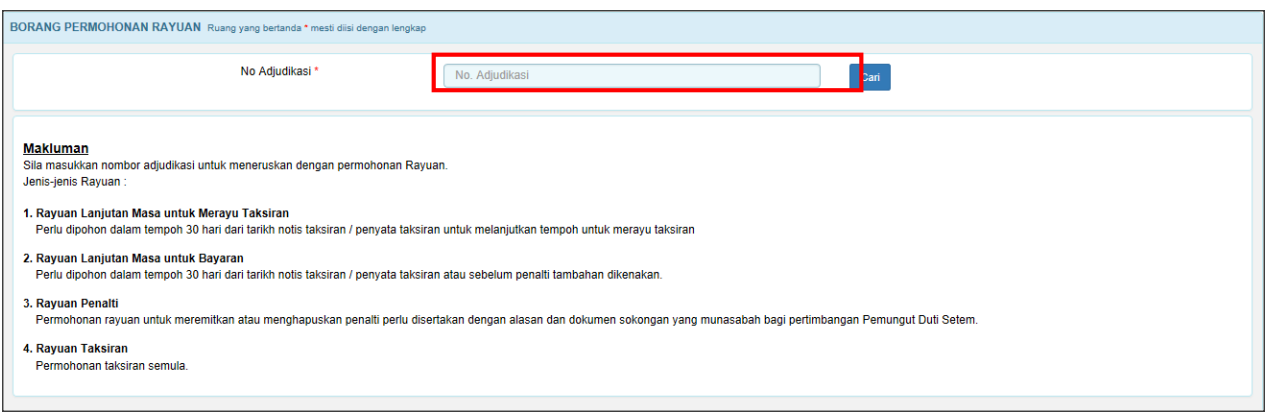

*Rajah 8.4.1-2: Carian Adjudikasi*

#### 4. Pilih Jenis Rayuan dan klik butang **Simpan Bahagian Am.** Rujuk Rajah 8.4.1-3.

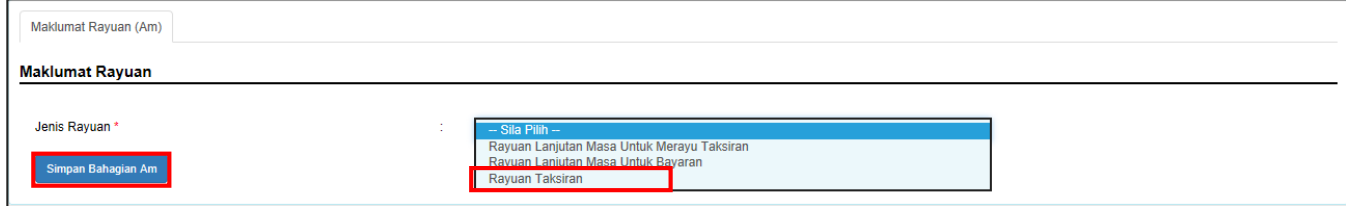

*Rajah 8.4.1-3: Maklumat Rayuan*

5. Pilih **Sebab Rayuan** iaitu Peremitan/Pengecualian atau Bukan Peremitan/Pengecualian dan klik butang **Simpan Bahagian Am.** Rujuk Rajah 8.4.1- 4.

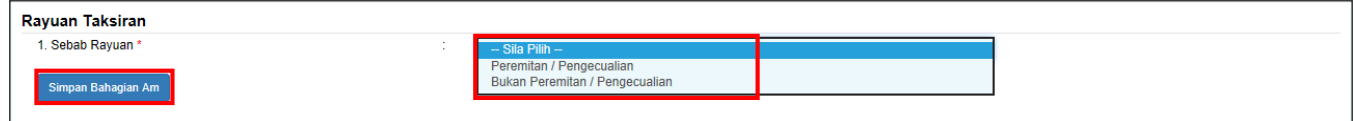

*Rajah 8.4.1-4: Sebab Rayuan*

- 6. Jika pilihan **Sebab Rayuan** adalah **Peremitan/Pengecualian**;
	- i. Pilihan Jenis Peremitan/Pengecualian adalah **Warta Kerajaan**.

Rujuk Rajah 8.4.1-5(i).

- a. Pilih P.U.A
- b. Masukkan Ulasan
- c. Klik butang **Simpan Bahagian Am**

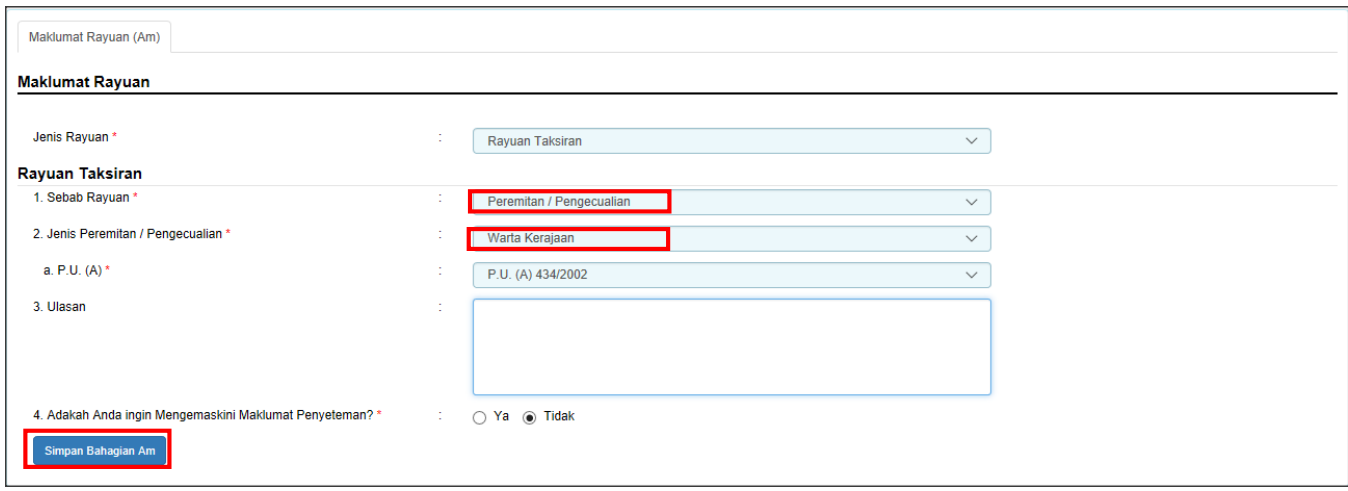

*Rajah 8.4.1-5(i): Jenis Peremitan/Pengecualian-Warta Kerajaan*

ii. Pilihan Jenis Peremitan/Pengecualian adalah **Surat Kelulusan Menteri** 

**Kewangan**. Rujuk Rajah 8.4.1-5(ii).

- a. Masukkan No Rujukan Surat Kelulusan Menteri Kewangan
- b. Masukkan No Rujukan Duti Setem
- c. Masukkan Ulasan
- d. Klik butang **Simpan Bahagian Am**

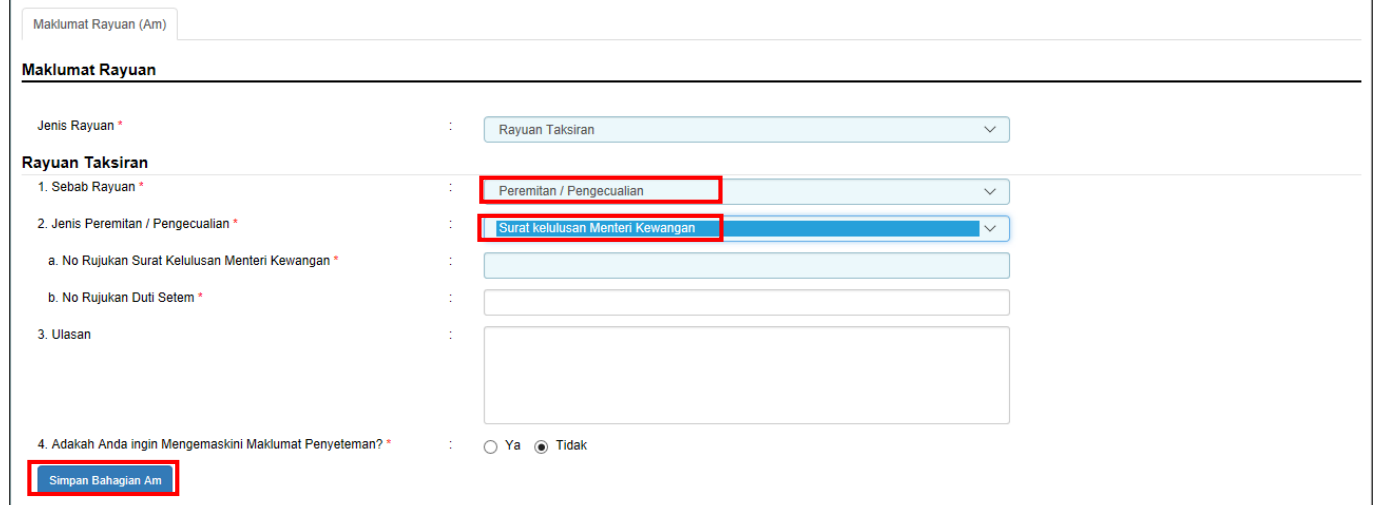

*Rajah 8.4.1-5(ii): Jenis Peremitan/Pengecualian-Surat Kelulusan Menteri Kewangan*

iii. Pilihan Jenis Peremitan/Pengecualian adalah **Lain-lain**. Rujuk Rajah 8.4.1-

5(iii).

- a. Masukkan No Rujukan Surat Kelulusan
- b. Masukkan Agensi Pelulus
- c. Masukkan Ulasan
- d. Klik butang **Simpan Bahagian Am**

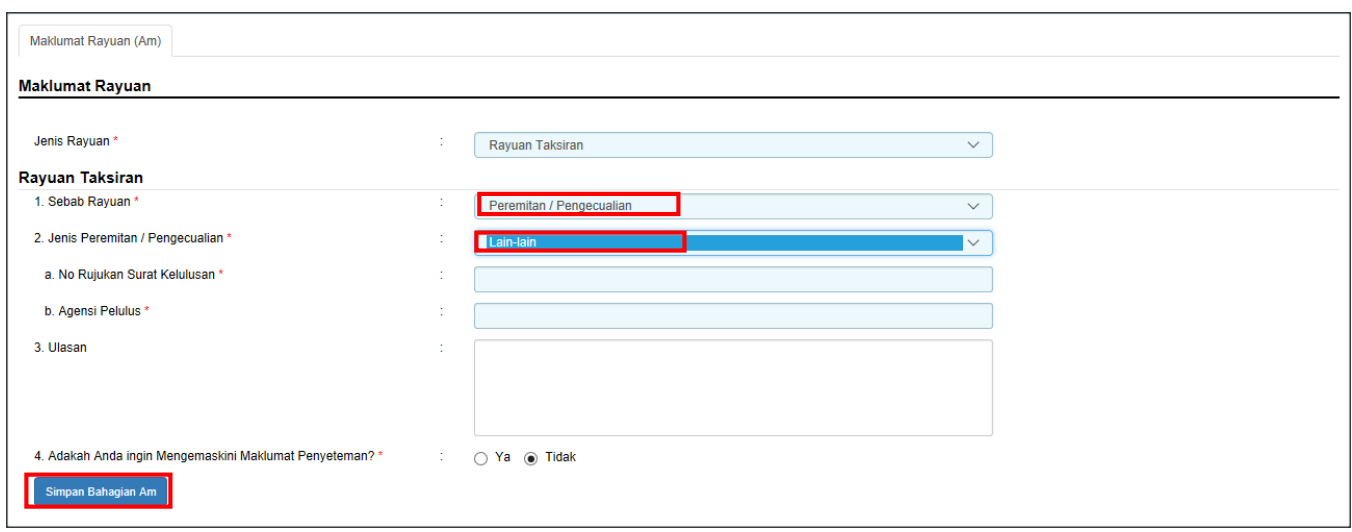

*Rajah 8.4.1-5(iii): Jenis Peremitan/Pengecualian-Lain-lain*

7. Jika pilihan **Sebab Rayuan** adalah **Bukan Peremitan/Pengecualian**; Rujuk Rajah

8.4.1-6.

- i. Masukkan Alasan
- ii. Masukkan Ulasan
- iii. Klik butang **'Simpan Bahagian Am'**

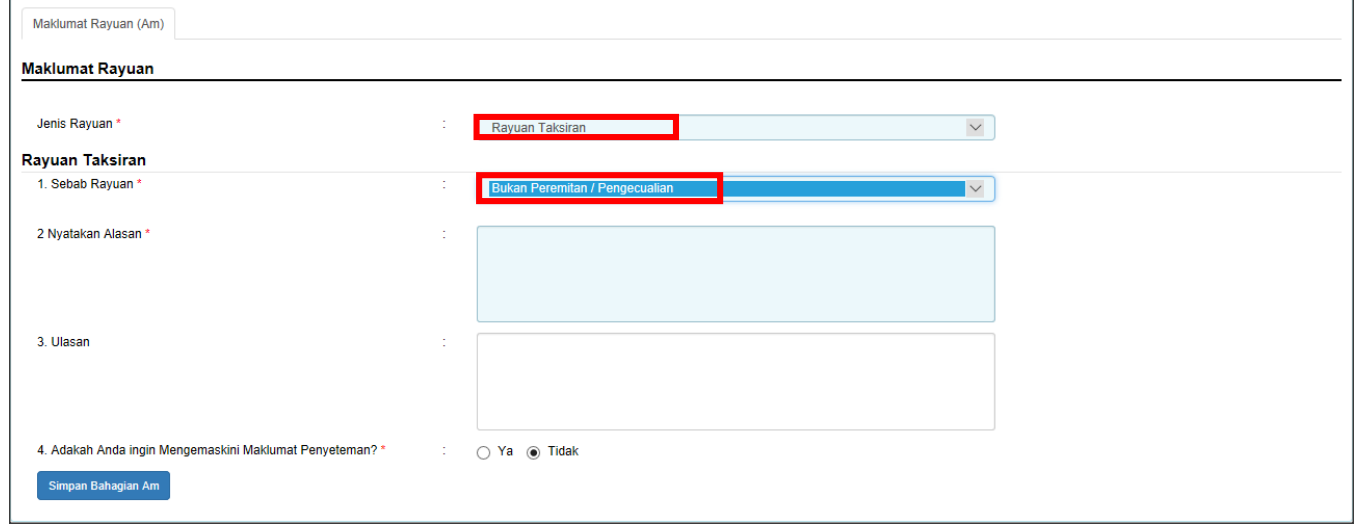

*Rajah 8.4.1-6: Sebab Rayuan-Bukan Peremitan/Pengecualian*

8. Sistem akan paparkan paparan mesej jika maklumat telah berjaya disimpan seperti Rajah 8.4.1-7.

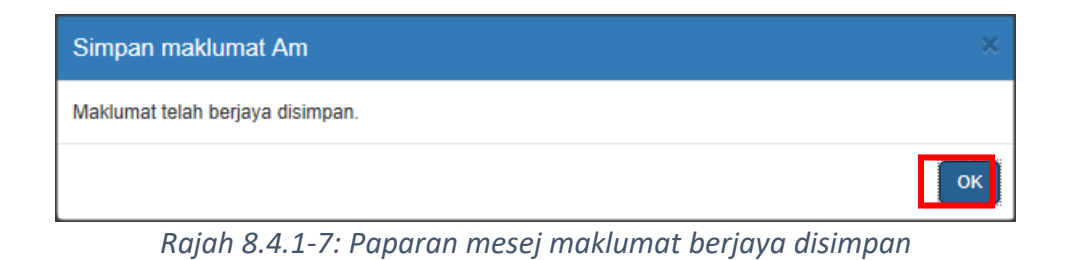

9. Di tab Lampiran, klik *'Browse'* untuk memuatnaik dokumen sokongan dan klik '**Muatnaik'**. Klik butang '**Seterusnya'** untuk meneruskan proses. Rujuk Rajah 8.4.1-8.

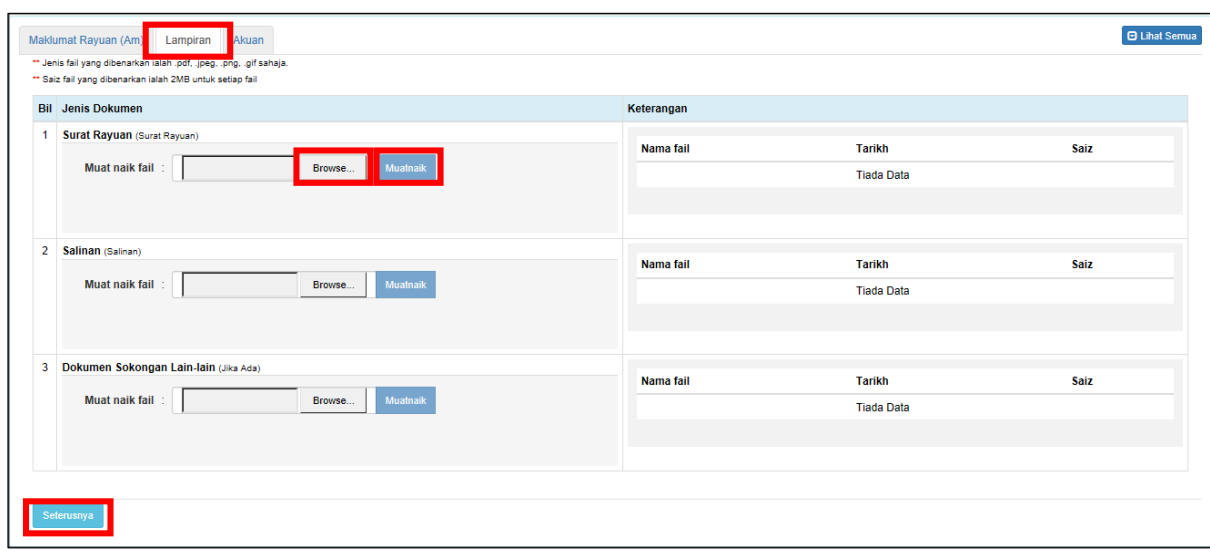

*Rajah 8.4.1-8: Tab Lampiran*

10. Fail yang berjaya dimuatnaik akan disenaraikan di bahagian '**Keterangan'**. Rujuk Rajah 8.4.1-9.

| <b>Maklumat Am</b>       | <b>Bahagian A</b> | <b>Bahaqian B</b>                                                                                                    | Bahagian C                                                                   | Bahagian D      | <b>Bahagian E</b> | Peremitan / Pengecualian | Lampiran   | Akuan              | <b>D</b> Lihat Semua |  |                   |  |
|--------------------------|-------------------|----------------------------------------------------------------------------------------------------|------------------------------------------------------------------------------|-----------------|-------------------|--------------------------|------------|--------------------|----------------------|--|-------------------|--|
| Lampiran                 |                   |                                                                                                    |                                                                              |                 |                   |                          |            |                    |                      |  |                   |  |
|                          |                   | ** Jenis fail yang dibenarkan ialah .pdf, .jpeg, .png, .gif sahaja.<br>** Saiz fail yang dibenarkan ialah 2MB untuk setiap fail |                                                                              |                 |                   |                          |            | Klik untuk prebiu. |                      |  | Klik untuk hapus. |  |
| <b>Bil</b> Jenis Dokumen |                   |                                                                                                    |                                                                              |                 |                   |                          | Keterangan |                    |                      |  |                   |  |
|                          |                   |                                                                                                    | Salinan Pengenalan Diri Pemberi (Salinan pengenalan diri depan dan belakang) |                 |                   |                          | Nama fail  |                    | Tarikh               |  | Saiz              |  |
| Muat naik fail           |                   | Muatnaik berjaya.                                                                                                    | Browse                                                                       | <b>Muatnaik</b> |                   |                          | 2.png      |                    | 08/03/2017 12:13:47  |  | 61.31 Kb          |  |
|                          |                   |                                                                                                    |                                                                              |                 |                   |                          |            |                    |                      |  |                   |  |

*Rajah 8.4.1-9: Fail telah berjaya dimuat naik*

11. Di tab **Akuan**, pastikan kotak pengakuan di '*tick'* sebelum klik butang '**Simpan'** dan butang '**Hantar'.** Rujuk Rajah 8.4.1-10.

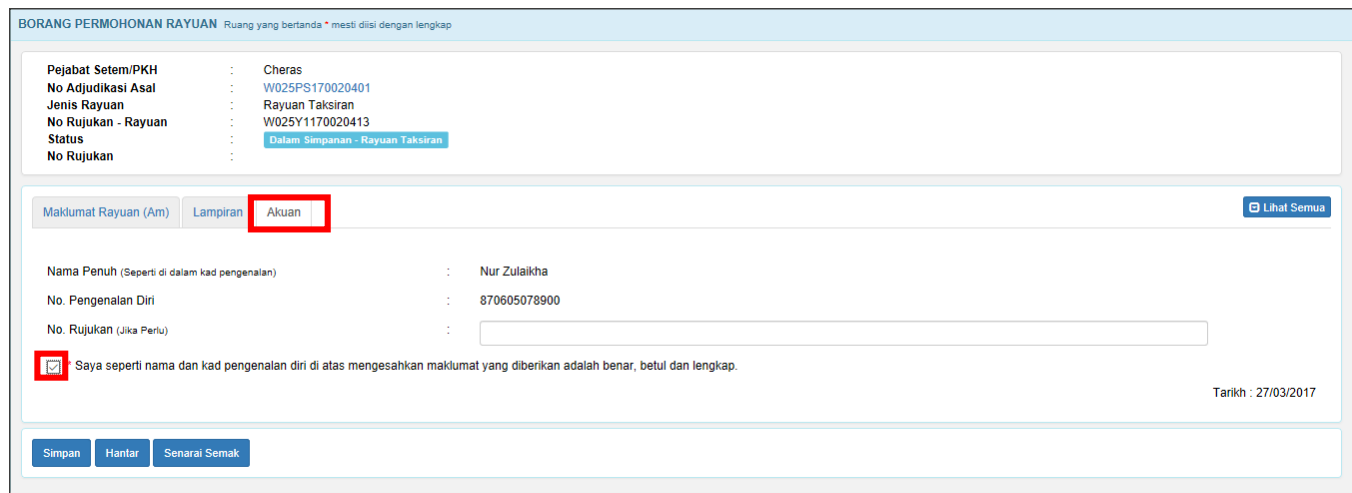

*Rajah 8.4.1-10: Tab Akuan*

12. Sistem akan paparkan mesej Permohonan Rayuan Berjaya dihantar seperti Rajah 8.4.1-11.

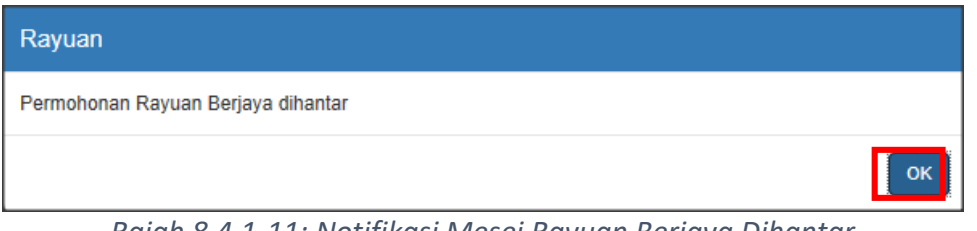

*Rajah 8.4.1-11: Notifikasi Mesej Rayuan Berjaya Dihantar*

13. Sistem akan paparkan mesej Permohonan Rayuan Berjaya dihantar seperti Rajah 8.4.1-12.

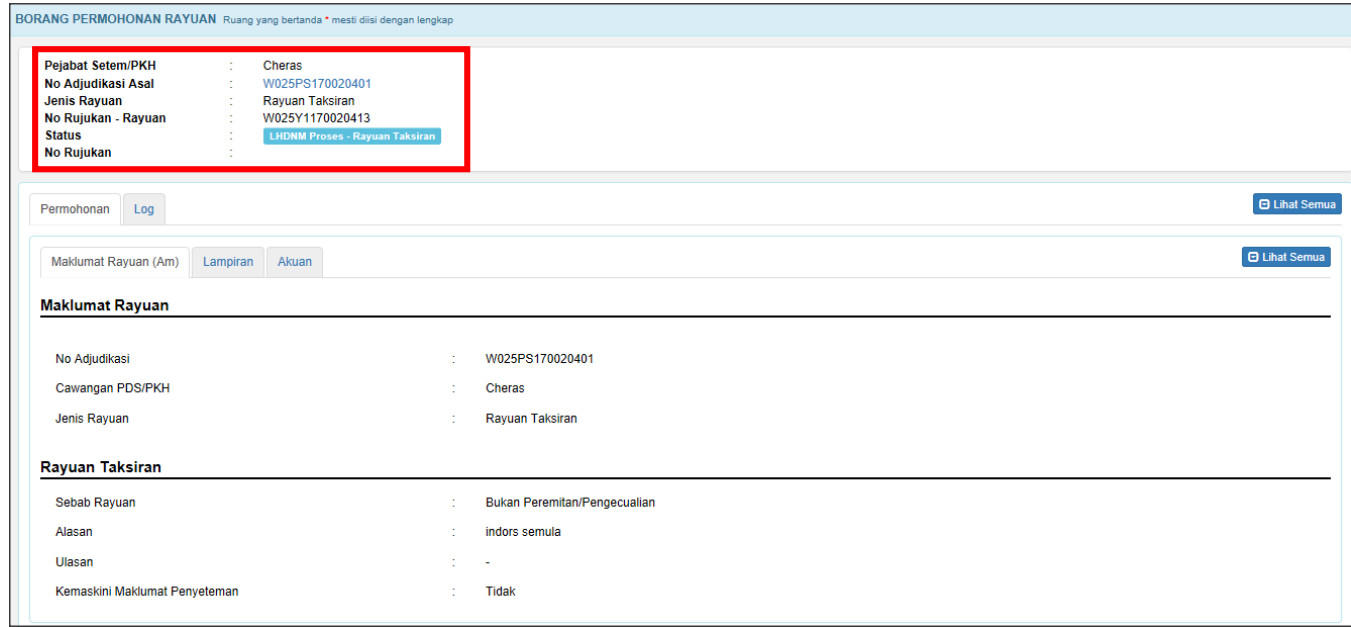

*Rajah 8.4.1-12: Paparan Borang Permohonan Rayuan status bertukar menjadi 'LHDNM Status-Rayuan Taksiran'*

## **8.4.2 Kemaskini dan Batal Permohonan Rayuan Taksiran**

1. Di *Dashboard* Untuk Tindakan Rayuan, klik pada pautan No Adjudikasi untuk ke butiran permohonan. Hanya permohonan dengan status **Dalam Simpanan-Rayuan Penalti** sahaja yang boleh dikemaskini atau dibatalkan. Rujuk Rajah 8.4.2-1.

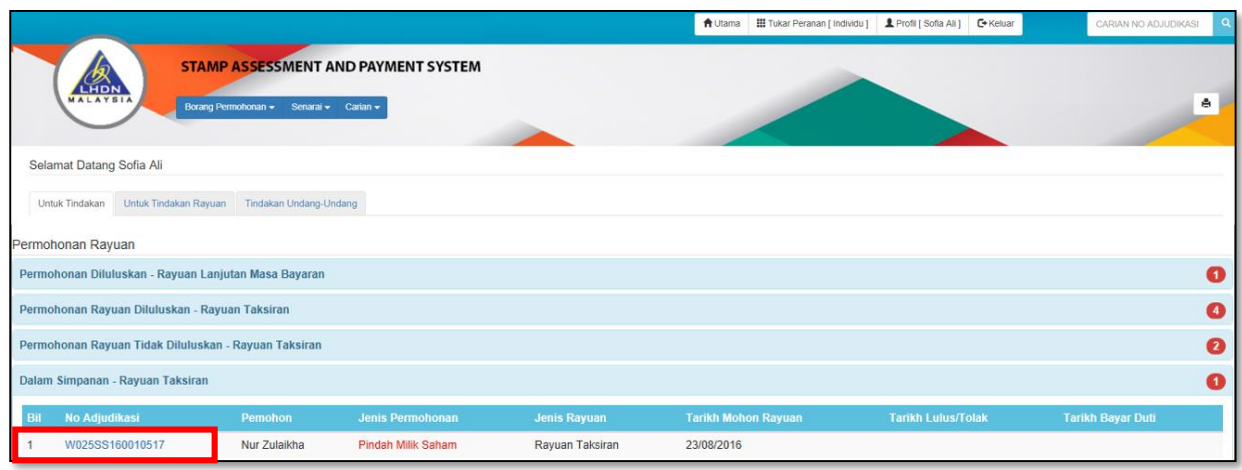

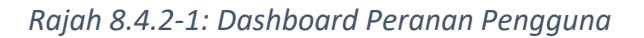

2. Pengguna juga boleh cari maklumat pengguna melalui carian no adjudikasi seperti Rajah 8.4.2-2.

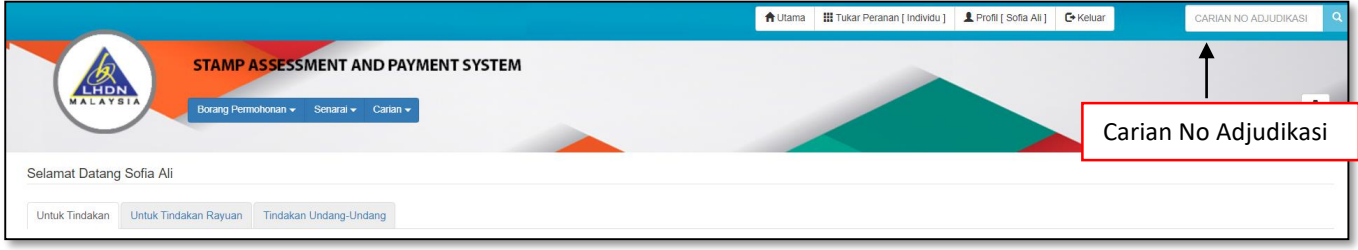

*Rajah 8.4.2-1: Carian No Adjudikasi*

3. Sekiranya pengguna klik **Kemaskini,** sistem akan memaparkan maklumat Bahagian

 $\Theta$  Lihat Semua

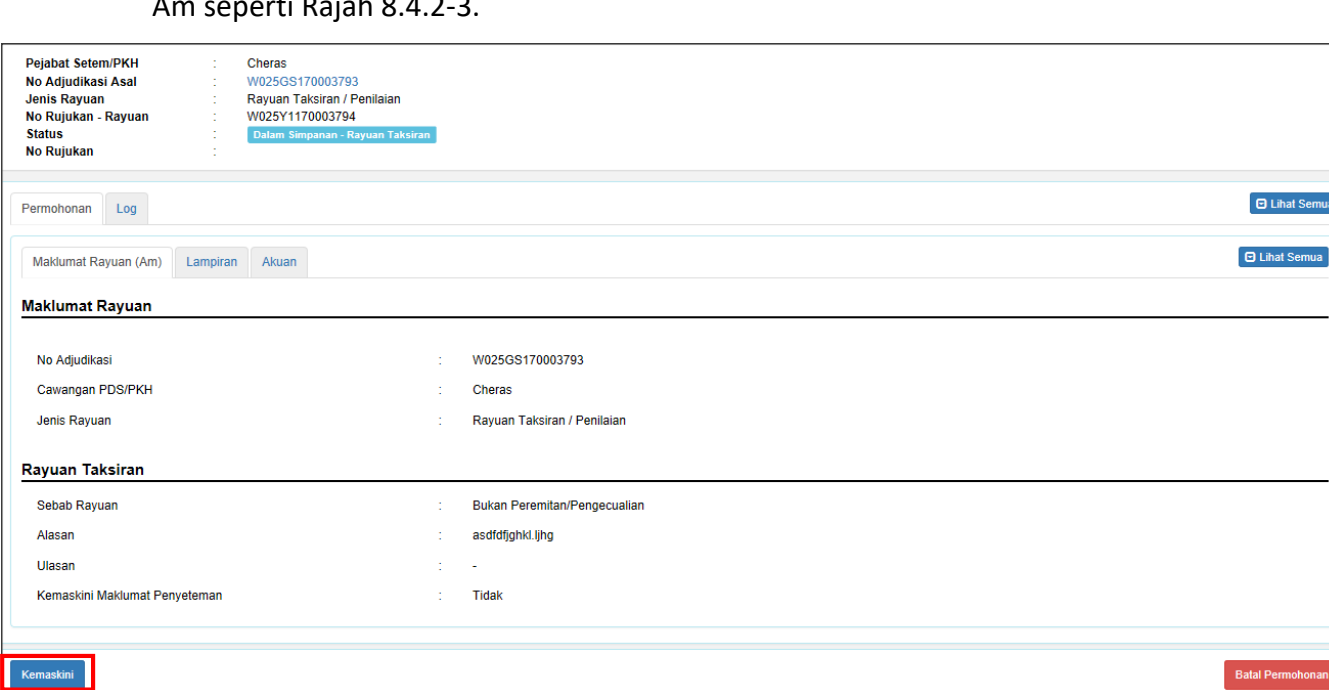

Am seperti Rajah 8.4.2-3.

*Rajah 8.4.2-3: Borang Permohonan*

4. Bahagian yang boleh untuk dikemaskini ialah seperti Rajah 8.4.2-4.

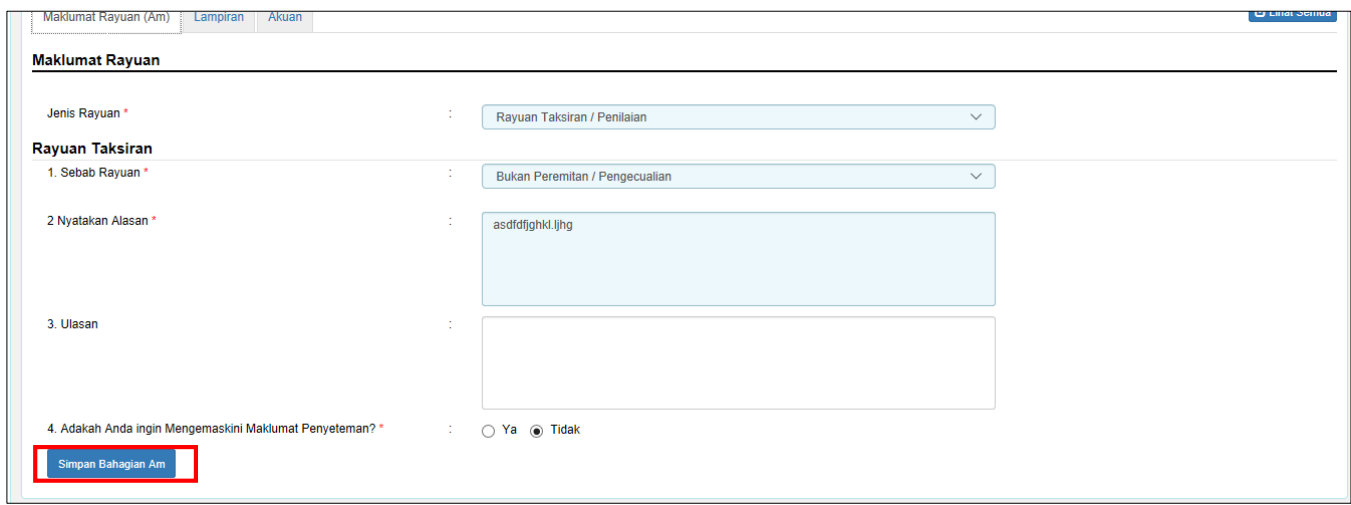

*Rajah 8.4.2-4: Bahagian Maklumat Am*

5. Jika ruang tidak diisi dengan lengkap, sistem akan papar mesej pemberitahuan

seperti Rajah 8.4.2-5.

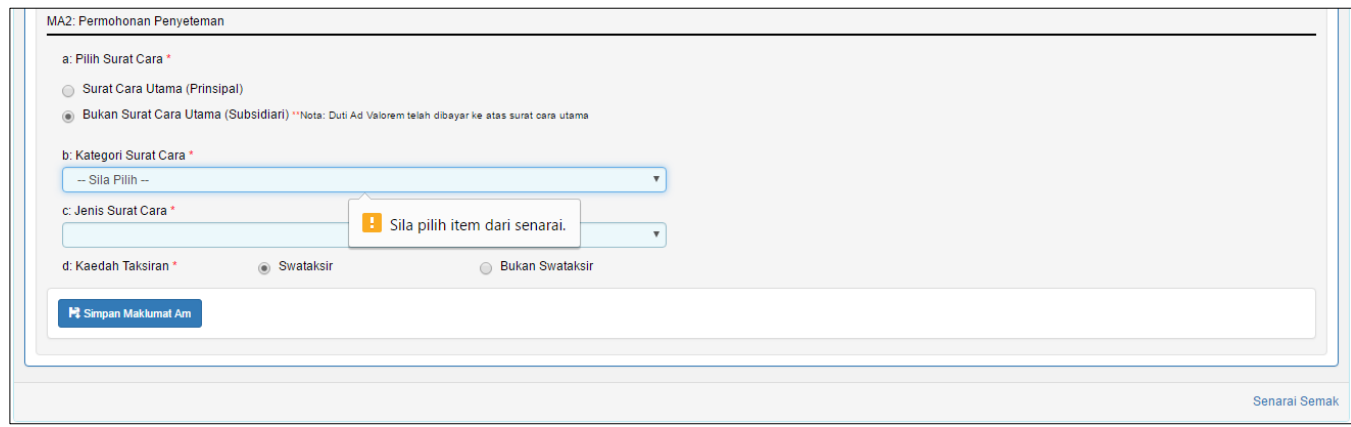

*Rajah 8.4.2-5: Mesej Pemberitahuan*

6. Sekiranya pengguna ingin membatalkan permohonan rayuan, Klik butang **Batal** 

**Permohonan** untuk batal permohonan. Rujuk Rajah 8.4.2-6.

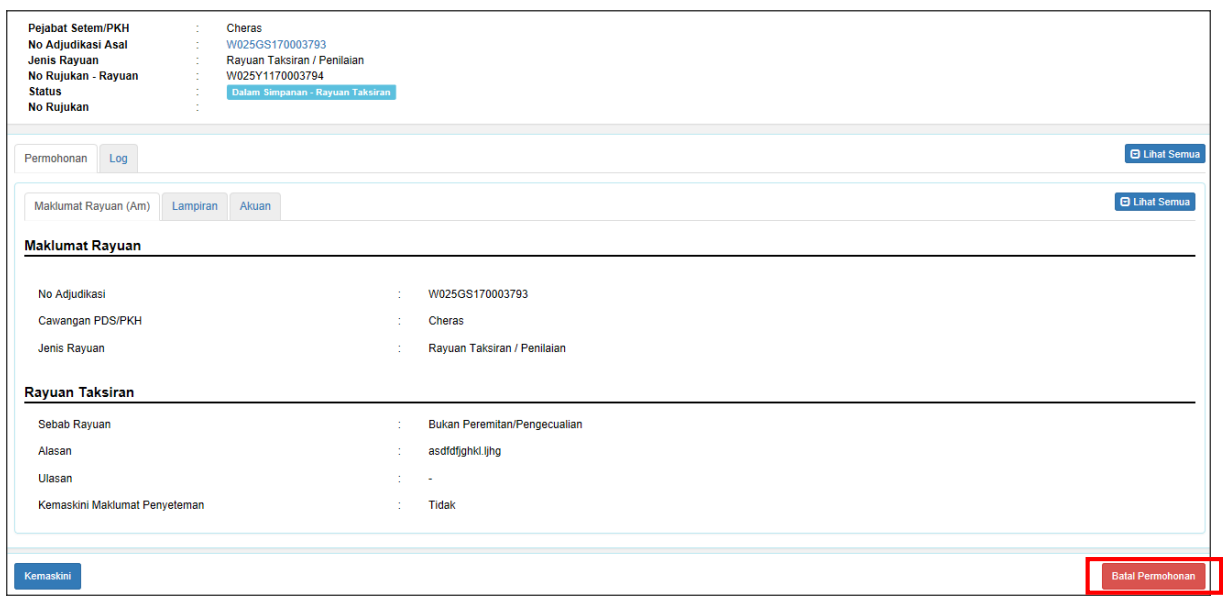

*Rajah 8.4.2-6: Batal Permohonan*

7. Sistem akan memaparkan *pop up window* untuk isi alasan pembatalan. Klik **Teruskan** untuk batal permohonan. Status permohonan akan bertukar kepada status **Batal** atau klik butang **Kembali** untuk kembali ke tab **Permohonan**. Rujuk Rajah 8.4.2-7.

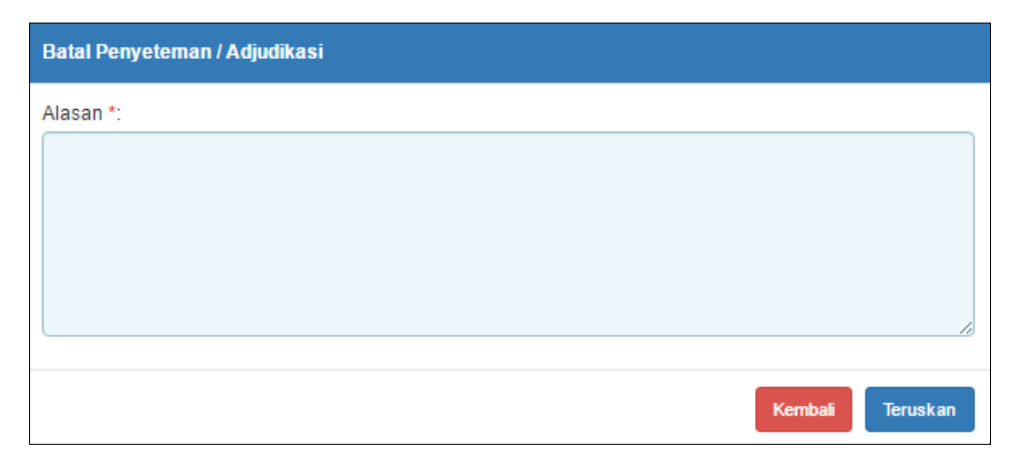

*Rajah 8.4.2-7: Batal Permohonan - Permohonan Penyeteman*

## **9.0 PERMOHONAN BAYARAN BALIK**

## **9.1 Mohon Bayaran Balik Permohonan Asal Online**

1. Log masuk ke STAMPS. Paparan dashboard pengguna akan dipaparkan. Rujuk Rajah

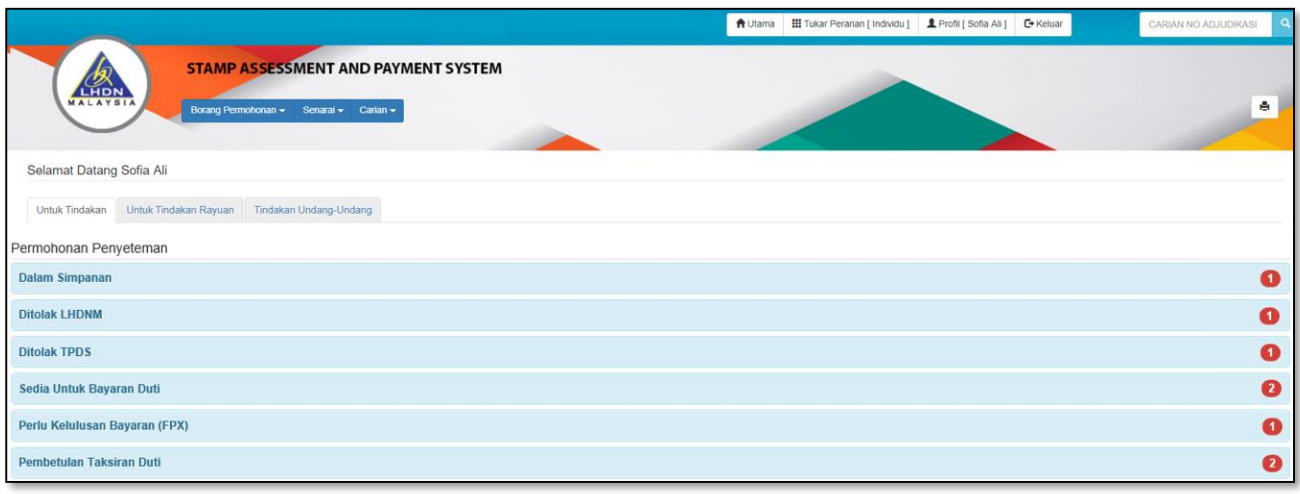

*Rajah 9-1-1: Paparan Dashboard Pengguna*

2. Klik menu **Borang Permohonan**, pilih sub menu **Bayaran Balik** untuk ke skrin **BORANG PERMOHONAN BAYARAN BALIK**. Rajah 9-1-2

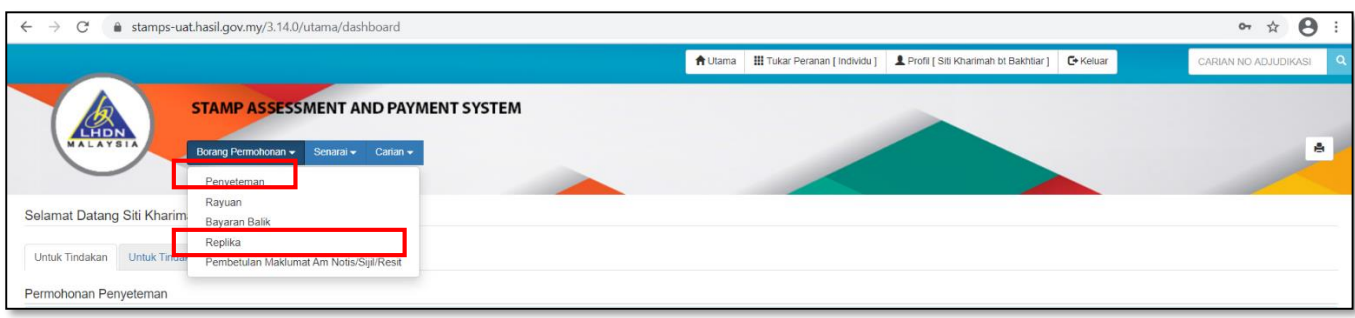

*Rajah 9-1-2: Pautan Borang Permohonan Bayaran Balik*

- 3. Masukkan nombor adjudikasi dan klik butang **Penyeteman Asal Online.** Rajah 9-1-
	- 3.

<sup>9.1-1.</sup>

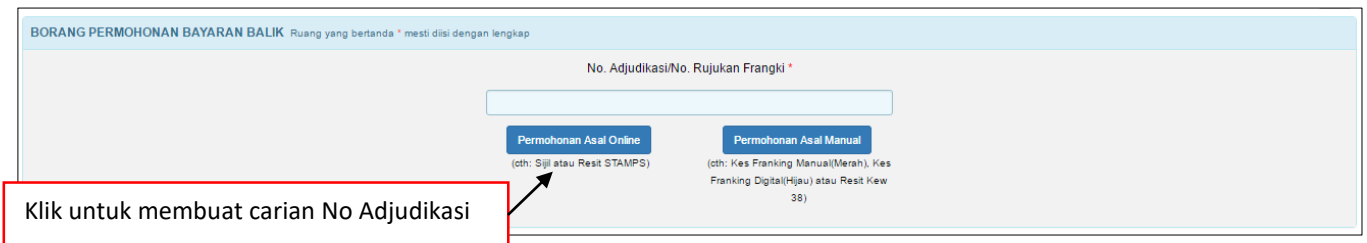

*Rajah 9-1-3: Borang Permohonan Bayaran Balik: Carian No Adjudikasi (Permohonan Asal Online)*

4. Jika nombor adjudikasi yang dimasukkan tidak tepat atau tidak wujud, sistem akan keluarkan paparan mesej pemberitahuan seperti Rajah 9-1-4.

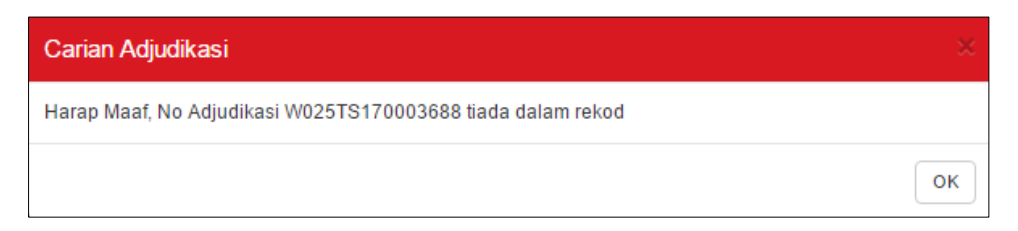

*Rajah 9-1-4: Contoh Paparan Mesej Pemberitahuan Nombor Adjudikasi tidak wujud*

5. Jika nombor adjudikasi yang dimasukkan wujud, sistem akan memaparkan skrin Borang Permohonan Bayaran Balik seperti di bawah. Di tab **Maklumat Am,** ruangan **Maklumat Surat Cara Asal Yang Telah Dibayar Duti** akan diambil daripada adjudikasi asal. Rujuk Rajah 9.1-5.

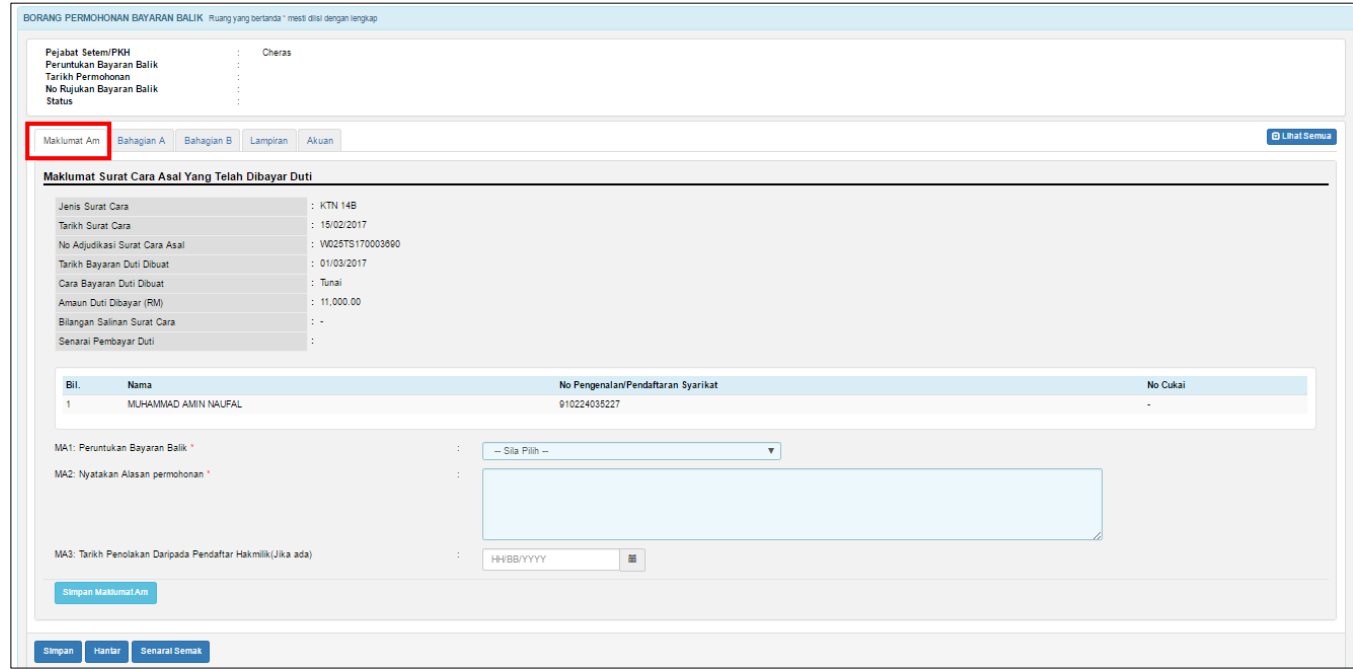

*Rajah 9.1-5: Borang Permohonan Bayaran Balik*

Pengguna perlu lengkapkan maklumat berikut seperti di bawah. Rujuk Rajah 9-1-6:

- i. Pilih ruang **Peruntukan Bayaran Balik.** Sekiranya pilihan Peruntukan Bayaran Balik adalah **Lain-lain**, pengguna perlu nyatakan.
- ii. Isi ruang **Alasan Permohonan.**
- iii. Isi ruang **Tarikh Penolakan Daripada Pendaftar Hakmilik** sekiranya ada.

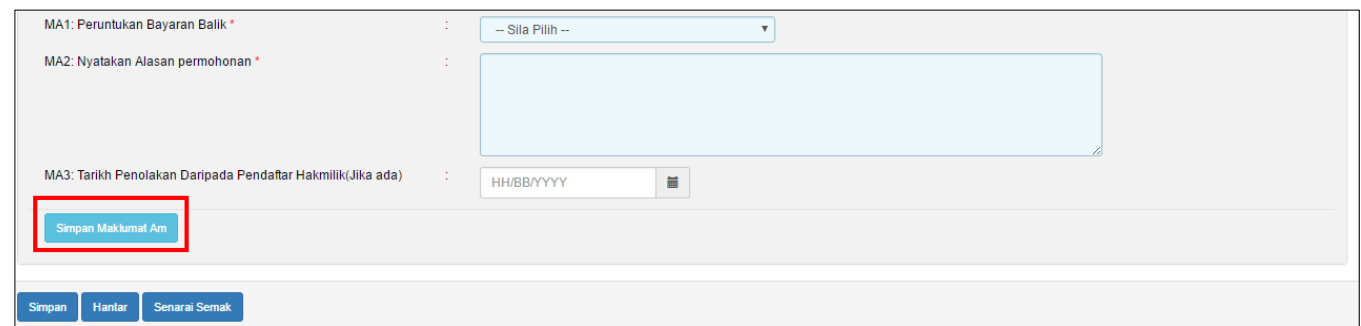

*Rajah 9-1-6: Maklumat Permohonan Bayaran Balik (Paparan Skrin Peranan Individu & Ejen)*

- 6. Klik butang **Simpan Maklumat Am** untuk simpan maklumat yang telah diisi dan sistem akan terus ke tab Bahagian A**.**
- 7. Di tab **Bahagian A**, sistem akan paparkan pilihan **Nama Penerima Bayaran Balik** secara automatik berdasarkan Senarai Pembayar Duti di Tab Maklumat Am.
	- i. Jika pilihan **Nama Penerima Bayaran Balik** adalah nama pembayar duti, sistem akan terus paparkan maklumat **Kategori Penerima Bayaran Balik, Warganegara, No Pengenalan Diri, Emel, No Telefon, No Telefon Bimbit**, dan **Alamat Surat-Menyurat Bayaran Balik** berdasarkan adjudikasi asal. Rujuk Rajah 9-1-8.
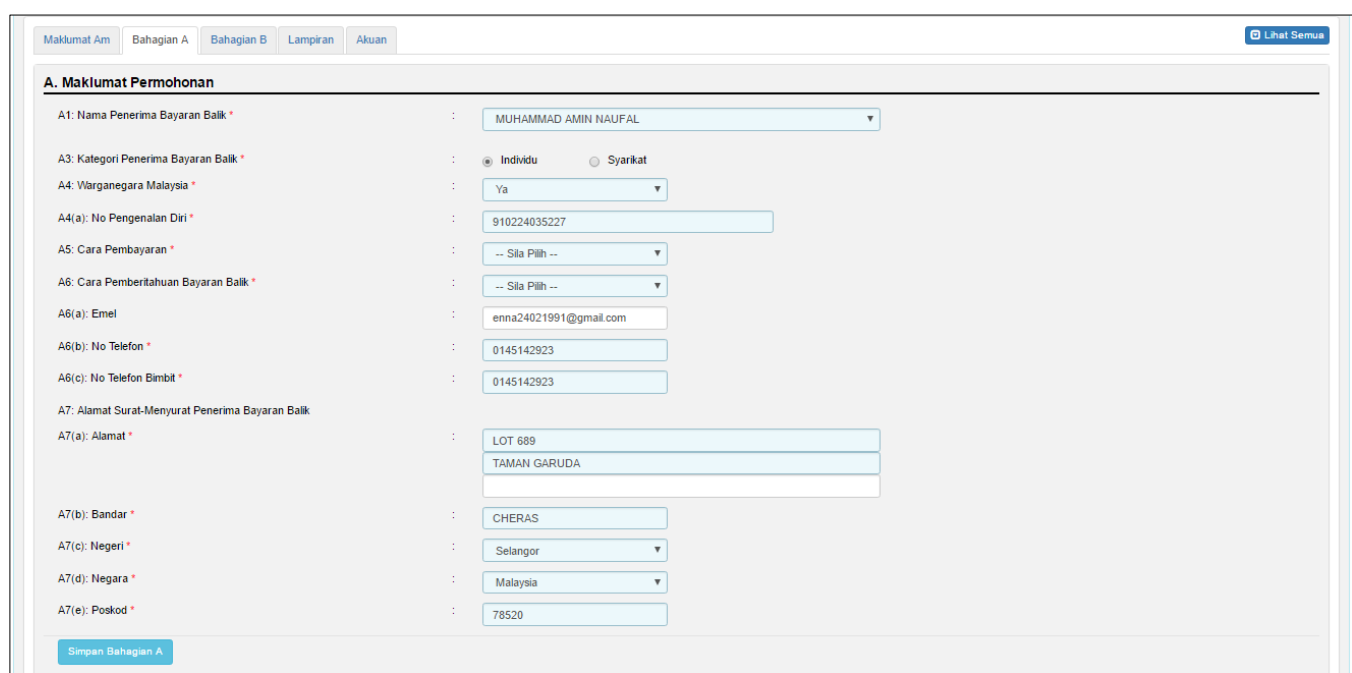

*Rajah 9-1-8: Borang Permohonan Bayaran Balik: Tab Bahagian A (Penerima adalah Pembayar* 

*Duti)*

- ii. Jika pengguna memilih Nama Penerima Bayaran Balik adalah **Selain Daripada Pembayar Duti**:
	- a. Isi ruang **Nyatakan (Nama Penerima Bayaran Balik)** dan **Hubungan Pembayar Duti dan Penerima Bayaran Balik**. Rujuk Rajah 9-1-9.

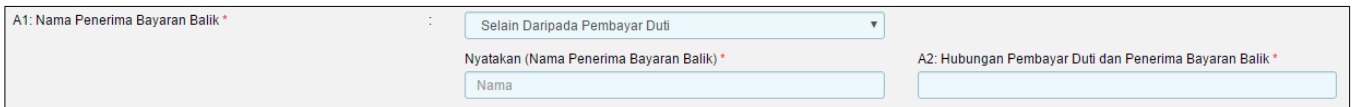

*Rajah 5-1-9: Paparan jika Pilihan Penerima Bayaran Balik: Selain Daripada Pembayar Duti*

b. Isi ruang **Kategori Penerima Bayaran Balik, Warganegara, No Pengenalan Diri, Emel, No Telefon, No Telefon Bimbit**, dan **Alamat Surat-Menyurat Bayaran Balik.** Rujuk Rajah 9-1-10

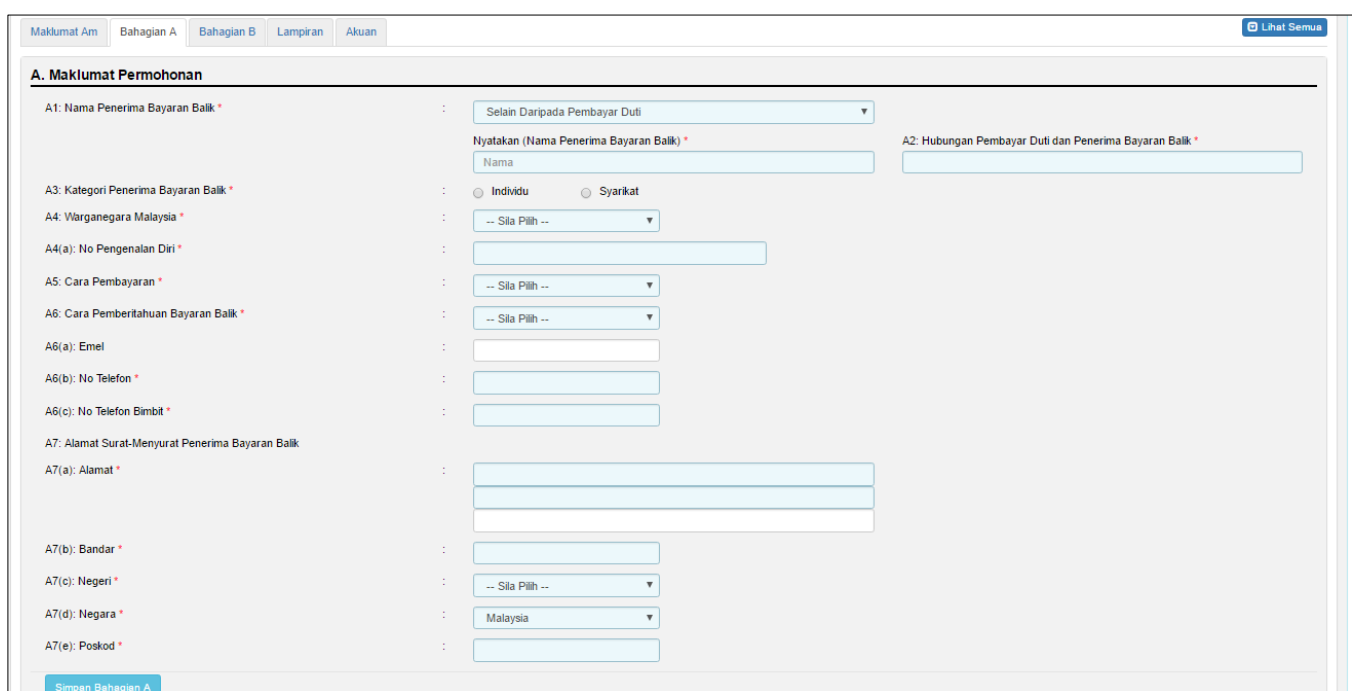

*Rajah 9-1-10: Borang Permohonan Bayaran Balik: Tab Bahagian A (Penerima adalah Selain* 

#### *Daripada Pembayar Duti)*

- iii. Pilih **Cara Pembayaran.**
- iv. Pilih **Cara Pemberitahuan Bayaran Balik.** Sekiranya pilihan Cara Pemberitahuan Bayaran Balik adalah Emel, ruang Emel wajib diisi.

8. Klik butang **Simpan Bahagian A** untuk simpan maklumat yang telah diisi dan sistem akan terus ke tab **Bahagian B (Maklumat Bayaran Duti Bagi Surat Cara Asal)**. Rujuk Rajah 9-1- 11.

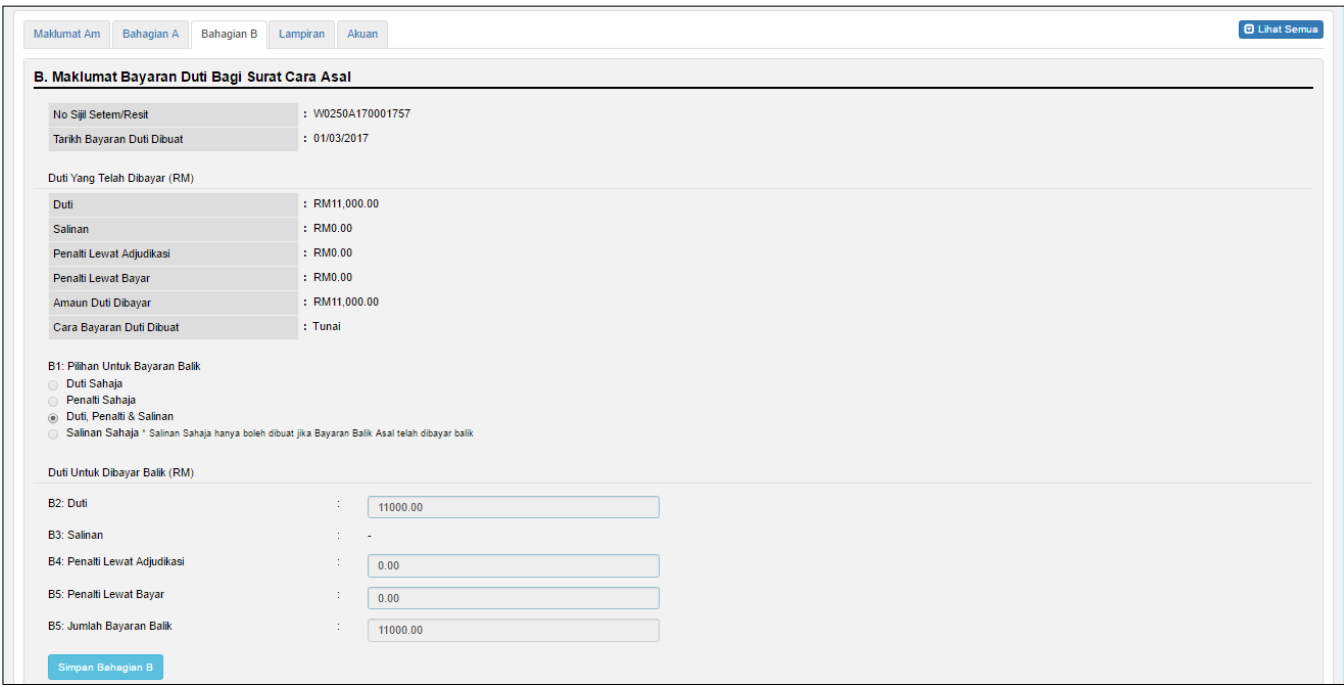

*Rajah 9-1-11: Borang Permohonan Bayaran Balik: Tab Bahagian B (Contoh Paparan Bayaran* 

*Balik Penuh)*

- 9. Di tab **Bahagian B** paparan Maklumat Bayaran Duti Bagi Surat Cara Asal Maklumat seperti di bawah:
	- i. Sekiranya permohonan bayaran balik yang dipohon TIDAK melibatkan Rayuan Taksiran, sistem akan terus paparkan **Kategori Bayaran Balik** sebagai Duti, Penalti & Salinan dan amaun duti yang dibayar balik pada ruangan Duti untuk Dibayar Balik. Pengguna tidak perlu mengisi mana-mana ruang. Rujuk Rajah 9.1-12

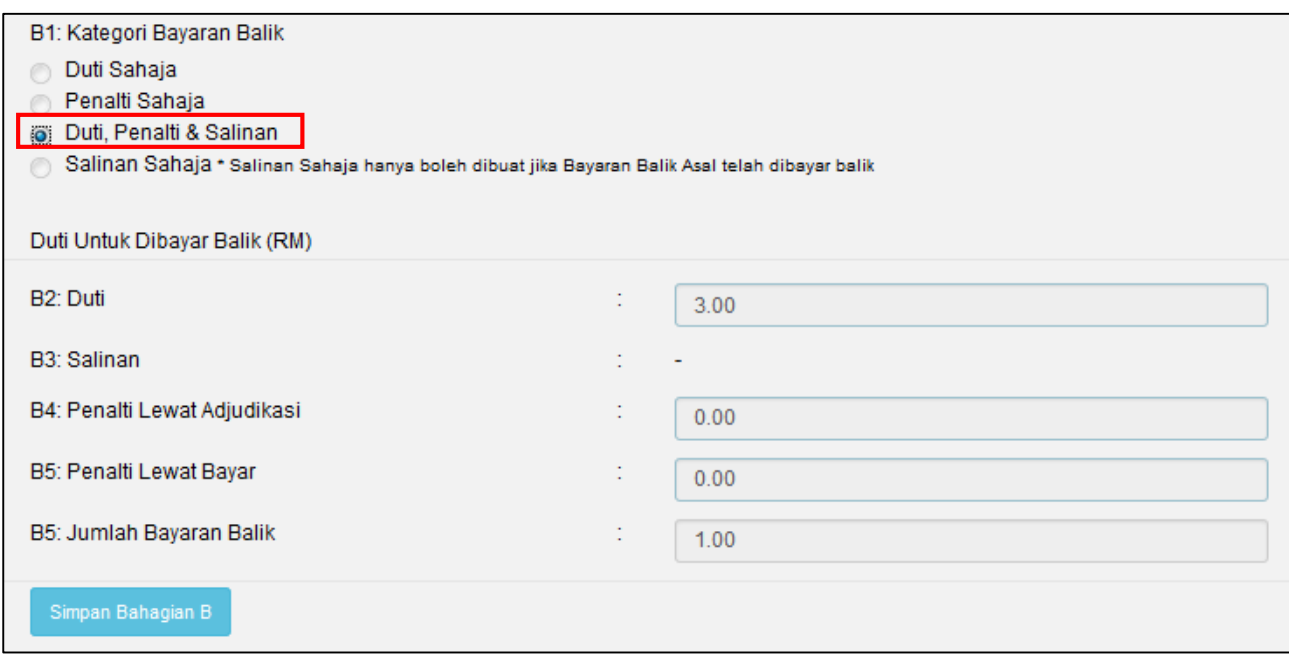

 *Rajah 9-1-12: Borang Permohonan Bayaran Balik: Tab Bahagian B (Contoh Paparan* 

*Bayaran Tidak Melibatkan Rayuan Taksiran)*

ii. Sekiranya permohonan bayaran balik yang dipohon melibatkan Rayuan Taksiran, paparan skrin seperti akan dipaparkan. Sistem akan terus paparkan **Kategori Bayaran Balik** sebagai Duti Sahaja dan amaun duti yang dibayar balik pada ruangan Duti Untuk Dibayar Balik akan dipaparkan mengikut pilihan tersebut. Pengguna tidak perlu mengisi mana-mana ruang. Rujuk Rajah 9-1-13

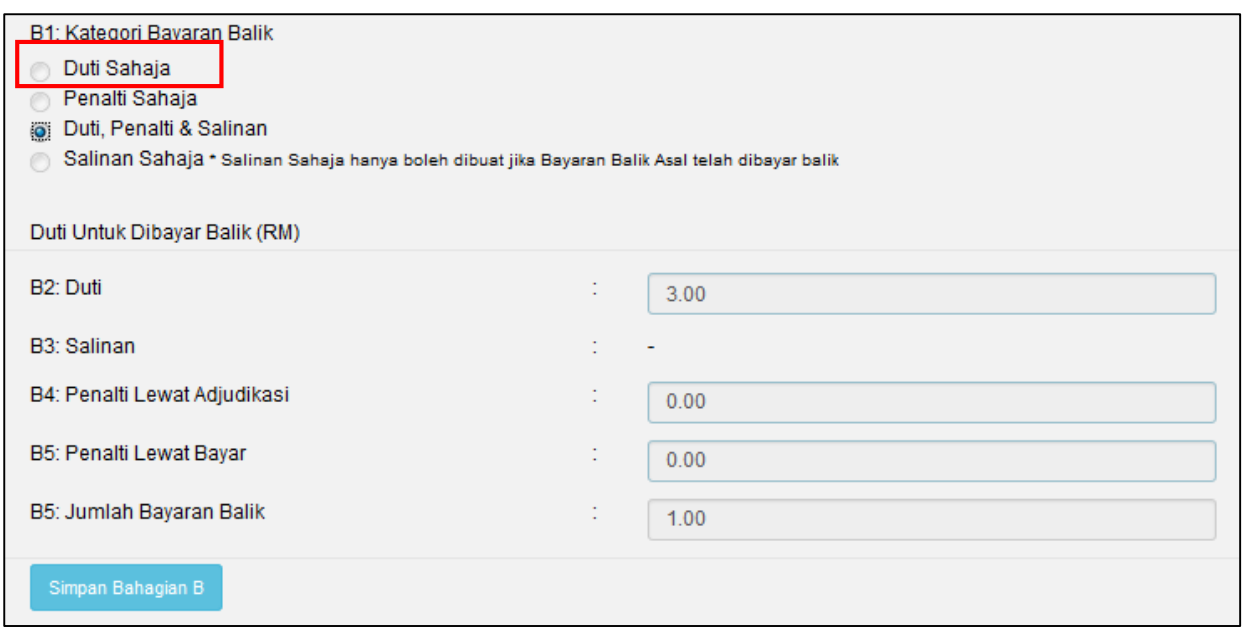

*Rajah 9-1-13: Borang Permohonan Bayaran Balik: Tab Bahagian B (Contoh Paparan* 

*Bayaran Melibatkan Rayuan Taksiran)*

10. Klik butang **Simpan Bahagian B** untuk simpan maklumat dan sistem akan terus ke tab **Lampiran**.

Simpan Bahagian B

11. Di tab **Lampiran** klik *Browse* untuk memuatnaik dokumen sokongan. Sekiranya terdapat lebih daripada satu lampiran, ulangi langkah yang sama. Klik butang **Muat Naik** untuk muat naik lampiran Rujuk Rajah 9.1-14.

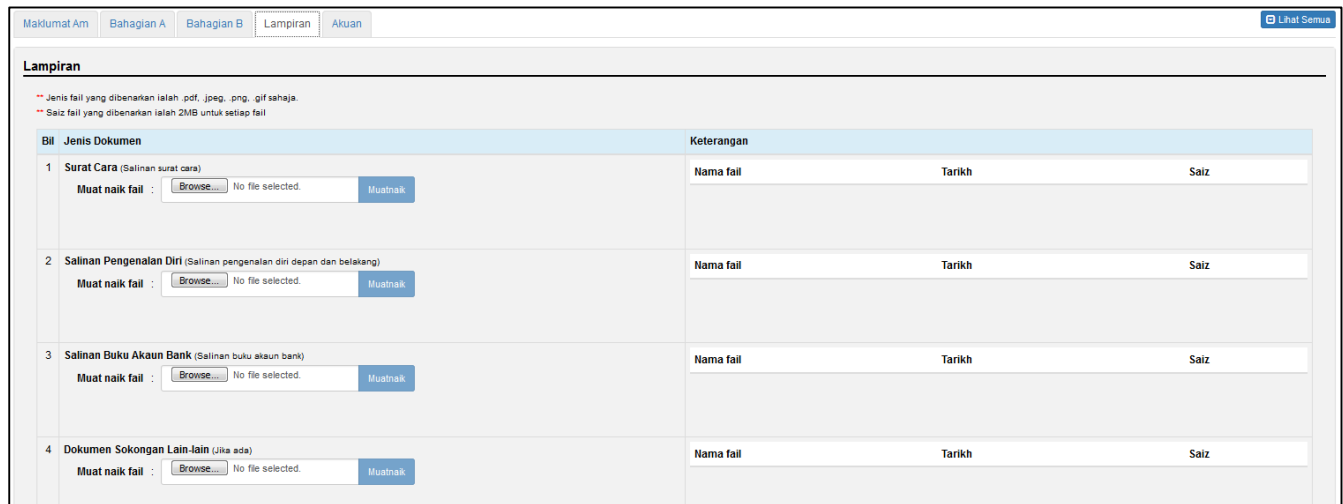

*Rajah 5.1-14: Borang Permohonan Bayaran Balik: Tab Lampiran*

12. Fail yang telah dimuat naik akan dipaparkan seperti Rajah di bawah. Klik pautan fail untuk melihat lampiran. Jika ingin hapuskan lampiran yang telah dimuat naik, pilih lampiran berkaitan dan klik **X** pada label **Hapus**. Rujuk Rajah 9.1-15

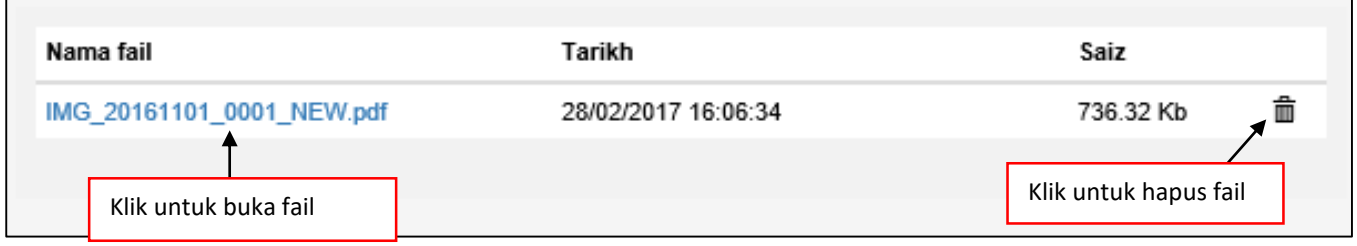

*Rajah 9.1-15: Paparan fail yang dimuat naik*

- 13. Klik butang **Seterusnya** untuk simpan maklumat yang telah diisi dan sistem akan terus ke tab **Akuan**.
- 14. Klik tab **Akuan**. Pastikan kotak pengakuan di '*tick'* sebelum klik butang **Simpan** dan butang **Hantar.** Masukkan No Rujukan sekiranya berkaitan. Rujuk Rajah 9.1-16

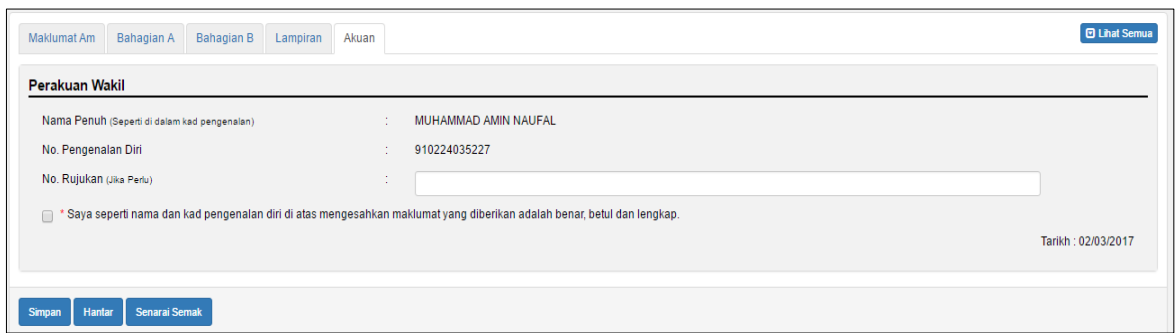

 *Rajah 9-1-16: Borang Permohonan Bayaran Balik: Tab Akuan*

15. Klik butang **Simpan** untuk simpan keseluruhan permohonan dan status permohonan akan kekal Dalam Simpanan- Bayaran Balik. Rujuk Rajah 9.1-17

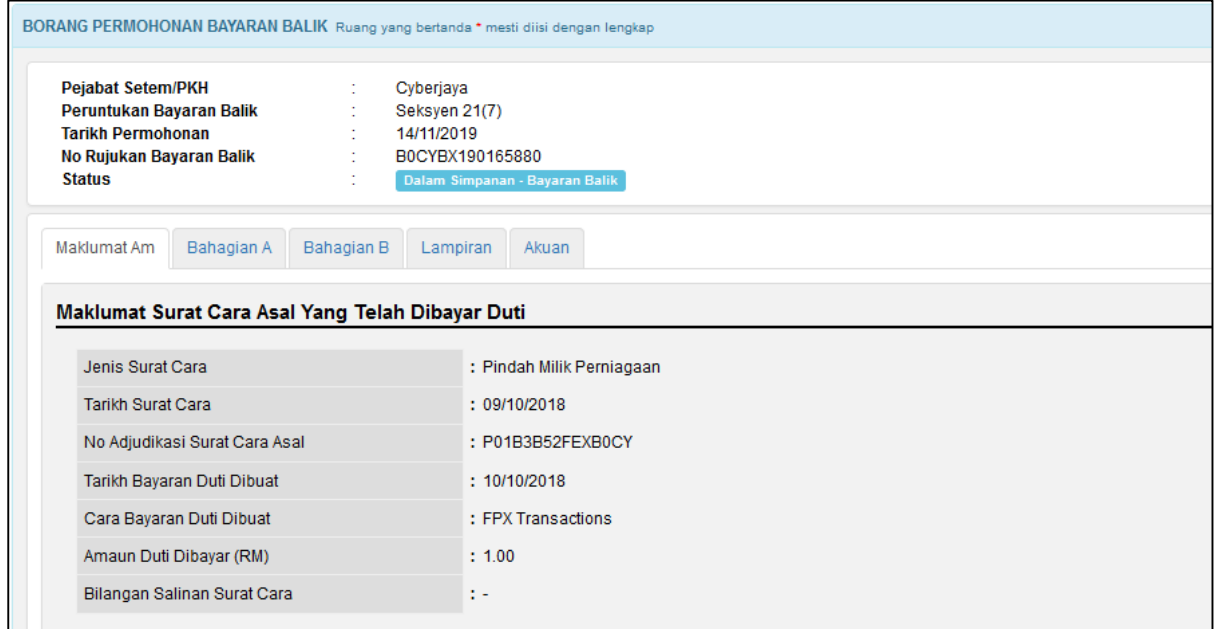

*Rajah* 9*-1-17: Status Dalam Simpanan-Bayaran Balik*

16. Klik butang **Hantar** untuk hantar permohonan. Satu paparan seperti di bawah akan

dipaparkan. Klik Ya untuk teruskan permohonan. Rujuk Rajah 9.1-18.

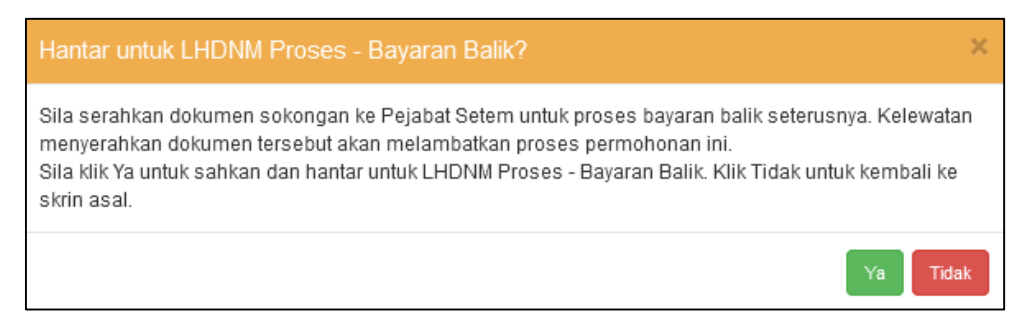

*Rajah* 9*-1-18: Paparan selepas klik Hantar*

17. Status akan bertukar kepada LHDNM Proses Penaksir – Bayaran Balik. Rujuk Rajah

9.1-19.

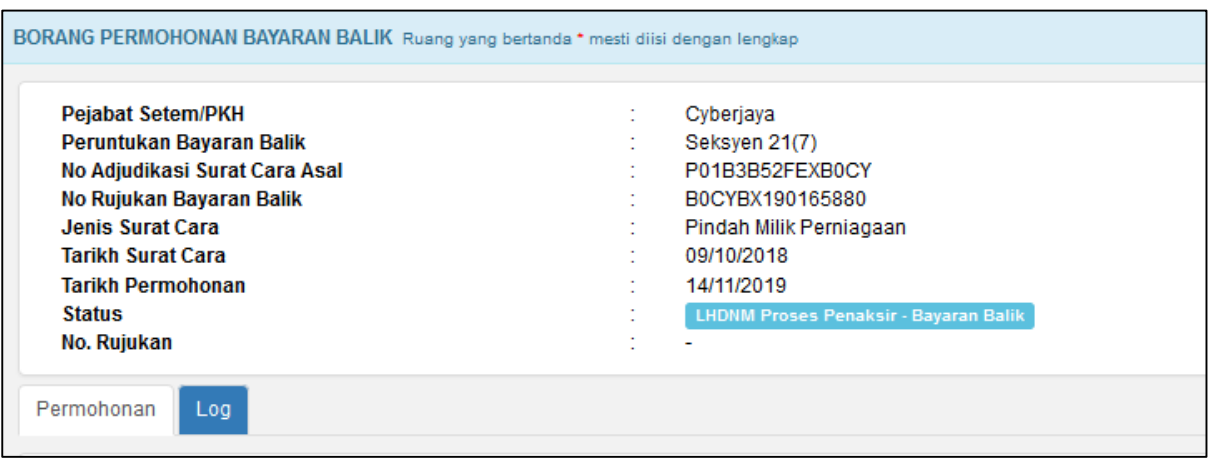

*Rajah* 9*-1-19: Status LHDNM Proses Penaksir – Bayaran Balik*

- 18. Bagi permohonan dengan **Peruntukan Bayaran Balik mengikut Seksyen 57**, tarikh permohonan hendaklah tidak melebihi 12 bulan dari Tarikh Surat Cara. Sekiranya melebihi tempoh tersebut, tarikh permohonan hendaklah tidak melebihi 2 bulan dari Tarikh Penolakan Daripada Pendaftar Hakmilik. Jika kedua-dua pra-syarat tidak dipenuhi, Surat Penolakan akan dijana oleh sistem dan status permohonan bertukar kepada Permohonan Ditolak – Bayaran Balik.
- 19. Bagi permohonan dengan **Peruntukan Bayaran Balik mengikut Seksyen 21**, **Seksyen 58** atau **Seksyen 78**, tarikh permohonan hendaklah tidak melebihi 12 bulan dari Tarikh Surat Cara. Jika tidak, Surat Penolakan akan dijana oleh sistem dan status permohonan bertukar kepada Permohonan Ditolak – Bayaran Balik.

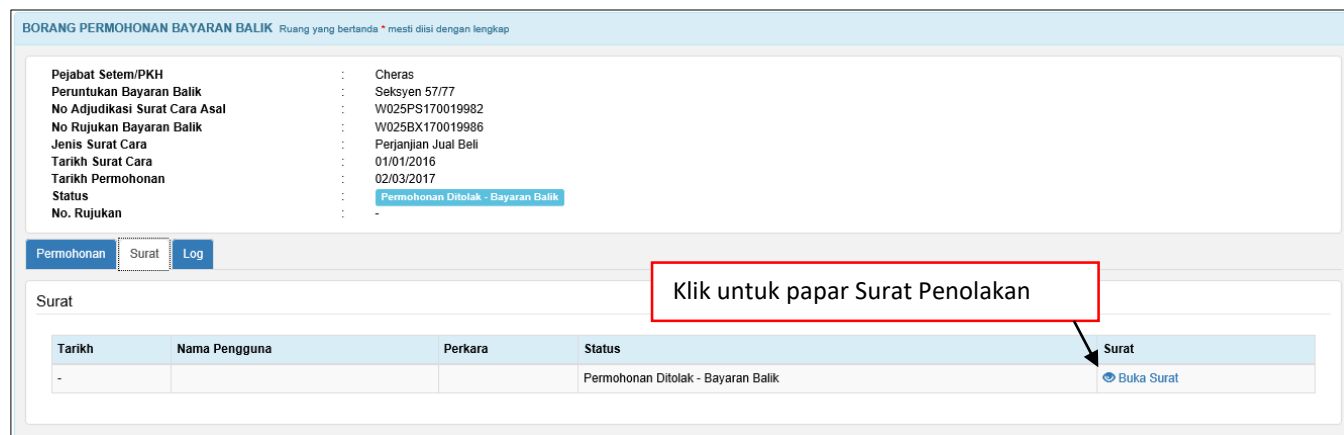

*Rajah 9-1-20: Borang Permohonan Bayaran Balik: Tab Surat*

#### 20. Paparan surat Penolakan Bayaran Balik Duti Setem seperti di bawah. Rujuk Rajah

9.1-21.

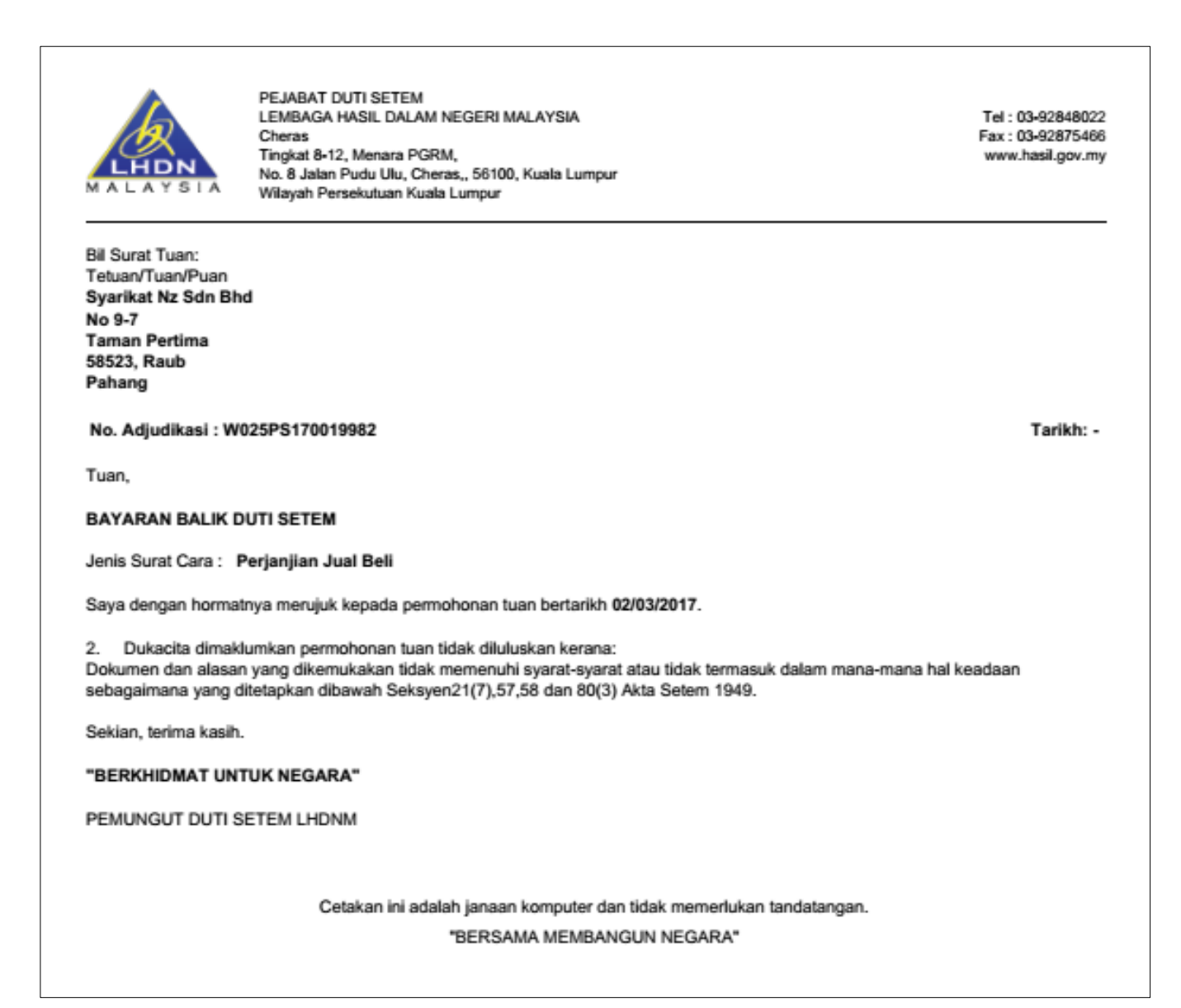

*Rajah 9.1-21: Contoh Surat Penolakan bagi permohonan berstatus Permohonan Ditolak-*

*Bayaran Balik*

21. Bagi permohonan dengan **Peruntukan Bayaran Balik mengikut Seksyen selain seksyen yang dinyatakan di item 18 dan 19,** tiada sebarang semakan dilakukan. 22. Jika permohonan tidak ditolak, sistem akan semak jumlah amaun yang dipohon bagi bayaran balik. Bagi **permohonan melebihi RM50,001**, permohonan akan dihantar kepada Timbalan Pemungut Duti Setem (TPDS) untuk semakan dan status permohonan bertukar menjadi LHDNM Proses TPDS – Bayaran Balik. Rujuk Rajah 9.1-22

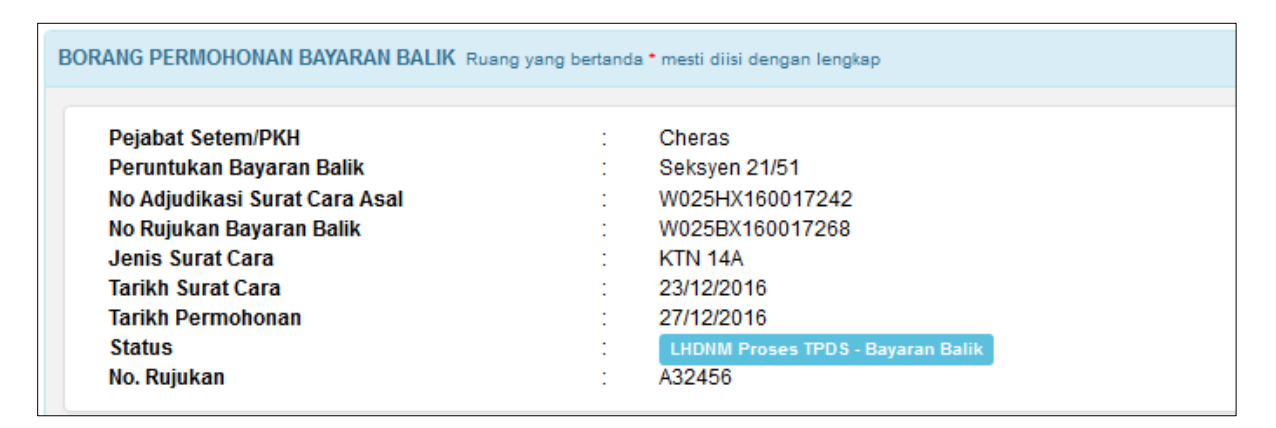

 *Rajah 9.1-22: Paparan status permohonan LHDNM Proses TPDS- Bayaran Balik*

23. Bagi **permohonan sama atau kurang dari RM50,000**, permohonan akan dihantar kepada Penaksir untuk semakan dan status permohonan ialah LHDNM Proses Penaksir – Bayaran Balik. Rujuk Rajah 9.1-23.

| Pejabat Setem/PKH             | Cheras                                       |
|-------------------------------|----------------------------------------------|
| Peruntukan Bayaran Balik      | Seksven 28                                   |
| No Adjudikasi Surat Cara Asal | W025GS160016865                              |
| No Rujukan Bayaran Balik      | W025BX160016893                              |
| Jenis Surat Cara              | Perkara Persatuan (Article of Association)   |
| Tarikh Surat Cara             | 20/06/2016                                   |
| Tarikh Permohonan             | 21/11/2016                                   |
| <b>Status</b>                 | <b>LHDNM Proses Penaksir - Bayaran Balik</b> |

*Rajah 9.1-23: Paparan status permohonan LHDNM Proses Penaksir- Bayaran Balik*

24. Klik butang **Senarai Semak** untuk papar senarai semak dokumen sokongan.

## **9.2 Mohon Bayaran Balik Permohonan Asal Manual**

1. Log masuk ke STAMPS. Paparan dashboard pengguna akan dipaparkan. Rujuk Rajah 9.2-1

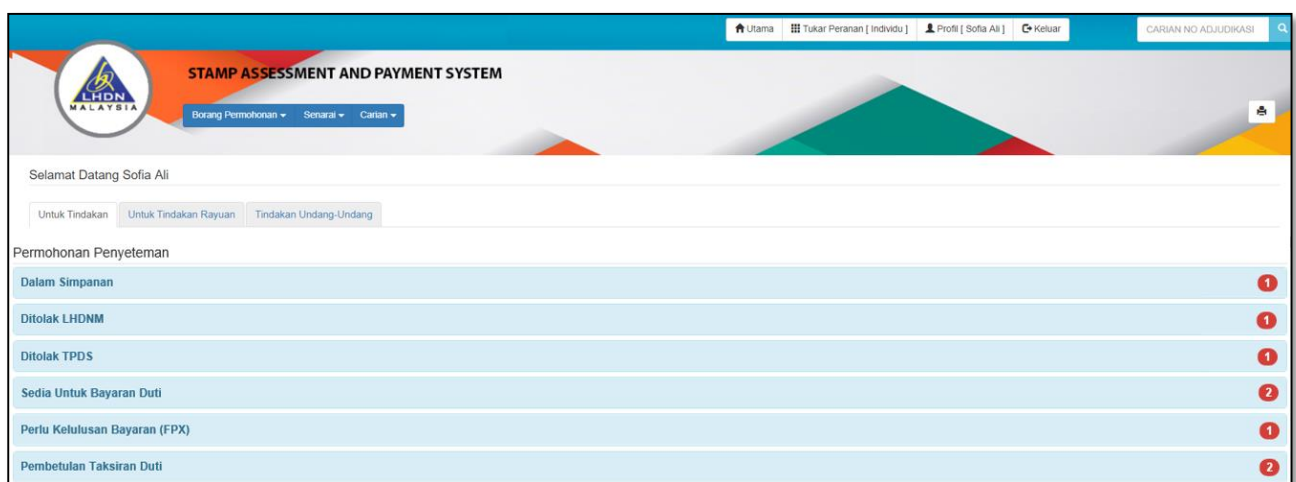

*Rajah 9.2-1: Paparan Dashboard Pengguna*

2. Klik menu **Borang Permohonan**, pilih sub menu **Bayaran Balik** untuk ke skrin **BORANG PERMOHONAN BAYARAN BALIK**. Rujuk Rajah 9.2-2

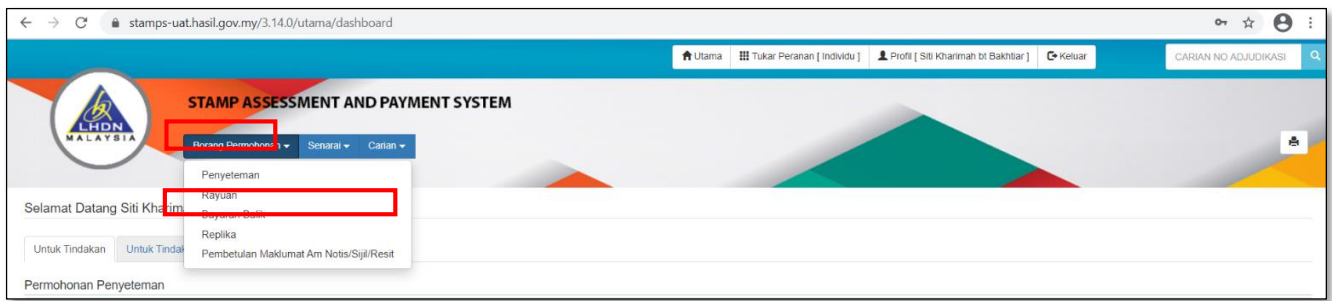

*Rajah 9.2-2: Pautan Borang Permohonan Bayaran Balik*

3. Masukkan nombor adjudikasi dan klik butang **Penyeteman Asal Manual.** Rujuk Rajah 9.2-3.

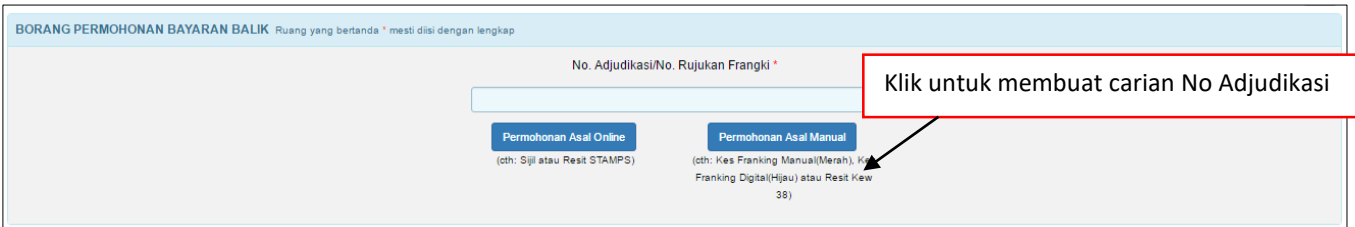

*Rajah 9.2-3: Borang Permohonan Bayaran Balik: Carian No Adjudikasi (Permohonan Asal* 

*Manual)*

4. Jika nombor adjudikasi yang dimasukkan adalah format nombor adjudikasi permohonan secara online, paparan mesej pemberitahuan seperti Rajah 9.2-4 akan dipaparkan.

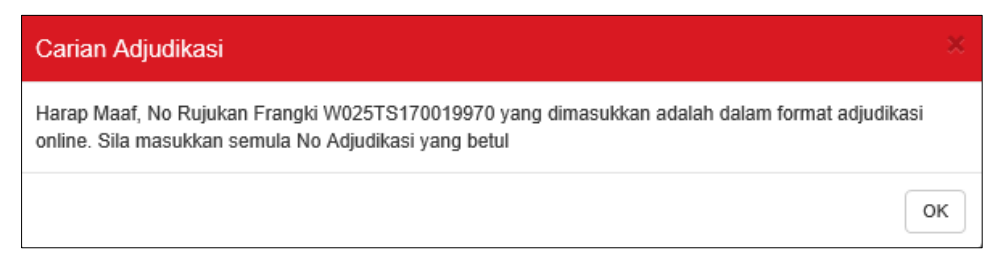

*Rajah 9.2-4: Contoh Mesej Pemberitahuan Nombor Adjudikasi Bukan Permohonan Asal* 

#### *Manual*

5. Jika nombor adjudikasi yang dimasukkan tepat, sistem akan paparan skrin Borang Permohonan Bayaran Balik seperti Rajah 9.2-5.

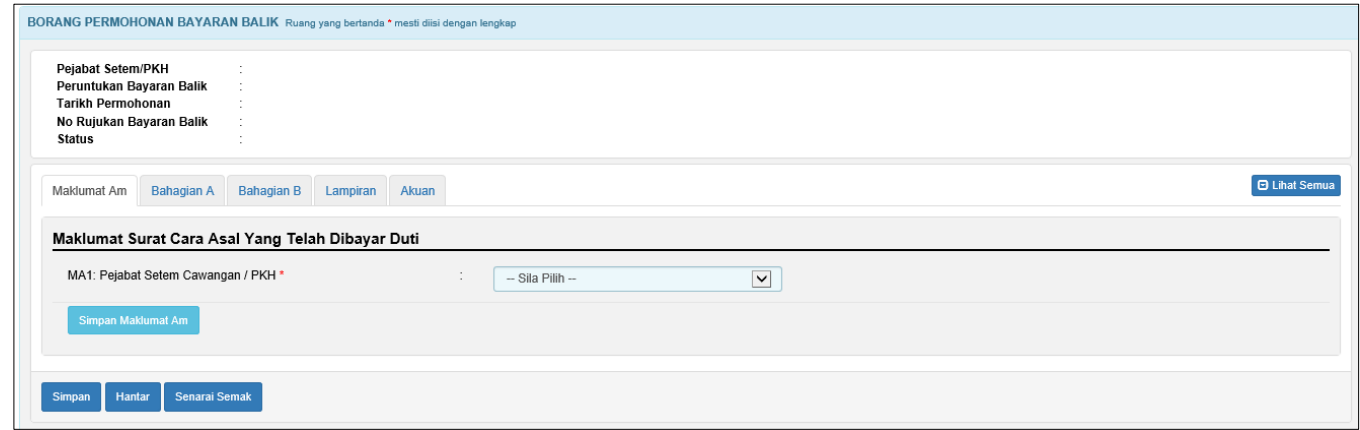

*Rajah 9.2-5: Borang Permohonan Bayaran Balik*

6. Pilih Pejabat Setem/PKH dan klik butang Simpan Maklumat AM.

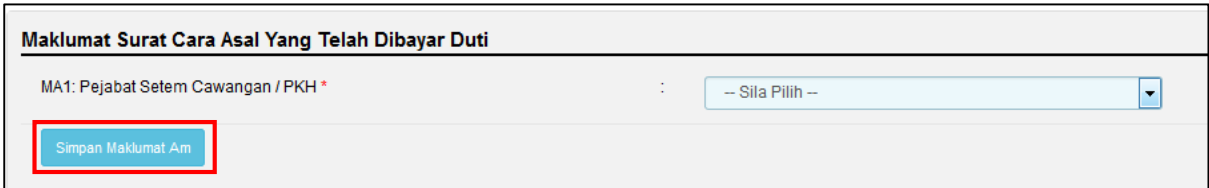

*Rajah 9.2-6: Borang Permohonan Bayaran Balik – Pilhan Pejabat Setem Cawangan/PKH* 

7. Selepas klik butang Simpan Maklumat AM, maklumat Pejabat Setem/PKH,

Peruntukan Bayaran Balik, Tarikh Permohonan, No Rujukan Bayaran Balik dan Status akan dipaparkan seperti di bawah. Rujuk Rajah 9.2-7.

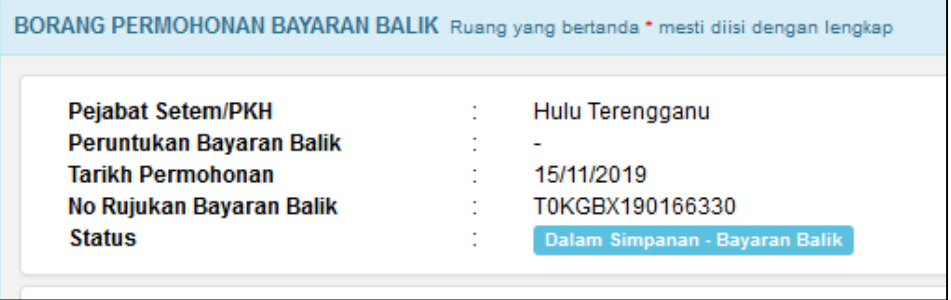

*Rajah 9.2-7: Borang Permohonan Bayaran Balik*

8. Klik butang **Simpan Maklumat Am** dan paparan skrin seperti di bawah akan dipaparkan. Rajah 9.2-8

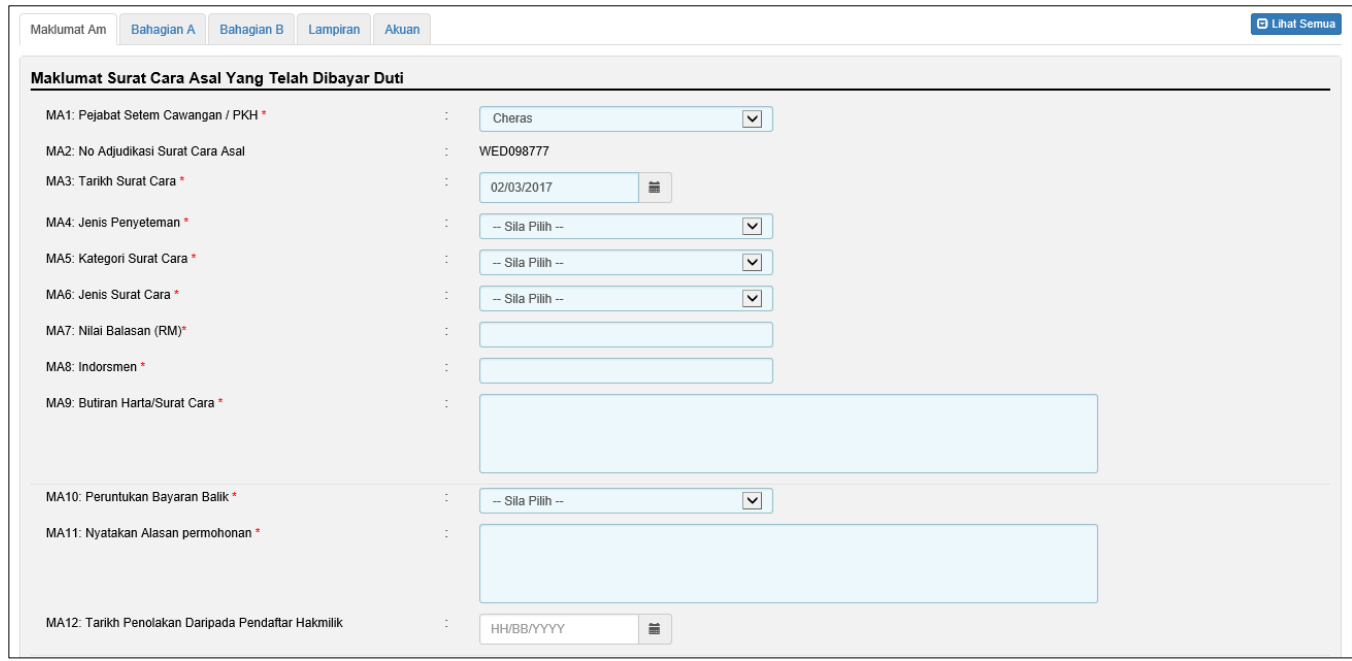

*Rajah 9.2-8: Borang Permohonan Bayaran Balik: Tab Maklumat Am (Maklumat Sura Cara Asal* 

*Yang Telah Dibayar Duti)*

9. Pengguna perlu melengkapkan semua ruang wajib bertanda (\*). Untuk mengisi maklumat pihak pertama dan pihak kedua pengguna klik butang **Tambah** seperti di bawah. Rujuk Rajah 9.2-9

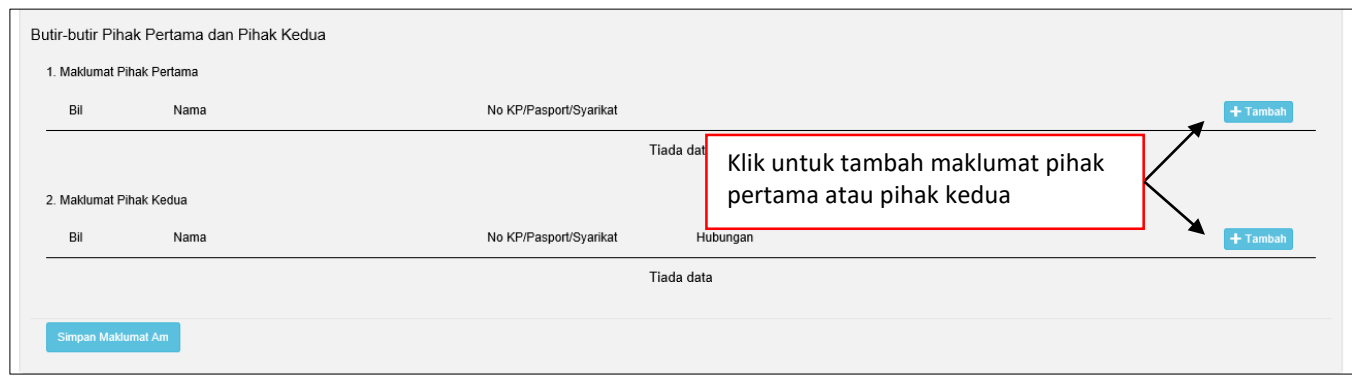

*Rajah 9.2-9: Tambah Butir-butir Pihak Pertama dan Kedua*

10. Apabila pengguna klik butang **Tambah** untuk mengisi butiran pihak pertama, sistem akan paparkan borang maklumat pihak pertama. Pilih **Jenis Pihak Pertama**  sama ada **Individu** atau **Syarikat.** Rujuk Rajah 9.2-10.

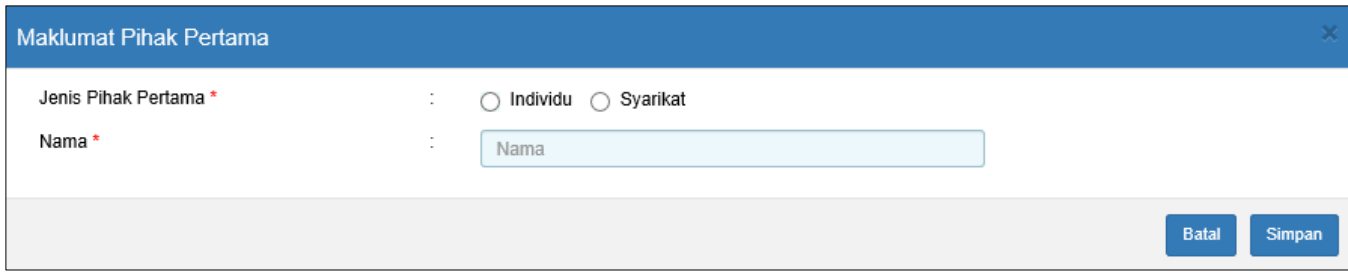

*Rajah 9.2-10: Borang Permohonan Bayaran Balik: Maklumat Pihak Pertama*

- 11. Jika pilihan **Jenis Pihak Pertama** ialah **Individu**, skrin seperti di bawah akan dipaparkan. Pengguna perlu lengkapkan maklumat wajib bertanda (\*). Rujuk Rajah 9.2-11.
	- a) Sekiranya pilihan **Warganegara Malaysia** adalah **Ya**, pengguna pilih **Jenis Pengenalan Diri** dan isi ruang **No Pengenalan Diri**.
	- b) Sekiranya pilihan **Warganegara Malaysia** adalah **Tidak**, pengguna pilih **Negara Asal** dan isi ruang **No Pasport**.

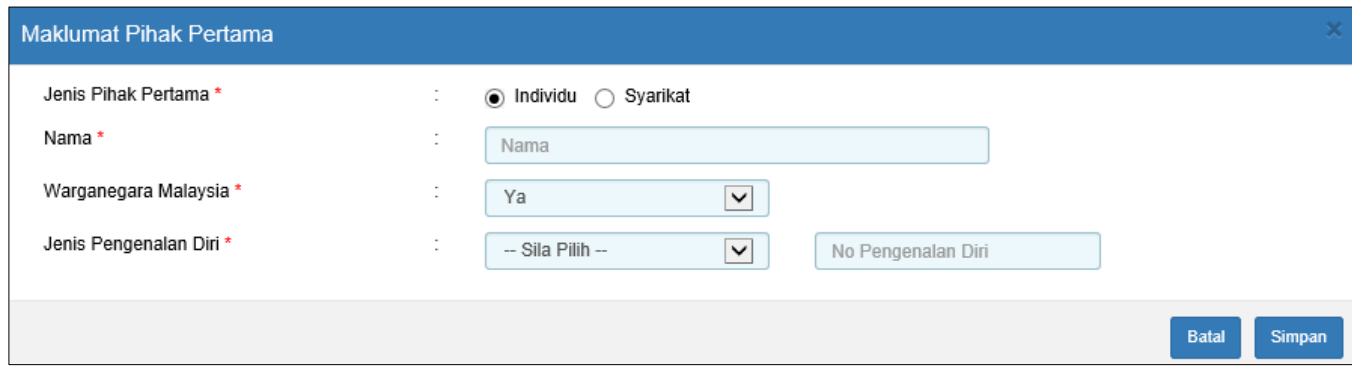

*Rajah 9.2-11: Maklumat Pihak Pertama – Pilihan Jenis Pihak Pertama adalah Individu*

12. Jika pilihan **Jenis Pihak Pertama** ialah **Syarikat**, skrin seperti di bawah akan dipaparkan. Pengguna perlu lengkapkan maklumat wajib bertanda (\*). Rujuk Rajah 9.2-12.

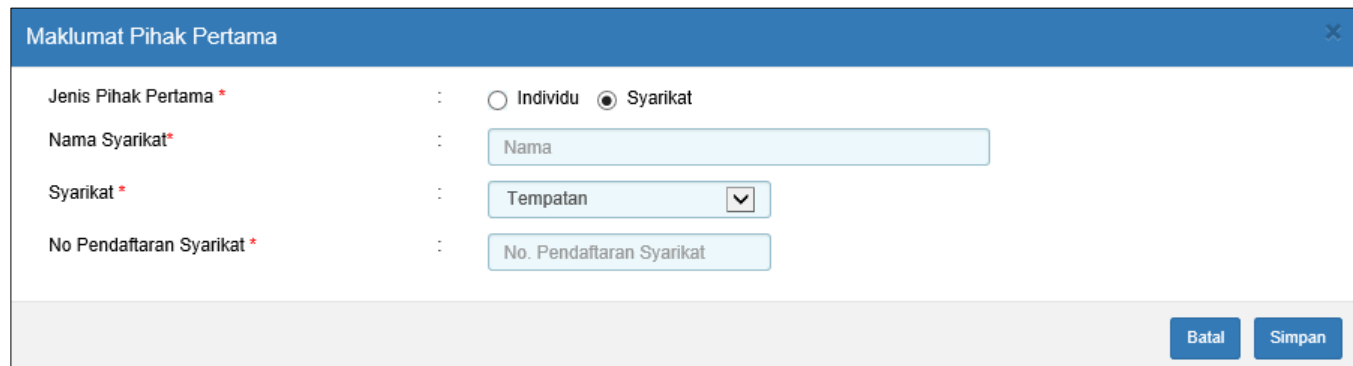

*Rajah 9.2-12: Maklumat Pihak Pertama - Pilihan Jenis Pihak Pertama adalah Syarikat*

- 13. Klik butang **Batal** untuk tutup dan kembali ke skrin sebelumnya. Klik butang **Simpan** untuk simpan maklumat yang telah diisi. Rujuk Rajah 9.2-13.
- 14. Selepas klik butang Simpan, paparan maklumat pihak pertama akan dipaparkan. Rajah 9.2-14.

| 1. Maklumat Pihak Pertama |                      |                        |            |  |
|---------------------------|----------------------|------------------------|------------|--|
| Bil                       | Nama                 | No KP/Pasport/Syarikat | $+$ Tambah |  |
|                           | MUHAMMAD AMIRUL AFIF | 780808113655           | 三ノ童        |  |
|                           | SYARIKAT AKA SDN BHD | WAS098098              | 三ノ亩        |  |

*Rajah 9.2-14: Paparan Maklumat Pihak Pertama*

15. Ulangi langkah yang sama untuk menambah maklumat Pihak Kedua (seperti Rajah

9.2-9) dan sistem akan paparkan borang maklumat Pihak Kedua. Rajah 9.2-15.

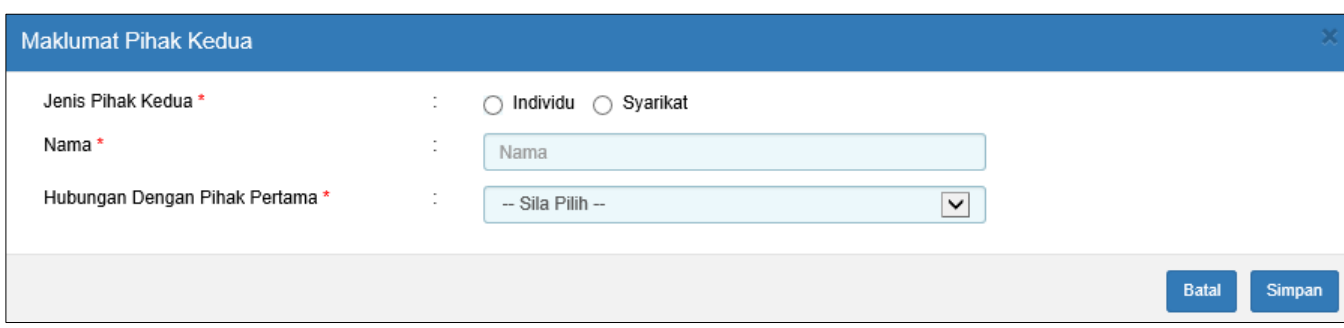

*Rajah 9.2-15: Borang Permohonan Bayaran Balik: Maklumat Pihak Kedua*

- 16. Pilih **Jenis Pihak Kedua** sama ada **Individu** atau **Syarikat**. Jika pilihan Jenis Pihak Kedua ialah **Individu**. Pengguna perlu lengkapkan maklumat di bawah. Rujuk Rajah 9.2-16.
	- a. **Nama**
	- b. **Hubungan Dengan Pihak Pertama**
	- c. Jika **Warganegara Malaysia** adalah **Ya**, pilih **Jenis Pengenalan Diri** dan isi ruang **No Pengenalan Diri**
	- d. Jika **Warganegara Malaysia** adalah **Tidak**, pilih **Negara Asal** dan isi ruang **No Pasport**

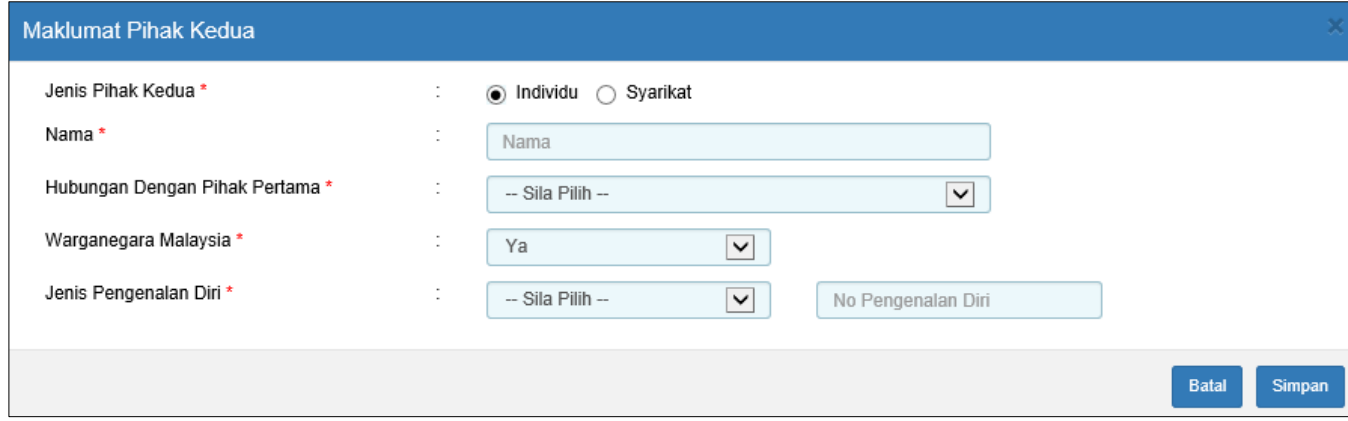

*Rajah 9.2-16: Maklumat Pihak Kedua – Pilihan Jenis Pihak Kedua adalah Individu*

17. Jika pilihan **Jenis Pihak Kedua** ialah **Syarikat**. Pengguna perlu lengkapkan ruang wajib bertanda (\*). Rujuk Rajah 9.2-17.

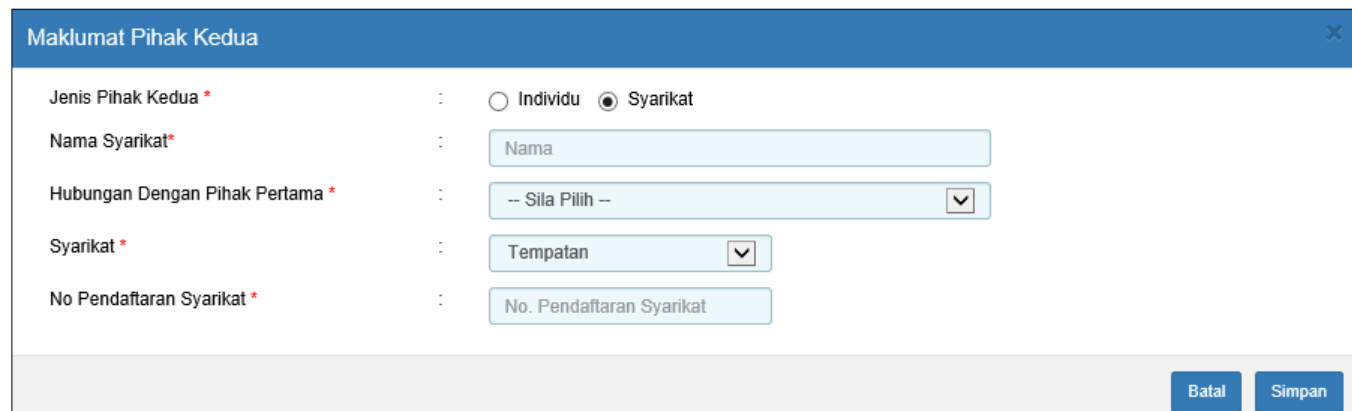

*Rajah 9.2-17: Maklumat Pihak Kedua - Pilihan Jenis Pihak Kedua adalah Syarikat*

18. Klik butang **Batal** untuk tutup dan kembali ke skrin sebelumnya atau klik butang **Simpan** untuk menyimpan maklumat yang telah diisi. Rujuk Rajah 9.2-18.

| 2. Maklumat Pihak Kedua |                      |                        |                     |            |  |
|-------------------------|----------------------|------------------------|---------------------|------------|--|
| Bil                     | Nama                 | No KP/Pasport/Syarikat | Hubungan            | $+$ Tambah |  |
|                         | <b>NZ ENTERPRISE</b> | 0998IKLO               | Penjual dan Pembeli | 三ノ童        |  |
|                         | <b>ZAIROL AZHAR</b>  | 990908115467           | Penjual dan Pembeli | 三ノ童        |  |
|                         |                      |                        |                     |            |  |

*Rajah 9.2-18: Paparan Maklumat Pihak Kedua*

19. Seterusnya, klik butang **Simpan Maklumat Am** untuk simpan maklumat yang telah diisi dan sistem akan terus ke tab **Bahagian A.**

Simpan Maklumat Am

- 20. Di tab **Bahagian A**, sistem akan paparkan pilihan **Nama Penerima Bayaran Balik** secara automatik berdasarkan Senarai Pembayar Duti di tab Maklumat Am.
- 21. Jika pilihan **Nama Penerima Bayaran Balik** adalah nama pembayar duti, sistem akan terus paparkan maklumat seperti berdasarkan adjudikasi asal. Ruang yang bertanda (\*) perlu dilengkapkan oleh pengguna. Rujuk Rajah 9.2-19.

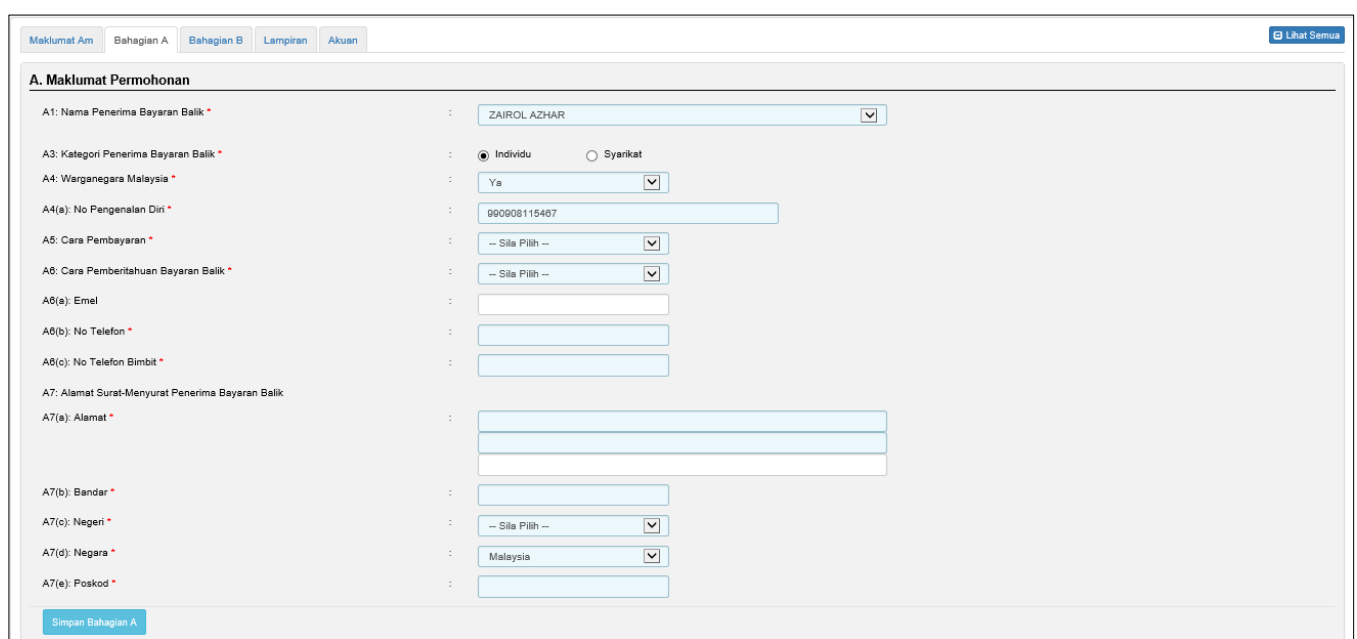

*Rajah 9.2-19: Borang Permohonan Bayaran Balik: Bahagian A (Penerima adalah Pembayar* 

*Duti)*

22. Jika pengguna memilih **Nama Penerima Bayaran Balik** sebagai Selain Daripada Pembayar Duti, lengkapkan ruang wajib yang bertanda (\*) seperti di bawah. Rujuk Rajah 9.2-20.

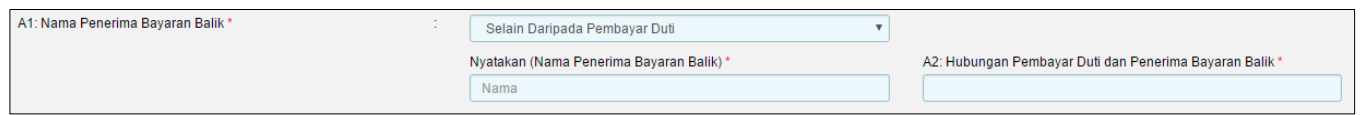

*Rajah 9.2-20: Paparan jika Pilihan Penerima Bayaran Balik: Selain Daripada Pembayar* 

*Duti*

23. Kemudian lengkapkan ruang wajib bertanda (\*) seperti Rajah di bawah. Rujuk Rajah 9.2-21

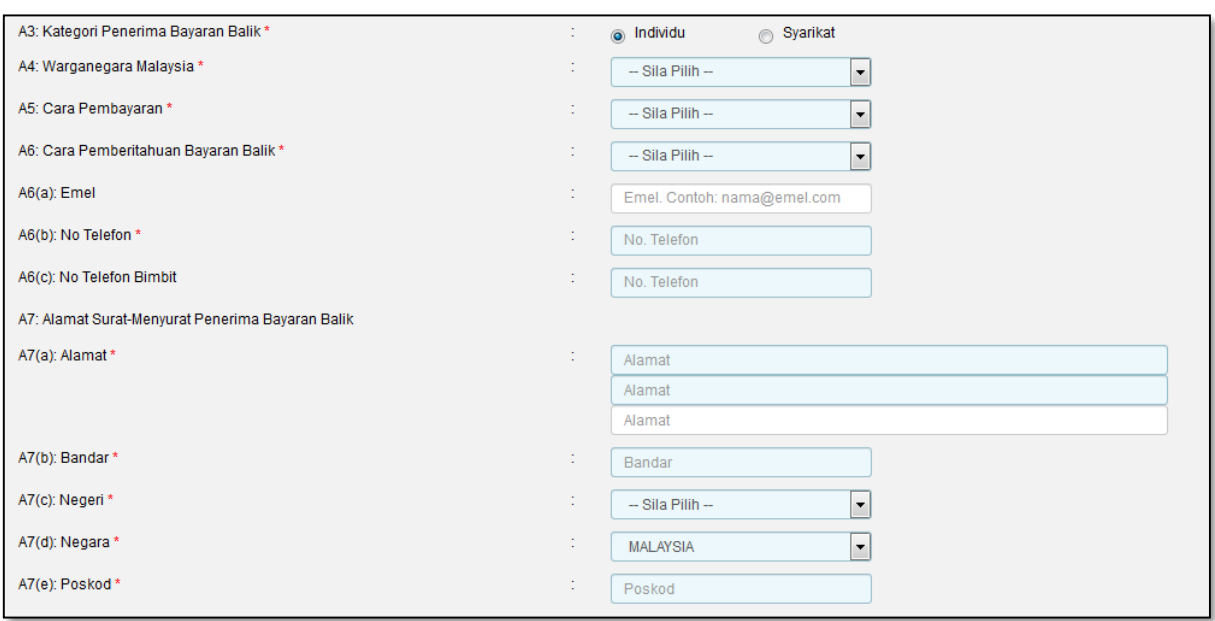

*Rajah 9.2-21: Borang Permohonan Bayaran Balik: Bahagian A*

- 24. Bagi ruang **Cara Pembayaran,** hanya terdapat satu pilihan iaitu **Cek**.
- 25. Bagi ruang **Cara Pemberitahuan Bayaran Balik** terdapat dua pilihan iaitu Emel dan Surat**.** Sekiranya pilihan adalah Emel, ruang Emel wajib dilengkapkan dan bagi pilihan Surat pengguna perlu melengkapkan ruang Alamat.
- 26. Klik butang **Simpan Bahagian A** untuk simpan maklumat yang telah diisi dan sistem akan terus ke tab **Bahagian B (Maklumat Bayaran Duti Bagi Surat Cara Asal)**. Rujuk Rajah 9.2-22.

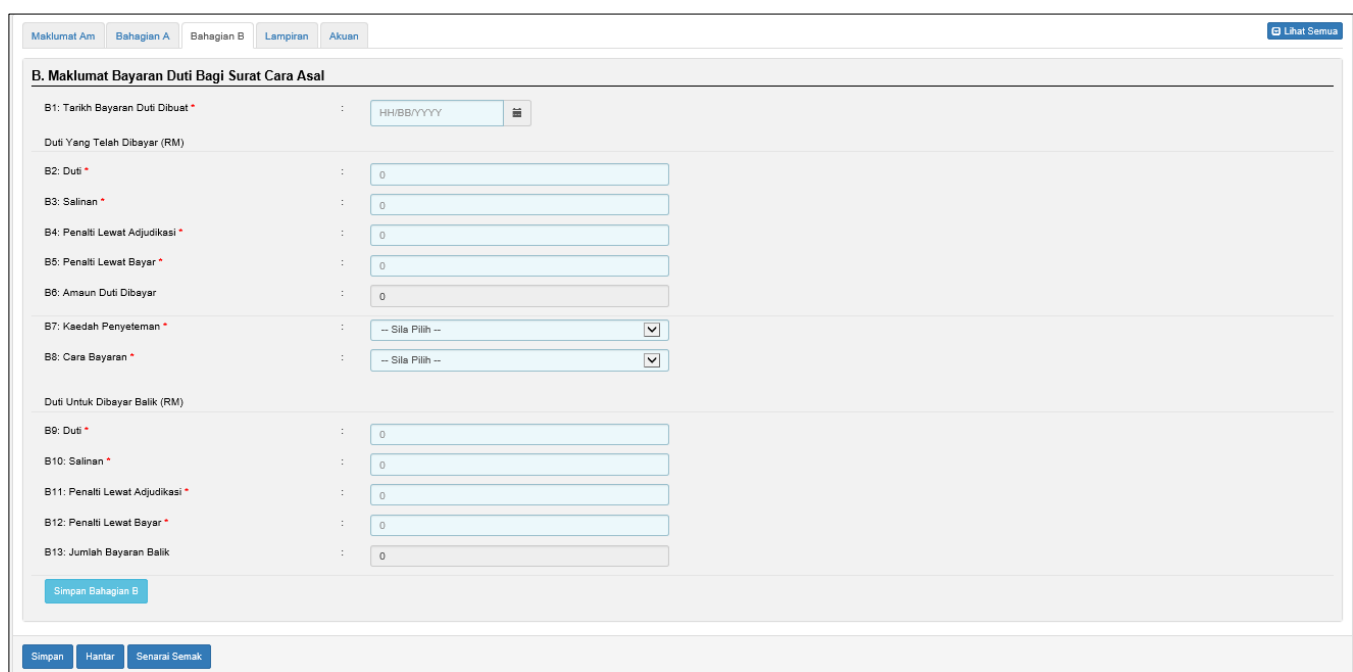

*Rajah 9.2-22: Borang Permohonan Bayaran Balik: Tab Bahagian B*

27. Di tab Bahagian B, pengguna perlu melengkapkan semua ruang wajib bertanda (\*). Pada bahagian **Duti Yang Telah Dibayar** pengguna perlu memasukkan secara manual pada ruang Duti, Salinan, Penalti Lewat Adjudikasi dan Penalti Lewat Bayar seperti Rajah di bawah. Jumlah yang dimasukkan akan dipaparkan di ruang **Amaun Duti Dibayar**. Rujuk Rajah 9.2-23.

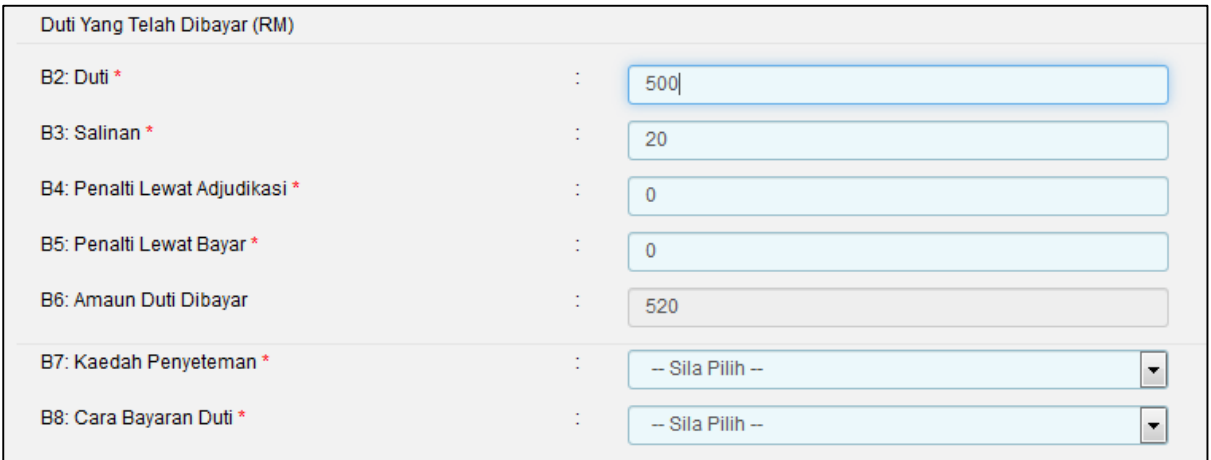

*Rajah 5.2-23: Borang Permohonan Bayaran Balik: Tab Bahagian B*

- 28. Pilih **Kaedah Penyeteman,** sekiranya pilihan adalah:
	- a. **Resit Kewangan 38**, pengguna perlu memasukkan **No Resit**
	- b. **Setem Hasil**, tiada ruang tambahan
	- c. **Setem Tertera (Frangki Digital)**, pengguna perlu isi ruang **No Siri Frangki**
- d. **Setem Tertera (Frangki Merah),** pengguna perlu isi ruang **No Siri Frangki**
- 29. Pilih **Cara Bayaran,** sekiranya pilihan adalah:
	- b. **Bank Draf**, pengguna perlu memasukkan **No Bank Draf**.
	- c. **Bayaran Cek**, pengguna perlu memasukkan **No Cek**.
	- d. **Kiriman Wang**, pengguna perlu memasukkan **No Kiriman Wang.**
	- e. **Setem Hasil**, tiada ruang tambahan perlu diisi.
	- f. **Tunai**, tiada ruang tambahan perlu diisi.
	- g. **Wang Pos**, pengguna perlu memasukkan **No Wang Pos.**
- 30. Klik butang **Simpan Bahagian B** untuk simpan maklumat dan sistem akan terus ke tab **Lampiran**.

Simpan Bahagian B

31. Di tab **Lampiran** klik *Browse* untuk memuatnaik dokumen sokongan. Sekiranya terdapat lebih daripada satu lampiran, ulangi langkah yang sama. Klik butang **Muat Naik** untuk muat naik lampiran. Rujuk Rajah 9.2-24.

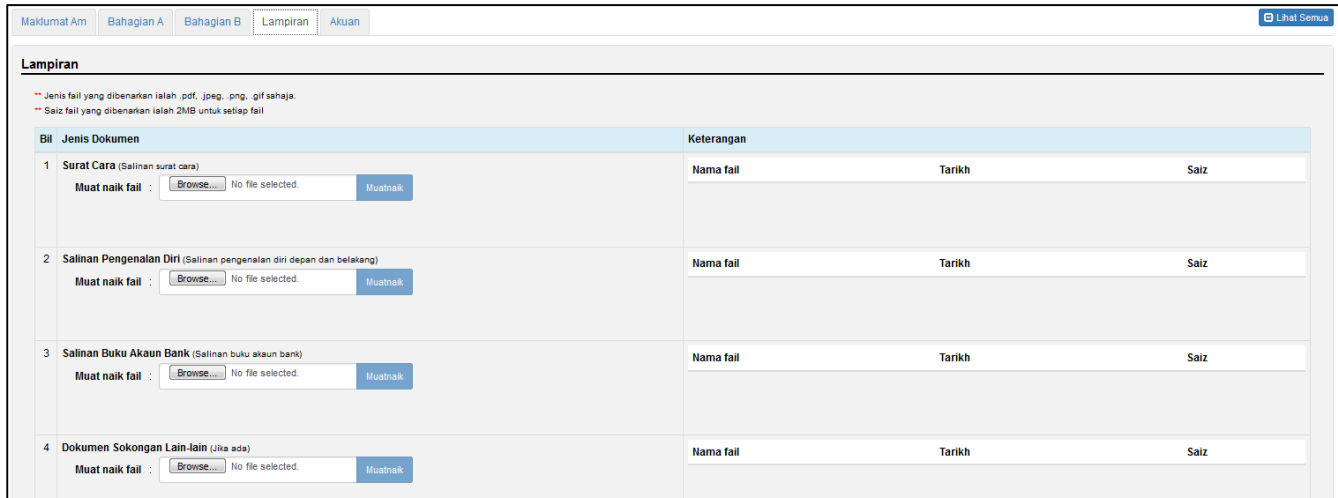

*Rajah 9.2-24: Borang Permohonan Bayaran Balik: Tab Lampiran*

32. Fail yang telah dimuat naik akan dipaparkan seperti Rajah di bawah. Klik pautan fail untuk melihat lampiran. Jika ingin hapuskan lampiran yang telah dimuat naik, pilih lampiran berkaitan dan klik **X** pada label **Hapus**. Rujuk Rajah 9.2-25.

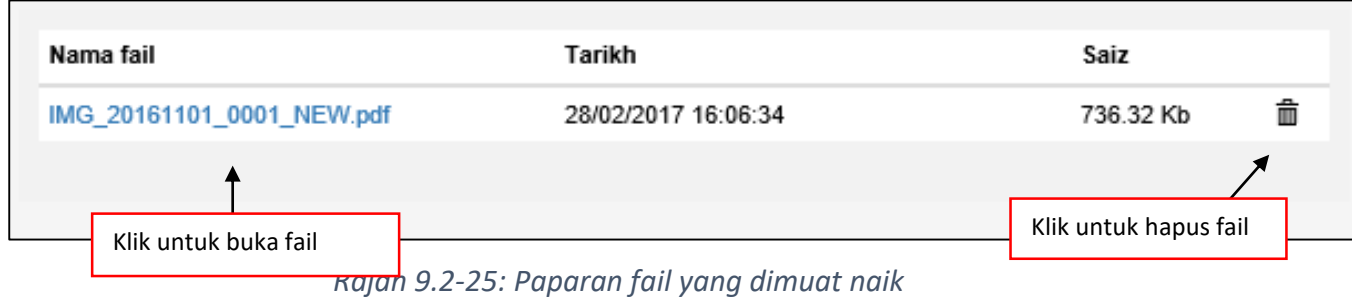

- 33. Klik butang **Seterusnya** untuk simpan maklumat yang telah diisi dan sistem akan terus ke tab **Akuan**.
- 34. Klik tab **Akuan**. Pastikan kotak pengakuan di '*tick'* sebelum klik butang **Simpan** dan

butang **Hantar.** Masukkan No Rujukan sekiranya berkaitan. Rujuk Rajah 9.2-26.

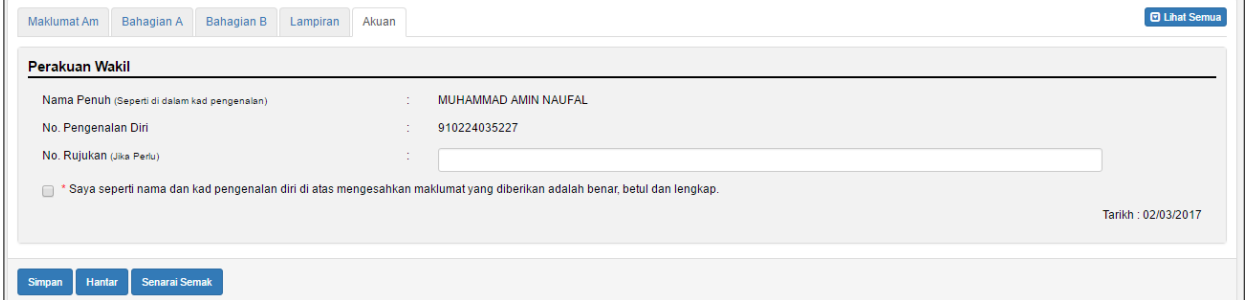

 *Rujuk Rajah 9.2-26: Borang Permohonan Bayaran Balik: Tab Akuan*

35. Klik butang **Simpan** untuk simpan keseluruhan permohonan dan status permohonan akan kekal Dalam Simpanan- Bayaran Balik. Rujuk Rajah 9.2-27.

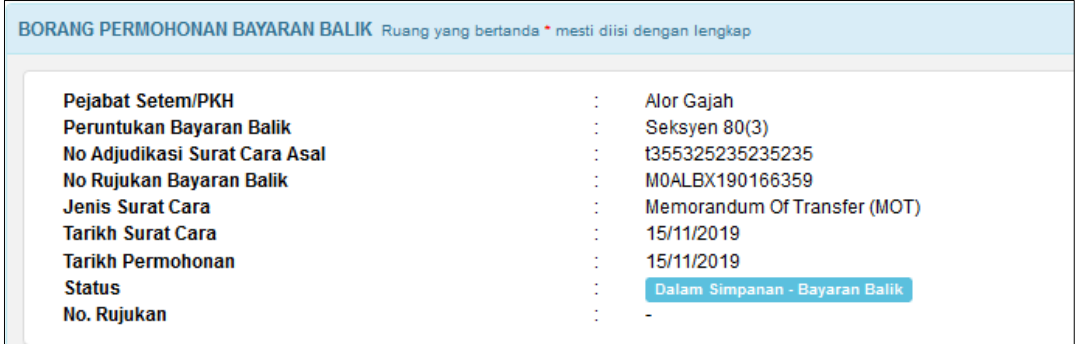

*Rajah 9.2-27: Status – Dalam Simpanan – Bayaran Balik*

36. Klik butang **Hantar** untuk hantar permohonan. Mesej seperti di bawah akan dipaparkan. Klik butang Ya untuk teruskan permohonan dan butang Tidak untuk kembali ke permohonan. Rujuk Rajah 9.2-28.

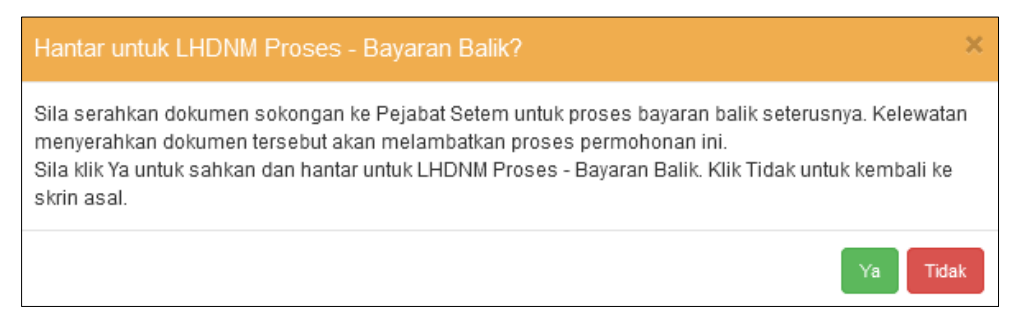

*Rajah 9.2-28: Paparan selepas klik Simpan*

37. Status akan bertukar kepada LHDNM Proses Penaksir – Bayaran Balik. Rujuk Rajah 9.2-29.

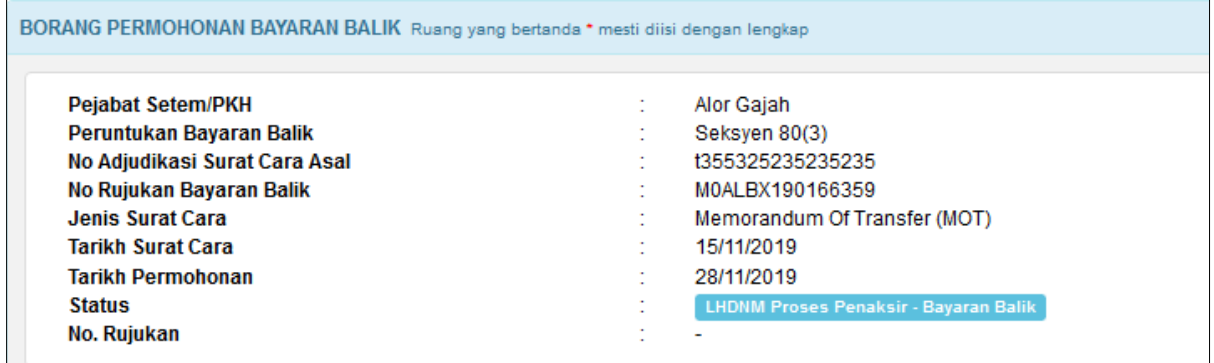

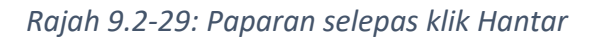

- 38. Bagi permohonan dengan **Peruntukan Bayaran Balik mengikut Seksyen 57**, tarikh permohonan hendaklah tidak melebihi 12 bulan dari Tarikh Surat Cara. Sekiranya melebihi tempoh tersebut, tarikh permohonan hendaklah tidak melebihi 2 bulan dari Tarikh Penolakan Daripada Pendaftar Hakmilik. Jika kedua-dua pra-syarat tidak dipenuhi, Surat Penolakan akan dijana oleh sistem dan status permohonan bertukar kepada Permohonan Ditolak – Bayaran Balik.
- 39. Bagi permohonan dengan **Peruntukan Bayaran Balik mengikut Seksyen 21, Seksyen 58 atau Seksyen 78**, tarikh permohonan hendaklah tidak melebihi 12 bulan dari Tarikh Surat Cara. Jika tidak, Surat Penolakan akan dijana oleh sistem dan status permohonan bertukar kepada Permohonan Ditolak – Bayaran Balik. Rujuk Rajah 9.2-30.

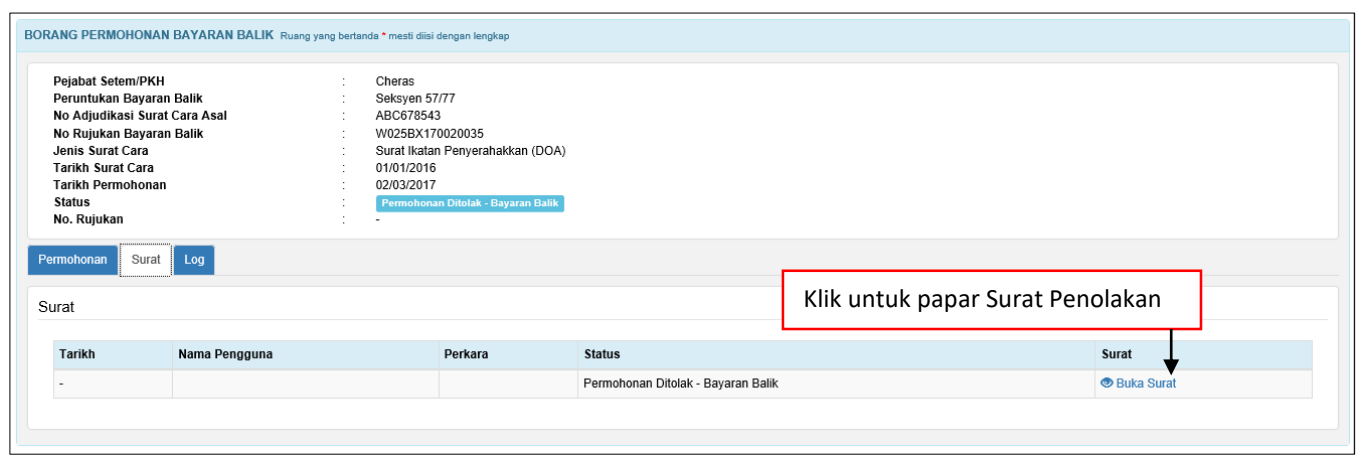

*Rajah 9.2-30: Borang Permohonan Bayaran Balik: Tab Surat*

40. Paparan surat penolakan bayaran balik duti setem seperti Rajah di bawah. Rujuk

Rajah 9.2-31.

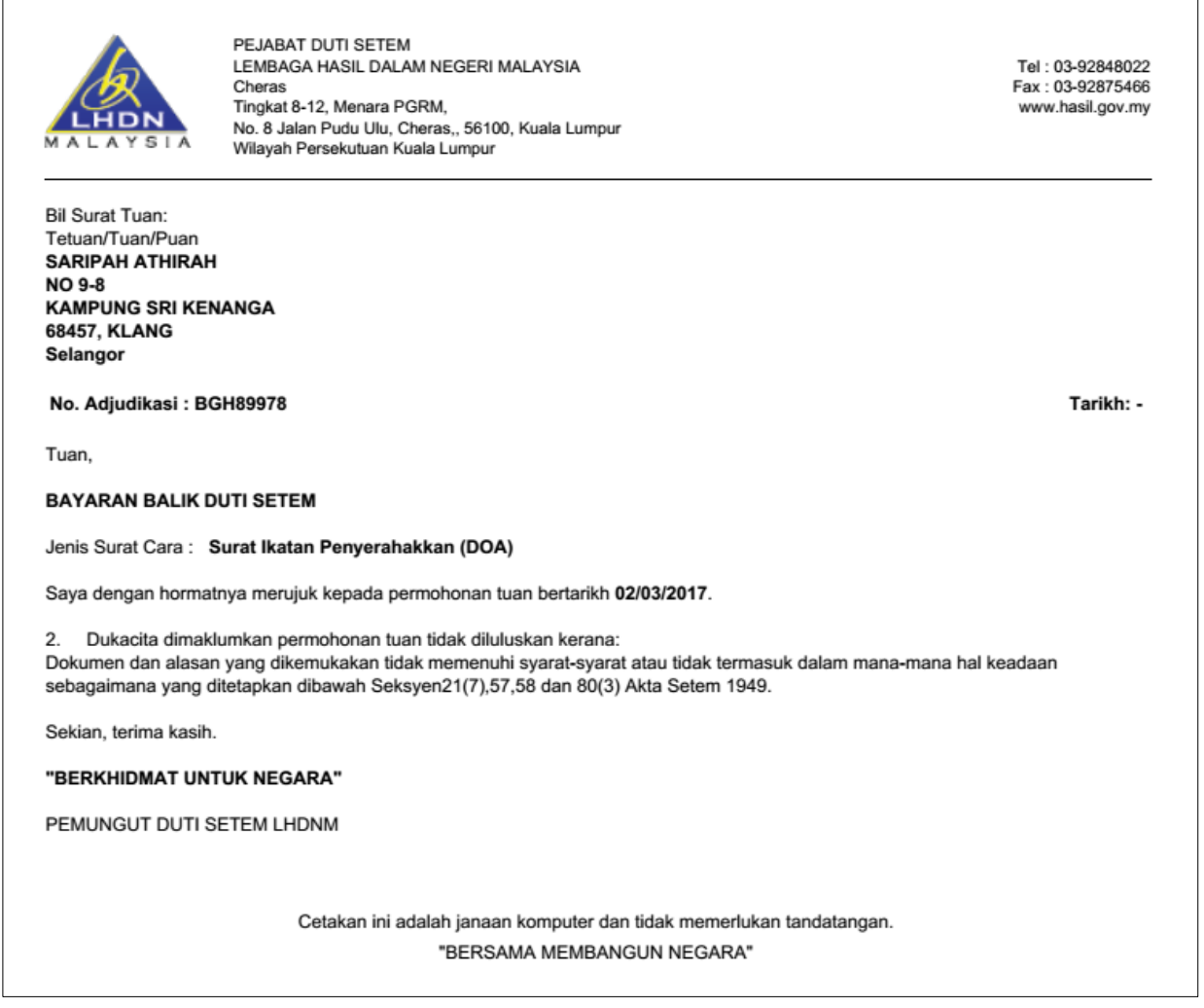

*Rajah 9.2-31: Contoh Surat Penolakan bagi permohonan berstatus Permohonan Ditolak-*

*Bayaran Balik*

41. Bagi permohonan dengan **Peruntukan Bayaran Balik mengikut Seksyen selain seksyen yang dinyatakan di item 38 dan 39**, tiada sebarang semakan dilakukan. Jika permohonan tidak ditolak, sistem akan semak jumlah amaun yang dipohon bagi bayaran balik. Bagi permohonan melebihi RM50,000, permohonan akan dihantar kepada TPDS untuk semakan dan status permohonan bertukar menjadi LHDNM Proses TPDS – Bayaran Balik. Rujuk Rajah 9.2-32.

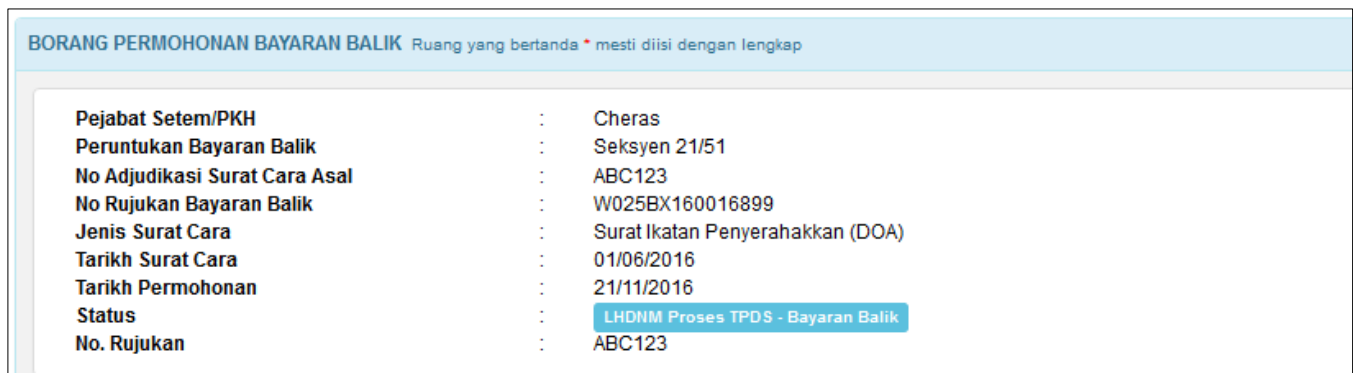

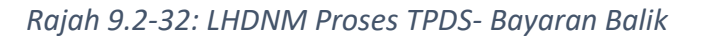

42. Bagi permohonan sama atau kurang dari RM50,000, permohonan akan dihantar kepada Penaksir untuk semakan dan status permohonan ialah LHDNM Proses Penaksir – Bayaran Balik. Rujuk Rajah 9.2-33.

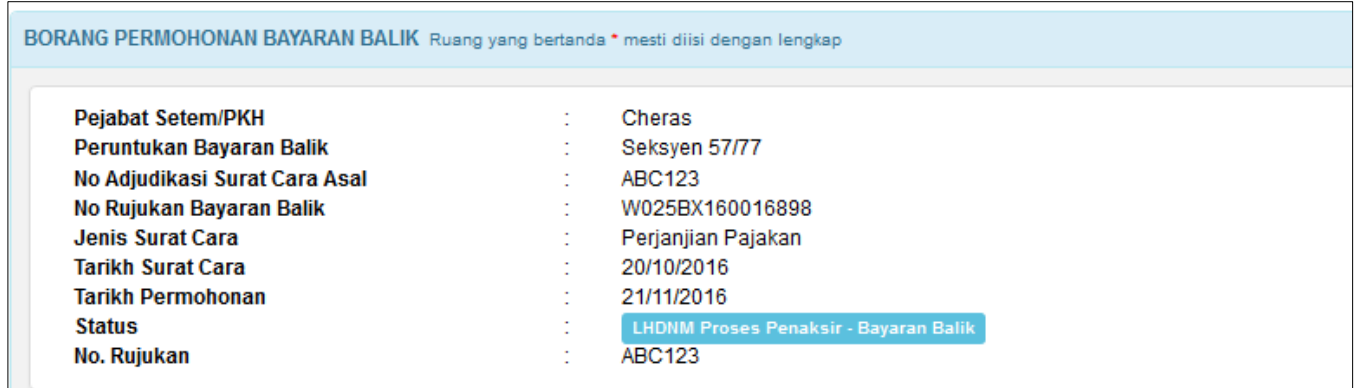

*Rajah 9.2-33: LHDNM Proses Penaksir- Bayaran Balik*

43. Seterusnya klik butang **Senarai Semak** untuk memaparkan senarai semak dokumen

sokongan yang diperlukan.

Senarai Semak

### **9.3 Kemaskini Permohonan Bayaran Balik**

1. Log masuk ke STAMPS. Di skrin dashboard, pilih dan klik nombor adjudikasi bagi permohonan yang hendak dikemaskini dari senarai status Dalam Simpanan – Bayaran Balik atau Ditolak LHDNM Penaksir – Bayaran Balik. Rujuk Rajah 9.3-1.

| Senarai Permohonan Bayaran Balik                                                          |                                                               |                       |
|-------------------------------------------------------------------------------------------|---------------------------------------------------------------|-----------------------|
| Dalam Simpanan - Bayaran Balik                                                            |                                                               |                       |
| Ditolak LHDNM Penaksir - Bayaran Balik                                                    |                                                               |                       |
|                                                                                           |                                                               |                       |
| <b>Tarikh</b><br>No Adjudikasi<br>Pemberi/Penerima<br><b>Jenis Perm</b><br>Bil            | <b>Amaun Balasan</b><br>Tarikh<br>Tindakan<br>(RM)<br>Pemohon | Indikator<br>Tindakan |
| Klik nombor adjudikasi pilihan<br><b>Bayaran Balik</b><br>B0CYBX190165880<br>ijgjhjhghjgt | 0.00<br>04-12-2019<br>unitestamping                           |                       |

*Rajah 9.3-1: Status Kemaskini Permohonan Bayaran Balik*

2. Klik butang **Kemaskini** untuk kemaskini permohonan. Pengguna boleh

mengemaskini semula maklumat yang ingin di dikemaskini. Rujuk Rajah 9.3-2.

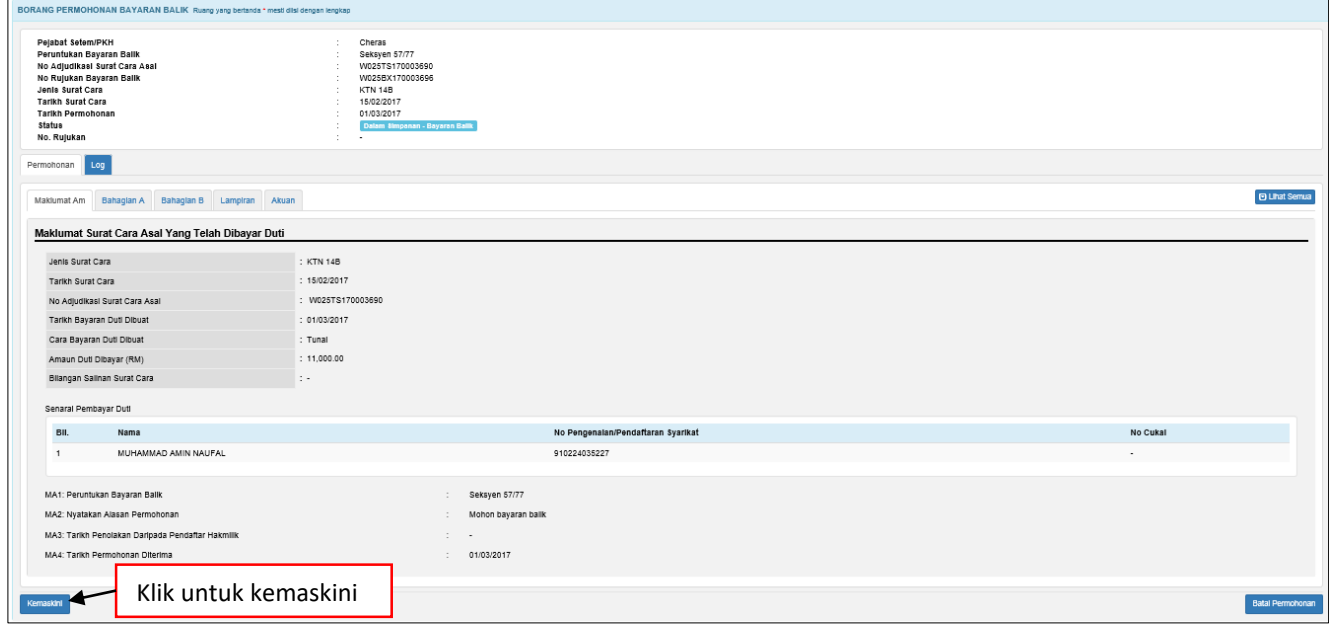

*Rajah 9.3-2: Kemaskini Permohonan Bayaran Balik*

3. Setelah kesemua maklumat telah di kemaskini, klik butang Hantar untuk

menghantar semula permohonan.

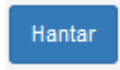

### **9.4 Batal Permohonan Bayaran Balik**

1. Log masuk ke STAMPS. Di skrin dashboard, pilih adjudikasi yang ingin dibatalkan. Hanya permohonan berstatus **Dalam Simpanan – Bayaran Balik** dibenarkan untuk dibatalkan. Klik pada pautan No Adjudikasi untuk ke butiran permohonan. Rujuk Rajah 9.4-1.

|                                | Permohonan Bayaran Balik |                 |                      |                         |                  |                     |                      |                     |                          |  |
|--------------------------------|--------------------------|-----------------|----------------------|-------------------------|------------------|---------------------|----------------------|---------------------|--------------------------|--|
| Dalam Simpanan - Bayaran Balik |                          |                 |                      |                         |                  |                     |                      |                     |                          |  |
|                                | <b>Bil</b>               | No Adjudikasi   | Pemohon              | <b>Jenis Permohonan</b> | Jenis Surat Cara | <b>Tarikh Mohon</b> | <b>Tarikh Indors</b> | <b>Tarikh Notis</b> | <b>Tarikh Bayar Duti</b> |  |
|                                |                          | W025BX170003699 | MUHAMMAD AMIN NAUFAL | <b>Bayaran Balik</b>    |                  | 03/03/2017          | $\sim$               | $\sim$              | $\sim$                   |  |
|                                |                          | W025BX170003700 | MUHAMMAD AMIN NAUFAL | <b>Bayaran Balik</b>    |                  | 03/03/2017          |                      |                     |                          |  |
|                                |                          | W025BX170003696 | MUHAMMAD AMIN NAUFAL | <b>Bayaran Balik</b>    | <b>KTN 14B</b>   | 01/03/2017          | $\sim$               | $\sim$              | $\sim$                   |  |
|                                |                          |                 |                      |                         |                  |                     |                      |                     |                          |  |

*Rajah 9.4-1: Dashboard Untuk Tindakan*

2. Maklumat permohonan Bayaran Balik akan dipaparkan. Klik butang **Batal Permohonan** untuk batalkan permohonan Bayaran Balik. Rujuk Rajah 9.4-2.

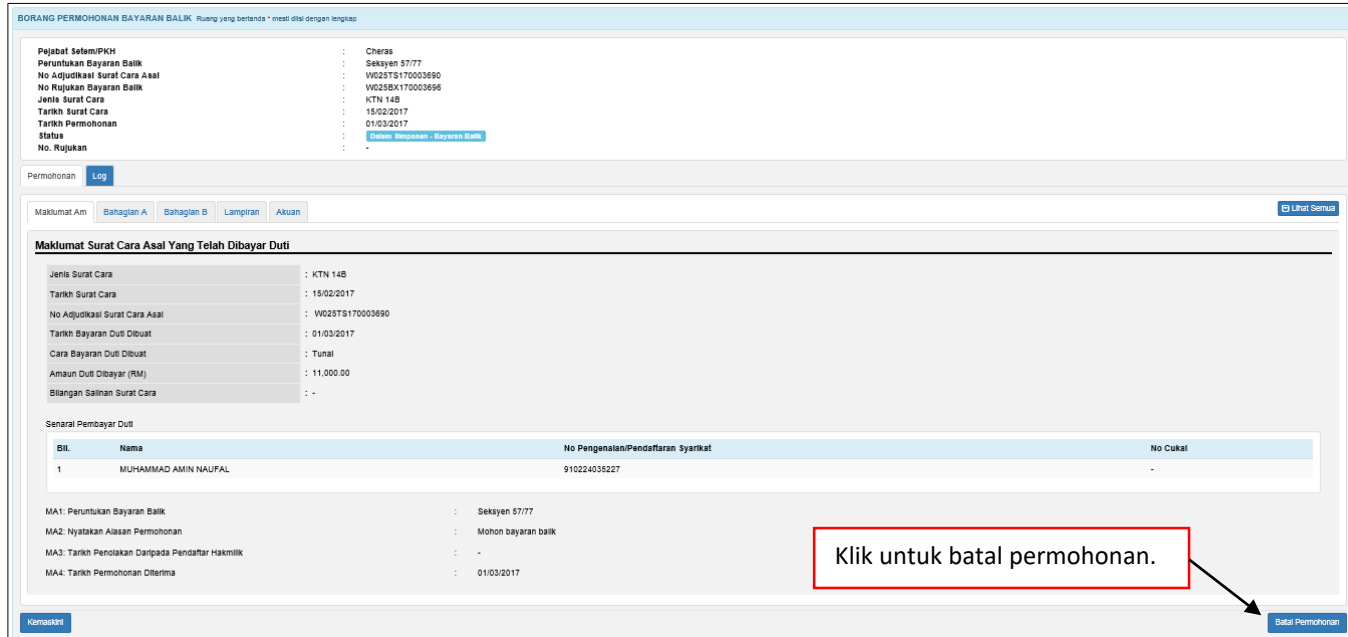

*Rajah 9.4-2: Batal Permohonan Bayaran Balik*

3. Sistem akan paparkan *pop up window* Alasan Pembatalan seperti di bawah. Masukkan alasan pada ruang **Alasan Pembatalan**. Rujuk Rajah 9.4-3.

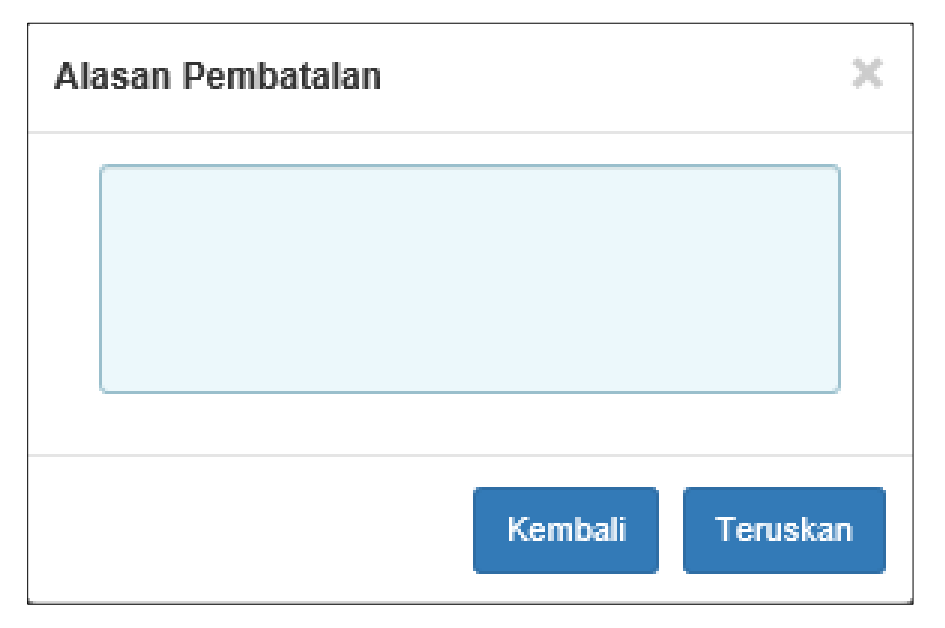

*Rajah 9.4-3: Paparan Pop Up Window Ruang Alasan Pembatalan*

- 4. Klik butang **Kembali** untuk kembali ke tab permohonan.
- 5. Klik butang **Teruskan** untuk batal permohonan. Sekiranya:
	- i. Permohonan masih dalam status Dalam Simpanan Bayaran Balik, permohonan akan dihapus terus daripada sistem.
	- ii. Permohonan berstatus selain Dalam Simpanan Bayaran Balik, transaksi akan direkodkan ke dalam log permohonan dan status permohonan menjadi Batal.

### **10.0 PERMOHONAN REPLIKA**

# **10.1 Duti Setem Asal dibuat Secara Dalam Talian di STAMPS**

1. Klik **Borang Permohonan** dan pilih **Replika** untuk ke skrin permohonan replika. Rujuk Rajah 10.1-1.

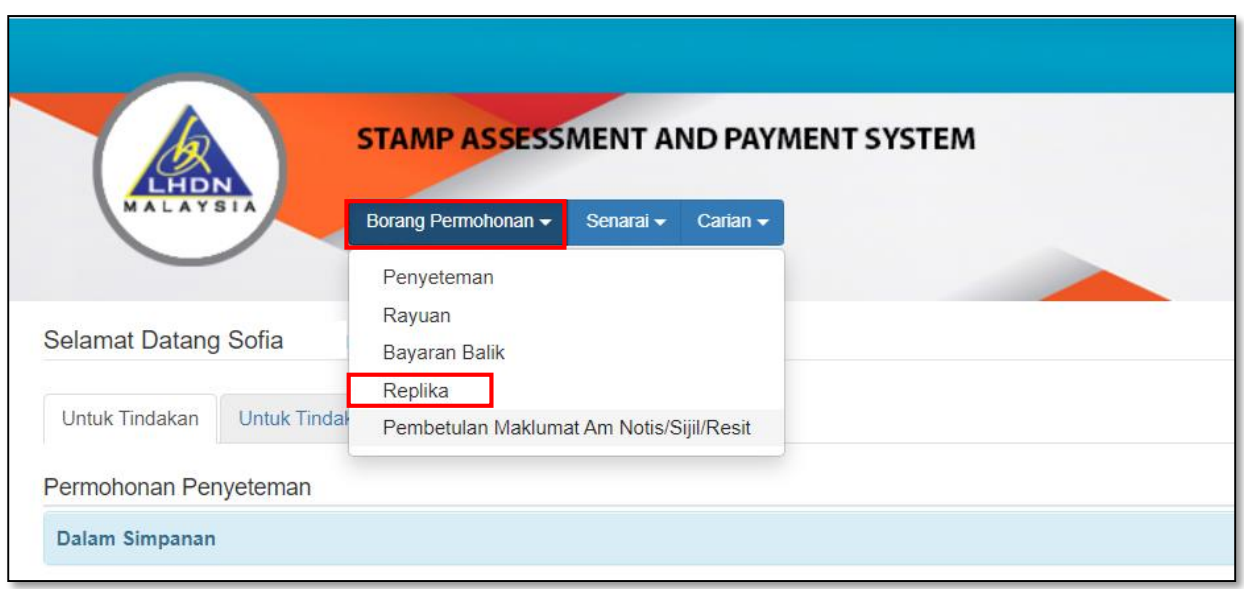

*Rajah 10.1-1: Pautan Borang Permohonan Replika*

2. Masukkan nombor adjudikasi atau nombor rujukan STAMPS dan klik butang **Penyeteman Asal Online.** Rujuk Rajah 10.1-2.

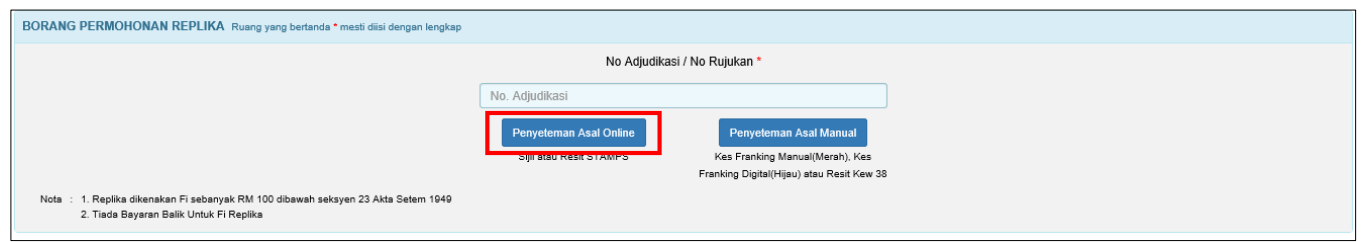

 *Rajah 10.1-2: Carian Nombor Adjudikasi (Permohonan Asal Online)*

3. Jika nombor adjudikasi yang dimasukkan tidak tepat atau tidak wujud, paparan mesej pemberitahuan seperti Rajah 10.1-3 akan dipaparkan.

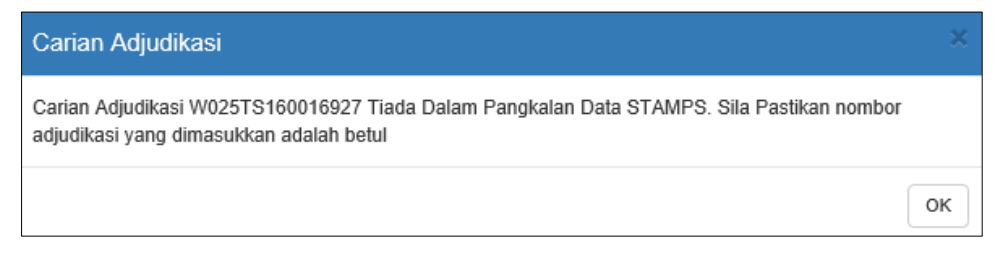

*Rajah 10.1-3: Paparan mesej: Nombor Adjudikasi tidak wujud*

4. Jika permohonan bayaran balik telah dibuat bagi nombor adjudikasi tersebut, sistem tidak membenarkan permohonan replika dibuat dan paparan mesej seperti Rajah 10.1-4 akan dipaparkan.

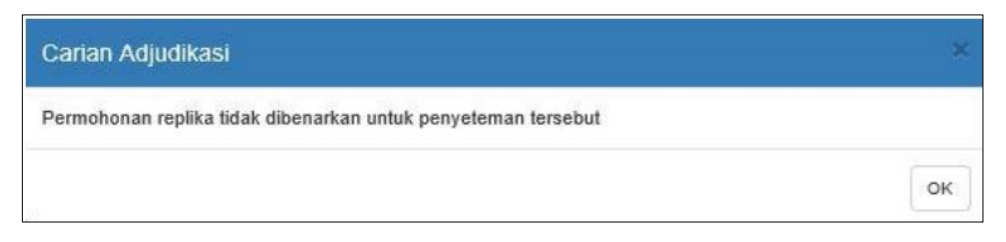

*Rajah 10.1-4: Paparan Mesej: Jika permohonan replika tidak dibenarkan*

5. Jika nombor adjudikasi yang dimasukkan wujud, skrin seperti di bawah akan dipaparkan. Rujuk Rajah 10.1-5.

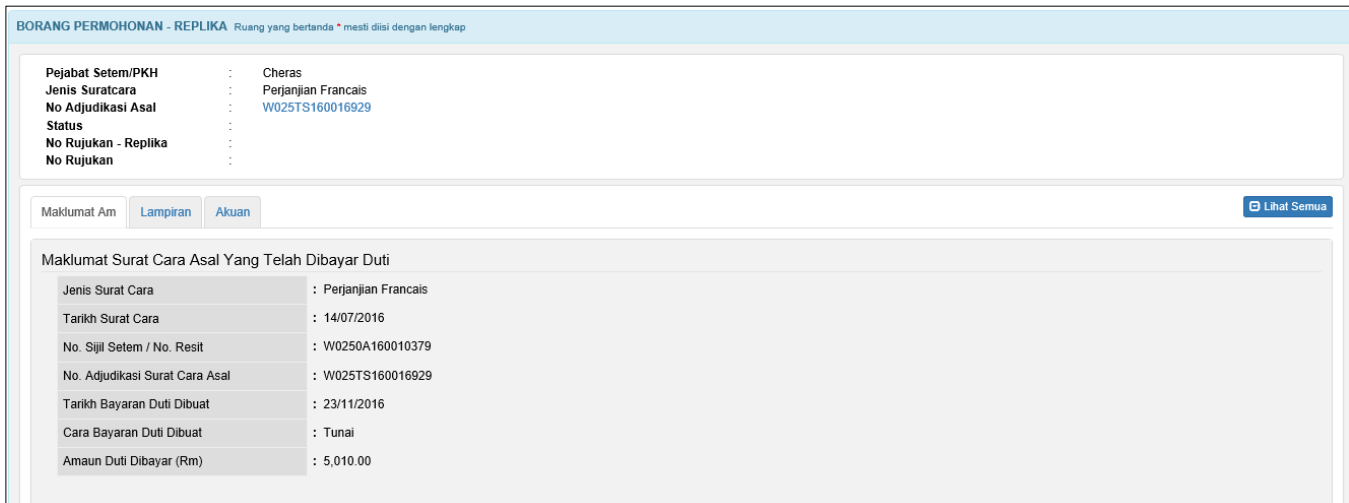

*Rajah 10.1-5: Borang Permohonan - Replika*

6. Di tab **Maklumat Am**, paparan maklumat pihak pertama dan pihak kedua dari nombor adjudikasi asal akan dipaparkan. Rujuk Rajah 10.1-6.

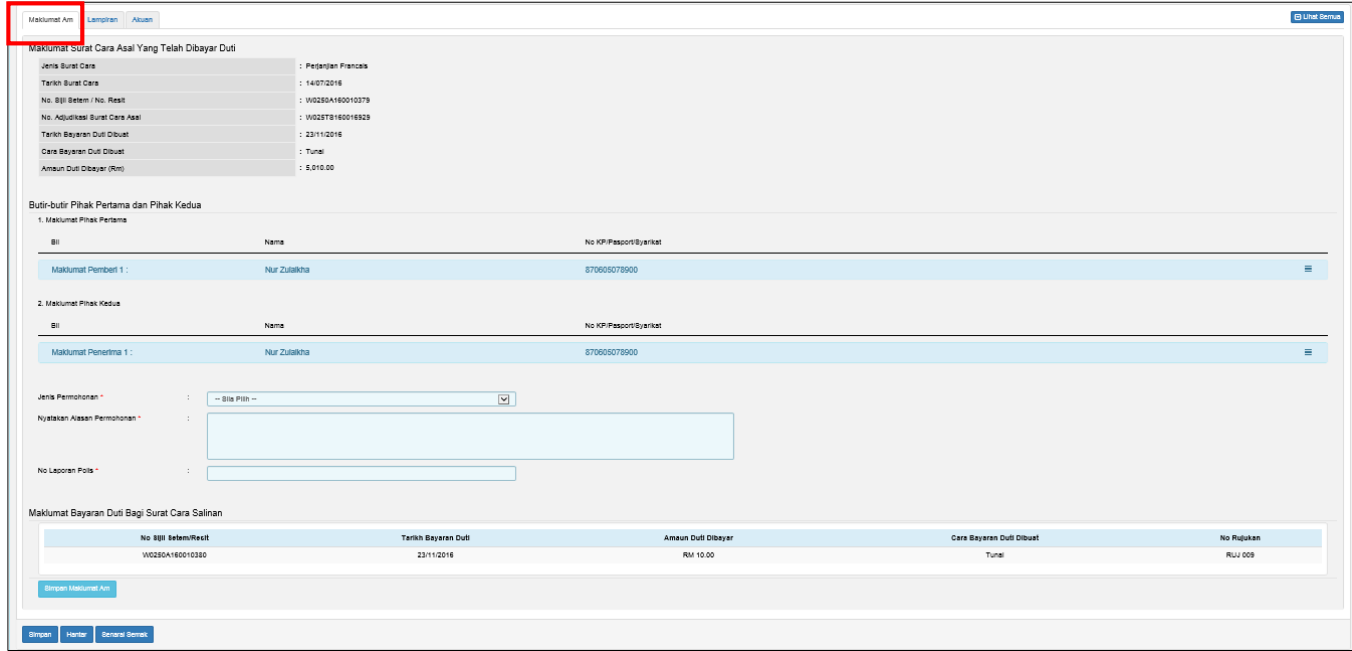

*Rajah 10.1-6: Borang Permohonan - Replika: Tab Maklumat Am*

7. Ruang yang bertanda (\*) adalah ruang wajib diisi. Klik butang **Simpan Maklumat Am.** Rujuk Rajah 10.1-7.

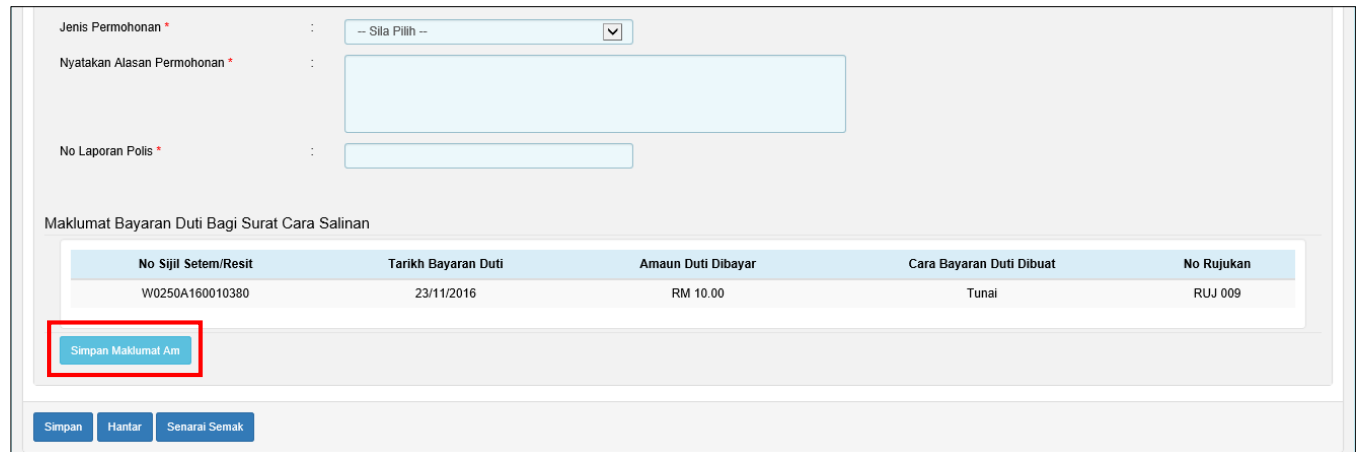

*Rajah 10.1-7: Maklumat Permohonan Replika*

8. Di tab **Lampiran,** klik *Browse* untuk memuatnaik dokumen sokongan. Pilih lampiran yang ingin dimuatnaik dan klik *Open*. Sekiranya terdapat lebih daripada satu lampiran, ulangi langkah yang sama. Rujuk Rajah 10.1-8.

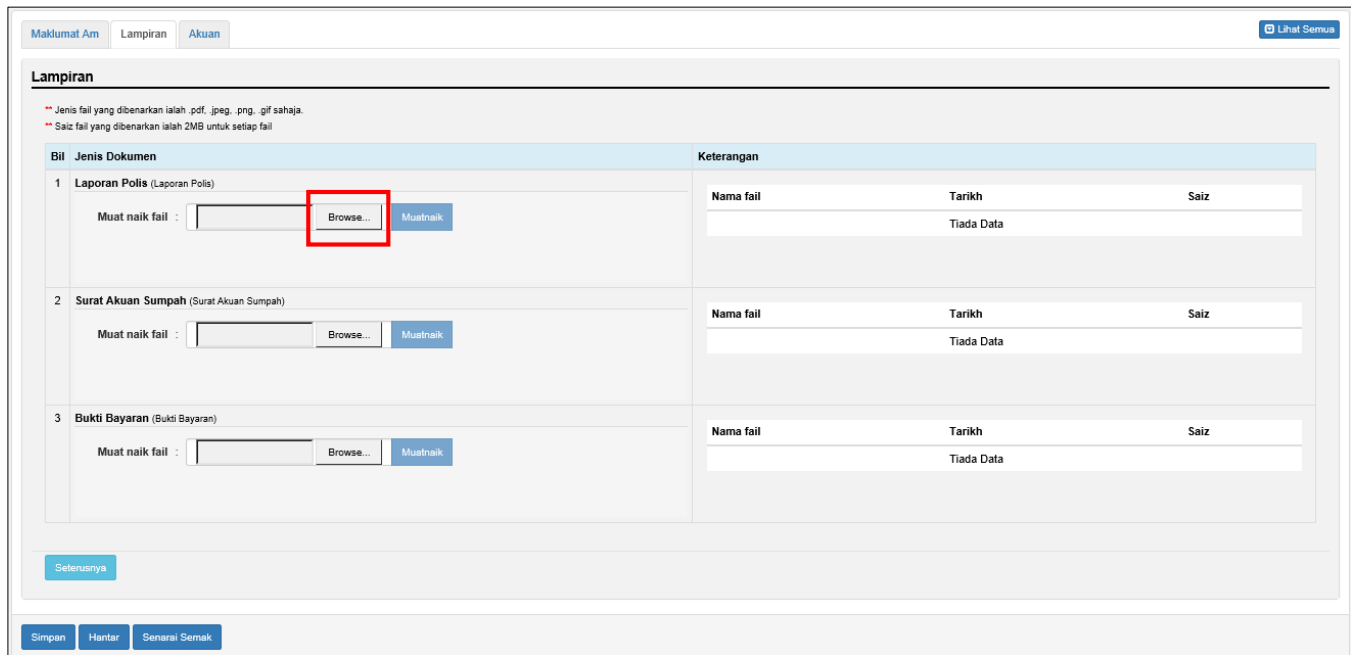

*Rajah 10.1-8: Borang Permohonan – Replika: Tab Lampiran*

9. Fail yang telah dimuat naik akan dipaparkan seperti Rajah di bawah. Klik pautan fail untuk melihat lampiran. Jika ingin hapuskan lampiran yang telah dimuat naik, pilih lampiran berkaitan dan klik **X** pada label **Hapus**. Rujuk Rajah 10.1-9.

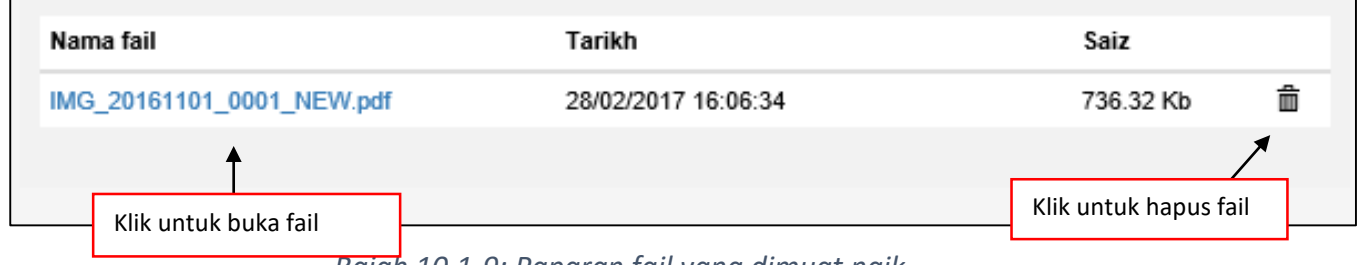

*Rajah 10.1-9: Paparan fail yang dimuat naik*

10. Klik **Seterusnya** untuk simpan maklumat yang telah diisi dan sistem akan terus ke tab **Akuan**.

11. Klik tab **Akuan**. Pastikan kotak pengakuan di '*tick'* sebelum klik butang **Simpan** dan butang **Hantar.** Masukkan No Rujukan sekiranya berkaitan. Rujuk Rajah 10.1-10.

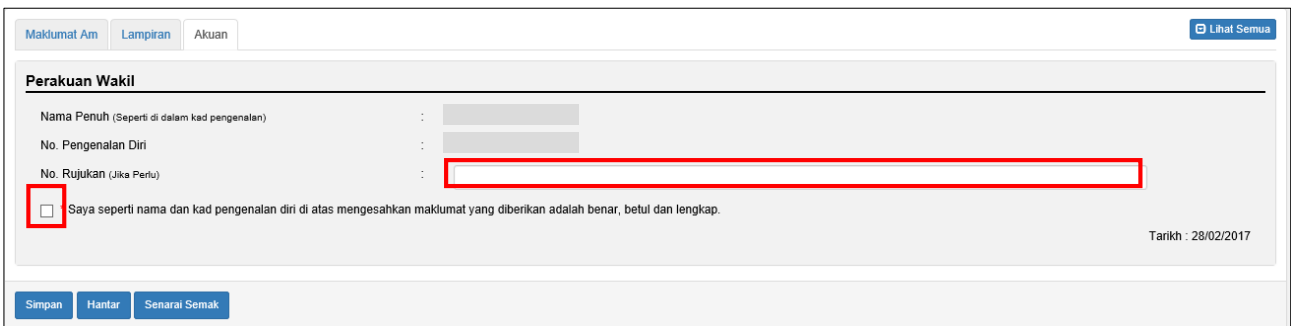

*Rajah 10.1-10: Borang Permohonan – Replika: Tab Akuan*

12. Klik butang **Simpan** untuk simpan keseluruhan permohonan. Status permohonan akan bertukar menjadi **Dalam Simpanan- Replika.** Rujuk Rajah 10.1-11.

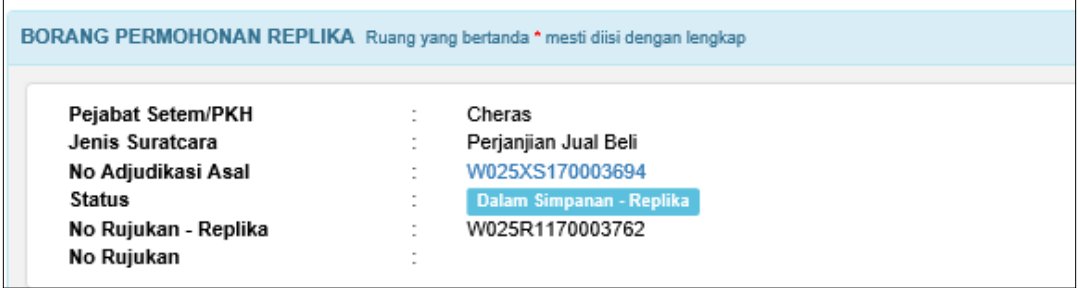

*Rajah 10.1-10: Status Dalam Simpanan - Replika*

13. Klik butang **Hantar** untuk hantar permohonan replika. Status permohonan akan bertukar menjadi LHDNM Proses – Replika. Rujuk Rajah 10.1-12.

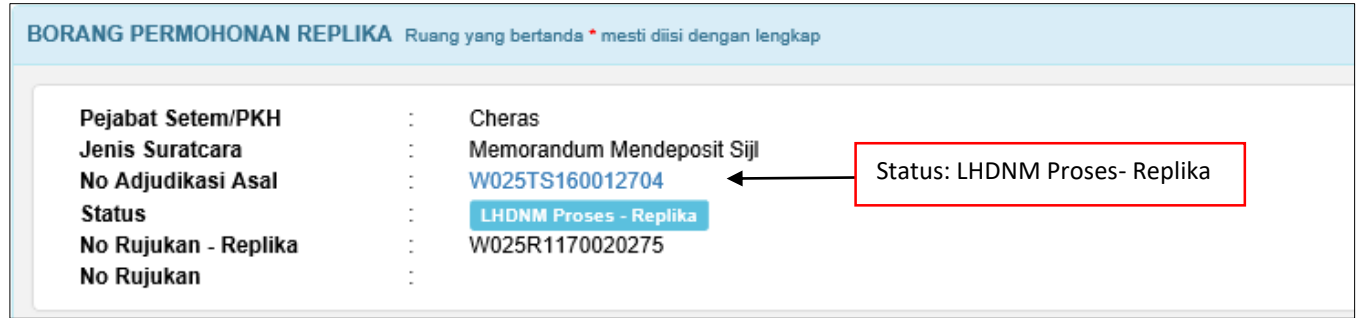

*Rajah 10.1-12: Status LHDNM PRoses - Replika*

### **10.2 Duti Setem Asal dibuat Secara Manual**

- 1. Klik **Borang Permohonan** dan pilih **Replika** untuk ke skrin replika. Rujuk Rajah 10.2-
	- 1.

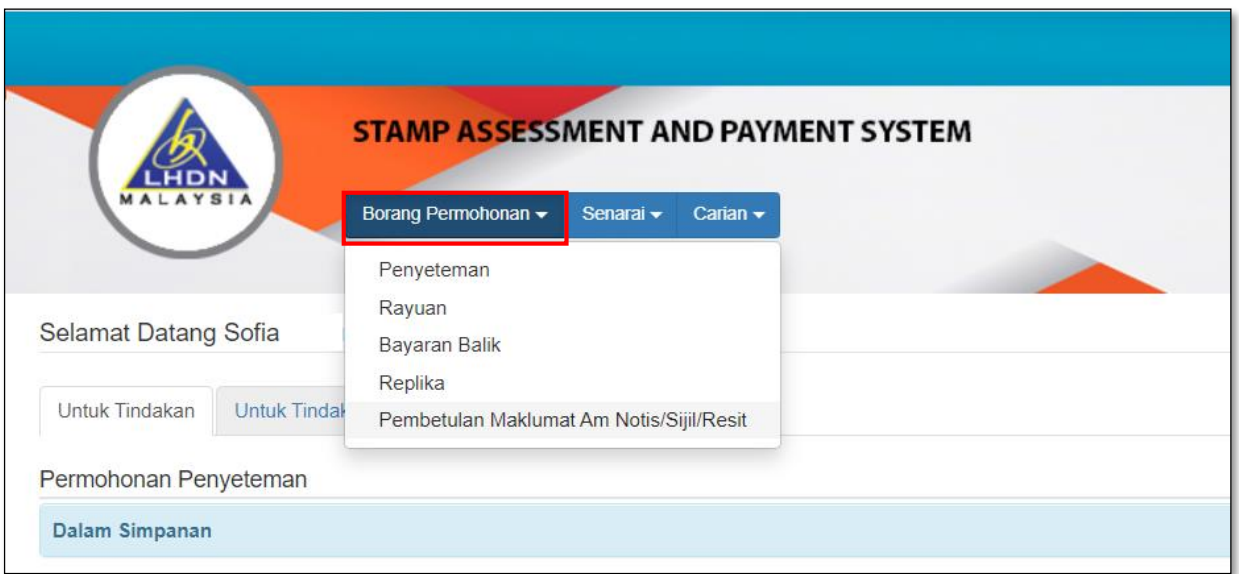

*Rajah 10.2-1: Pautan Borang Permohonan Replika*

2. Masukkan nombor adjudikasi atau nombor rujukan manual dan klik butang **Penyeteman Asal Manual.** Rujuk Rajah 10.2-2.

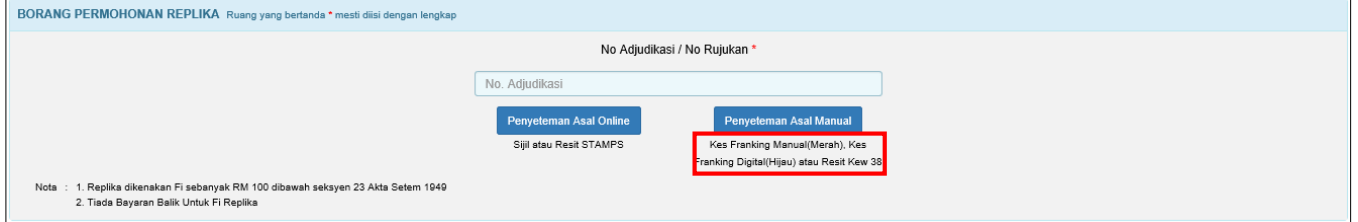

 *Rajah 10.2-2: Borang Permohonan Replika: Carian No Adjudikasi (Permohonan Asal* 

*Manual)*

3. Jika nombor adjudikasi yang dimasukkan adalah permohonan STAMPS, paparan mesej seperti di bawah akan dipaparkan. Rujuk Rajah 10.2-3.

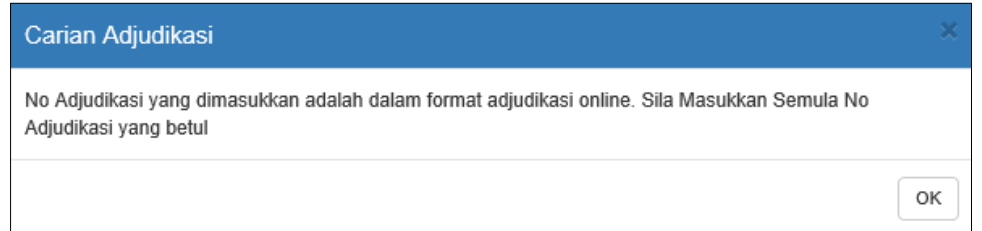

*Rajah 10.2-3: Contoh Paparan Mesej Pemberitahuan Nombor Adjudikasi Bukan Permohonan Asal Manual*

4. Jika nombor adjudikasi yang dimasukkan wujud, paparan skrin Borang Permohonan Replika seperti di bawah akan dipaparkan. Rujuk Rajah 10.2-4.

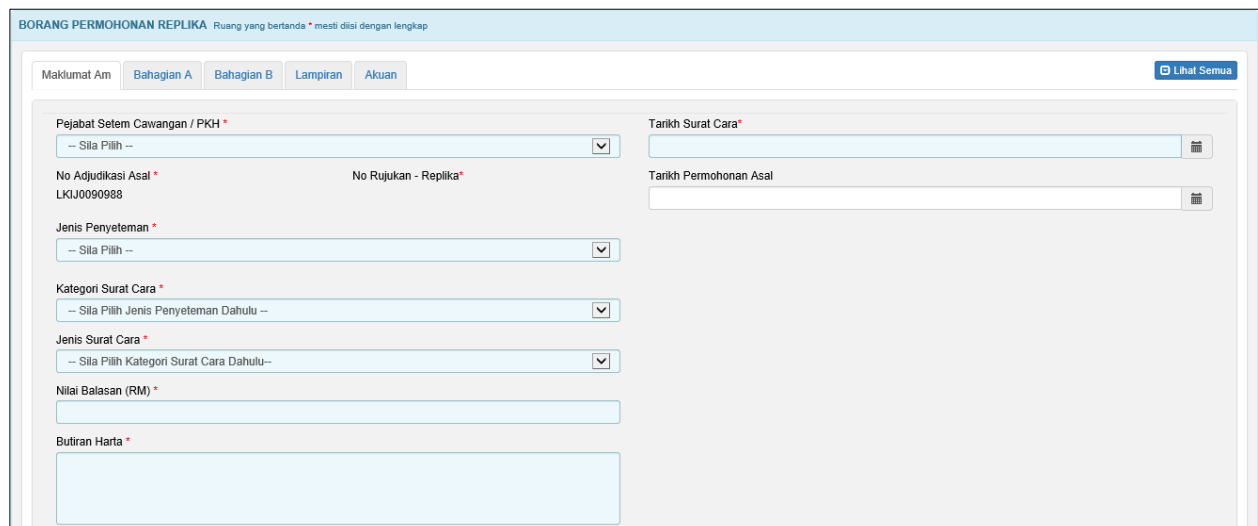

*Rajah 10.2-4: Borang Permohonan Replika*

5. Di tab **Maklumat Am** skrin Borang Permohonan Replika akan dipaparkan. Rujuk Rajah 10.2-5.

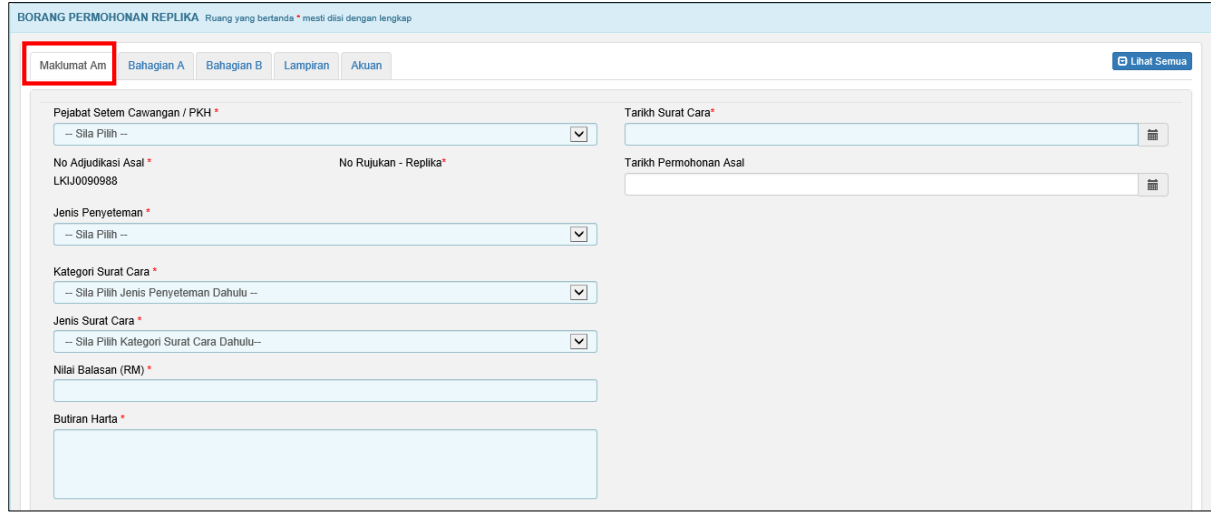

*Rajah 10.2-5: Borang Permohonan - Replika: Tab Maklumat Am*

- 6. Pengguna perlu melengkapkan maklumat pada ruang yang bertanda (\*) seperti di bawah. Rujuk Rajah 10.2-6.
	- a. **Pejabat Setem Cawangan/ PKH** Nota: PKH = Pusat Khidmat Hasil
	- b. **Tarikh Surat Cara**
	- c. **Tarikh Permohonan Asal** (jika perlu)
	- d. **Jenis Penyeteman**
	- e. **Kategori Surat Cara**
	- f. **Jenis Surat Cara**
	- g. **Nilai Balasan**
	- h. **Butiran Harta**

Nombor Rujukan – Replika akan dijana secara automatik selepas pengguna melengkapkan ruang Pejabat Setem Cawangan/PKH

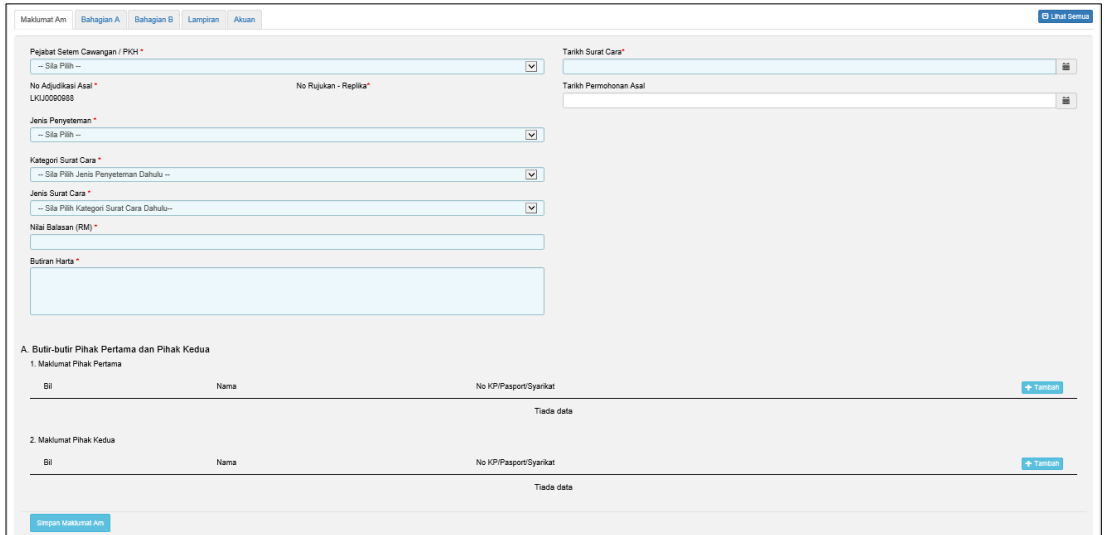

*Rajah 10.2-6: Borang Permohonan - Replika: Tab Maklumat Am*
7. Klik butang **Tambah** untuk memasukkan butir-butir pihak pertama dan kedua. Pengguna dibenarkan untuk memasukkan lebih dari satu penama. Rujuk Rajah 10.2-7.

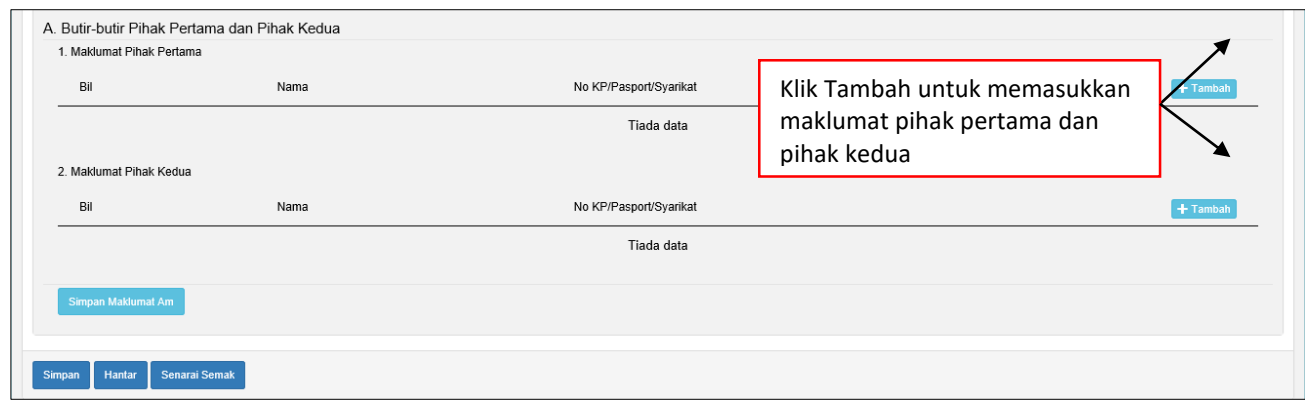

*Rajah 10.2-7: Tambah Butir-butir Pihak Pertama dan Kedua*

8. Pada skrin maklumat pihak pertama, lengkapkan maklumat seperti di bawah sekiranya pilihan jenis pihak pertama adalah **Individu**. Rujuk Rajah 10.2-8.

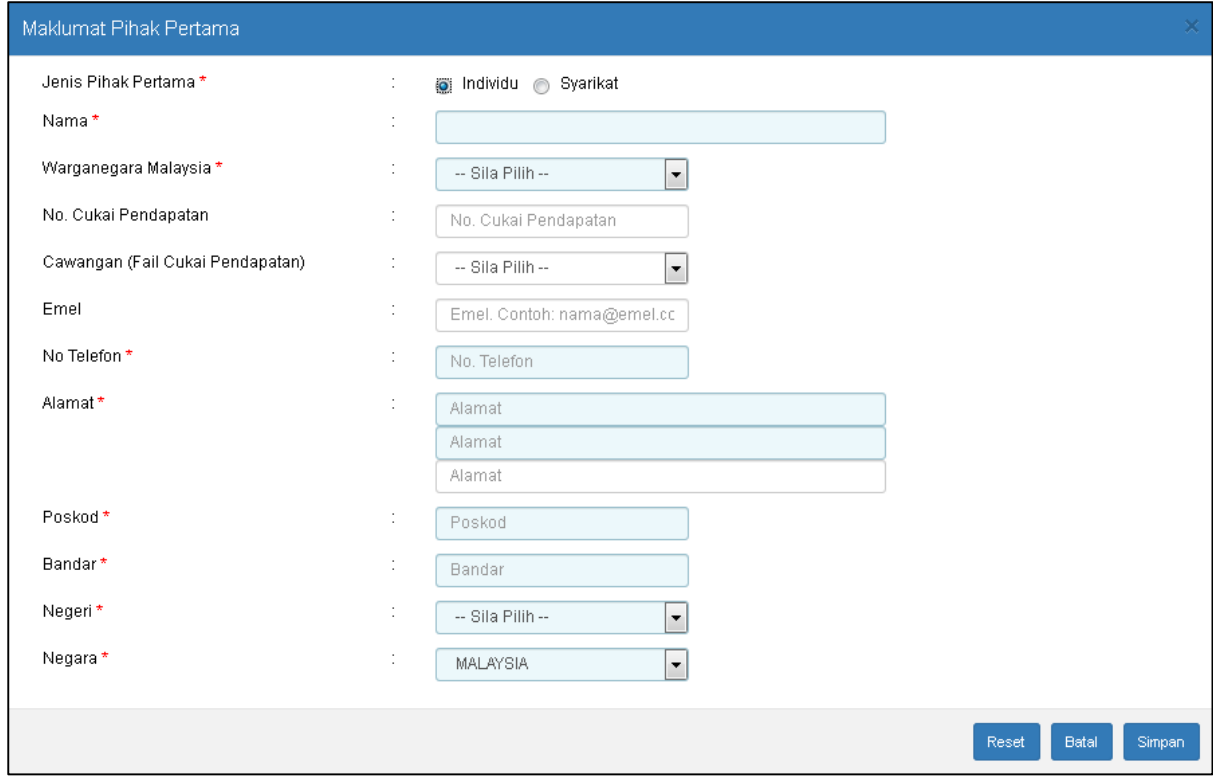

*Rajah 10.2-8: Maklumat Pihak Pertama – Individu*

9. Pada skrin maklumat pihak pertama, lengkapkan maklumat seperti di bawah sekiranya pilihan jenis pihak pertama adalah **Syarikat**. Rujuk Rajah 10.2-9.

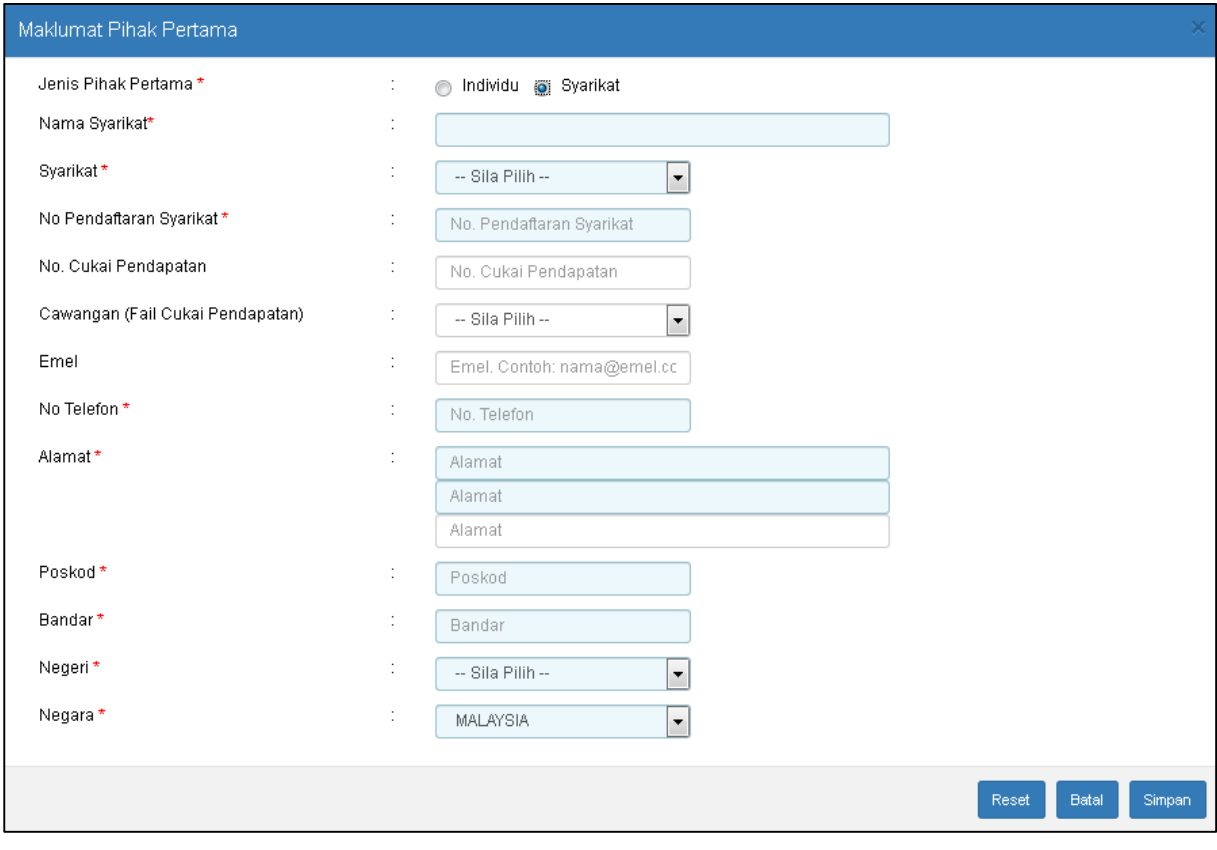

*Rajah 10.2-9: Maklumat Pihak Pertama - Syarikat*

10. Pada skrin maklumat pihak kedua, lengkapkan maklumat seperti di bawah sekiranya pilihan jenis pihak kedua adalah **Individu**. Rujuk Rajah 10.2-10.

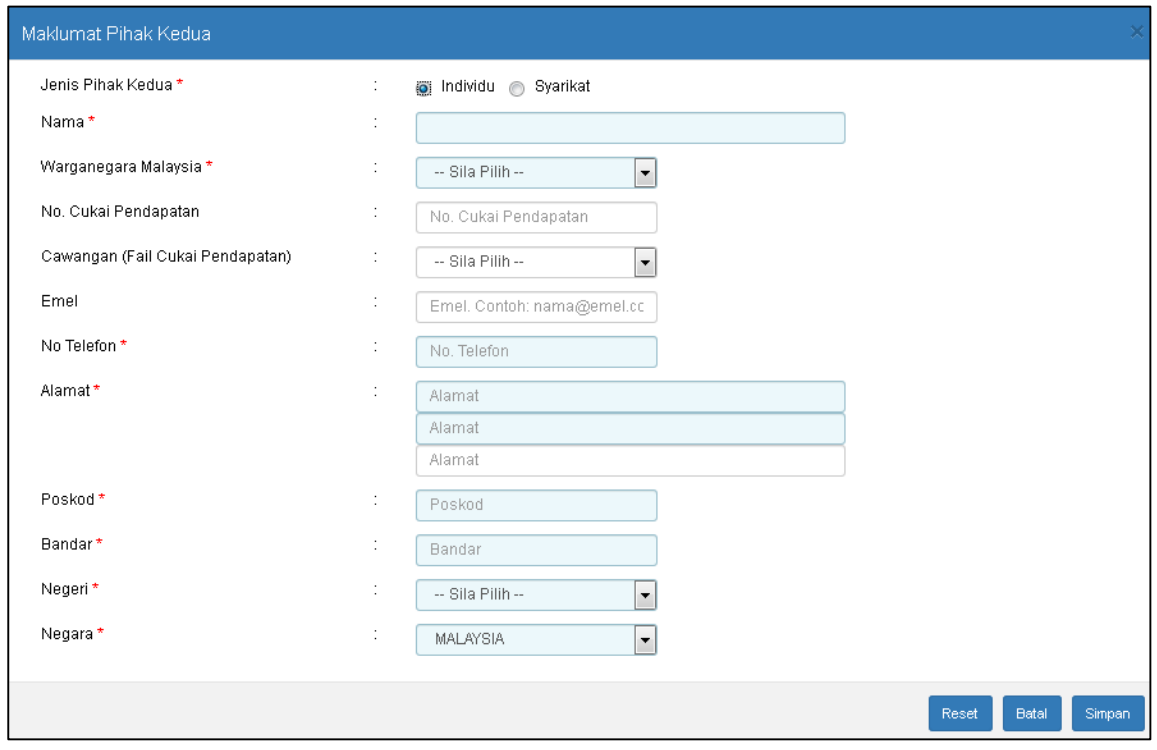

*Rajah 10.2-10: Maklumat Pihak Kedua – Syarikat*

11. Pada skrin maklumat pihak kedua, lengkapkan maklumat seperti di bawah sekiranya pilihan jenis pihak kedua adalah **Syarikat**. Rujuk Rajah 10.2-11.

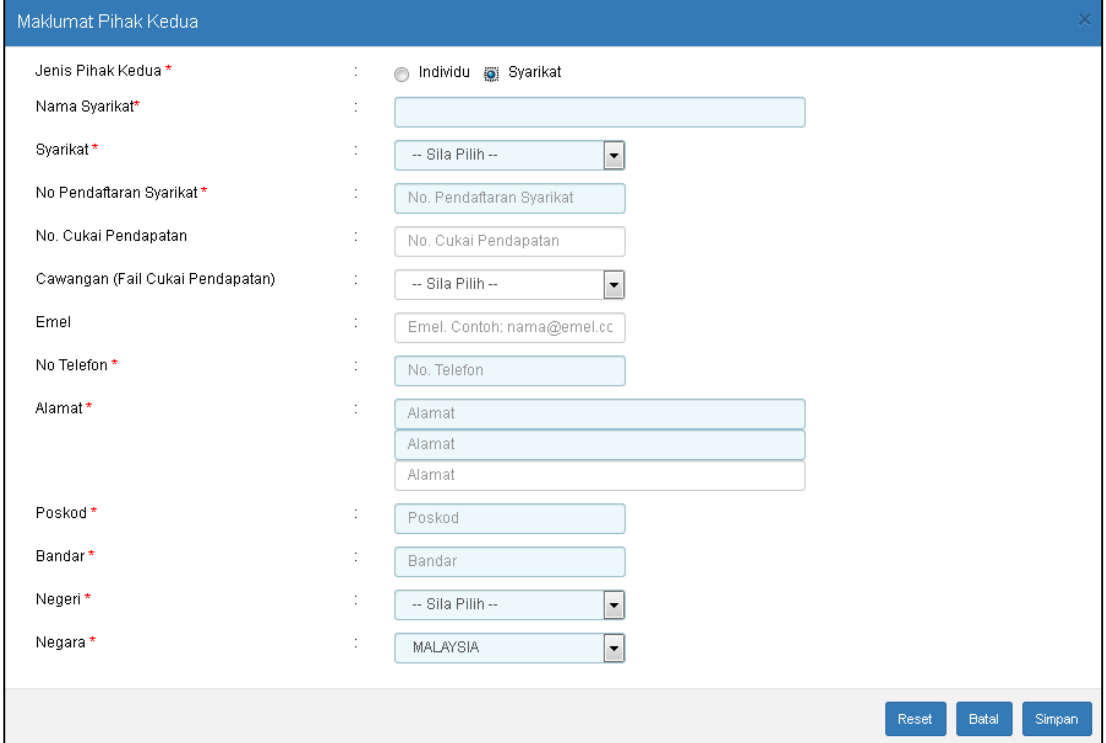

*Rajah 10.2-11: Maklumat Pihak Kedua - Syarikat*

- i. Klik butang **Reset** untuk kosongkan semua ruang maklumat
- **ii.** Klik butang **Batal** untuk tutup dan kembali ke skrin sebelumnya
- **iii.** Klik butang **Simpan** untuk menyimpan butir-butir maklumat pihak pertama dan kedua
- **iv.** Selepas maklumat pihak pertama dan kedua lengkap, klik butang Simpan Maklumat Am.

Simpan Maklumat Am

12. Di tab **Bahagian A,** skrin maklumat permohonan akan dipaparkan. Lengkapkan maklumat permohonan seperti Rajah di bawah. Rujuk Rajah 10.2-12.

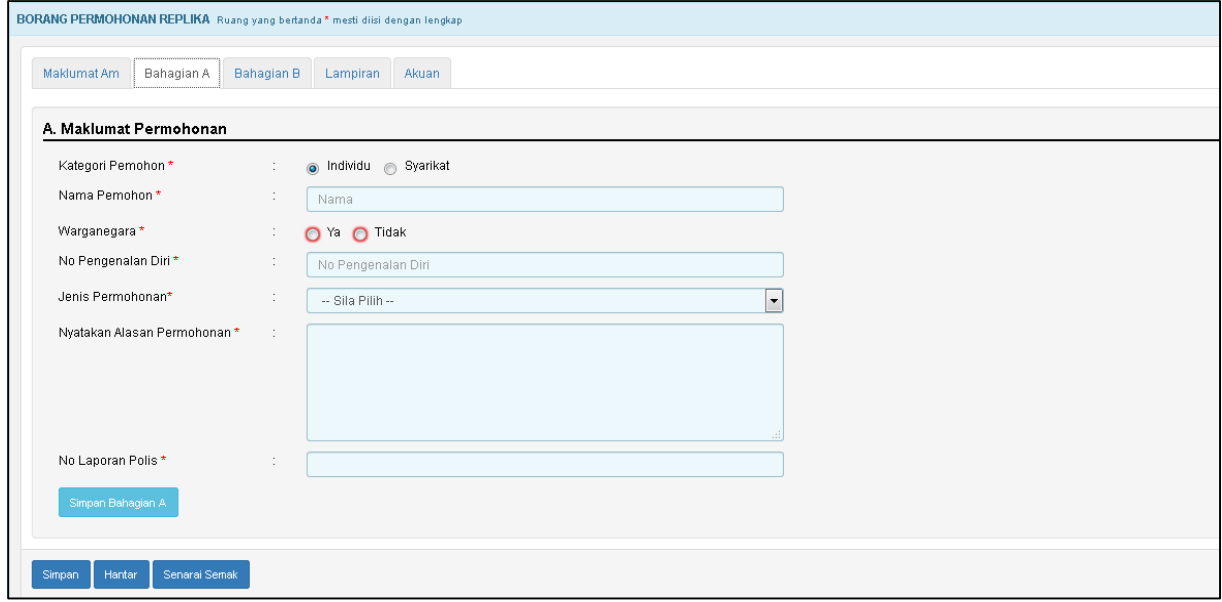

*Rajah 10.2-12: Maklumat Permohonan*

**13** Selepas maklumat permohonan lengkap, klik butang Simpan Bahagian A.

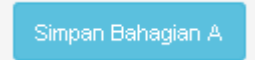

14 Di tab **Bahagian B,** skrin maklumat bayaran duti surat cara asal akan dipaparkan.

| BORANG PERMOHONAN REPLIKA Ruang yang bertanda* mesti diisi dengan lengkap |            |                    |                       |            |           |                     |                    |                      |
|---------------------------------------------------------------------------|------------|--------------------|-----------------------|------------|-----------|---------------------|--------------------|----------------------|
| Maklumat Am Bahagian A                                                    | Bahagian B | Lampiran Akuan     |                       |            |           |                     |                    | <b>O Lihat Semua</b> |
| B. Maklumat Bayaran Duti Surat Cara Asal                                  |            |                    |                       |            |           |                     |                    |                      |
| Kaedah Penyeteman*                                                        | $\sim$     | $-$ Sila Pilih $-$ | ı.                    | Transaksi: |           |                     |                    |                      |
| No. resit / Siri Franking *                                               | 10.        |                    |                       | Bil        | Transaksi | No ID<br>Tiada Data | Amaun Dibayar (RM) |                      |
| Tarikh Bayaran Duti Dibuat*                                               | $\sim$     | <b>HH/BB/TTTT</b>  | $\overline{\text{m}}$ |            |           | Jumlah              |                    |                      |
| Duti Dikenakan *                                                          | 11         |                    |                       |            |           |                     |                    |                      |
| Cara Bayaran Dibuat*                                                      | $\sim$     | $-$ Sila Pilih $-$ | live l                |            |           |                     |                    |                      |
| Simpan Bahagian B                                                         |            |                    |                       |            |           |                     |                    |                      |
|                                                                           |            |                    |                       |            |           |                     |                    |                      |
| Senarai Semak<br>Simpan<br>Hanter.                                        |            |                    |                       |            |           |                     |                    |                      |

Lengkapkan maklumat bayaran seperti Rajah di bawah. Rujuk Rajah 10.2-13.

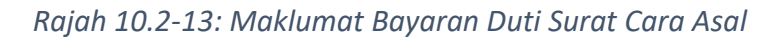

15 Pada pilihan ruang **Cara Bayaran Dibuat**, pengguna perlu memilih cara bayaran dari senarai seperti di bawah. Rujuk Rajah 10.2-14.

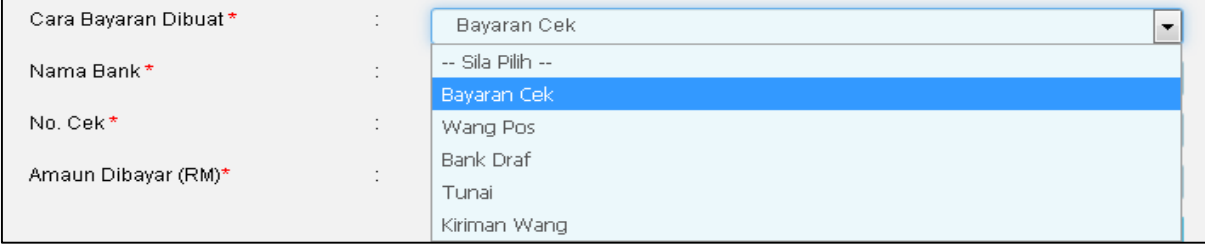

*Rajah 10.2-14: Pilihan Cara Bayaran Dibuat*

16 Selepas pilihan cara bayaran dipilih, klik butang **Tambah Bayaran** untuk simpan maklumat bayaran duti surat cara asal.

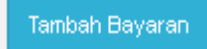

17 Paparan maklumat bayaran akan dipaparkan pada ruangan transaksi.

Rujuk Rajah 10.2-15.

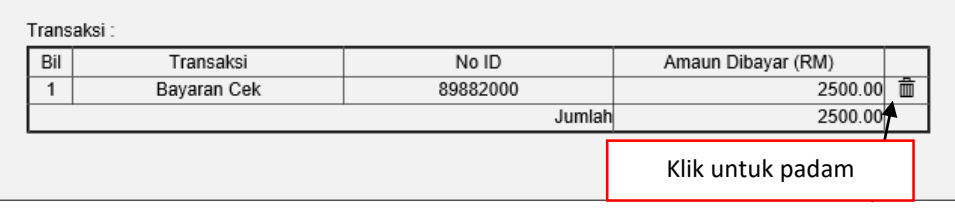

*Rajah 10.2-15: Maklumat Cara Bayaran Dibuat*

18 Selepas maklumat bayaran lengkap, klik butang Simpan Bahagian B.

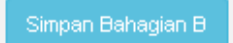

19 Di tab **Lampiran** klik *Browse* untuk memuatnaik dokumen sokongan. Sekiranya terdapat lebih daripada satu lampiran, ulangi langkah yang sama. Rujuk Rajah 10.2-16.

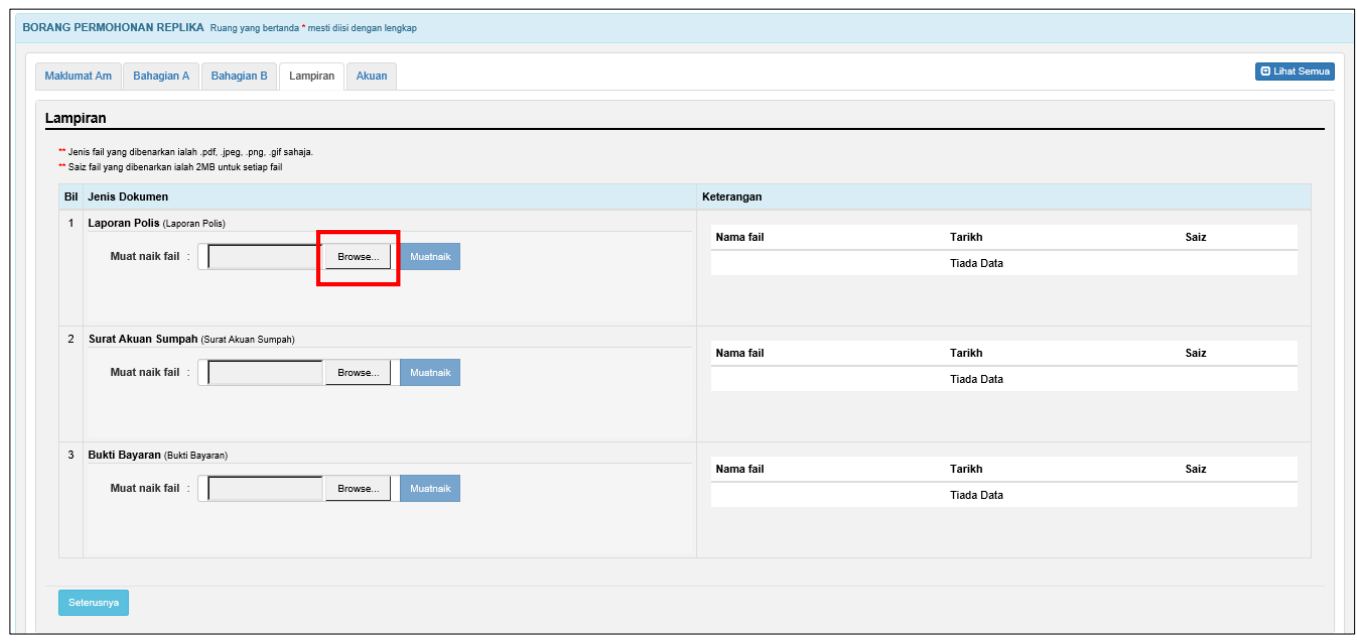

*Rajah 10.2-16: Borang Permohonan- Replika: Tab Lampiran*

20 Fail yang telah dimuat naik akan dipaparkan seperti Rajah di bawah. Klik pautan fail untuk melihat lampiran. Jika ingin hapuskan lampiran yang telah dimuat naik, pilih lampiran berkaitan dan klik **X** pada label **Hapus**. Rujuk Rajah 10.2-17.

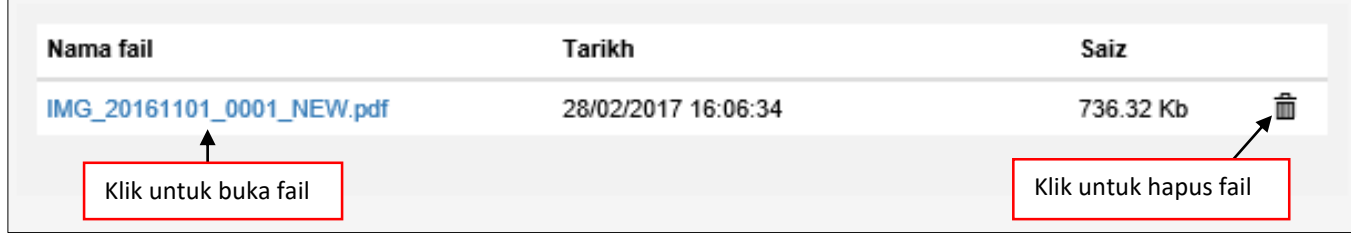

*Rajah 10.2-17: Paparan fail yang dimuat naik*

21 Klik tab **Akuan**. Pastikan kotak pengakuan di '*tick'* sebelum klik butang **Simpan** dan butang **Hantar.** Masukkan No Rujukan sekiranya berkaitan. Rujuk Rajah 10.2-18.

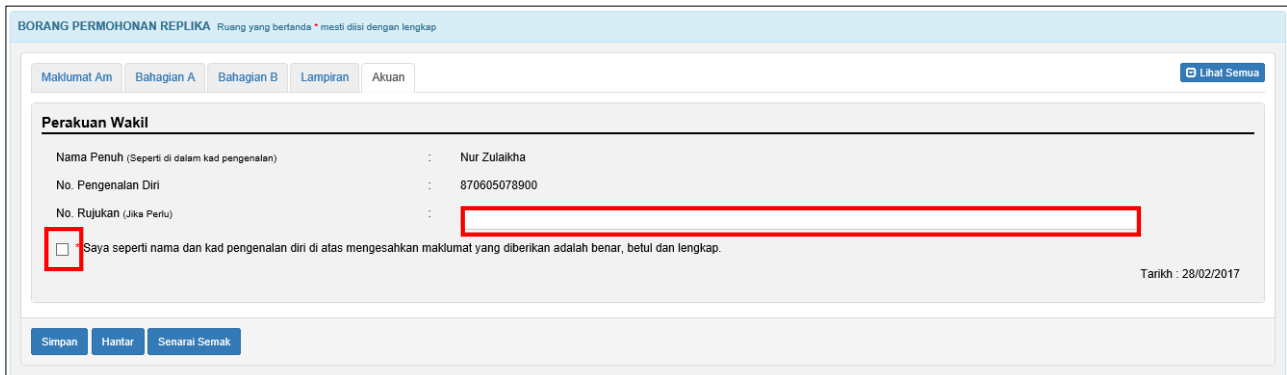

*Rajah 10.2-18: Borang Permohonan- Replika: Tab Akuan*

22 Klik butang **Simpan** untuk simpan keseluruhan permohonan. Status permohonan akan bertukar kepada **Dalam Simpanan- Replika.** Rujuk Rajah 10.2-19.

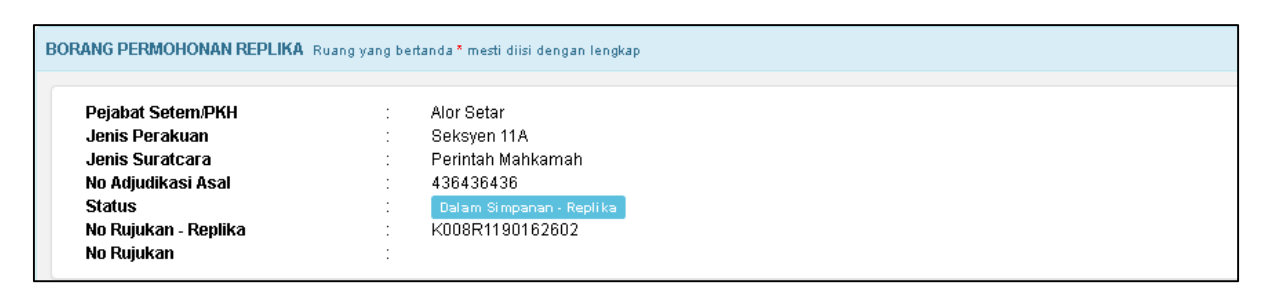

Rajah 10.2-19*: Status bertukar selepas permohonan disimpan (Permohonan Asal Manual)*

23 Klik butang **Hantar** untuk hantar permohonan replika. Status permohonan akan bertukar kepada LHDNM Proses – Replika. Rujuk Rajah 10.2-20.

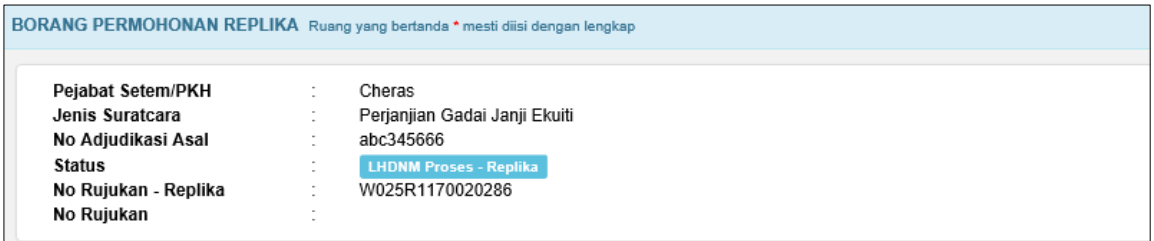

*Rajah 10.2-20: Status bertukar selepas permohonan dihantar (Permohonan* 

*Asal Manual)*

24 Klik butang **Senarai Semak** untuk memaparkan senarai semak dokumen sokongan yang diperlukan.

### **10.3 Kemaskini Permohonan Replika**

1. Log masuk ke STAMPS. Paparan dashboard pengguna seperti di bawah akan dipaparkan. Rujuk Rajah 10.3-1.

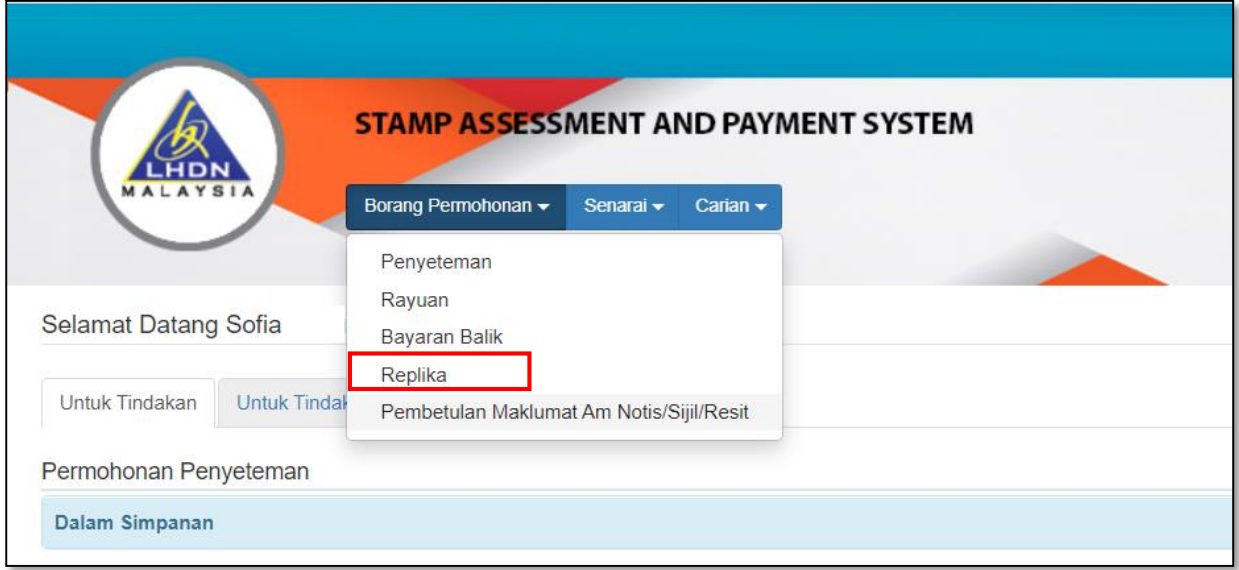

*Rajah 10.3-1: Paparan Dashboard Pengguna*

2. Pilih dan klik No adjudikasi yang ingin dikemaskini. No adjudikasi yang boleh dikemaskini adalah status **Dalam Simpanan** dan **Ditolak LHDNM**. Rujuk Rajah 10.3-2.

|                 | Permohonan Replika           |                |                         |                                 |                     |                          |                          |                          |           |
|-----------------|------------------------------|----------------|-------------------------|---------------------------------|---------------------|--------------------------|--------------------------|--------------------------|-----------|
|                 | Dalam Simpanan - Replika     |                |                         | Status Dalam Simpanan - Replika |                     |                          |                          |                          | Œ         |
| <b>Bil</b>      | <b>No Adjudikasi</b>         | <b>Pemohon</b> | <b>Jenis Permohonan</b> | <b>Jenis Surat Cara</b>         | <b>Tarikh Mohon</b> | <b>Tarikh Indors</b>     | <b>Tarikh Notis</b>      | <b>Tarikh Bayar Duti</b> |           |
|                 | W025R1170020284              | Nur Zulaikha   | Replika                 | Perjanjian Kontrak Pembinaan    | 28/02/2017          | ۰                        | $\overline{a}$           | $\overline{a}$           |           |
| $\overline{2}$  | DRAF5000017044524            | Nur Zulaikha   | Replika                 |                                 | 03/01/2017          | ٠                        |                          | ۰                        |           |
| 3               | W025R1170017399              | Nur Zulaikha   | Replika                 | Perjanjian Jual Beli            | 03/01/2017          |                          |                          |                          |           |
| 4               | W019R1160005238              | Nur Zulaikha   | Replika                 |                                 | 03/05/2016          | ۰                        |                          | $\overline{\phantom{a}}$ |           |
| 5               | W019R1160005239              | Nur Zulaikha   |                         | Klik nombor adjudikasi pilihan  | 03/05/2016          | $\sim$                   | $\overline{\phantom{a}}$ | $\sim$                   |           |
| 6               | DRAF5000017021828            | Nur Zulaikha   |                         |                                 | 27/04/2016          | ٠                        |                          | $\overline{\phantom{a}}$ |           |
| $\overline{7}$  | DRAF5000017021282            | Nur Zulaikha   | Replika                 |                                 | 22/04/2016          | $\overline{\phantom{a}}$ |                          | $\overline{\phantom{a}}$ |           |
| 8               | DRAF5000017021372            | Nur Zulaikha   | Replika                 |                                 | 22/04/2016          | ٠                        |                          | ٠                        |           |
| 9               | DRAF5000017021294            | Nur Zulaikha   | Replika                 |                                 | 22/04/2016          | ٠                        |                          | ۰                        |           |
| 10 <sup>1</sup> | DRAF5000017021272            | Nur Zulaikha   | Replika                 |                                 | 22/04/2016          | ۰                        | ۰                        | ٠                        |           |
|                 | Ditolak LHDNM - Replika      |                |                         | Status Ditolak LHDNM - Replika  |                     |                          |                          |                          | O         |
|                 | Permohonan Ditolak - Replika |                |                         |                                 |                     |                          |                          |                          | $\bullet$ |

*Rajah 10.3-2: Dashboard Untuk Tindakan*

3. Maklumat permohonan replika akan dipaparkan. Klik butang **Kemaskini** untuk kemaskini permohonan replika. Pengguna boleh kemaskini semula maklumat permohonan. Rujuk Rajah 10.3-3.

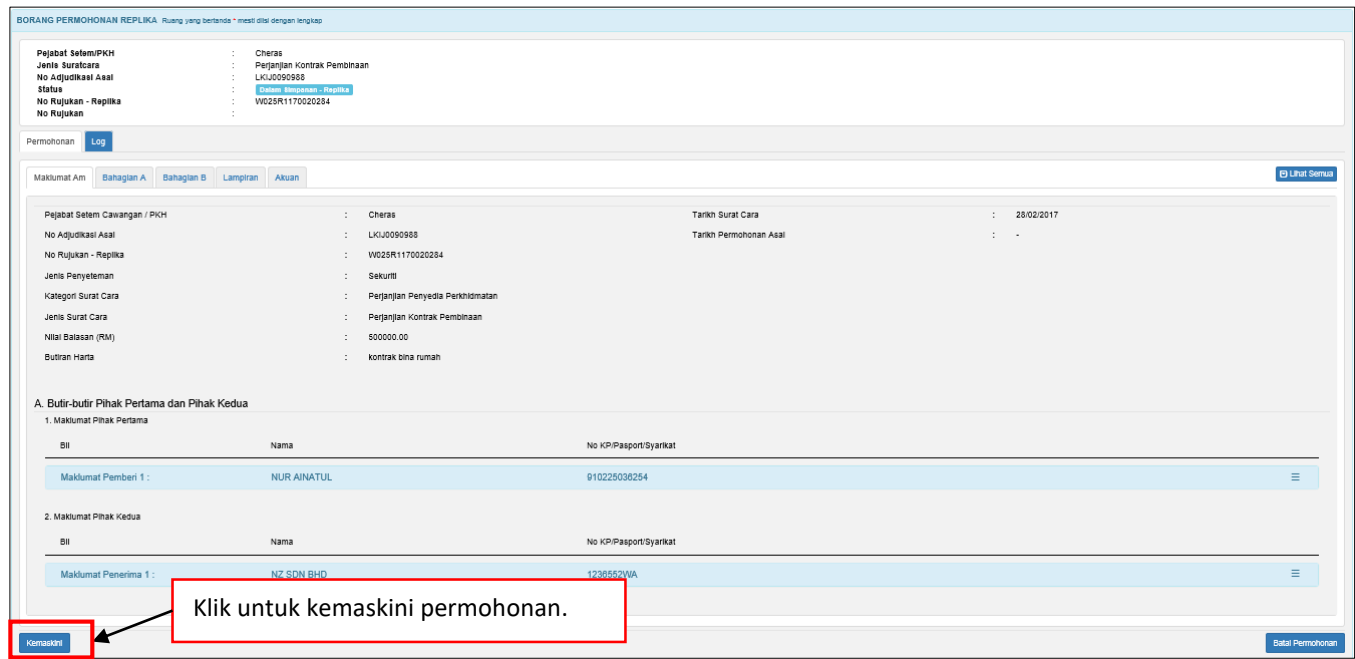

*Rajah 10.3-3: Kemaskini Permohonan Replika*

4. Klik butang **Simpan** untuk simpan keseluruhan permohonan. Status permohonan akan dikemaskini kepada status Dalam Simpanan- Replika.

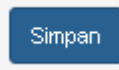

5. Setelah permohonan telah lengkap, klik butang **Hantar** untuk hantar permohonan.

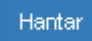

6. Sekiranya status yg dikemaskini adalah Dalam Simpanan – Replika, status akan dikemaskini kepada LHDNM Proses – Replika.

|                      |         | BORANG PERMOHONAN REPLIKA Ruang yang bertanda* mesti diisi dengan lengkap |
|----------------------|---------|---------------------------------------------------------------------------|
| Pejabat Setem/PKH    |         | Alor Setar                                                                |
| Jenis Perakuan       |         | Seksyen 11A                                                               |
| Jenis Suratcara      |         | Kontrak Jualan.                                                           |
| No Adjudikasi Asal   |         | 4654645645                                                                |
| <b>Status</b>        | ٠       | LHDNM Proses - Replika                                                    |
| No Rujukan - Replika |         | K008R1190163078                                                           |
| No Rujukan           | $\cdot$ |                                                                           |

*Rajah 10.3-4: Kemaskini Permohonan Replika - Status LHDNM Proses - Replika*

7. Sekiranya status yang dikemaskini adalah Ditolak LHDNM – Replika, status akan

dikemaskini kepada Hantar Semula Ke LHDNM- Replika.

|                      |                      | BORANG PERMOHONAN REPLIKA Ruang yang bertanda* mesti diisi dengan lengkap |
|----------------------|----------------------|---------------------------------------------------------------------------|
|                      |                      |                                                                           |
| Pejabat Setem/PKH    |                      | Alor Setar                                                                |
| Jenis Perakuan       |                      | Seksven 11A                                                               |
| Jenis Suratcara      |                      | Perintah Mahkamah                                                         |
| No Adjudikasi Asal   |                      | 436436436                                                                 |
| <b>Status</b>        | $\cdot$              | Hantar Semula Ke LHDNM - Replika                                          |
| No Rujukan - Replika |                      | K008R1190162602                                                           |
| No Rujukan           | $\ddot{\phantom{1}}$ |                                                                           |

*Rajah 10.3-5: Kemaskini Permohonan Replika - Status Hantar Semula Ke LHDNM - Replika*

### **10.4 Batal Permohonan Replika**

1. Log masuk ke STAMPS. Skrin dashboard pengguna seperti di bawah akan dipaparkan. Rujuk Rajah 10.4-1.

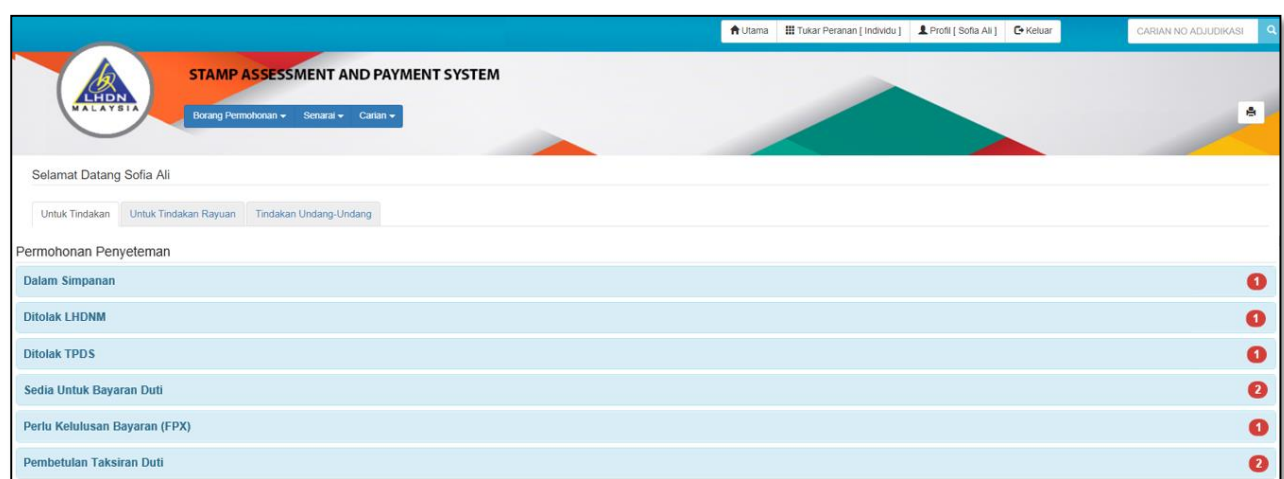

*Rajah 10.4-1: Paparan Dashboard Pengguna*

2. Pilih dan klik No adjudikasi yang ingin dikemaskini. No adjudikasi yang boleh dikemaskini adalah status **Dalam Simpanan** dan **Ditolak LHDNM**. Rujuk Rajah 10.4-2.

|                | Permohonan Replika           |                |                         |                                 |                     |                          |                     |                          |              |
|----------------|------------------------------|----------------|-------------------------|---------------------------------|---------------------|--------------------------|---------------------|--------------------------|--------------|
|                | Dalam Simpanan - Replika     |                |                         | Status Dalam Simpanan - Replika |                     |                          |                     |                          | $\mathbf{r}$ |
| <b>Bil</b>     | No Adjudikasi                | <b>Pemohon</b> | <b>Jenis Permohonan</b> | <b>Jenis Surat Cara</b>         | <b>Tarikh Mohon</b> | <b>Tarikh Indors</b>     | <b>Tarikh Notis</b> | <b>Tarikh Bayar Duti</b> |              |
|                | W025R1170020284              | Nur Zulaikha   | Replika                 | Perjanjian Kontrak Pembinaan    | 28/02/2017          |                          |                     |                          |              |
| $\overline{2}$ | DRAF5000017044524            | Nur Zulaikha   | Replika                 |                                 | 03/01/2017          |                          |                     |                          |              |
| 3              | W025R1170017399              | Nur Zulaikha   | Replika                 | Perjanjian Jual Beli            | 03/01/2017          |                          |                     |                          |              |
| $\overline{4}$ | W019R1160005238              | Nur Zulaikha   | Replika                 |                                 | 03/05/2016          |                          |                     |                          |              |
| 5              | W019R1160005239              | Nur Zulaikha   |                         | Klik nombor adjudikasi pilihan  | 03/05/2016          |                          |                     |                          |              |
| 6              | DRAF5000017021828            | Nur Zulaikha   |                         |                                 | 27/04/2016          |                          |                     | $\sim$                   |              |
| $\overline{7}$ | DRAF5000017021282            | Nur Zulaikha   | Replika                 |                                 | 22/04/2016          | $\overline{\phantom{a}}$ |                     |                          |              |
| 8              | DRAF5000017021372            | Nur Zulaikha   | Replika                 |                                 | 22/04/2016          | $\overline{\phantom{a}}$ |                     | $\overline{\phantom{a}}$ |              |
| 9              | DRAF5000017021294            | Nur Zulaikha   | Replika                 |                                 | 22/04/2016          | $\sim$                   |                     |                          |              |
|                | DRAF5000017021272            | Nur Zulaikha   | Replika                 |                                 | 22/04/2016          | $\sim$                   |                     |                          |              |
|                | Ditolak LHDNM - Replika      |                |                         | Status Ditolak LHDNM - Replika  |                     |                          |                     |                          | 61           |
|                | Permohonan Ditolak - Replika |                |                         |                                 |                     |                          |                     |                          | G            |

*Rajah 10.4-2: Dashboard Untuk Tindakan*

3. Maklumat permohonan replika akan dipaparkan. Klik butang **Batal Permohonan** untuk batal permohonan replika. Rujuk Rajah 10.4-3.

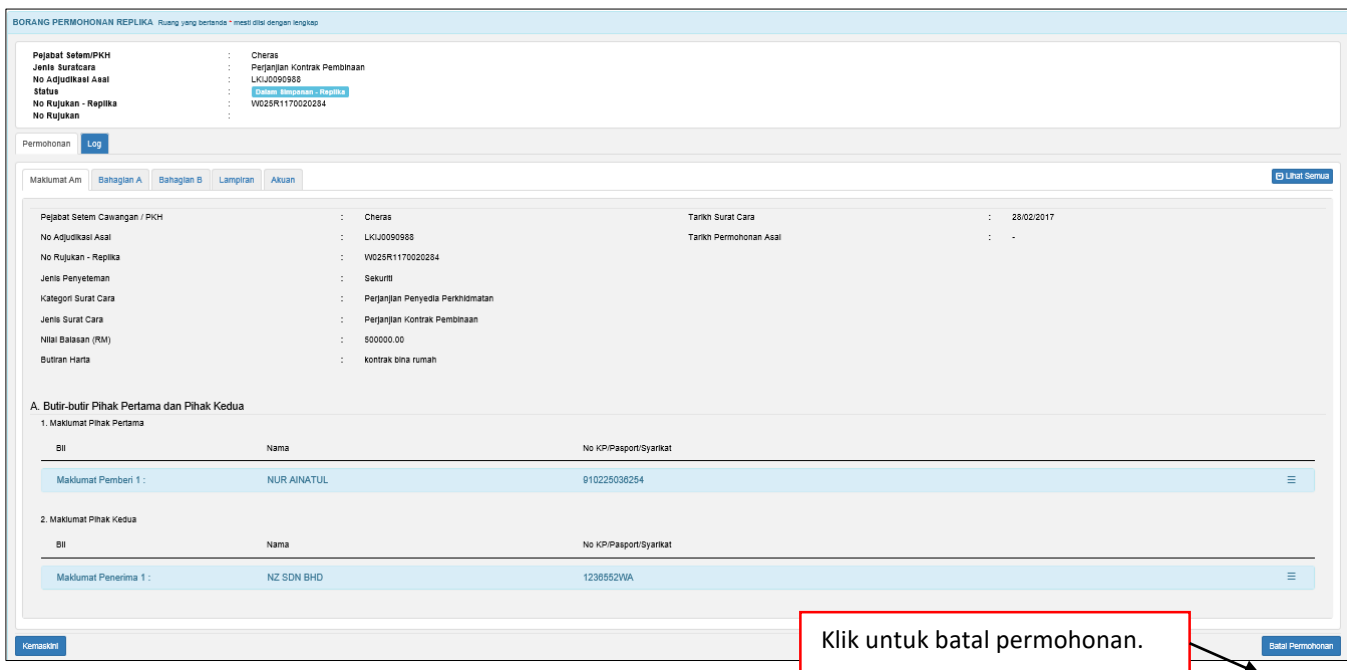

*Rajah 10.4-3: Batal Permohonan Replika*

*4.* Sistem akan memaparkan *pop up window* untuk isi alasan pembatalan. Masukkan **Alasan Pembatalan**. Rujuk Rajah 10.4-4.

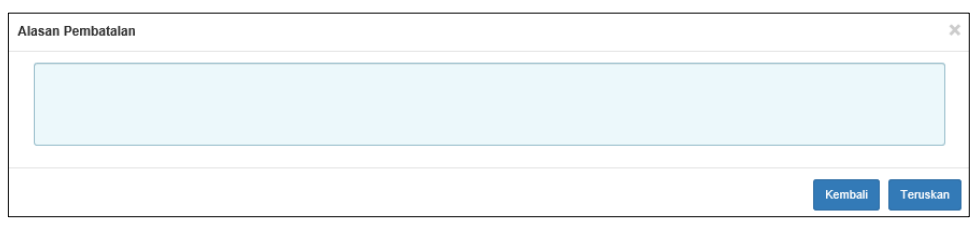

*Rajah 10.4-4: Paparan Pop Up Window Ruang Alasan Pembatalan*

- 5. Klik butang **Kembali** untuk kembali ke tab permohonan.
- 6. Klik butang **Teruskan** untuk batal permohonan.
- 7. Sekiranya permohonan replika berstatus Dalam Simpanan- Replika atau Ditolak LHDNM- Replika, permohonan replika akan terus dibatalkan dan status bertukar menjadi Batal- Replika. Rujuk Rajah 10.4-5.

|                                       |        | BORANG PERMOHONAN REPLIKA Ruang yang bertanda * mesti diisi dengan lengkap |
|---------------------------------------|--------|----------------------------------------------------------------------------|
| Pejabat Setem/PKH                     |        | Kuala Lumpur Bandar                                                        |
| Jenis Suratcara<br>No Adjudikasi Asal |        | Memorandum Of Transfer (MOT)<br>W019HX160002787                            |
| <b>Status</b><br>No Rujukan - Replika |        | <b>Batal - Replika</b><br>W019R1160005239                                  |
| No Rujukan                            | $\sim$ |                                                                            |

*Rajah 10.4-5: Status: Batal- Replika*

8. Sekiranya permohonan replika berstatus **SELAIN** daripada status Dalam Simpanan-Replika atau Ditolak LHDNM- Replika, permohonan batal replika akan dimajukan ke Penaksir Cawangan untuk tindakan lanjut dan status akan bertukar kepada Perlu Sokongan Penaksir- Batal Replika. Rujuk Rajah 10.4-6.

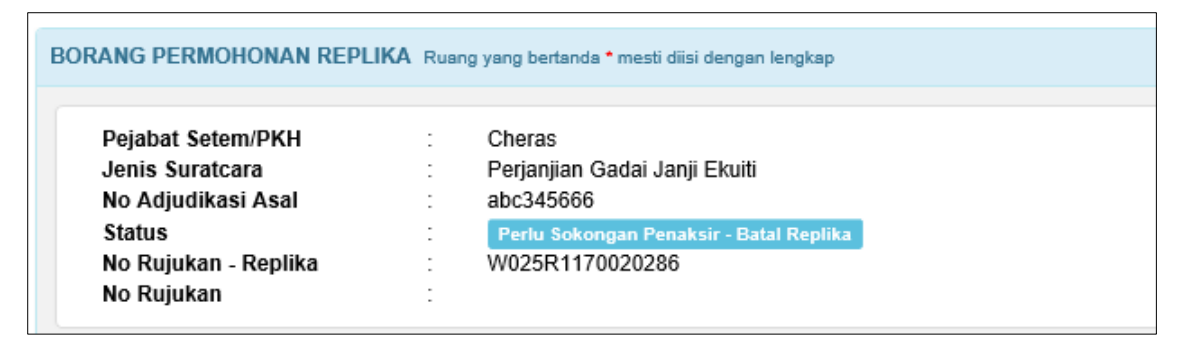

*Rajah 10.4-6: Batal Permohonan Replika (Status: Perlu Sokongan Penaksir- Batal Replika)*

#### **11.0 CARIAN PINTAR**

#### **11.1 Carian Berdasarkan Jenis Permohonan**

1. Log masuk ke STAMPS. Klik menu **Carian,** pilih submenu **Carian Pintar** untuk ke skrin

**Carian Pintar**. Rujuk Rajah 11.1-1.

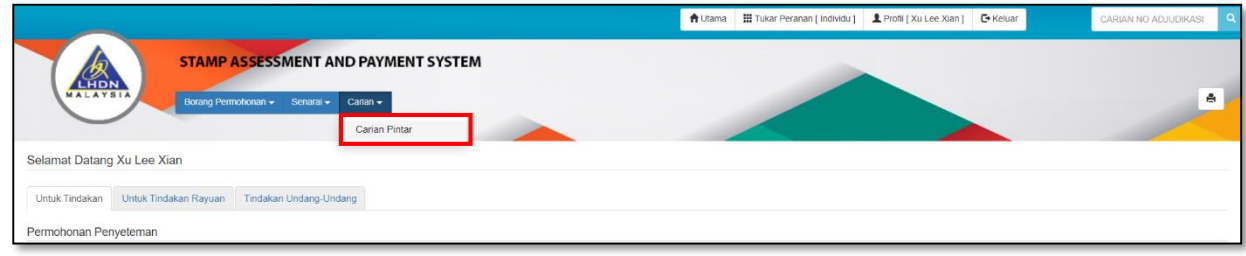

*Rajah 11.1-1: Pautan Pengaktifan Carian Pintar*

2. Capaian **Carian Pintar** akan menyenaraikan pilihan seperti di bawah. Rujuk Rajah

11.1-2.

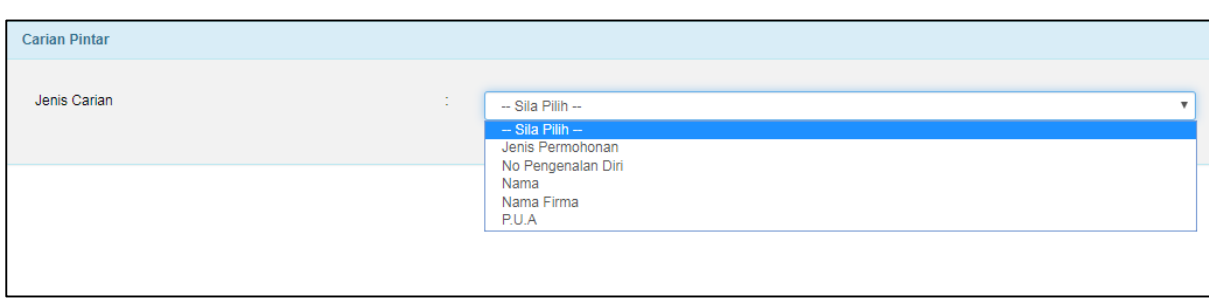

*Rajah 11.1-2: Carian Pintar*

3. Sekiranya pilihan **Jenis Carian** adalah **Jenis Permohonan**, pengguna perlu memilih jenis permohonan dari senarai pilihan seperti Rajah 11.1-3 di bawah.

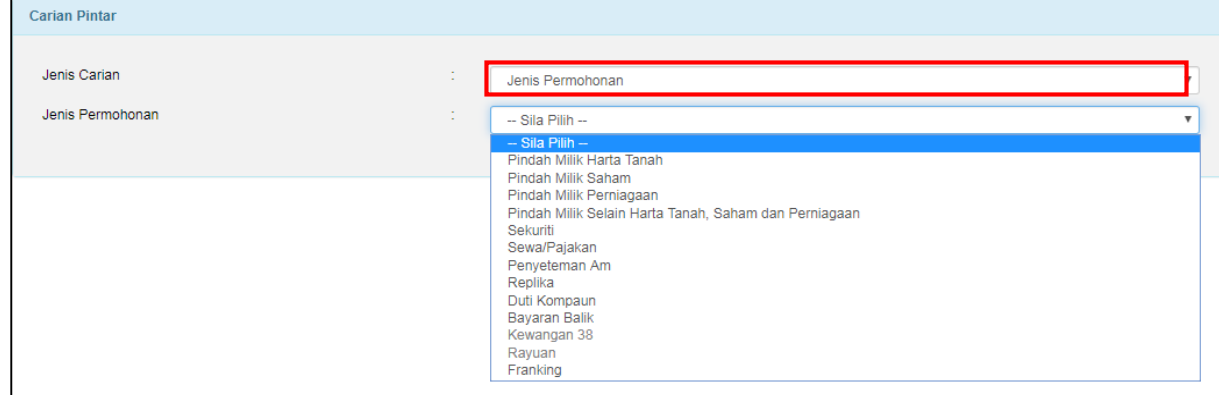

*Rajah 11.1-3: Jenis Carian-Jenis Permohonan*

4. Jika pilihan **Jenis Permohonan** adalah **Pindah Milik Harta Tanah**, isikan mana-mana ruang pilihan untuk kecilkan skop carian. Kemudian klik butang Cari. Rujuk Rajah 11.1-4.

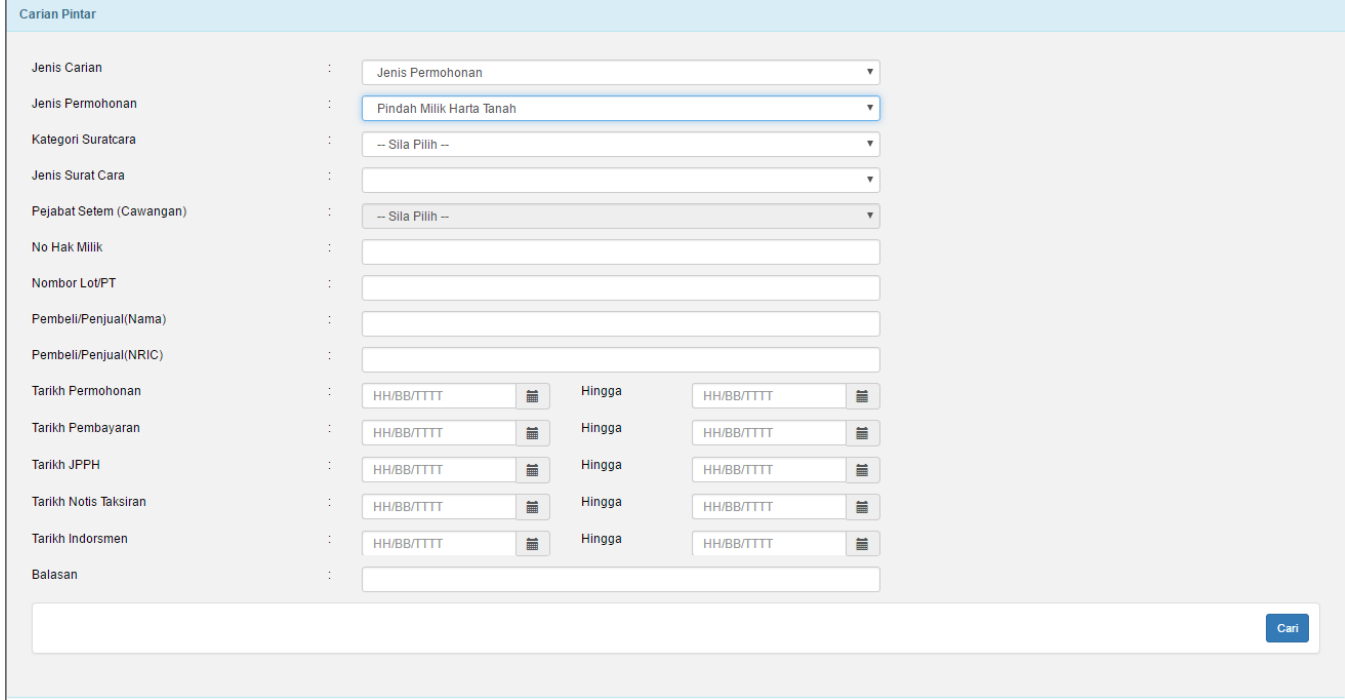

*Rajah 11.1-4: Jenis Permohonan - Pindah Milik Harta Tanah*

5. Jika pilihan **Jenis Permohonan** adalah **Pindah Milik Saham**, isikan mana-mana ruang pilihan untuk kecilkan skop carian. Kemudian klik butang Cari. Rujuk Rajah 11.1-5.

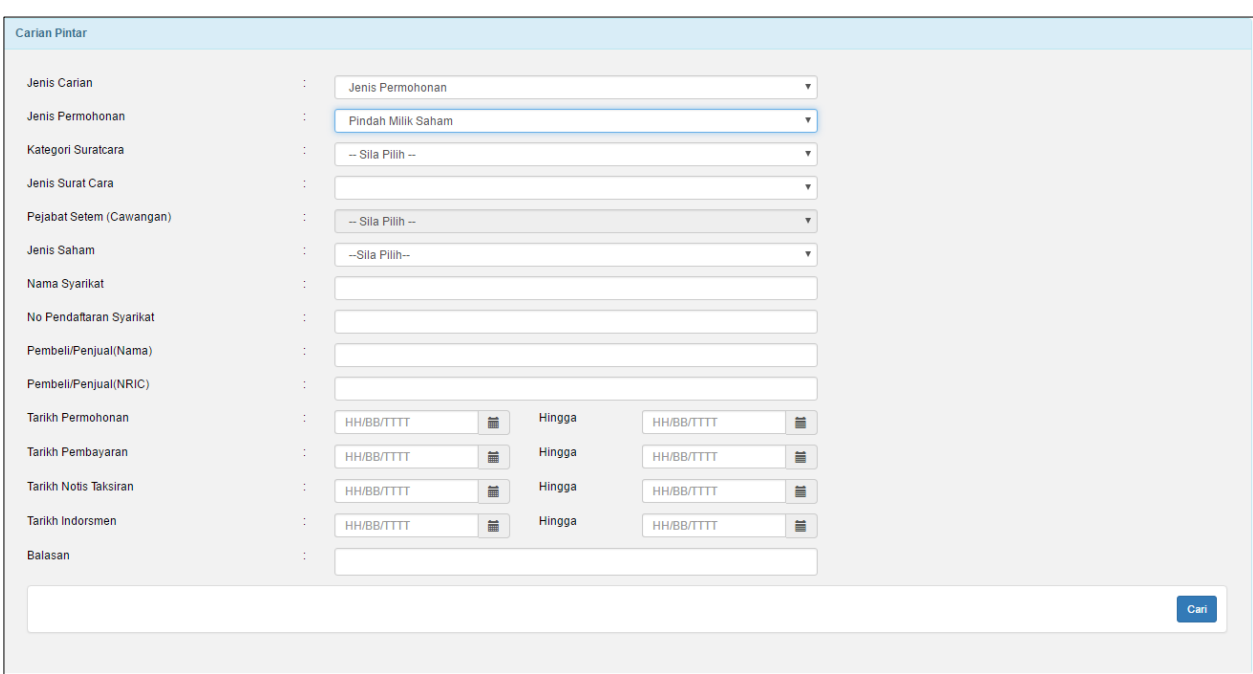

*Rajah 11.1-5: Jenis Permohonan - Pindah Milik Saham*

6. Jika pilihan **Jenis Permohonan** adalah **Pindah Milik Perniagaan**, isikan mana-mana ruang pilihan untuk kecilkan skop carian. Kemudian klik butang Cari. Rujuk Rajah 11.1-5.

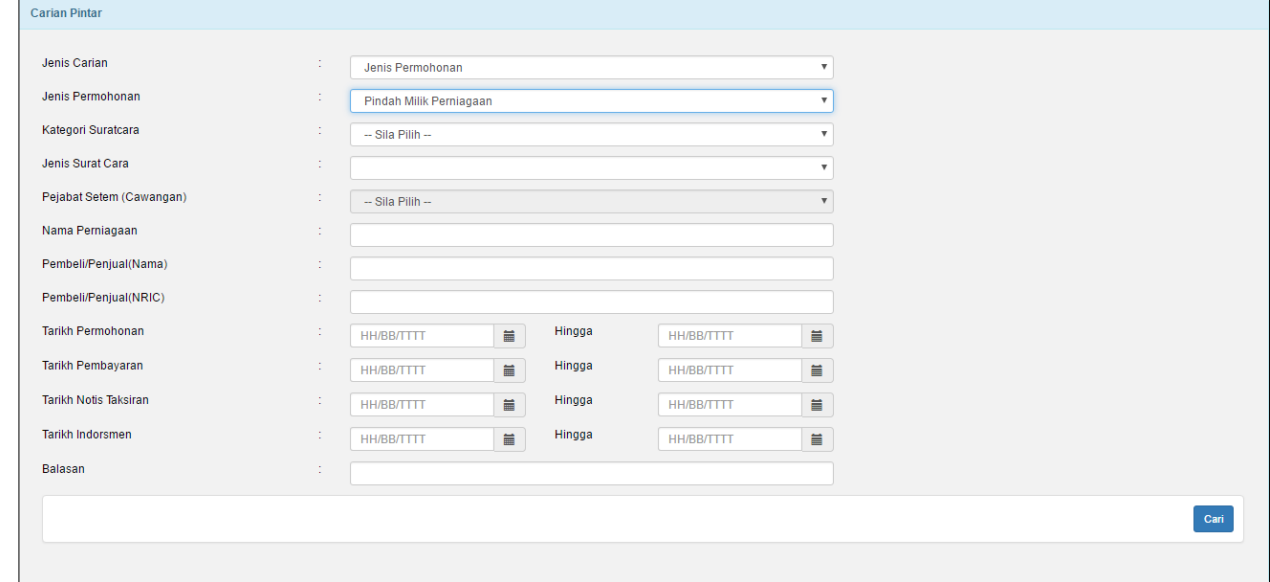

*Rajah 11.1-5: Jenis Permohonan - Pindah Milik Perniagaan*

7. Jika pilihan **Jenis Permohonan** adalah **Pindah Milik Selain Harta Tanah, Saham dan Perniagaan**, isikan mana-mana ruang pilihan untuk kecilkan skop carian. Kemudian klik butang Cari. Rujuk Rajah 11.1-6.

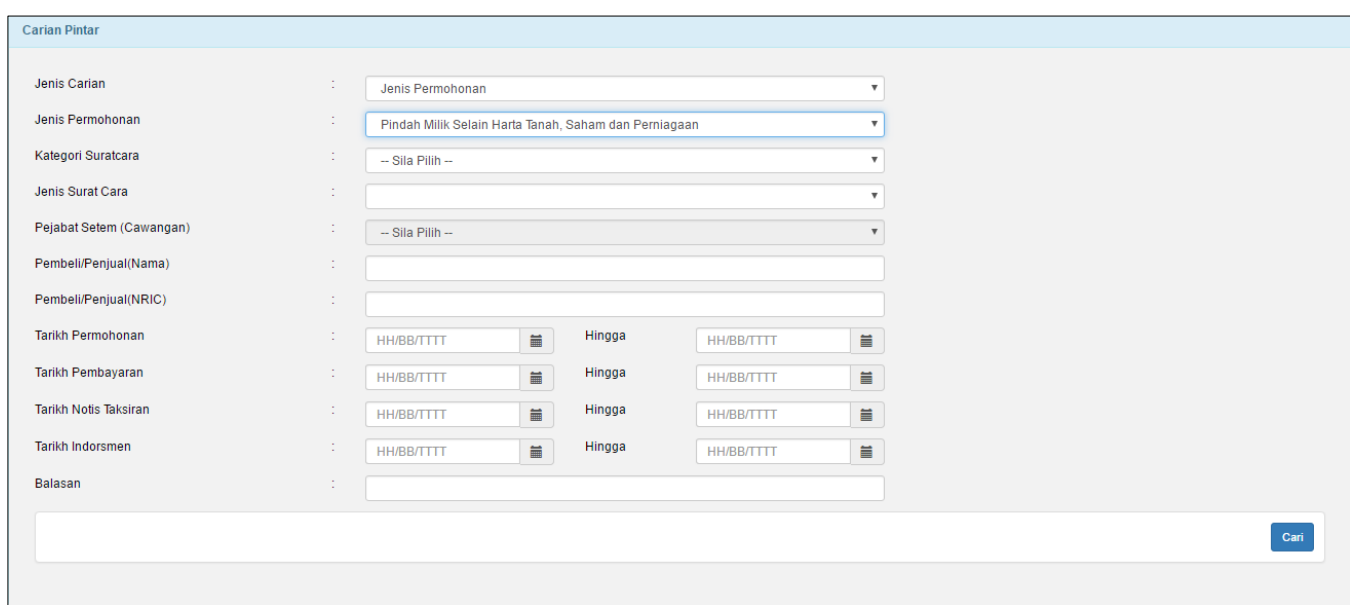

*Rajah 11.1-6: Jenis Permohonan - Pindah Milik Selain Harta Tanah, Saham dan Perniagaan*

8. Jika pilihan **Jenis Permohonan** adalah **Sekuriti**, isikan mana-mana ruang pilihan untuk kecilkan skop carian. Kemudian klik butang Cari. Rujuk Rajah 11.1-7.

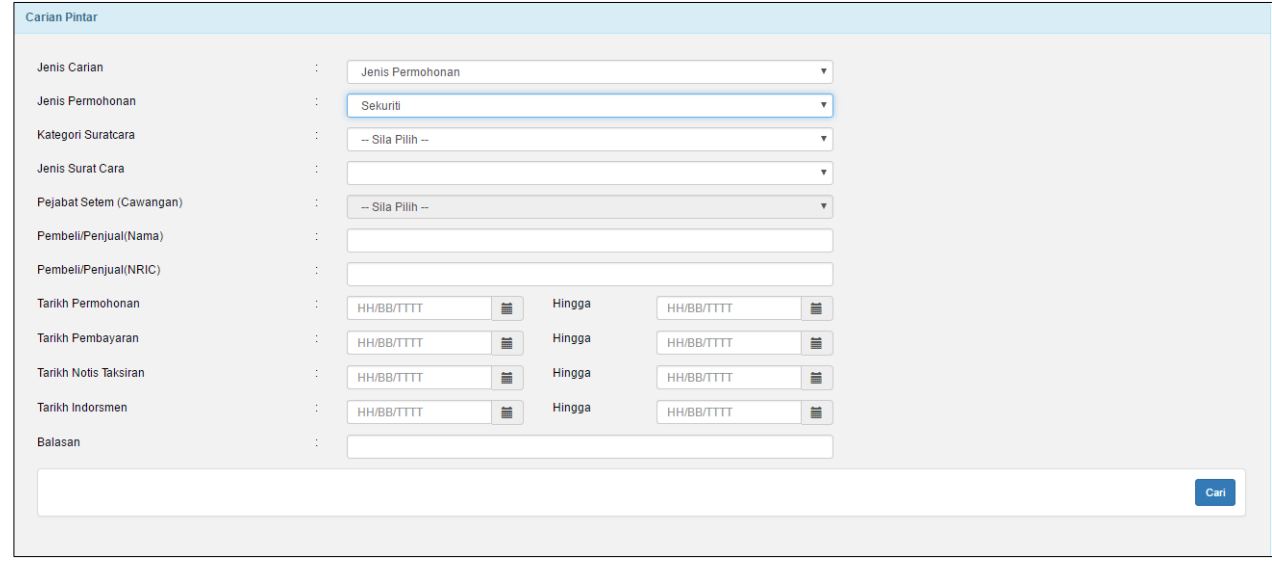

*Rajah 11.1-7: Jenis Permohonan - Sekuriti*

9. Jika pilihan **Jenis Permohonan** adalah **Sewa/Pajakan**, isikan mana-mana ruang pilihan untuk kecilkan skop carian. Kemudian klik butang Cari. Rujuk Rajah 11.1-8.

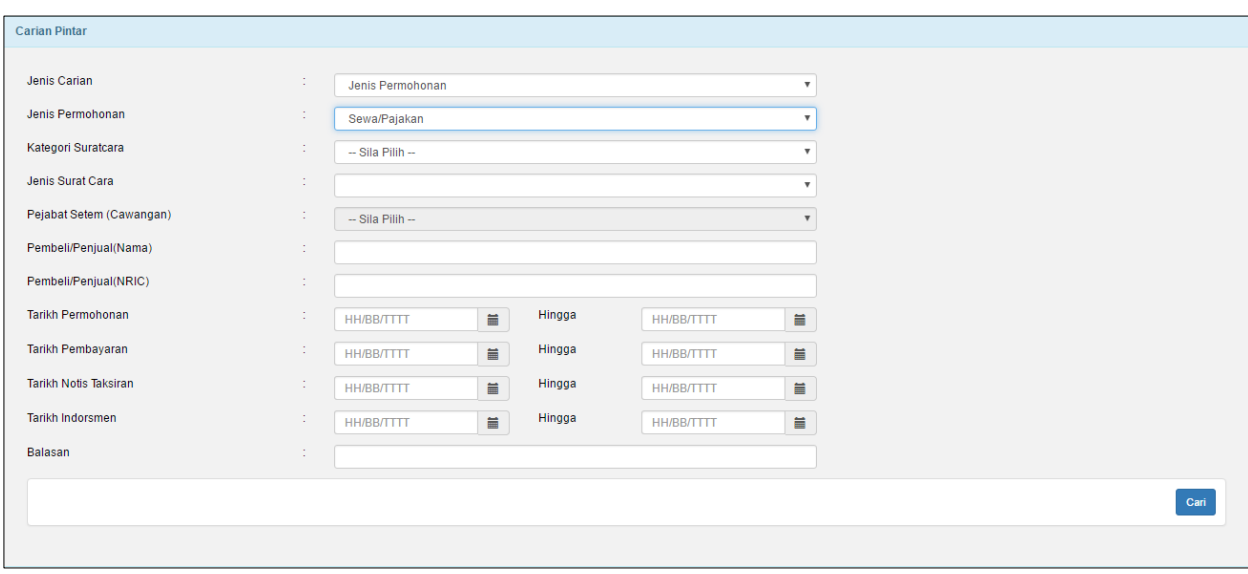

*Rajah 11.1-8: Jenis Permohonan - Sewa Pajakan*

10. Jika pilihan **Jenis Permohonan** adalah **Penyeteman Am**, isikan mana-mana ruang pilihan untuk kecilkan skop carian. Kemudian klik butang Cari. Rujuk Rajah 11.1-9.

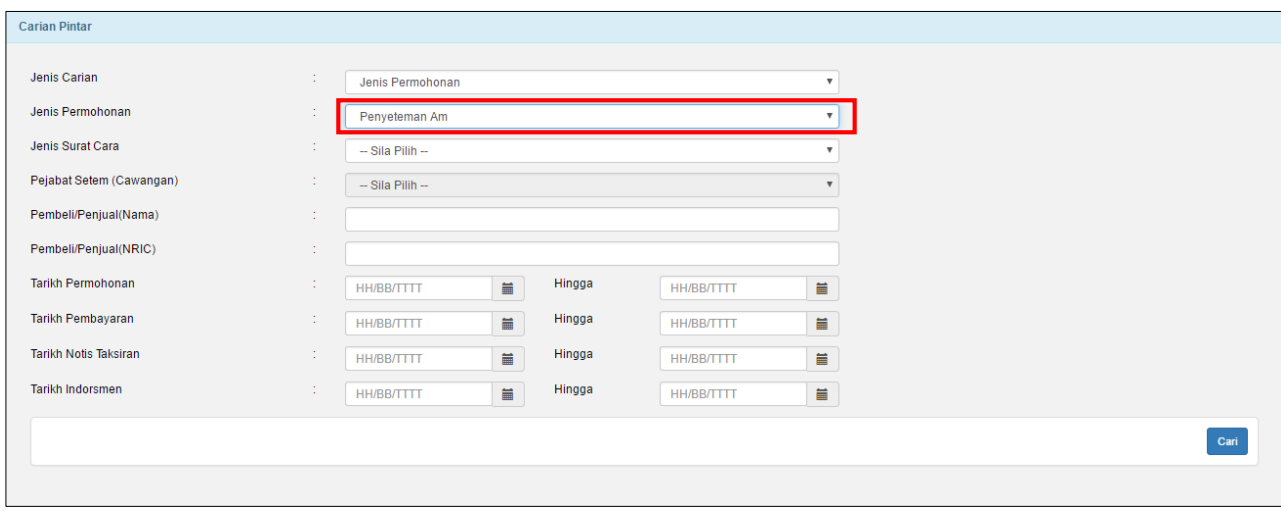

*Rajah 11.1-9: Jenis Permohonan - Penyeteman Am*

11. Jika pilihan **Jenis Permohonan** adalah **Replika**, isikan mana-mana ruang pilihan untuk kecilkan skop carian. Kemudian klik butang Cari. Rujuk Rajah 11.1-10.

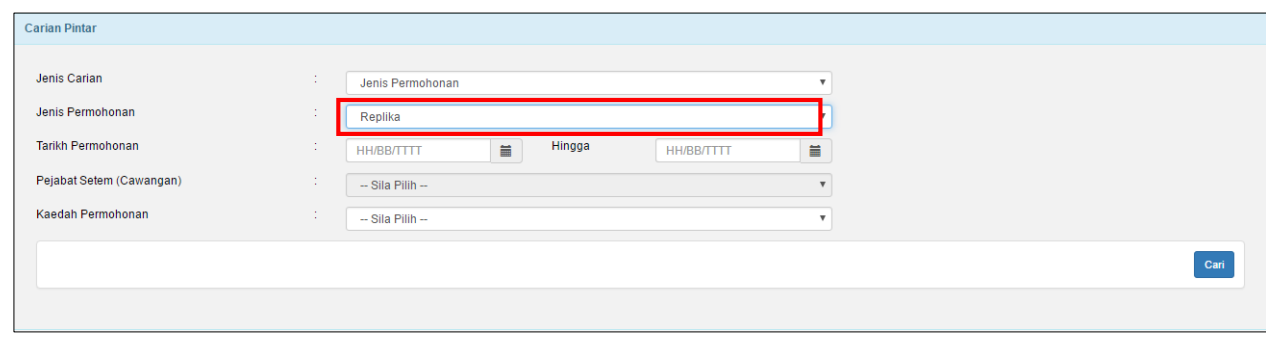

*Rajah 11.1-10: Jenis Permohonan – Replika*

12. Jika pilihan **Jenis Permohonan** adalah **Duti Kompaun**, isikan mana-mana ruang pilihan untuk kecilkan skop carian. Kemudian klik butang Cari. Rujuk Rajah 11.1-

11.

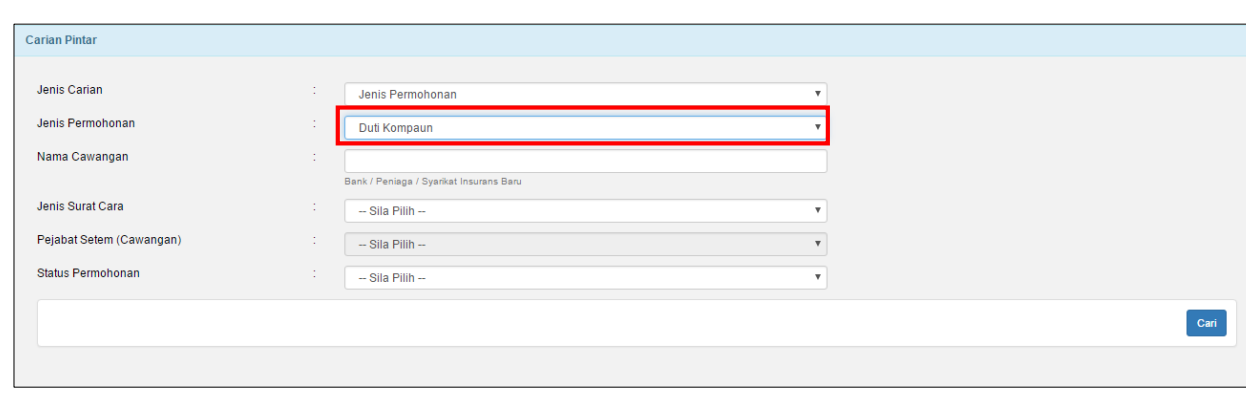

*Rajah 9.1-11: Jenis Permohonan - Duti Kompaun*

13. Jika pilihan **Jenis Permohonan** adalah **Bayaran Balik**, isikan mana-mana ruang pilihan untuk kecilkan skop carian. Kemudian klik butang Cari. Rujuk Rajah 11.1-12.

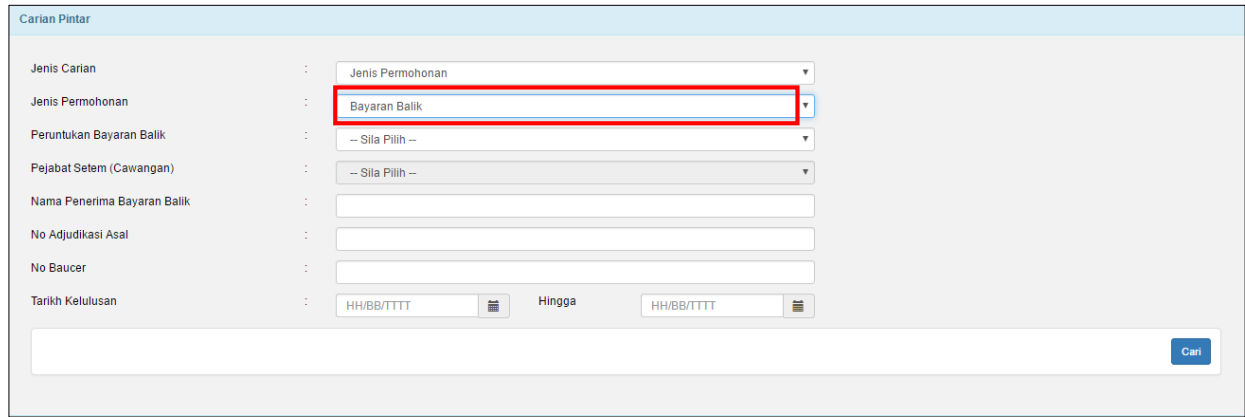

*Rajah 11.1-12: Jenis Permohonan - Bayaran Balik*

14. Jika pilihan **Jenis Permohonan** adalah **Franking**, isikan mana-mana ruang pilihan untuk kecilkan skop carian. Kemudian klik butang Cari. Rujuk Rajah 11.1-13.

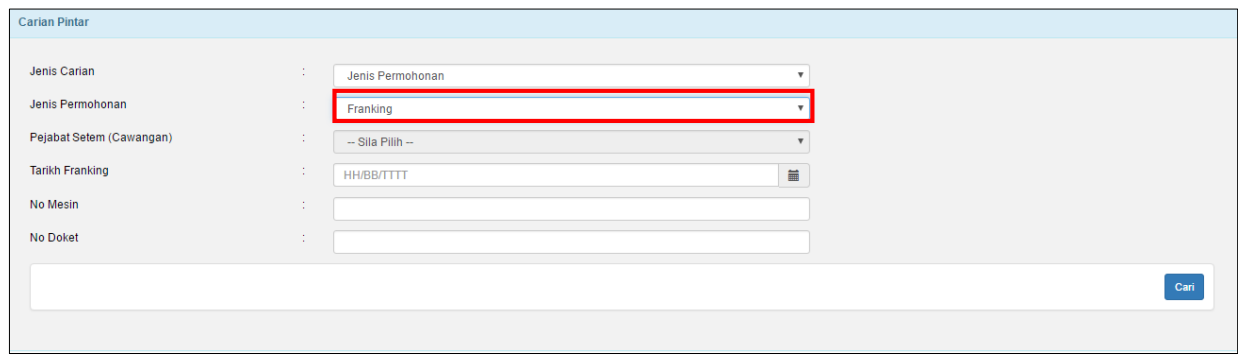

*Rajah 11.1-13: Jenis Permohonan - Franking*

15. Selepas klik butang **Cari** dan sistem akan memaparkan senarai keputusan carian. Klik pada pautan No Adjudikasi untuk ke butiran permohonan. Rujuk Rajah 11.1- 14.

|                         | Keputusan Carian : Pindah Milik Harta Tanah |                                   |                                        |                                |                           |           |                                                             |                                       |                             |                      |                                        |                                                  |                                        |                                 |
|-------------------------|---------------------------------------------|-----------------------------------|----------------------------------------|--------------------------------|---------------------------|-----------|-------------------------------------------------------------|---------------------------------------|-----------------------------|----------------------|----------------------------------------|--------------------------------------------------|----------------------------------------|---------------------------------|
| Papar                   | $\mathbf{v}$ rekod<br>10                    |                                   |                                        |                                |                           |           |                                                             |                                       |                             |                      |                                        |                                                  |                                        |                                 |
| Bil                     | $\triangle$<br>No Adjudikasi                | Jenis<br>ᅀ<br>Permohonan          | Jenis<br>Suratcara                     | Pejabat<br>Setem<br>(Cawangan) | <b>No</b><br>Hak<br>Milik | No<br>Lot | Pembeli/Penjual<br>(NAMA)                                   | Pembeli/Penjual<br>(NRIC)             | <b>Tarikh</b><br>Permohonan | Tarikh<br>Pembayaran | <b>Tarikh</b><br><b>JPPH</b><br>Terima | <b>Tarikh</b><br><b>Notis</b><br><b>Taksiran</b> | <b>Tarikh</b><br>Indorsmen             | <b>Balasan</b>                  |
| $\mathbf{1}$            | H01K226138XW012                             | <b>Pindah Milk Harta</b><br>Tanah | Anuiti                                 | <b>Duta</b>                    |                           | ×.        | ×                                                           | <b>A</b>                              | 13/03/2017                  |                      |                                        |                                                  |                                        | ٠                               |
| $\overline{2}$          | W012HX170020138                             | Pindah Milk Harta<br>Tanah        | Memorandum<br>Of Transfer<br>(MOT)     | Duta                           | $\overline{\mathbf{3}}$   | 67        | pandora sdn bhd.<br>vakult sdn bhd                          |                                       | 06/03/2017                  |                      |                                        |                                                  |                                        | ٠                               |
| $\overline{\mathbf{3}}$ | W025HS170017602                             | Pindah Milk Harta<br>Tanah        | KTN 14A                                | Cheras                         | 123                       | 123       | Nama Individu<br>Penjual, Penerima<br>Pertama               | 801230123456.<br><b>XXXXXXXXXXXXX</b> | 17/01/2017                  |                      | $\sim$                                 | 17/01/2017                                       | $\sim$                                 | 100000                          |
| $\overline{4}$          | B0CYHS170019765                             | Pindah Milk Harta<br>Tanah        | Memorandum<br>Of Transfer<br>(MOT)     | Cyberjaya                      | ×,                        | 10        | Norzaiha Mirawati Binti<br>Mohd Idrus, Norzaiha             | 801230123456<br>801230123456          | 27/01/2017                  |                      |                                        | 27/01/2017                                       |                                        | 1000000                         |
| $\overline{\mathbf{5}}$ | W012HX170020112                             | Pindah Milk Harta<br>Tanah        | Memorandum<br>Of Transfer<br>(MOT)     |                                |                           |           | Klik pautan untuk ke butiran                                |                                       | 06/03/2017                  |                      |                                        |                                                  |                                        |                                 |
| 6                       | B0CYHX170017540                             | <b>Pindah Milk Harta</b><br>Tanah | Surat Ikatan<br>Penyerahakkan<br>(DOA) | Cyberjaya                      | 4                         | Δ         | Pemberi Individu.<br>Norzaiha Mirawati Binti<br>Mohd Idrus  | 780908012345<br>801230123456          | 11/01/2017                  |                      |                                        | 11/01/2017                                       | 11/01/2017                             | 50000                           |
| $\overline{7}$          | W012HX170020127                             | <b>Pindah Milk Harta</b><br>Tanah | Memorandum<br>Of Transfer<br>(MOT)     | Duta                           | 122                       | 345       | hong leong sdn bhd,<br>rusia sdn bhd                        |                                       | 06/03/2017                  |                      |                                        |                                                  |                                        |                                 |
| $\bullet$               | B0CYHX170017511                             | Pindah Milk Harta<br>Tanah        | KTN 14A                                | Cyberjaya                      | 10                        | 101       | Norzaiha Mirawati Binti<br>Mohd Idrus, Penerima<br>Individu | 801230123456<br>881122012345          | 11/01/2017                  |                      |                                        |                                                  |                                        | ٠                               |
| $\bullet$               | H01K226139XW012                             | <b>Pindah Milk Harta</b><br>Tanah | Amanah                                 | Duta                           | 122                       | 12        | riki, ishak                                                 | 890202020202, 2111 13/03/2017         |                             | ×                    |                                        | 14/03/2017                                       | 14/03/2017                             | $\bullet$                       |
| 10                      | H01K226144XW012                             | <b>Pindah Milk Harts</b><br>Tanah | Amanah                                 | Duta                           | 30                        | 22        | zakir, putri                                                | 9090909009.<br>890202343434           | 14/03/2017                  | ×                    |                                        |                                                  |                                        | ×.                              |
|                         | Paparan dari 1 hingga 10 dari 23 rekod      |                                   |                                        |                                |                           |           |                                                             |                                       |                             |                      |                                        |                                                  | $\overline{2}$<br>$\overline{1}$<br><< | $\overline{3}$<br>$\Rightarrow$ |

*Rajah 11.1-14: Keputusan Carian*

16. Skrin seperti di bawah akan dipaparkan. Rujuk Rajah 11.1-15.

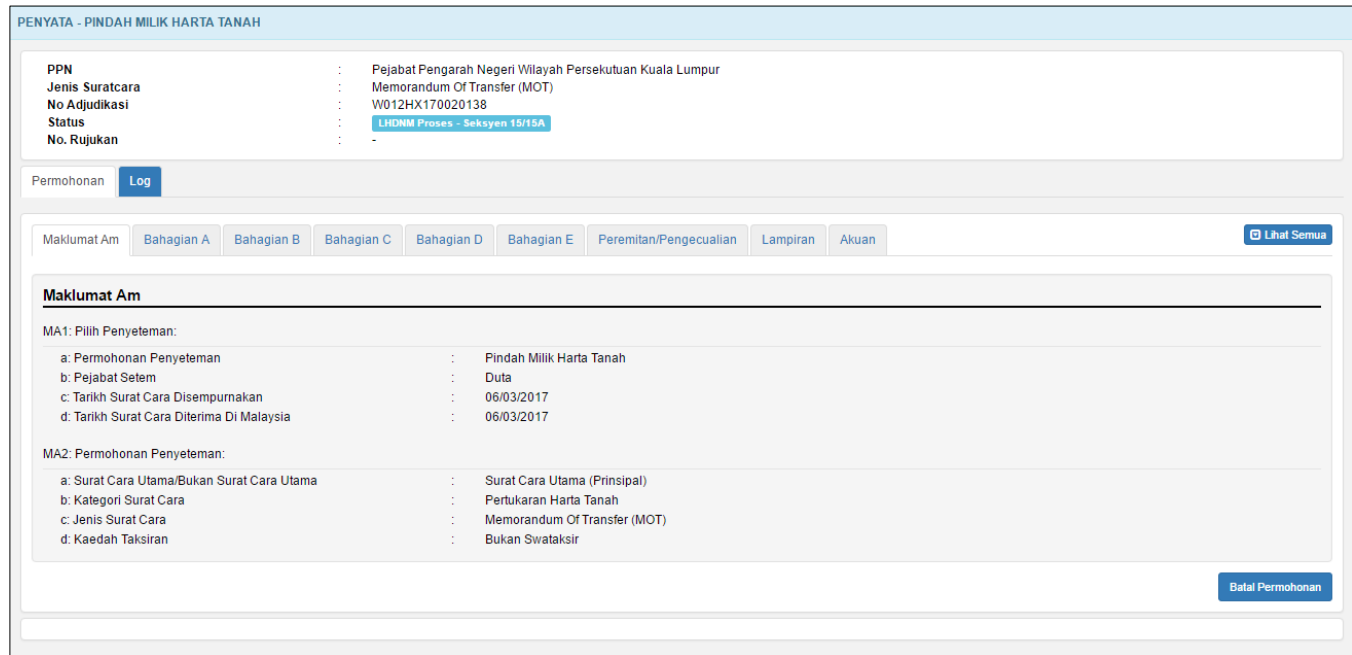

*Rajah 11.1-15: Paparan maklumat permohonan*

## **11.2 Carian berdasarkan No Adjudikasi**

1. Log masuk ke STAMPS. Masukkan No adjudikasi di ruangan carian no adjudikasi seperti di bawah. Rujuk Rajah 11.2-1.

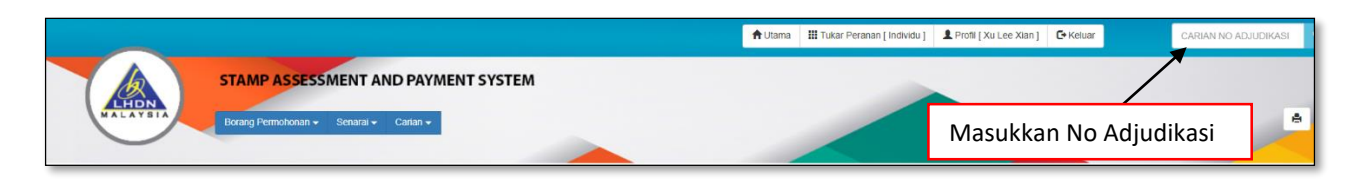

*Rajah 11.2-1: Carian No Adjudikasi*

2. Jika No Adjudikasi yang dimasukkan wujud, paparan Hasil Carian akan dipaparkan seperti Rajah di bawah. Klik pautan No Adjudikasi untuk ke butiran permohonan. Rajah 11.2-2.

| <b>Hasil Carian</b> |                                                 |                                    |                                    |                               |                                |                               |                                  |                |                                              |
|---------------------|-------------------------------------------------|------------------------------------|------------------------------------|-------------------------------|--------------------------------|-------------------------------|----------------------------------|----------------|----------------------------------------------|
| No. Adjudikasi      | Pemohon                                         | Jenis<br>Permohonan                | Jenis<br><b>Surat</b><br>Cara      | <b>Tarikh</b><br><b>Mohon</b> | <b>Tarikh</b><br><b>Indors</b> | <b>Tarikh</b><br><b>Notis</b> | <b>Kaedah</b><br><b>Taksiran</b> | <b>PSC/PKH</b> | <b>Status</b>                                |
| W012HX170020127     | Norzaiha<br>Mirawati Binti<br><b>Mohd Idrus</b> | <b>Pindah Milik</b><br>Harta Tanah | Memorandum<br>Of Transfer<br>(MOT) | 06/03/2017                    |                                |                               | <b>Bukan</b><br>Swataksir        | Duta           | Permohonan<br>Ditolak -<br>Seksyen<br>15/15A |

*Rajah 11.2-2: Hasil Carian Melalui No Adjudikasi*

3. Skrin seperti di bawah akan dipaparkan. Rujuk Rajah 11.2-3.

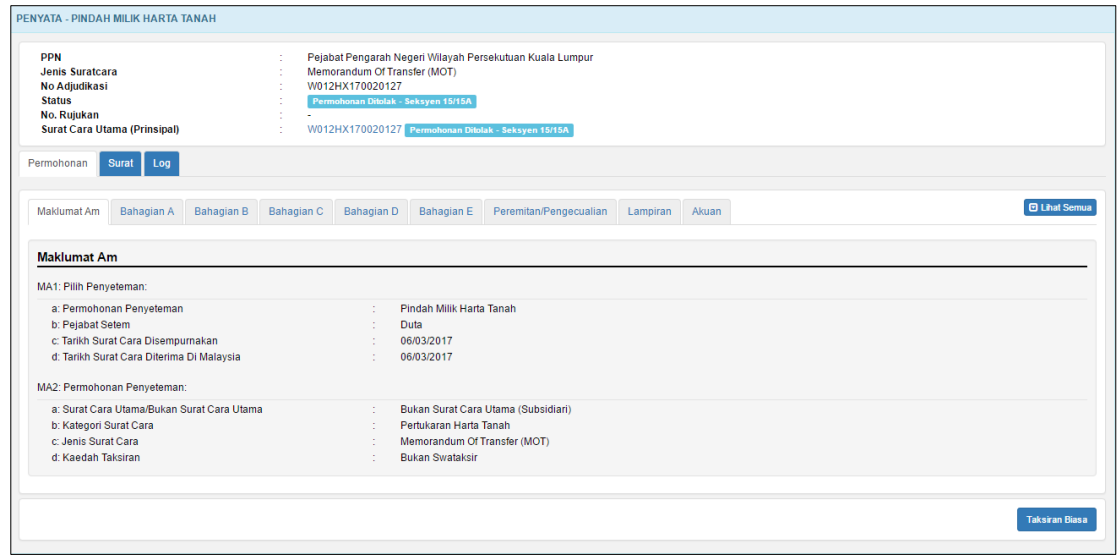

*Rajah 11.2-3: Paparan Maklumat Permohonan*

### **11.3 Carian berdasarkan Nombor Pengenalan Diri**

1. Log masuk ke STAMPS. Klik menu **Carian**, pilih sub menu **Carian Pintar** untuk ke skrin **Carian Pintar**. Rujuk Rajah 11.3-1.

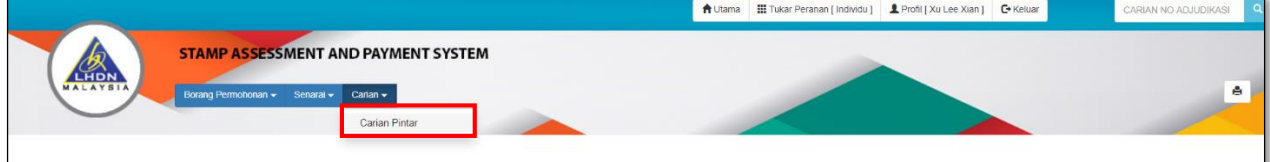

*Rajah 11.3-1: Pautan Pengaktifan Carian Pintar*

2. Capaian **Carian Pintar** akan menyenaraikan pilihan seperti di bawah. Pilih Jenis Carian sebagai **No Pengenalan Diri** dan isi ruang **No Pengenalan Diri** dan klik butang **Cari.** Rujuk Rajah 11.3-2.

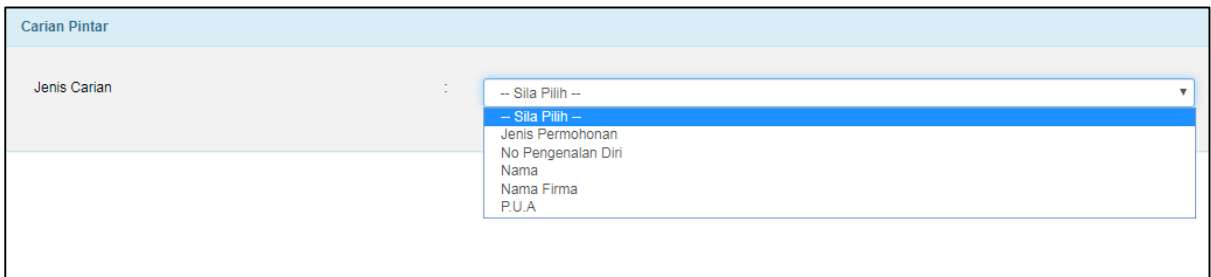

*Rajah 11.3-2: Carian Pintar*

3. Skrin seperti di bawah akan dipaparkan. Masukkan no kad pengenalan dan klik butang Cari. Rujuk Rajah 11.3-3.

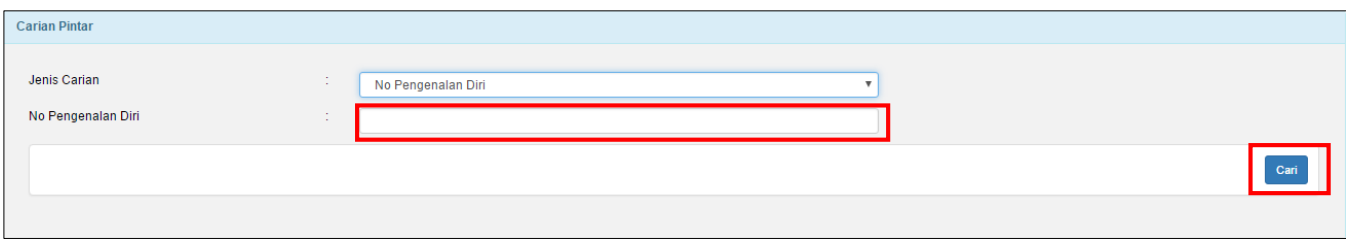

*Rajah 11.3-3: Jenis Carian-No Pengenalan Diri*

4. Jika carian tidak dijumpai, paparan skrin Hasil Carian seperti di bawah akan

dipaparkan. Rujuk Rajah 11.3-4.

| Keputusan Carian : No. Pengenalan Diri<br>Papar<br>$\overline{\mathbf{v}}$ rekod<br>10 |                     |                          |                             |       |                             |                             |                                        |                     |         |
|----------------------------------------------------------------------------------------|---------------------|--------------------------|-----------------------------|-------|-----------------------------|-----------------------------|----------------------------------------|---------------------|---------|
| <b>No</b><br>Bil.<br>Adjudikasi                                                        | Jenis<br>Permohonan | Pembeli / Penjual (Nama) | Pembeli / Penjual<br>(NRIC) | P.U.A | <b>Tarikh</b><br>Permohonan | <b>Tarikh</b><br>Pembayaran | <b>Tarikh Notis</b><br><b>Taksiran</b> | Tarikh<br>Endorsmen | Balasan |
|                                                                                        |                     |                          | Tiada data                  |       |                             |                             |                                        |                     |         |
| Paparan 0 hingga 0 dari 0 rekod                                                        |                     |                          |                             |       |                             |                             |                                        |                     | $<<$ >> |

*Rajah 11.3-4: Carian Tidak wujud*

5. Jika carian dijumpai, paparan skrin Hasil Carian seperti di bawah akan dipaparkan. Klik No Adjudikasi untuk paparkan skrin borang permohonan. Rujuk Rajah 11.3-5.

| Bil.           | No Adjudikasi                          | Jenis<br>Permohonan        | Pembeli / Penjual<br>(Nama)                                                    | Pembeli / Penjual<br>(NRIC)                    | P.U.A               | Tarikh<br>Permohonan | <b>Tarikh</b><br>Pembayaran | <b>Tarikh Notis</b><br><b>Taksiran</b> | <b>Tarikh</b><br><b>Endorsmen</b> | <b>Balasan</b>       |
|----------------|----------------------------------------|----------------------------|--------------------------------------------------------------------------------|------------------------------------------------|---------------------|----------------------|-----------------------------|----------------------------------------|-----------------------------------|----------------------|
| $\blacksquare$ | W025HS170017602                        | Pindah Milk Harta<br>Tanah | Nama Individu Penjual,<br>Penerima Pertama                                     | 801230123456.<br><b>XXXXXXXXXXXX</b>           | $\sim$              | 17/01/2017           |                             | 17/01/2017                             |                                   | 100000               |
| $\overline{2}$ | B0CYGX170019506                        | Penyeteman Am              | Pihak Kedua A, Norzaiha<br>Mirawati Binti Mohd Idrus                           | 801230127777.<br>801230123456                  |                     | 26/01/2017           | $\sim$                      | 26/01/2017                             | 26/01/2017                        |                      |
| 3              | W025GX170018807                        | Penyeteman Am              | Norzaiha Mirawati Binti Mohd<br>Idrus, Norzaiha Mirawati Binti<br>Mohd Idr     | 801230123456.<br>801230123456                  |                     | 24/01/2017           |                             | 24/01/2017                             |                                   | $\sim$               |
| $\overline{4}$ | S0LDGS170018129                        | Penyeteman Am              | Norzaiha Mirawati<br>Idrus, Pihak Kedi                                         | Klik pautan untuk ke butiran                   |                     |                      |                             | 19/01/2017                             |                                   |                      |
| 5              | B0CYHS170019765                        | Pindah Milk Harta<br>Tanah | Norzaiha Mirawati Binti Mohd<br>Idrus, Norzaiha Mirawati Binti<br>Mohd Idrus   | 801230123456<br>801230123456                   |                     | 27/01/2017           | $\sim$                      | 27/01/2017                             |                                   | 1000000              |
| 6              | B0CYHS170019765                        | Pindah Milk Harta<br>Tanah | Norzaiha Mirawati Binti Mohd<br>Idrus, Norzaiha Mirawati Binti<br>Mohd Idrus   | 801230123456<br>801230123456                   |                     | 27/01/2017           |                             | 27/01/2017                             |                                   | 1000000              |
| 7              | B0CYMX170019505                        | Penyeteman Am (Pukal)      | Norzaiha Mirawati Binti Mohd<br>Idrus                                          | 801230123456                                   | $\sim$              | 26/01/2017           |                             |                                        |                                   |                      |
| 8              | W025HX170017603                        | Pindah Milk Harta<br>Tanah | Norzaiha Mirawati Binti Mohd<br>Idrus, Penerima Pertama.<br>Penerima Kedua     | 801230123456.<br>811111011234.<br>901111136678 |                     | 17/01/2017           |                             |                                        |                                   |                      |
| 9              | W025GS170017615                        | Penyeteman Am              | Norzaiha Mirawati Binti Mohd<br>Idrus, Norzaiha Mirawati Binti<br>Mohd Idrus   | 801230123456.<br>801230123456                  | P.U. (A)<br>62/2000 | 17/01/2017           |                             | 17/01/2017                             |                                   |                      |
| 10             | J013LX170018816                        | Sewa/Pajakan               | jasa merin enterprise sdn bhd.<br>Norzaiha Mirawati Binti Mohd<br><b>Idrus</b> | 801230123456                                   |                     | 24/01/2017           | 24/01/2017                  | 24/01/2017                             |                                   |                      |
|                | Paparan dari 1 hingga 10 dari 16 rekod |                            |                                                                                |                                                |                     |                      |                             |                                        | <<                                | $2^{\circ}$<br>$\gg$ |

*Rujuk Rajah 11.3-5: Keputusan Carian*

6. Skrin seperti di bawah akan dipaparkan. Rujuk Rajah 11.3-6.

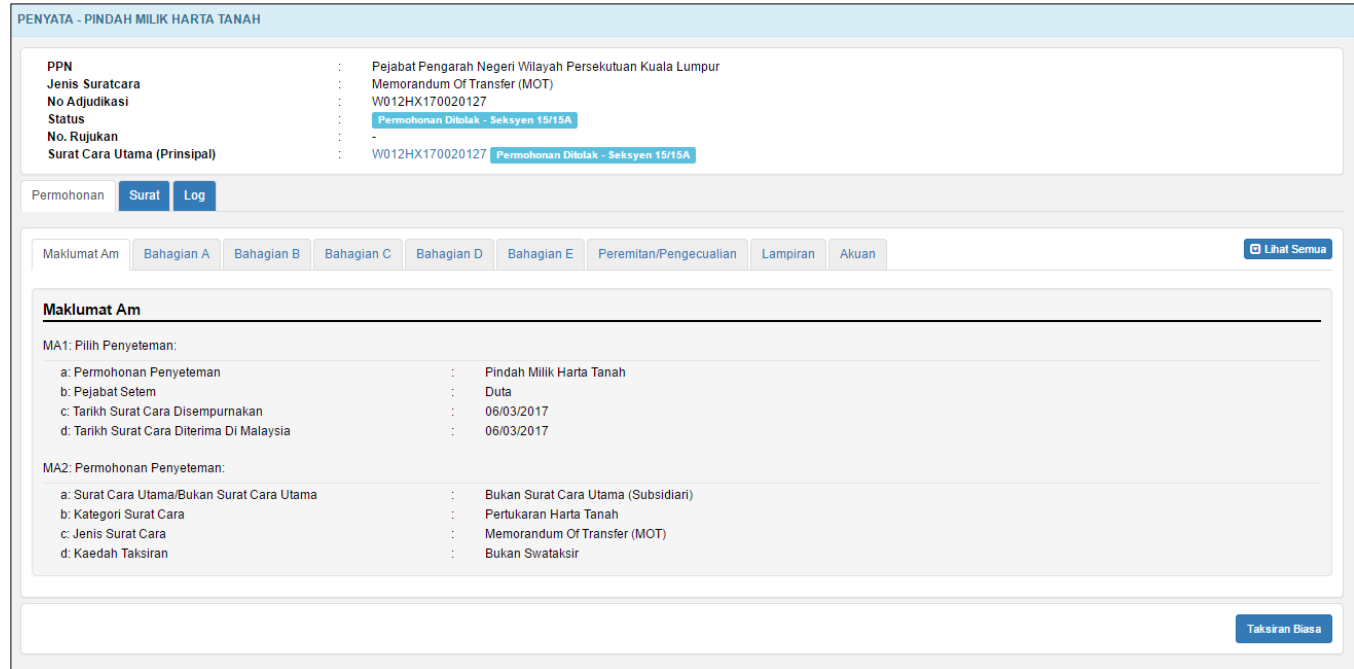

*Rajah 11.3-6: Paparan Maklumat Permohonan*

#### **11.4 Carian berdasarkan Nama**

11.4-2.

1. Log masuk ke STAMPS. Klik menu **Carian**, pilih sub menu **Carian Pintar** untuk ke skrin **Carian Pintar**. Rujuk Rajah 11.4-1.

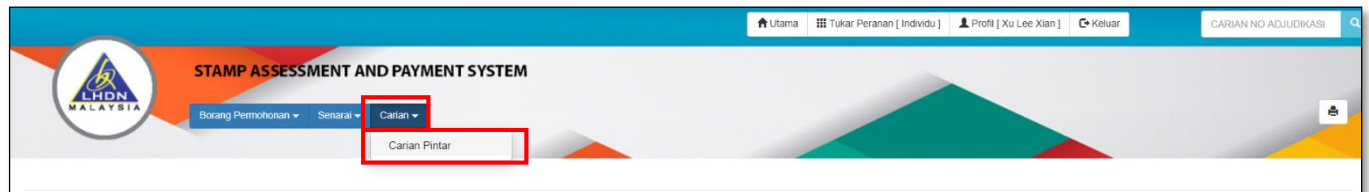

*Rajah 11.4-1: Pautan Pengaktifan Carian Pintar*

2. Capaian **Carian Pintar** akan menyenaraikan pilihan seperti di bawah. Rujuk Rajah

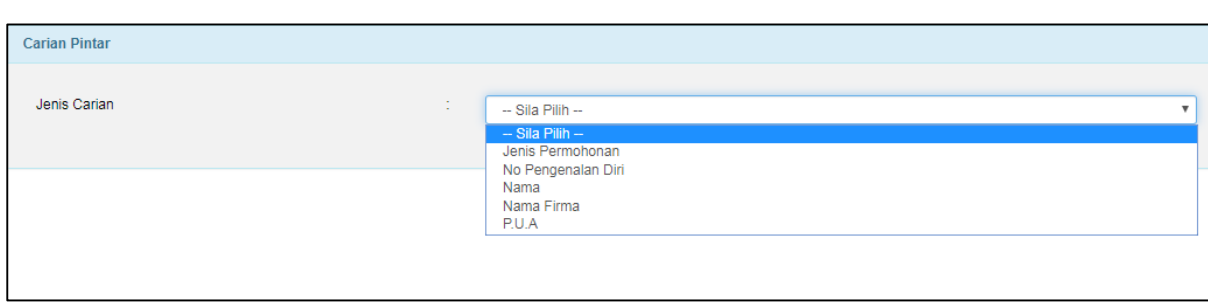

*Rajah 11.4-2: Carian Pintar*

3. Pilih ruang Jenis Carian sebagai **Nama**. Isi ruang **Nama** dan klik butang **Cari**. Paparan skrin seperti Rajah di bawah akan dipaparkan. Rujuk Rajah 11.4-3.

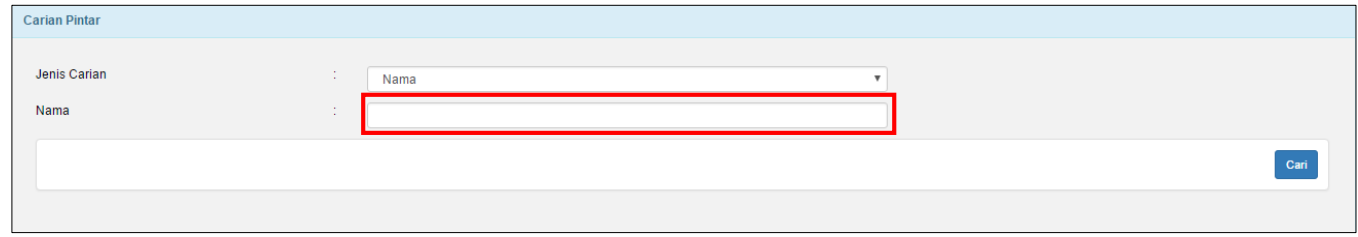

*Rajah 11.4-3: Jenis Carian – Nama*

4. Jika carian tidak dijumpai, skrin Hasil Carian seperti di bawah akan dipaparkan.

Rajah 11.4-4

| Papar | 10 | <b>Keputusan Carian: Nama</b><br>$\mathbf{v}$ rekod |                     |                             |                             |                   |                      |                      |                                 |                     |         |
|-------|----|-----------------------------------------------------|---------------------|-----------------------------|-----------------------------|-------------------|----------------------|----------------------|---------------------------------|---------------------|---------|
| Bil.  |    | <b>No</b><br>Adjudikasi                             | Jenis<br>Permohonan | Pembeli / Penjual<br>(Nama) | Pembeli / Penjual<br>(NRIC) | P.U.A             | Tarikh<br>Permohonan | Tarikh<br>Pembayaran | <b>Tarikh Notis</b><br>Taksiran | Tarikh<br>Endorsmen | Balasan |
|       |    |                                                     |                     |                             |                             | <b>Tiada</b> data |                      |                      |                                 |                     |         |
|       |    | Paparan 0 hingga 0 dari 0 rekod                     |                     |                             |                             |                   |                      |                      |                                 |                     | $<<$ >> |

*Rajah 11.4-4: Carian Tidak wujud*

5. Jika carian dijumpai, skrin Hasil Carian seperti di bawah akan dipaparkan. Klik No Adjudikasi untuk paparkan skrin borang permohonan. Rujuk Rajah 11.4-5.

| B0CYGX170019506<br>Penyeteman Am<br>$\blacksquare$<br>Pihak Kedua A, Norzaiha<br>801230127777.<br>$\sim$<br>$\sim$<br>Mirawati Binti Mohd Idrus<br>801230123456<br>Penyeteman Am<br>801230123456.<br>W025GX170018807<br>Norzaiha Mirawati Binti Mohd<br>Idrus, Norzaiha Mirawati Binti<br>801230123456<br>Mohd Idrus<br>S0LDGS170018129<br>Penyeteman Am<br>Norzaiha Mirawati Binti Mohd<br>801230123456.<br>Idrus, Pihak Kedua Individu<br><b>XXXXXXXXXXXXX</b><br>B0CYHS170019765<br>Pindah Milk Harta<br>Norzaiha Mirawati Binti Mohd<br>801230123456.<br>Idrus, Norzaiha Mirawati Binti<br>Tanah<br>801230123456<br>Mohd Idrus<br>B0CYHS170019765<br>Pindah Milk Harta<br>Norzaiha Mirawati<br>Klik pautan untuk ke butiran<br>Idrus, Norzaina M<br>lanah<br>Mohd Id<br>B0CYMX170019505<br>Norzaiha Mirawati Binti Mohd<br>801230123456<br>enyeteman Am (Pukal)<br>$\sim$<br>Idrus<br>Norzaiha Mirawati Binti Mohd<br>801230123456<br>W025HX170017603<br>Pindah Milk Harta<br>Idrus, Penerima Pertama.<br>811111011234.<br>Tanah | х. | $\sim$ | ÷ | ٠<br>ä,<br>٠<br>1000000<br>1000000 |
|----------------------------------------------------------------------------------------------------|----|--------|---|------------------------------------|
| $\overline{2}$<br>3<br>$\overline{4}$<br>5<br>6<br>$\overline{7}$                                                                                                    |    |        |   |                                    |
|                                                                                                    |    |        |   |                                    |
|                                                                                                    |    |        |   |                                    |
|                                                                                                    |    |        |   |                                    |
|                                                                                                    |    |        |   |                                    |
|                                                                                                    |    |        |   | ٠                                  |
| 901111136678<br>Penerima Kedua                                                                                                    |    |        |   | ٠                                  |
| B0CYSX170020040<br>8<br>Pindah Milk Saham<br>972332234546.<br>ricky, mohd<br>÷<br>981003145678                                                                                                    | ٠  |        | ٠ | ٠                                  |
| 9<br>W025GS170017615<br>Penyeteman Am<br>Norzaiha Mirawati Binti Mohd<br>801230123456.<br>P.U. (A)<br>Idrus, Norzaiha Mirawati Binti<br>62/2000<br>801230123456<br>Mohd Idrus                                                                                                    |    |        |   |                                    |
| 10<br>J013LX170018816<br>Sewa/Pajakan<br>jasa merin enterprise sdn bhd.<br>801230123456<br>Norzaiha Mirawati Binti Mohd<br><b>Idrus</b>                                                                                                    |    |        |   |                                    |

*Rajah 11.4-5: Keputusan Carian*

6. Paparan butiran Permohonan seperti di bawah. Rujuk Rajah 11.4-6.

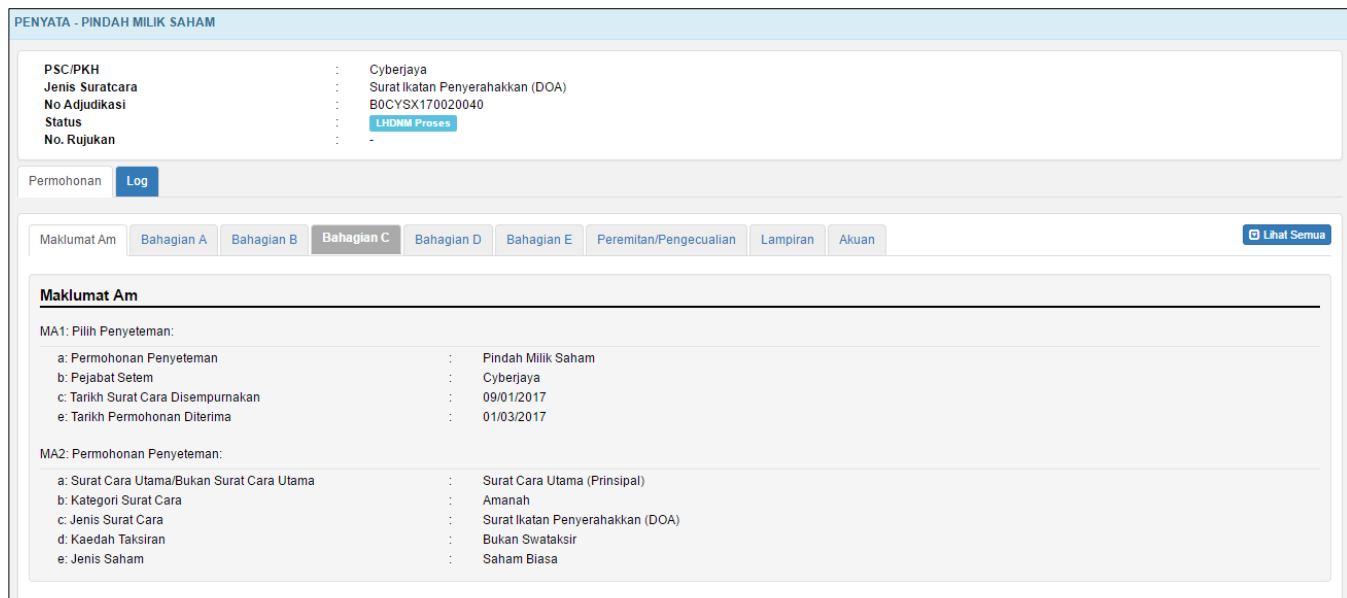

*Rajah 11.4-6: Paparan maklumat pemohon*

#### **11.5 Carian berdasarkan Nama Firma**

1. Log masuk sistem STAMPS. Klik menu **Carian**, pilih sub menu **Carian Pintar** untuk ke skrin **Carian Pintar**. Rujuk Rajah 11.5-1.

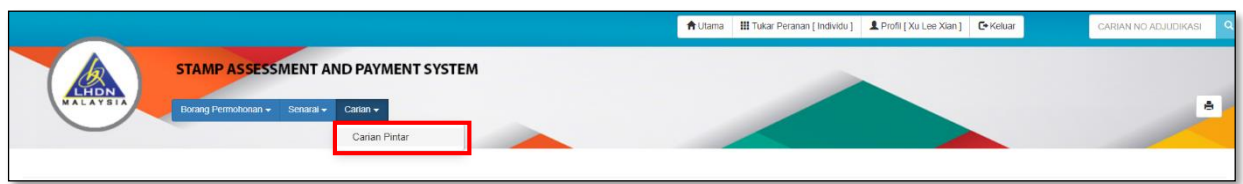

*Rajah 11.5-1: Pautan Pengaktifan Carian Pintar*

2. Capaian **Carian Pintar** akan menyenaraikan pilihan seperti di bawah. Rujuk Rajah

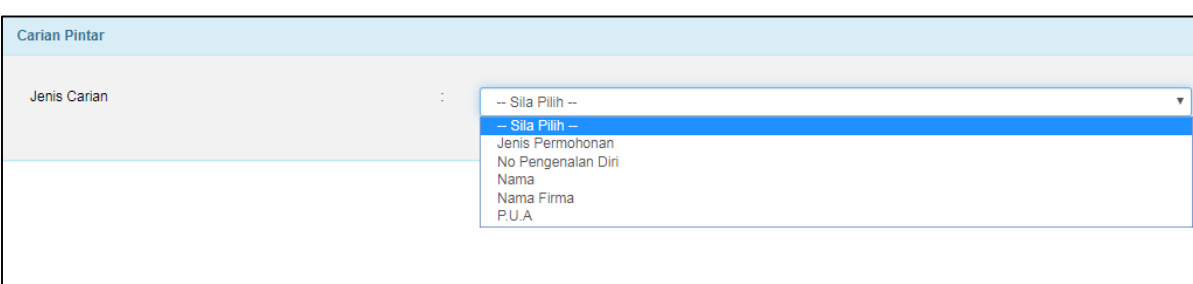

11.5-2.

*Rajah 11.5-2: Carian Pintar*

3. Pilih ruang Jenis Carian sebagai **Nama** dan isi ruang **Nama Firma** dan klik butang

**Cari.** Paparan skrin seperti di bawah akan dipaparkan. Rujuk Rajah 11.5-3.

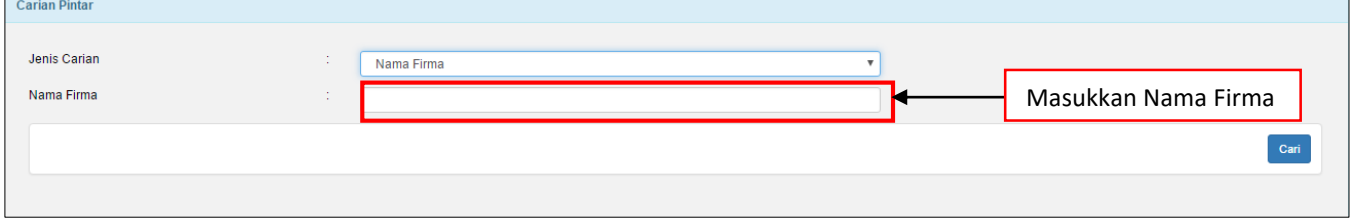

*Rajah 11.5-3: Jenis Carian-Nama Firma*

4. Jika carian tidak dijumpai, paparan skrin Hasil Carian seperti di bawah akan

dipaparkan. Rujuk Rajah 11.5-4.

| <b>No</b><br>Pembeli / Penjual<br>No Pendaftaran<br><b>Tarikh</b><br><b>Tarikh</b><br>Jenis<br><b>Tarikh</b><br><b>Tarikh Notis</b><br>Bil.<br>Adjudikasi<br><b>P.U.A</b><br><b>Taksiran</b><br>Permohonan<br>(Syarikat)<br>(Syarikat)<br>Pembayaran<br>Endorsmen<br>Balasan<br>Permohonan<br>Tiada data<br>Paparan 0 hingga 0 dari 0 rekod<br>$<<$ >> | <b>Keputusan Carian : Nama Firma</b><br>Papar<br>$\overline{\mathbf{v}}$ rekod<br>10 |  |  |  |  |  |  |  |  |
|----------------------------------------------------------------------------------------------------|--------------------------------------------------------------------------------------|--|--|--|--|--|--|--|--|
|                                                                                                    |                                                                                      |  |  |  |  |  |  |  |  |
|                                                                                                    |                                                                                      |  |  |  |  |  |  |  |  |
|                                                                                                    |                                                                                      |  |  |  |  |  |  |  |  |

*Rajah 11.5-4: Carian Tidak wujud*

5. Jika carian dijumpai, paparan skrin Hasil Carian akan dipaparkan. Klik No Adjudikasi untuk ke butiran Permohonan. Rujuk Rajah 11.5-5.

| <b>Keputusan Carian: Nama Firma</b><br>$\mathbf{v}$ rekod<br>Papar<br>10 |                                        |                             |                                                                |                                     |                  |                             |                             |                                 |                            |                                |
|--------------------------------------------------------------------------|----------------------------------------|-----------------------------|----------------------------------------------------------------|-------------------------------------|------------------|-----------------------------|-----------------------------|---------------------------------|----------------------------|--------------------------------|
| Bil.                                                                     | No Adjudikasi                          | Jenis<br>Permohonan         | Pembeli / Penjual<br>(Syarikat)                                | <b>No Pendaftaran</b><br>(Syarikat) | P.U.A            | <b>Tarikh</b><br>Permohonan | <b>Tarikh</b><br>Pembayaran | <b>Tarikh Notis</b><br>Taksiran | <b>Tarikh</b><br>Endorsmen | <b>Balasan</b>                 |
| $\blacksquare$                                                           | W012HX170020108                        | Pindah Milk Harta<br>Tanah  | audit sdn bhd, intel sdn bhd                                   | 1222, 5666                          | Seksyen<br>35(a) | 06/03/2017                  | ٠                           |                                 |                            | ٠                              |
| $\overline{2}$                                                           | J013TX170018836                        | Sekuriti                    | shahrul dan ank2 berhad, kluang<br>enterprise sdn bhd          | 7894-k. 123-x                       |                  | 24/01/2017                  | 24/01/2017                  | 24/01/2017                      |                            | 5000                           |
| $\overline{\mathbf{3}}$                                                  | W012HX170020126                        | Pindah Milik Harta<br>Tanah | ertiga sdn bhd, start sdn bhd                                  | 111111, 9022                        |                  | 06/03/2017                  |                             |                                 |                            |                                |
| $\overline{4}$                                                           | W012HX170020179                        | Pindah Milk Harta<br>Tanah  | city sdn bhd, affin sdn bhd                                    | 3444.1111                           | Seksyen<br>35(a) | 08/03/2017                  |                             |                                 |                            | ٠                              |
| 5                                                                        | W012HX170020138                        | Pindah Milik Harta<br>Tanah | pandora sdn bhd, yakult sdn bhd                                | 2222, 22222                         |                  | Seksyen 06/03/2017          |                             |                                 |                            | ٠                              |
| 6                                                                        | J013LX170018816                        | Sewa/Pajakan                | jasa merin enterprise<br>Norzaiha Mirawati Bir<br><b>Idrus</b> | Klik pautan untuk ke butiran        |                  |                             | 24/01/2017                  | 24/01/2017                      |                            | ÷                              |
| $\overline{7}$                                                           | W012HX170020126                        | Pindah Milik Harta<br>Tanah | ertiga sdn bhd, start sdn bhd                                  | 111111, 9022                        | Seksyen<br>35(a) | 06/03/2017                  | ٠                           | ٠                               | ۰                          | ٠                              |
| 8                                                                        | W012HX170020112                        | Pindah Milk Harta<br>Tanah  | Golden Sdn bhd, affin sdn bhd                                  | 122, 111                            | ÷.               | 06/03/2017                  |                             |                                 |                            | ÷                              |
| $\bullet$                                                                | W012HX170020138                        | Pindah Milik Harta<br>Tanah | pandora sdn bhd, yakult sdn bhd                                | 2222, 22222                         | a.               | 06/03/2017                  |                             |                                 |                            | ٠                              |
| 10                                                                       | W012HX170020108                        | Pindah Milk Harta<br>Tanah  | audit sdn bhd, intel sdn bhd                                   | 1222, 5666                          | ÷.               | 06/03/2017                  |                             |                                 |                            |                                |
|                                                                          | Paparan dari 1 hingga 10 dari 15 rekod |                             |                                                                |                                     |                  |                             |                             |                                 | <<                         | $2$ >><br>$\blacktriangleleft$ |

*Rajah 11.5-5: Hasil Carian*

6. Paparan butiran permohonan seperti di bawah. Rujuk Rajah 11.5-6.

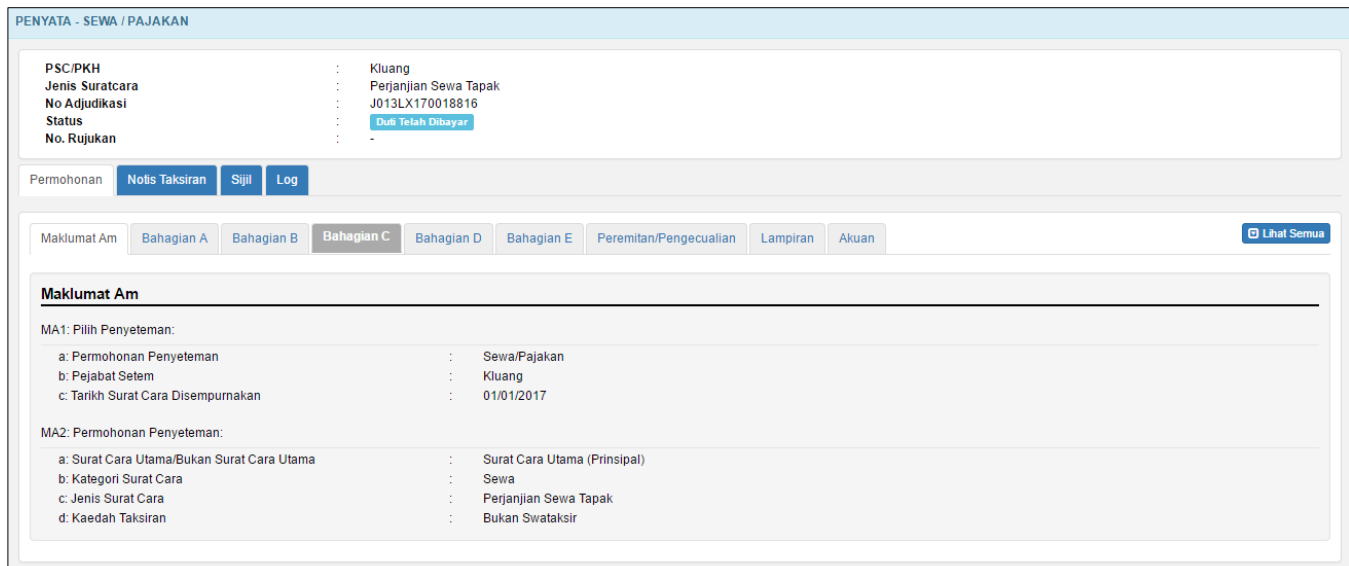

*Rajah 11.5-6: Paparan maklumat pemohon*

#### **11.6 Carian berdasarkan P.U.A**

1. Log masuk ke STAMPS. Klik menu **Carian**, pilih sub menu **Carian Pintar** untuk ke skrin **Carian Pintar**. Rujuk Rajah 11.6-1.

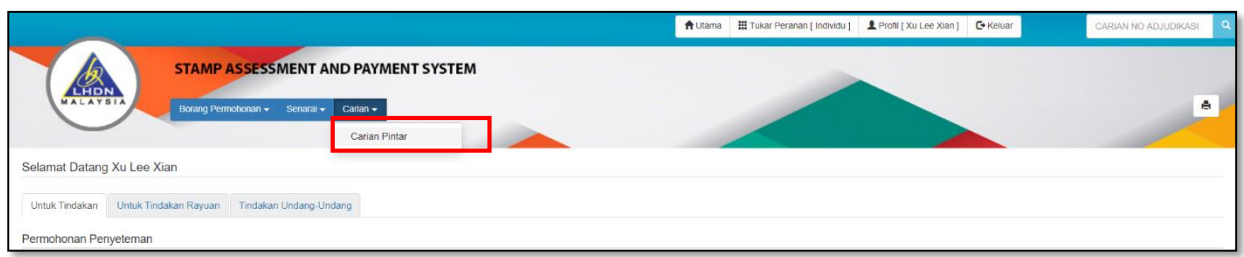

*Rajah 11.6-1: Pautan Pengaktifan Carian Pintar*

2. Capaian **Carian Pintar** akan menyenaraikan pilihan seperti di bawah. Rujuk Rajah 11.6-2.

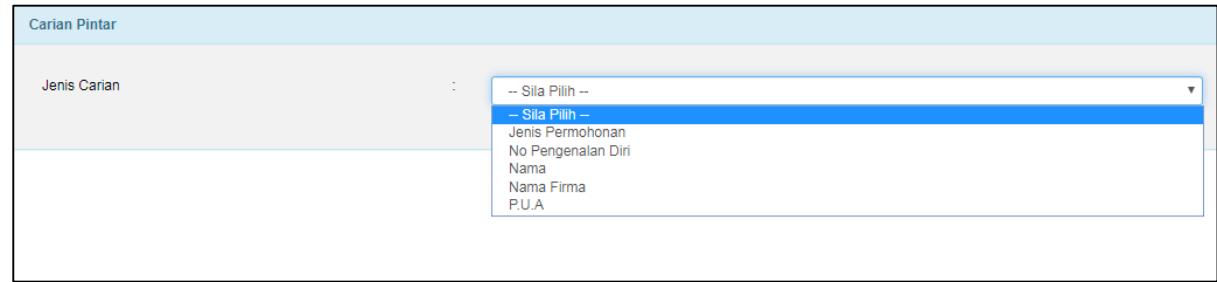

*Rajah 11.6-2: Carian Pintar*

3. Pilih ruang Jenis Carian sebagai **PUA** dan pilihan PUA seperti dalam senarai di bawah. Rujuk Rajah 11.6-3.

| <b>Carian Pintar</b> |                              |                                              |
|----------------------|------------------------------|----------------------------------------------|
|                      |                              |                                              |
| Jenis Carian         | <b>Section</b><br><b>COL</b> | P.U.A<br>$\overline{\phantom{a}}$            |
| P.U.A                | $\sim$<br>$\sim$             | -- Sila Pilih --<br>$\overline{\phantom{a}}$ |
|                      |                              | $-$ Sila Pilh $-$                            |
|                      |                              | P.U.A Sahaja                                 |
|                      |                              | No Pengenalan Diri Sahaja                    |
|                      |                              | P.U.A & No Pengenalan Diri                   |
|                      |                              |                                              |

*Rajah 11.6-3: Jenis Carian-P.U.A*

- 4. Bagi ruang **PUA**, sekiranya pilihan adalah PUA lengkapkan maklumat di bawah.
	- a. Pilih ruang **Jenis Permohonan**
	- b. Masukkan **Tarikh Permohonan**

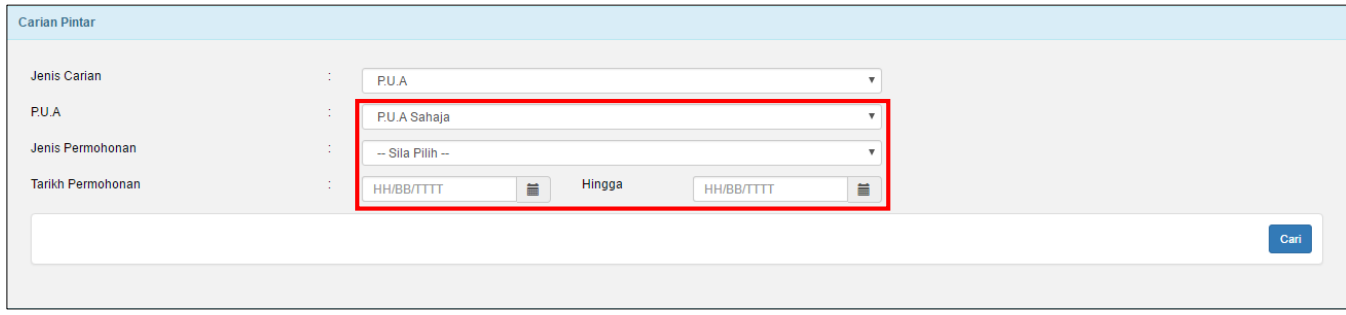

*Rajah 11.6-4: P.U.A - P.U.A Sahaja*

- 5. Jika pilihan PUA adalah No Pengenalan Diri, lengkapkan maklumat di bawah.
	- a. Pilih ruang **Jenis Pengenalan Diri**
	- b. Masukkan **No Pengenalan Diri**

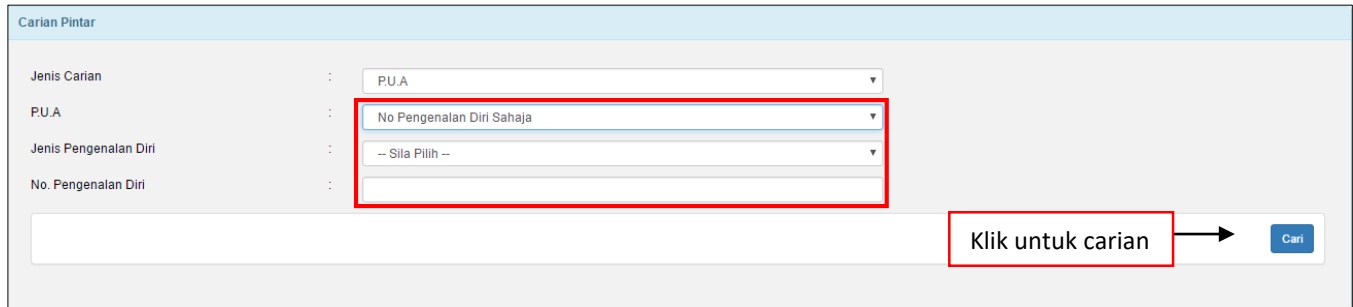

*Rajah 11.6-5: P.U.A - No Pengenalan Diri Sahaja*

- 6. Jika pilihan PUA adalah PUA & No Pengenalan Diri, lengkapkan maklumat di bawah.
	- a. Pilih ruang **Jenis Permohonan**
	- b. Pilih ruang **Jenis Pengenalan Diri**
	- c. Masukkan **No Pengenalan Diri**
	- d. Masukkan **Tarikh Permohonan**

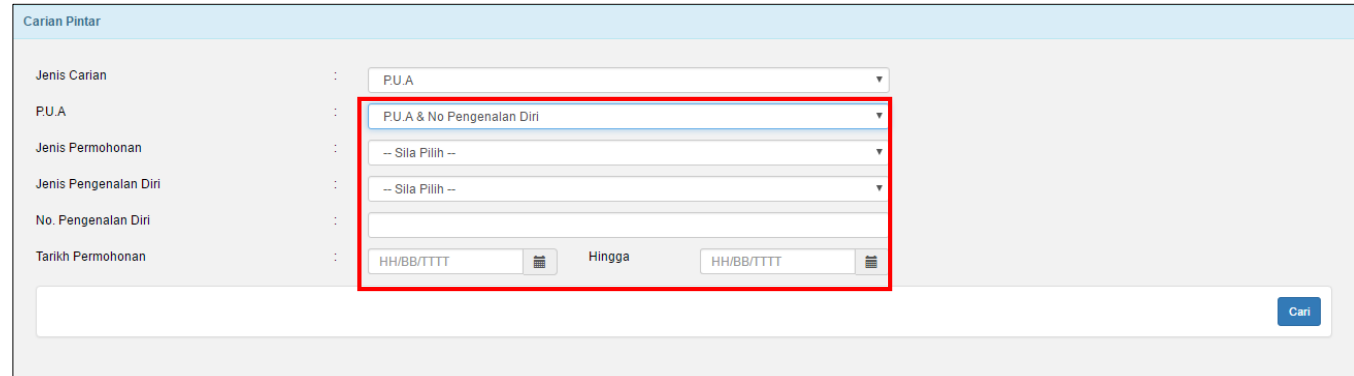

*Rajah 11.6-6: P.U.A - P.U.A & No Pengenalan Diri*

## **12.0 PENGESAHAN KETULENAN**

# **12.1 Pengesahan Ketulenan Sijil Setem (Laman Web)**

1. Layari laman sesawang STAMPS di https://stamps.hasil.gov.my.

Rujuk Rajah 12.1-1.

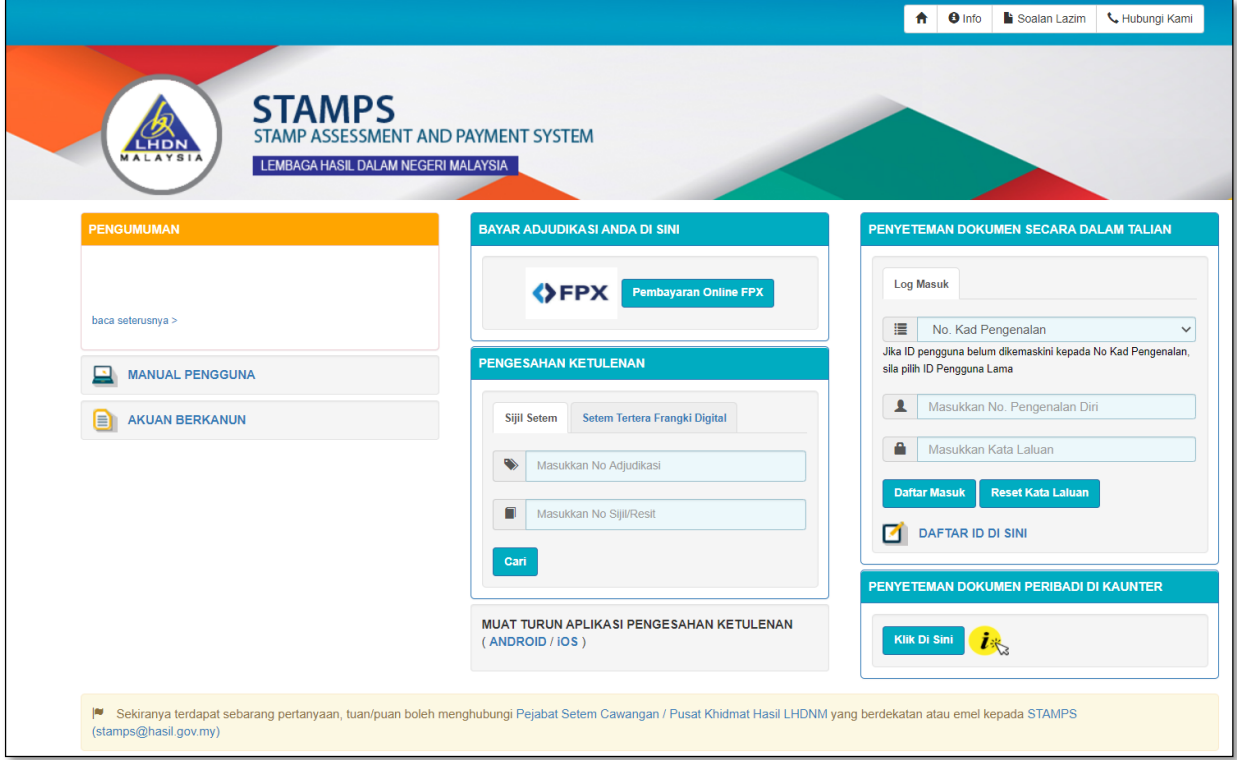

*Rajah 12.1-1: Daftar Masuk STAMPS*

2. Di ruangan **Pengesahan Ketulenan**, klik tab **Sijil Setem.** Isi ruang **No Adjudikasi** dan masukkan **No Sijil/Resit**. Klik butang **Cari**. Rujuk Rajah 12.1-2.

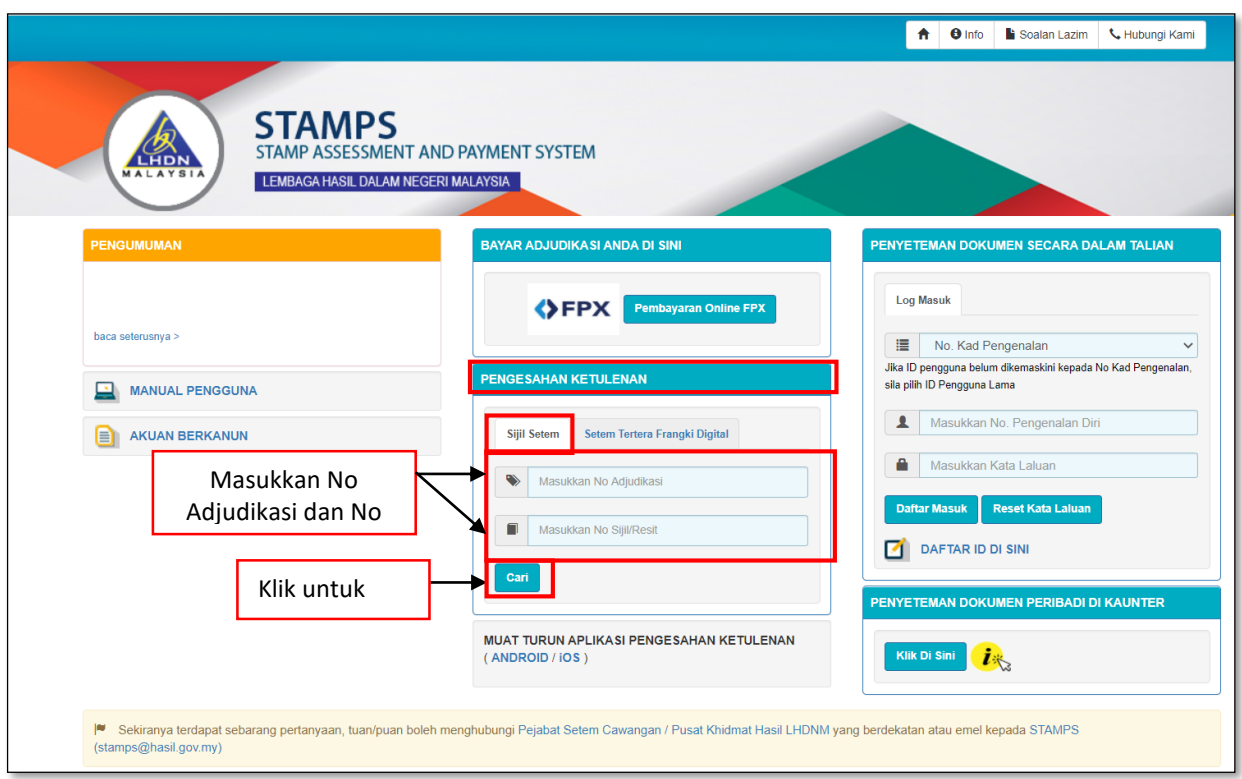

*Rajah 12.1-2: Daftar Masuk STAMPS*

b. Jika maklumat yang dimasukkan tidak wujud atau tidak tepat, mesej pemberitahuan seperti di bawah akan dipaparkan. Rujuk Rajah 12.1-3.

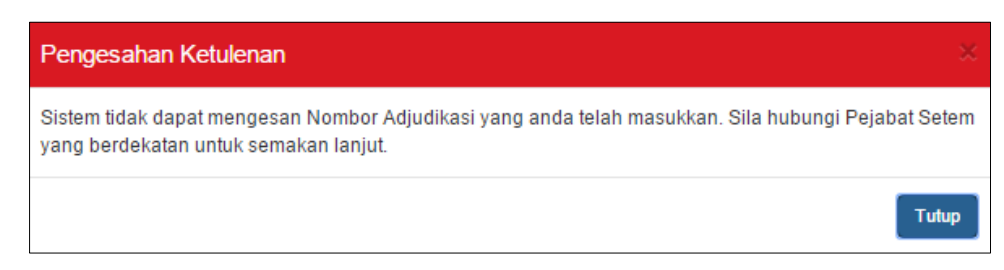

*Rajah 12.1-3: Paparan Mesej Pemberitahuan*

c. Jika maklumat yang dimasukkan wujud dan tepat, skrin seperti di bawah akan dipaparkan. Klik butang **Kembali** untuk kembali ke halaman utama. Rujuk Rajah

12.1-4.

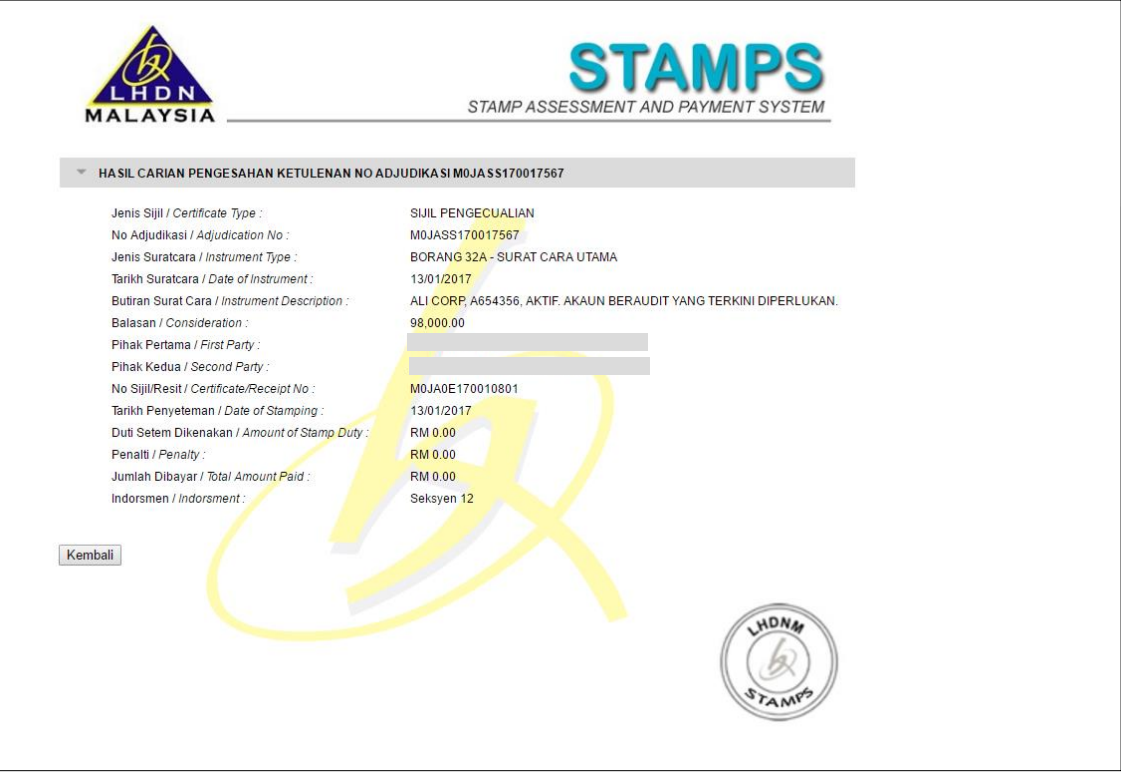

*Rajah 12.1-4: Pengesahan Ketulenan Sijil Setem*
## **12.2 Pengesahan Ketulenan Setem Tertera (Frangki Digital)**

- 1. Layari laman sesawang STAMPS di https://stamps.hasil.gov.my. Rujuk Rajah 12.2-
	- 1.

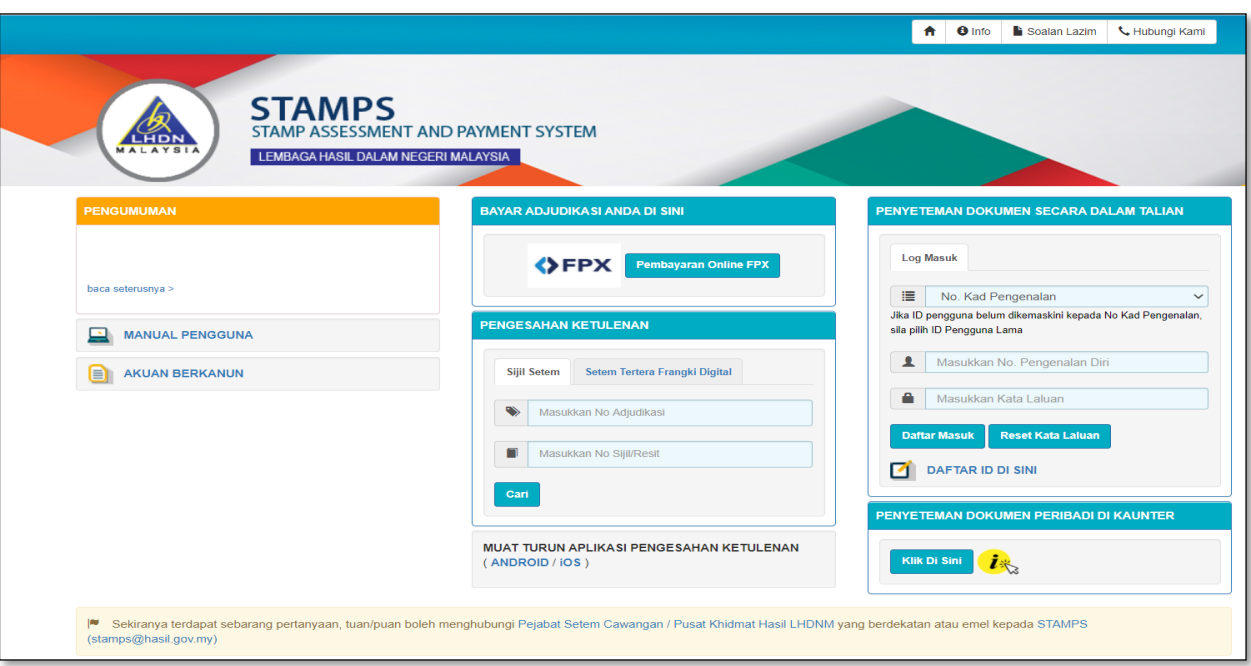

*Rajah 12.2-1: Daftar Masuk STAMPS*

2. Di ruangan **Pengesahan Ketulenan**, klik tab **Setem Tertera Frangki Digital.** Isi ruang **No Siri, No Mesin** dan masukkan **Tarikh Frangki.** Klik butang **Cari**. Rujuk Rajah 12.2- 2.

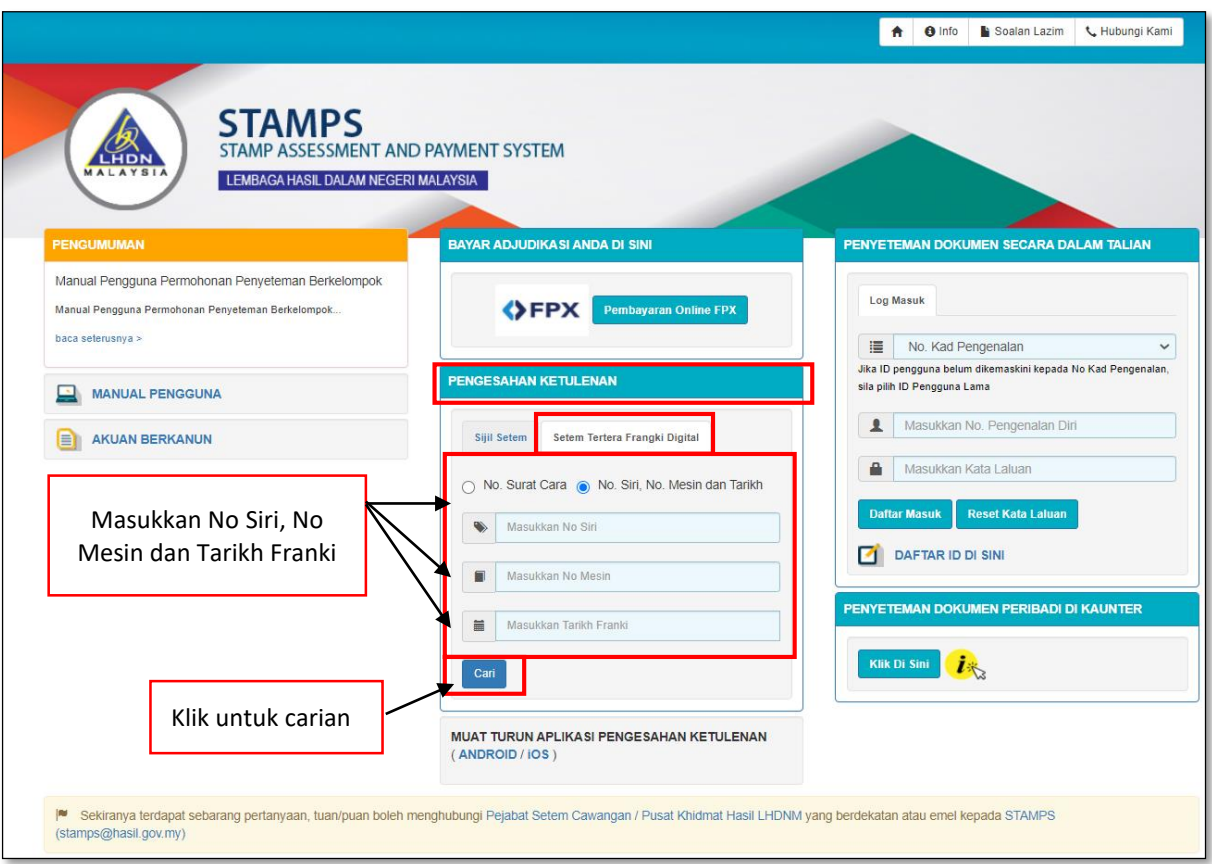

*Rajah 12.2-2: Daftar Masuk STAMPS*

3. Jika maklumat yang dimasukkan tidak wujud atau tidak tepat, mesej pemberitahuan seperti di bawah akan dipaparkan. Rujuk Rajah 10.2-3.

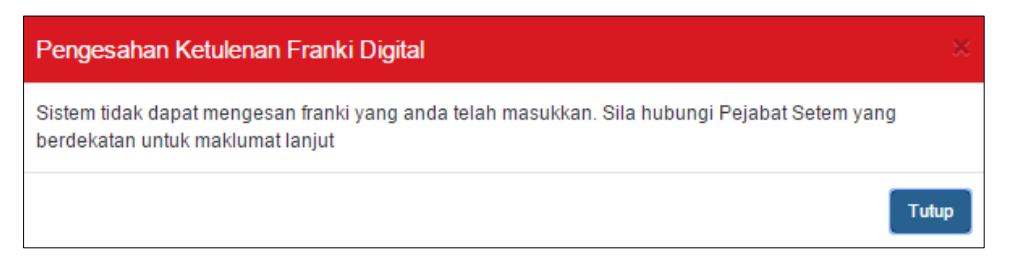

*Rajah 12.2-3: Ralat Mesej Pengesahan*

4. Jika maklumat yang dimasukkan wujud dan tepat, skrin seperti di bawah akan dipaparkan. Klik butang **Kembali** untuk kembali ke halaman utama. Rujuk Rajah 12.2-4.

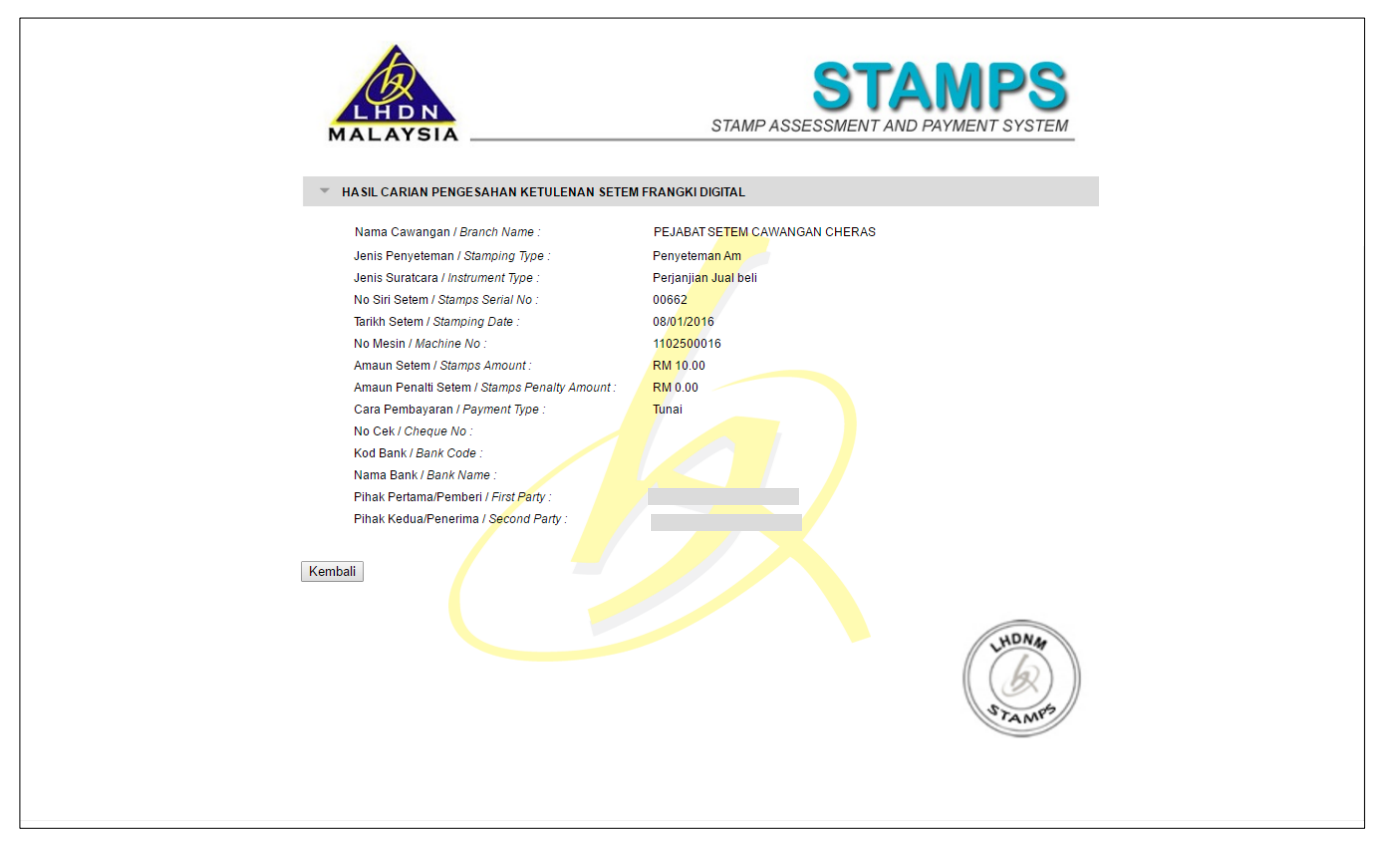

*Rajah 12.2-4: Pengesahan Ketulenan Sijil Setem Tertera Frangki Digital*

-Tamat-